# Canon

# G3000 series Online Manual

Printer Functions
Overview
Printing
Scanning
Troubleshooting

# **Contents**

| Using This Online Manual                                                | . 16  |
|-------------------------------------------------------------------------|-------|
| Trademarks and Licenses                                                 | . 17  |
| Search Tips                                                             | . 25  |
| Using the Machine                                                       | . 27  |
| Printing Photos from a Computer                                         | 28    |
| Copying Originals                                                       | 31    |
| Printer Functions                                                       | . 33  |
| Connect Wirelessly with Ease in "Access Point Mode"                     | . 34  |
| Print Photos Easily Using My Image Garden                               | 35    |
| Print Items with Easy-PhotoPrint+ (Web Application)                     | 37    |
| Available Connection Methods                                            | 38    |
| Direct Connection (Windows XP)                                          | 40    |
| Restrictions                                                            | 42    |
| Easy Scan with the Auto Function                                        | 44    |
| Scan Originals Larger than the Platen                                   | 45    |
| Scan Multiple Originals at One Time                                     | . 46  |
| Using PIXMA/MAXIFY Cloud Link                                           | 47    |
| Notice for Web Service Printing.                                        | 48    |
| Using PIXMA/MAXIFY Cloud Link from Your Smartphone, Tablet, or Computer | 49    |
| Before Using Canon Inkjet Cloud Printing Center.                        | 50    |
| Requirements for Canon Inkjet Cloud Printing Center operation           | 51    |
| Registering User Information to Canon Inkjet Cloud Printing Center      | 52    |
| Using Canon Inkjet Cloud Printing Center                                | 53    |
| Canon Inkjet Cloud Printing Center window                               | 57    |
| Adding a Printer                                                        | 96    |
| Adding a PIXMA/MAXIFY Cloud Link User                                   | 99    |
| Troubleshooting Canon Inkjet Cloud Printing Center                      | 105   |
| Print Easily from a Smartphone or Tablet with Canon PRINT Inkjet/SELPHY | . 108 |
| Printing with Windows RT                                                | . 109 |
| Checking Printer Information                                            | . 110 |

| Online Storage Integration Function                                                                                                    | 113 |
|----------------------------------------------------------------------------------------------------|-----|
| Handling Paper, Originals, Ink Tanks, etc                                                                                                    | 114 |
| Loading Paper                                                                                                    | 115 |
| Loading Plain Paper / Photo Paper                                                                                                    |     |
| Loading Originals                                                                                                    | 122 |
| Loading Originals on the Platen Glass                                                                                                    |     |
| Refilling Ink Tanks                                                                                                    | 126 |
| Refilling Ink Tanks                                                                                                    |     |
| Maintenance                                                                                                    | 136 |
| If Printing Is Faint or Uneven                                                                                                    | 137 |
| Maintenance Procedure.  Printing the Nozzle Check Pattern.  Examining the Nozzle Check Pattern.  Cleaning the Print Head.  Cleaning the Print Head Deeply.  Aligning the Print Head.                                                      |     |
| Performing Maintenance Functions from Your Computer (Windows)                                                                                                    | 146 |
| Cleaning the Print Heads.  Cleaning the Paper Feed Rollers.  Aligning the Print Head.  Aligning the Print Head Position.  Aligning the Print Head Position Automatically.  Printing a Nozzle Check Pattern.  Cleaning Inside the Printer. |     |
| Cleaning                                                                                                    |     |
| Cleaning the Exterior of the Machine.  Cleaning the Platen Glass and Document Cover.  Cleaning the Paper Feed Roller.                                                                                                    |     |
| Cleaning the Inside of the Machine (Bottom Plate Cleaning)                                                                                                    |     |
| Overview                                                                                                    | 164 |

| Safety                                                                     | 16 | 66  |
|----------------------------------------------------------------------------|----|-----|
| Safety Precautions                                                         | 1  | 67  |
| Regulatory Information                                                     | 1  | 68  |
| Main Components and Their Use                                              | 18 | 80  |
| Main Components                                                            | 1  | 81  |
| Front View                                                                 | 1  | 82  |
| Rear View                                                                  | 1  | 84  |
| Inside View                                                                | 1  | 85  |
| Operation Panel.                                                           | 1  | 86  |
| Power Supply                                                               | 1  | 88  |
| Confirming that the Power Is On                                            | 1  | 89  |
| Turning the Machine On and Off                                             | 1  | 90  |
| Notice for the Power Plug/Power Cord                                       | 1  | 92  |
| Notice for Unplugging the Power Cord                                       | 1  | 93  |
| Changing Settings                                                          | 19 | 94  |
| Changing Printer Settings from Your Computer (Windows)                     | 1  | 95  |
| Changing the Print Options                                                 | 1  | 96  |
| Registering a Frequently Used Printing Profile                             | 1  | 97  |
| Changing the remaining ink level notification setting.                     | 1  | 99  |
| Managing the Printer Power                                                 | 2  | 00  |
| Reducing the Printer Noise                                                 | 2  | 02  |
| Changing the Printer Operation Mode                                        | 2  | 04  |
| Changing Settings from Operation Panel                                     | 2  | 06  |
| Quiet setting                                                              | 2  | 07  |
| Turning on/off Machine Automatically                                       | 2  | .08 |
| Initializing Machine Settings                                              | 2  | .09 |
| Disabling Wireless LAN Function.                                           | 2  | 10  |
| Network Connection                                                         | 2  | 11  |
| Network Connection Tips.                                                   | 2  | 12  |
| Default Network Settings                                                   | 2  | 13  |
| Another Printer Found with Same Name                                       | 2  | 14  |
| Connecting to Another Computer via LAN/Changing from USB to LAN Connection | 2  | 15  |
| Printing Network Settings                                                  | 2  | 16  |
| Network Communication (Windows)                                            | 22 | 20  |
|                                                                            |    |     |

| Checking and Changing Network Settings                               | 221 |
|----------------------------------------------------------------------|-----|
| IJ Network Tool                                                      | 222 |
| Changing Settings in Wireless LAN Sheet                              | 223 |
| Changing WEP Detailed Settings                                       | 225 |
| Changing WPA/WPA2 Detailed Settings                                  | 227 |
| Changing Settings in Wired LAN Sheet                                 | 230 |
| Changing Settings in Admin Password Sheet                            | 231 |
| Monitoring Wireless Network Status                                   | 232 |
| Changing Settings in Direct Connection                               | 235 |
| Initializing Network Settings                                        | 237 |
| Viewing Modified Settings                                            | 239 |
| IJ Network Tool (Network Connection)                                 | 240 |
| Canon IJ Network Tool Screen                                         | 241 |
| Configuration Screen                                                 | 245 |
| Wireless LAN Sheet                                                   | 246 |
| Search Screen                                                        | 249 |
| WEP Details Screen                                                   | 251 |
| WPA/WPA2 Details Screen                                              | 253 |
| Authentication Type Confirmation Screen                              | 254 |
| PSK:Passphrase and Dynamic Encryption Setup Screen                   | 255 |
| Setup Information Confirmation Screen                                | 256 |
| Wired LAN Sheet                                                      | 257 |
| Admin Password Sheet                                                 | 258 |
| Network Information Screen                                           | 259 |
| Access Control Sheet.                                                | 260 |
| Edit Accessible MAC Address Screen/Add Accessible MAC Address Screen | 264 |
| Edit Accessible IP Address Screen/Add Accessible IP Address Screen   | 265 |
| IJ Network Tool (Other Screens).                                     | 267 |
| Canon IJ Network Tool Screen                                         | 268 |
| Status Screen                                                        | 272 |
| Connection Performance Measurement Screen                            | 273 |
| Maintenance Screen                                                   | 275 |
| Network Setup of the Card Slot Screen.                               | 276 |
| Associate Port Screen.                                               | 278 |
| Network Information Screen.                                          | 279 |
| Network Communication Tips                                           | 280 |

| Using Card Slot over Network                                | . 281 |
|-------------------------------------------------------------|-------|
| When Printer Driver Is Not Associated with Port.            | . 284 |
| Technical Terms                                             | . 285 |
| Restrictions                                                | 292   |
| Firewall                                                    | 293   |
| Ensuring Optimal Printing Results                           | 294   |
| Ink Tips                                                    | 295   |
| Printing Tips                                               | . 296 |
| Be Sure to Make Paper Settings after Loading Paper          | . 297 |
| Canceling a Print Job                                       | . 298 |
| Machine Handling Precautions                                |       |
| Keeping Print Quality High.                                 |       |
| Transporting Your Printer                                   | . 301 |
| Legal Restrictions on Scanning/Copying                      | 303   |
| Specifications                                              | 304   |
| Information about Paper                                     | 308   |
| Media Types You Can Use                                     | 309   |
| Paper Load Limit                                            | 311   |
| Media Types You Cannot Use                                  | 313   |
| Printing Area                                               | 314   |
| Printing Area                                               | 315   |
| Other Sizes than Letter, Legal, Envelopes                   | . 316 |
| Letter, Legal                                               | . 317 |
| Envelopes                                                   | 318   |
| Administrator Password                                      | 319   |
| Authentication                                              | 320   |
| Where Serial Number Is Located                              | 321   |
| List of Function for Each Model                             | 322   |
| Printing                                                    | 324   |
| Printing from Computer                                      | 325   |
| Printing from Application Software (Windows Printer Driver) | . 326 |
| Printing with Easy Setup                                    | 327   |
|                                                             |       |

|       | Paper Settings on the Printer Driver                                | 330 |
|-------|---------------------------------------------------------------------|-----|
| Vario | ous Printing Methods                                                | 331 |
|       | Setting a Page Size and Orientation.                                | 332 |
|       | Setting the Number of Copies and Printing Order                     | 333 |
|       | Setting the Stapling Margin                                         | 335 |
|       | Execute Borderless Printing                                         | 337 |
|       | Fit-to-Page Printing                                                | 340 |
|       | Scaled Printing                                                     | 342 |
|       | Page Layout Printing                                                | 345 |
|       | Tilling/Poster Printing                                             | 347 |
|       | Booklet Printing                                                    | 350 |
|       | Duplex Printing                                                     | 352 |
|       | Stamp/Background Printing                                           | 354 |
|       | Registering a Stamp                                                 | 357 |
|       | Registering Image Data to be Used as a Background                   | 360 |
|       | Setting Up Envelope Printing                                        | 363 |
|       | Printing on Postcards                                               | 365 |
|       | Displaying the Print Results before Printing                        | 367 |
|       | Setting Paper Dimensions (Custom Size)                              | 368 |
|       | Editing the Print Document or Reprinting from the Print History     | 370 |
| Cha   | nging the Print Quality and Correcting Image Data                   | 374 |
|       | Setting the Print Quality Level (Custom)                            | 375 |
|       | Printing a Color Document in Monochrome                             | 377 |
|       | Specifying Color Correction                                         | 379 |
|       | Optimal Photo Printing of Image Data                                | 381 |
|       | Adjusting Colors with the Printer Driver                            | 382 |
|       | Printing with ICC Profiles                                          | 384 |
|       | Adjusting Color Balance                                             | 387 |
|       | Adjusting Color Balance Using Sample Patterns (Printer Driver)      | 389 |
|       | Adjusting Brightness                                                | 393 |
|       | Adjusting Intensity                                                 | 395 |
|       | Adjusting Contrast                                                  | 397 |
|       | Adjusting Intensity/Contrast Using Sample Patterns (Printer Driver) | 399 |
| Ove   | rview of the Printer Driver                                         | 403 |
|       | Canon IJ Printer Driver.                                            | 404 |
|       | How to Open the Printer Driver Setup Window                         | 405 |
|       | Canon IJ Status Monitor                                             | 406 |

| Canon IJ Preview                                             | . 407 |
|--------------------------------------------------------------|-------|
| Deleting the Undesired Print Job                             | 408   |
| Instructions for Use (Printer Driver)                        | 409   |
| Printer Driver Description.                                  | . 411 |
| Quick Setup tab Description.                                 | 412   |
| Main tab Description                                         | 418   |
| Page Setup tab Description.                                  | . 424 |
| Maintenance tab Description                                  | 436   |
| Canon IJ Preview Description                                 | 444   |
| Canon IJ XPS Preview Description                             | 447   |
| Canon IJ Status Monitor Description                          | 456   |
| Updating the MP Drivers                                      | 458   |
| Obtaining the Latest MP Drivers                              | 459   |
| Deleting the Unnecessary MP Drivers                          | . 460 |
| Before Installing the MP Drivers                             | 461   |
| Installing the MP Drivers                                    | 462   |
| Printing Using Canon Application Software                    | 463   |
| My Image Garden Guide                                        | 464   |
| Using PIXMA/MAXIFY Cloud Link                                | . 47  |
| Printing with Google Cloud Print                             | 467   |
| Getting Google Account                                       | . 469 |
| Registering Machine with Google Cloud Print                  | 470   |
| Printing from Computer or Smartphone with Google Cloud Print | 472   |
| Deleting Machine from Google Cloud Print                     | 476   |
| Printing from Smartphone/Tablet                              | 478   |
| Printing Directly from Smartphone/Tablet                     | 479   |
| Using Machine with Access Point Mode                         | 480   |
| Printing Using a Web Service                                 | 483   |
| Using PIXMA/MAXIFY Cloud Link                                | . 47  |
| Printing with Google Cloud Print                             | 467   |
| Copying                                                      | 487   |
| Making Copies on Plain Paper                                 | 488   |
| Switching Page Size between A4 and Letter                    | 489   |
| Copying from Smartphone/Tablet                               | 490   |
| - 17 3                                                       |       |

| Scanning                                                                         | . 492     |
|----------------------------------------------------------------------------------|-----------|
| Scanning from Computer (Windows)                                                 | 493       |
| Using IJ Scan Utility                                                            | 494       |
| What Is IJ Scan Utility (Scanner Software)?                                      | 495       |
| Starting IJ Scan Utility                                                         |           |
| Easy Scanning with Auto Scan                                                     |           |
| Scanning Documents                                                               | 499       |
| Scanning Photos                                                                  | 500       |
| Scanning with Favorite Settings                                                  | 501       |
| Scanning Originals Larger than the Platen (Image Stitch)                         | 502       |
| Adjusting Cropping Frames in the Image Stitch Window                             | 507       |
| Scanning Multiple Originals at One Time                                          | 508       |
| Saving after Checking Scan Results                                               | 511       |
| Sending Scanned Images via E-mail                                                | 514       |
| Extracting Text from Scanned Images (OCR)                                        | 517       |
| IJ Scan Utility Screens.                                                         | 521       |
| IJ Scan Utility Main Screen                                                      | 522       |
| Settings Dialog Box                                                              | 524       |
| Save Settings Dialog Box                                                         | 557       |
| Image Stitch Window                                                              | 560       |
| Scanning Using Application Software (ScanGear)                                   | 565       |
| What Is ScanGear (Scanner Driver)?                                               | 566       |
| Starting ScanGear (Scanner Driver)                                               | 568       |
| Scanning in Basic Mode                                                           | 569       |
| Scanning in Advanced Mode                                                        | 572       |
| Scanning Multiple Documents from the ADF (Auto Document Feeder) in Advanced Mo   | ode. 574  |
| Scanning Multiple Documents at One Time with ScanGear (Scanner Driver)           | 576       |
| Correcting Images and Adjusting Colors with ScanGear (Scanner Driver)            | 580       |
| Correcting Images (Unsharp Mask, Reduce Dust and Scratches, Fading Correction, e | tc.). 581 |
| Adjusting Colors Using a Color Pattern                                           | 585       |
| Adjusting Saturation and Color Balance                                           | 587       |
| Adjusting Brightness and Contrast                                                | 589       |
| Adjusting Histogram                                                              | 592       |
| Adjusting Tone Curve                                                             | 596       |
| Setting Threshold                                                                | 599       |

| ScanGear (Scanner Driver) Screens                                                                                                    | . 600                                                                                           |
|----------------------------------------------------------------------------------------------------|-------------------------------------------------------------------------------------------------|
| Basic Mode Tab                                                                                                    | . 601                                                                                           |
| Advanced Mode Tab                                                                                                    | . 609                                                                                           |
| Input Settings                                                                                                    | . 615                                                                                           |
| Output Settings                                                                                                    | . 618                                                                                           |
| Image Settings                                                                                                    | . 621                                                                                           |
| Color Adjustment Buttons                                                                                                    |                                                                                                 |
| Preferences Dialog Box                                                                                                    |                                                                                                 |
| Scanner Tab.                                                                                                    |                                                                                                 |
| Preview Tab.                                                                                                    |                                                                                                 |
| Scan Tab.                                                                                                    |                                                                                                 |
| Color Settings Tab                                                                                                    |                                                                                                 |
| Positioning Originals (Scanning from Computer)                                                                                                    |                                                                                                 |
| Adjusting Cropping Frames (ScanGear)                                                                                                    |                                                                                                 |
| General Notes (Scanner Driver)                                                                                                    | . 645                                                                                           |
| Other Scanning Methods                                                                                                    | . 647                                                                                           |
| Scanning with WIA Driver                                                                                                    | . 648                                                                                           |
| Scanning Using the Control Panel (Windows XP Only)                                                                                                    | . 652                                                                                           |
|                                                                                                    |                                                                                                 |
| IJ Network Scanner Selector EX Menu and Setting Screen                                                                                                    | . 654                                                                                           |
| IJ Network Scanner Selector EX Menu and Setting Screen                                                                                                    |                                                                                                 |
|                                                                                                    | . 657                                                                                           |
| Uninstalling IJ Network Scanner Selector EX                                                                                                    | . 657<br>. 658                                                                                  |
| Uninstalling IJ Network Scanner Selector EX.  Scanning Tips.                                                                                                    | . 657<br>. 658<br>. 659                                                                         |
| Uninstalling IJ Network Scanner Selector EX.  Scanning Tips.  Resolution.                                                                                                    | . 657<br>. 658<br>. 659<br>. 661                                                                |
| Uninstalling IJ Network Scanner Selector EX.  Scanning Tips.  Resolution.  Data Formats.                                                                                                    | . 657<br>. 658<br>. 659<br>. 661                                                                |
| Uninstalling IJ Network Scanner Selector EX.  Scanning Tips.  Resolution.  Data Formats.  Color Matching.                                                                                                    | . 657<br>. 658<br>. 659<br>. 661<br>. 662                                                       |
| Uninstalling IJ Network Scanner Selector EX.  Scanning Tips.  Resolution.  Data Formats.  Color Matching.  Positioning Originals (Scanning from Computer).                                                                                                    | . 657<br>. 658<br>. 659<br>. 661<br>. 662<br>. 663                                              |
| Uninstalling IJ Network Scanner Selector EX.  Scanning Tips.  Resolution.  Data Formats.  Color Matching.  Positioning Originals (Scanning from Computer).  Network Scan Settings.                                                                                                    | . 657<br>. 658<br>. 659<br>. 661<br>. 662<br>. 663                                              |
| Uninstalling IJ Network Scanner Selector EX.  Scanning Tips.  Resolution.  Data Formats.  Color Matching.  Positioning Originals (Scanning from Computer).  Network Scan Settings.  Scanning from Computer (Mac OS).                                                                                                    | . 657<br>. 658<br>. 659<br>. 661<br>. 662<br>. 663<br>. 665<br>668                              |
| Uninstalling IJ Network Scanner Selector EX.  Scanning Tips.  Resolution.  Data Formats.  Color Matching.  Positioning Originals (Scanning from Computer).  Network Scan Settings.  Scanning from Computer (Mac OS).  Scanning Using Smartphone/Tablet.                                                                                    | . 657<br>. 658<br>. 659<br>. 661<br>. 662<br>. 663<br>. 665<br>668<br>669                       |
| Uninstalling IJ Network Scanner Selector EX.  Scanning Tips.  Resolution.  Data Formats.  Color Matching.  Positioning Originals (Scanning from Computer).  Network Scan Settings.  Scanning from Computer (Mac OS).  Scanning Using Smartphone/Tablet.  Using PIXMA/MAXIFY Cloud Link.                                                    | . 657<br>. 658<br>. 659<br>. 661<br>. 662<br>. 663<br>. 665<br>668<br>669                       |
| Uninstalling IJ Network Scanner Selector EX.  Scanning Tips.  Resolution.  Data Formats.  Color Matching.  Positioning Originals (Scanning from Computer).  Network Scan Settings.  Scanning from Computer (Mac OS).  Scanning Using Smartphone/Tablet.  Using PIXMA/MAXIFY Cloud Link.  Troubleshooting.                                  | 657<br>658<br>659<br>661<br>662<br>663<br>665<br>668<br>669<br>47<br>671                        |
| Uninstalling IJ Network Scanner Selector EX.  Scanning Tips.  Resolution.  Data Formats.  Color Matching.  Positioning Originals (Scanning from Computer).  Network Scan Settings.  Scanning from Computer (Mac OS).  Scanning Using Smartphone/Tablet.  Using PIXMA/MAXIFY Cloud Link.  Troubleshooting.  Network Communication Problems. | . 657<br>. 658<br>. 659<br>. 661<br>. 662<br>. 663<br>. 665<br>668<br>669<br>. 47<br>671<br>673 |

| Check 1: Cannot Find Machine on Check Printer Settings Screen During Wireless LAN Setup | •           |
|-----------------------------------------------------------------------------------------|-------------|
| Check 2: Cannot Find Machine on Check Printer Settings Screen During Wireless LAN Setup | p.          |
| Check 3: Cannot Find Machine on Check Printer Settings Screen During Wireless LAN Setup | p.          |
| Check 4: Cannot Find Machine on Check Printer Settings Screen During Wireless LAN Setup | p.          |
| Cannot Find Machine on Printers on Network List Screen                                  | ເຂດ         |
| Cannot Proceed beyond Printer Connection Screen/Connect Cable Screen                    |             |
| Cannot Find Machine on Wireless LAN                                                     |             |
|                                                                                         | 886         |
| Machine Suddenly Cannot Be Used                                                         |             |
| •                                                                                       |             |
| Administrator Password Set for Machine Unknown                                          |             |
|                                                                                         | 894         |
|                                                                                         | 96          |
| Other Network Problems                                                                  | 97          |
| Message Appears on Computer During Setup                                                | 398         |
| Packets Are Sent Constantly (Windows)                                                   | '00         |
| Checking Network Information                                                            | '01         |
| Restoring to Factory Defaults                                                           | <b>'</b> 04 |
| Problems while Printing/Scanning from Smartphone/Tablet                                 | 05          |
| Cannot Print/Scan from Smartphone/Tablet                                                | '06         |
| Printing Problems                                                                       | 09          |
| Printing Does Not Start                                                                 | <b>'</b> 10 |
| Paper Jams                                                                              | <b>'</b> 13 |
| Print Results Are Unsatisfactory                                                        | '14         |
| Cannot Complete Printing                                                                | <b>'</b> 16 |
| Paper Is Blank/Printing Is Blurry/Colors Are Wrong/White Streaks Appear                 | '17         |
| Colors Are Unclear                                                                      | <b>'</b> 21 |
| Lines Are Misaligned                                                                    | <b>'</b> 23 |
| Lines Incomplete or Missing (Windows)                                                   | <b>'</b> 24 |
| Images Incomplete or Missing (Windows)                                                  | '25         |
| Ink Blots / Paper Curl7                                                                 | '26         |
| Paper Is Smudged / Printed Surface Is Scratched                                         | '27         |
|                                                                                         |             |

|     | Back of Paper Is Smudged                                                                      | 731         |
|-----|-----------------------------------------------------------------------------------------------|-------------|
|     | Vertical Line Next to Image                                                                   | 732         |
|     | Uneven or Streaked Colors                                                                     | 733         |
|     | No Ink Comes Out                                                                              | 735         |
|     | Paper Does Not Feed Properly/"No Paper" Error                                                 | 737         |
|     | Copying/Printing Stops                                                                        | 739         |
| Sca | anning Problems (Windows)                                                                     | 740         |
|     | Scanning Problems                                                                             | 741         |
|     | Scanner Does Not Work                                                                         | 742         |
|     | ScanGear (Scanner Driver) Does Not Start                                                      | 743         |
|     | Error Message Appears and the ScanGear (Scanner Driver) Screen Does Not Appear                | 744         |
|     | Cannot Scan Multiple Originals at One Time                                                    | 745         |
|     | Cannot Scan Properly with Auto Scan                                                           | 746         |
|     | Slow Scanning Speed                                                                           | 747         |
|     | "There is not enough memory." Message Is Displayed                                            | 748         |
|     | Computer Stops Operating during Scanning                                                      | 749         |
|     | Scanner Does Not Work after Upgrading Windows                                                 | 750         |
|     | Scanned Image Does Not Open                                                                   | <b>75</b> ′ |
|     | Scan Results Are Unsatisfactory                                                               | 752         |
|     | Scan Quality (Image Displayed on the Monitor) Is Poor                                         | 753         |
|     | Scanned Image Is Surrounded by Extra White Areas                                              | 755         |
|     | Cannot Scan at the Correct Size                                                               | 756         |
|     | Original Is Placed Correctly, but the Scanned Image Is Slanted                                | 757         |
|     | Scanned Image Is Enlarged (Reduced) on the Computer Monitor                                   | 758         |
|     | Software Problems                                                                             | 759         |
|     | The E-mail Client You Want to Use Does Not Appear in the Screen for Selecting an E-mail Clien | nt          |
|     |                                                                                               | 760         |
|     | IJ Scan Utility Error Messages                                                                | 761         |
|     | ScanGear (Scanner Driver) Error Messages.                                                     | 763         |
| Med | chanical Problems                                                                             | 766         |
|     | Power Does Not Come On.                                                                       | 767         |
|     | Power Shuts Off By Itself                                                                     | 768         |
|     | USB Connection Problems                                                                       | 769         |
|     | Cannot Communicate with Machine via USB                                                       | 770         |
|     | Printer Status Monitor Not Displayed (Windows)                                                | 77          |

|     | Installation and Download Problems                                                 | 772   |
|-----|------------------------------------------------------------------------------------|-------|
|     | Cannot Install MP Drivers                                                          | 773   |
|     | Easy-WebPrint EX Does Not Start or Easy-WebPrint EX Menu Does Not Appear (Windows) | 775   |
|     | Updating MP Drivers in Network Environment (Windows)                               |       |
|     | Uninstalling IJ Network Tool.                                                      | . 777 |
|     | Errors and Messages                                                                | 779   |
|     | An Error Occurs.                                                                   | 780   |
|     | Message Appears                                                                    | 783   |
|     | "The printer is performing another operation" Appears on Computer Screen           | 790   |
|     | If You Cannot Solve a Problem                                                      | 791   |
|     | Repairing Your Machine                                                             | 792   |
| Lis | st of Support Code for Error                                                       | 794   |
|     | List of Support Code for Error (Paper Jams)                                        | 795   |
|     | 1300                                                                               | 796   |
|     | Paper Is Jammed inside Machine                                                     | 797   |
|     | Other Cases.                                                                       | . 801 |
|     | 1000                                                                               | 802   |
|     | 1200                                                                               | 803   |
|     | 1403                                                                               | 804   |
|     | 1470                                                                               | 805   |
|     | 1471                                                                               | 806   |
|     | 1472                                                                               | 807   |
|     | 1473                                                                               | 808   |
|     | 1474                                                                               | 809   |
|     | 1475                                                                               | 810   |
|     | 1476                                                                               | 811   |
|     | 1640                                                                               | 812   |
|     | 1700                                                                               | 813   |
|     | 1701                                                                               | 814   |
|     | 1890                                                                               | 815   |
|     | 2900                                                                               | 816   |
|     | 2901                                                                               | 817   |

| 4103 | 818 |
|------|-----|
| 5011 | 819 |
| 5012 | 820 |
| 5050 | 821 |
| 5100 | 822 |
| 5200 | 823 |
| 5400 | 825 |
| 5700 | 826 |
| 5B00 | 827 |
| 5B01 | 828 |
| 6000 | 829 |
| 6500 | 830 |
| 6800 | 831 |
| 6801 | 832 |
| 6900 | 833 |
| 6901 | 834 |
| 6902 | 835 |
| 6910 | 836 |
| 6911 | 837 |
| 6930 | 838 |
| 6931 | 839 |
| 6932 | 840 |
| 6933 | 841 |
| 6936 | 842 |
| 6937 | 843 |
| 6938 | 844 |
| 6940 | 845 |
| 6941 | 846 |
| 6942 | 847 |
| 6943 | 848 |
| 6944 | 849 |
| 6945 | 850 |
| 6946 | 851 |

| B202 | 852 |
|------|-----|
| B203 | 853 |
| B204 | 854 |
| B205 | 855 |

# **Using This Online Manual**

- Symbols Used in This Document
- **Touch-enabled Device Users (Windows)**

### **Symbols Used in This Document**

## **Marning**

Instructions that, if ignored, could result in death or serious personal injury caused by incorrect operation of the equipment. These must be observed for safe operation.

#### **A** Caution

Instructions that, if ignored, could result in personal injury or material damage caused by incorrect operation of the equipment. These must be observed for safe operation.

#### >>>> Important

Instructions including important information. To avoid damage and injury or improper use of the product, be sure to read these indications.

#### >>> Note

Instructions including notes for operation and additional explanations.

#### **⊌**Basics

Instructions explaining basic operations of your product.

#### Note

· Icons may vary depending on your product.

#### **Touch-enabled Device Users (Windows)**

For touch actions, you need to replace "right-click" in this document with the action set on the operating system. For example, if the action is set to "press and hold" on your operating system, replace "right-click" with "press and hold."

#### **Trademarks and Licenses**

- Microsoft is a registered trademark of Microsoft Corporation.
- Windows is a trademark or registered trademark of Microsoft Corporation in the U.S. and/or other countries.
- Windows Vista is a trademark or registered trademark of Microsoft Corporation in the U.S. and/or other countries.
- Internet Explorer is a trademark or registered trademark of Microsoft Corporation in the U.S. and/or other countries.
- Mac, Mac OS, AirPort, Safari, Bonjour, iPad, iPhone and iPod touch are trademarks of Apple Inc., registered in the U.S. and other countries. App Store, AirPrint and the AirPrint logo are trademarks of Apple Inc.
- IOS is a trademark or registered trademark of Cisco in the U.S. and other countries and is used under license.
- Google Cloud Print, Google Chrome, Chrome OS, Chromebook, Android, Google Play and Picasa are either registered trademarks or trademarks of Google Inc.
- Adobe, Flash, Photoshop, Photoshop Elements, Lightroom, Adobe RGB and Adobe RGB (1998) are either registered trademarks or trademarks of Adobe Systems Incorporated in the United States and/or other countries.
- Bluetooth is a trademark of Bluetooth SIG, Inc., U.S.A. and licensed to Canon Inc.

#### Note

• The formal name of Windows Vista is Microsoft Windows Vista operating system.

Copyright (c) 2003-2004, Apple Computer, Inc. All rights reserved.

Redistribution and use in source and binary forms, with or without modification, are permitted provided that the following conditions are met:

- 1. Redistributions of source code must retain the above copyright notice, this list of conditions and the following disclaimer.
- 2. Redistributions in binary form must reproduce the above copyright notice, this list of conditions and the following disclaimer in the documentation and/or other materials provided with the distribution.
- 3. Neither the name of Apple Computer, Inc. ("Apple") nor the names of its contributors may be used to endorse or promote products derived from this software without specific prior written permission.

THIS SOFTWARE IS PROVIDED BY APPLE AND ITS CONTRIBUTORS "AS IS" AND ANY EXPRESS OR IMPLIED WARRANTIES, INCLUDING, BUT NOT LIMITED TO, THE IMPLIED WARRANTIES OF MERCHANTABILITY AND FITNESS FOR A PARTICULAR PURPOSE ARE DISCLAIMED. IN NO EVENT SHALL APPLE OR ITS CONTRIBUTORS BE LIABLE FOR ANY DIRECT, INDIRECT, INCIDENTAL, SPECIAL, EXEMPLARY, OR CONSEQUENTIAL DAMAGES (INCLUDING, BUT NOT LIMITED TO, PROCUREMENT OF SUBSTITUTE GOODS OR SERVICES; LOSS OF USE, DATA, OR PROFITS; OR BUSINESS INTERRUPTION) HOWEVER CAUSED AND ON ANY THEORY OF LIABILITY, WHETHER IN CONTRACT, STRICT LIABILITY, OR TORT INCLUDING NEGLIGENCE OR OTHERWISE) ARISING IN ANY WAY OUT OF THE USE OF THIS SOFTWARE, EVEN IF ADVISED OF THE POSSIBILITY OF SUCH DAMAGE.

Apache License

Version 2.0, January 2004

http://www.apache.org/licenses/

#### TERMS AND CONDITIONS FOR USE, REPRODUCTION, AND DISTRIBUTION

#### 1. Definitions.

"License" shall mean the terms and conditions for use, reproduction, and distribution as defined by Sections 1 through 9 of this document.

"Licensor" shall mean the copyright owner or entity authorized by the copyright owner that is granting the License.

"Legal Entity" shall mean the union of the acting entity and all other entities that control, are controlled by, or are under common control with that entity. For the purposes of this definition, "control" means (i) the power, direct or indirect, to cause the direction or management of such entity, whether by contract or otherwise, or (ii) ownership of fifty percent (50%) or more of the outstanding shares, or (iii) beneficial ownership of such entity.

"You" (or "Your") shall mean an individual or Legal Entity exercising permissions granted by this License.

"Source" form shall mean the preferred form for making modifications, including but not limited to software source code, documentation source, and configuration files.

"Object" form shall mean any form resulting from mechanical transformation or translation of a Source form, including but not limited to compiled object code, generated documentation, and conversions to other media types.

"Work" shall mean the work of authorship, whether in Source or Object form, made available under the License, as indicated by a copyright notice that is included in or attached to the work (an example is provided in the Appendix below).

"Derivative Works" shall mean any work, whether in Source or Object form, that is based on (or derived from) the Work and for which the editorial revisions, annotations, elaborations, or other modifications represent, as a whole, an original work of authorship. For the purposes of this License, Derivative Works shall not include works that remain separable from, or merely link (or bind by name) to the interfaces of, the Work and Derivative Works thereof.

"Contribution" shall mean any work of authorship, including the original version of the Work and any modifications or additions to that Work or Derivative Works thereof, that is intentionally submitted to Licensor for inclusion in the Work by the copyright owner or by an individual or Legal Entity authorized to submit on behalf of the copyright owner. For the purposes of this definition, "submitted" means any form of electronic, verbal, or written communication sent to the Licensor or its representatives, including but not limited to communication on electronic mailing lists, source code control systems, and issue tracking systems that are managed by, or on behalf of, the Licensor for the purpose of discussing and improving the Work, but excluding communication that is conspicuously marked or otherwise designated in writing by the copyright owner as "Not a Contribution."

"Contributor" shall mean Licensor and any individual or Legal Entity on behalf of whom a Contribution has been received by Licensor and subsequently incorporated within the Work.

2. Grant of Copyright License. Subject to the terms and conditions of this License, each Contributor hereby grants to You a perpetual, worldwide, non-exclusive, no-charge, royalty-free, irrevocable copyright license to reproduce, prepare Derivative Works of, publicly display, publicly perform, sublicense, and distribute the Work and such Derivative Works in Source or Object form.

- 3. Grant of Patent License. Subject to the terms and conditions of this License, each Contributor hereby grants to You a perpetual, worldwide, non-exclusive, no-charge, royalty-free, irrevocable (except as stated in this section) patent license to make, have made, use, offer to sell, sell, import, and otherwise transfer the Work, where such license applies only to those patent claims licensable by such Contributor that are necessarily infringed by their Contribution(s) alone or by combination of their Contribution(s) with the Work to which such Contribution(s) was submitted. If You institute patent litigation against any entity (including a cross-claim or counterclaim in a lawsuit) alleging that the Work or a Contribution incorporated within the Work constitutes direct or contributory patent infringement, then any patent licenses granted to You under this License for that Work shall terminate as of the date such litigation is filed.
- 4. Redistribution. You may reproduce and distribute copies of the Work or Derivative Works thereof in any medium, with or without modifications, and in Source or Object form, provided that You meet the following conditions:
  - 1. You must give any other recipients of the Work or Derivative Works a copy of this License; and
  - 2. You must cause any modified files to carry prominent notices stating that You changed the files; and
  - 3. You must retain, in the Source form of any Derivative Works that You distribute, all copyright, patent, trademark, and attribution notices from the Source form of the Work, excluding those notices that do not pertain to any part of the Derivative Works; and
  - 4. If the Work includes a "NOTICE" text file as part of its distribution, then any Derivative Works that You distribute must include a readable copy of the attribution notices contained within such NOTICE file, excluding those notices that do not pertain to any part of the Derivative Works, in at least one of the following places: within a NOTICE text file distributed as part of the Derivative Works; within the Source form or documentation, if provided along with the Derivative Works; or, within a display generated by the Derivative Works, if and wherever such third-party notices normally appear. The contents of the NOTICE file are for informational purposes only and do not modify the License. You may add Your own attribution notices within Derivative Works that You distribute, alongside or as an addendum to the NOTICE text from the Work, provided that such additional attribution notices cannot be construed as modifying the License.
    - You may add Your own copyright statement to Your modifications and may provide additional or different license terms and conditions for use, reproduction, or distribution of Your modifications, or for any such Derivative Works as a whole, provided Your use, reproduction, and distribution of the Work otherwise complies with the conditions stated in this License.
- 5. Submission of Contributions. Unless You explicitly state otherwise, any Contribution intentionally submitted for inclusion in the Work by You to the Licensor shall be under the terms and conditions of this License, without any additional terms or conditions. Notwithstanding the above, nothing herein shall supersede or modify the terms of any separate license agreement you may have executed with Licensor regarding such Contributions.
- 6. Trademarks. This License does not grant permission to use the trade names, trademarks, service marks, or product names of the Licensor, except as required for reasonable and customary use in describing the origin of the Work and reproducing the content of the NOTICE file.
- 7. Disclaimer of Warranty. Unless required by applicable law or agreed to in writing, Licensor provides the Work (and each Contributor provides its Contributions) on an "AS IS" BASIS, WITHOUT WARRANTIES OR CONDITIONS OF ANY KIND, either express or implied, including, without limitation, any warranties or conditions of TITLE, NON-INFRINGEMENT, MERCHANTABILITY, or FITNESS FOR A PARTICULAR PURPOSE. You are solely responsible for determining the

- appropriateness of using or redistributing the Work and assume any risks associated with Your exercise of permissions under this License.
- 8. Limitation of Liability. In no event and under no legal theory, whether in tort (including negligence), contract, or otherwise, unless required by applicable law (such as deliberate and grossly negligent acts) or agreed to in writing, shall any Contributor be liable to You for damages, including any direct, indirect, special, incidental, or consequential damages of any character arising as a result of this License or out of the use or inability to use the Work (including but not limited to damages for loss of goodwill, work stoppage, computer failure or malfunction, or any and all other commercial damages or losses), even if such Contributor has been advised of the possibility of such damages.
- 9. Accepting Warranty or Additional Liability. While redistributing the Work or Derivative Works thereof, You may choose to offer, and charge a fee for, acceptance of support, warranty, indemnity, or other liability obligations and/or rights consistent with this License. However, in accepting such obligations, You may act only on Your own behalf and on Your sole responsibility, not on behalf of any other Contributor, and only if You agree to indemnify, defend, and hold each Contributor harmless for any liability incurred by, or claims asserted against, such Contributor by reason of your accepting any such warranty or additional liability.

**END OF TERMS AND CONDITIONS** 

---- Part 1: CMU/UCD copyright notice: (BSD like) -----

Copyright 1989, 1991, 1992 by Carnegie Mellon University

Derivative Work - 1996, 1998-2000

Copyright 1996, 1998-2000 The Regents of the University of California

All Rights Reserved

Permission to use, copy, modify and distribute this software and its documentation for any purpose and without fee is hereby granted, provided that the above copyright notice appears in all copies and that both that copyright notice and this permission notice appear in supporting documentation, and that the name of CMU and The Regents of the University of California not be used in advertising or publicity pertaining to distribution of the software without specific written permission.

CMU AND THE REGENTS OF THE UNIVERSITY OF CALIFORNIA DISCLAIM ALL WARRANTIES WITH REGARD TO THIS SOFTWARE, INCLUDING ALL IMPLIED WARRANTIES OF MERCHANTABILITY AND FITNESS. IN NO EVENT SHALL CMU OR THE REGENTS OF THE UNIVERSITY OF CALIFORNIA BE LIABLE FOR ANY SPECIAL, INDIRECT OR CONSEQUENTIAL DAMAGES OR ANY DAMAGES WHATSOEVER RESULTING FROM THE LOSS OF USE, DATA OR PROFITS, WHETHER IN AN ACTION OF CONTRACT, NEGLIGENCE OR OTHER TORTIOUS ACTION, ARISING OUT OF OR IN CONNECTION WITH THE USE OR PERFORMANCE OF THIS SOFTWARE.

---- Part 2: Networks Associates Technology, Inc copyright notice (BSD) -----

Copyright (c) 2001-2003, Networks Associates Technology, Inc

All rights reserved.

Redistribution and use in source and binary forms, with or without modification, are permitted provided that the following conditions are met:

\* Redistributions of source code must retain the above copyright notice, this list of conditions and the following disclaimer.

- \* Redistributions in binary form must reproduce the above copyright notice, this list of conditions and the following disclaimer in the documentation and/or other materials provided with the distribution.
- \* Neither the name of the Networks Associates Technology, Inc nor the names of its contributors may be used to endorse or promote products derived from this software without specific prior written permission.

THIS SOFTWARE IS PROVIDED BY THE COPYRIGHT HOLDERS AND CONTRIBUTORS "AS IS" AND ANY EXPRESS OR IMPLIED WARRANTIES, INCLUDING, BUT NOT LIMITED TO, THE IMPLIED WARRANTIES OF MERCHANTABILITY AND FITNESS FOR A PARTICULAR PURPOSE ARE DISCLAIMED. IN NO EVENT SHALL THE COPYRIGHT HOLDERS OR CONTRIBUTORS BE LIABLE FOR ANY DIRECT, INDIRECT, INCIDENTAL, SPECIAL, EXEMPLARY, OR CONSEQUENTIAL DAMAGES (INCLUDING, BUT NOT LIMITED TO, PROCUREMENT OF SUBSTITUTE GOODS OR SERVICES; LOSS OF USE, DATA, OR PROFITS; OR BUSINESS INTERRUPTION) HOWEVER CAUSED AND ON ANY THEORY OF LIABILITY, WHETHER IN CONTRACT, STRICT LIABILITY, OR TORT (INCLUDING NEGLIGENCE OR OTHERWISE) ARISING IN ANY WAY OUT OF THE USE OF THIS SOFTWARE, EVEN IF ADVISED OF THE POSSIBILITY OF SUCH DAMAGE.

---- Part 3: Cambridge Broadband Ltd. copyright notice (BSD) -----

Portions of this code are copyright (c) 2001-2003, Cambridge Broadband Ltd.

All rights reserved.

Redistribution and use in source and binary forms, with or without modification, are permitted provided that the following conditions are met:

- \* Redistributions of source code must retain the above copyright notice, this list of conditions and the following disclaimer.
- \* Redistributions in binary form must reproduce the above copyright notice, this list of conditions and the following disclaimer in the documentation and/or other materials provided with the distribution.
- \* The name of Cambridge Broadband Ltd. may not be used to endorse or promote products derived from this software without specific prior written permission.

THIS SOFTWARE IS PROVIDED BY THE COPYRIGHT HOLDER "AS IS" AND ANY EXPRESS OR IMPLIED WARRANTIES, INCLUDING, BUT NOT LIMITED TO, THE IMPLIED WARRANTIES OF MERCHANTABILITY AND FITNESS FOR A PARTICULAR PURPOSE ARE DISCLAIMED. IN NO EVENT SHALL THE COPYRIGHT HOLDER BE LIABLE FOR ANY DIRECT, INDIRECT, INCIDENTAL, SPECIAL, EXEMPLARY, OR CONSEQUENTIAL DAMAGES (INCLUDING, BUT NOT LIMITED TO, PROCUREMENT OF SUBSTITUTE GOODS OR SERVICES; LOSS OF USE, DATA, OR PROFITS; OR BUSINESS INTERRUPTION) HOWEVER CAUSED AND ON ANY THEORY OF LIABILITY, WHETHER IN CONTRACT, STRICT LIABILITY, OR TORT (INCLUDING NEGLIGENCE OR OTHERWISE) ARISING IN ANY WAY OUT OF THE USE OF THIS SOFTWARE, EVEN IF ADVISED OF THE POSSIBILITY OF SUCH DAMAGE.

---- Part 4: Sun Microsystems, Inc. copyright notice (BSD) -----

Copyright c 2003 Sun Microsystems, Inc., 4150 Network Circle, Santa Clara, California 95054, U.S.A. All rights reserved.

Use is subject to license terms below.

This distribution may include materials developed by third parties.

Sun, Sun Microsystems, the Sun logo and Solaris are trademarks or registered trademarks of Sun Microsystems, Inc. in the U.S. and other countries.

Redistribution and use in source and binary forms, with or without modification, are permitted provided that the following conditions are met:

- \* Redistributions of source code must retain the above copyright notice, this list of conditions and the following disclaimer.
- \* Redistributions in binary form must reproduce the above copyright notice, this list of conditions and the following disclaimer in the documentation and/or other materials provided with the distribution.
- \* Neither the name of the Sun Microsystems, Inc. nor the names of its contributors may be used to endorse or promote products derived from this software without specific prior written permission.

THIS SOFTWARE IS PROVIDED BY THE COPYRIGHT HOLDERS AND CONTRIBUTORS "AS IS" AND ANY EXPRESS OR IMPLIED WARRANTIES, INCLUDING, BUT NOT LIMITED TO, THE IMPLIED WARRANTIES OF MERCHANTABILITY AND FITNESS FOR A PARTICULAR PURPOSE ARE DISCLAIMED. IN NO EVENT SHALL THE COPYRIGHT HOLDERS OR CONTRIBUTORS BE LIABLE FOR ANY DIRECT, INCIDENTAL, SPECIAL, EXEMPLARY, OR CONSEQUENTIAL DAMAGES (INCLUDING, BUT NOT LIMITED TO, PROCUREMENT OF SUBSTITUTE GOODS OR SERVICES; LOSS OF USE, DATA, OR PROFITS; OR BUSINESS INTERRUPTION) HOWEVER CAUSED AND ON ANY THEORY OF LIABILITY, WHETHER IN CONTRACT, STRICT LIABILITY, OR TORT (INCLUDING NEGLIGENCE OR OTHERWISE) ARISING IN ANY WAY OUT OF THE USE OF THIS SOFTWARE, EVEN IF ADVISED OF THE POSSIBILITY OF SUCH DAMAGE.

---- Part 5: Sparta, Inc copyright notice (BSD) -----

Copyright (c) 2003-2009, Sparta, Inc

All rights reserved.

Redistribution and use in source and binary forms, with or without modification, are permitted provided that the following conditions are met:

- \* Redistributions of source code must retain the above copyright notice, this list of conditions and the following disclaimer.
- \* Redistributions in binary form must reproduce the above copyright notice, this list of conditions and the following disclaimer in the documentation and/or other materials provided with the distribution.
- \* Neither the name of Sparta, Inc nor the names of its contributors may be used to endorse or promote products derived from this software without specific prior written permission.

THIS SOFTWARE IS PROVIDED BY THE COPYRIGHT HOLDERS AND CONTRIBUTORS "AS IS" AND ANY EXPRESS OR IMPLIED WARRANTIES, INCLUDING, BUT NOT LIMITED TO, THE IMPLIED WARRANTIES OF MERCHANTABILITY AND FITNESS FOR A PARTICULAR PURPOSE ARE DISCLAIMED. IN NO EVENT SHALL THE COPYRIGHT HOLDERS OR CONTRIBUTORS BE LIABLE FOR ANY DIRECT, INCIDENTAL, SPECIAL, EXEMPLARY, OR CONSEQUENTIAL DAMAGES (INCLUDING, BUT NOT LIMITED TO, PROCUREMENT OF SUBSTITUTE GOODS OR SERVICES; LOSS OF USE, DATA, OR PROFITS; OR BUSINESS INTERRUPTION) HOWEVER CAUSED AND ON ANY THEORY OF LIABILITY, WHETHER IN CONTRACT, STRICT LIABILITY, OR TORT (INCLUDING NEGLIGENCE OR OTHERWISE) ARISING IN ANY WAY OUT OF THE USE OF THIS SOFTWARE, EVEN IF ADVISED OF THE POSSIBILITY OF SUCH DAMAGE.

---- Part 6: Cisco/BUPTNIC copyright notice (BSD) -----

Copyright (c) 2004, Cisco, Inc and Information Network Center of Beijing University of Posts and Telecommunications.

All rights reserved.

Redistribution and use in source and binary forms, with or without modification, are permitted provided that the following conditions are met:

- \* Redistributions of source code must retain the above copyright notice, this list of conditions and the following disclaimer.
- \* Redistributions in binary form must reproduce the above copyright notice, this list of conditions and the following disclaimer in the documentation and/or other materials provided with the distribution.
- \* Neither the name of Cisco, Inc, Beijing University of Posts and Telecommunications, nor the names of their contributors may be used to endorse or promote products derived from this software without specific prior written permission.

THIS SOFTWARE IS PROVIDED BY THE COPYRIGHT HOLDERS AND CONTRIBUTORS "AS IS" AND ANY EXPRESS OR IMPLIED WARRANTIES, INCLUDING, BUT NOT LIMITED TO, THE IMPLIED WARRANTIES OF MERCHANTABILITY AND FITNESS FOR A PARTICULAR PURPOSE ARE DISCLAIMED. IN NO EVENT SHALL THE COPYRIGHT HOLDERS OR CONTRIBUTORS BE LIABLE FOR ANY DIRECT, INCIDENTAL, SPECIAL, EXEMPLARY, OR CONSEQUENTIAL DAMAGES (INCLUDING, BUT NOT LIMITED TO, PROCUREMENT OF SUBSTITUTE GOODS OR SERVICES; LOSS OF USE, DATA, OR PROFITS; OR BUSINESS INTERRUPTION) HOWEVER CAUSED AND ON ANY THEORY OF LIABILITY, WHETHER IN CONTRACT, STRICT LIABILITY, OR TORT (INCLUDING NEGLIGENCE OR OTHERWISE) ARISING IN ANY WAY OUT OF THE USE OF THIS SOFTWARE, EVEN IF ADVISED OF THE POSSIBILITY OF SUCH DAMAGE.

---- Part 7: Fabasoft R&D Software GmbH & Co KG copyright notice (BSD) -----

Copyright (c) Fabasoft R&D Software GmbH & Co KG, 2003 oss@fabasoft.com

Author: Bernhard Penz

Redistribution and use in source and binary forms, with or without modification, are permitted provided that the following conditions are met:

- \* Redistributions of source code must retain the above copyright notice, this list of conditions and the following disclaimer.
- \* Redistributions in binary form must reproduce the above copyright notice, this list of conditions and the following disclaimer in the documentation and/or other materials provided with the distribution.
- \* The name of Fabasoft R&D Software GmbH & Co KG or any of its subsidiaries, brand or product names may not be used to endorse or promote products derived from this software without specific prior written permission.

THIS SOFTWARE IS PROVIDED BY THE COPYRIGHT HOLDER "AS IS" AND ANY EXPRESS OR IMPLIED WARRANTIES, INCLUDING, BUT NOT LIMITED TO, THE IMPLIED WARRANTIES OF MERCHANTABILITY AND FITNESS FOR A PARTICULAR PURPOSE ARE DISCLAIMED. IN NO EVENT SHALL THE COPYRIGHT HOLDER BE LIABLE FOR ANY DIRECT, INDIRECT, INCIDENTAL, SPECIAL, EXEMPLARY, OR CONSEQUENTIAL DAMAGES (INCLUDING, BUT NOT LIMITED TO, PROCUREMENT OF SUBSTITUTE GOODS OR SERVICES; LOSS OF USE, DATA, OR PROFITS; OR BUSINESS INTERRUPTION) HOWEVER CAUSED AND ON ANY THEORY OF LIABILITY, WHETHER IN CONTRACT, STRICT LIABILITY, OR TORT (INCLUDING NEGLIGENCE OR OTHERWISE) ARISING

IN ANY WAY OUT OF THE USE OF THIS SOFTWARE, EVEN IF ADVISED OF THE POSSIBILITY OF SUCH DAMAGE.

The following applies only to products supporting Wi-Fi.

(c) 2009-2013 by Jeff Mott. All rights reserved.

Redistribution and use in source and binary forms, with or without modification, are permitted provided that the following conditions are met:

- \* Redistributions of source code must retain the above copyright notice, this list of conditions, and the following disclaimer.
- \* Redistributions in binary form must reproduce the above copyright notice, this list of conditions, and the following disclaimer in the documentation or other materials provided with the distribution.
- \* Neither the name CryptoJS nor the names of its contributors may be used to endorse or promote products derived from this software without specific prior written permission.

THIS SOFTWARE IS PROVIDED BY THE COPYRIGHT HOLDERS AND CONTRIBUTORS "AS IS," AND ANY EXPRESS OR IMPLIED WARRANTIES, INCLUDING, BUT NOT LIMITED TO, THE IMPLIED WARRANTIES OF MERCHANTABILITY AND FITNESS FOR A PARTICULAR PURPOSE, ARE DISCLAIMED. IN NO EVENT SHALL THE COPYRIGHT HOLDER OR CONTRIBUTORS BE LIABLE FOR ANY DIRECT, INDIRECT, INCIDENTAL, SPECIAL, EXEMPLARY, OR CONSEQUENTIAL DAMAGES (INCLUDING, BUT NOT LIMITED TO, PROCUREMENT OF SUBSTITUTE GOODS OR SERVICES; LOSS OF USE, DATA, OR PROFITS; OR BUSINESS INTERRUPTION) HOWEVER CAUSED AND ON ANY THEORY OF LIABILITY, WHETHER IN CONTRACT, STRICT LIABILITY, OR TORT (INCLUDING NEGLIGENCE OR OTHERWISE) ARISING IN ANY WAY OUT OF THE USE OF THIS SOFTWARE, EVEN IF ADVISED OF THE POSSIBILITY OF SUCH DAMAGE.

Enter keywords in the search window and click (Search).

You can search for target pages in this guide.

Entry example: "(your product's model name) load paper"

# **Search Tips**

You can search for target pages by entering keywords in the search window.

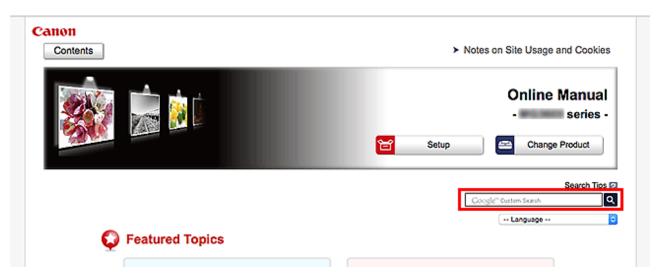

#### >>> Important

• This function may not be available in some countries/regions.

#### >>> Note

- · The displayed screen may vary.
- When searching from this page without entering your product's model name or your application's name, all products supported by this guide will be considered for the search.
   If you want to narrow down the search results, add your product's model name or your application's

#### · Searching for Functions

name to the keywords.

Enter your product's model name and a keyword for the function you want to learn about

Example: When you want to learn how to load paper

Enter "(your product's model name) load paper" in the search window and perform a search

#### Troubleshooting Errors

Enter your product's model name and a support code

Example: When the following error screen appears

Enter "(your product's model name) 1003" in the search window and perform a search

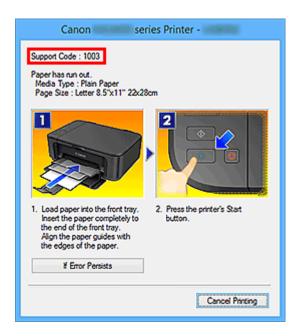

#### >>> Note

· The displayed screen varies depending on your product.

#### Searching for Application Functions

Enter your application's name and a keyword for the function you want to learn about

Example: When you want to learn how to print collages with My Image Garden Enter "My Image Garden collage" in the search window and perform a search

#### Searching for Reference Pages

Enter your model name and a reference page title\*

\* You can find reference pages more easily by entering the function name as well.

Example: When you want to browse the page referred to by the following sentence on a scanning procedure page

Refer to "Color Settings Tab" for your model from Home of the Online Manual for details.

Enter "(your product's model name) scan Color Settings Tab" in the search window and perform a search

# **Using the Machine**

- ➤ Printing Photos from a Computer
- ➤ Copying Originals

# **Printing Photos from a Computer**

This section describes how to print photos with My Image Garden.

This section uses windows displayed when the Windows 8.1 operating system (hereinafter referred to as Windows 8.1) is used.

- 1. Open the paper support (A).
- 2. Pull out the paper output tray (B), then open the output tray extension (C).

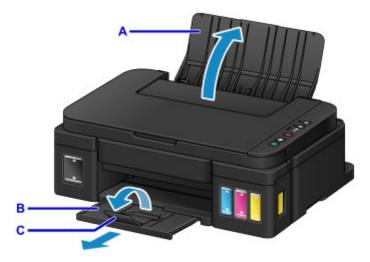

- 3. Load paper vertically WITH THE PRINT SIDE FACING YOU.
- 4. Align the paper guides (D) with the paper width.

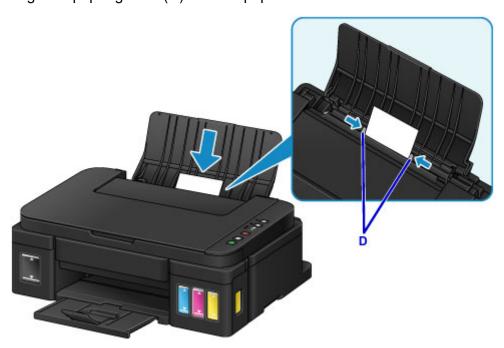

5. Click the My Image Garden icon (E) in Quick Menu.

The Guide Menu screen is displayed.

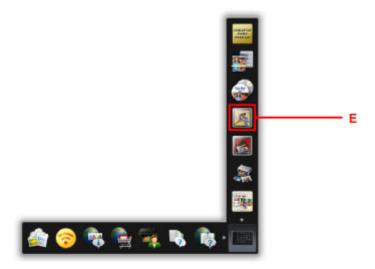

#### Note

- The number and types of icons displayed vary depending on your region, the registered printer/ scanner and the installed applications.
- 6. Click the Photo Print icon (F).

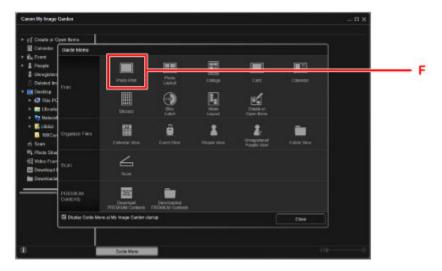

- 7. Click the folder (G) with photos you want to print.
- 8. Click the photos (H) you want to print.

#### For Windows:

To select two or more photos at a time, click photos while pressing the Ctrl key.

#### For Mac OS:

To select two or more photos at a time, click photos while pressing the command key.

9. Click Print (I).

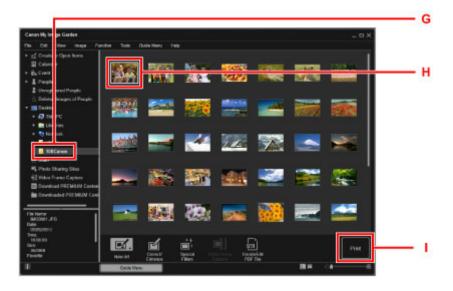

- 10. Specify the number of copies, your machine name, media type, etc. (J).
- 11. Click Print (K).

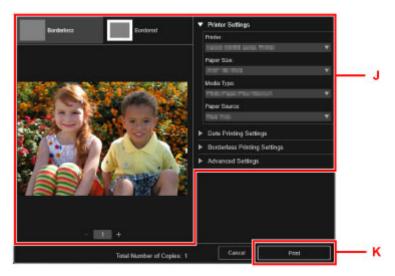

#### For Mac OS:

Click **OK** when the confirmation message appears, then click **Print**.

#### >>> Note

- My Image Garden lets you use images on your computer, such as photos taken with a digital camera, in a number of ways.
  - My Image Garden Guide (Windows)
  - My Image Garden Guide (Mac OS)

# **Copying Originals**

This section describes how to load originals and copy them to plain paper.

- 1. Open the paper support (A).
- 2. Pull out the paper output tray (B), then open the output tray extension (C).

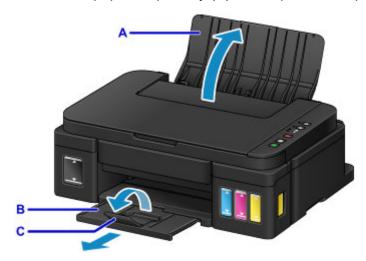

- 3. Load paper vertically WITH THE PRINT SIDE FACING YOU.
- 4. Align the paper guides (D) with the paper width.

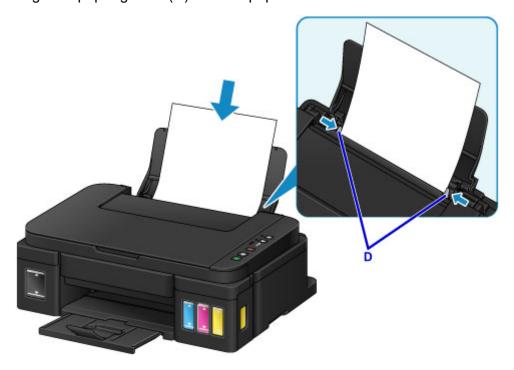

5. Open the document cover (E).

6. Load the original WITH THE SIDE TO COPY FACING DOWN and align it with the alignment mark (F).

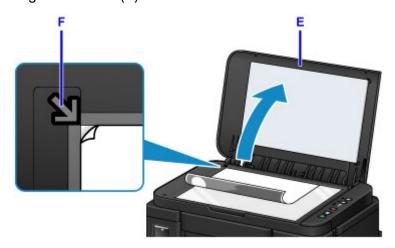

- 7. Close the document cover gently.
- 8. Press the **Black** button or **Color** button (G).

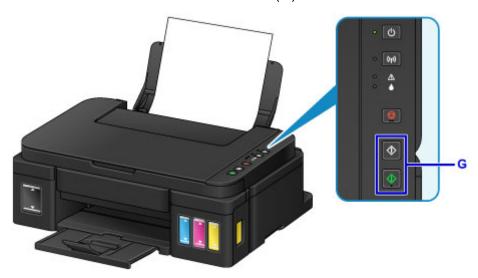

## >>> Important

• Do not open the document cover until copying is complete.

#### >>> Note

• For details on copy features, refer to Copying.

## **Printer Functions**

- Connect Wirelessly with Ease in "Access Point Mode"
- Print Photos Easily Using My Image Garden
- Print Items with Easy-PhotoPrint+ (Web Application)
- Available Connection Methods
- Easy Scan with the Auto Function
- Scan Originals Larger than the Platen
- Scan Multiple Originals at One Time
- ➤ Using PIXMA/MAXIFY Cloud Link
- > Print Easily from a Smartphone or Tablet with Canon PRINT Inkjet/SELPHY
- Printing with Windows RT
- ➤ Checking Printer Information
- ➤ Online Storage Integration Function

# **Connect Wirelessly with Ease in "Access Point Mode"**

The machine supports "access point mode" in which you can connect to the machine wirelessly from a computer or smartphone even in an environment without an access point (wireless router).

Switch to "access point mode" with simple steps to enjoy scanning and printing wirelessly.

When you use the machine with the access point mode, be sure to specify the security setting in advance.

#### ■Using Machine with Access Point Mode

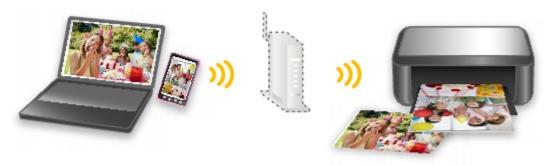

# **Print Photos Easily Using My Image Garden**

## **Organize Images Easily**

In My Image Garden, you can register the names of people and events to photos.

You can organize photos easily as you can display them not only by folder but also by calendar, event, and person. This also allows you to find the target photos easily when you search for them later on.

<Calendar View>

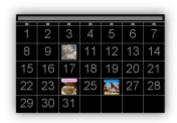

<People View>

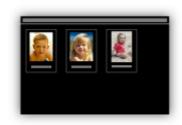

## **Display Recommended Items in Slide Shows**

Based on the information registered to photos, Quick Menu automatically selects the photos on your computer and creates recommended items such as collages and cards. The created items appear in slide shows.

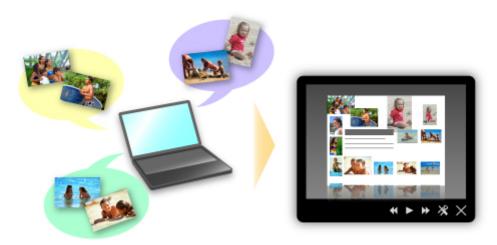

If there is an item you like, you can easily print it in just two steps.

- 1. In Image Display of Quick Menu, select the item you want to print.
- 2. Print the item with My Image Garden.

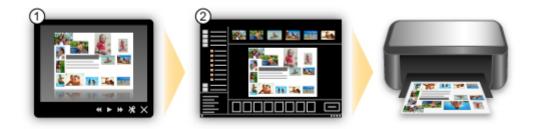

# **Place Photos Automatically**

Delightful items are created easily as the selected photos are placed automatically according to the theme.

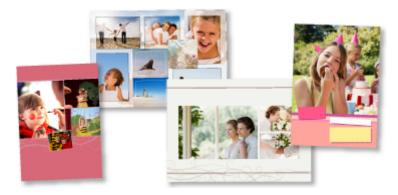

## **Other Various Functions**

My Image Garden has many other useful functions.

Refer to the following for details.

- What You Can Do with My Image Garden (Windows)
- What You Can Do with My Image Garden (Mac OS)

## **Print Items with Easy-PhotoPrint+ (Web Application)**

You can easily create and print personalized items such as calendars and collages, anytime and anywhere, by simply accessing Easy-PhotoPrint+ on the web from a computer or tablet.

By using Easy-PhotoPrint+, you can create items in the latest environment without going through the trouble of installation.

Moreover, you can use various photos for your item through integration with social networks such as Facebook, or with online storage, web albums, etc.

Refer to "Easy-PhotoPrint+ Guide" for details.

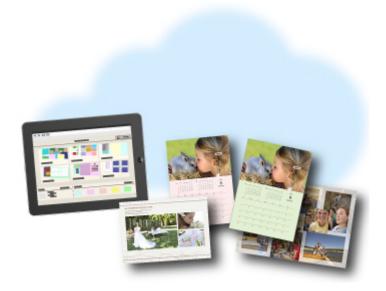

#### **Available Connection Methods**

The following connection methods are available on the machine.

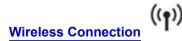

· With a wireless router

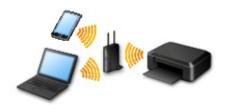

· Without a wireless router

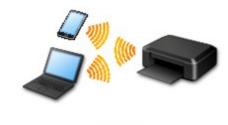

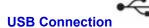

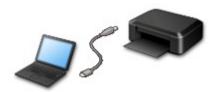

#### **Wireless Connection**

There are two methods for connecting the machine to your device (such as a smartphone). One method is to connect using a wireless router, and the other method is to connect without using a wireless router.

The two connection methods cannot be used at the same time.

If you have a wireless router, we recommend you use the method described in Connection Using a Wireless Router.

When connecting another device while a device is already connected to the machine, connect it using the same connection method as the connected device.

If you connect using a different connection method, the connection to the device in use will be disabled.

Connection Using a Wireless Router

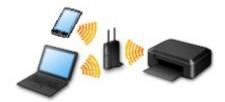

· Connect the machine and a device using a wireless router.

- · Connection methods vary depending on the wireless router type.
- When the connection between a device and a wireless router is completed and (Wi-Fi icon) is displayed in the device's screen, you can connect the device to the machine using the wireless router.
- Connection without Using a Wireless Router

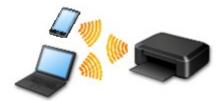

- Connect the machine and a device without using a wireless router. Connect a device and the machine directly using the machine's access point mode function.
- When establishing a connection in the access point mode, Internet connection may become unavailable. In that case, web services for the machine cannot be used.
- If you connect a device connected to the Internet via a wireless router to the machine that is in the access point mode, the connection between the device and wireless router will be disabled. In that case, the connection of the device may switch to a mobile data connection automatically depending on your device. Transmission fees for connecting to the Internet using a mobile data connection apply.
- In the access point mode, you can connect up to five devices at the same time. If you try to
  connect a sixth device while five devices are already connected, an error will appear. If an error
  appears, disconnect one of the connected device you do not use and configure settings again.

When Using Windows XP:

Direct Connection (Windows XP)

#### **USB** Connection

Connect the machine and a computer with a USB cable. Prepare a USB cable.

Restrictions

(Appears in a new window)

## **Direct Connection (Windows XP)**

#### Restrictions

(Appears in a new window)

1. If the **Wi-Fi** lamp (A) on the printer is flashing, press the **Stop** button (B).

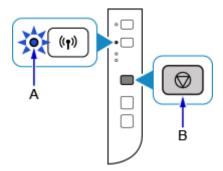

2. Press and hold the Wi-Fi button (C) on the printer until the ON lamp (D) flashes.

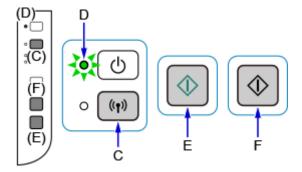

Check the SSID and network key of your printer.

The default SSID is the printer name, and the default Password (Network key) is the serial number of the printer. Check the rear side of the printer or warranty.

If the SSID/Password (Network key) are unknown, print the LAN setting information and check the SSID/Password (Network key) field.

How to print the LAN setting information

Press the Wi-Fi button on the printer. The LAN setting information will be printed.

If you printed the LAN setting information, repeat step 2 before proceeding to step 3.

3. Press the Color button (E) then the Black button (F).

The printer's Direct Connection will be enabled.

4. Right-click the **Wireless Network Connection** icon in the notification area of the taskbar on the computer, then select **View Available Wireless Networks**.

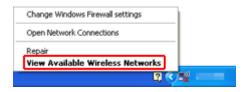

5. Select the network name (SSID) you want to use, then click **Connect**.

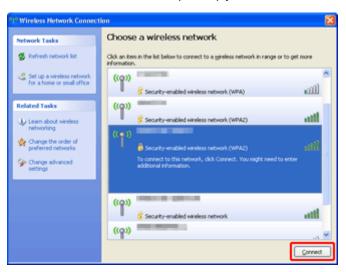

6. Enter the Password (Network key), then click Connect.

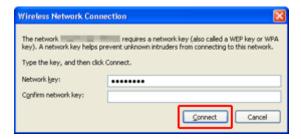

7. When connection is complete, click **Back** until the screen below appears. Proceed with the setup.

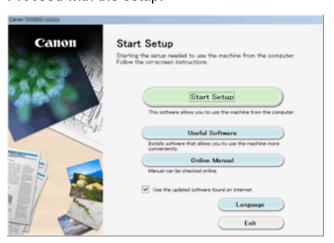

#### Restrictions

When connecting another device while a device (such as a smartphone) is already connected to the printer, connect it using the same connection method as the connected device.

If you connect using a different connection method, the connection to the device in use will be disabled.

Connection Using a Wired Network cannot be performed on printers that do not support a wired connection.

#### Connect via wireless router

wireless router.

- You cannot establish a printer with wireless and wired connections at the same time.
- Make sure your device and the wireless router are connected. For details on checking these settings, see the manual supplied with the wireless router or contact its manufacturer.
   As for a device already connected to the printer without using a wireless router, reconnect it via a
- Configuration, router functions, setup procedures, and security settings of network devices vary depending on the system environment. For details, see the manual for your network device or contact its manufacturer.
- Check if your device supports IEEE802.11n (2.4 GHz), IEEE802.11g, or IEEE802.11b.
- If your device is set to the "IEEE802.11n only" mode, neither WEP nor TKIP can be used as a security protocol. Change the security protocol for your device to something other than WEP and TKIP or change the setting to something other than "IEEE802.11n only."
  - The connection between your device and the wireless router will be temporarily disabled while the setting is changed. Do not proceed to the next screen of this guide until setup is complete.
- · For office use, consult your network administrator.
- Note that if you connect to a network with no security protection, your personal information could be disclosed to a third party.

#### **Direct Connection (Access Point Mode)**

#### >>>> Important

- If a device is connected to the Internet via a wireless router, and you then connect it to a printer in Direct Connection mode, the existing connection between the device and wireless router will be disabled. In that case, the connection of the device may switch to a mobile data connection automatically depending on your device. When you connect to the Internet using a mobile data connection, charges may apply depending on your contract.
  - When you connect a device and the printer using Direct Connection, the connection information
    will be saved to Wi-Fi settings. The device may be connected to the printer automatically even
    after disconnecting it or connecting it to another wireless router.
  - You cannot connect to a wireless router and a printer in Direct Connection mode at the same time. If you have a wireless router, it is recommended that you use the wireless router to connect to the printer.
  - To prevent automatic connection to the printer in Direct Connection mode, change the connection mode after using the printer, or set not to connect automatically in the Wi-Fi settings of the device.
    - For details on checking or changing wireless router settings, see the router manual or contact its manufacturer.

- If you connect a device and the printer using Direct Connection, Internet connection may become unavailable depending on your environment. In that case, web services for the printer cannot be used.
- In Direct Connection mode, you can connect up to five devices at the same time. If you try to connect a sixth device while five devices are already connected, an error will appear.

  If an error appears, disconnect a device that does not use the printer, then configure settings again.
- · Devices connected to the printer using Direct Connection cannot communicate with each other.
- Firmware updates for the printer are not available while using Direct Connection.
- When a device has been connected to the printer without using a wireless router and you want to set it up again using the same connection method, disconnect it first. Disable the connection between the device and printer in the Wi-Fi setting screen.

### **Connection Using a Wired Network**

- · You cannot establish a printer with wireless and wired connections at the same time.
- When using a router, connect the printer and a device to the LAN side (same network segment).

## **Easy Scan with the Auto Function**

By using the auto function of IJ Scan Utility, you can scan easily by automatically detecting the item type. Refer to the following for details.

- Easy Scanning with Auto Scan (Windows)
- Easy Scanning with Auto Scan (Mac OS)

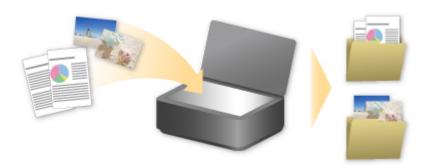

## Scan Originals Larger than the Platen

By using the stitch function of IJ Scan Utility, you can scan the left and right halves of an item larger than the platen and combine them back into one image. Items up to approximately twice as large as the platen are supported.

Refer to the following for details.

- Scanning Originals Larger than the Platen (Image Stitch) (Windows)
- Scanning Originals Larger than the Platen (Image Stitch) (Mac OS)

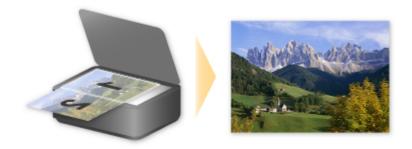

## Scan Multiple Originals at One Time

By using IJ Scan Utility, you can scan two or more photos (small items) placed on the platen at one time and save each image individually.

Refer to the following for details.

- Scanning Multiple Originals at One Time (Windows)
- Scanning Multiple Originals at One Time (Mac OS)

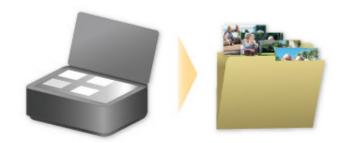

## **Using PIXMA/MAXIFY Cloud Link**

By using PIXMA/MAXIFY Cloud Link, you can connect your printer to a cloud service, such as CANON iMAGE GATEWAY, Evernote, or Twitter, and use the following functions without using a computer:

- Print images from a photo-sharing service
- · Print documents from a data management service
- · Save scanned images to a data management service.
- Use Twitter to report the printer status, such as no paper or low ink levels.

In addition, you can use various functions by adding and registering apps that are linked with various cloud services.

- Using PIXMA/MAXIFY Cloud Link from Your Printer
- Using PIXMA/MAXIFY Cloud Link from Your Smartphone, Tablet, or Computer

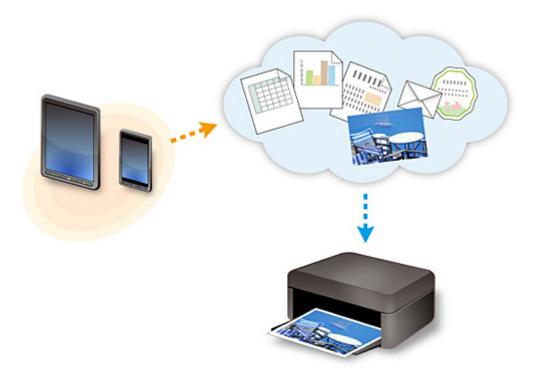

#### >>>> Important

- In certain countries, PIXMA/MAXIFY Cloud Link may not be available or the available apps may be different.
- Some apps require that you have an account before you use those apps. For such apps, please set up an account beforehand.
- To find out which models support PIXMA/MAXIFY Cloud Link check the Canon homepage.
- · The screen display may change without prior notice.

## **Notice for Web Service Printing**

#### When Using Web Service

- Canon does not guarantee the continuity and reliability of the web services provided, the availability of site access, or permission to download the materials.
- Canon may at any time update, change, or delete the information provided through the web service, or may suspend or discontinue the service without prior notice. Canon shall not be held responsible for any damages resulting from such actions.
- In no event shall Canon be liable for any damages whatsoever resulting from the use of the web services.
- User registration is necessary before you can use the external link site.
   When you use the external link site, observe the conditions of use of the site and use the service within your own responsibility.
- All or part of the web service may not be available depending on the country or region you live in.
- Depending on your network environment, some functions on web service are not available. Even if they are available, it may take a while to print or display the contents, or communication may be interrupted while operation is in progress.
- When you use web service, your machine's name, information of your region or country, your selected language, and what kind of service you use (e.g. photo sharing site) are sent to and saved in our server. Canon is unable to identify specific customers using this information.
- Before you transfer ownership or dispose of a printer that supports a color LCD monitor, select
   Device settings -> Reset setting -> Reset all and delete your login name and password.
- For details, contact a Canon-authorized sales representative in the country or region you live in.

## To Those Living in Mainland China

 PIXMA/MAXIFY Cloud Link, Easy-PhotoPrint+, and some functions of Canon PRINT Inkjet/SELPHY, which are included with this machine, are provided by Canon Inc.
 However, as the server is installed outside of mainland China, some of these services may not be available yet.

## **Copyrights and Rights of Publicity**

#### When printing using a service provided by Canon

- 1. The copyright of each material (photos, illustrations, logos, or documents: hereinafter referred to as "the materials") provided on the printing service belongs to their respective owners. Issues pertaining to Rights of Publicity may arise regarding the use of any of people or characters displayed on the printing service.
  - Except as otherwise permitted (please see "2" below), copying, modifying or distributing all or a portion of any of the materials contained on the web template printing service without prior consent of the respective rights (Rights of Publicity and Copyright) holder is strictly prohibited.
- 2. All of the materials provided on the web template printing service can be freely used for personal and non-commercial purposes.

# Using PIXMA/MAXIFY Cloud Link from Your Smartphone, Tablet, or Computer

- ➤ Before Using Canon Inkjet Cloud Printing Center
- ➤ Registering User Information to Canon Inkjet Cloud Printing Center
- ➤ Using Canon Inkjet Cloud Printing Center
- ➤ Adding a Printer
- ➤ Adding a PIXMA/MAXIFY Cloud Link User
- ➤ Troubleshooting Canon Inkjet Cloud Printing Center

## **Before Using Canon Inkjet Cloud Printing Center**

Canon Inkjet Cloud Printing Center is a service that links with the cloud function of the printer and allows you to perform operations such as registering and managing apps from your smartphone or tablet device, and checking the print status, print error, and ink status of the printer. You can also print app photos and documents from your smartphone or tablet.

First, check the following content:

#### Precautions

If you plan to use the web service to print documents, be sure to check these <u>precautions</u> beforehand.

#### · Printer specification

Check that Canon Inkjet Cloud Printing Center supports the printer.

Some models do not support this function. To check whether your model supports this function, see "Models that Support Canon Inkjet Cloud Printing Center".

#### · Network environment

The printer must be connected to a LAN and to the Internet.

#### >>> Important

· The user will bear the cost of Internet access.

#### Operating requirements

For computers, smartphones, and tablet devices, see "Requirements for Canon Inkjet Cloud Printing Center operation".

#### Important

- This service may not be available in certain countries or regions. Also even if the service is available, there are apps that cannot be used in certain regions.
- Registering User Information to Canon Inkjet Cloud Printing Center

## Requirements for Canon Inkjet Cloud Printing Center operation

#### Computer

| CPU             | x86 or x64 1.6 GHz or higher                                                                    |
|-----------------|-------------------------------------------------------------------------------------------------|
| RAM             | 2 GB or higher                                                                                  |
| Monitor display | Resolution 1024 x 768 pixels or higher  Number of display colors 24 bits (true-color) or higher |

| os                                   | Browser                                                         |
|--------------------------------------|-----------------------------------------------------------------|
| Windows Vista SP1 or later           | Internet Explorer 9 Mozilla Firefox Google Chrome               |
| Windows 7                            | Internet Explorer 9, 10, 11<br>Mozilla Firefox<br>Google Chrome |
| Windows 8                            | Internet Explorer 10, 11 Mozilla Firefox Google Chrome          |
| Windows 8.1                          | Internet Explorer 11 Mozilla Firefox Google Chrome              |
| Mac OS X v10.6-OS X Mavericks v10.10 | Safari 5.1, 6, 7, 8                                             |

### **Smartphone or tablet**

| os                     | Browser             | Resolution          |
|------------------------|---------------------|---------------------|
| iOS 6.1 or later       | OS standard browser | 320 x 480 or higher |
| Android 2.3.3 or later |                     | 480 x 800 or higher |

<sup>\*</sup>Android3.x is not supported.

The operation requirements may change without prior notice. If this happens, you may no longer be able to use this service from your computer, smartphone, or tablet.

#### >>> Important

- On the browser you are using, enable JavaScript and cookies.
- If you use the zoom function or change the font size on your browser, the web pages may not display correctly.
- If you use the translation function of Google Chrome, the web pages may not display correctly.
- The service does not support the use of its provided services through a proxy server outside of your country.
- In an in-house network environment, the 5222 port must be released. For confirmation instructions, contact the network administrator.

## Registering User Information to Canon Inkjet Cloud Printing Center

To use the Canon Inkjet Cloud Printing Center, you need to follow the steps described below and register **My account** information.

- If your model has color LCD monitor
- If your model has monochrome LCD monitor
- If your model has no LCD monitor/If you are using PRO-1000 series or PRO-500 series

## **Using Canon Inkjet Cloud Printing Center**

When the user registration is completed, you can log in to the Canon Inkjet Cloud Printing Center and use the service.

- 1. From your PC, smartphone, or tablet, access the service login URL (http://cs.c-ij.com/)
- 2. On the Login screen, enter the E-mail address and Password, and then select Log in

#### >>> Important

• The e-mail address and password are case-sensitive. Make sure the case is correct.

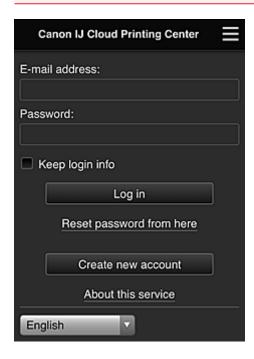

#### E-mail address

Enter the e-mail address that you entered in the user registration.

#### **Password**

Enter the password that you entered in the user registration.

#### Keep login info

When you select the check box, the login screen is skipped for 14 days since the last day that the service screen was accessed.

#### >>> Important

- If you fail to log in five straight times, you will not be able to login again for about the next 60 minutes.
- You remain logged in for 60 minutes after the last access.
- The service may not function properly if you log in by using the same e-mail address from multiple devices at the same time.

After logging in, you can use useful services such as adding/managing apps that work in conjunction with this product's cloud functionality and checking the ink status.

For screen descriptions and operation instructions, see "Canon Inkjet Cloud Printing Center window".

### **Printing procedure**

This section introduces the photo printing procedure by using CANON iMAGE GATEWAY as an example.

#### >>> Important

- The available functions differ depending on the app.
- The printing procedure differs depending on the app.
- · You need to get the account and register photo and other data beforehand.
- The following file formats can be printed: jpg, jpeg, pdf, docx, doc, xlsx, xls, pptx, ppt, and rtf. The file formats that can be printed differ depending on the app.
- · Before you print, check that printer is on and is connected to the network. Then start.
- · This is available if you are using a smartphone or tablet.

#### >>>> Note

- You can use CANON iMAGE GATEWAY to print jpg and jpeg file formats.
- 1. On the Main screen, select the app to be used
- 2. Enter the information according to the instructions on the authentication screen, and then select **Log in**

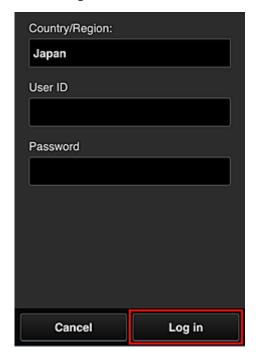

3. In the displayed album list, select the album of your choice

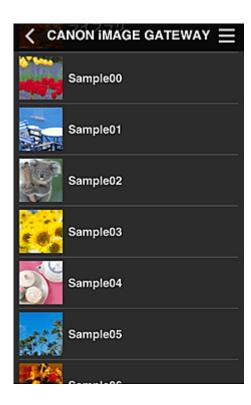

4. In the displayed image list, select the image that you want to print, and then select **Next** 

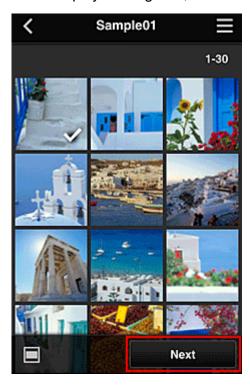

5. Make the necessary print settings, and then select **Print** 

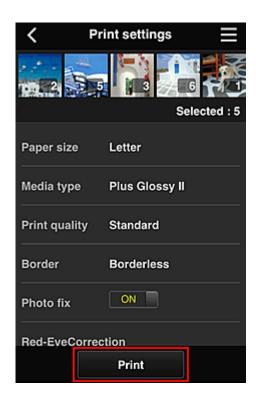

6. A print job completion message appears, and printing starts

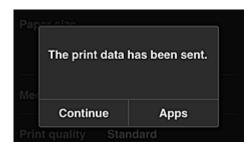

To continue printing, select **Continue**, and perform the operation from Step 3. To end the printing, select **Apps**. The screen returns to the apps list screen.

#### >>>> Important

- If a print job is not printed within 24 hours after the print job is issued, the print job will expire and cannot be printed.
- With premium apps that limit the number of print jobs, print jobs that expire and cannot be printed are also included in the print count.
- Adding a Printer

## **Canon Inkjet Cloud Printing Center window**

This section describes the Canon Inkjet Cloud Printing Center screens that are displayed on your smartphone, tablet device, or computer.

- Description of the Login screen
- Description of the Main screen

#### **Description of the Login screen**

This section provides the description of the Login screen of Canon Inkjet Cloud Printing Center.

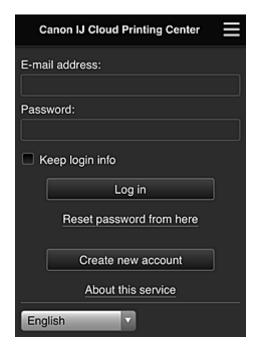

### >>> Important

- You have 5 tries to enter your password. If you fail, you will not be able to log in for about the next 60 minutes.
- You remain logged in for 60 minutes after the last access.

#### Language

Select the language you will be using.

#### E-mail address

Enter the e-mail address that you entered in the user registration.

### Important

• The e-mail address is case-sensitive. Make sure the case is correct.

#### **Password**

Enter the password that you entered in the user registration.

#### Keep login info

When you select the check box, the login screen is skipped for 14 days since the last day that the service screen was accessed.

#### Reset password from here

Select this if you forgot the password.

Reset your password by following the instructions on the screen.

#### Create new account

A new registration will be added to the Canon Inkjet Cloud Printing Center.

For a new registration, you need the Printer registration ID.

#### About this service

This displays the descriptions of this service.

#### System requirements

This displays the system requirements for the Canon Inkjet Cloud Printing Center.

#### Software license info

The licensing information of Canon Inkjet Cloud Printing Center is displayed.

### **Description of the Main screen**

When you log in to the Canon Inkjet Cloud Printing Center, the Main screen appears. If you are using a smartphone or a tablet, you can also print photos and documents.

#### >>> Important

With this service, the available functions differ depending on whether the user is the <u>Administrator</u>
or <u>Standard user</u> of the printer, and also on the management method that was set.

You can use areas shown below to start, add, and manage apps.

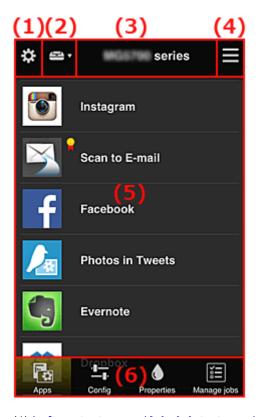

- (1) Left context menu (Administrator only)
- (2) Select printer
- (3) Printer name area

- (4) Right context menu
- (5) Display area
- (6) Menu area

## (1) Left context menu (Administrator only)

When you select ., the left context menu appears.

When you select **Mng. printer**, **Manage users**, **Group management**, or **Advanced management**, the corresponding screen appears.

#### Note

• Group management appears only when you use <u>Select how to manage</u> and set Manage by group (for office users).

### Mng. printer screen

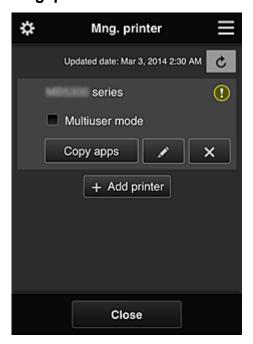

From the **Mng. printer** screen, you can <u>check</u> or <u>update</u> printer information registered to the Canon Inkjet Cloud Printing Center, <u>copy apps</u>, <u>change printer names</u>, <u>delete printers</u>, and <u>add printers</u>.

· Check the printer information

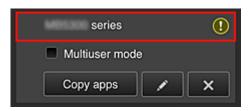

The registered printer name is displayed.

indicates that an error occurred on the printer.

#### · Display update date/time of the printer information

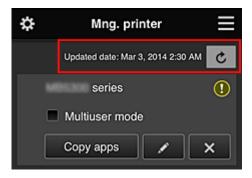

This displays the date and time the printer information was last updated.

refreshes the information.

#### Multiuser mode (MAXIFY series only)

If multiple users will be using the printer, add a check mark to <u>Multiuser mode</u>. The check mark is linked to the **Require security code** screen.

#### Copy apps

Select this to copy apps added in the selected printer to another printer.

When you select Copy apps, the screen shown below appears.

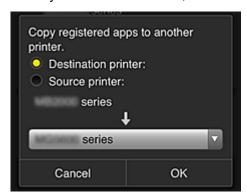

Set the **Destination printer** and the **Source printer**. Then select **OK**.

#### Note

• If Select how to manage has been set, you can use this function only when you select Manage app availability by printer.

For details, see "Tips on Using Canon Inkjet Cloud Printing Center (at Work)".

#### · Change the printer name

When you select , a screen to change the printer name appears. Follow the instructions on the screen to change the name.

#### >>>> Important

- The printer name entry has the following character limitation:
  - Up to 128 characters (Uppercase and lowercase letters are differentiated.)

#### Delete printers

When you select , the printer is deleted from the Canon Inkjet Cloud Printing Center.

When transferring the ownership of the printer, select Clear the information saved on the printer.

#### Add printers

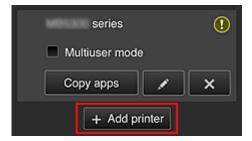

Select this to add printers to be used in the Canon Inkjet Cloud Printing Center. You need a Printer registration ID to add a printer.

#### >>> Note

• Although the number of printers that can be registered for one domain is not limited, only up to 16 printers are guaranteed to operate.

#### Manage users screen

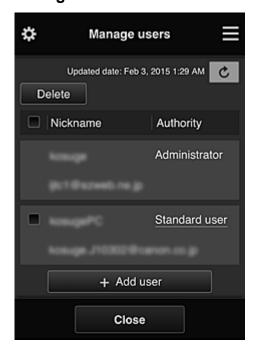

From the **Manage users** screen, you can check user information registered to the Canon Inkjet Cloud Printing Center, <u>delete users</u>, <u>add users</u>, and <u>change the **Administrator** and **Standard user** settings.</u>

#### User deletion

Select the check box of the user to be deleted, and select **Delete**. However, you cannot delete yourself. To delete yourself, cancel your membership from the <u>My</u> account screen.

#### · Adding a user

Select Add user. The user registration screen appears.

#### Changing Administrator and Standard user settings

To change the privileges of the **Administrator** or a **Standard user**, select **Authority** for the user whom you want to change the settings for.

#### **Group management screen**

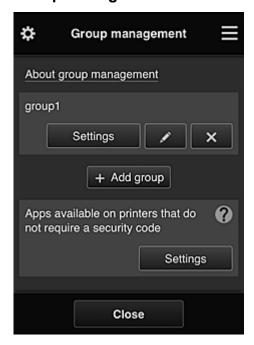

From the **Group management** screen, you can use functions for <u>checking group information</u> registered to Canon Inkjet Cloud Printing Center, <u>changing groups</u>, <u>deleting groups</u>, <u>adding groups</u>, and setting up users, printers, and apps belonging to each group.

#### · Checking group information

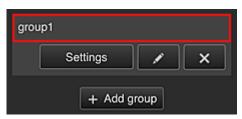

The registered group names appear.

If there are items that have not been set, 

appears.

Select to display the following screen, which allows you to set up information for each group.

The displayed information changes depending on the selected tab.

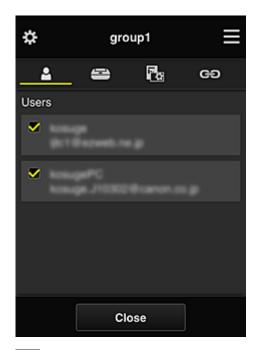

## **Users**

Displays all users and mail addresses registered in the domain.

## Printers

Displays all printers registered in the domain.

## Apps

With the default settings, the screen displays all apps. To display only registered apps, select the **Registered** category.

To switch between app registration/deletion, select // /

## ප Web services

Displays the external link service.

You can restrict the use of other web services that use Canon Inkjet Cloud Printing Center accounts such as Easy-PhotoPrint+.

To switch between service linking/release, select on /

appears for items that do not have anything selected.

In the default settings, all check marks are cleared for **Printers** and **Users**. Only the system apps under **Apps** are set to **ON**.

#### · Changing a Group name

To display the **Group name** change screen, select

You can change the name to one of your liking by following the instructions in the displayed screen.

## >>> Important

- When you enter a **Group name**, the following restrictions apply:
  - When using single-byte alphanumeric characters, enter at least 1 but not more than 20 characters. When using double-byte characters, enter at least 1 but not more than 10 characters.

• Duplicate group names cannot be registered in the same domain.

#### · Deleting a Group

#### · Add group

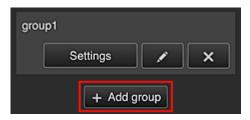

Add a group to be used in Canon Inkjet Cloud Printing Center.

#### Note

- You can register up to 20 groups.
- · Apps available on printers that do not require a security code

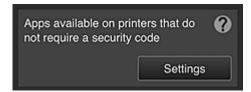

For printers without the Multiuser mode setting or Security code settings, set the apps to be

displayed when a user selects Cloud from the printer's home screen.

If the domain does not have a printer that meets this condition, this setup screen does not appear.

To go to the setup screen, select Settings

#### Note

- If only the following printer is registered in the domain, it is not displayed.
  - Printer without LCD monitor
  - · Printer with monochrome LCD monitor
  - · Multiuser mode printer

#### Advanced management screen

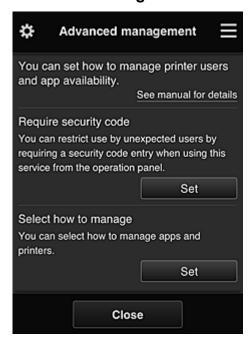

The **Advanced management** screen allows you to set the management method for printer users and apps that can be used.

Set

To go to the setup screen, select

#### · Require security code

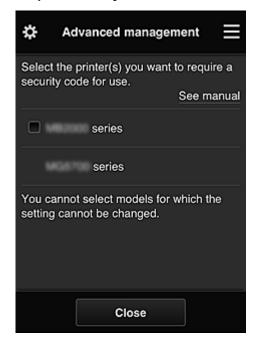

Each user can set a **Security code**, start the app, and perform printing and other operations. This setting is linked with **Multiuser mode** on the **Mng. printer** screen.

#### Note

- The list does not display models without an LCD or models with a monochrome LCD.
- The check box does not appear for models that do not support Multiuser mode.

#### · Select how to manage

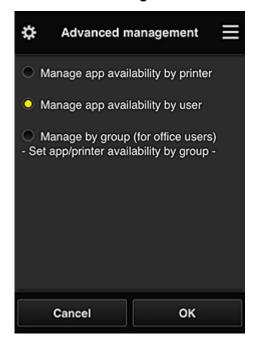

You can change the management method for usable apps and printers.

#### Manage app availability by printer

If you are using multiple printers, you can manage the useable apps for each printer.

#### Manage app availability by user

When one printer is used, you can manage the usable apps by user.

For usage examples, see "<u>Tips on Using Canon Inkjet Cloud Printing Center (at Home/If you are using PRO-1000 series or PRO-500 series)</u>".

#### Manage by group (for office users)

You can manage the usable apps and printers by group.

For usage examples, see "Tips on Using Canon Inkjet Cloud Printing Center (at Work)".

#### Note

- If you manage the usable apps by printer, the default settings will allow all users to add, delete, and rearrange apps.
  - Also, if you are using a MAXIFY series printer and you select **Multiuser mode** in the <u>Mng.</u> <u>printer screen</u>, only the administrator will be able to add, delete, and rearrange apps.
- If you manage the usable apps by user, all users will be able to add, delete, and rearrange apps, regardless of the **Multiuser mode** setting.
- If you manage the usable apps and printers by group, all users will only be able to rearrange apps.

### (2) Select printer

Select =, and then from the **Select printer** screen, select a printer.

If you are using a computer, you can select a printer directly from the pull-down menu.

#### >>> Note

· Printers with settings that restrict their use do not appear.

#### (3) Printer name area

The registered name of the printer selected is displayed.

The Administrator can change the printer name from the Mng. printer screen of the left context menu.

## (4) Right context menu

When you select , the context menu appears.

The information displayed depends on the menu currently selected in the menu area.

The symbol indicates that there is a new unread notice.

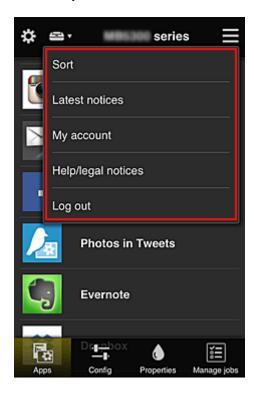

## . Sort Sort

This displays the screen to sort registered apps.

You can use the buttons to change the display order of apps. When you finish sorting, select **Done**.

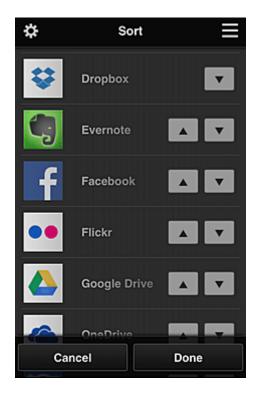

#### Note

· Description of displayed icons

Cannot be used because it is not yet released or does not support your region, model, or language.

: Can be used with genuine Canon ink.

If you are using a G3000 series model, you cannot use this service because the model is not supported.

## Latest notices Latest notices

This displays the latest notices. The symbol indicates that there is a new unread notice.

## My account

Displays user information.

From the My account screen, you can change your account settings.

From the **My account** screen, you can display the **Permitted services** screen and clear any linked service setting.

## Help/legal notices Help/legal notices

The description of the Canon Inkjet Cloud Printing Center screen and various reminders are displayed.

## . Log out Log out

This opens the Log out screen of the Canon Inkjet Cloud Printing Center.

## (5) Display area

The display changes based on the menu you select.

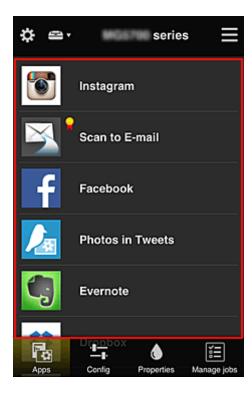

### (6) Menu area

The following 4 menu buttons are displayed:

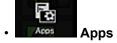

This displays the list of registered apps in the Display area.

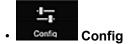

This displays the Register apps screen in the Display area.

The display can be toggled between Registered and Search apps.

The Registered screen lists registered apps.

You can check the information of these apps or deregister them.

#### Note

- If **Group management** has been set, **Config** is not displayed.
- If Manage app availability by user has been set, even Standard user can register and delete apps.

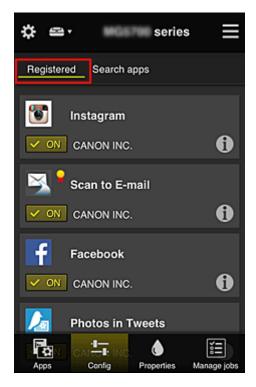

On the **Search apps** screen, the apps that you can register by using the Canon Inkjet Cloud Printing Center are displayed by category.

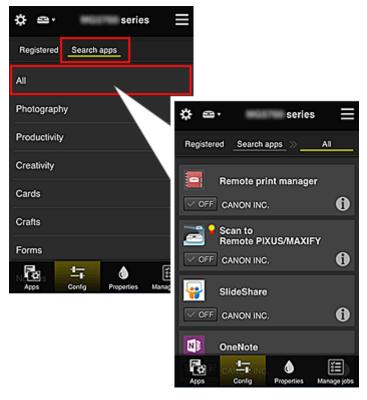

When you select , the details of the app are displayed.
 When you select you / OFF, you can choose to register or unregister the app.

#### Note

· Description of displayed icons

S: Cannot be used because it is not yet released or does not support your region, model,

or language.

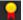

: Can be used with genuine Canon ink.

If you are using a G3000 series model, you cannot use this service because the model is not supported.

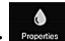

#### Properties Properties

This screen displays the status of the printer that is currently selected.

You can check how much ink is remaining or details about an error that occurred. You can also access the ink purchasing site and the Online Manual.

### Important

• The Properties displayed may differ from the actual status at the display time, depending on the printer status.

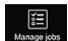

#### Manage jobs Manage jobs

This screen displays the print or scan status and history.

You can check the print or scan status by looking at Status list, and the print or scan history by looking at History.

You can also cancel print or scan jobs and delete history information.

To cancel or delete a job, select that job and then select Cancel or Delete.

# Tips on Using Canon Inkjet Cloud Printing Center (at Home/If you are using PRO-1000 series or PRO-500 series)

The **Advanced management** function allows you to take advantage of the many useful functions that the service offers for home use.

This section introduces those functions by using a family of 3 (father, mother, and child) as an example.

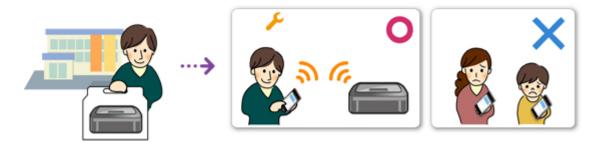

If the father registers the printer to Canon Inkjet Cloud Printing Center, only the father is managed by the service, and the mother and the child cannot use the service unless the father tells them the login **E-mail** address and **Password**.

### If Mother and Child Want to Use the Service from Their Smartphones

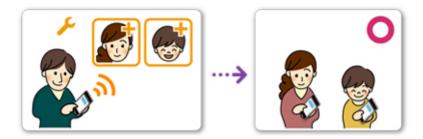

- The father <u>registers to Canon Inkjet Cloud Printing Center</u> and becomes the Administrator
- 2. After logging in, the father selects Manage users from

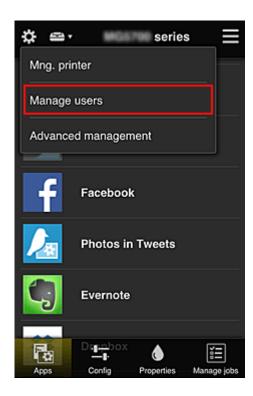

3. The father selects **Add user**, and by following the screen instructions, registers the mother and child as users.

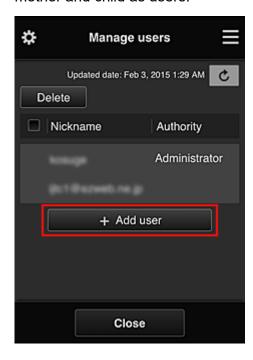

After this registration is complete, the mother and child can individually use the service.

#### If Father, Mother, and Child Want to Manage Apps Individually

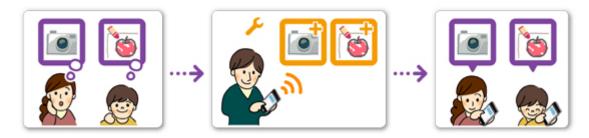

With the default settings, only the **Administrator** (father) can register apps to be used or delete apps. After the **Administrator** (father) specifies settings according to the procedure below, the father, the mother, and the child will be able to manage apps individually.

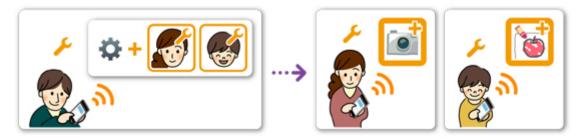

1. As the **Administrator**, the father <u>logs in to Canon Inkjet Cloud Printing Center</u> and selects **Advanced management** from

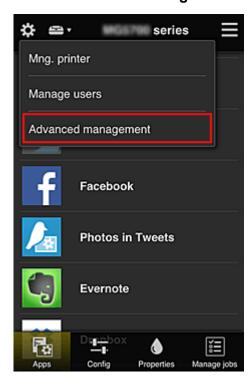

2. For Select how to manage, the father selects Set

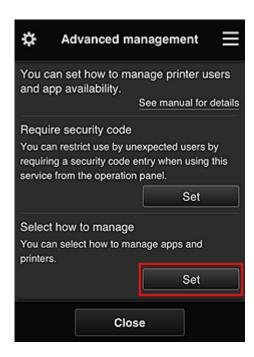

3. The father sets Manage app availability by user and selects OK

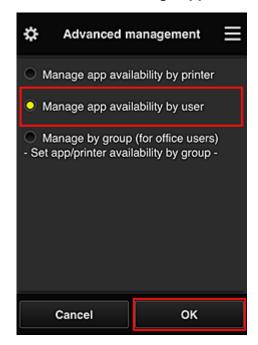

4. The screen for checking the management method change appears

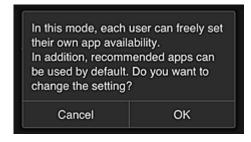

To complete the setup and return to the **Advanced management** window, select **OK**.

All registered users can register and delete apps freely.

# Tips on Using Canon Inkjet Cloud Printing Center (at Work)

The **Group management** function allows you take advantage of the many useful functions that the service offers for office use.

This section introduces an example in which two printers are used, the **Administrator** is the senior clerk, and the other members are the company president, the section manager, and the new hire.

#### >>> Note

• If the second printer has not been registered, select "Adding a Printer" and register the printer by following the procedure.

#### **Creating a Group for All Office Members to Use**

Set the basic group.

In this example, only the Evernote app will be used on 2 printers.

- The senior clerk <u>registers to Canon Inkjet Cloud Printing Center</u> and becomes the Administrator
- 2. The senior clerk selects Manage users from

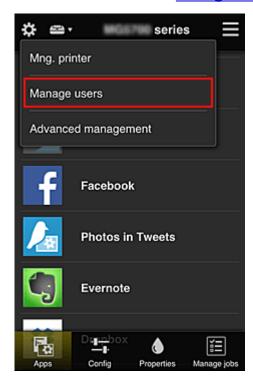

3. On the displayed screen, the senior clerk selects **Add user** and registers the company president, the section manager, and the new hire as users

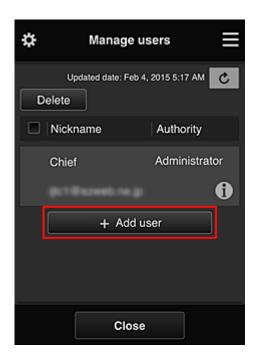

4. The senior clerk selects **Advanced management** from

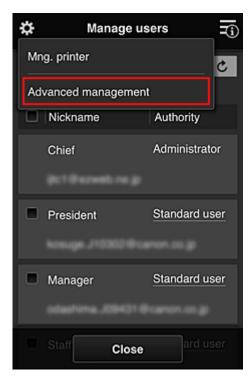

5. For Select how to manage, the senior clerk selects Set

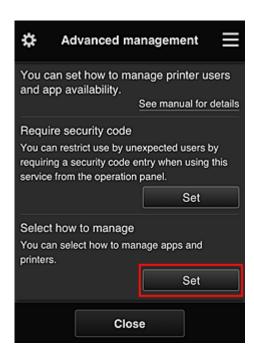

6. The senior clerk sets Manage by group (for office users) and selects OK

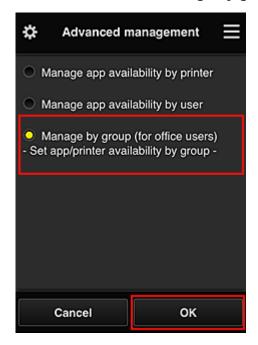

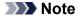

- If **Group management** has already been set up, refer to step 10 and the subsequent steps.
- 7. On the screen for checking management method changes, the senior clerk checks the displayed information and selects **OK**.

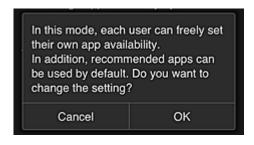

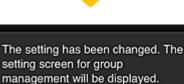

OK

Set groups according to purpose.

This appears only if the selected mode is **Group management**.

To complete the setup and display the Group management screen, select OK.

#### >>>> Note

- With the default settings, the group is named "group1".
- With the default settings, all registered users belong to the same group.
- 8. In the **Group management** screen, the senior clerk selects the of the group to be renamed
- 9. The senior clerk enters the **Group name** and selects **OK**

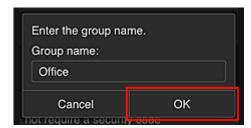

The chief clerk enters "Office" here because the clerk is setting up a group that everyone in the office will use.

#### >>> Important

- The following restrictions apply to entering the **Group name**.
  - The group name can have up to 20 single-byte alphanumeric characters or up to 10 double-byte characters.
  - The same group name cannot be registered more than once in the same domain.
  - Up to 20 groups can be registered.
- The person who created the group becomes the **Administrator**.

10. Select **Settings**, and in group setup screen, check that all users on the **Users** tab are selected

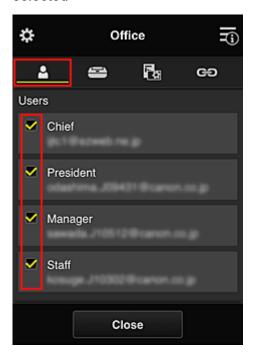

11. On **Printers** tab, check that all printers are selected

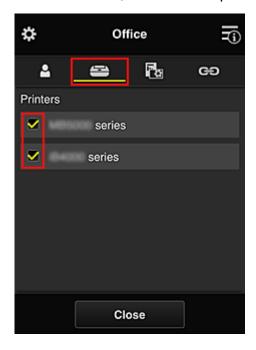

12. On **Apps** tab, set only Evernote app to

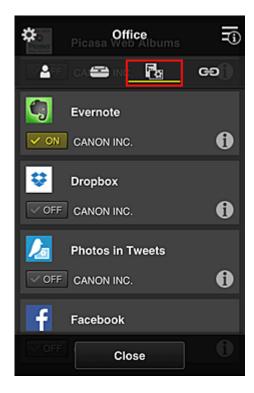

To switch between app registration/deletion, select VON / VOFF

To return to the **Group management** screen, select **Close**.

This completes the setup of the group to be used by the entire office.

#### Note

- The group setup screen displays all users and printers that are registered in the domain.
- If you want to set up new apps as an individual, you can add a group.
   To create a new group, use **Add group**, and then in the setup screen for the added group, add users and printers.
- Limiting Apps That Each User Can Use
- Limiting Apps That All Members Can Use on Printer
- Limiting Apps That Individual Users Can Use on Printer
- Limiting Printers That Individual Users Can Use

#### >>> Important

• The available apps may differ depending on the country or the region.

#### **Limiting Apps That Each User Can Use**

Set the following:

- Entire office: Use only Evernote app
- · President: Use Evernote app and Facebook app

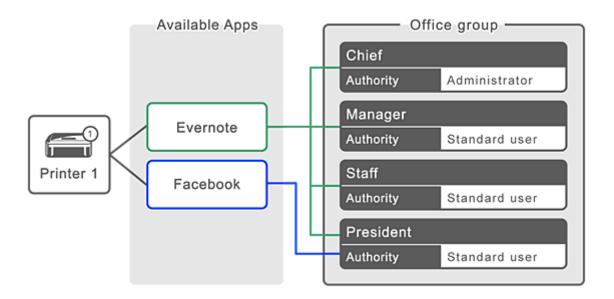

1. From 🐯, select Group management

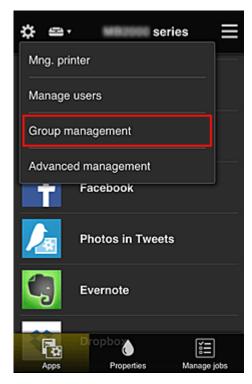

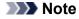

- This appears only if Manage by group (for office users) is set in Advanced management.
- 2. In displayed screen, select Add group

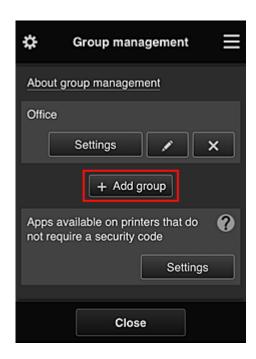

3. The senior clerk enters the **Group name** and selects **OK** 

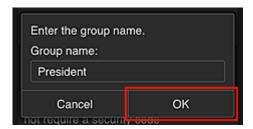

In this field, enter "President" as the president-only group because you will be setting apps that only the president can use.

#### >>>> Important

- The following restrictions apply to entering the **Group name**.
  - The group name can have up to 20 single-byte alphanumeric characters or up to 10 doublebyte characters.
  - The same group name cannot be registered more than once in the same domain.
  - Up to 20 groups can be registered.
- The person who created the group becomes the **Administrator**.
- 4. Follow messages displayed on screen, and select **OK**

The group setup screen appears.

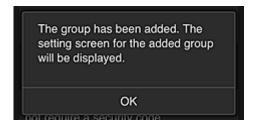

5. On **Users** tab, select only president

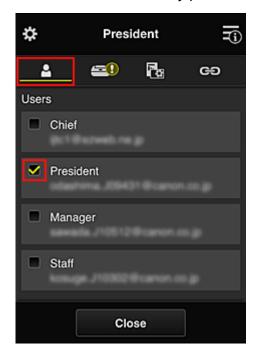

6. On the **Printers** tab, select printer to be used.

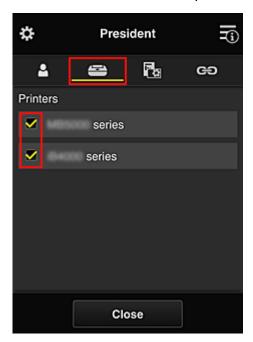

7. On the **Apps** tab, set the Evernote and Facebook apps to

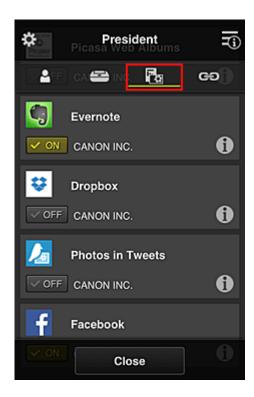

To switch between app registration/deletion, select VON / VOFF

To return to the **Group management** screen, select **Close**.

The above procedure allows you to set apps that only the president can use.

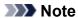

• The group setup screen displays all users and printers that are registered in the domain.

#### **Limiting Apps That All Members Can Use on Printer**

To set the apps to be used on the printer, use the following procedure provided by this service. As an example, this section describes the procedure for allowing all users to use the Evernote app from the printer.

1. From . select Group management

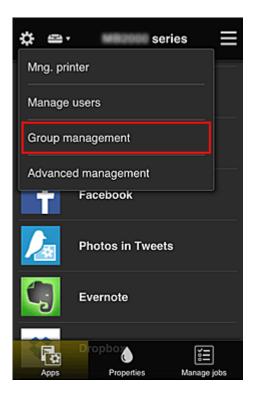

- Note
  - This appears only if Manage by group (for office users) is set in Advanced management.
- 2. For Apps available on printers that do not require a security code, select Settings

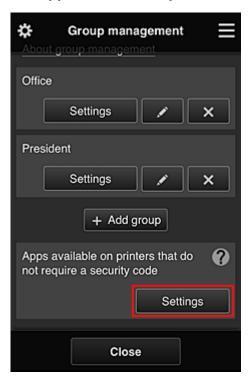

3. On **Apps** tab, set only Evernote app to

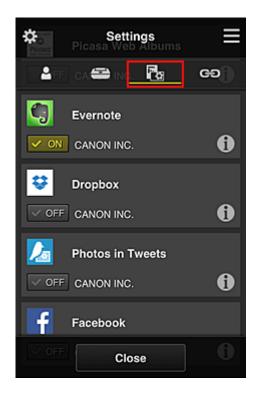

To switch between app registration/deletion, select ON /

To return to the **Group management** screen, select **Close**.

The above procedure sets up Evernote as the only app that all users can use on the printer.

#### **Limiting Apps That Individual Users Can Use on Printer**

For each user, you can set the apps that the user can use on the printer.

As an example, this section describes the procedure for allowing only the president to also use the Facebook app from the printer.

1. From 🐯, select Advanced management

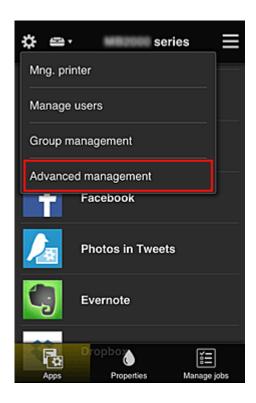

2. For Require security code, select Set.

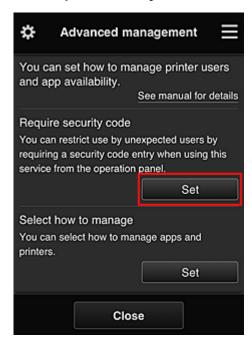

3. Select printer for setting up **Security code**.

Security codes identify individual users when multiple users are using a printer.

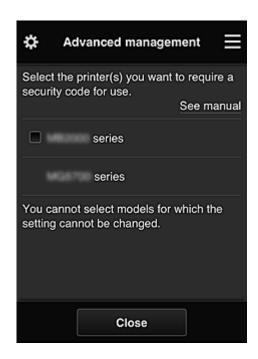

#### >>> Note

On models where the settings cannot be changed, this function cannot be selected.
 Some models do not support this function. To check whether your model supports this function, see "Models that Support Security Codes".

#### 4. Set up Security code

If there are users who have not set up a **Security code**, a screen appears for checking whether to send an e-mail prompting those users to set up a **Security code**.

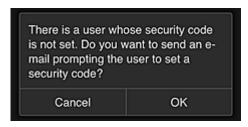

To send a notification e-mail only to users without a **Security code**, select **OK**.

To display the **Security code** setup screen when each user logs in and not send the notification e-mail, select **Cancel**.

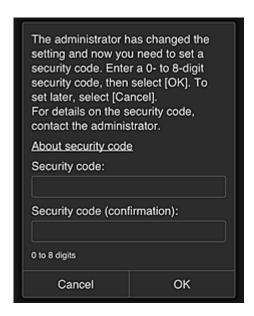

#### >>> Important

- The following character restriction applies to **Security code** entries:
  - Up to 8 alphanumeric characters

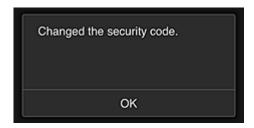

The **Security code** change process ends, and the change completion message appears. In the message screen, select **OK** to return to the main screen.

- 5. Select Cloud from the printer's home screen
- 6. In Switch user screen, select user

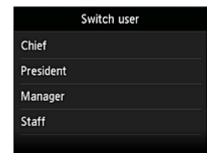

7. Enter Security code that you set and Log in

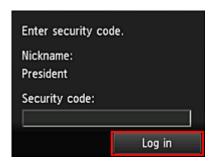

#### >>> Note

• If you have not set a **Security code**, set a **Security code** from **My account**, and then **Log in**.

#### 8. Select Facebook app

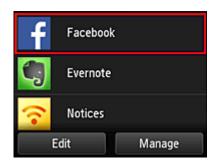

Only the president will be able to use the Facebook app from the printer.

#### **Limiting Printers That Individual Users Can Use**

As an example, this section describes the procedure for setting up one printer for the president and another printer for all users.

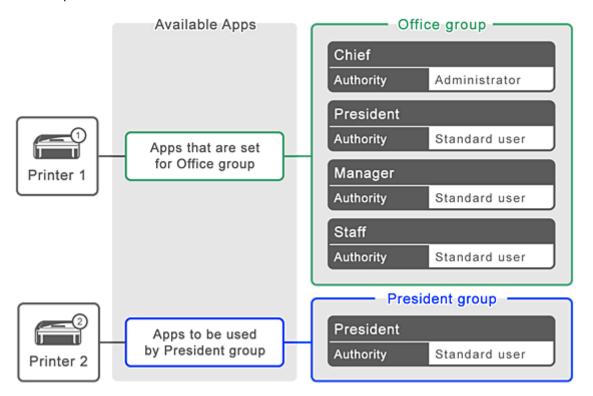

1. From 🔅, select Group management

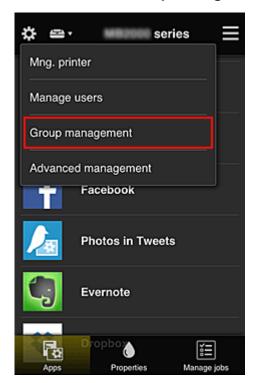

- >>> Note
  - This appears only if Manage by group (for office users) is set in Advanced management.
- 2. Select **Settings** for the group containing all users

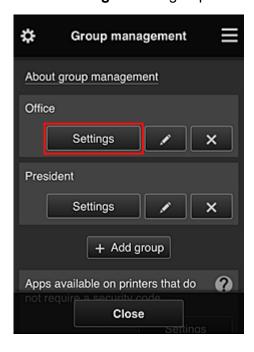

3. On the **Printers** tab, clear printer that was set up for president

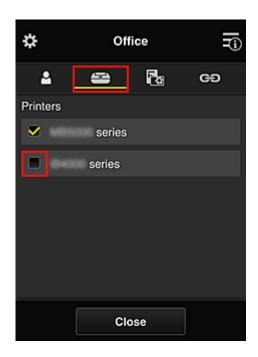

To return to the **Group management** screen, select **Close**.

#### >>> Important

• If a user is being managed in multiple groups and an app is deleted or the target printer is changed for one of those groups, the user can still use that app or printer if the one of the other groups allows it.

Only the printer that was set can be used by all users.

# What is a Security code?

A **Security code** identifies the user when multiple other users are sharing the same printer.

#### >>> Important

- If you are using the MAXIFY series, you can set a **Security code**. We recommend that you set a **Security code** to prevent other users from using your account.
- This code is valid only when you use MAXIFY Cloud Link from the printer operation panel. You cannot use this code when you access the Canon Inkjet Cloud Printing Center from your smartphone, tablet, or computer.

# **Adding a Printer**

With one account, you can use the Canon Inkjet Cloud Printing Center services on multiple printers.

The procedure for adding a printer is as follows:

- If your model has color LCD monitor
- If your model has monochrome LCD monitor

  If your model has no LCD monitor/If you are using PRO-1000 series or PRO-500 series

#### If your model has color LCD monitor

- 1. Check that an e-mail containing the URL has been sent to the registered e-mail address, and access the URL
- Enter the information according to the instructions on the authentication screen, and then select Log in

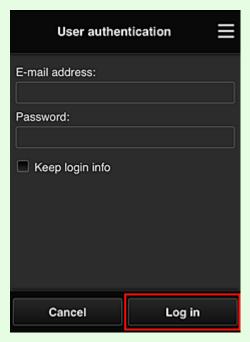

3. When printer addition complete message appears, select **OK** 

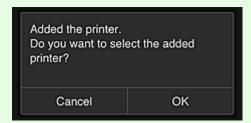

The printer addition process ends, and the main screen of Canon Inkjet Cloud Printing Center appears.

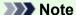

• If you select **Cancel**, the printer selection status does not change and the main screen of Canon Inkjet Cloud Printing Center appears.

# If your model has monochrome LCD monitor If your model has no LCD monitor/If you are using PRO-1000 series or PRO-500 series

- 1. Check that an e-mail containing the URL has been sent to the registered e-mail address, and access the URL
  - If your model has monochrome LCD monitor
  - If your model has no LCD monitor/If you are using PRO-1000 series or PRO-500 series
- 2. Enter the information according to the instructions on the authentication screen, and then select **Log in**

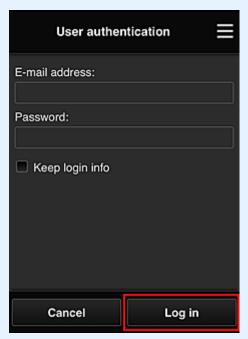

3. When printer addition complete message appears, select **OK** 

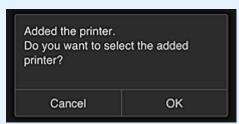

The printer addition process ends, and the main screen of Canon Inkjet Cloud Printing Center appears.

# >>> Note

• If you select **Cancel**, the printer selection status does not change and the main screen of Canon Inkjet Cloud Printing Center appears.

■ Adding a PIXMA/MAXIFY Cloud Link User

# Adding a PIXMA/MAXIFY Cloud Link User

Several people can use one printer.

This section describes the user addition procedure and the user privileges.

#### Adding a user

1. On the service screen, select **Manage users** from .

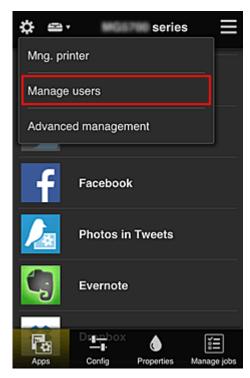

#### 2. Select Add user

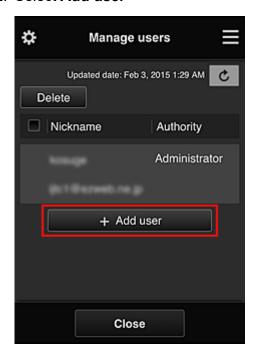

#### Note

- When you select **Add user**, the service first checks whether the maximum number of users has been reached. If new users can be added, the user registration screen appears.
- The maximum number of users that can be added for 1 printer is 20.
- 3. Enter the e-mail address of the user to be added, and then select OK

The URL for completing the registration is then sent to the entered e-mail address.

#### Note

- If you enter an e-mail address that is already registered, you will receive notification that the address is registered. To specify another e-mail address, follow the displayed instructions.
- 4. Access the URL reported in the e-mail

The procedure that follows describes what to do if you receive a notification e-mail.

5. Read the terms displayed in the **License agreement** and **Privacy statement** screens. If you agree to the terms, select **Agree**.

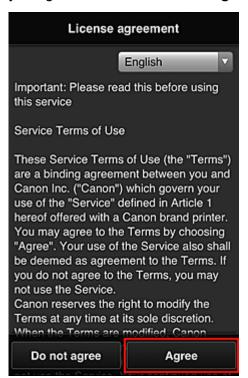

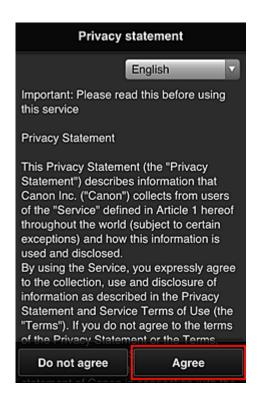

6. Register a password for logging in to the Canon Inkjet Cloud Printing Center.

On the My Account Registration screen, enter you desired password into **Password** and **Password** (**Confirmation**) and select **Next**.

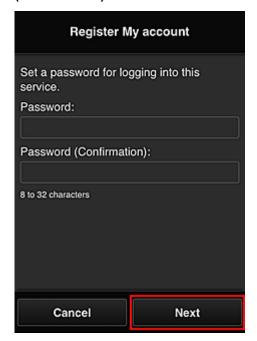

#### >>> Important

- There are character restrictions for the **Password**, as shown below.
  - The password must be between 8 and 32 characters long, using single-byte alphanumeric characters and symbols (!"#\$%&'()\*+,-./:;<=>?@[¥]^\_`{|}~). (Alphabets are case-sensitive)

#### 7. Enter Nickname

Enter any user name that you want to use.

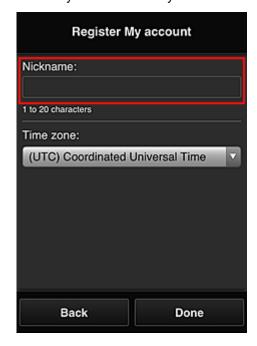

#### >>> Important

- The user name entry field has the following character restrictions:
  - The user name must be between 1 and 20 characters long, using single-byte alphanumeric characters and symbols (!"#\$%&'()\*+,-./:;<=>?@[¥]^\_`{|}~). (Alphabets are case-sensitive)

#### 8. Specify the **Time zone** setting, and select **Done**

Select your region on the list. If you cannot find your region on the list, select the one closest to your region.

#### Apply daylight saving time

This appears only when there is a daylight saving time in the **Time zone** that you selected. Select whether or not to apply the daylight saving time.

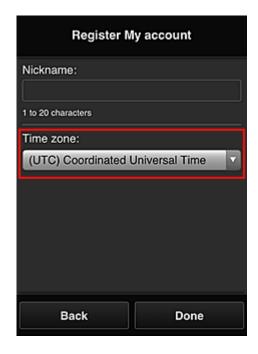

The main registration is complete, and a registration completion e-mail is sent.

#### Note

• When you use MAXIFY Cloud Link, a cookie for the selected user is added to the printer, and the login status of each user is recovered. For each printer, you can register cookies for up to 8 users.

#### Printer user privileges

If several users are using the cloud service for 1 printer, each user is categorized as the **Administrator** or a **Standard user**.

#### Note

• The user who is registered first becomes the **Administrator**. The administrator can change the privileges of users from the **Manage users** screen.

An **Administrator** can change printer information, add and delete apps, manage users, and perform various other operations.

A **Standard user** can check printer information and start apps.

For information about the functions that each user can use, refer to the "Canon Inkjet Cloud Printing Center window".

If you are using MAXIFY Cloud Link from the printer, select **Multiuser mode** in the <u>Mng. printer screen</u> to set the printer to **Multiuser mode**. Each user can then start an app and print documents.

#### Note

- If you have not set your own **Security code**, select **Multiuser mode** to display the **Security code** setup screen.
  - If you select Cancel, you will not be able to set Multiuser mode.
- If you are the **Administrator**, a confirmation screen appears asking whether you want to send an email prompting standard users without a **Security code** to set up their **Security code**.
  - To send a notification e-mail is sent only to users without a Security code and to set Multiuser mode, select OK.

- To set **Multiuser mode** without sending a notification e-mail, select **Cancel**.
- Troubleshooting Canon Inkjet Cloud Printing Center

#### **Troubleshooting Canon Inkjet Cloud Printing Center**

- If an app cannot be installed
- If the registered app is not in the Apps list
- If the information is not updated when you press the update button
- If you do not receive the registration e-mail
- If you cannot print
- Printing starts on its own even if you do not do anything
- If you are unable to log in correctly even after entering the correct password in iOS or Mac

#### If an app cannot be installed

Check the country or region where the printer was purchased.

If the printer is taken outside the country or region where it was purchased, apps cannot be installed.

#### If You Are Using iP110 series

Check the country or region where the printer was purchased.

If you take the printer outside the country or region where you purchased it, you may not be able to install certain apps.

You can continue to use apps that are already installed, as long as the apps support the country or region you are moving to.

#### If the registered app is not in the Apps list

Check the display language of Canon Inkjet Cloud Printing Center.

If the display language is switched to a language that does not support an app, the app will not be displayed in the apps list but will continue to be registered.

If you switch back to the target language of the app, it will be displayed in the apps list and you will be able to start, register, or unregister the app.

#### If the information is not updated when you press the update button

Because the Properties screen requires network connection with this product, the information may not be reflected immediately. Please wait awhile, and then try updating the information again.

If the information is still not updated, then check that the product is connected to the Internet.

#### If you do not receive the registration e-mail

You may have entered a different e-mail address during the user registration of Canon Inkjet Cloud Printing Center.

#### If your model has color LCD monitor

On the printer's Home screen, select Setup ( Various settings) -> Web service setup -> Web service connection setup -> IJ Cloud Printing Center setup -> Delete from this service to delete the service registration.

#### If your model has monochrome LCD monitor

On the printer operation panel, select the Setup button, and then select Web service setup -> Connection setup -> IJCloudPrintingCtr -> Delete from service to delete the service registration.

#### If your model has no LCD monitor

Displaying Printer Information -> IJ Cloud Printing Center setup -> Delete from this service to delete the service registration.

To display printer information, go to the *Online Manual* home page, and see "Checking Printer Information" for your model.

After resetting the printer, repeat the user registration of Canon Inkjet Cloud Printing Center from the beginning.

#### If you cannot print

Check the following if you cannot print.

#### If your model has color LCD monitor

- Check that the printer is connected to the Internet.
- · Check that the printer is connected to a LAN and the LAN environment is connected to the Internet.
- Check that no error message is displayed on the printer's LCD monitor.
- · If printing does not start even after you wait awhile, go to the printer's home screen, and select

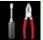

Setup (

Various settings) -> Web service inquiry.

#### If your model has monochrome LCD monitor

- Check that the printer is connected to the Internet.
- · Check that the printer is connected to a LAN and the LAN environment is connected to the Internet.

81

- Check that no error message is displayed on the printer's LCD monitor.
- If printing does not start even after you wait awhile, go to the printer operation panel, select
   Setup, and run Web service inquiry. If printing does not start, run the inquiry several times.

#### If your model has no LCD monitor

- Check that the printer is connected to the Internet.
- Check that the printer is connected to a LAN and the LAN environment is connected to the Internet.
- If printing does not start even after you wait awhile, first turn off the printer, and then turn it back on again.

If the problem is not resolved, use the printer driver from your computer to perform the print job and check whether the data can be printed normally on the printer.

If you still cannot print, see the troubleshooting page for your model on the Home of the Online Manual.

#### Note

- With a wireless LAN connection, after the printer is turned on, it may take several minutes before communication is possible. Check that your printer is connected to the wireless network, and wait a while before you start printing.
- If the printer is not turned on or is not connected to the Internet, and consequently a print job is not processed within 24 hours after it was submitted, the print job is automatically canceled. If this happens, check the printer power and the Internet connection, and then re-submit the print job.

#### Printing starts on its own even if you do not do anything

A third party may be able to illegally use the Canon Inkjet Cloud Printing Center services.

# On the printer's Home screen, select Setup ( Various settings) -> Web service setup -> Web service from this service to delete the service registration.

#### If your model has monochrome LCD monitor

On the printer operation panel, select the Setup button, and then select Web service setup -> Connection setup -> IJCloudPrintingCtr -> Delete from service to delete the service registration.

#### If your model has no LCD monitor

Displaying Printer Information -> IJ Cloud Printing Center setup -> Delete from this service to delete the service registration.

To display printer information, go to the *Online Manual* home page, and see "Checking Printer Information" for your model.

After resetting the printer, repeat the user registration of Canon Inkjet Cloud Printing Center from the beginning.

# If you are unable to log in correctly even after entering the correct password in iOS or Mac

If you are using iOS or Mac and the password contains the ¥ or ₩ symbol, enter a backslash instead. For instructions on entering a backslash, see the OS help.

# Print Easily from a Smartphone or Tablet with Canon PRINT Inkjet/ SELPHY

Use Canon PRINT Inkjet/SELPHY to easily print photos saved on a smartphone or tablet (iOS or Android) wirelessly.

You can also receive scanned data (PDF or JPEG) directly on a smartphone or tablet without using a computer.

Canon PRINT Inkjet/SELPHY can be downloaded from App Store and Google Play.

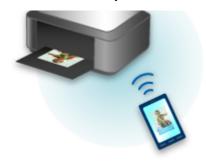

# **Printing with Windows RT**

When you use Windows RT 8.1 or a later version, printing is easy because you simply connect this printer to the network.

For information about connecting to the network, see the setup URL (http://www.canon.com/ijsetup) for using this product from your computer, smartphone, or tablet device.

When the connection is complete, the Canon Inkjet Print Utility software, which allows you to specify detailed print settings, is downloaded automatically.

By using Canon Inkjet Print Utility, you can check the **Printer status** and specify detailed print settings. (The available functions will differ depending on your usage environment and connection method.)

## **Checking Printer Information**

You can check the printer status and change the printer settings using the web browser on your smartphone, tablet, or computer.

To check the printer status and to change the printer settings, display "Remote UI" on the web browser.

#### Note

- · You can use this function on the following OS and the web browser.
  - · iOS device

OS: iOS 6.1 or later

Web browser: iOS standard Web browser (Mobile Safari)

· Android device

OS: Android 2.3.3 or later

Web browser: Android standard Web browser (Browser or Chrome)

· Mac OS device

OS: Mac OS X v.10.6 or later

Web browser: Safari 5.1 or later

· Windows device

OS: Windows XP or later

Web browser: Internet Explorer 8 or later, Google Chrome 38.0.2125.104m or later, Mozilla Firefox 33.0 or later

1. Check machine's IP address and serial number.

Print the network setting information to check the machine's IP address and serial number by following the steps below.

- 1. Make sure machine is turned on.
- 2. Load two sheets of A4 or Letter-sized plain paper.
- 3. Press and hold **Wi-Fi** button and release it when **ON** lamp flashes.
- 4. Press Wi-Fi button again.

The machine starts printing the network setting information.

5. Check "IP Address" column and "Serial Number" column on network setting information sheet.

#### >>> Note

- The password has been specified to the machine serial number at the time of purchase.

  Checking the serial number is not required if you have already changed to any password.
- 2. Open web browser on your smartphone, tablet, or computer and enter IP address.

Enter as following in the URL field of the web browser.

http://XXX.XX.XXXX

For "XXX.XX.X.XXX", enter the IP address that you checked in the "IP Address" column on the network setting information sheet.

When you access, the printer information will be displayed on the web browser on your smartphone, tablet, or computer.

If you want to check the printer status and change the printer settings, proceed to the next step. If you do not, close the web browser.

3. Select Log on to check printer status and change printer settings.

The Admin password authentication screen is displayed.

## >>> Important

• Before the **Admin password authentication** screen is displayed, a message to warn you that the identification information is not verified may be displayed.

You can set not to display a message by specifying the SSL/TLS settings of certificate for encrypted communication in step 5.

#### 4. Enter password.

The password is specified to the machine serial number at the time of purchase. If you have not changed the password yet, enter the machine serial number that is printed on the "Serial Number" column of the network setting information sheet.

When the password authentication is complete, the menus that can be utilized are displayed on the web browser.

5. Check printer status and change printer settings.

You can utilize the following menus.

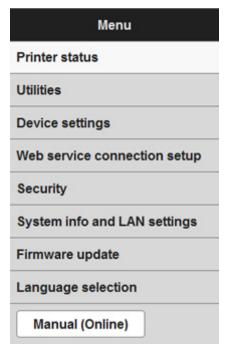

#### **Printer status**

This function displays printer information such as the status and detailed error information.

You can also connect to the ink purchase site or support page, and use Web Services.

#### **Utilities**

This function allows you to set and execute the printer utility functions such as cleaning.

#### **Device settings**

This function allows you to change the printer settings such as the quiet setting, the energy saving settings, and the print settings.

#### Web service connection setup

This function allows you to register to Google Cloud Print or IJ Cloud Printing Center, or delete a registration.

#### Security

This function allows you to specify the administrator password and SSL/TLS settings of certificate for encrypted communication.

## >>>> Important

• The password is specified to the machine serial number at the time of purchase.

For the password, refer to Administrator Password.

- The following character restrictions apply to the password that you change:
  - Set the password by using 4 to 32 characters.
  - The allowed characters are single-byte alphanumeric characters.
  - For security reasons, we recommend you use 6 and more alphanumeric characters.

#### System info and LAN settings

This function allows you to check the system information and to change the LAN settings.

#### Firmware update

This function allows you to update the firmware and check version information.

#### Language selection

This function allows you to change the language on the display.

#### Manual (Online)

This function displays the Online Manual.

- 6. When you finish checking printer status and changing printer settings, select Log off.
- 7. Close web browser.

## **Online Storage Integration Function**

The printer can integrate with online storage services such as Evernote.

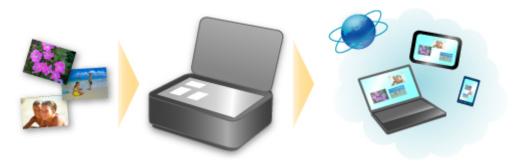

# Integration with Online Notetaking Service 🗐 "Evernote"

If an Evernote client application is installed on your computer, you can import scanned images into the application and upload them to the Evernote server.

The uploaded images can be browsed from other computers, smartphones, etc.

To use Evernote, you need to create an account. See the "CREATE ACCOUNT" page of Evernote for account creation.

## **Settings**

#### For Windows:

In the Settings Dialog Box of IJ Scan Utility, select the item you want to set, then select Evernote for **Send to an application** in **Application Settings**.

Refer to "Settings Dialog Box" for your model from Home of the Online Manual for details.

#### For Mac OS:

In the Settings Dialog of IJ Scan Utility, select the item you want to set, then select Evernote for **Send to an application** in **Application Settings**.

Refer to "Settings Dialog" for your model from Home of the Online Manual for details.

## Important

• The Evernote service features are subject to change or termination without prior notice.

# Handling Paper, Originals, Ink Tanks, etc.

## Loading Paper

- Loading Plain Paper / Photo Paper
- Loading Envelopes

## ► Loading Originals

- Loading Originals on the Platen Glass
- Originals You Can Load

# Refilling Ink Tanks

- Refilling Ink Tanks
- Checking Ink Status

# **Loading Paper**

- ➤ Loading Plain Paper / Photo Paper
- ➤ Loading Envelopes

## **Loading Plain Paper / Photo Paper**

You can load plain paper or photo paper.

## >>> Important

• If you cut plain paper into small size such as 4" x 6" (10 x 15 cm), 5" x 7" (13 x 18 cm), Square 5" x 5" (13 x 13 cm), or Card 2.17" x 3.58" (55 x 91 mm) to perform trial print, it can cause paper jams.

#### Note

• We recommend Canon genuine photo paper for printing photos.

For details on the Canon genuine paper, see Media Types You Can Use.

 You can use general copy paper or Canon Red Label Superior WOP111/Canon Océ Office Colour Paper SAT213.

For the page size and paper weight you can use for this machine, see Media Types You Can Use.

#### 1. Prepare paper.

Align the edges of paper. If paper is curled, flatten it.

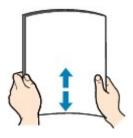

#### Note

- Align the edges of paper neatly before loading. Loading paper without aligning the edges may cause paper jams.
- If paper is curled, hold the curled corners and gently bend them in the opposite direction until the paper becomes completely flat.
  - For details on how to flatten curled paper, see "Correct curl before loading paper." in <a href="Paper Is Smudged / Printed Surface Is Scratched">Printed Surface Is Scratched</a>.
- When using Photo Paper Plus Semi-gloss SG-201, even if the sheet is curled, load one sheet at a time as it is. If you roll up this paper to flatten, this may cause cracks on the surface of the paper and reduce the print quality.
- 2. Open the paper support (A).
- 3. Pull out the paper output tray (B) and open the output tray extension (C).

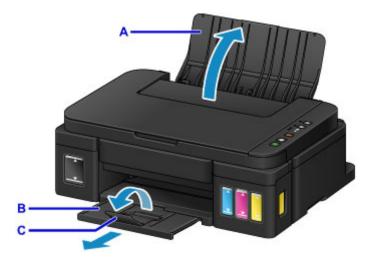

- 4. Slide the paper guides (D) to open them, and load the paper in the center of the rear tray WITH THE PRINT SIDE FACING YOU.
- Slide the paper guides (D) to align them with both sides of the paper stack.
   Do not slide the paper guides too hard against the paper. The paper may not be fed properly.

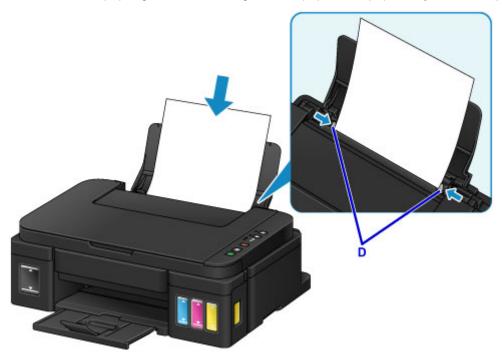

• Always load paper in the portrait orientation (E). Loading paper in the landscape orientation (F) can cause paper jams.

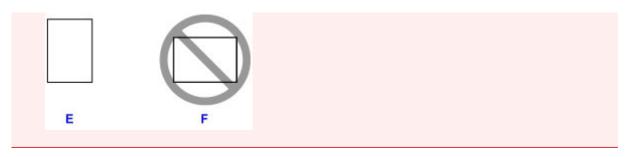

## >>> Note

• Do not load sheets of paper higher than the load limit mark (G).

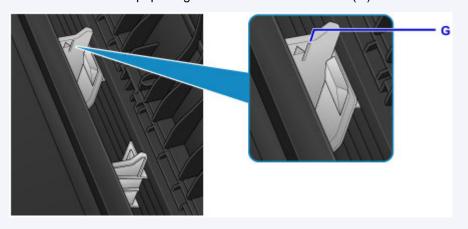

## >>>> Note

• When printing, select the size and type of the loaded paper on the print settings screen of the printer driver.

## **Loading Envelopes**

You can load Envelope DL and Envelope Com 10.

The address is automatically rotated and printed according to the envelope's direction by specifying with the printer driver properly.

## >>> Important

- · Printing of envelopes from the operation panel is not supported.
- Do not use the following envelopes. They could jam in the machine or cause the machine to malfunction.
  - · Envelopes with an embossed or treated surface
  - · Envelopes with a double flap
  - · Envelopes whose gummed flaps are already moistened and adhesive

### 1. Prepare envelopes.

• Press down on all four corners and edges of the envelopes to flatten them.

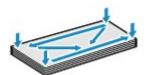

• If the envelopes are curled, hold the opposite corners and gently twist them in the opposite direction.

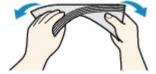

- If the corner of the envelope flap is folded, flatten it.
- Use a pen to press the leading edge in the inserting direction flat and sharpen the crease.

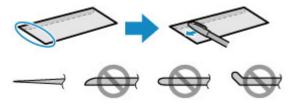

The figures above show a side view of the leading edge of the envelope.

### Important

- The envelopes may jam in the machine if they are not flat or the edges are not aligned. Make sure that no curl or puff exceeds 0.1 inch (3 mm).
- 2. Open the paper support (A).
- 3. Pull out the paper output tray (B) and open the output tray extension (C).

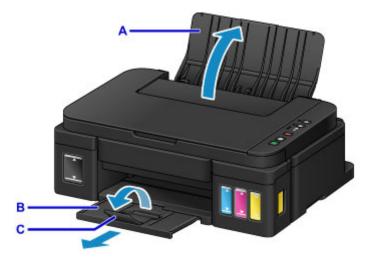

4. Slide the paper guides (D) to open them, and load the envelopes in the center of the rear tray WITH THE ADDRESS SIDE FACING YOU.

The folded flap of the envelope will be faced down on the left side.

Up to 10 envelopes can be loaded at a time.

5. Slide the paper guides (D) to align them with both sides of envelopes.

Do not slide the paper guides too hard against the envelopes. The envelopes may not be fed properly.

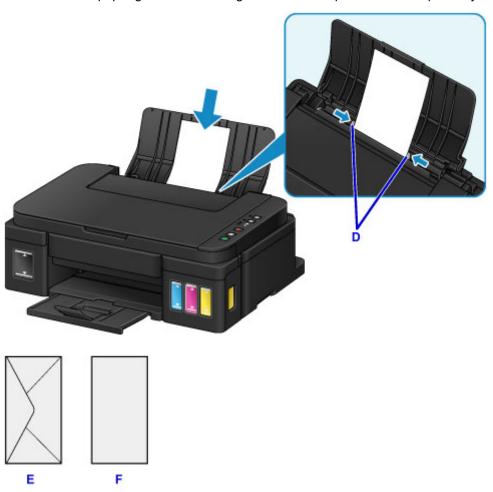

E: Rear side

F: Address side

## >>> Note

Do not load envelopes higher than the load limit mark (G).

G

## >>>> Note

• When printing, select the size and type of the loaded envelopes on the print settings screen of the printer driver.

# **Loading Originals**

- ➤ Loading Originals on the Platen Glass
- ➤ Originals You Can Load

# **Loading Originals on the Platen Glass**

- 1. Open the document cover.
- 2. Load the original WITH THE SIDE TO SCAN FACING DOWN on the platen glass.
  - Originals You Can Load

Align the corner of the original with the alignment mark **2**.

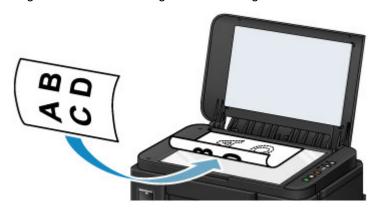

## >>> Important

- Be sure to observe the following when loading the original on the platen glass.
  - Do not place any objects weighing 4.4 lb (2.0 kg) or more on the platen glass.
  - Do not put any pressure of 4.4 lb (2.0 kg) or more on the platen glass, such as pressing down the original.

Failure to observe the above may cause the scanner to malfunction or the platen glass to break.

• The machine cannot scan the shaded area (A) (0.04 inch (1 mm) from the edges of the platen glass).

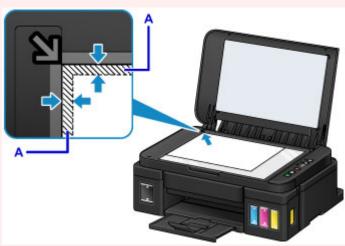

3. Close the document cover gently.

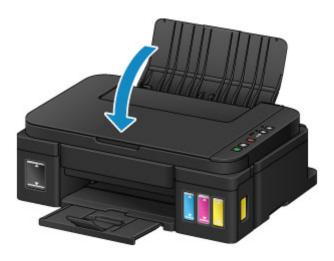

• After loading the original on the platen glass, be sure to close the document cover before starting to copy or scan.

# Originals You Can Load

| Item                  | Details                                                          |
|-----------------------|------------------------------------------------------------------|
| Types of originals    | - Text document, magazine, newspaper                             |
|                       | - Printed photo, postcard, business card, disc (BD/DVD/CD, etc.) |
| Size (width x height) | Max. 8.5 x 11.7 inches (216 x 297 mm)                            |

# **Refilling Ink Tanks**

- ➤ Refilling Ink Tanks
- ➤ Checking Ink Status

## **Refilling Ink Tanks**

Check the remaining ink level with the ink tank indicator on the front of the machine. If the ink level is near the lower limit line (A), refill the ink tank.

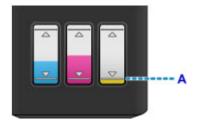

#### Note

- If the function for notifying the remaining ink level (remaining ink level notification function) is enabled,
   the Ink lamp and the Alarm lamp inform you of the error when a remaining ink error occurs. Check the
   Ink lamp and the Alarm lamp statuses and take appropriate action.
  - M An Error Occurs

For details on the remaining ink level notification function, see below.

- Changing the remaining ink level notification setting (Windows)
- Changing the remaining ink level notification setting (Mac OS)
- If print results become faint or white streaks appear despite sufficient ink levels, see <u>Maintenance</u> Procedure.
- For precautionary notes on handling ink bottles, see Notes on ink bottles.

## Refilling Procedure

When you need to refill an ink tank, follow the steps below.

### Important

- Please ensure the printer remains flat after initial setup and is NOT turned upside down or on its side, as ink in the printer may leak.
- If the remaining ink level notification function is enabled, refill all four ink tanks until full. If the remaining ink level counter is reset when the ink tanks are not full, the machine cannot detect the ink level correctly.
- 1. Make sure the machine is on.
- 2. Open the scanning unit / cover (B) all the way until it stops.

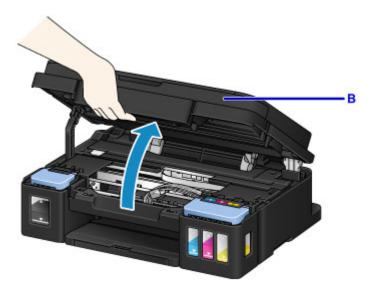

- Do not place any object on the document cover. It will fall into the rear tray when the scanning unit / cover is opened and cause the machine to malfunction.
- Do not touch tubes or other parts inside the machine.

## 3. Open ink tank cover.

To refill the black ink tank, open the left ink tank cover (C).

To refill color ink tanks, open the right ink tank cover (D).

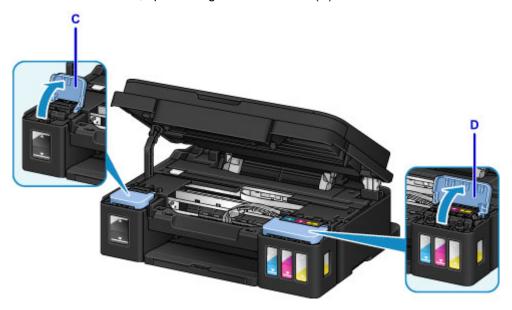

4. Grab and remove the tank cap (E) of the ink tank to be refilled.

Place the removed tank cap on the upper tank cap holder (F).

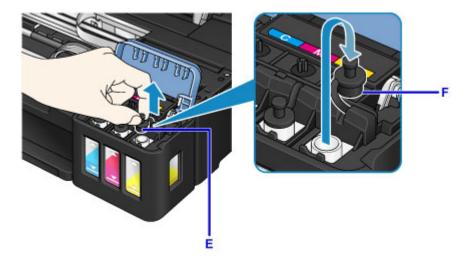

- Carefully remove the tank cap of the ink tank. Ink on the inside of the tank cap may spatter when removing it.
- 5. Take a new ink bottle out of its package.

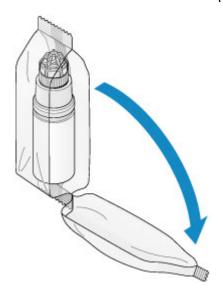

6. Hold the ink bottle upright and twist the bottle cap (G) to remove.

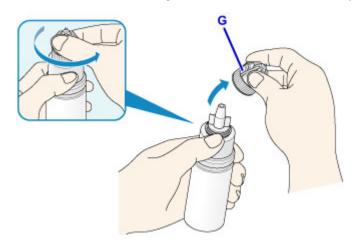

- When removing the bottle cap, avoid squeezing the sides of the ink bottle. Hold the ink bottle as shown in the figure above. If you push the sides of the ink bottle, ink will spatter.
- Do not shake the ink bottle. Ink may spatter when opening the cap.
- Even if the ink bottle is dented, the ink contained in the bottle can still be used without problem.

#### 7. Refill the ink tank.

Aligning the nozzle of the ink bottle with the bottle guide (H) on the machine, insert the nozzle into the inlet (I).

Next stand the ink bottle upside down and squeeze the sides of the ink bottle to refill the ink tank.

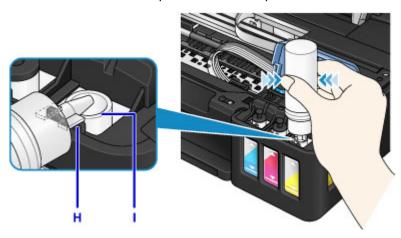

## >>>> Important

- Make sure that each color of ink tanks is filled with corresponding color of ink bottles.
- When refilling ink tanks, do not squeeze the bottle sides too hard. Ink may spatter.
- Do not fill the ink tank above the ink tank's upper limit line (J). Ink above this line may spill over, causing malfunction or damage to the machine, and preventing the printing operation.

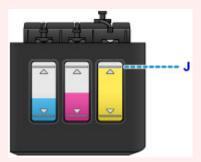

• Discard empty ink bottles in compliance with local laws and regulations regarding disposal of consumables.

#### 8. Recap the inlet with the tank cap (E) of the ink tank.

Make sure the tank cap is completely inserted.

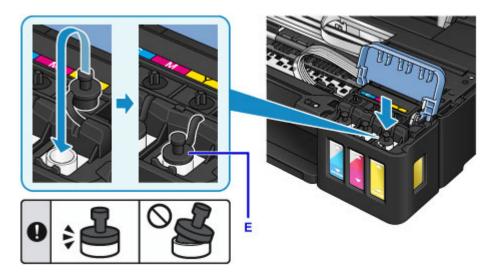

## Note

- When inserting the tank cap, be careful not to twist the tank cap rubber.
- 9. Close the ink tank cover.

## >>>> Important

- If you cannot properly close the ink tank cover, check if you forgot to insert any tank caps of the ink tanks. If the tank cap is left on the tank cap holder, the ink tank cover cannot be closed.
- 10. Lift the scanning unit / cover once, and then close it gently.

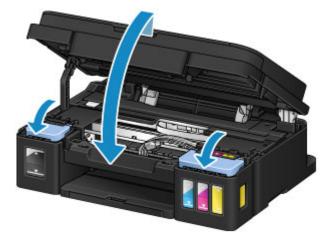

## Note

- If the remaining ink level notification function is enabled, the **Ink** lamp and the **Alarm** lamp are lit when ink runs out. This setting is enabled by default.
- If the lamps are lit, perform the following.
  - To continue enabling the remaining ink level notification function

Hold down the **Black** button or the **Color** button for at least 5 seconds. The **Alarm** lamp goes off and the remaining ink level counter is reset.

• To disable the remaining ink level notification function

Press down and immediately release the **Black** button or the **Color** button. The **Alarm** lamp goes off and the remaining ink level notification function is disabled.

- You can also set the remaining ink level notification function or reset the remaining ink level counter from your computer.
  - Changing the remaining ink level notification setting (Windows)
  - Changing the remaining ink level notification setting (Mac OS)

## Important

• If the remaining ink level notification function is disabled, check remaining ink levels and refill the ink tanks as necessary. Continuing printing with ink below the lower limit line of an ink tank may prevent satisfactory print quality or may cause malfunction or damage to the machine.

## >>> Note

- If the Alarm lamp flashes, take appropriate action.
  - M An Error Occurs
- The machine may make noise during operation.

#### Notes on ink bottles

## >>> Important

- · Keep out of reach of children.
- · Do not drink ink.
- Be careful not to get any ink in your eyes or in your mouth. (In case of eye contact or swallowing, rinse with water and contact a doctor immediately).
- When you store ink bottles, close bottle caps completely and place bottles in standing position. If the ink bottles are laid down, ink may leak.
- When refilling ink tanks, take sufficient care to prevent ink from spattering onto surroundings.
- Ink may stain clothes or other belongings permanently. Washing may not remove ink stains.
- Do not use ink bottles and ink contained therein except to refill tanks of printers specified by Canon.
- Do not leave ink bottles in areas exposed to high temperature, such as near fire or a heater or in a car. Bottles may warp and cause ink leakage or ink may become poor quality.
- Do not subject ink bottles to impacts. Ink bottles may be damaged or bottle caps may come off by such impact, and ink may leak.
- Do not transfer ink to other containers. This may result in accidental ingestion, inappropriate use, or poor ink quality.
- Do not mix ink with water or other ink. This may damage the printer.
- · Refill ink tanks guickly. Do not leave ink tanks with cap off.
- Once an ink bottle has been opened, do not leave it with bottle cap off. Ink will dry out, possibly preventing proper operation of the machine when an ink tank is refilled using this bottle.

#### >>> Note

• Color ink may be consumed even when printing a black-and-white document or when black-and-white printing is specified. Every ink is also consumed in the standard cleaning and deep cleaning of the print head, which may be necessary to maintain the performance of the machine.

When an ink tank is out of ink, promptly refill it.

Ink Tips

## **Checking Ink Status**

Check ink status with the ink tank indicator on the front of the machine.

When ink reaches the upper limit line (A), ink is full.

When ink is near the lower limit line (B), ink is running low. Refill the ink tank.

#### Note

• To check the remaining ink level, visually inspect the remaining ink in the ink tank.

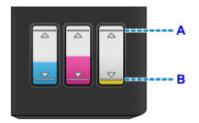

## >>> Important

• If printing is continued when the remaining ink level is below the lower limit line, the printer may consume a certain amount of ink to return to printable status and may also become damaged.

#### >>> Note

- This machine has a function for notifying the remaining ink level, called the remaining ink level notification function. When the remaining ink level notification function is enabled, refill all ink tanks until ink reaches the upper limit line (A). If ink does not reach the upper limit line, the remaining ink level is not detected correctly.
  - Changing the remaining ink level notification setting (Windows)
  - Changing the remaining ink level notification setting (Mac OS)
- If a remaining ink error occurs, the **Ink** lamp and the **Alarm** lamp will flash to inform you of the error. Count the number of flashes of the **Ink** lamp and take appropriate action.

#### M An Error Occurs

- The remaining ink level notification function works from initial printing to the time when one of the inks reaches the lower limit line shown on the ink tank. For the remaining ink level notification function to work appropriately, each ink tank must be filled with entire contents of the corresponding color ink bottle bundled with the printer before printing. After the initial filling, if either of the ink tanks is refilled before the remaining ink level reaches the lower limit line, a significant error may occur in the accuracy of the remaining ink level notification function. If you want to refill an ink tank before the remaining ink level reaches the lower limit line, be sure to follow the procedure in the manual.
- To ensure you receive premium print quality and to help protect your print head, a certain amount of ink
  remains in the ink tank when the printer indicates to refill the ink tank. The estimated page yields of the
  ink bottle do not include this amount.

## If the remaining ink level notification function is enabled

You can check if ink has run out with the Ink lamp.

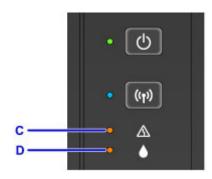

C: Alarm lamp

D: Ink lamp

## Ink lamp lights and Alarm lamp lights:

Color ink and/or black ink has run out.

Refill ink tanks with ink.

## >>> Note

- For details on the remaining ink level notification function, see below.
  - Changing the remaining ink level notification setting (Windows)
  - Changing the remaining ink level notification setting (Mac OS)

# Maintenance

- ➤ If Printing Is Faint or Uneven
- ➤ Performing Maintenance Functions from Your Computer (Windows)
- ➤ Performing Maintenance Functions from Your Computer (Mac OS)
- Cleaning

# If Printing Is Faint or Uneven

- **▶** Maintenance Procedure
- ➤ Printing the Nozzle Check Pattern
- ➤ Examining the Nozzle Check Pattern
- ➤ Cleaning the Print Head
- ➤ Cleaning the Print Head Deeply
- ➤ Aligning the Print Head

## **Maintenance Procedure**

If print results are blurred, colors are not printed correctly, or print results are unsatisfactory (e.g. misaligned printed ruled lines), perform the maintenance procedure below.

## >>> Important

• Do not rinse or wipe the print head. This can cause print head (cartridge) problems.

#### Note

• Check the remaining ink level.

If the ink level is low, take appropriate action.

- **Checking Ink Status**
- If the Alarm lamp is on or flashing, see An Error Occurs.
- Increasing the print quality in the printer driver settings may improve the print result.
  - Changing the Print Quality and Correcting Image Data (Windows)
  - Changing the Print Quality and Correcting Image Data (Mac OS)

## When the Print Results Are Blurred or Uneven:

Step1 Print the nozzle check pattern.

From the machine

Printing the Nozzle Check Pattern

From the computer

- Printing a Nozzle Check Pattern (Windows)
- Printing a Nozzle Check Pattern (Mac OS)

Step2 Examine the nozzle check pattern.

If there are missing lines or horizontal white streaks in the pattern:

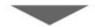

Step3 Clean the print head.

From the machine

**■ Cleaning the Print Head** 

From the computer

- Cleaning the Print Heads (Windows)
- Cleaning the Print Heads (Mac OS)

After cleaning the print head, print and examine the nozzle check pattern: → Step1

If the problem is not resolved after performing from step 1 to step 3 twice:

Step4 Clean the print head deeply.

From the machine

■ Cleaning the Print Head Deeply

From the computer

- Cleaning the Print Heads (Windows)
- Cleaning the Print Heads (Mac OS)

#### Note

- If problem is not resolved after performing print head deep cleaning, perform system cleaning from a computer.
  - Cleaning the Print Heads (Windows)
  - Cleaning the Print Heads (Mac OS)

If the problem is still not resolved, the print head may be damaged. Contact the service center.

# When the Print Results Are Not Even such as the Ruled Lines Are Misaligned:

Step Align the print head.

From the machine

Aligning the Print Head

From the computer

- Aligning the Print Head Position Automatically (Windows)
- Aligning the Print Head Position Automatically (Mac OS)

# **Printing the Nozzle Check Pattern**

Print the nozzle check pattern to determine whether the ink ejects properly from the print head nozzle.

#### Note

• If the remaining ink level is low, the nozzle check pattern will not be printed correctly. Refill any ink tanks that are low.

#### You need to prepare: a single sheet of A4 or Letter-sized plain paper

- 1. Make sure that the power is turned on.
- 2. Load a single sheet of A4 or Letter-sized plain paper in the rear tray.
- 3. Pull out the paper output tray, then open the output tray extension.
- 4. Hold down the **Stop** button until the **Alarm** lamp flashes once, then release it immediately.

The nozzle check pattern will be printed.

Do not perform any other operations until the machine completes the printing of the nozzle check pattern.

5. Examine the nozzle check pattern.

# **Examining the Nozzle Check Pattern**

Examine the nozzle check pattern, and clean the print head if necessary.

1. Check if there are missing lines in pattern A or horizontal white streaks in pattern B.

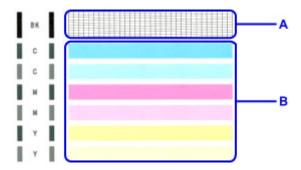

If there are missing lines in pattern A:

Cleaning the print head is required.

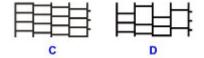

C: Good

D: Bad (lines are missing)

If there are horizontal white streaks in pattern B:

Cleaning the print head is required.

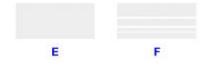

E: Good

F: Bad (horizontal white streaks are present)

# **Cleaning the Print Head**

Clean the print head if lines are missing or if horizontal white streaks are present in the printed nozzle check pattern. Cleaning unclogs the nozzles and restores the print head condition. Cleaning the print head consumes ink, so clean the print head only when necessary.

- 1. Make sure that the power is turned on.
- 2. Hold down the **Stop** button until the **Alarm** lamp flashes twice, then release it immediately.

The machine starts cleaning the print head.

The cleaning will be complete when the **ON** lamp lights after flashing.

Do not perform any other operations until the machine completes the cleaning of the print head. This takes about 1 minute.

3. Check the print head condition.

To check the print head condition, print the nozzle check pattern.

#### Note

• If the problem is not resolved after cleaning the print head twice, clean the print head deeply.

# **Cleaning the Print Head Deeply**

If print quality does not improve by the standard cleaning of the print head, clean the print head deeply. Cleaning the print head deeply consumes more ink than the standard cleaning of the print head, so clean the print head deeply only when necessary.

- 1. Make sure that the power is turned on.
- 2. Hold down the **Stop** button until the **Alarm** lamp flashes three times, then release it immediately.

The machine starts cleaning the print head deeply.

The cleaning will be complete when the **ON** lamp lights after flashing.

Do not perform any other operations until the machine completes the deep cleaning of the print head. This takes about 3 minutes.

3. Check the print head condition.

To check the print head condition, print the nozzle check pattern.

# **Aligning the Print Head**

If printed ruled lines are misaligned or print results are otherwise unsatisfactory, adjust the print head position.

#### Note

If the remaining ink level is low, the print head alignment sheet will not be printed correctly.
 Refill any ink tanks that are low.

You need to prepare: a single sheet of A4 or Letter-sized plain paper (including recycled paper)\*

- \* Be sure to use paper that is white and clean on both sides.
  - 1. Make sure that the power is turned on.
  - 2. Load a single sheet of A4 or Letter-sized plain paper in the rear tray.
  - 3. Pull out the paper output tray, then open the output tray extension.
  - 4. Hold down the **Stop** button until the **Alarm** lamp flashes eight times, then release it immediately.

The print head alignment sheet will be printed.

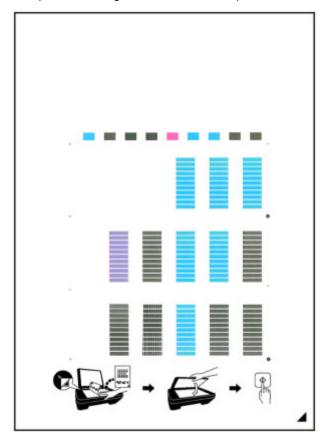

## >>> Important

- Do not touch any printed part on the print head alignment sheet. If the sheet is stained or wrinkled, it may not be scanned properly.
- If the print head alignment sheet was not printed correctly, press the **Stop** button, then redo this procedure from the beginning.
- 5. Load the print head alignment sheet on the platen glass.

Load the print head alignment sheet WITH THE PRINTED SIDE FACING DOWN and align the mark on the bottom right corner of the sheet with the alignment mark 2.

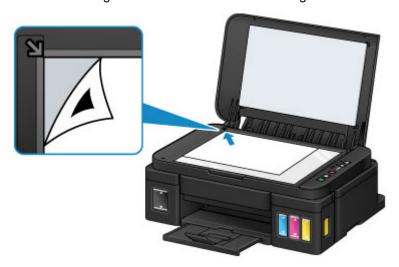

6. Close the document cover gently, then press the **Black** or **Color** button.

The machine starts scanning the print head alignment sheet, and the print head position will be adjusted automatically.

The print head position adjustment will be complete when the ON lamp lights after flashing.

Remove the print head alignment sheet on the platen glass.

#### Important

- Do not open the document cover or move the print head alignment sheet on the platen glass until adjusting the print head position is complete.
- If adjusting the print head position has failed, the **Alarm** lamp flashes. Press the **Black** or **Color** button to release the error, then take appropriate action.
  - M An Error Occurs

#### Note

- If the print results are still not satisfactory after adjusting the print head position as described above, adjust the print head position manually from the computer.
  - Aligning the Print Head Position (Windows)
  - Aligning the Print Head Position (Mac OS)
- To print and check the current head position adjustment values, hold down the **Stop** button until the **Alarm** lamp flashes ten times, then release it immediately.

# **Performing Maintenance Functions from Your Computer** (Windows)

- ➤ Cleaning the Print Heads
- Cleaning the Paper Feed Rollers
- ➤ Aligning the Print Head
- ➤ Aligning the Print Head Position Automatically
- ➤ Aligning the Print Head Position
- Printing a Nozzle Check Pattern
- ➤ Cleaning Inside the Printer

# **Cleaning the Print Heads**

The print head cleaning and deep cleaning functions allow you to clear up clogged print head nozzle. Perform print head cleaning if printing is faint or a specific color fails to print, even though there is enough ink.

If you perform deep cleaning and the condition still does not improve, perform system cleaning.

The procedure for cleaning is as follows:

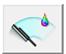

## Cleaning

- 1. Open the printer driver setup window
- 2. Click Cleaning on the Maintenance tab

When the **Print Head Cleaning** dialog box opens, select the ink group for which cleaning is to be performed.

Click Initial Check Items to display the items you need to check before performing cleaning.

#### 3. Execute cleaning

Make sure that the printer is on and then click **Execute**.

Print head cleaning starts.

#### 4. Complete cleaning

The Nozzle Check dialog box opens after the confirmation message.

#### 5. Check the results

To check whether the print quality has improved, click **Print Check Pattern**. To cancel the check process, click **Cancel**.

If cleaning the head once does not resolve the print head problem, clean it once more.

#### >>>> Important

Cleaning consumes a small amount of ink.
 Cleaning the print head frequently will rapidly deplete your printer's ink supply. Consequently, perform cleaning only when necessary.

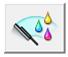

#### **Deep Cleaning**

**Deep Cleaning** is more thorough than cleaning. Perform deep cleaning when two **Cleaning** attempts do not resolve the print head problem.

#### 1. Open the printer driver setup window

#### 2. Click **Deep Cleaning** on the **Maintenance** tab

When the **Deep Cleaning** dialog box opens, select the ink group for which deep cleaning is to be performed.

Click Initial Check Items to display the items you need to check before performing deep cleaning.

#### 3. Execute deep cleaning

Make sure that the printer is on and then click **Execute**.

Click **OK** when the confirmation message appears.

Print head deep cleaning starts.

#### 4. Complete deep cleaning

The **Nozzle Check** dialog box opens after the confirmation message.

#### 5. Check the results

To check whether the print quality has improved, click **Print Check Pattern**. To cancel the check process, click **Cancel**.

## >>>> Important

Deep Cleaning consumes a larger amount of ink than Cleaning.
 Cleaning the print head frequently will rapidly deplete your printer's ink supply. Consequently, perform cleaning only when necessary.

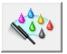

# System Cleaning

Execute System Cleaning if the status does not improve even after Deep Cleaning is performed.

#### 1. Open the <u>printer driver setup window</u>

#### 2. Click System Cleaning on the Maintenance tab

When the **System Cleaning** dialog box opens, select the ink group for which system cleaning is to be performed.

Click **Initial Check Items** to display the items you need to check before performing system cleaning. Be sure to check the remaining ink level before running **System Cleaning**.

## 3. Execute system cleaning

Make sure that the printer is on and then click **Execute**.

Click **OK** when the confirmation message appears.

System cleaning starts.

#### 4. Complete system cleaning

The Nozzle Check dialog box opens after the confirmation message.

#### 5. Check the results

To check whether the print quality has improved, click **Print Check Pattern**. To cancel the check process, click **Cancel**.

#### >>> Important

- System Cleaning consumes an extremely large amount of ink.

  Executing system cleaning frequently will rapidly deplete your printer's ink supply. Therefore, execute system cleaning only when necessary.
- If **System Cleaning** is run when the remaining ink level is insufficient, it may cause a failure.

#### Note

• If there is no sign of improvement after **System Cleaning**, turn off the printer, wait 24 hours, and then perform **Deep Cleaning** again. If there is still no sign of improvement, the ink may have run out or the print head may be worn. For details on the remedial action to be taken, see "No Ink Comes Out."

## **Related Topic**

Printing a Nozzle Check Pattern

# **Cleaning the Paper Feed Rollers**

Cleans the paper feed rollers. Perform feed roller cleaning when there are paper particles sticking to the paper feed rollers and paper is not fed properly.

The procedure for performing the feed roller cleaning is as follows:

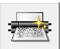

# Roller Cleaning

1. Prepare the printer

Remove all sheets of paper from the rear tray.

- 2. Open the <u>printer driver setup window</u>
- 3. Click Roller Cleaning on the Maintenance tab

The confirmation message appears.

4. Execute paper feed roller cleaning

Make sure that the printer is on and then click **OK**.

Paper feed roller cleaning starts.

5. Complete paper feed roller cleaning

After the rollers have stopped, follow the instruction in the message, load three sheets of plain paper into the rear tray, and click **OK**.

Paper will be ejected and feed roller cleaning will be completed.

# **Aligning the Print Head**

When you perform head position adjustment, errors in the print head adjustment position are corrected and conditions such as color and line streaking are improved.

If the print results appear uneven because of line shifts or other conditions, adjust the position of the print head.

On this printer, you can adjust the print head either automatically or manually.

# Aligning the Print Head Position

Print head alignment corrects the installation positions of the print head and improves deviated colors and lines.

This printer supports two head alignment methods: automatic head alignment and manual head alignment.

The procedure for performing manual print head alignment is as follows:

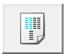

# **Print Head Alignment**

- 1. Open the printer driver setup window
- 2. Click Custom Settings on the Maintenance tab

The Custom Settings dialog box opens.

3. Switch head alignment to manual

Check the Align heads manually check box.

4. Apply the settings

Click **OK** and when the confirmation message appears, click **OK**.

5. Click **Print Head Alignment** on the **Maintenance** tab

The Start Print Head Alignment dialog box opens.

6. Load paper in the printer

Load two sheets of A4 size or Letter size plain paper into the rear tray.

7. Execute head alignment

Make sure that the printer is on and click Align Print Head.

Follow the instruction in the message.

# >>> Important

- Do not open the scanning unit / cover while printing is in progress.
- 8. Check the printed pattern

Enter the numbers of the patterns with the least noticeable streaks or stripes in the associated boxes. Even if the patterns with the least noticeable streaks or stripes are clicked in the preview window, their numbers are automatically entered in the associated boxes.

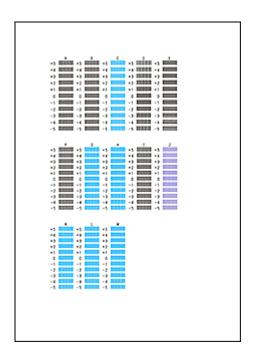

When you have entered all the necessary values, click **OK**.

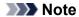

• If it is difficult to pick the best pattern, pick the setting that produces the least noticeable vertical streaks.

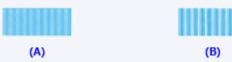

- (A) Least noticeable vertical streaks
- (B) Most noticeable vertical streaks
- If it is difficult to pick the best pattern, pick the setting that produces the least noticeable horizontal stripes.

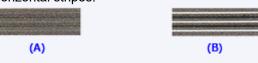

- (A) Least noticeable horizontal stripes
- (B) Most noticeable horizontal stripes

#### 9. Confirm the displayed message and click **OK**

The second pattern is printed.

# >>>> Important

• Do not open the scanning unit / cover while printing is in progress.

#### 10. Check the printed pattern

Enter the numbers of the patterns with the least noticeable stripes in the associated boxes. Even if the patterns with the least noticeable stripes are clicked in the preview window, their numbers are automatically entered in the associated boxes.

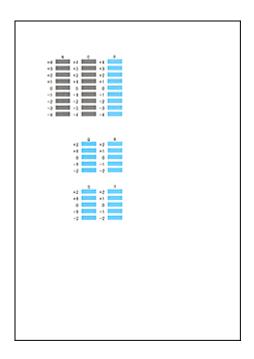

When you have entered all the necessary values, click  $\mathbf{OK}$ .

#### Note

• If it is difficult to pick the best pattern, pick the setting that produces the least noticeable horizontal stripes.

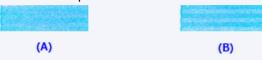

- (A) Least noticeable horizontal stripes
- (B) Most noticeable horizontal stripes

# >>> Note

• To print and check the current setting, open the **Start Print Head Alignment** dialog box, and click **Print Alignment Value**.

# **Aligning the Print Head Position Automatically**

Print head alignment corrects the installation positions of the print head and improves deviated colors and lines.

This printer supports two head alignment methods: automatic head alignment and manual head alignment. Normally, the printer is set for automatic head alignment. If the printing results of automatic print head alignment are not satisfactory, perform manual head alignment.

The procedure for performing automatic print head alignment is as follows:

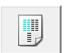

# **Print Head Alignment**

- 1. Open the printer driver setup window
- 2. Click Print Head Alignment on the Maintenance tab

The Start Print Head Alignment dialog box opens.

3. Load paper in the printer

Load one sheet of A4 size or Letter size plain paper into the rear tray.

#### Note

- The number of sheets to be used differs when you select the manual head alignment.
- 4. Print head alignment pattern printing

Make sure that the printer is on and click Align Print Head.

The adjustment pattern is printed.

## >>> Important

- Do not open the scanning unit / cover while printing is in progress.
- 5. Adjustment pattern scanning

After the adjustment pattern is printed, a message is displayed.

As instructed in the message, load the adjustment pattern onto the platen, and press the **Start** button on the printer.

Print head alignment starts.

#### Note

• To print and check the current setting, open the **Start Print Head Alignment** dialog box, and click **Print Alignment Value**.

# **Printing a Nozzle Check Pattern**

The nozzle check function allows you to check whether the print head is working properly by printing a nozzle check pattern. Print the pattern if printing becomes faint, or if a specific color fails to print.

The procedure for printing a nozzle check pattern is as follows:

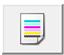

# Nozzle Check

1. Open the printer driver setup window

#### 2. Click Nozzle Check on the Maintenance tab

The Nozzle Check dialog box opens.

Click **Initial Check Items** to display the items that you need to check before printing the nozzle check pattern.

#### 3. Load paper in the printer

Load one sheet of A4 size or Letter size plain paper into the rear tray.

#### 4. Print a nozzle check pattern

Make sure that the printer is on and click Print Check Pattern.

Printing of the nozzle check pattern begins.

Click **OK** when the confirmation message appears.

The Pattern Check dialog box opens.

#### 5. Check the print result

Check the print result. If the print result is normal, click Exit.

If the print result is smudged or if there are any unprinted sections, click **Cleaning** to clean the print head.

## **Related Topic**

■ Cleaning the Print Heads

# **Cleaning Inside the Printer**

Perform bottom plate cleaning before you execute duplex printing to prevent smudges on the back side of the paper.

Also perform bottom plate cleaning if ink smudges caused by something other than print data appear on the printed page.

The procedure for performing bottom plate cleaning is as follows:

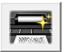

# **Bottom Plate Cleaning**

1. Open the <u>printer driver setup window</u>

#### 2. Click Bottom Plate Cleaning on the Maintenance tab

The **Bottom Plate Cleaning** dialog box opens.

#### 3. Load paper in the printer

As instructed in the dialog box, fold the A4 size or Letter size plain paper in half horizontally, and then unfold the sheet.

Load the paper into the rear tray in the portrait orientation with the crest of the crease facing down.

#### 4. Perform the bottom plate cleaning

Make sure that the printer is on and then click **Execute**.

Bottom plate cleaning starts.

# Cleaning

- ➤ Cleaning the Exterior of the Machine
- ➤ Cleaning the Platen Glass and Document Cover
- ➤ Cleaning the Paper Feed Roller
- ➤ Cleaning the Inside of the Machine (Bottom Plate Cleaning)

# **Cleaning the Exterior of the Machine**

Be sure to use a soft and dry cloth such as eyeglasses cleaning cloth and wipe off dirt on the surface gently. Smooth out wrinkles on the cloth if necessary before cleaning.

#### >>> Important

- Be sure to turn off the power and unplug the power cord before cleaning the machine.
- Do not use tissue paper, paper towels, rough-textured cloth, or similar materials for cleaning so as not to scratch the surface. Paper tissue powder or fine threads may remain inside the machine and cause problems such as print head blockage and poor printing results.
- Never use volatile liquids such as thinners, benzene, acetone, or any other chemical cleaner to clean the machine, as this may cause a malfunction or damage the surface of the machine.

# **Cleaning the Platen Glass and Document Cover**

#### >>>> Important

- Be sure to turn off the power and unplug the power cord before cleaning the machine.
- Do not use tissue paper, paper towels, rough-textured cloth, or similar materials for cleaning so as not to scratch the surface. Paper tissue powder or fine threads may remain inside the machine and cause problems such as print head blockage and poor printing results.
- Never use volatile liquids such as thinners, benzene, acetone, or any other chemical cleaner to clean the machine, as this may cause a malfunction or damage the surface of the machine.

Use a soft, clean, lint-free and dry cloth. Wipe the platen glass (A) and the inner side of the document cover (white sheet) (B) gently. Make sure not to leave any residue, especially on the glass surface.

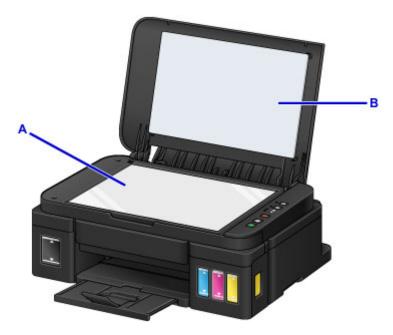

#### >>> Important

• The inner side of the document cover (white sheet) (B) is easily damaged, so wipe it gently.

# **Cleaning the Paper Feed Roller**

If the paper feed roller is dirty or paper powder is attached to it, paper may not be fed properly.

In this case, clean the paper feed roller. Cleaning will wear out the paper feed roller, so perform this only when necessary.

#### You need to prepare: three sheets of A4 or Letter-sized plain paper

- 1. Make sure that the power is turned on and remove any paper from the rear tray.
- Hold down the **Stop** button until the **Alarm** lamp flashes eleven times, then release it immediately.

The paper feed roller will rotate as it is cleaned without paper.

- 3. Make sure that the paper feed roller has stopped rotating, then load three sheets of A4 or Letter-sized plain paper in the rear tray.
- 4. Pull out the paper output tray, then open the output tray extension.
- 5. Hold down the **Stop** button until the **Alarm** lamp flashes eleven times, then release it immediately.

The machine starts cleaning. The cleaning will be complete when the paper is ejected.

If the problem is not resolved after cleaning the paper feed roller, contact the service center.

# **Cleaning the Inside of the Machine (Bottom Plate Cleaning)**

Remove stains from the inside of the machine. If the inside of the machine becomes dirty, printed paper may get dirty, so we recommend performing cleaning regularly.

#### You need to prepare: a single sheet of A4 or Letter-sized plain paper\*

- \* Be sure to use a new piece of paper.
  - 1. Make sure that the power is turned on and remove any paper from the rear tray.
  - 2. Fold a single sheet of A4 or Letter-sized plain paper in half widthwise, then unfold the paper.
  - 3. Load only this sheet of paper in the rear tray with the open side facing you.

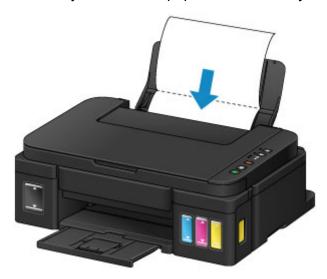

- 4. Pull out the paper output tray, then open the output tray extension.
- 5. Hold down the **Stop** button until the **Alarm** lamp flashes twelve times, then release it immediately.

The paper cleans the inside of the machine as it feeds through the machine.

Check the folded parts of the ejected paper. If they are smudged with ink, perform Bottom Plate Cleaning again.

#### >>>> Note

• When performing Bottom Plate Cleaning again, be sure to use a new piece of paper.

If the problem is not resolved after performing cleaning again, the protrusions inside the machine may be stained. Wipe off any ink from the protrusions using a cotton swab or the like.

#### >>> Important

• Be sure to turn off the power and unplug the power cord before cleaning the machine.

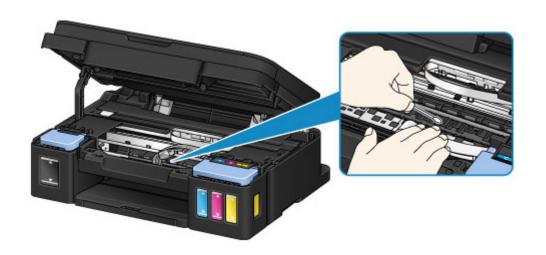

#### **Overview**

#### Safety

- Safety Precautions
- Regulatory Information

#### Main Components and Their Use

- Main Components
- Power Supply

#### Changing Settings

- Changing Printer Settings from Your Computer (Windows)
- Changing Printer Settings from Your Computer (Mac OS)
- Changing Settings from Operation Panel
- Initializing Machine Settings
- Disabling Wireless LAN Function

#### Network Connection

Network Connection Tips

#### Network Communication (Windows)

- Checking and Changing Network Settings
- IJ Network Tool (Network Connection)
- IJ Network Tool (Other Screens)
- Network Communication Tips

#### Network Communication (Mac OS)

- Checking and Changing Network Settings
- Network Communication Tips

#### Ensuring Optimal Printing Results

- Ink Tips
- Printing Tips
- Be Sure to Make Paper Settings after Loading Paper

- Canceling a Print Job
- Machine Handling Precautions
- Keeping Print Quality High
- Transporting Your Printer
- ➤ Legal Restrictions on Scanning/Copying
- Specifications

# Safety

- Safety Precautions
- ➤ Regulatory Information

# **Safety Precautions**

#### Choosing a location

- Do not install the printer in a location that is unstable or subject to excessive vibration.
- Do not install the printer in locations that are very humid or dusty, in direct sunlight, outdoors, or close to a heating source.
  - To avoid the risk of fire or electric shocks, use the printer under the operating environment specified in the Specification.
- · Do not place the printer on a thick rug or carpet.
- · Do not place the printer with its back attached to the wall.

#### Power supply

- Ensure that the area around the power outlet is kept clear at all times so you can easily unplug the power cord if necessary.
- Never remove the plug by pulling on the cord.
   Pulling the cord may damage the power cord, leading to possible fire or electrical shock.
- · Do not use an extension lead/cord.

#### Working around the printer

- Never put your hands or fingers in the printer while it is printing.
- When moving the printer, carry the printer at both ends. In case the printer weighs more than 14kg, it is recommended to have two people lifting the printer. Accidental dropping of the printer may cause injury. For the printer's weight, refer to the Specification.
- Do not place any object on the printer. Especially do not place metal objects (paper clips, staples, etc.) or containers of flammable solvents (alcohol, thinners, etc.) on top of the printer.
- Do not transport or use the printer on a slant, vertically or upside-down, as the ink may leak and damage the printer.
- When loading a thick book on the Platen Glass, do not press hard on the Document Cover. The Platen Glass may break and cause injury.

#### Print Heads/ink tanks and FINE Print Heads (cartridges)

- Keep ink tanks out of the reach of children. In case ink is accidentally licked or swallowed, rinse out
  mouth or give one or two glasses of water to drink. If irritation or discomfort occurs, obtain medical
  advice immediately.
- In case ink gets in contact with eyes, rinse with water immediately. In case ink gets in contact with skin, wash with soap and water immediately. If irritation to eyes or skin persists, obtain medical advice immediately.
- Never touch the electrical contacts on a Print Head or FINE Print heads (cartridges) after printing.
   The metal parts may be very hot and could cause burns.
- Do not throw ink tanks and FINE Print heads (cartridges) into fire.
- Do not attempt to disassemble or modify the Print Head, ink tanks, and FINE Print heads (cartridges).

# **Regulatory Information**

#### Users in the U.S.A.

FCC Notice (U.S.A. Only) For 120V, 60Hz model

Model Number: K10430 (Contains FCC Approved WLAN Module K30365)

This device complies with Part 15 of the FCC Rules. Operation is subject to the following two conditions: (1) This device may not cause harmful interference, and (2) this device must accept any interference received, including interference that may cause undesired operation.

Note: This equipment has been tested and found to comply with the limits for a Class B digital device, pursuant to Part 15 of the FCC Rules. These limits are designed to provide reasonable protection against harmful interference in a residential installation. This equipment generates, uses and can radiate radio frequency energy and, if not installed and used in accordance with the instructions, may cause harmful interference to radio communications.

However, there is no guarantee that interference will not occur in a particular installation. If this equipment does cause harmful interference to radio or television reception, which can be determined by turning the equipment off and on, the user is encouraged to try to correct the interference by one or more of the following measures:

- · Reorient or relocate the receiving antenna.
- Increase the separation between the equipment and receiver.
- Connect the equipment into an outlet on a circuit different from that to which the receiver is connected.
- Consult the dealer or an experienced radio/TV technician for help.

Use of a shielded cable is required to comply with Class B limits in Subpart B of Part 15 of the FCC Rules.

Do not make any changes or modifications to the equipment unless otherwise specified in the manual. If such changes or modifications should be made, you could be required to stop operation of the equipment.

#### FCC ID:AZDK30365

Changes or modifications not expressly approved by the party responsible for compliance could void the user's authority to operate equipment.

This transmitter must not be co-located or operating in conjunction with any other antenna or transmitter.

The equipment complies with FCC radiation exposure limits for at uncontrolled equipment. This equipment should be installed and operated with minimum distance at least 20cm between the radiator and persons body (excluding extremities: hands, wrists, feet and ankles) and must not be colocated or operated with any other antenna or transmitter.

Canon U.S.A., Inc.
One Canon Park
Melville, New York 11747
1-800-652-2666

#### **Users in Canada**

This device complies with Industry Canada license-exempt RSS standard(s). Operation is subject to the following two conditions:

(1) this device may not cause interference, and (2) this device must accept any interference, including interference that may cause undesired operation of the device.

This equipment complies with IC radiation exposure limits set forth for an uncontrolled environment and meets RSS-102 of the IC radio frequency (RF) Exposure rules. This equipment should be installed and operated keeping the radiator at least 20cm or more away from person's body (excluding extremities: hands, wrists, feet and ankles).

#### Pour les usagers résidant au Canada

Le présent appareil est conforme aux CNR d'Industrie Canada applicables aux appareils radio exempts de licence. L'exploitation est autorisée aux deux conditions suivantes :

(1) l'appareil ne doit pas produire de brouillage, et (2) l'utilisateur de l'appareil doit accepter tout brouillage radioélectrique subi, même si le brouillage est susceptible d'en compromettre le fonctionnement.

Cet équipement est conforme aux limites d'exposition aux rayonnements énoncées pour un environnement non contrôlé et respecte les règles d'exposition aux fréquences radioélectriques (RF) CNR-102 de l'IC. Cet équipement doit être installé et utilisé en gardant une distance de 20 cm ou plus entre le dispositif rayonnant et le corps (à l'exception des extrémités : mains, poignets, pieds et chevilles).

## Only for European Union and EEA (Norway, Iceland and Liechtenstein)

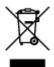

This symbol indicates that this product is not to be disposed of with your household waste, according to the WEEE Directive (2012/19/EU) and national legislation. This product should be handed over to a designated collection point, e.g., on an authorized one-for-one basis when you buy a new similar product or to an authorized collection site for recycling waste electrical and electronic equipment (EEE). Improper handling of this type of waste could have a possible negative impact on the environment and human health due to potentially hazardous substances that are generally associated with EEE. At the same time, your cooperation in the correct disposal of this product will contribute to the effective usage of natural resources. For more information about where you can drop off your waste equipment for recycling, please contact your local city office, waste authority, approved WEEE scheme or your household waste disposal service. For more information regarding return and recycling of WEEE products, please visit www.canoneurope.com/weee.

## Nur für Europäische Union und EWR (Norwegen, Island und Liechtenstein)

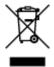

Dieses Symbol weist darauf hin, dass dieses Produkt gemäß der EU-Richtlinie über Elektro- und Elektronik-Altgeräte (2012/19/EU) und nationalen Gesetzen nicht über den Hausmüll entsorgt werden darf. Dieses Produkt muss bei einer dafür vorgesehenen Sammelstelle abgegeben werden. Dies kann z. B. durch Rückgabe beim Kauf eines ähnlichen Produkts oder durch Abgabe bei einer autorisierten Sammelstelle für die Wiederaufbereitung von Elektro- und Elektronik-Altgeräten geschehen. Der

unsachgemäße Umgang mit Altgeräten kann aufgrund potentiell gefährlicher Stoffe, die generell mit Elektro- und Elektronik-Altgeräten in Verbindung stehen, negative Auswirkungen auf die Umwelt und die menschliche Gesundheit haben. Durch die umweltgerechte Entsorgung dieses Produkts tragen Sie außerdem zu einer effektiven Nutzung natürlicher Ressourcen bei. Informationen zu Sammelstellen für Altgeräte erhalten Sie bei Ihrer Stadtverwaltung, dem öffentlich-rechtlichen Entsorgungsträger, einer autorisierten Stelle für die Entsorgung von Elektro- und Elektronik-Altgeräten oder Ihrem örtlichen Entsorgungsunternehmen. Weitere Informationen zur Rückgabe und Entsorgung von Elektro- und Elektronik-Altgeräten finden Sie unter www.canon-europe.com/weee.

### Union Européenne, Norvège, Islande et Liechtenstein uniquement.

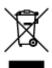

Ce symbole indique que ce produit ne doit pas être jeté avec les ordures ménagères, conformément à la directive DEEE (2012/19/UE) et à la réglementation de votre pays. Ce produit doit être confié au distributeur à chaque fois que vous achetez un produit neuf similaire, ou à un point de collecte mis en place par les collectivités locales pour le recyclage des Déchets des Équipements Électriques et Électroniques (DEEE). Le traitement inapproprié de ce type de déchet risque d'avoir des répercussions sur l'environnement et la santé humaine, du fait de la présence de substances potentiellement dangereuses généralement associées aux équipements électriques et électroniques. Parallèlement, votre entière coopération dans le cadre de la mise au rebut correcte de ce produit favorisera une meilleure utilisation des ressources naturelles. Pour plus d'informations sur les points de collecte des équipements à recycler, contactez vos services municipaux, les autorités locales compétentes, le plan DEEE approuvé ou le service d'enlèvement des ordures ménagères. Pour plus d'informations sur le retour et le recyclage des produits DEEE, consultez le site: www.canon-europe.com/weee.

# Uitsluitend bestemd voor de Europese Unie en EER (Noorwegen, IJsland en Liechtenstein)

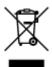

Dit symbool geeft aan dat dit product in overeenstemming met de AEEA-richtlijn (2012/19/EU) en de nationale wetgeving niet mag worden afgevoerd met het huishoudelijk afval. Dit product moet worden ingeleverd bij een aangewezen, geautoriseerd inzamelpunt, bijvoorbeeld wanneer u een nieuw gelijksoortig product aanschaft, of bij een geautoriseerd inzamelpunt voor hergebruik van elektrische en elektronische apparatuur (EEA). Een onjuiste afvoer van dit type afval kan leiden tot negatieve effecten op het milieu en de volksgezondheid als gevolg van potentieel gevaarlijke stoffen die veel voorkomen in elektrische en elektronische apparatuur (EEA). Bovendien werkt u door een juiste afvoer van dit product mee aan het effectieve gebruik van natuurlijke hulpbronnen. Voor meer informatie over waar u uw afgedankte apparatuur kunt inleveren voor recycling kunt u contact opnemen met het gemeentehuis in uw woonplaats, de reinigingsdienst, of het afvalverwerkingsbedrijf. U kunt ook het schema voor de afvoer van afgedankte elektrische en elektronische apparatuur (AEEA) raadplegen. Ga voor meer informatie over het inzamelen en recyclen van afgedankte elektrische en elektronische apparatuur naar www.canoneurope.com/weee.

# Sólo para la Unión Europea y el Área Económica Europea (Noruega, Islandia y Liechtenstein)

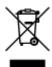

Este símbolo indica que este producto no debe desecharse con los desperdicios domésticos, de acuerdo con la directiva RAEE (2012/19/UE) y con la legislación nacional. Este producto debe entregarse en uno de los puntos de recogida designados, como por ejemplo, entregándolo en el lugar de venta al comprar un producto similar o depositándolo en un lugar de recogida autorizado para el reciclado de residuos de aparatos eléctricos y electrónicos (RAEE). La manipulación inapropiada de este tipo de desechos podría tener un impacto negativo en el entorno y la salud humana, debido a las sustancias potencialmente peligrosas que normalmente están asociadas con los RAEE. Al mismo tiempo, su cooperación a la hora de desechar correctamente este producto contribuirá a la utilización eficazde los recursos naturales. Para más información sobre cómo puede eliminar el equipo para su reciclado, póngase en contacto con las autoridades locales, con las autoridades encargadas de los desechos, con un sistema de gestión RAEE autorizado o con el servicio de recogida de basuras doméstico. Si desea más información acerca de la devolución y reciclado de RAEE, visite la web www.canon-europe.com/weee.

# Només per a la Unió Europea i a l'Espai Econòmic Europeu (Noruega, Islàndia i Liechtenstein)

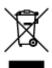

Aquest símbol indica que aquest producte no s'ha de llençar a les escombraries de la llar, d'acord amb la Directiva RAEE (2012/19/UE) i la legislació nacional. Aquest producte s'hauria de lliurar en un dels punts de recollida designats, com per exemple, intercanviant-lo un per un en comprar un producte similar o lliurant-lo en un lloc de recollida autoritzat per al reciclatge de residus d'aparells elèctrics i electrònics (AEE). La manipulació inadequada d'aquest tipus de residus podria tenir un impacte negatiu en l'entorn i en la salut humana, a causa de les substàncies potencialment perilloses que normalment estan associades als AEE. Així mateix, la vostra cooperació a l'hora de llençar correctament aquest producte contribuirà a la utilització efectiva dels recursos naturals. Per a més informació sobre els punts on podeu lliurar aquest producte per procedir al seu reciclatge, adreceu-vos a la vostra oficina municipal, a les autoritats encarregades dels residus, al pla de residus homologat per la RAEE o al servei de recollida de deixalles domèstiques de la vostra localitat. Per a més informació sobre la devolució i el reciclatge de productes RAEE, visiteu www.canon-europe.com/weee.

#### Solo per Unione Europea e SEE (Norvegia, Islanda e Liechtenstein)

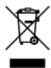

Questo simbolo indica che il prodotto deve essere oggetto di raccolta separata in conformità alla Direttiva RAEE (2012/19/UE) e alla normativa locale vigente. Il prodotto deve essere smaltito presso un centro di raccolta differenziata, un distributore autorizzato che applichi il principio dell'"uno contro uno", ovvero del

ritiro della vecchia apparecchiatura elettrica al momento dell'acquisto di una nuova, o un impianto autorizzato al riciclaggio dei rifiuti di apparecchiature elettriche ed elettroniche. La gestione impropria di questo tipo di rifiuti può avere un impatto negativo sull'ambiente e sulla salute umana causato dalle sostanze potenzialmente pericolose che potrebbero essere contenute nelle apparecchiature elettriche ed elettroniche. Un corretto smaltimento di tali prodotti contribuirà inoltre a un uso efficace delle risorse naturali ed eviterà di incorrere nelle sanzioni amministrative di cui all'art. 255 e successivi del Decreto Legislativo n. 152/06. Per ulteriori informazioni sullo smaltimento e il recupero dei Rifiuti di Apparecchiature Elettriche ed Elettroniche, consultare la Direttiva RAEE, rivolgersi alle autorità competenti, oppure visitare il sito www.canon-europe.com/weee.

#### Apenas para a União Europeia e AEE (Noruega, Islândia e Liechtenstein)

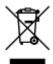

Este símbolo indica que o produto não deve ser colocado no lixo doméstico, de acordo com a Directiva REEE (2012/19/UE) e a legislação nacional. Este produto deverá ser colocado num ponto de recolha designado, por exemplo, num local próprio autorizado quando adquirir um produto semelhante novo ou num local de recolha autorizado para reciclar resíduos de equipamentos eléctricos e electrónicos (EEE). O tratamento inadequado deste tipo de resíduo poderá causar um impacto negativo no ambiente e na saúde humana devido às substâncias potencialmente perigosas normalmente associadas aos equipamentos eléctricos e electrónicos. Simultaneamente, a sua cooperação no tratamento correcto deste produto contribuirá para a utilização eficaz dos recursos naturais. Para mais informações sobre os locais onde o equipamento poderá ser reciclado, contacte os serviços locais, a autoridade responsável pelos resíduos, o esquema REEE aprovado ou o serviço de tratamento de lixo doméstico. Para mais informações sobre a devolução e reciclagem de produtos REEE, vá a www.canon-europe.com/weee.

## Gælder kun i Europæiske Union og EØS (Norge, Island og Liechtenstein)

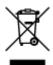

Dette symbol angiver, at det pågældende produkt ikke må bortskaffes sammen med dagrenovation jf. direktivet om affald af elektrisk og elektronisk udstyr (WEEE) (2012/19/EU) og gældende national lovgivning. Det pågældende produkt skal afleveres på et nærmere specificeret indsamlingssted, f.eks. i overensstemmelse med en godkendt én-til-én-procedure, når du indkøber et nyt tilsvarende produkt, eller produktet skal afleveres på et godkendt indsamlingssted for elektronikaffald. Forkert håndtering af denne type affald kan medføre negative konsekvenser for miljøet og menneskers helbred på grund af de potentielt sundhedsskadelige stoffer, der generelt kan forefindes i elektrisk og elektronisk udstyr. Når du foretager korrekt bortskaffelse af det pågældende produkt, bidrager du til effektiv brug af naturressourcerne. Yderligere oplysninger om, hvor du kan bortskaffe dit elektronikaffald med henblik på genanvendelse, får du hos de kommunale renovationsmyndigheder. Yderligere oplysninger om returnering og genanvendelse af affald af elektrisk og elektronisk udstyr får du ved at besøge www.canoneurope.com/weee.

# Μόνο για την Ευρωπαϊκή Ένωση και τον ΕΟΧ (Νορβηγία, Ισλανδία και Λιχτενστάιν)

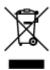

Αυτό το σύμβολο υποδηλώνει ότι αυτό το προϊόν δεν πρέπει να απορρίπτεται μαζί με τα οικιακά απορρίμματα, σύμφωνα με την Οδηγία σχετικά με τα Απόβλητα Ηλεκτρικού και Ηλεκτρονικού Εξοπλισμού (ΑΗΗΕ) (2012/19/ΕΕ) και την εθνική σας νομοθεσία. Αυτό το προϊόν πρέπει να παραδίδεται σε καθορισμένο σημείο συλλογής, π.χ. σε μια εξουσιοδοτημένη βάση ανταλλαγής όταν αγοράζετε ένα νέο παρόμοιο προϊόν ή σε μια εξουσιοδοτημένη θέση συλλογής για την ανακύκλωση των αποβλήτων Ηλεκτρικού και Ηλεκτρονικού Εξοπλισμού (ΗΗΕ). Ο ακατάλληλος χειρισμός αυτού του τύπου αποβλήτων μπορεί να έχει αρνητικό αντίκτυπο στο περιβάλλον και την υγεία του ανθρώπου, λόγω δυνητικώς επικίνδυνων ουσιών που γενικά συνδέονται με τον ΗΗΕ. Ταυτόχρονα, η συνεργασία σας όσον αφορά τη σωστή απόρριψη αυτού του προϊόντος θα συμβάλει στην αποτελεσματική χρήση των φυσικών πόρων. Για περισσότερες πληροφορίες σχετικά με τα σημεία όπου μπορείτε να απορρίψετε τον εξοπλισμό σας για ανακύκλωση, επικοινωνήστε με το τοπικό γραφείο της πόλης σας, την υπηρεσία απορριμμάτων, το εγκεκριμένο σχήμα ΑΗΗΕ ή την υπηρεσία απόρριψης οικιακών αποβλήτων. Για περισσότερες πληροφορίες σχετικά με την επιστροφή και την ανακύκλωση των προϊόντων ΑΗΗΕ, επισκεφθείτε την τοποθεσία www.canon-europe.com/weee.

## Gjelder kun den europeiske union og EØS (Norge, Island og Liechtenstein)

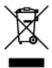

Dette symbolet indikerer at dette produktet ikke skal kastes sammen med husholdningsavfall, i henhold til WEEE-direktiv (2012/19/EU) og nasjonal lov. Produktet må leveres til et dertil egnet innsamlingspunkt, det vil si på en autorisert en-til-en-basis når du kjøper et nytt lignende produkt, eller til et autorisert innsamlingssted for resirkulering av avfall fra elektrisk og elektronisk utstyr (EE-utstyr). Feil håndtering av denne typen avfall kan være miljø- og helseskadelig på grunn av potensielt skadelige stoffer som ofte brukes i EE-utstyr. Samtidig bidrar din innsats for korrekt avhending av produktet til effektiv bruk av naturressurser. Du kan få mer informasjon om hvor du kan avhende utrangert utstyr til resirkulering ved å kontakte lokale myndigheter, et godkjent WEEE-program eller husholdningens renovasjonsselskap. Du finner mer informasjon om retur og resirkulering av WEEE-produkter på www.canon-europe.com/weee.

## Vain Euroopan unionin sekä ETA:n (Norja, Islanti ja Liechtenstein) alueelle.

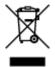

Tämä tunnus osoittaa, että sähkö- ja elektroniikkalaiteromua koskeva direktiivi (SER-direktiivi, 2012/19/EU) sekä kansallinen lainsäädäntö kieltävät tuotteen hävittämisen talousjätteen mukana. Tuote on vietävä asianmukaiseen keräyspisteeseen, esimerkiksi kodinkoneliikkeeseen uutta vastaavaa tuotetta ostettaessa tai viralliseen sähkö- ja elektroniikkalaiteromun keräyspisteeseen. Sähkö- ja elektroniikkalaiteromun virheellinen käsittely voi vahingoittaa ympäristöä ja ihmisten terveyttä, koska

laitteet saattavat sisältää ympäristölle ja terveydelle haitallisia aineita. Lisäksi tuotteen asianmukainen hävittäminen säästää luonnonvaroja. Lisätietoja sähkö- ja elektroniikkalaiteromun keräyspisteistä saat kaupunkien ja kuntien tiedotuksesta, jätehuoltoviranomaisilta, sähkö- ja elektroniikkalaiteromun kierrätysjärjestelmän ylläpitäjältä ja jätehuoltoyhtiöltä. Lisätietoja sähkö- ja elektroniikkalaiteromun keräyksestä ja kierrätyksestä on osoitteessa www.canon-europe.com/weee.

#### Endast för Europeiska unionen och EES (Norge, Island och Liechtenstein)

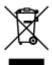

Den här symbolen visar att produkten enligt WEEE-direktivet (2012/19/EU) och nationell lagstiftning inte får sorteras och slängas som hushållsavfall. Den här produkten ska lämnas in på en därför avsedd insamlingsplats, t.ex. på en återvinningsstation auktoriserad att hantera elektrisk och elektronisk utrustning (EE-utrustning) eller hos handlare som är auktoriserade att byta in varor då nya, motsvarande köps (en mot en). Olämplig hantering av avfall av den här typen kan ha en negativ inverkan på miljön och människors hälsa på grund av de potentiellt farliga ämnen som kan återfinnas i elektrisk och elektronisk utrustning. Din medverkan till en korrekt avfallshantering av den här produkten bidrar dessutom till en effektiv användning av naturresurserna. Kontakta ditt lokala kommunkontor, berörd myndighet, företag för avfallshantering eller ta del av en godkänd WEEE-organisation om du vill ha mer information om var du kan lämna den kasserade produkten för återvinning. För mer information om inlämning och återvinning av WEEE-produkter, se www.canon-europe.com/weee.

## Pouze Evropská unie a EHP (Norsko, Island a Lichtenštejnsko)

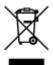

Tento symbol znamená, že podle směrnice o OEEZ (2012/19/EU) a podle vnitrostátních právních předpisů nemá být tento výrobek likvidován s odpadem z domácností. Tento výrobek má být vrácen do sběrného místa, např. v rámci autorizovaného systému odběru jednoho výrobku za jeden nově prodaný podobný výrobek nebo v autorizovaném sběrném místě pro recyklaci odpadních elektrických a elektronických zařízení (OEEZ). Nevhodné nakládání s tímto druhem odpadu by mohlo mít negativní dopad na životní prostředí a lidské zdraví, protože elektrická a elektronická zařízení zpravidla obsahují potenciálně nebezpečné látky. Vaše spolupráce na správné likvidaci tohoto výrobku současně napomůže efektivnímu využívání přírodních zdrojů. Další informace o místech sběru vašeho odpadního zařízení k recyklaci vám sdělí místní úřad vaší obce, správní orgán vykonávající dozor nad likvidací odpadu, sběrny OEEZ nebo služba pro odvoz komunálního odpadu. Další informace týkající se vracení a recyklace OEEZ naleznete na adrese www.canon-europe.com/weee.

# Csak az Európai Unió és az EGT (Norvégia, Izland és Liechtenstein) országaiban

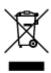

Ez a szimbólum azt jelzi, hogy a helyi törvények és a WEEE-irányelv (2012/19/EU) szerint a termék nem kezelhető háztartási hulladékként. A terméket a kijelölt nyilvános gyűjtőpontokon kell leadni, például hasonló cserekészülék vásárlásakor, illetve bármelyik, elektromos és elektronikai berendezésekből származó hulladék (WEEE) átvételére feljogosított gyűjtőponton. Az ilyen jellegű hulladékok a nem megfelelő kezelés esetén a bennük található veszélyes anyagok révén ártalmasak lehetnek a környezetre és az emberek egészségére. Továbbá, a termékből származó hulladék megfelelő kezelésével hozzájárulhat a természetes nyersanyagok hatékonyabb hasznosításához. A berendezésekből származó, újrahasznosítható hulladékok elhelyezésére vonatkozó további tudnivalókért forduljon a helyi önkormányzathoz, a közterület-fenntartó vállalathoz, a háztartási hulladék begyűjtését végző vállalathoz, illetve a hivatalos WEEE-képviselethez. További tudnivalókat a WEEE-termékek visszajuttatásáról és újrahasznosításáról a www.canon-europe.com/weee.

# Tylko dla krajów Unii Europejskiej oraz EOG (Norwegia, Islandia i Liechtenstein)

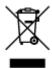

Ten symbol oznacza, że zgodnie z dyrektywą WEEE dotyczącą zużytego sprzętu elektrycznego i elektronicznego (2012/19/UE) oraz przepisami lokalnymi nie należy wyrzucać tego produktu razem z odpadami gospodarstwa domowego. Produkt należy przekazać do wyznaczonego punktu gromadzenia odpadów, np. firmie, od której kupowany jest nowy, podobny produkt lub do autoryzowanego punktu gromadzenia zużytego sprzętu elektrycznego i elektronicznego w celu poddania go recyklingowi. Usuwanie tego typu odpadów w nieodpowiedni sposób może mieć negatywny wpływ na otoczenie i zdrowie innych osób ze względu na niebezpieczne substancje stosowane w takim sprzęcie. Jednocześnie pozbycie się zużytego sprzętu w zalecany sposób przyczynia się do właściwego wykorzystania zasobów naturalnych. Aby uzyskać więcej informacji na temat punktów, do których można dostarczyć sprzęt do recyklingu, prosimy skontaktować się z lokalnym urzędem miasta, zakładem utylizacji odpadów, skorzystać z instrukcji zatwierdzonej dyrektywą WEEE lub skontaktować się z przedsiębiorstwem zajmującym się wywozem odpadów domowych. Więcej informacji o zwracaniu i recyklingu zużytego sprzętu elektrycznego i elektronicznego znajduje się w witrynie www.canon-europe.com/weee.

# Platí len pre štáty Európskej únie a EHP (Nórsko, Island a Lichtenštajnsko)

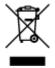

Tento symbol znamená, že podľa Smernice 2012/19/EÚ o odpade z elektrických a elektronických zariadení (OEEZ) a podľa platnej legislatívy Slovenskej republiky sa tento produkt nesmie likvidovať spolu s komunálnym odpadom. Produkt je potrebné odovzdať do určenej zberne, napr. prostredníctvom výmeny za kúpu nového podobného produktu, alebo na autorizované zberné miesto, ktoré spracúva odpad z elektrických a elektronických zariadení (EEZ). Nesprávna manipulácia s takýmto typom odpadu môže mať negatívny vplyv na životné prostredie a ľudské zdravie, pretože elektrické a elektronické zariadenia obsahujú potenciálne nebezpečné látky. Spoluprácou na správnej likvidácii produktu prispejete k účinnému využívaniu prírodných zdrojov. Ďalšie informácie o mieste recyklácie opotrebovaných zariadení získate od miestneho úradu, úradu životného prostredia, zo schváleného plánu OEEZ alebo od

spoločnosti, ktorá zaisťuje likvidáciu komunálneho odpadu. Viac informácií nájdete aj na webovej stránke: www.canon-europe.com/weee.

# Üksnes Euroopa Liit ja EMP (Norra, Island ja Liechtenstein)

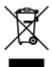

See sümbol näitab, et antud toodet ei tohi vastavalt elektri- ja elektroonikaseadmete jäätmeid käsitlevale direktiivile (2012/19/EL) ning teie riigis kehtivatele õigusaktidele utiliseerida koos olmejäätmetega. Antud toode tuleb anda selleks määratud kogumispunkti, nt müügipunkt, mis on volitatud üks ühe vastu vahetama, kui ostate uue sarnase toote, või elektri- ja elektroonikaseadmete jäätmete ümbertöötlemiseks mõeldud kogumispunkti. Täiendava teabe saamiseks elektri- ja elektroonikaseadmetest tekkinud jäätmete tagastamise ja ümbertöötlemise kohta võtke ühendust kohaliku omavalitsusega, asjakohase valitsusasutusega, asjakohase tootjavastutusorganisatsiooniga või olmejäätmete käitlejaga. Lisateavet leitate ka Interneti-leheküljelt www.canon-europe.com/weee.

#### Tikai Eiropas Savienībai un EEZ (Norvēģijai, Islandei un Lihtenšteinai)

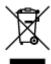

Šis simbols norāda, ka atbilstoši ES Direktīvai (2012/19/ES) par elektrisko un elektronisko iekārtu atkritumiem (EEIA) un vietējiem tiesību aktiem no šī izstrādājuma nedrīkst atbrīvoties, izmetot to kopā ar sadzīves atkritumiem. Šis izstrādājums ir jānodod piemērotā savākšanas vietā, piemēram, apstiprinātā veikalā, kur iegādājaties līdzīgu jaunu produktu un atstājat veco, vai apstiprinātā vietā izlietotu elektrisko un elektronisko iekārtu pārstrādei. Nepareiza šāda veida atkritumu apsaimniekošana var apdraudēt vidi un cilvēka veselību tādu iespējami bīstamu vielu dēļ, kas parasti ir elektriskajās un elektroniskajās iekārtās. Turklāt jūsu atbalsts pareizā šāda veida atkritumu apsaimniekošanā sekmēs efektīvu dabas resursu izmantošanu. Lai saņemtu pilnīgāku informāciju par vietām, kur izlietoto iekārtu var nodot pārstrādei, sazinieties ar vietējo pašvaldību, atkritumu savākšanas atbildīgo dienestu, pilnvarotu EEIA struktūru vai sadzīves atkritumu apsaimniekošanas iestādi. Lai saņemtu plašāku informāciju par elektrisko un elektronisko iekārtu nodošanu pārstrādei, apmeklējiet tīmekļa vietni www.canon-europe.com/weee.

# Tik Europos Sąjungai ir EEE (Norvegijai, Islandijai ir Lichtenšteinui)

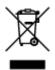

Šis ženklas reiškia, kad gaminio negalima išmesti su buitinėmis atliekomis, kaip yra nustatyta Direktyvoje (2012/19/ES) ir nacionaliniuose teisė aktuose dėl EEĮ atliekų tvarkymo. Šį gaminį reikia atiduoti į tam skirtą surinkimo punktą, pvz., pagal patvirtintą keitimo sistemą, kai perkamas panašus gaminys, arba į elektros ir elektroninės įrangos (EEĮ) atliekų perdirbimo punktą. Netinkamas tokios rūšies atliekų tvarkymas dėl elektros ir elektroninėje įrangoje esančių pavojingų medžiagų gali pakenkti aplinkai ir žmonių sveikatai. Padėdami užtikrinti tinkamą šio gaminio šalinimo tvarką, kartu prisidėsite prie

veiksmingo gamtos išteklių naudojimo. Jei reikia daugiau informacijos, kaip šalinti tokias atliekas, kad jos būtų toliau perdirbamos, kreipkitės į savo miesto valdžios institucijas, atliekų tvarkymo organizacijas, patvirtintų EEĮ atliekų sistemų arba jūsų buitinių atliekų tvarkymo įstaigų atstovus. Išsamesnės informacijos apie EEĮ atliekų grąžinimo ir perdirbimo tvarką galite rasti apsilankę tinklalapyje www.canoneurope.com/weee.

## Samo za Evropsko unijo in EGP (Norveška, Islandija in Lihtenštajn)

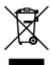

Ta simbol pomeni, da tega izdelka v skladu z direktivo OEEO (2012/19/EU) in državno zakonodajo ne smete odvreči v gospodinjske odpadke. Ta izdelek morate odložiti na ustrezno zbiralno mesto, na primer pri pooblaščenem prodajalcu, ko kupite podoben nov izdelek ali na zbiralno mesto za recikliranje električne in elektronske opreme. Neprimerno ravnanje s takšnimi odpadki lahko negativno vpliva na okolje in človekovo zdravje zaradi nevarnih snovi, ki so povezane z električno in elektronsko opremo. S pravilno odstranitvijo izdelka hkrati prispevate tudi k učinkoviti porabi naravnih virov. Če želite več informacij o tem, kje lahko odložite odpadno opremo za recikliranje, pokličite občinski urad, komunalno podjetje ali službo, ki skrbi za odstranjevanje odpadkov, ali si oglejte načrt OEEO. Če želite več informacij o vračanju in recikliranju izdelkov v skladu z direktivo OEEO, obiščite www.canon-europe.com/weee.

## Само за Европейския съюз и ЕИП (Норвегия, Исландия и Лихтенщайн)

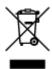

Този символ показва, че този продукт не трябва да се изхвърля заедно с битовите отпадъци, съгласно Директивата за ИУЕЕО (2012/19/EC) и Вашето национално законодателство. Този продукт трябва да бъде предаден в предназначен за целта пункт за събиране, например на база размяна, когато купувате нов подобен продукт, или в одобрен събирателен пункт за рециклиране на излязло от употреба електрическо и електронно оборудване (ИУЕЕО). Неправилното третиране на този тип отпадъци може да доведе до евентуални отрицателни последствия за околната среда и човешкото здраве поради потенциално опасните вещества, които обикновено са свързани с ЕЕО. В същото време Вашето съдействие за правилното изхвърляне на този продукт ще допринесе за ефективното използване на природните ресурси. Повече информация относно местата, където може да предавате излязло от употреба оборудване за рециклиране, може да получите от местните власти, от органа, отговорен за отпадъците и от одобрена система за излязло от употреба ЕЕО или от Вашата местна служба за битови отпадъци. За повече информация относно връщането и рециклирането на продукти от излязло от употреба ЕЕО посетете www.canon-europe.com/weee.

# Doar pentru Uniunea Europeană și EEA (Norvegia, Islanda și Liechtenstein)

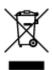

Acest simbol indică faptul că acest produs nu trebuie aruncat o dată cu reziduurile menajere, în conformitate cu Directiva DEEE (Directiva privind deşeurile de echipamente electrice şi electronice) (2012/19/UE) şi legile naţionale. Acest produs trebuie transportat la un punct de colectare special, de exemplu un centru care preia produsele vechi atunci când achiziţionaţi un produs nou similar, sau la un punct de colectare autorizat pentru reciclarea deşeurilor provenite de la echipamentele electrice şi electronice (EEE). Mânuirea necorespunzătoare a acestor tipuri de deşeuri poate avea un impact negativ asupra mediului înconjurător şi sănătăţii indivizilor, din cauza substanţelor potenţial nocive care sunt în general asociate cu EEE. În acelaşi timp, cooperarea dvs. la reciclarea corectă a acestui produs va contribui la utilizarea efectivă a resurselor naturale. Pentru mai multe informaţii privind locurile de reciclare a deşeurilor provenite de la echipamente, contactaţi biroul primăriei locale, autoritatea responsabilă cu colectarea deşeurilor, schema DEEE aprobată sau serviciul de colectare a deşeurilor menajere. Pentru mai multe informaţii privind returnarea şi reciclarea produselor DEEE, vizitaţi www.canon-europe.com/ weee.

# Samo za Europsku uniju i EEZ (Norveška, Island i Lihtenštajn)

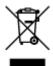

Ovaj simbol pokazuje da se ovaj proizvod ne smije odlagati s kućnim otpadom sukladno WEEE Direktivi (2012/19/EC) i vašem nacionalnom zakonu. Ovaj proizvod je potrebno predati na posebno mjesto za sakupljanje otpada, npr. na ovlašteno mjesto gdje možete zamijeniti staro za novo ukoliko kupujete novi sličan proizvod ili na ovlašteno mjesto za sakupljanje rabljene električne i elektroničke opreme (EEE) za recikliranje. Nepropisno rukovanje ovom vrstom otpada može imati negativan učinak na okolinu i zdravlje ljudi zbog supstanci koje su potencijalno opasne za zdravlje, a općenito se povezuju s EEE. Istovremeno, vaša će suradnja kroz propisno odlaganje ovog proizvoda doprinijeti efektivnoj uporabi prirodnih resursa. Za više informacija o tome gdje možete odložiti svoj otpad za recikliranje obratite se vašem lokalnom gradskom uredu, komunalnoj službi, odobrenom WEEE programu ili službi za odlaganje kućnog otpada. Ostale informacije o vraćanju i recikliranju WEEE proizvoda potražite na www.canon-europe.com/weee.

### Korisnici u Srbiji

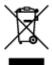

Ovaj simbol označava da ovaj proizvod ne sme da se odlaže sa ostalim kućnim otpadom, u skladu sa WEEE Direktivom (2012/19/EU) i nacionalnim zakonima. Ovaj proizvod treba predati određenom centru za prikupljanje, npr. na osnovi "jedan-za-jedan" kada kupujete sličan novi proizvod, ili ovlašćenom centru za prikupljanje za reciklažu istrošene električne i elektronske opreme (EEE). Nepravilno rukovanje ovom vrstom otpada može da ima moguće negativne posledice po životnu sredinu i ljudsko zdravlje usled potencijalno opasnih materijala koji se uglavnom vezuju za EEE. U isto vreme, vaša saradnja na ispravnom odlaganju ovog proizvoda će doprineti efikasnom korišćenju prirodnih resursa. Za više informacija o tome gde možete da predate vašu staru opremu radi recikliranje, vas molimo, da kontaktirate lokalne gradske vlasti, komunalne službe, odobreni plan reciklaže ili Gradsku čistoću. Za više informacija o vraćanju i recikliranju WEEE proizvoda, posetite stranicu www.canon-europe.com/weee.

#### **Environmental Information**

Reducing your environmental impact

#### **Power Consumption and Operational Modes**

The amount of electricity a device consumes depends on the way the device is used. This product is designed and set in a way to allow you to reduce the power consumption. After the last print it switches to Ready Mode. In this mode it can print again immediately if required. If the product is not used for a time, the device switches to its Sleep Mode. The devices consume less power (Watt) in these modes.

# Energy Star®

The Energy Star<sup>®</sup> programme is a voluntary scheme to promote the development and purchase of energy efficient models, which help to minimise environmental impact.

Products which meet the stringent requirements of the Energy Star<sup>®</sup> programme for both environmental benefits and the amount of energy consumption will carry the Energy Star<sup>®</sup> logo accordingly.

#### Paper types

This product can be used to print on both recycled and virgin paper (certified to an environmental stewardship scheme), which complies with EN12281 or a similar quality standard. In addition it can support printing on media down to a weight of 64g/m<sup>2</sup>, lighter paper means less resources used and a lower environmental footprint for your printing needs.

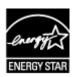

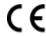

# **Main Components and Their Use**

- **▶ Main Components**
- ➤ Power Supply

## **Main Components**

- **▶** Front View
- ▶ Rear View
- ➤ Inside View
- ➤ Operation Panel

### **Front View**

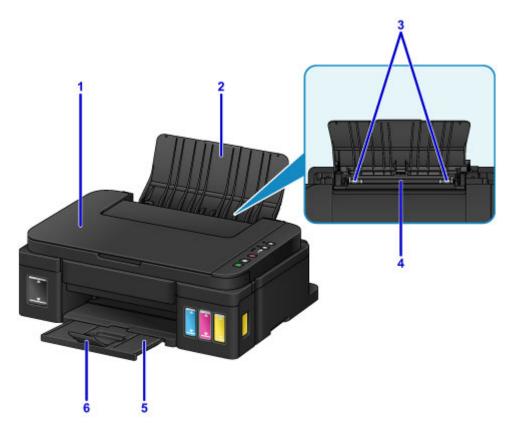

### (1) document cover

Open to load an original on the platen glass.

### (2) paper support

Open to load paper in the rear tray.

### (3) paper guides

Align with both sides of the paper stack.

### (4) rear tray

Load paper here. Two or more sheets of the same size and type of paper can be loaded at the same time, and fed automatically one sheet at a time.

- Loading Plain Paper / Photo Paper
- **Loading Envelopes**

### (5) paper output tray

Printed paper is ejected. Open before printing.

### (6) output tray extension

Open to support ejected paper.

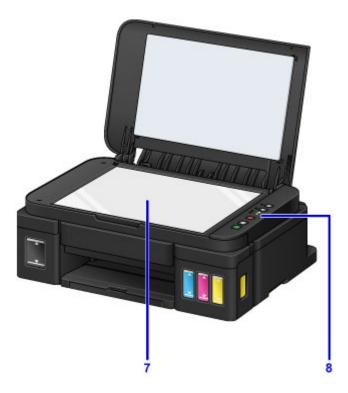

### (7) platen glass

Load an original here.

### (8) operation panel

Use to change the settings of the machine or to operate it.

**■** Operation Panel

### **Rear View**

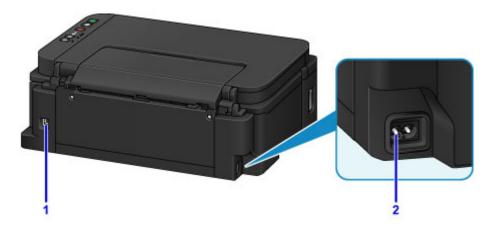

### (1) USB port

Plug in the USB cable to connect the machine with a computer.

### >>> Important

- Do not touch the metal casing.
- Do not plug in or unplug the USB cable while the machine is printing or scanning originals with the computer.

### (2) power cord connector

Plug in the supplied power cord.

### **Inside View**

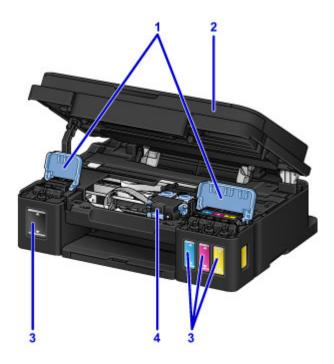

### (1) ink tank covers

Open to refill ink tanks.

### (2) scanning unit / cover

Scans originals. Open to refill ink tanks or to remove jammed paper.

### (3) ink tanks

The black ink tank is on the right, and the color ink tanks (cyan, magenta, and yellow) are on the left. If any ink levels are low, refill the low tanks.

### (4) print head (cartridge) holder

Install the print head (cartridge) here.

### Note

• For details on refilling ink tanks, see Refilling Ink Tanks.

### **Operation Panel**

\* All lamps on the operation panel are shown lit in the figure below for explanatory purposes.

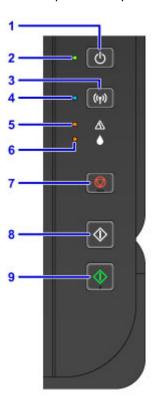

### (1) ON button

Turns the power on or off.

Turning the Machine On and Off

### (2) ON lamp

Lights after flashing when the power is turned on.

### >>> Note

- You can check the status of the machine by the **ON** and **Alarm** lamps.
  - ON lamp is off: The power is off.
  - ON lamp lights: The machine is ready to print.
  - **ON** lamp flashes: The machine is getting ready to print, or printing is in progress.
  - Alarm lamp flashes: An error has occurred and the machine is not ready to print.
  - **ON** lamp flashes and **Alarm** lamp flashes alternately: An error that requires contacting the service center may have occurred.
  - M An Error Occurs

### (3) Wi-Fi button

Hold down to automatically set up the wireless LAN connection.

#### (4) Wi-Fi lamp

Lights or flashes to indicate the wireless LAN status.

### Lights:

Wireless LAN connection is enabled.

#### Flashes:

Printing or scanning over wireless LAN. Also flashes while configuring the wireless LAN connection.

### (5) Alarm lamp

Lights or flashes when an error occurs. When performing machine maintenance or machine settings, options can be selected according to the number of flashes.

### (6) Ink lamp

Lights or flashes when black or color ink runs out.

#### (7) Stop button

Cancels operation when print, copy, or scan job is in progress.

Holding this button down lets you select maintenance options or machine settings.

### (8) Black button\*

Starts black & white copying. You can also press this button to finalize your selection for the setting item.

### (9) Color button\*

Starts color copying. You can also press this button to finalize your selection for the setting item.

\* In the software applications or manuals, the **Color** and **Black** buttons are collectively called the "Start" or "OK" button.

## **Power Supply**

- ➤ Confirming that the Power Is On
- ➤ Turning the Machine On and Off
- ➤ Notice for the Power Plug/Power Cord
- ➤ Notice for Unplugging the Power Cord

## Confirming that the Power Is On

The **ON** lamp is lit when the machine is turned on.

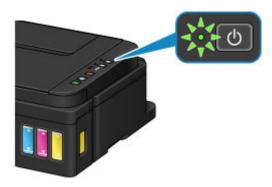

### >>> Note

• It may take a while for the machine to start printing immediately after you turn on the machine.

### **Turning the Machine On and Off**

### Turning on the machine

1. Press the **ON** button to turn on the machine.

The **ON** lamp flashes and then remains lit.

Confirming that the Power Is On

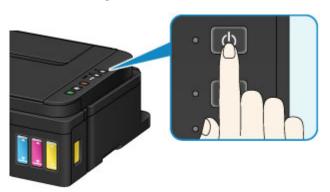

### Note

- It may take a while for the machine to start printing immediately after you turn on the machine.
- If the **Alarm** lamp lights up or flashes, see **An Error Occurs**.
- You can set the machine to automatically turn on when a print or scan operation is performed from a computer connected by USB cable or wireless network. This feature is set to off by default.
  - Managing the Printer Power (Windows)
  - Managing the Printer Power (Mac OS)

### Turning off the machine

1. Press the **ON** button to turn off the machine.

When the **ON** lamp stops flashing, the machine is turned off.

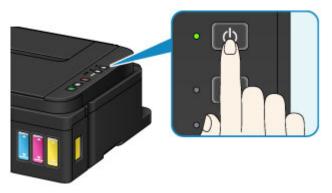

### >>>> Important

When you <u>unplug the power cord</u> after turning off the machine, be sure to confirm that the **ON** lamp is off.

### >>> Note

- You can set the machine to automatically turn off when no operations are performed or no print jobs are sent to the machine for a certain interval. This feature is set to on by default.
  - Managing the Printer Power (Windows)
  - Managing the Printer Power (Mac OS)

## **Notice for the Power Plug/Power Cord**

Unplug the power cord once a month to confirm that the power plug/power cord does not have anything unusual described below.

- The power plug/power cord is hot.
- The power plug/power cord is rusty.
- The power plug/power cord is bent.
- The power plug/power cord is worn.
- The power plug/power cord is split.

### **⚠** Caution

• If you find anything unusual with the power plug/power cord described above, <u>unplug the power cord</u> and call for service. Using the machine with one of the unusual conditions above may cause a fire or an electric shock.

## **Notice for Unplugging the Power Cord**

To unplug the power cord, follow the procedure below.

### >>>> Important

- When you unplug the power cord, press the **ON** button, then confirm that the **ON** lamp is off.

  Unplugging the power cord while the **ON** lamp is lit or flashing may cause drying or clogging of the print head and print quality may be reduced.
- 1. Press the **ON** button to turn the machine off.

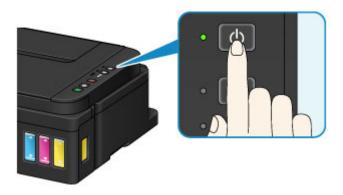

2. Confirm that the ON lamp is off.

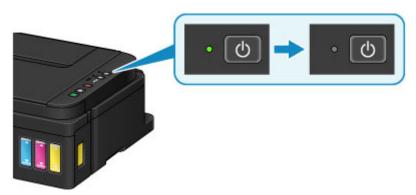

3. Unplug the power cord.

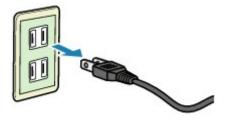

The specification of the power cord differs depending on the country or region of use.

## **Changing Settings**

- Changing Printer Settings from Your Computer (Windows)
- Changing Printer Settings from Your Computer (Mac OS)
- ► Changing Settings from Operation Panel
- ➤ Initializing Machine Settings
- ➤ Disabling Wireless LAN Function

## **Changing Printer Settings from Your Computer (Windows)**

- ► Changing the Print Options
- ➤ Registering a Frequently Used Printing Profile
- Changing the remaining ink level notification setting
- ➤ Managing the Printer Power
- ➤ Reducing the Printer Noise
- ➤ Changing the Printer Operation Mode

### **Changing the Print Options**

You can change the detailed printer driver settings for print data that is sent from an application software.

Specify this option if you encounter print failures such as part of an image data being cut off.

The procedure for changing the print options is as follows:

- 1. Open the printer driver setup window
- 2. Click Print Options... on the Page Setup tab

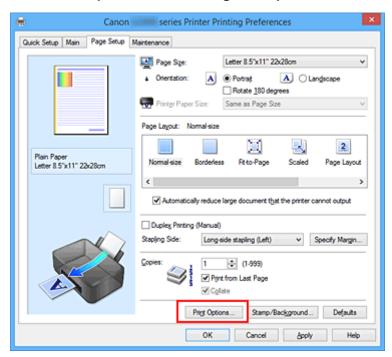

The **Print Options** dialog box opens.

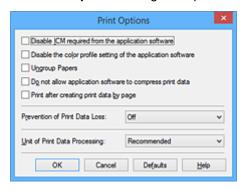

### Note

- When you use the XPS printer driver, the functions available to you are different.
- 3. Change the individual settings

If necessary, change the setting of each item, and then click **OK**.

The Page Setup tab is displayed again.

### Registering a Frequently Used Printing Profile

You can register the frequently used printing profile to **Commonly Used Settings** on the **Quick Setup** tab. Unnecessary printing profiles can be deleted at any time.

The procedure for registering a printing profile is as follows:

### **Registering a Printing Profile**

- 1. Open the printer driver setup window
- 2. Set the necessary items

From **Commonly Used Settings** on the **Quick Setup** tab, select the printing profile to be used and if necessary, change the settings after **Additional Features**.

You can also register necessary items on the Main and Page Setup tabs.

#### 3. Click Save...

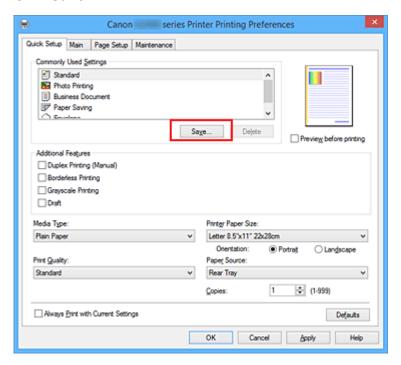

The Save Commonly Used Settings dialog box opens.

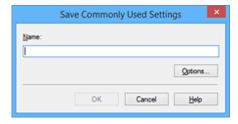

4. Save the settings

Enter a name in the **Name** field. If necessary, click **Options...**, set the items, and then click **OK**. In the **Save Commonly Used Settings** dialog box, click **OK** to save the print settings and return to the **Quick Setup** tab.

The name and icon are displayed in Commonly Used Settings.

### >>> Important

• To save the page size, orientation, and number of copies that was set in each sheet, click **Options...**, and check each item.

### Note

 When you re-install the printer driver or upgrade the printer driver version, the print settings that are already registered will be deleted from **Commonly Used Settings**.
 Registered print settings cannot be saved and preserved. If a profile is deleted, register the print settings again.

### **Deleting Unnecessary Printing Profile**

1. Select the printing profile to be deleted

Select the printing profile you want to delete from the **Commonly Used Settings** list on the **Quick Setup** tab.

2. Delete the printing profile

Click **Delete**. When the confirmation message appears, click **OK**. The selected printing profile is deleted from the **Commonly Used Settings** list.

### Note

• Printing profiles that are registered in the initial settings cannot be deleted.

### Changing the remaining ink level notification setting

From the printer driver, you can switch the remaining ink level notification setting and reset the remaining ink level count.

This section describes the procedure for changing the remaining ink level notification setting.

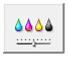

### **Remaining Ink Notification Settings**

- 1. Open the printer driver setup window
- Check that the printer is on, and on the Maintenance tab, click Remaining Ink Notification Settings.

The Remaining Ink Notification Settings dialog box appears.

3. If necessary, set the following item:

### **Function for Notifying the Remaining Ink Level**

Select the setting for the remaining ink level notification function.

Select Enable to display an error message when the remaining ink level runs low.

Select **Disable** to prevent the error message from being displayed.

Then click **Set** to apply the selected setting.

### Important

- Before enabling Function for Notifying the Remaining Ink Level, <u>replenish</u> all inks to the
  upper limit line and reset the remaining ink level count by running Resets the Remaining Ink
  Level Count. However, if you reset the count by operating the operation panel of the printer,
  the setting in the printer driver is unnecessary.
- If you disable **Function for Notifying the Remaining Ink Level**, you must visually check the remaining ink level. Replenish the ink before the ink level falls below the lower limit line.

#### **Resets the Remaining Ink Level Count**

Click **Reset** to reset the remaining ink level count.

### >>>> Important

- When you reset the remaining ink level count, you must replenish all inks to the upper limit line.
- 4. Apply the settings

When the confirmation message appears click **OK** When you select Close, the screen returns to the **Maintenance** tab.

From this point on, the setting is applied.

### **Managing the Printer Power**

This function allows you to manage the printer power from the printer driver.

The procedure for managing the printer power is as follows:

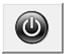

#### Power Off

The **Power Off** function turns off the printer. When you use this function, you will not be able to turn the printer on from the printer driver.

- 1. Open the printer driver setup window
- 2. Execute power off

Click Power Off on the Maintenance tab. When the confirmation message appears, click OK.

The printer power switches off, and the **Maintenance** tab is displayed again.

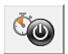

#### **Auto Power**

Auto Power allows you to set Auto Power On and Auto Power Off.

The Auto Power On function automatically turns on the printer when data is received.

The **Auto Power Off** function automatically turns off the printer when there are no operations from the printer driver or the printer for a specified period of time.

- 1. Open the printer driver setup window
- 2. Make sure that the printer is on and then click Auto Power on the Maintenance tab

The **Auto Power Settings** dialog box opens.

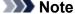

- If the printer is off or if communication between the printer and the computer is disabled, an
  error message may appear because the computer cannot collect the printer status.
   If this happens, click **OK** to display the most recent settings specified on your computer.
- 3. If necessary, complete the following settings:

### **Auto Power On**

Specifying **Enable** from the list will turn the printer on upon receipt of print data.

#### **Auto Power Off**

Specify the time from the list. When this time lapses without any operations from the printer driver or the printer, the printer is turned off automatically.

4. Apply the settings

Click **OK**. When the confirmation message appears, click **OK**.

The **Maintenance** tab is displayed again.

The setting is enabled after this. When you want to disable this function, select **Disable** from the list according to the same procedure.

### >>> Note

• When the printer is turned off, the Canon IJ Status Monitor message varies depending on the **Auto Power On** setting.

When the setting is **Enable**, "Printer is standing by" is displayed. When the setting is **Disable**, "Printer is offline" is displayed.

### **Reducing the Printer Noise**

The silent function allows you to reduce the operating noise of this printer. Select when you wish to reduce the operating noise of the printer at night, etc.

Using this function may lower the print speed.

The procedure for using the quiet mode is as follows:

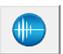

### **Quiet Settings**

1. Open the printer driver setup window

### 2. Click Quiet Settings on the Maintenance tab

The Quiet Settings dialog box opens.

#### Note

• If the printer is off or if communication between the printer and the computer is disabled, an error message may appear because the computer cannot collect the printer status.

#### 3. Set the quiet mode

If necessary, specify one of the following items:

#### Do not use quiet mode

Select this option when you wish to use the printer with volume of normal operating noise.

#### Always use quiet mode

Select this option when you wish to reduce the operating noise of the printer.

#### Use quiet mode during specified hours

Select this option when you wish to reduce the operating noise of the printer during a specified period of time.

Set the **Start time** and the **End time** of the quiet mode you wish to be activated. If both are set to the same time, the quiet mode will not function.

### >>> Important

- You can set the quiet mode from the operation panel of the printer, the printer driver, or ScanGear (scanner driver).
  - No matter how you use to set the quiet mode, the mode is applied when you perform operations from the operation panel of the printer or printing and scanning from the computer.
- If you specify a time for **Use quiet mode during specified hours**, quiet mode is not applied to operations (copy, direct print, etc.) performed directly from the printer.

### 4. Apply the settings

Make sure that the printer is on and click **OK**.

Click **OK** when the confirmation message appears.

The settings are enabled hereafter.

### >>> Note

• The effects of the quiet mode may be less depending on the print quality settings.

### **Changing the Printer Operation Mode**

If necessary, switch between various modes of printer operation.

The procedure for configuring **Custom Settings** is as follows:

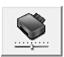

## **Custom Settings**

- 1. Open the printer driver setup window
- 2. Make sure that the printer is on, and then click **Custom Settings** on the **Maintenance** tab

The Custom Settings dialog box opens.

### Note

- If the printer is off or if communication between the printer and the computer is disabled, an
  error message may appear because the computer cannot collect the printer status.
   If this happens, click **OK** to display the most recent settings specified on your computer.
- 3. If necessary, complete the following settings:

#### Prevent paper abrasion

The printer can increase the gap between the print head and the paper during high-density printing to prevent paper abrasion.

Check this check box to prevent paper abrasion.

#### Align heads manually

Usually, the **Print Head Alignment** function on the **Maintenance** tab is set to automatic head alignment, but you can change it to manual head alignment.

If the printing results of automatic print head alignment are not satisfactory, <u>perform manual head</u> alignment.

Check this check box to perform the manual head alignment. Uncheck this check box to perform the automatic head alignment.

### Rotate 90 degrees left when orientation is [Landscape]

On the **Page Setup** tab, you can change the rotation direction of the **Landscape** in the **Orientation**.

To rotate the print data 90 degrees to the left during printing, select this item. To rotate the print data 90 degrees to the right during printing, clear this item.

### >>> Important

• Do not change this setting while the print job is displayed in the print wait list. Otherwise, characters may be omitted or the layout may become corrupt.

#### **Ink Drying Wait Time**

You can set the length of the printer rest time until printing of the next page begins. Moving the slider to the right increases the pause time, and moving the slider to the left decreases the time. If the paper gets stained because the next page is ejected before the ink on the printed page

dries, increase the ink drying wait time.
Reducing the ink drying wait time speeds up printing.

### 4. Apply the settings

Click  $\mathbf{OK}$  and when the confirmation message appears, click  $\mathbf{OK}$ .

The printer operates with the modified settings hereafter.

## **Changing Settings from Operation Panel**

- Quiet setting
- ➤ Turning on/off Machine Automatically

### **Quiet setting**

Enable this function on the machine if you want to reduce the operating noise, such as when printing at night.

Follow the procedure below to perform setting.

- 1. Make sure machine is turned on.
- 2. Press and hold **Stop** button and release it when **Alarm** lamp flashes 13 times.
- 3. Press Color button.

To disable the function, press the **Black** button.

### >>>> Important

• Operating speed is reduced compared to when the quiet mode is not selected.

### Note

- You can set the quiet mode from the operation panel of the machine or the machine driver. No
  matter how you set the quiet mode, the mode is applied when you perform operations from the
  operation panel of the machine or printing and scanning from the computer.
- For Windows, you can set the quiet mode from ScanGear (scanner driver).

### **Turning on/off Machine Automatically**

You can enable the machine to turn on/off automatically considering the environment.

- **■**Turning on Machine Automatically
- ■Turning off Machine Automatically

### **Turning on Machine Automatically**

You can enable the machine to turn on automatically when a scanning command from a computer or printing data is sent to the machine.

- 1. Make sure machine is turned on.
- 2. Press and hold **Stop** button and release it when **Alarm** lamp flashes 18 times.
- 3. Press Color button.

To disable the function, press the **Black** button.

#### Note

- You can select whether you turn the machine on automatically from the operation panel of the
  machine or the printer driver. No matter how you set the mode, the mode is applied when you
  perform printing or scanning operations from the computer.
- For Windows, you can select whether you turn the machine on automatically from ScanGear (scanner driver).

### **Turning off Machine Automatically**

You can enable the machine to turn off automatically when no operation is made or no printing data is sent to the machine for a specified period of time.

- 1. Make sure machine is turned on.
- 2. Press and hold **Stop** button and release it when **Alarm** lamp flashes 17 times.
- 3. Press Color button.

To disable the function, press the **Black** button.

### Note

- You can select whether you turn off the machine automatically from the operation panel of the machine or the printer driver. From the printer driver, you can specify the time before turning off the machine.
- For Windows, you can select whether you turn off the machine automatically from ScanGear (scanner driver). From ScanGear (scanner driver), you can specify the time before turning off the machine.

### **Initializing Machine Settings**

You can initialize the machine settings.

### >>> Important

· For Windows:

When using the machine over wireless LAN, note that initialization erases all network settings on the machine, and printing operation from a computer over network becomes impossible. To use the machine over network, set it up using the Setup CD-ROM or follow the instructions on the Canon website.

• For Mac OS, smartphone, or tablet:

When using the machine over wireless LAN, note that initialization erases all network settings on the machine, and printing operation from a computer over network becomes impossible. To use the machine over network, follow the instructions on the Canon website.

To initialize the machine settings, press and hold the **Stop** button and release it when the **Alarm** lamp flashes 24 times.

All the machine settings are initialized. The administrator password specified by IJ Network Tool returns to the default setting.

After initializing the machine, perform setup again as necessary.

#### >>> Note

- · You cannot set the following setting items back to the default:
  - · Current position of the print head
  - CSR (Certificate Signing Request) for encryption method (SSL/TLS) setting
  - Setting to enable/disable remaining ink level notification
  - · Remaining ink level count status

## **Disabling Wireless LAN Function**

Follow the procedure below to disable the wireless LAN.

- 1. Make sure machine is turned on.
- 2. Press and hold Wi-Fi button and release it when ON lamp flashes.
- 3. Press Black button twice and press Wi-Fi button.

When the **ON** lamp changed from flashing to lit and the **Wi-Fi** lamp goes off, the wireless LAN is disabled.

### >>> Note

• When you enable the wireless LAN, press the **Color** button, **Black** button and then **Wi-Fi** button in this order.

## **Network Connection**

➤ Network Connection Tips

## **Network Connection Tips**

- Default Network Settings
- ➤ Cannot Proceed beyond Printer Connection Screen/Connect Cable Screen
- Another Printer Found with Same Name
- ➤ Connecting to Another Computer via LAN/Changing from USB to LAN Connection
- Printing Network Settings

## **Default Network Settings**

### **LAN Connection Defaults**

| Item                                      | Default            |
|-------------------------------------------|--------------------|
| Enable/disable Wireless LAN               | Enable             |
| SSID                                      | BJNPSETUP          |
| Communication mode                        | Infrastructure     |
| Wireless LAN security                     | Disable            |
| IPv4 IP address                           | Auto setup         |
| IPv6 IP address                           | Auto setup         |
| Set printer name                          | XXXXXX000000       |
| Enable/disable IPv6                       | Enable             |
| Enable/disable WSD (WSD settings)         | Enable             |
| Timeout setting (WSD settings)            | 1 minute           |
| Enable/disable Bonjour (Bonjour settings) | Enable             |
| Service name (Bonjour settings)           | Canon G3000 series |
| LPR protocol setting                      | Enable             |

("XXXXXX" represents last six digits of machine's MAC address.)

### **Access Point Mode Defaults**

| Item                        | Default               |
|-----------------------------|-----------------------|
| SSID (access point name) *1 | XXXXXX-G3000series    |
| Security setting            | WPA2-PSK (AES)        |
| Password *2                 | machine serial number |

<sup>\*1 &</sup>quot;XXXXXX" represents last six digits of machine's MAC address.

<sup>\*2</sup> Default value depends on machine.

### **Another Printer Found with Same Name**

When the printer is found during setup, other printers with the same name may appear on the results screen.

Select a printer with checking the printer settings against those on detection result screen.

• For Windows:

Check the printer's MAC address or serial to select the correct printer from the results.

· For Mac OS:

The printer names appear with the MAC address added at the end or as the printer name specified by Bonjour.

Check identifiers such as the MAC address, the printer name specified by Bonjour, and the printer's serial number to select the printer from among those that appear.

### >>> Note

• Serial number may not appear on result screen.

To check the printer's MAC address and the serial number, print out the network settings information using the operation panel.

Printing Network Settings

# Connecting to Another Computer via LAN/Changing from USB to LAN Connection

For Windows:

For Mac OS:

### For Windows:

To add a computer to connect to the machine on a LAN or to change from USB to LAN connection, perform setup using the Setup CD-ROM or follow the instructions on the Canon website.

### For Mac OS:

To connect an additional computer to the machine via LAN, or to change from USB to LAN connection, follow the instructions on the Canon website.

## **Printing Network Settings**

Use the operation panel to print the machine's current network settings.

### >>> Important

- The network settings printout contains important information about your network. Handle it with care.
- 1. Make sure machine is turned on.
- 2. Load two sheets of A4 or Letter-sized plain paper.
- 3. Press and hold **Wi-Fi** button and release it when **ON** lamp flashes.
- 4. Press Wi-Fi button again.

The machine starts printing network settings information.

The printed network settings information is as follows:

| Item                | Description           | Setting                                |
|---------------------|-----------------------|----------------------------------------|
| Product Information | Product information   | -                                      |
| Product Name        | Product name          | XXXXXXXX                               |
| ROM Version         | ROM version           | XXXXXXXX                               |
| Serial Number       | Serial number         | XXXXXXXX                               |
| Wireless LAN        | Wireless LAN          | Enable/Disable                         |
| MAC Address         | MAC address           | XX:XX:XX:XX:XX                         |
| WPS PIN CODE        | WPS PIN code          | XXXXXXXX                               |
| Infrastructure      | Infrastructure        | Enable/Disable                         |
| Connection          | Connection status     | Active/Inactive                        |
| SSID                | SSID                  | Wireless LAN SSID                      |
| Channel *1          | Channel               | XX (1 to 11)                           |
| Encryption          | Encryption method     | None/WEP/TKIP/AES                      |
| WEP Key Length      | WEP key length (bits) | Inactive/128/64                        |
| Authentication      | Authentication method | None/auto/open/shared/WPA-PSK/WPA2-PSK |
| Signal Strength     | Signal strength       | 0 to 100 [%]                           |
| TCP/IPv4            | TCP/IPv4              | Enable                                 |
| IP Address          | IP address            | XXX.XXX.XXX                            |

| Subnet Mask                 | Subnet mask               | XXX.XXX.XXX                                                         |  |
|-----------------------------|---------------------------|---------------------------------------------------------------------|--|
| Default Gateway             | Default gateway           | XXX.XXX.XXX                                                         |  |
| TCP/IPv6                    | TCP/IPv6                  | Enable/Disable                                                      |  |
| Link Local Address          | Link local address        | XXXX:XXXX:XXXX<br>XXXX:XXXX:XXXX                                    |  |
| Link Local Prefix Length    | Link local prefix length  | xxx                                                                 |  |
| Stateless Address1 *2       | Stateless address 1       | XXXX:XXXX:XXXX<br>XXXX:XXXX:XXXX                                    |  |
| Stateless Prefix Length1 *2 | Stateless prefix length1  | xxx                                                                 |  |
| Stateless Address2 *2       | Stateless address 2       | XXXX:XXXX:XXXX<br>XXXX:XXXX:XXXX                                    |  |
| Stateless Prefix Length2 *2 | Stateless prefix length 2 | xxx                                                                 |  |
| Stateless Address3 *2       | Stateless address 3       | XXXX:XXXX:XXXX<br>XXXX:XXXX:XXXX                                    |  |
| Stateless Prefix Length3 *2 | Stateless prefix length 3 | XXX                                                                 |  |
| Stateless Address4 *2       | Stateless address 4       | XXXX:XXXX:XXXX:XXXX XXXX:XXXX:XXXX:XXX                              |  |
| Stateless Prefix Length4 *2 | Stateless prefix length 4 | xxx                                                                 |  |
| Default Gateway1 *2         | Default gateway 1         | XXXX:XXXX:XXXX<br>XXXX:XXXX:XXXX                                    |  |
| Default Gateway2 *2         | Default gateway 2         | XXXX:XXXX:XXXX<br>XXXX:XXXX:XXXX                                    |  |
| Default Gateway3 *2         | Default gateway 3         | XXXX:XXXX:XXXX<br>XXXX:XXXX:XXXX                                    |  |
| Default Gateway4 *2         | Default gateway 4         | XXXX:XXXX:XXXX<br>XXXX:XXXX:XXXX                                    |  |
| IPsec *3                    | IPsec setting             | Active                                                              |  |
| Security Protocol *3        | Security method           | ESP/ESP & AH/AH                                                     |  |
| Access Point Mode           | Access point mode         | Enable/Disable                                                      |  |
| Connection                  | Connection status         | Active/Inactive                                                     |  |
| SSID                        | SSID                      | Access Point Mode SSID                                              |  |
| Password                    | Password                  | Password of the access point mode (8 to 10 alphanumeric characters) |  |

| Channel                  | Channel                                 | 3                                                       |  |
|--------------------------|-----------------------------------------|---------------------------------------------------------|--|
| Charmer                  | Channel                                 | 3                                                       |  |
| Encryption               | Encryption method                       | AES                                                     |  |
| Authentication           | Authentication method                   | WPA2-PSK                                                |  |
| TCP/IPv4                 | TCP/IPv4                                | Enable                                                  |  |
| IP Address               | IP address                              | XXX.XXX.XXX                                             |  |
| Subnet Mask              | Subnet mask                             | XXX.XXX.XXX                                             |  |
| Default Gateway          | Default gateway                         | XXX.XXX.XXX                                             |  |
| TCP/IPv6                 | TCP/IPv6                                | Enable/Disable                                          |  |
| Link Local Address       | Link local address                      | XXXX:XXXX:XXXX                                          |  |
|                          |                                         | XXXX:XXXX:XXXX                                          |  |
| Link Local Prefix Length | Link local prefix length                | xxx                                                     |  |
| IPsec *3                 | IPsec setting                           | Active                                                  |  |
| Security Protocol *3     | Security method                         | _                                                       |  |
| Other Settings           | Other settings                          | _                                                       |  |
| Printer Name             | Printer name                            | Printer name (Up to 15 alphanumeric characters)         |  |
| WSD Printing             | WSD printing setting                    | Enable/Disable                                          |  |
| WSD Timeout              | Timeout                                 | 1/5/10/15/20 [min]                                      |  |
| LPD Printing             | LPD printing setting                    | Enable/Disable                                          |  |
| Bonjour                  | Bonjour setting                         | Enable/Disable                                          |  |
| Bonjour Service Name     | Bonjour service name                    | Bonjour service name (Up to 52 alphanumeric characters) |  |
| DNS Server               | Obtain DNS server address automatically | Auto/Manual                                             |  |
| Primary Server           | Primary server address                  | XXX.XXX.XXX                                             |  |
| Secondary Server         | Secondary server address                | XXX.XXX.XXX                                             |  |
| Proxy Server             | Proxy server setting                    | Enable/Disable                                          |  |
| Proxy Address            | Proxy address                           | xxxxxxxxxxxxxxxx                                        |  |
| Proxy Port               | Proxy port specification                | 1 to 65535                                              |  |

("XX" represents alphanumeric characters.)

<sup>\*1</sup> Channel may range from 1 to 11 depending on country or region of purchase.

- \*2 Network status is only printed when IPv6 is enabled.
- \*3 Network status is only printed when IPv6 and IPsec settings are enabled.

# **Network Communication (Windows)**

- ➤ Checking and Changing Network Settings
- ➤ IJ Network Tool (Network Connection)
- ➤ IJ Network Tool (Other Screens)
- ➤ Network Communication Tips

# **Checking and Changing Network Settings**

- **▶** IJ Network Tool
- ➤ Changing Settings in Wireless LAN Sheet
- ➤ Changing WEP Detailed Settings
- ➤ Changing WPA/WPA2 Detailed Settings
- ➤ Changing Settings in Wired LAN Sheet
- ▶ Changing Settings in Admin Password Sheet
- ➤ Monitoring Wireless Network Status
- ➤ Changing Settings in Direct Connection
- Initializing Network Settings
- Viewing Modified Settings

## **IJ Network Tool**

IJ Network Tool is a utility that enables you to display and modify the machine network settings. It is installed when the machine is set up.

## >>> Important

- To use the machine over LAN, make sure you have the equipment necessary for the connection type, such as a wireless router or a LAN cable.
- · Do not start up IJ Network Tool while printing.
- · Do not print when IJ Network Tool is running.
- If the firewall function of your security software is turned on, a message may appear warning that
  Canon software is attempting to access the network. If the warning message appears, set the security
  software to always allow access.
- IJ Network Tool has been verified to work on Windows XP, however, it does not support Fast User Switching. We recommend you exit IJ Network Tool before switching users.

## Starting up IJ Network Tool

- 1. Start up IJ Network Tool as shown below.
  - In Windows 8.1 or Windows 8, select IJ Network Tool on the Start screen to start IJ Network
    Tool. If IJ Network Tool is not displayed on the Start screen, select the Search charm and
    search for "IJ Network Tool".
  - In Windows 7, Windows Vista, or Windows XP, click **Start** and select **All programs**, **Canon Utilities**, **IJ Network Tool**, and then **IJ Network Tool**.

Depending on the printer you are using, an administrator password is already specified for the printer at the time of purchase. When you change the network settings, authentication by the administrator password is required.

For details:

## Administrator Password

For improving security, we recommend you change the administrator password.

■Changing Settings in Admin Password Sheet

## **Changing Settings in Wireless LAN Sheet**

To change the wireless network settings of the printer, connect the printer and the computer with a USB cable temporarily. If you modify the wireless network settings of the computer over wireless connection without USB connection, your computer may not be able to communicate with the machine after modifying the settings.

## >>> Note

- · This function is not available depending on the printer you are using.
- Enable the wireless LAN setting of the printer to change the settings in the Wireless LAN sheet.
- 1. Start up IJ Network Tool.
- 2. Select printer in Printers:.

When the printer is connected to the computer with a USB cable temporarily, select the printer with "USBnnn" (where "n" is a number) appearing in the **Port Name** column.

- 3. Select Configuration... on Settings menu.
- Click Wireless LAN tab.

The Wireless LAN sheet is displayed.

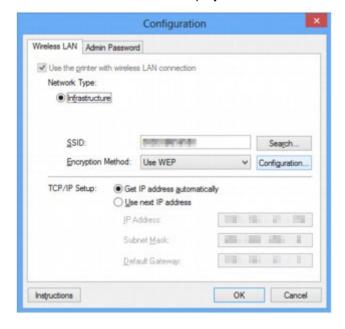

For more on the Wireless LAN sheet, see Wireless LAN Sheet.

Change or check settings.

#### SSID:

Enter the same value that was set for the target wireless router.

When the printer is connected with USB, the **Search** screen appears by clicking **Search...**. Set the SSID of the wireless router by selecting the one of the detected wireless routers.

### **■**Search Screen

### Note

• Enter the same SSID that the wireless router is configured to use. The SSID is case-sensitive.

### **Encryption Method:**

Select the encryption method used over the wireless LAN.

You can change WEP settings with selecting Use WEP and clicking Configuration....

**■**Changing WEP Detailed Settings

You can change WPA/WPA2 settings with selecting Use WPA/WPA2 and clicking Configuration....

■ Changing WPA/WPA2 Detailed Settings

## >>>> Important

- If all encryption types of the wireless router, printer, or computer do not match, the printer cannot communicate with the computer. If the printer cannot communicate with the computer after the encryption type of the printer was switched, make sure encryption types for the computer and the wireless router match that set to the printer.
- If you connect to a network that is not protected with security measures, there is a risk of disclosing data such as your personal information to a third party.

### TCP/IP Setup:

Sets the IP address of the printer to be used over the LAN. Specify a value appropriate for your network environment.

#### 6. Click OK.

After changing configuration, a screen is displayed asking you for confirmation before the settings are sent to the printer. If you click **Yes**, the settings are sent to the printer and the **Transmitted Settings** screen is displayed.

#### >>> Note

• Changing the network settings with the USB cable temporarily may switch the default printer. In this case, reset **Set as Default Printer**.

# **Changing WEP Detailed Settings**

#### Note

· This function is not available depending on the printer you are using.

To change the wireless network settings of the printer, connect the printer and the computer with a USB cable temporarily. If you modify the wireless network settings of the computer over wireless connection without USB connection, your computer may not be able to communicate with the machine after modifying the settings.

## 1. Start up IJ Network Tool.

## 2. Select printer in Printers:.

When the printer is connected to the computer with a USB cable temporarily, select the printer with "USBnnn" (where "n" is a number) appearing in the **Port Name** column.

- 3. Select Configuration... on Settings menu.
- 4. Click Wireless LAN tab.
- 5. Select Use WEP in Encryption Method: and click Configuration....

The WEP Details screen is displayed.

6. Change or check settings.

When changing the password (WEP key), the same change must be made to the password (WEP key) of the wireless router.

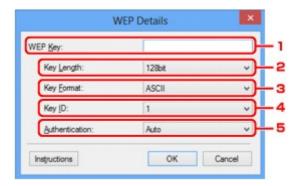

### 1. WEP Key:

Enter the same key as the one set to the wireless router.

The number of characters and character type that can be entered differ depending on the combination of the key length and key format.

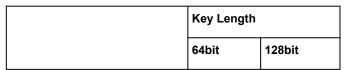

| Key Format | ASCII             | 5 characters | 13 characters |
|------------|-------------------|--------------|---------------|
|            | Hexadecimal (Hex) | 10 digits    | 26 digits     |

## 2. Key Length:

Select either 64bit or 128bit.

## 3. Key Format:

Select either ASCII or Hex.

## 4. Key ID:

Select the Key ID (index) set to the wireless router.

#### 5. Authentication:

Select the authentication method to authenticate the printer's access to the wireless router.

Normally, select **Auto**. If you want to specify the method manually, select **Open System** or **Shared Key** according to the setting of the wireless router.

## 7. Click OK.

## Important

• If the printer cannot communicate with the computer after the encryption type of the printer was switched, make sure encryption types for the computer and the wireless router match that set to the printer.

### >>> Note

• Changing the network settings with the USB cable temporarily may switch the default printer. In this case, reset **Set as Default Printer**.

# **Changing WPA/WPA2 Detailed Settings**

### Note

· This function is not available depending on the printer you are using.

To change the wireless network settings of the printer, connect the printer and the computer with a USB cable temporarily. If you modify the wireless network settings of the computer over wireless connection without USB connection, your computer may not be able to communicate with the machine after modifying the settings.

The example screenshots in this section refer to the WPA detailed settings.

- 1. Start up IJ Network Tool.
- 2. Select printer in Printers:.

When the printer is connected to the computer with a USB cable temporarily, select the printer with "USBnnn" (where "n" is a number) appearing in the **Port Name** column.

- 3. Select Configuration... on Settings menu.
- Click Wireless LAN tab.
- 5. Select Use WPA/WPA2 in Encryption Method: and click Configuration....

The WPA/WPA2 Details screen is displayed.

If encryption is not set to the printer, the **Authentication Type Confirmation** screen is displayed. Go to step 7.

6. Click Change Settings....

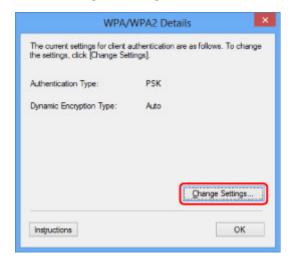

7. Check client authentication type and click **Next>**.

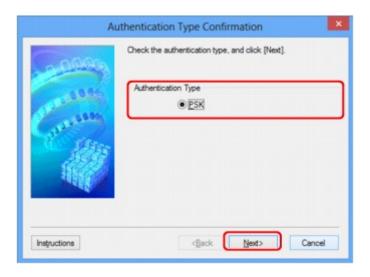

## 8. Enter passphrase and click Next>.

Enter the passphrase set to the wireless router. The passphrase should be a string of 8 to 63 alphanumeric characters or a 64-digit hexadecimal value.

If you do not know the wireless router passphrase, refer to the instruction manual provided with the wireless router or contact its manufacturer.

The dynamic encryption method is selected from either TKIP (basic encryption) or AES (secure encryption) automatically.

## >>>> Important

• If Auto is not displayed on Dynamic Encryption Type:, select either TKIP(Basic Encryption) or AES(Secure Encryption).

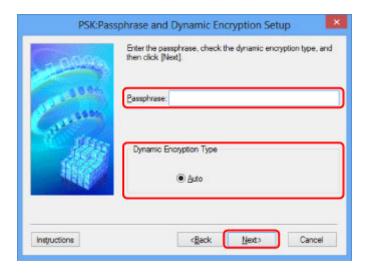

## 9. Click Finish.

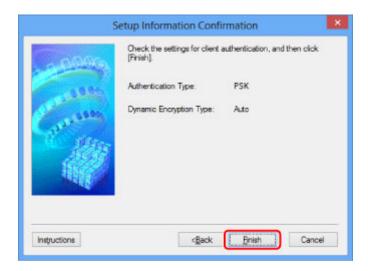

## >>> Important

• If the printer cannot communicate with the computer after the encryption type of the printer was switched, make sure encryption types for the computer and the wireless router match that set to the printer.

## >>> Note

• Changing the network settings with the USB cable temporarily may switch the default printer. In this case, reset **Set as Default Printer**.

# **Changing Settings in Wired LAN Sheet**

### Note

- This function is not available depending on the printer you are using.
- Enable the wired LAN setting of the printer to change the settings in the Wired LAN sheet.
- 1. Start up IJ Network Tool.
- 2. Select printer in Printers:.
- 3. Select Configuration... on Settings menu.
- 4. Click Wired LAN tab.

The Wired LAN sheet is displayed.

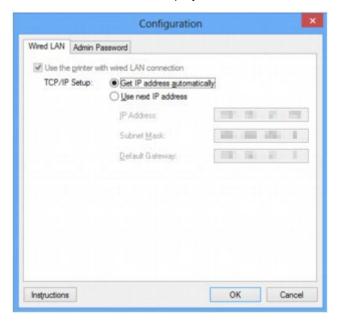

For more on the Wired LAN sheet, see Wired LAN Sheet.

5. Change or check settings.

Set the IP address of the printer to be used over the LAN. Specify a value appropriate for your network environment.

## 6. Click OK.

After changing configuration, a screen is displayed asking you for confirmation before the settings are sent to the printer. If you click **Yes**, the settings are sent to the printer and the **Transmitted Settings** screen is displayed.

# **Changing Settings in Admin Password Sheet**

### Note

- You cannot change the settings when using the direct connection (access point mode).
- 1. Start up IJ Network Tool.
- 2. Select printer in Printers:.
- 3. Select Configuration... on Settings menu.
- Click Admin Password tab.

The **Admin Password** sheet is displayed.

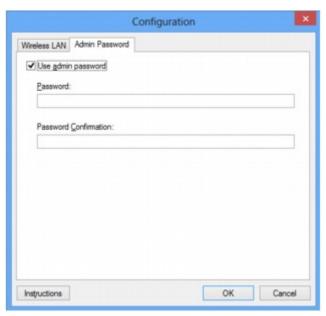

For more on the Admin Password sheet, see Admin Password Sheet.

5. Change or check settings.

To use an administrator password, select the Use admin password check box and enter a password.

## Important

• The password should consist of 4 to 32 alphanumeric characters. The password is case-sensitive. Do not forget the password you set.

If you forget the administrator password you specified, initialize the printer to return the password to the default setting.

## 6. Click OK.

A screen is displayed asking you for confirmation before the settings are sent to the printer. If you click **Yes**, the settings are sent to the printer and the **Transmitted Settings** screen is displayed.

# **Monitoring Wireless Network Status**

### Note

- · This function is not available depending on the printer you are using.
- When using the machine over the wired LAN, you cannot monitor network status.
- 1. Start up IJ Network Tool.
- 2. Select printer in Printers:.
- 3. Select Status on View menu.

The Status screen is displayed and you can check the printer status and connection performance.

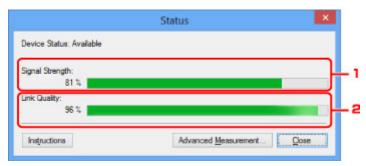

1. Signal Strength:

Indicates the strength of the signal received by the printer, ranging from 0% to 100%.

2. Link Quality:

Indicates the signal quality excluding the noise while communicating, ranging from 0% to 100%.

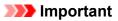

- If the indicated value is low, move your printer closer to the wireless network device.
- 4. If you measure connection performance in detail, click Advanced Measurement....

The Connection Performance Measurement screen is displayed.

5. Click Next>.

The measurement starts and the status displays. Measurement takes a few minutes.

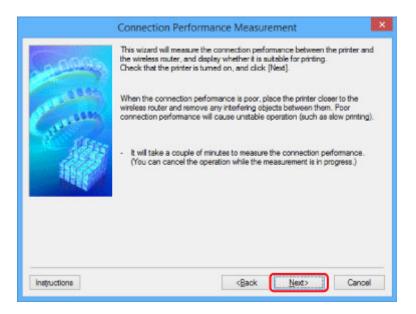

### 6. Check status.

When the measurement is complete, the status is displayed.

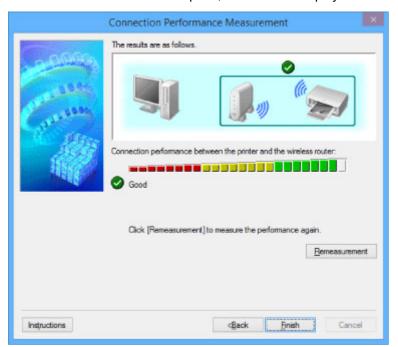

When sis displayed in Connection performance between the printer and the wireless router:, the printer can communicate with the wireless router. Otherwise, refer to displayed comments and the following to improve the status of communication link, and click **Remeasurement**.

- Check that the printer and the wireless router are located within the wireless connectivity range with no obstacles between them.
- Check if the distance between the printer and the wireless router is not too far.
   If they are too far, move them closer together (within 164 ft. / 50 m).
- · Check that there is no barrier or obstacle between the printer and the wireless router.

In general, connection performance decreases for communications through walls or between different floors. Adjust the locations to avoid such situations.

- Check that there are no sources of radio interference near the printer and the wireless router.
   The wireless connection may use the same frequency band as microwave ovens and other sources of radio interference. Try to keep the printer and the wireless router away from such sources.
- Check if the radio channel of the wireless router is close to that of other wireless routers nearby. If the radio channel of the wireless router is close to that of other wireless routers nearby, the connection performance may become unstable. Be sure to use a radio channel that does not interfere with other wireless routers.
- Check that the printer and the wireless router face each other.
   Connection performance may depend on the orientations of the wireless devices. Replace the wireless router and the printer in another direction to achieve the best performance.
- Check whether other computers are not accessing the printer.
  - If ② appears in the result of the measurement, check whether other computers are not accessing the printer.

If still appears even if you have tried the above, finish the measurement and restart the IJ Network Tool to start over the measurement.

### 7. Click Finish.

### >>> Note

• If any messages appear on **Overall Network Performance:**, move the machine and wireless router as instructed on the screen to improve the performance.

# **Changing Settings in Direct Connection**

### Note

- This function is not available depending on the printer you are using.
- Depending on the printer you are using, "Direct connection" may be referred to as "Access point mode" in the manuals.
- You can use this function only when you are using a computer compatible with the wireless LAN.
- 1. Start up IJ Network Tool.
- 2. Select **Set up printer's direct connection...** on **Settings** menu.

The Direct Connection Setup of the Printer screen is displayed.

3. Check displayed message and click Next>.

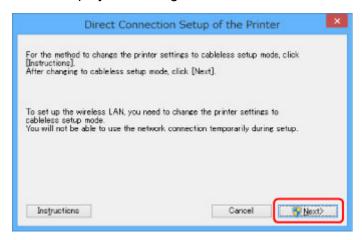

4. If User Account Control screen is displayed, click Yes.

The **Select Printer** screen is displayed.

### Note

- If only one printer is available for changing the settings, the **Direct Connection Setup of the Printer** screen is displayed. In this case, go to step 6.
- 5. Select printer from the **Select Printer** screen and click **OK**.

The specified SSID (access point name), encryption method, and password are displayed on the **Select Printer** screen.

6. Change encryption method or password as necessary.

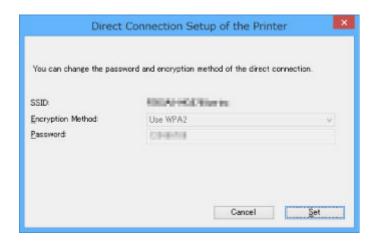

## >>> Important

- You cannot change the encryption method or password depending on the printer you are using.
- If you cannot change the settings from the screen above, you can update the SSID (access point name) and password at the same time using the operation panel (You cannot change the encryption method.).

For details, search for "UG500"/"UG501" on your printer's Online Manual and see the instructions shown.

## 7. Click Settings.

The setting information is sent to the printer.

# **Initializing Network Settings**

## >>> Important

- Note that initialization erases all network settings on the machine, and printing or scanning operation
  from a computer over network becomes impossible. To use the machine over network, use the Setup
  CD-ROM or follow the instructions on the Canon website to perform setup.
- 1. Start up IJ Network Tool.
- 2. Select printer in Printers:.
- 3. Select Maintenance... on Settings menu.

The Maintenance screen is displayed.

4. Click Initialize.

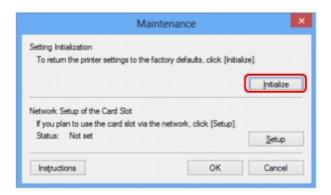

5. When confirmation screen is displayed, click Yes.

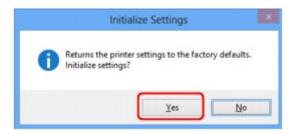

The network settings of the printer are initialized.

Do not turn off the printer during initialization.

Click  $\mbox{\bf OK}$  when initialization is complete.

Performing initialization when connected over wireless LAN will break the connection, so use the Setup CD-ROM or follow the instructions on the Canon website to perform setup.

## >>>> Note

 You can change the network settings of the printer using IJ Network Tool with USB connection after initializing the LAN settings. To change the network settings using Canon IJ Network Tool, enable wireless LAN in advance.

# **Viewing Modified Settings**

The **Confirmation** screen is displayed after you modified the printer settings on the **Configuration** screen. When you click **Yes** on the **Confirmation** screen, the following screen is displayed for checking the modified settings.

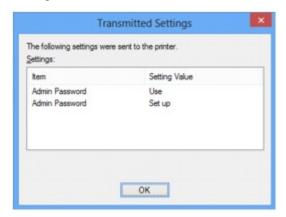

# **IJ Network Tool (Network Connection)**

- Canon IJ Network Tool Screen
- ➤ Configuration Screen
- Wireless LAN Sheet
- Search Screen
- **▶ WEP Details Screen**
- WPA/WPA2 Details Screen
- Authentication Type Confirmation Screen
- PSK:Passphrase and Dynamic Encryption Setup Screen
- Setup Information Confirmation Screen
- Wired LAN Sheet
- Admin Password Sheet
- Network Information Screen
- Access Control Sheet
- ► Edit Accessible MAC Address Screen/Add Accessible MAC Address Screen
- ▶ Edit Accessible IP Address Screen/Add Accessible IP Address Screen

## **Canon IJ Network Tool Screen**

This section describes the items and menus displayed on the Canon IJ Network Tool screen.

- ■Items on Canon IJ Network Tool Screen
- Canon IJ Network Tool Menus

## Items on Canon IJ Network Tool Screen

The following item is displayed on the Canon IJ Network Tool screen.

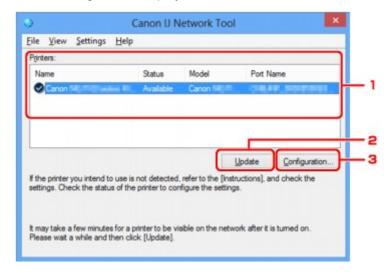

### 1. Printers:

The printer name, status, printer model name, and port name are displayed.

A check mark next to the printer in the **Name** list indicates it is set as the default printer.

Configuration changes are applied to the selected printer.

### 2. Update

Performs printer detection again. Click this button if the target printer is not displayed.

## >>> Important

- To change the printer's network settings using IJ Network Tool, it must be connected via a LAN.
- If **No Driver** is displayed for the name, associate the port with the printer.
  - When Printer Driver Is Not Associated with Port
- If Not Found is displayed for the status, check the followings:
  - · The wireless router is turned on.
  - · When using wired LAN, the LAN cable is connected properly.
- If the printer on a network is not detected, make sure the printer is turned on and click **Update**. It may take several minutes to detect printers. If the printer is not yet detected, connect the machine and the computer with a USB cable and click **Update**.

• If the printer is being used from another computer, a screen is displayed informing you of this condition.

## Note

• This item has the same function as **Refresh** in the **View** menu.

## 3. Configuration...

Click to configure settings of the selected printer.

**■**Configuration Screen

## Note

- You cannot configure a printer that has the status Not Found.
- This item has the same function as **Configuration...** in the **Settings** menu.

## **Canon IJ Network Tool Menus**

The following menu is displayed from the Canon IJ Network Tool screen.

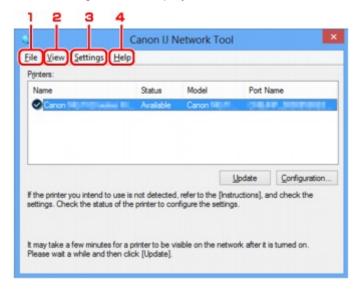

### 1. File menu

#### Exit

Exits IJ Network Tool.

### 2. View menu

#### **Status**

Displays the **Status** screen to check the printer connection status and wireless communication

In the direct connection (access point mode), this item is grayed out and you cannot check the printer connection status.

Status Screen

#### Refresh

Updates and displays the contents of **Printers**: on the **Canon IJ Network Tool** screen to the latest information.

## >>>> Important

- To change the printer's network settings using IJ Network Tool, it must be connected via a LAN.
- If **No Driver** is displayed for the name, associate the port with the printer.

When Printer Driver Is Not Associated with Port

- If Not Found is displayed for the status, check the followings:
  - · The wireless router is turned on.
  - · When using wired LAN, the LAN cable is connected properly.
- If the printer on a network is not detected, make sure the printer is turned on and select **Refresh**. It may take several minutes to detect printers. If the printer is not yet detected, connect the machine and the computer with a USB cable and select **Refresh**.
- If the printer is being used from another computer, a screen is displayed informing you of this condition.

## >>> Note

• This item has the same function as **Update** in the **Canon IJ Network Tool** screen.

#### **Network Information**

Displays the **Network Information** screen to check the network settings of the printer and the computer.

**■**Network Information Screen

## **Display Warning Automatically**

Enables or disables automatic display of the instruction screen.

When this menu is selected, the instruction screen is displayed if one or more ports are unavailable for printing.

### Settings menu

### Configuration...

Displays the **Configuration** screen to configure settings of the selected printer.

Configuration Screen

#### Note

• This item has the same function as Configuration... in the Canon IJ Network Tool screen.

## Enable switch printer function when printer is used

When you cannot use your printer, you can use the same one on the network instead. When you enable this function and you cannot use your printer, the screen to make sure whether you start searching the same printer as yours is displayed. Follow the message on the screen.

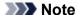

• When this function is enabled, a check mark appears on the menu.

### Switch printer now

You can use the same printer on the network immediately. Clicking this item starts searching for the same one on the network and the result is listed on the **Select Printer** screen. Select the printer to use from the list.

#### Associate Port...

Displays the **Associate Port** screen and you can associate a port with the printer.

### MAssociate Port Screen

This menu is available when **No Driver** is displayed for the selected printer. Associating a port with the printer enables you to use it.

#### Maintenance...

Displays the **Maintenance** screen to return the network settings of the printer to factory default and to mount the card slot as the network drive.

**■**Maintenance Screen

## Set up printer's direct connection...

You can change or check the direct connection (access point mode) settings.

**■**Changing Settings in Direct Connection

## 4. Help menu

## Instructions

Displays this guide.

#### **About**

Displays the version of IJ Network Tool.

# **Configuration Screen**

You can change the configuration of the printer selected on the Canon IJ Network Tool screen.

Click the tab to select the sheet to change the settings.

The following screen is the example to change the setting on the Wireless LAN sheet.

## >>> Note

• This function is not available depending on the printer you are using.

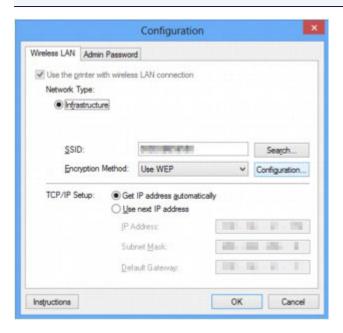

For more on each sheet, see the following.

- Wireless LAN Sheet
- Wired LAN Sheet
- MAdmin Password Sheet

## Wireless LAN Sheet

#### Note

· This function is not available depending on the printer you are using.

Allows you to set the printer with wireless LAN connection.

To display the Wireless LAN sheet, click the Wireless LAN tab on the Configuration screen.

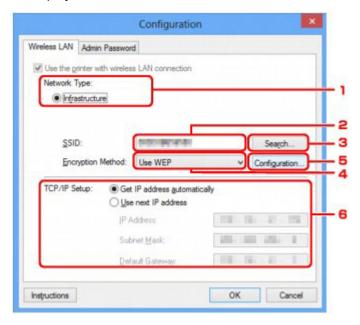

### 1. Network Type:

Displays the wireless LAN mode currently selected.

## Infrastructure

Connects the printer to the wireless LAN with a wireless router.

## **Direct Connection**

Connects external wireless communication devices (e.g. computers, smartphones, or tablets) to the printer using it as an access point (wireless router).

#### >>> Note

- When **Direct Connection** is displayed on **Network Type:**, you cannot change the settings on the **Wireless LAN** sheet or the **Admin Password** sheet.
- You can change or check the settings from **Set up printer's direct connection...** on the **Settings** menu when you use the printer with the direct connection (access point mode).
  - Changing Settings in Direct Connection

#### 2. **SSID**:

The network name (SSID) of the wireless LAN currently used is displayed.

## Note

• Enter the same SSID that the wireless router is configured to use. The SSID is case-sensitive.

In the direct connection (access point mode), the access point name (SSID) of the printer is displayed.

As the initial settings, the unique value is displayed.

#### 3. Search...

The **Search** screen is displayed to select a wireless router to connect to.

Search Screen

## Note

• When IJ Network Tool runs over a LAN, the button is grayed out and cannot be selected. Connect the printer and the computer with a USB cable temporarily to change the settings.

## 4. Encryption Method:

Select the encryption method used over the wireless LAN.

#### Do not use

Select to disable encryption.

### **Use WEP**

Transmission is encrypted using a WEP key you specified.

If a WEP key has not been set, the **WEP Details** screen is displayed automatically. To change WEP settings set before, click **Configuration...** to display the screen.

Changing WEP Detailed Settings

#### **Use WPA/WPA2**

Transmission is encrypted using a WPA/WPA2 key you specified.

The security has been strengthened more than WEP.

If a WPA/WPA2 key has not been set, the **Authentication Type Confirmation** screen is displayed automatically. To change WPA/WPA2 settings set before, click **Configuration...** to display the **WPA/WPA2 Details** screen.

Changing WPA/WPA2 Detailed Settings

### 5. Configuration...

The detailed settings screen is displayed. The WEP or the WPA/WPA2 key selected in **Encryption Method:** can be checked and changed.

## For more on WEP setting:

Changing WEP Detailed Settings

## For more on WPA/WPA2 setting:

Changing WPA/WPA2 Detailed Settings

### 6. TCP/IP Setup:

Sets the IP address of the printer to be used over the LAN. Specify a value appropriate for your network environment.

## Get IP address automatically

Select this option to use an IP address automatically assigned by a DHCP server. DHCP server functionality must be enabled on your wireless router.

### Use next IP address

Select this option if no DHCP server functionality is available in your setup where you use the printer, or you want to use a particular IP address or a fixed IP address.

## Search Screen

### Note

· This function is not available depending on the printer you are using.

The wireless routers detected are listed.

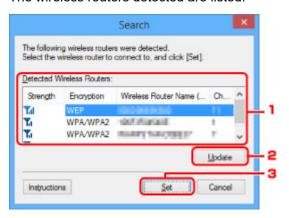

### 1. Detected Wireless Routers:

The signal strength from the wireless router, encryption type, name of wireless router, and the radio channel can be checked.

## Important

• If you connect to a network that is not protected with security measures, there is a risk of disclosing data such as your personal information to a third party.

## Note

· Signal strength is displayed as follows.

Til: Good

📆 : Fair

T: Poor

· Type of encryption is displayed as follows.

Blank: No encryption

WEP: WEP is set

WPA/WPA2: WPA/WPA2 is set

## 2. Update

Click to update the list of wireless routers when your target wireless router is not detected.

If the target wireless router is set to the stealth mode, click **Cancel** to return to the previous screen and enter the wireless router's SSID in **SSID**: on the **Wireless LAN** sheet.

Wireless LAN Sheet

## >>> Note

• When detecting your target wireless router, make sure the wireless router is turned on.

## 3. **Set**

Click to set the wireless router's SSID in SSID: on the Wireless LAN sheet.

## Note

- The WPA/WPA2 Details screen or the WEP Details screen appears if the selected wireless
  router is encrypted. In this case, configure the details to use the same encryption settings set to
  the wireless router.
- Wireless routers that cannot be used by this machine (including those configured to use different encryption methods) are displayed grayed out and cannot be configured.

## **WEP Details Screen**

## Note

· This function is not available depending on the printer you are using.

Specifies the printer WEP settings.

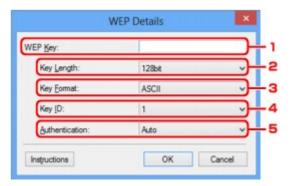

## >>> Note

• When changing the password (WEP key) of the printer, the same change must be made to the password (WEP key) of the wireless router.

## 1. WEP Key:

Enter the same key as the one set to the wireless router.

The number of characters and character type that can be entered differ depending on the combination of the key length and key format.

|            |                   | Key Length   |               |
|------------|-------------------|--------------|---------------|
|            |                   | 64bit        | 128bit        |
| Key Format | ASCII             | 5 characters | 13 characters |
|            | Hexadecimal (Hex) | 10 digits    | 26 digits     |

## 2. Key Length:

Select either 64bit or 128bit.

## 3. **Key Format:**

Select either ASCII or Hex.

## 4. Key ID:

Select the Key ID (index) set to the wireless router.

### 5. Authentication:

Select the authentication method to authenticate the printer's access to the wireless router.

Select Auto or Open System or Shared Key.

## WPA/WPA2 Details Screen

#### Note

· This function is not available depending on the printer you are using.

Specify the printer WPA/WPA2 settings.

The value displayed on the screen differs depending on the present settings.

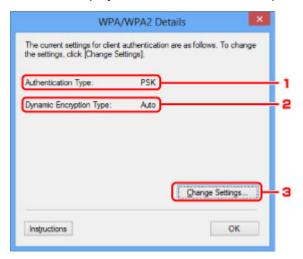

## 1. Authentication Type:

Displays the type of authentication used for client authentication. This machine supports the PSK authentication method.

## 2. Dynamic Encryption Type:

Displays the dynamic encryption method.

## 3. Change Settings...

Displays the Authentication Type Confirmation screen.

Authentication Type Confirmation Screen

# **Authentication Type Confirmation Screen**

## Note

• This function is not available depending on the printer you are using.

Type of authentication used for client authentication is displayed.

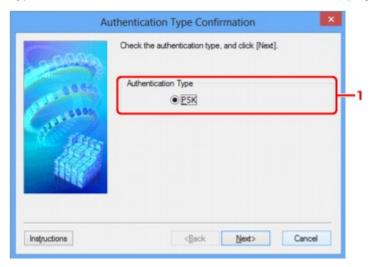

## 1. Authentication Type

Type of authentication used for client authentication is displayed.

#### **PSK**

This machine supports the **PSK** authentication method.

This authentication type **PSK** uses a passphrase.

## **PSK:Passphrase and Dynamic Encryption Setup Screen**

#### Note

· This function is not available depending on the printer you are using.

Enter the passphrase and select the dynamic encryption method.

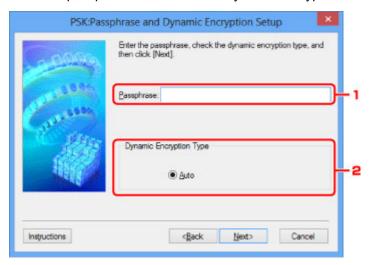

## 1. Passphrase:

Enter the passphrase set to the wireless router. The passphrase should be a string of 8 to 63 alphanumeric characters or a 64-digit hexadecimal value.

If you do not know the wireless router passphrase, refer to the instruction manual provided with the wireless router or contact its manufacturer.

## 2. Dynamic Encryption Type

The dynamic encryption method is selected from either TKIP (basic encryption) or AES (secure encryption) automatically.

# **Setup Information Confirmation Screen**

## >>> Note

• This function is not available depending on the printer you are using.

Displays the settings used for client authentication.

Check the settings and click Finish.

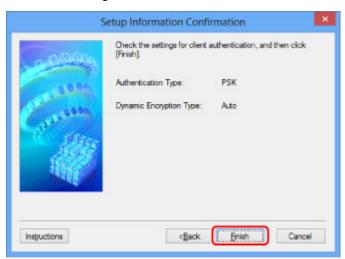

## Wired LAN Sheet

#### >>> Note

• This function is not available depending on the printer you are using.

Allows you to set the printer with wired LAN connection.

To display the **Wired LAN** sheet, click the **Wired LAN** tab on the **Configuration** screen.

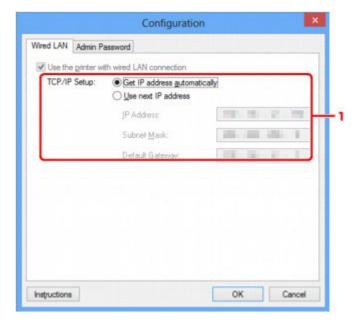

## 1. TCP/IP Setup:

Sets the IP address of the printer to be used over the LAN. Specify a value appropriate for your network environment.

#### Get IP address automatically

Select this option to use an IP address automatically assigned by a DHCP server. DHCP server functionality must be enabled on your router.

#### Use next IP address

Select this option if no DHCP server functionality is available in your setup where you use the printer, or you want to use a particular IP address or a fixed IP address.

## **Admin Password Sheet**

Sets a password for the printer to allow specific people to perform setup and configurations operation.

To display the **Admin Password** sheet, click the **Admin Password** tab on the **Configuration** screen.

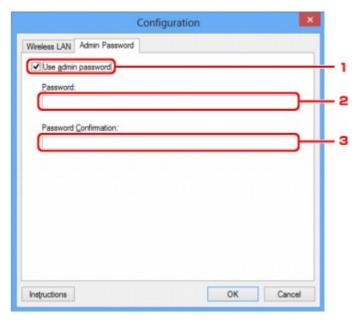

## 1. Use admin password

Sets an administrator password with privileges to set up and change detailed options. To use this feature, select this check box and enter a password.

#### 2. Password:

Enter the password to set.

#### 3. Password Confirmation:

Enter the password again for confirmation.

## >>> Important

• If you forget the administrator password you specified, initialize the printer to return the password to the default setting.

## **Network Information Screen**

Displays the network information that is set for the printers and the computers.

To display the **Network Information** screen, select **Network Information** from the **View** menu.

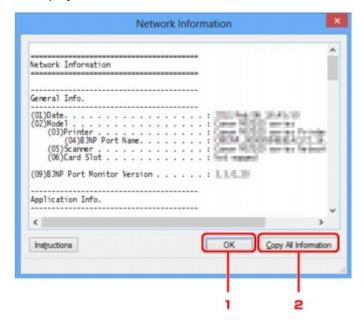

#### 1. **OK**

Returns to the Canon IJ Network Tool screen.

## 2. Copy All Information

All network information displayed is copied to the clipboard.

## **Access Control Sheet**

#### Note

· This function is not available depending on the printer you are using.

You can register the MAC addresses or the IP addresses of computers or network devices to allow access.

To display the **Access Control** sheet, click the **Access Control** tab on the **Configuration** screen.

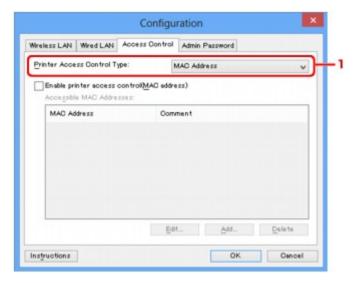

#### 1. Printer Access Control Type:

Select the type of access control with which to limit access of computers or network devices to the printer over a network.

The setting items may differ depending on the choice of access control methods.

- When Selecting MAC address
- **™**When Selecting IP address

## When Selecting MAC address

The accessible computers or network devices are specified by their MAC addresses. Computers or network devices whose MAC addresses appear on the list are allowed access.

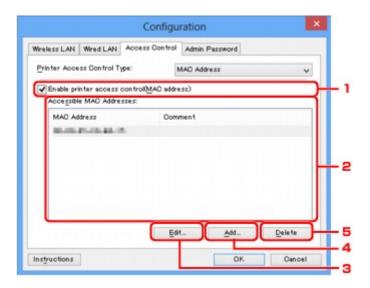

## 1. Enable printer access control(MAC address)

Select to enable access control to the printer by MAC address.

#### >>> Note

• The two types of access control (i.e., by MAC address and by IP address) can be enabled at the same time.

An access control type is enabled as long as the **Enable printer access control** check box is selected, regardless of the type currently displayed by selecting in **Printer Access Control Type:**.

• When both access control types are enabled at the same time, a computer or a network device whose address is registered to either list will be allowed access to the printer.

#### 2. Accessible MAC Addresses:

Shows the registered MAC addresses and any comments.

## 3. **Edit...**

The **Edit Accessible MAC Address** screen is displayed to edit the settings selected in **Accessible MAC Addresses**:.

■ Edit Accessible MAC Address Screen/Add Accessible MAC Address Screen

#### 4. Add...

The **Add Accessible MAC Address** screen is displayed to register the MAC address of a computer or a network device from which to access the printer over the network.

## >>> Important

Add the MAC address of all computers or network devices within the network from which to
access the printer. The printer cannot be accessed from a computer or a network device that is
not on the list.

#### 5. Delete

Deletes the selected MAC address from the list.

## When Selecting IP address

The accessible computers or network devices are specified by their IP addresses. Computers or network devices whose IP addresses appear on the list are allowed access.

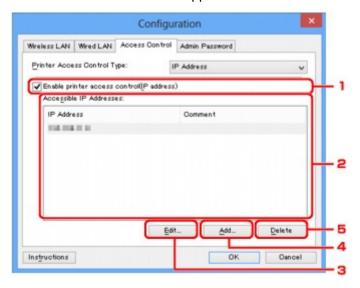

## 1. Enable printer access control(IP address)

Select to enable access control to the printer by IP address.

#### Note

• The two types of access control (i.e., by MAC address and by IP address) can be enabled at the same time.

An access control type is enabled as long as the **Enable printer access control** check box is selected, regardless of the type currently displayed by selecting in **Printer Access Control Type:**.

 When both access control types are enabled at the same time, a computer or a network device whose address is registered to either list will be allowed access to the printer.

#### 2. Accessible IP Addresses:

Shows the registered IP addresses and any comments.

#### 3. Edit...

The **Edit Accessible IP Address** screen is displayed to edit the settings selected in **Accessible IP Addresses:**.

■Edit Accessible IP Address Screen/Add Accessible IP Address Screen

#### 4. Add...

The **Add Accessible IP Address** screen is displayed to register the IP address of a computer or a network device from which to access the printer over the network.

## >>>> Important

- Add the IP address of all computers or network devices within the network from which to access
  the printer. The printer cannot be accessed from a computer or a network device that is not on
  the list
- Up to 16 IP addresses can be registered. IP addresses specified by Range Specification are counted as one address. Use Range Specification when you intend to register 17 or more IP addresses.

#### 5. Delete

Deletes the selected IP address from the list.

# Edit Accessible MAC Address Screen/Add Accessible MAC Address Screen

## >>>> Note

• This function is not available depending on the printer you are using.

The example screenshots in this section refer to the Add Accessible MAC Address Screen.

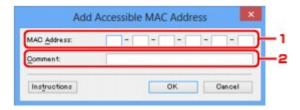

## 1. MAC Address:

Enter the MAC address of a computer or a network device to allow access.

#### 2. Comment:

Optionally enter any information to identify the device, such as the name of the computer.

## >>> Important

• Comments will be displayed only on the computer used to enter them.

# Edit Accessible IP Address Screen/Add Accessible IP Address Screen

## Note

• This function is not available depending on the printer you are using.

The example screenshots in this section refer to the Add Accessible IP Address Screen.

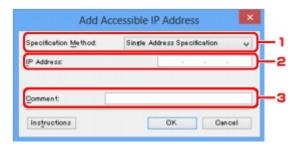

#### 1. Specification Method:

Select either Single Address Specification or Range Specification to add the IP address(es).

#### **Single Address Specification**

Specify each IP address separately.

#### **Range Specification**

Specify a range of successive IP addresses.

#### 2. IP Address:

Enter the IP address of a computer or a network device to allow access when you selected **Single Address Specification** in **Specification Method:**.

An IP address is expressed as four values ranging from 0 to 255.

#### **Start IP Address:**

Enter the first IP address in the range of addresses of the computers or network devices to allow access when you selected **Range Specification** in **Specification Method:**.

An IP address is expressed as four values ranging from 0 to 255.

#### **End IP Address:**

Enter the last IP address in the range of addresses of the computers or network devices to allow access when you selected **Range Specification** in **Specification Method:**.

An IP address is expressed as four values ranging from 0 to 255.

## Note

• The Start IP Address: must be a smaller value than the End IP Address:.

#### 3. Comment:

Optionally enter any information to identify the device, such as the name of the computer.

## >>>> Important

• Comments will be displayed only on the computer used to enter them.

# **IJ Network Tool (Other Screens)**

- Canon IJ Network Tool Screen
- Status Screen
- **▶** Connection Performance Measurement Screen
- ➤ Maintenance Screen
- ➤ Network Setup of the Card Slot Screen
- ► Associate Port Screen
- ➤ Network Information Screen

## **Canon IJ Network Tool Screen**

This section describes the items and menus displayed on the Canon IJ Network Tool screen.

- ■Items on Canon IJ Network Tool Screen
- Canon IJ Network Tool Menus

#### Items on Canon IJ Network Tool Screen

The following item is displayed on the Canon IJ Network Tool screen.

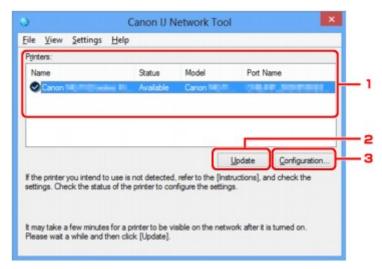

#### 1. Printers:

The printer name, status, printer model name, and port name are displayed.

A check mark next to the printer in the **Name** list indicates it is set as the default printer.

Configuration changes are applied to the selected printer.

#### 2. Update

Performs printer detection again. Click this button if the target printer is not displayed.

## >>> Important

- To change the printer's network settings using IJ Network Tool, it must be connected via a LAN.
- If **No Driver** is displayed for the name, associate the port with the printer.
  - ■When Printer Driver Is Not Associated with Port
- If Not Found is displayed for the status, check the followings:
  - · The wireless router is turned on.
  - · When using wired LAN, the LAN cable is connected properly.
- If the printer on a network is not detected, make sure the printer is turned on and click **Update**. It may take several minutes to detect printers. If the printer is not yet detected, connect the machine and the computer with a USB cable and click **Update**.

• If the printer is being used from another computer, a screen is displayed informing you of this condition.

#### Note

• This item has the same function as **Refresh** in the **View** menu.

#### 3. Configuration...

Click to configure settings of the selected printer.

**■**Configuration Screen

#### Note

- You cannot configure a printer that has the status Not Found.
- This item has the same function as **Configuration...** in the **Settings** menu.

## **Canon IJ Network Tool Menus**

The following menu is displayed from the Canon IJ Network Tool screen.

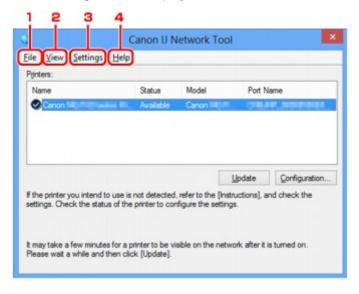

#### 1. File menu

#### Exit

Exits IJ Network Tool.

#### 2. View menu

#### **Status**

Displays the **Status** screen to check the printer connection status and wireless communication

In the direct connection (access point mode), this item is grayed out and you cannot check the printer connection status.

Status Screen

#### Refresh

Updates and displays the contents of **Printers**: on the **Canon IJ Network Tool** screen to the latest information.

## >>> Important

- To change the printer's network settings using IJ Network Tool, it must be connected via a LAN.
- If **No Driver** is displayed for the name, associate the port with the printer.

When Printer Driver Is Not Associated with Port

- · If Not Found is displayed for the status, check the followings:
  - · The wireless router is turned on.
  - · When using wired LAN, the LAN cable is connected properly.
- If the printer on a network is not detected, make sure the printer is turned on and select **Refresh**. It may take several minutes to detect printers. If the printer is not yet detected, connect the machine and the computer with a USB cable and select **Refresh**.
- If the printer is being used from another computer, a screen is displayed informing you of this condition.

#### >>> Note

• This item has the same function as **Update** in the **Canon IJ Network Tool** screen.

#### **Network Information**

Displays the **Network Information** screen to check the network settings of the printer and the computer.

**■**Network Information Screen

#### **Display Warning Automatically**

Enables or disables automatic display of the instruction screen.

When this menu is selected, the instruction screen is displayed if one or more ports are unavailable for printing.

#### Settings menu

#### Configuration...

Displays the **Configuration** screen to configure settings of the selected printer.

Configuration Screen

#### Note

• This item has the same function as **Configuration...** in the **Canon IJ Network Tool** screen.

#### Enable switch printer function when printer is used

When you cannot use your printer, you can use the same one on the network instead. When you enable this function and you cannot use your printer, the screen to make sure whether you start searching the same printer as yours is displayed. Follow the message on the screen.

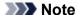

• When this function is enabled, a check mark appears on the menu.

#### Switch printer now

You can use the same printer on the network immediately. Clicking this item starts searching for the same one on the network and the result is listed on the **Select Printer** screen. Select the printer to use from the list.

#### Associate Port...

Displays the **Associate Port** screen and you can associate a port with the printer.

#### MAssociate Port Screen

This menu is available when **No Driver** is displayed for the selected printer. Associating a port with the printer enables you to use it.

#### Maintenance...

Displays the **Maintenance** screen to return the network settings of the printer to factory default and to mount the card slot as the network drive.

**■**Maintenance Screen

#### Set up printer's direct connection...

You can change or check the direct connection (access point mode) settings.

**■**Changing Settings in Direct Connection

#### 4. Help menu

#### Instructions

Displays this guide.

#### **About**

Displays the version of IJ Network Tool.

## **Status Screen**

You can check the printer status and connection performance.

To display the **Status** screen, select **Status** from the **View** menu.

#### Note

- This function is not available depending on the printer you are using.
- When using wired LAN, **Signal Strength**:, **Link Quality**: and **Advanced Measurement...** are not available.

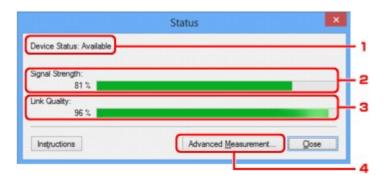

#### 1. Device Status:

The device status is displayed as **Available** or **Unavailable**.

## 2. Signal Strength:

Indicates the strength of the signal received by the printer, ranging from 0% to 100%.

## 3. Link Quality:

Indicates the signal quality excluding the noise while communicating, ranging from 0% to 100%.

#### 4. Advanced Measurement...

To examine the connection performance between the printer and the wireless router or between the printer and the computer.

When you click, the Connection Performance Measurement is displayed.

**■**Connection Performance Measurement Screen

## **Connection Performance Measurement Screen**

#### >>> Note

• This function is not available depending on the printer you are using.

Displays to execute the connection performance measurement.

- ■Connection Performance Measurement Screen (Initial Screen)
- **■**Connection Performance Measurement Screen (Completion Screen)

## **Connection Performance Measurement Screen (Initial Screen)**

Click Next> to start measurement.

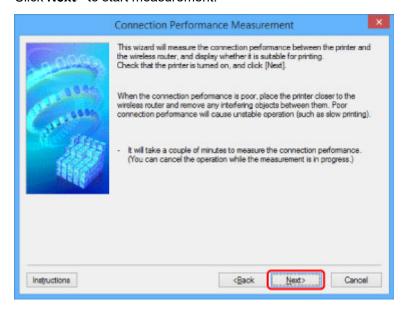

## **Connection Performance Measurement Screen (Completion Screen)**

Displays when the measurement is finished.

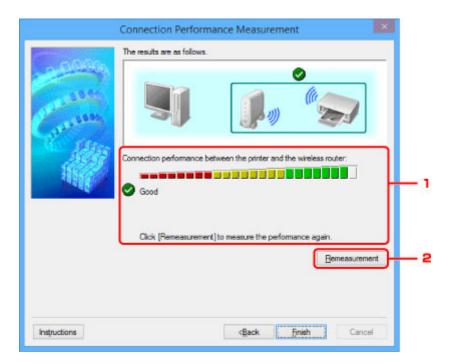

## 1. Connection performance between the printer and the wireless router:

A mark indicates the result of the connection performance measurement between the printer and the wireless router.

- School connection performance
- 1: Unstable connection performance
- S: Cannot connect
- ?: Measurement is canceled, or cannot measure

#### 2. Remeasurement

Measures the connection performance again.

## >>> Note

• If any messages appear on **Overall Network Performance**:, move the machine and wireless router as instructed to improve the performance.

## **Maintenance Screen**

Displays to perform Setting Initialization and Network Setup of the Card Slot.

To display the **Maintenance** screen, select **Maintenance...** on the **Settings** menu.

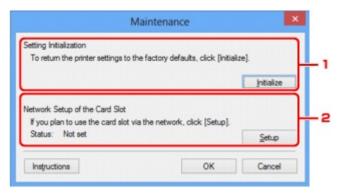

## 1. Setting Initialization

Returns all the network settings of the printer to factory default. Click **Initialize** to display the **Initialize Settings** screen and click **Yes** to initialize the network settings of the printer. Do not turn off the printer during initialization. Click **OK** when initialization is complete.

Performing initialization when connected over wireless LAN will break the connection, so use the Setup CD-ROM or follow the instructions on the Canon website to perform setup.

#### 2. Network Setup of the Card Slot

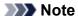

· This item is not available depending on the printer you are using.

**Status** displays whether the card slot is mapped as a network drive.

When you click, the Network Setup of the Card Slot is displayed.

Network Setup of the Card Slot Screen

## **Network Setup of the Card Slot Screen**

#### Note

This function is not available depending on the printer you are using. To make sure whether this
function is available with your printer, refer to <u>List of Function for Each Model</u>.

Displays settings of the card slot and allows you to map a card slot on the network as a network drive on the computer.

Displays when you click **Setup** on the **Maintenance** screen.

- ■Network Setup of the Card Slot Screen (Setup Screen)
- ■Network Setup of the Card Slot Screen (Setup Failed Screen)

#### >>> Note

 You can change the network settings of the printer using IJ Network Tool with USB connection after initializing the LAN settings. To change the network settings using IJ Network Tool, enable the LAN settings in advance.

## **Network Setup of the Card Slot Screen (Setup Screen)**

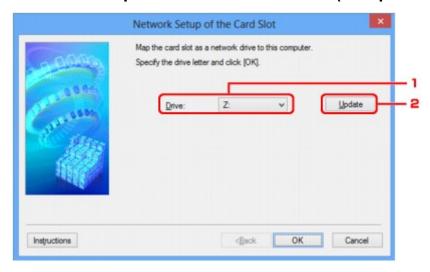

#### 1. Drive:

Select the drive letter to assign to the network drive.

## 2. Update

Reloads the drive letters that are unassigned in **Computer** (**My Computer** in Windows XP) and displays them in the **Drive:** list.

## Network Setup of the Card Slot Screen (Setup Failed Screen)

Displayed when the network setup of the card slot is failed.

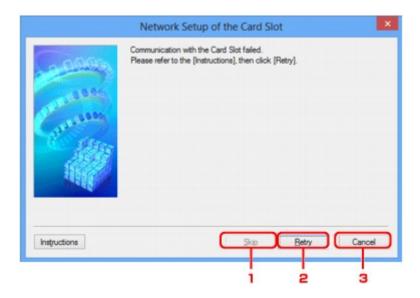

## 1. Skip

Completes the setup without mapping a network drive to the card slot.

## 2. Retry

Returns to **Network Setup of the Card Slot** screen and re-executes the network drive mapping.

#### 3. Cancel

Cancels the card slot setup. When IJ Network Tool is running over LAN, the **Cancel** button is displayed grayed out and cannot be clicked.

## **Associate Port Screen**

Allows you to associate a created port with a printer driver.

Select the printer for which you want to change the association and click **OK**.

#### Note

• You cannot print with the printer unless the printer driver is associated with the port.

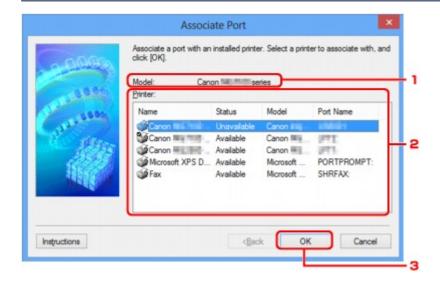

#### 1. Model:

Displays the name of device specified as a destination port.

It is blank if the name of device is not detected.

#### 2. Printer:

Displays the printer driver installed in the computer.

Select the printer for which you want to change the association.

## 3. **OK**

Performs association.

## **Network Information Screen**

Displays the network information that is set for the printers and the computers.

To display the **Network Information** screen, select **Network Information** from the **View** menu.

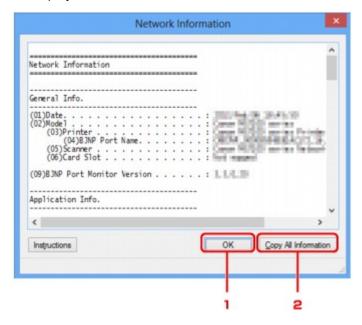

#### 1. **OK**

Returns to the Canon IJ Network Tool screen.

## 2. Copy All Information

All network information displayed is copied to the clipboard.

# **Network Communication Tips**

- ➤ Using Card Slot over Network
- ➤ When Printer Driver Is Not Associated with Port
- ▶ Technical Terms
- Restrictions
- ➤ Firewall

## **Using Card Slot over Network**

#### Note

- This function is not available depending on the printer you are using. To make sure whether this function is available with your printer, refer to <u>List of Function for Each Model</u>.
- **■**Mounting Card Slot as Network Drive
- ■Restrictions on Card Slot Use over Network

## **Mounting Card Slot as Network Drive**

The card slot must be mounted to use it over a network.

To mount the card slot as the network drive, follow the procedure below.

- 1. Insert memory card into card slot.
- 2. Start up IJ Network Tool.
- 3. Select machine in Printers:.
- 4. Select Maintenance... on Settings menu.
- 5. Click Setup.

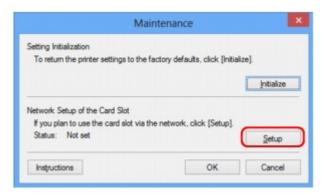

6. Specify drive letter and click OK.

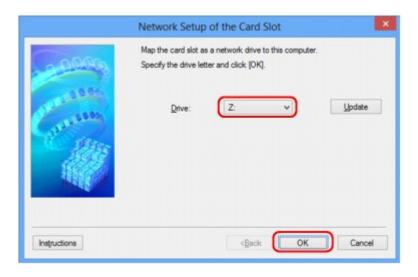

7. Make sure card slot is mounted.

When the card slot is mounted, the following icon appears on Computer (or My Computer).

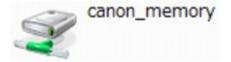

## **Restrictions on Card Slot Use over Network**

- The card slot can be shared by multiple computers, if the machine is connected to a network. Multiple computers can read files from a memory card in the card slot at the same time. However, while one computer is writing a file into a memory card, other computers cannot access the same file.
- · If your computer joins a domain, the card slot may not be mounted as the network drive.
- If you use the memory card stored the large size files or many files, a large amount of card access may be generated. In this case, the operation in the memory card may be impossible or slow. Operate after the **Access** lamp of the machine is lit.
- When you access the network drive for the card slot over the network, file names consisting of eight or less lowercase letters (not including its extension) may be shown in uppercase.
  - For example, a file name such as "abcdefg.doc" will be "ABCDEFG.DOC", while a name such as "AbcdeFG.doc" will appear the same.

The file is not actually renamed, but merely appears to be changed.

- When you enable a memory card in the card slot of the machine to be writable only from a USBconnected computer, you cannot access the network drive of the card slot. On the other hand, when
  you enable it to be writable only from a LAN-connected computer, the card slot is not detected via
  USB. Make sure the card slot setting is selected properly according to your connection method.
  - To read files from a memory card via USB and over a network, disable the function to write files to a memory card from a computer. You cannot write files to a memory card in either way with this setting.
- When you enable a memory card in the card slot of the machine to be writable only from a LAN-connected computer, you can write files to a memory card from a computer connected to a network.

Note that it may increase the risk that the data on the memory card is infected by computer viruses or accessed illegally.

We recommend you use the access control function of the machine or connect to the Internet via a router. For information on using a router, contact your Internet service provider or a network device manufacturer.

• If you write files to a memory card over a network when IJ Network Scanner Selector EX is not running, the Date Modified of the files may not be proper. Make sure to start up IJ Network Scanner Selector EX before you write files to a memory card over the network. For details, refer to "IJ Network Scanner Selector EX Menu and Setting Screen" from the HOME of your product's *Online Manual*.

## When Printer Driver Is Not Associated with Port

If **No Driver** is displayed for the printer's name on the **Canon IJ Network Tool** screen, the printer driver is not associated with a created port.

To associate a port with a printer driver, follow the procedure below.

- 1. Start up IJ Network Tool.
- 2. Select printer displayed as No Driver on Name.
- 3. Select Associate Port... on Settings menu.

The Associate Port screen is displayed.

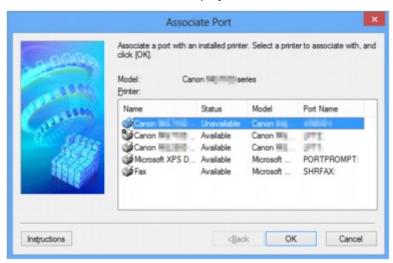

4. Select printer to associate with port.

The list of the printers that the printer driver is installed is displayed at **Printer**: on the **Associate Port** screen. Select a printer to associate with a created port.

5. Click OK.

## **Technical Terms**

MA

In this section, technical terms used in the manual are explained.

| <u>C</u>   |                                                                                                    |
|------------|----------------------------------------------------------------------------------------------------|
| <b>■</b>   |                                                                                                    |
| ME         |                                                                                                    |
|            |                                                                                                    |
| <b>M</b> K |                                                                                                    |
|            |                                                                                                    |
| <u>M</u>   |                                                                                                    |
| <u>O</u>   |                                                                                                    |
| MP         |                                                                                                    |
| <b>™</b> R |                                                                                                    |
| M <u>S</u> |                                                                                                    |
|            |                                                                                                    |
| <b>M</b> U |                                                                                                    |
| <u>W</u>   |                                                                                                    |
| Α          |                                                                                                    |
| •          | Access point mode                                                                                                    |
|            | The machine is used as a wireless router to connect external wireless communication devices (e.g. computers, smartphones, or tablets) in an environment where no wireless router is available. You can |

#### · Ad-hoc

Client computer and machine setting where wireless communication occurs on a peer-to-peer basis, i.e., all clients in with the same SSID/network name communicate directly with each other. No wireless router is required. This machine does not support ad-hoc communication.

connect up to 5 devices to the machine using the access point mode (direct connection).

#### Admin Password

Administrator password in IJ Network Tool to restrict access to network users. It must be entered to access the printer and change printer settings.

#### · AES

An encryption method. It is optional for WPA/WPA2. Strong cryptographic algorithm adopted within U.S. government organizations for information processing.

#### Authentication Method

The method that a wireless router uses to authenticate a printer through a wireless LAN. The methods are agreeable each other.

When using WEP as an encryption method, the authentication method is able to fix to **Open System** or **Shared Key**.

For WPA/WPA2, authentication method is PSK.

#### ∘ Auto

The printer automatically changes its authentication method to match the wireless router.

#### Open System

In this authentication method, the communication partner is authenticated without using WEP key even if **Use WEP** is selected.

#### Shared Key

In this authentication method, the communication partner is authenticated using the WEP key that was set for encryption.

#### В

#### Bonjour

A service built into Mac OS X operating system to detect the connectable devices on a network automatically.

#### C

#### Channel

Frequency channel for wireless communication. In the infrastructure mode, the channel is automatically adjusted to match that set to the wireless router. This machine supports channels 1 to 13. (Channels 12 and 13 are not supported depending on the country or region of purchase.) Note that the number of channels that can be used for your wireless LAN varies depending on the region or country.

## D

#### Default Gateway

A relay device to connect to another network such as a router or a computer.

#### Direct connection (Access point mode)

The machine is used as a wireless router to connect external wireless communication devices (e.g. computers, smartphones, or tablets) in an environment where no wireless router is available. You can connect up to 5 devices to the machine using the direct connection (access point mode).

#### DHCP server functionality

The router assigns an IP address automatically whenever the printer or the personal computer on a network starts up.

#### DNS server

A server that converts device names into IP addresses. When specifying IP addresses manually, specify the addresses of both a primary and a secondary server.

#### F

#### Firewall

It is a system that prevents an unlawful computer access in the network. To prevent, you can use the firewall function of a broadband router, the security software installed in the computer, or operation system for computer.

## 

#### • IEEE 802.11b

International standard for wireless LAN using the 2.4 GHz frequency range with a throughput of up to 11 Mbps.

#### • IEEE 802.11g

International standard for wireless LAN using the 2.4 GHz frequency range with a throughput of up to 54 Mbps. Compatible with 802.11b.

#### • IEEE 802.11n

International standard for wireless LAN using the 2.4 GHz and 5 GHz frequency ranges. Even when using two or more antennas simultaneously or obtaining a bigger transfer rate than before by using multiple communication channels at the same time, the transmission speed may be influenced by the connected apparatus.

At the maximum transfer rate of 600 Mbps, it is possible to communicate with multiple computer terminals within a dozen or so metre radius.

Compatible with 802.11b and 802.11g.

#### Infrastructure

Client computer and machine setup where all wireless communications pass through a wireless router.

#### IP Address

A unique number with four parts separated by dots. Every network device that is connected to the Internet has an IP address. Example: 192.168.0.1

An IP address is usually assigned by a wireless router or a DHCP server of the router automatically.

#### IPv4/IPv6

They are internetwork-layer protocol used on the internet. IPv4 uses 32-bit addresses and IPv6 uses 128-bit addresses.

## Κ

#### Key Format

Select either **ASCII** or **Hex** as the WEP key format. The character that can be used for the WEP key differs depending on the selected key formats.

#### ASCII

Specify with a 5 or 13-character string that can include alphanumeric and underscore "\_" characters. It is case-sensitive.

#### Hex

Specify a 10-digit or 26-digit string that can contain hexadecimal (0 to 9, A to F, and a to f).

#### Key Length

Length of the WEP key. Select either 64 bits or 128 bits. Longer key length allows you to set a more complex WEP key.

#### L

#### · Link Quality

The status of the connection between the wireless router and the printer excluding noise (interference) is indicated with a value from 0 to 100%.

#### • LPR

A platform-independent printing protocol used in TCP/IP networks. It does not support bidirectional communication.

#### M

#### MAC Address

Also known as the physical address. A unique and permanent hardware identifier that is assigned to network devices by its manufacturer. MAC addresses are 48 bits long and are written as a hexadecimal number separated by colons, i.e., 11:22:33:44:55:66.

#### 0

#### Operation Status

Indicates the status on whether the printer can be used.

#### P

## Proxy server

A server that links a LAN-connected computer to the Internet. When using a proxy server, specify the address and the port number of the proxy server.

#### PSK

An encryption method employed by WPA/WPA2.

#### R

#### Router

A relay device to connect to another network.

### S

### · Signal Strength

The strength of the signal received by the printer from the wireless router is indicated with a value from 0 to 100%.

#### · SSID

Unique label for wireless LAN. It is often represented such as a network name or a wireless router name.

SSID distinguishes one wireless LAN from another to prevent interference.

The printer and all clients on a wireless LAN must use the same SSID in order to communicate with each other. The SSID can be up to 32 characters long, and is made up of alphanumeric characters. The SSID may also be referred to by its network name.

#### Stealth

In the stealth mode, a wireless router hides itself by not broadcasting its SSID. The client must specify the SSID set to the wireless router to detect it.

#### Subnet Mask

IP address has two components, the network address and the host address. Subnet Mask used to calculate the Subnet Mask address from the IP address. A Subnet Mask is usually assigned by a wireless router or a DHCP server of the router automatically.

Example:

IP Address: 192.168.127.123 Subnet Mask: 255.255.255.0

Subnet Mask Address: 192.168.127.0

### Т

#### TCP/IP

Suite of communications protocols used to connect hosts on the Internet or the LAN. This protocol allows different terminals to communicate with each other.

#### TKIP

An encryption protocol employed by WPA/WPA2.

### U

#### • USB

Serial interface designed to enable you to "hot-swap" devices, i.e., by plugging and unplugging them without turning off the power.

### W

#### WCN (Windows Connect Now)

Users running Windows Vista or later can obtain the setting information directly via wireless network (WCN-NET).

#### WEP/WEP Key

An encryption method employed by IEEE 802.11. Shared security key used to encrypt and decrypt data sent over wireless networks. This printer supports key length of 64 bits or 128 bits, key format of ASCII code or Hexadecimal, and key number of 1 to 4.

### Wi-Fi

International association that certifies interoperability of wireless LAN products based on the IEEE 802.11 specification.

This machine is a Wi-Fi authorized product.

#### Wireless LAN

A network that, instead of being connected by physical wires, is connected by a wireless technology, such as Wi-Fi.

#### Wireless Router

A wireless transceiver or base station that receives information from wireless clients/the machine and rebroadcasts it. Required in an infrastructure network.

#### WPA

Security framework announced by the Wi-Fi Alliance in October 2002. The security has been strengthened more than WEP.

#### Authentication

WPA defines the following authentication methods: PSK that can be used without an authentication server, plus WPA-802.1x that do require an authentication server.

This machine supports WPA-PSK.

#### Passphrase

This encrypted key is used to perform WPA-PSK authentication.

The passphrase should be a string of 8 to 63 alphanumeric characters or a 64-digit hexadecimal value.

#### • WPA2

Security framework released by the Wi-Fi Alliance in September 2004 as a later version of WPA. Provides a stronger encryption mechanism through Advanced Encryption Standard (AES).

#### Authentication

WPA2 defines the following authentication methods: PSK that can be used without an authentication server, plus WPA2-802.1x that do require an authentication server.

This machine supports WPA2-PSK.

#### Passphrase

This encrypted key is used to perform WPA2-PSK authentication.

The passphrase should be a string of 8 to 63 alphanumeric characters or a 64-digit hexadecimal value.

### WPS (Wi-Fi Protected Setup)

WPS is a standard for easy and secure establishment of a wireless network.

There are 2 primary methods used in the Wi-Fi Protected Setup:

PIN entry: a mandatory method of setup for all WPS certified devices

Push button configuration (PBC): an actual push button on the hardware or through a simulated push button in the software.

# Restrictions

If you use a printer over the wireless LAN, the printer may recognize nearby wireless systems, you should set a network key (WEP or WPA/WPA2) to the wireless router to encrypt wireless transmission. Wireless communication with a product that does not comply with the Wi-Fi standard cannot be guaranteed.

Connecting with too many computers may affect the printer performance, such as printing speed.

# **Firewall**

A firewall is a function of the security software installed in the computer or operation system for computer, and is a system that is designed to prevent unauthorized access to a network.

#### **Precautions When Firewall Function is Enabled**

- A firewall function may limit communications between a printer and a computer. This may disable printer setup and communications.
- During the printer setup, you may be prompted to enable or disable communications, depending on the firewall function of the security software or operation system. If so, choose to enable communications.
- When using IJ Network Tool, you may be prompted to enable or disable communications, depending on the firewall function of the security software. If so, choose to enable communications.
- If you cannot set up the printer, temporarily disable the firewall function of the security software or operation system.

# >>> Important

- If you disabled the firewall function, disconnect your network from the Internet.
- Some applications (like the network configuration software) override firewall settings. Check the application's settings beforehand.
- If the printer you use is set to **Get IP address automatically**, the IP address changes every time the printer connects to the network. This may disable printer setup and communications, depending on the firewall settings. In this case, either change the firewall settings or assign a fixed IP address to the printer. An IP address can be set using IJ Network Tool.
  - ■Changing Settings in Wireless LAN Sheet
  - **■**Changing Settings in Wired LAN Sheet

When assigning a fixed IP address to the printer, you will need to specify an IP address with which the computer can communicate.

#### Note

• For the operation system firewall settings or the security software firewall settings, refer to the instruction manual of the computer or software, or contact its manufacturer.

# **Ensuring Optimal Printing Results**

- ➤ Ink Tips
- **▶** Printing Tips
- ➤ Be Sure to Make Paper Settings after Loading Paper
- ➤ Canceling a Print Job
- ➤ Machine Handling Precautions
- ➤ Keeping Print Quality High
- ➤ Transporting Your Printer

# **Ink Tips**

# How is ink used for various purposes other than printing?

Ink may be used for purposes other than printing.

During initial setup, some of the ink from the bundled ink bottles is used to fill the print head's nozzles to ensure the printer is print-ready.

Therefore, the page yield of the initial bundled set of ink bottles is lower than that of the subsequent sets of bottles.

To keep printer's performance, Canon printer performs cleaning automatically according to its condition. When the printer performs cleaning, a small amount of ink is consumed. In this case, all colors of ink may be consumed.

## [Cleaning function]

The cleaning function helps the printer to suck air bubbles or ink itself from the nozzle and thus prevents print quality degradation or nozzle clogging.

# Does black-and-white printing use color ink?

Black-and-white printing may use ink other than black ink depending on the type of printing paper or the settings of the printer driver. So, color ink is consumed even when printing in black-and-white.

Similarly, color inks are also consumed along with black ink during print head cleaning when Black is specified for cleaning.

# **Printing Tips**

# Check the machine status before printing!

• Is the print head OK?

If a print head nozzle is clogged, print will be faint and papers will be wasted. Print the nozzle check pattern to check the print head.

- Maintenance Procedure
- · Is the inside of the machine smeared with ink?

After printing large quantities of paper or performing borderless printing, the area where papers go through may get smeared with ink. Clean the inside of your machine with <u>Bottom Plate Cleaning</u>.

# Check how to load the paper correctly!

• Is the paper loaded in the correct orientation?

To load paper in the rear tray, load paper WITH THE PRINTING SIDE FACING YOU.

Loading Paper

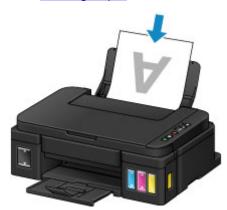

· Is the paper curled?

The curled paper causes paper jam. Flatten the curled paper, then reload it.

"Correct curl before loading paper." in <a href="Paper Is Smudged/Printed Surface Is Scratched">Printed Surface Is Scratched</a>

# Be Sure to Make Paper Settings after Loading Paper

If the media type setting is not the one for the loaded paper, printing results may not be satisfactory. After loading paper, be sure to select the appropriate media type setting for the loaded paper.

#### ■ Print Results Are Unsatisfactory

There are various types of paper: paper with special coating on the surface for printing photos with optimal quality and paper suitable for documents.

Each media type has specific preset settings, such as how ink is used and sprayed, distance from nozzles, etc., so that you can print on that type with optimal image quality.

This allows you to print with the settings best suited for the loaded media type just by selecting that media type.

# **Canceling a Print Job**

# **Never press the ON button!**

If you press the **ON** button while printing is in progress, the print data sent from the computer queues in the machine and you may not be able to continue to print.

Press the **Stop** button to cancel printing.

# **Machine Handling Precautions**

# Do not place any object on the document cover!

Do not place any object on the document cover. It will fall into the rear tray when the document cover is opened and cause the machine to malfunction. Also, place the machine where objects will not fall on it.

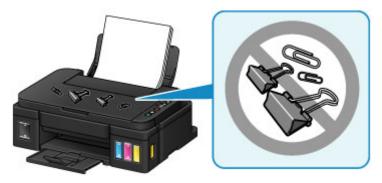

# **Keeping Print Quality High**

The key to printing with the optimal printing quality is to prevent the print head from drying or clogging. Always observe the following rules for optimal printing quality.

#### >>> Note

• Depending on the type of paper, ink may blur if you trace the printed area with a highlight pen or paintstick, or bleed if water or sweat comes in contact with the printed area.

## Never unplug the power cord until the power is turned off!

If you press the **ON** button to turn off the power, the machine caps the print head (nozzles) automatically to prevent from drying. If you unplug the power cord from the wall outlet before the **ON** lamp is turned off, the print head will not be capped properly and this will cause drying or clogging.

When unplugging the power cord, make sure that the ON lamp is not lit.

# **Print periodically!**

Just as the tip of a felt pen becomes dry and unusable if it has not been used for a long time, even if it is capped, the print head too, may become dried or clogged if the machine has not been used for a long time. We recommend you to use the machine at least once a month.

# **Transporting Your Printer**

When relocating the machine for changing your living place or repairing it, make sure of the following.

## >>> Important

- · You cannot take ink out of ink tanks.
- Check if the tank cap is completely inserted. If the ink tank cover is not completely closed, insert the tank cap properly.
- Do not tilt the machine. Ink may leak.
- Please handle with care and ensure the box remains flat and NOT turned upside down or on its side, as the printer may be damaged and ink in the printer may leak.
- Pack the machine in a sturdy box so that it is placed with its bottom facing down, using sufficient protective material to ensure safe transport.
- With the print head (cartridge) left installed in the machine, press the **ON** button to turn off the power. This allows the machine to automatically cap the print head, thus preventing it from drying.
- Do not remove the print head (cartridge). Ink may leak.
- When transporting the machine, pack the machine in a plastic bag so that ink does not leak.
- When a shipping agent is handling transport of the machine, have its box marked "THIS SIDE UP" to keep the machine with its bottom facing down. Mark also with "FRAGILE" or "HANDLE WITH CARE".

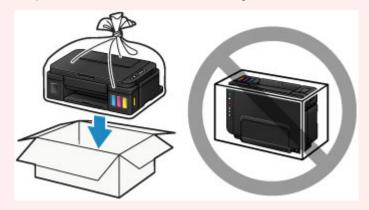

- 1. Make sure the machine is on.
- 2. Hold down the **Stop** button until the **Alarm** lamp flashes seven times, then release it immediately.

The preparation to transport is executed and the machine goes off after the preparation is complete. Do not perform any other operations until the machine completes the preparation.

3. Confirm that the **ON** lamp is off and unplug the power cord.

## Important

- Do not unplug the machine while the **ON** lamp is lit or flashing, as it may cause malfunction or damage to the machine, making the machine unable to print.
- 4. Retract the paper output tray and the output tray extension, then close the paper support.

- 5. Unplug the printer cable from the computer and from the machine, then unplug the power cord from the machine.
- 6. Use adhesive tape to secure all the covers on the machine to keep them from opening during transportation. Then pack the machine in the plastic bag.

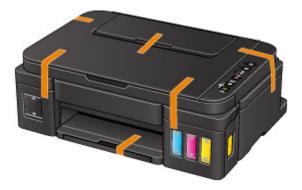

7. Attach the protective material to the machine when packing the machine in the box.

# **Legal Restrictions on Scanning/Copying**

It may be unlawful to make copies of, scan, print, or use reproductions of the following documents.

The list provided is non-exhaustive. When in doubt, check with a legal representative in your jurisdiction.

- · Paper money
- · Money orders
- · Certificates of deposit
- Postage stamps (canceled or uncanceled)
- · Identifying badges or insignias
- · Selective service or draft papers
- · Checks or drafts issued by governmental agencies
- · Motor vehicle licenses and certificates of title
- · Traveler's checks
- Food stamps
- Passports
- · Immigration papers
- Internal revenue stamps (canceled or uncanceled)
- · Bonds or other certificates of indebtedness
- · Stock certificates
- · Copyrighted works/works of art without permission of copyright owner

# **Specifications**

# **General Specifications**

| Printing resolution (dpi) | 4800* (horizontal) x 1200 (vertical)                                                                                                    |
|---------------------------|----------------------------------------------------------------------------------------------------|
|                           | * Ink droplets can be placed with a pitch of 1/4800 inch at minimum.                                                                                                    |
| L.A. C.                   | uen n                                                                                                    |
| Interface                 | USB Port:                                                                                                    |
|                           | Hi-Speed USB *1                                                                                                    |
|                           | LAN Port:                                                                                                    |
|                           | Wireless LAN: IEEE802.11n / IEEE802.11g / IEEE802.11b *2                                                                                                    |
|                           | *1 A computer that complies with Hi-Speed USB standard is required. Since the Hi-Speed USB interface is fully upwardly compatible with USB 1.1, it can be used at USB 1.1. |
|                           | *2 Setup possible through WPS (Wi-Fi Protected Setup), WCN (Windows Connect Now) or Cableless setup.                                                                       |
|                           | USB and LAN can be used at the same time.                                                                                                    |
| Print width               | 8 inches/203.2 mm                                                                                                    |
|                           | (for Borderless Printing: 8.5 inches/216 mm)                                                                                                    |
| Operating environment     | Temperature: 41 to 95 °F (5 to 35 °C)                                                                                                    |
|                           | Humidity: 10 to 90 % RH (no condensation)                                                                                                    |
|                           | * The performance of the printer may be reduced under certain temperature and humidity conditions.                                                                         |
|                           | Recommended conditions:                                                                                                    |
|                           | Temperature: 59 to 86 °F (15 to 30 °C)                                                                                                    |
|                           | Humidity: 10 to 80 % RH (no condensation)                                                                                                    |
|                           | * For the temperature and humidity conditions of papers such as photo paper, refer to the paper's packaging or the supplied instructions.                                  |
| Storage environment       | Temperature: 32 to 104 °F (0 to 40 °C)                                                                                                    |
|                           | Humidity: 5 to 95 % RH (no condensation)                                                                                                    |
| Power supply              | AC 100-240 V, 50/60 Hz                                                                                                    |
| Power consumption         | Printing (Copy): Approx. 14 W *1                                                                                                    |
|                           | Standby (minimum): Approx. 1.7 W *1*2                                                                                                    |
|                           | OFF: Approx. 0.3 W                                                                                                    |
|                           | *1 Wireless LAN is active.                                                                                                    |
|                           | *2 The wait time for standby cannot be changed.                                                                                                    |
| External dimensions       | Approx. 17.6 (W) x 13 (D) x 6.5 (H) inches                                                                                                    |
|                           | Approx. 445 (W) x 330 (D) x 163 (H) mm                                                                                                    |
|                           | * With the Paper Output Tray retracted.                                                                                                    |
| Weight                    | Approx. 12.7 lb (Approx. 5.8 kg)                                                                                                    |

|                | * With the Print Head and ink tanks installed.              |   |
|----------------|-------------------------------------------------------------|---|
| Print Head/Ink | Total 1472 nozzles (BK 320 nozzles, C/M/Y each 384 nozzles) | l |

# **Copy Specifications**

| Multiple copy | max. 21 pages |
|---------------|---------------|
|---------------|---------------|

# Scan Specifications

| Scanner driver             | Windows: TWAIN 1.9 Specification, WIA                                                |
|----------------------------|--------------------------------------------------------------------------------------|
|                            | Mac OS: ICA                                                                          |
| Maximum scanning size      | A4/Letter, 8.5" x 11.7"/216 x 297 mm                                                 |
| Scanning resolution        | Optical resolution (horizontal x vertical) max: 600 x 1200 dpi *1                    |
|                            | Interpolated resolution max: 19200 x 19200 dpi *2                                    |
|                            | *1 Optical Resolution represents the maximum sampling rate based on ISO 14473.       |
|                            | *2 Increasing the scanning resolution will limit the maximum possible scanning area. |
| Gradation (Input / Output) | Gray: 16 bit/8 bit                                                                   |
|                            | Color: 48 bit/24 bit (RGB each 16 bit/8 bit)                                         |

# **Network Specifications**

| Communication protocol | TCP/IP                                                                              |
|------------------------|-------------------------------------------------------------------------------------|
| Wireless LAN           | Supported Standards: IEEE802.11n / IEEE802.11g / IEEE802.11b                        |
|                        | Frequency bandwidth: 2.4 GHz                                                        |
|                        | Channel: 1-11 or 1-13                                                               |
|                        | * Frequency bandwidth and available channels differ depending on country or region. |
|                        | Communication distance: Indoors 164 feet/50 m                                       |
|                        | * Effective range varies depending on the installation environment and location.    |
|                        | Security:                                                                           |
|                        | WEP (64/128 bits)                                                                   |
|                        | WPA-PSK (TKIP/AES)                                                                  |
|                        | WPA2-PSK (TKIP/AES)                                                                 |
|                        | Setup:                                                                              |
|                        | WPS (Push button configuration/PIN code method)                                     |
|                        | WCN (WCN-NET)                                                                       |
|                        | Cableless setup                                                                     |
|                        | Other Features: Administration password                                             |

## **Minimum System Requirements**

Conform to the operating system's requirements when higher than those given here.

#### **Windows**

| Operating System | Windows 10, Windows 8.1*, Windows 8                                    |
|------------------|------------------------------------------------------------------------|
|                  | Windows 7, Windows 7 SP1                                               |
|                  | Windows Vista SP2                                                      |
|                  | Windows XP SP3 32-bit only                                             |
|                  | * Windows 8.1 includes Windows 8.1 Update.                             |
| Hard Disk Space  | 3.1 GB                                                                 |
|                  | Note: For bundled software installation.                               |
|                  | The necessary amount of hard disk space may be changed without notice. |
| Display          | XGA 1024 x 768                                                         |

#### Mac OS

| Operating System | OS X v10.7.5 - OS X v10.11                                             |
|------------------|------------------------------------------------------------------------|
| Hard Disk Space  | 1.5 GB                                                                 |
|                  | Note: For bundled software installation.                               |
|                  | The necessary amount of hard disk space may be changed without notice. |
| Display          | XGA 1024 x 768                                                         |

## Other Supported OS

Some functions may not be available with each OS. Refer to the Canon web site for details on operation with iOS, Android, Windows RT, and Windows 10 Mobile.

# **Mobile Printing Capability**

| Google Cloud Print |  |
|--------------------|--|
| PIXMA Cloud Link   |  |

- An internet connection is required to use Easy-WebPrint EX and all the Online Manual.
- Windows: Operation can only be guaranteed on a computer with Windows 10, Windows 8.1, Windows 8, Windows 7, Windows Vista or Windows XP pre-installed.
- Windows: A CD-ROM Drive or internet connection is required during software installation.
- Windows: Internet Explorer 8, 9, 10 or 11 is required to install Easy-WebPrint EX.
- Windows: Some functions may not be available with Windows Media Center.
- Windows: .NET Framework 4 or 4.5 must be installed to use the Windows software.
- Windows: XPS Essentials Pack is required to print on Windows XP.
- Windows: The TWAIN driver (ScanGear) is based on the TWAIN 1.9 Specification and requires the Data Source Manager bundled with the operating system.
- · Mac OS: For Mac OS, an internet connection is required during software installation.

• In an in-house network environment, the 5222 port must be open. Contact the network administrator for details.

Information in this guide is subject to change without notice.

# **Information about Paper**

- ➤ Media Types You Can Use
  - Paper Load Limit
- ➤ Media Types You Cannot Use
- ➤ Printing Area
  - Printing Area
  - Other Sizes than Letter, Legal, Envelopes
  - Letter, Legal
  - Envelopes

# Media Types You Can Use

To get the best printing result, choose paper suitable for printing. Canon provides various types of paper suitable for documents as well as paper suitable for photos or illustrations. We recommend the use of Canon genuine paper for printing your important photos.

## **Media Types**

### Commercially available papers

- Plain Paper (including recycled paper)\*1
- Envelopes

## Canon genuine papers

The Model Number of Canon genuine paper is shown in brackets. Refer to the instruction manual supplied with the paper for detailed information on the printable side and notes on handling paper. For information on the page sizes available for each Canon genuine paper, access our website.

#### Note

You may not be able to purchase some Canon genuine papers depending on the country or region
of purchase. Paper is not sold in the US by Model Number. Purchase paper by name.

#### Paper for printing documents:

- Canon Red Label Superior <WOP111>\*1
- Canon Océ Office Colour Paper <SAT213>\*1

### Paper for printing photos:

- Glossy Photo Paper "Everyday Use" <GP-501>
- Photo Paper Glossy <GP-701>
- Photo Paper Plus Glossy II <PP-201>
- Photo Paper Plus Glossy II <PP-301>
- Photo Paper Pro Luster <LU-101>
- Photo Paper Plus Semi-gloss <SG-201>
- Matte Photo Paper <MP-101>

### Paper for printing business documents:

- High Resolution Paper <HR-101N>
- \*1 This machine accepts only A4 or Letter-sized plain paper for copying.
  - Paper Load Limit
  - Paper Settings on the Printer Driver (Windows)
  - Paper Settings on the Printer Driver (Mac OS)

## Page Sizes

You can use the following page sizes.

### >>> Note

- · Only the following sizes may be printed from the operation panel.
  - A4, Letter

#### Standard sizes:

- Letter
- Legal
- A5
- A4
- B5
- KG/4"x6"(10x15)
- 2L/5"x7"(13x18)
- 8"x10"(20x25cm)
- L(89x127mm)
- Square 5"x5" 13x13cm
- Hagaki
- · Hagaki 2
- Envelope Com 10
- · Envelope DL
- · Nagagata 3
- Nagagata 4
- Yougata 4
- · Yougata 6
- Card 2.17"x3.58" 55x91mm

### Non-standard sizes:

You can print on non-standard size paper within the following ranges.

- Minimum size: 2.17 x 3.50 inches (55.0 x 89.0 mm)
- Maximum size: 8.50 x 26.61 inches (215.9 x 676.0 mm)

## **Paper Weight**

You can use paper in the following weight range.

• 17 to 28 lb (64 to 105 g /m<sup>2</sup>) (plain paper except for Canon genuine paper)

Do not use heavier or lighter paper (except for Canon genuine paper), as it could jam in the machine.

# **Notes on Storing Paper**

- Take out only the necessary number of paper from the package, just before printing.
- To avoid curling, when you do not print, put unused paper back into the package and keep it on a level surface. And also, store it avoiding heat, humidity, and direct sunlight.

# **Paper Load Limit**

# **Commercially Available Papers**

| Media Name                               | Rear Tray          | Paper Output Tray  |
|------------------------------------------|--------------------|--------------------|
| Plain Paper (including recycled paper)*1 | Approx. 100 sheets | Approx. 50 sheets  |
|                                          | (10 sheets: Legal) | (10 sheets: Legal) |
| Envelopes                                | 10 envelopes       | <u>*2</u>          |

# **Canon Genuine Papers**

# >>> Note

We recommend that you remove the previously printed sheet from the paper output tray before
continuously printing to avoid blurs and discoloration (except for Canon Red Label Superior

<WOP111>, Canon Océ Office Colour Paper <SAT213>, and High Resolution Paper <HR-101N>).

### Paper for printing documents:

| Media Name <model no.=""></model>               | Rear Tray          | Paper Output Tray |
|-------------------------------------------------|--------------------|-------------------|
| Canon Red Label Superior <wop111></wop111>      | Approx. 100 sheets | Approx. 50 sheets |
| Canon Océ Office Colour Paper <sat213></sat213> | Approx. 80 sheets  | Approx. 50 sheets |

### Paper for printing photos:

| Media Name <model no.=""></model>                     | Rear Tray                                                          |
|-------------------------------------------------------|--------------------------------------------------------------------|
| Glossy Photo Paper "Everyday Use" <gp-501>*3</gp-501> | 10 sheets: A4, Letter                                              |
|                                                       | 20 sheets: 4" x 6" (10 x 15 cm)                                    |
| Photo Paper Glossy <gp-701>*3</gp-701>                | 10 sheets: A4, Letter                                              |
|                                                       | 20 sheets: 4" x 6" (10 x 15 cm)                                    |
| Photo Paper Plus Glossy II <pp-201>*3</pp-201>        | 10 sheets: A4, Letter, 5" x 7" (13 x 18 cm), 8" x 10" (20 x 25 cm) |
|                                                       | 20 sheets: 4" x 6" (10 x 15 cm), Square 5" x 5" (13 x 13 cm)       |
| Photo Paper Plus Glossy II <pp-301><u>*3</u></pp-301> | 10 sheets: A4, Letter, 5" x 7" (13 x 18 cm), 8" x 10" (20 x 25 cm) |
|                                                       | 20 sheets: 4" x 6" (10 x 15 cm), Square 5" x 5" (13 x 13 cm)       |
| Photo Paper Pro Luster <lu-101>*3</lu-101>            | 10 sheets: A4, Letter                                              |
| Photo Paper Plus Semi-gloss <sg-201>*3</sg-201>       | 10 sheets: A4, Letter, 5" x 7" (13 x 18 cm), 8" x 10" (20 x 25 cm) |
|                                                       | 20 sheets: 4" x 6" (10 x 15 cm)                                    |
| Matte Photo Paper <mp-101></mp-101>                   | 10 sheets: A4, Letter                                              |

| 20 sheets: 4" x 6" (10 x 15 cm) |  |
|---------------------------------|--|
|                                 |  |

### Paper for printing business documents:

| Media Name <model no.=""></model>         | Rear Tray | Paper Output Tray |
|-------------------------------------------|-----------|-------------------|
| High Resolution Paper <hr-101n></hr-101n> | 80 sheets | 50 sheets         |

<sup>\*1</sup> Proper feeding of paper may not be possible at the maximum capacity depending on the type of paper or environmental conditions (either very high or low temperature or humidity). In such cases, reduce the number of paper you load at a time to less than half.

<sup>\*2</sup> We recommend that you remove the previously printed paper or envelope from the paper output tray before continuously printing to avoid blurs and discoloration.

<sup>\*3</sup> When loading paper in stacks, the print side may become marked as it is fed or paper may not feed properly. In this case, load one sheet at a time.

# **Media Types You Cannot Use**

Do not use the following types of paper. Using such paper will cause not only unsatisfactory results, but also the machine to jam or malfunction.

- · Folded, curled, or wrinkled paper
- · Damp paper
- Paper that is too thin (weighing less than 17 lb (64 g /m²))
- Paper that is too thick (plain paper weighing more than 28 lb (105 g /m²), except for Canon genuine paper)
- Plain paper or notepad paper cut to a small size (when printing on paper smaller than A5)
- Picture postcards
- · Postcards affixed with photos or stickers
- Envelopes with a double flap
- Envelopes with an embossed or treated surface
- Envelopes whose gummed flaps are already moistened and adhesive
- · Any type of paper with holes
- · Paper that is not rectangular
- · Paper bound with staples or glue
- · Paper with adhesives
- · Paper decorated with glitter, etc.

# **Printing Area**

- Printing Area
- ➤ Other Sizes than Letter, Legal, Envelopes
- ➤ Letter, Legal
- ➤ Envelopes

# **Printing Area**

To ensure the best print quality, the machine allows a margin along each edge of media. The actual printable area will be the area inside these margins.

Recommended printing area \_\_\_\_: Canon recommends that you print within this area.

Printable area : The area where it is possible to print. However, printing in this area can affect the print quality or the paper feed precision.

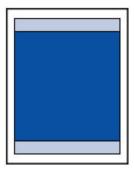

#### Note

- By selecting Borderless Printing option, you can make prints with no margins.
- When performing Borderless Printing, slight cropping may occur at the edges since the printed image is enlarged to fill the whole page.
- · For Borderless Printing, use the following paper:
  - Glossy Photo Paper "Everyday Use" <GP-501>
  - Photo Paper Glossy <GP-701>
  - Photo Paper Plus Glossy II <PP-201>
  - Photo Paper Plus Glossy II <PP-301>
  - Photo Paper Pro Luster <LU-101>
  - Photo Paper Plus Semi-gloss <SG-201>
  - Matte Photo Paper <MP-101>

Performing Borderless Printing on any other type of paper may substantially reduce printing quality and/or result in printouts with altered color hues.

Borderless Printing on plain paper may result in printouts with reduced quality. Use them only for test printing. Borderless Printing from the operation panel is not supported. This machine only supports Borderless Printing from a computer.

- Borderless Printing is not available for A5, B5, or Legal size paper, or envelopes.
- Depending on the type of paper, Borderless Printing may reduce the print quality at the top and bottom edges of the paper or cause these parts to become smudged.

# Other Sizes than Letter, Legal, Envelopes

| Size                            | Printable Area (width x height)        |
|---------------------------------|----------------------------------------|
| A5                              | 5.56 x 7.95 inches (141.2 x 202.0 mm)  |
| A4                              | 8.00 x 11.38 inches (203.2 x 289.0 mm) |
| B5                              | 6.90 x 9.80 inches (175.2 x 249.0 mm)  |
| 4" x 6" (10 x 15 cm)            | 3.73 x 5.69 inches (94.8 x 144.4 mm)   |
| 5" x 7" (13 x 18 cm)            | 4.73 x 6.69 inches (120.2 x 169.8 mm)  |
| 8" x 10" (20 x 25 cm)           | 7.73 x 9.69 inches (196.4 x 246.0 mm)  |
| Square 5" x 5" (13 x 13 cm)     | 4.53 x 4.53 inches (115.0 x 115.0 mm)  |
| Card 2.17" x 3.58" (55 x 91 mm) | 1.89 x 3.26 inches (48.2 x 83.0 mm)    |

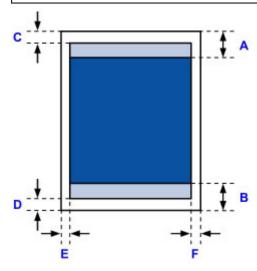

Recommended printing area

A: 1.23 inches (31.2 mm)

B: 1.28 inches (32.5 mm)

Printable area

# Other than Square size

C: 0.12 inch (3.0 mm)

D: 0.20 inch (5.0 mm)

E: 0.13 inch (3.4 mm)

F: 0.13 inch (3.4 mm)

## Square size

C: 0.23 inch (6.0 mm)

D: 0.23 inch (6.0 mm)

E: 0.23 inch (6.0 mm)

F: 0.23 inch (6.0 mm)

# Letter, Legal

| Size   | Printable Area (width x height)        |  |
|--------|----------------------------------------|--|
| Letter | 8.00 x 10.69 inches (203.2 x 271.4 mm) |  |
| Legal  | 8.00 x 13.69 inches (203.2 x 347.6 mm) |  |

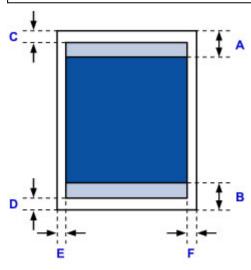

Recommended printing area

A: 1.23 inches (31.2 mm)

B: 1.28 inches (32.5 mm)

Printable area

C: 0.12 inch (3.0 mm)

D: 0.20 inch (5.0 mm)

E: 0.25 inch (6.4 mm)

F: 0.25 inch (6.3 mm)

# **Envelopes**

| Size            | Recommended Printing Area (width x height) |
|-----------------|--------------------------------------------|
| Envelope DL     | 4.06 x 7.20 inches (103.2 x 183.0 mm)      |
| Envelope Com 10 | 3.85 x 8.04 inches (97.9 x 204.3 mm)       |

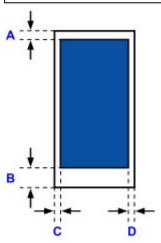

Recommended printing area

A: 0.31 inch (8.0 mm)

B: 1.14 inches (29.0 mm)

C: 0.13 inch (3.4 mm)

D: 0.13 inch (3.4 mm)

## **Administrator Password**

Depending on the printer you are using, an administrator password is specified at the time of purchase.

The password is either "canon" or the printer serial number if it is specified.

## Model whose administrator password is specified as "canon":

• The administrator password is specified as "canon" for the models below.

MG7500 series, MG6700 series, MG6600 series, MG5600 series

MG2900 series, MX490 series, MB5300 series, MB5000 series

MB2300 series, MB2000 series, E480 series, E460 series

iP110 series, iB4000 series, PRO-100S series, PRO-10S series

- At the time of purchase, the user name "ADMIN" is also specified for the models above.
- The following character restrictions apply to the password that you change:
  - Set the password by using 0 to 32 characters.
  - The allowed characters are single-byte alphanumeric characters.
  - For security reasons, we recommend you use 6 and more alphanumeric characters.

## Model whose serial number is used as the administrator password:

- For the models other than the above, the printer serial number is used as the administrator password.
  - Where Serial Number Is Located
- The following character restrictions apply to the password that you change:
  - Set the password by using 4 to 32 characters.
  - The allowed characters are single-byte alphanumeric characters.
  - · For security reasons, we recommend you use 6 and more alphanumeric characters.

### >>>> Important

- You can change the password using one of the tools below. (Some tools may not be available depending on the printer you are using.)
  - · operation panel of the printer
  - · IJ Network Tool
  - · printer information screen displayed on some Canon application software
- If the password has been changed while you are sharing the printer and you do not know the password, ask the administrator of the printer you are using.
- Set the password back to the default setting by initializing the printer settings.

For more on initializing the printer, search for "UG067" or "UG505" on your printer's Online Manual and see the instructions shown.

# **Authentication**

Enter the password when the authentication screen is displayed.

#### ■Administrator Password

You need to enter the user name as well as the password depending on the printer you are using. For more on the user name, see the link above.

# >>> Important

- A message to warn you that the identification information is not verified may be displayed depending on the printer you are using.
- For security reasons, we recommend you change the password.

## >>> Note

- Use an OS or web browser below to use Remote UI.
  - · iOS devices:

OS: iOS 6.1 or later

Browser: Default browser of iOS device (Mobile Safari)

· Android devices:

OS: Android 2.3.3 or later

Browser: Default browser of Android device (browser or Chrome)

· Mac OS devices:

OS: Mac OS X v.10.6 or later

Browser: Safari 5.1 or later

· Windows devices:

OS: Windows XP or later

Browser: Internet Explorer 8 or later / Google Chrome 38.0.2125.104m or later / Mozilla Firefox

33.0 or later

# Where Serial Number Is Located

The printer serial number is printed on the sticker attached on the printer. It consists of 9 alphanumeric characters (four alphabets followed by five numbers).

## Example:

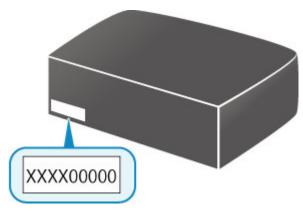

## Note

- The printer serial number is written on the warranty.
- Depending on the printer you are using, you can check the serial number by printing out the network setting information of the printer. For more on printing, search for "NR044" on your printer's Online Manual and see the instructions shown.

# **List of Function for Each Model**

See below to check the models you can/cannot use the card slot via a network.

- MG series
- MX series / MB series / E series / P series / iP series / iX series / iB series / PRO series / G series

## **MG** series

| Model name         | Using the card slot via a network |
|--------------------|-----------------------------------|
| MG7700 series      | ×                                 |
| MG7500 ser-<br>ies | <b>✓</b>                          |
| MG7100 ser-<br>ies | ✓                                 |
| MG6900 ser-<br>ies | ×                                 |
| MG6800 ser-<br>ies | ×                                 |
| MG6700 ser-<br>ies | ✓                                 |
| MG6600 ser-<br>ies | <b>✓</b>                          |
| MG6500 ser-<br>ies | ✓                                 |
| MG6400 ser-<br>ies | ✓                                 |
| MG5700 ser-<br>ies | No card slot                      |
| MG5600 ser-<br>ies | No card slot                      |
| MG5500 ser-<br>ies | No card slot                      |
| MG3600 ser-<br>ies | No card slot                      |
| MG3500 ser-<br>ies | No card slot                      |
| MG2900 ser-<br>ies | No card slot                      |
| MG2500 ser-<br>ies | No card slot                      |
| MG2400 ser-<br>ies | No card slot                      |

# MX series / MB series / E series / P series / iP series / iX series / iB series / PRO series / G series

| Model name | Using the card slot via a network |
|------------|-----------------------------------|
| MX series  | No card slot                      |
| MB series  | No card slot                      |
| E series   | No card slot                      |
| P series   | No card slot                      |
| iP series  | No card slot                      |
| iX series  | No card slot                      |
| iB series  | No card slot                      |
| PRO series | No card slot                      |
| G series   | No card slot                      |

# **Printing**

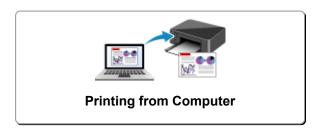

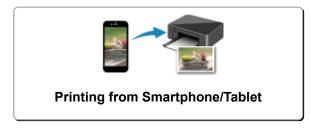

# **Printing from Computer**

- Printing from Application Software (Windows Printer Driver)
- ➤ Printing from Application Software (Mac OS Printer Driver)
- Printing Using Canon Application Software
- ➤ Printing Using a Web Service

# **Printing from Application Software (Windows Printer Driver)**

- ➤ Printing with Easy Setup ♥Basic
- ➤ Various Printing Methods
- ➤ Changing the Print Quality and Correcting Image Data
- Overview of the Printer Driver
- **▶** Printer Driver Description
- Updating the MP Drivers

# **Printing with Easy Setup**

This section describes the simple procedure for setting the **Quick Setup** tab so that you can carry out appropriate printing on this printer.

- 1. Check that the printer is turned on
- 2. Load paper on the printer
- 3. Open the printer driver setup window
- 4. Select a frequently used profile

In **Commonly Used Settings** on the **Quick Setup** tab, select a printing profile suited for the purpose. When you select a printing profile, the **Additional Features**, **Media Type**, and **Printer Paper Size** settings are automatically switched to the values that were preset.

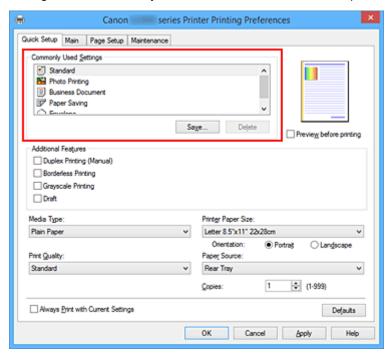

5. Select the print quality

For Print Quality, select High, Standard, or Draft according to your purpose.

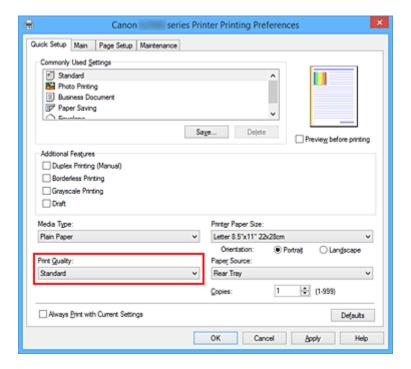

# >>> Important

• The print quality settings that can be selected may differ depending on a printing profile.

### 6. Complete the setup

### Click OK.

When you execute print, the document is printed with settings that match your purpose.

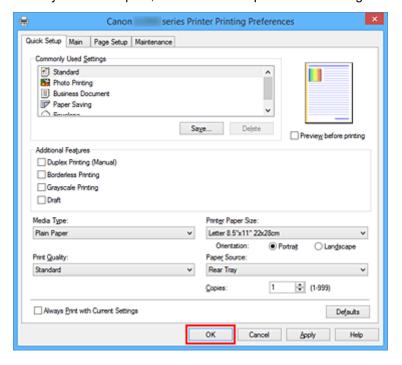

# >>> Important

- When you select the Always Print with Current Settings check box, all settings specified on the
  Quick Setup, Main, and Page Setup tabs are saved, and you can print with the same settings from the
  next time as well.
- In the Commonly Used Settings window, click Save... to register the specified settings.

# **Paper Settings on the Printer Driver**

When you use this printer, selecting a media type that matches the print purpose will help you achieve the best print results.

You can use the following media types on this printer.

# **Canon genuine papers (Document Printing)**

| Media name <model no.=""></model>               | Media Type in the printer driver |
|-------------------------------------------------|----------------------------------|
| Canon Red Label Superior <wop111></wop111>      | Plain Paper                      |
| Canon Océ Office Colour Paper <sat213></sat213> | Plain Paper                      |

# **Canon genuine papers (Photo Printing)**

| Media name <model no.=""></model>              | Media Type in the printer driver |
|------------------------------------------------|----------------------------------|
| Photo Paper Pro Luster <lu-101></lu-101>       | Photo Paper Pro Luster           |
| Photo Paper Plus Semi-gloss <sg-201></sg-201>  | Photo Paper Plus Semi-gloss      |
| Photo Paper Glossy <gp-501 gp-601=""></gp-501> | Glossy Photo Paper               |
| Matte Photo Paper <mp-101></mp-101>            | Matte Photo Paper                |

# **Canon genuine papers (Business Letter Printing)**

| Media name <model no.=""></model>         | Media Type in the printer driver |
|-------------------------------------------|----------------------------------|
| High Resolution Paper <hr-101n></hr-101n> | High Resolution Paper            |

# **Canon genuine papers (Original Products)**

| Media name <model no.=""></model> | Media Type in the printer driver |
|-----------------------------------|----------------------------------|
| Photo Stickers <ps-101></ps-101>  | Glossy Photo Paper               |

# Commercially available papers

| Media name                             | Media Type in the printer driver |
|----------------------------------------|----------------------------------|
| Plain Paper (including recycled paper) | Plain Paper                      |
| Envelopes                              | Envelope                         |
| Other Photo Paper                      | Other Photo Paper                |

# **Various Printing Methods**

- Setting a Page Size and Orientation
- Setting the Number of Copies and Printing Order
- Setting the Stapling Margin
- Execute Borderless Printing
- Fit-to-Page Printing
- Scaled Printing
- Page Layout Printing
- ➤ Tiling/Poster Printing
- Booklet Printing
- Duplex Printing
- Stamp/Background Printing
- Registering a Stamp
- Registering Image Data to be Used as a Background
- Setting Up Envelope Printing
- Printing on Postcards
- Displaying the Print Results before Printing
- Setting Paper Dimensions (Custom Size)
- ➤ Editing the Print Document or Reprinting from the Print History

# **Setting a Page Size and Orientation**

The paper size and orientation are essentially determined by the application software. When the page size and orientation set for **Page Size** and **Orientation** on the **Page Setup** tab are same as those set with the application software, you do not need to select them on the **Page Setup** tab.

When you are not able to specify them with the application software, the procedure for selecting a page size and orientation is as follows:

You can also set page size and orientation on the Quick Setup tab.

1. Open the printer driver setup window

### 2. Select the paper size

Select a page size from the **Page Size** list on the **Page Setup** tab.

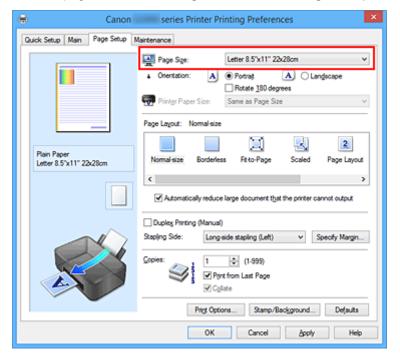

### 3. Set Orientation

Select **Portrait** or **Landscape** for **Orientation**. Check **Rotate 180 degrees** check box when you want to perform printing with the original being rotated 180 degrees.

#### 4. Complete the setup

Click OK.

When you execute print, the document will be printed with the selected page size and the orientation.

### >>> Note

• If Normal-size is selected for Page Layout, then Automatically reduce large document that the printer cannot output is displayed.

Normally, you can leave the check box checked. During printing, if you do not want to reduce large documents that cannot be printed on the printer, uncheck the check box.

# **Setting the Number of Copies and Printing Order**

The procedure for specifying the number of copies and printing order is as follows: You can also set the number of copies on the **Quick Setup** tab.

- 1. Open the printer driver setup window
- 2. Specify the number of copies to be printed

For **Copies** on the **Page Setup** tab, specify the number of copies to be printed.

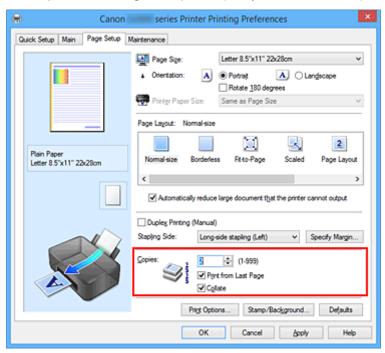

### 3. Specify the print order

Check the **Print from Last Page** check box when you want to print from the last page in order, and uncheck the check box when you want to print from the first page.

Check the **Collate** check box when you are printing multiple copies of a document and want to print out all pages in each copy together. Uncheck this check box when you want to print all pages with the same page number together.

Print from Last Page: ☑ /Collate: ☑

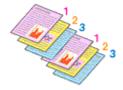

Print from Last Page: ■ /Collate:

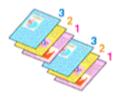

Print from Last Page: ☑ /Collate: □

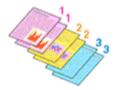

• Print from Last Page: ■ /Collate: ■

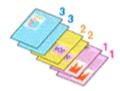

#### 4. Complete the setup

Click OK.

When you execute print, the specified number of copies will be printed with the specified printing order.

# >>> Important

- When the application software that you used to create the document has the same function, specify the
  settings on the printer driver. However, if the print results are not acceptable, specify the function
  settings on the application software. When you specify the number of copies and the printing order with
  both the application software and this printer driver, the number of copies may be multiplied numbers of
  the two settings or the specified printing order may not be enabled.
- Print from Last Page appears grayed out and is unavailable when Tiling/Poster is selected for Page Layout.
- When Booklet is selected for Page Layout, Print from Last Page and Collate appear grayed out and cannot be set.
- When Duplex Printing (Manual) is selected, Print from Last Page appears grayed out and cannot be set.

### Note

• By setting both **Print from Last Page** and **Collate**, you can perform printing so that papers are collated one by one starting from the last page.

These settings can be used in combination with **Normal-size**, **Borderless**, **Fit-to-Page**, **Scaled**, and **Page Layout**.

# **Setting the Stapling Margin**

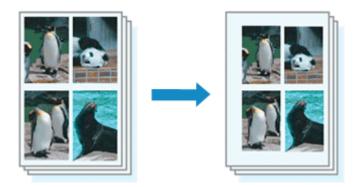

The procedure for setting the staple side and the margin width is as follows:

1. Open the printer driver setup window

### 2. Specify the side to be stapled

Check the position of the stapling margin from **Stapling Side** on the **Page Setup** tab.

The printer analyzes the **Orientation** and **Page Layout** settings, and automatically selects the best staple position. When you want to change the setting, select from the list.

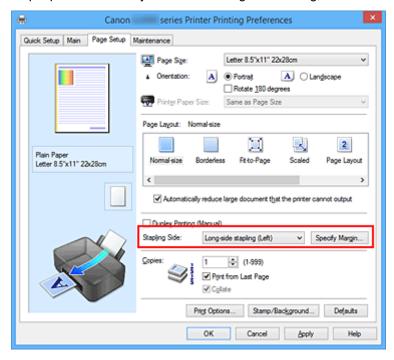

### 3. Set the margin width

If necessary, click **Specify Margin...** and set the margin width, and then click **OK**.

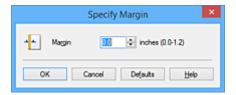

### Note

• The printer automatically reduces the print area depending on the staple position margin.

### 4. Complete the setup

Click **OK** on the **Page Setup** tab.

When you execute print, the data is printed with the specified staple side and margin width.

### >>> Important

- Stapling Side and Specify Margin... appear grayed out and are unavailable when:
  - Borderless, Tiling/Poster, or Booklet is selected for Page Layout
  - Scaled is selected for Page Layout (When Duplex Printing (Manual) is also selected, only Stapling Side can be specified.)

# **Execute Borderless Printing**

The borderless printing function allows you to print data without any margin by enlarging the data so that it extends slightly off the paper. In standard printing, margins are created around the document area. However, in borderless printing function, these margins are not created. When you want to print data such as a photo without providing any margin around it, set borderless printing.

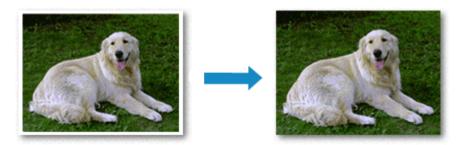

The procedure for performing borderless printing is as follows:

You can also set borderless printing in Additional Features on the Quick Setup tab.

# **Setting Borderless Printing**

- 1. Open the printer driver setup window
- 2. Set borderless printing

Select Borderless from the Page Layout list on the Page Setup tab.

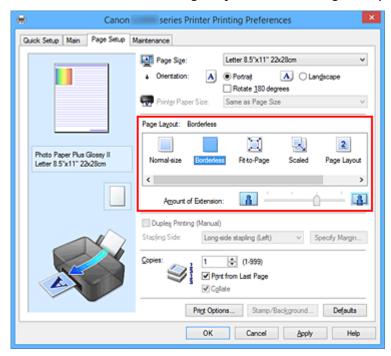

Click **OK** when the confirmation message appears.

When a message prompting you to change the media type appears, select a media type from the list and click **OK**.

### 3. Check the paper size

Check the **Page Size** list. When you want to change it, select another page size from the list. The list displays only sizes that can be used for borderless printing.

# 4. Adjust the amount of extension from the paper

If necessary, adjust the amount of extension using the Amount of Extension slider.

Moving the slider to the right increases the amount extending off the paper, and moving the slider to the left decreases the amount.

It is recommended to set the slider at the second position from the right for most cases.

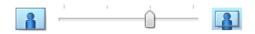

# >>>> Important

 When the Amount of Extension slider is set to the rightmost position, the back side of the paper may become smudged.

### 5. Complete the setup

Click OK.

When you execute print, the data is printed without any margins on the paper.

### >>>> Important

- When a page size that cannot be used for borderless printing is selected, the size is automatically changed to the valid page sizes for borderless printing.
- When **Borderless** is selected, the **Printer Paper Size**, **Duplex Printing (Manual)**, **Stapling Side** settings, and the **Stamp/Background...** (**Stamp...**) button on the **Page Setup** tab appear grayed out and are unavailable.
- When **Envelope**, or **High Resolution Paper** is selected from the **Media Type** list on the **Main** tab, you cannot perform borderless printing.
- Depending on the type of the media used during borderless printing, the print quality may deteriorate at the top and bottom of the sheet or stains may form.
- When the ratio of the height to the width differs from the image data, a portion of the image may not be printed depending on the size of the media used.

In this case, crop the image data with an application software according to the paper size.

#### Note

• When **Plain Paper** is selected for **Media Type** on the **Main** tab, borderless printing is not recommended. Therefore, the message for media selection appears.

When you are using plain paper for test printing, select **Plain Paper**, and click **OK**.

### **Expanding the Range of the Document to Print**

Setting a large amount of extension allows you to perform borderless printing with no problems. However, the portion of the document extending off the paper range will not be printed and for this reason, the subjects around the perimeter of a photo may not be printed.

When you are not satisfied with the result of borderless printing, reduce the amount of extension. The extension amount decreases as the **Amount of Extension** slider is moved to the left.

# >>> Important

• When the amount of extension is decreased, an unexpected margin may be produced on the print, depending on the size of the paper.

### >>> Note

- When the **Amount of Extension** slider is set to the leftmost position, image data will be printed in the full size.
- When **Preview before printing** is checked on the **Main** tab, you can confirm whether there will be no margin before printing.

# Fit-to-Page Printing

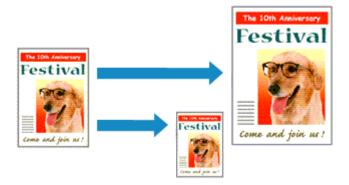

The procedure for printing a document that is automatically enlarged or reduced to fit the page size to be used is as follows:

- 1. Open the <u>printer driver setup window</u>
- 2. Set fit-to-page printing

Select Fit-to-Page from the Page Layout list on the Page Setup tab.

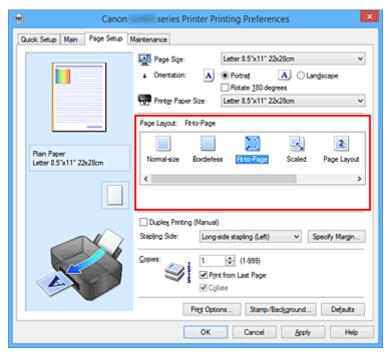

3. Select the paper size of the document

Using Page Size, select the page size that is set with your application software.

4. Select the print paper size

Select the size of the paper loaded in the printer from the **Printer Paper Size** list.

When the **Printer Paper Size** is smaller than the **Page Size**, the page image will be reduced. When the **Printer Paper Size** is larger than the **Page Size**, the page image will be enlarged.

The current settings are displayed in the settings preview on the left side of the printer driver.

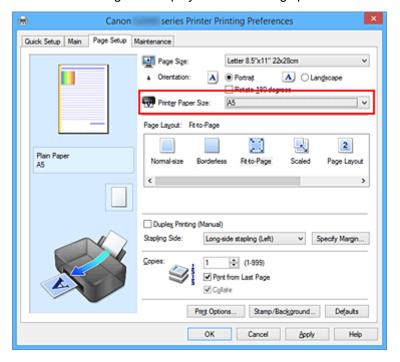

# 5. Complete the setup

### Click OK.

When you execute print, the document will be enlarged or reduced to fit to the page size.

# **Scaled Printing**

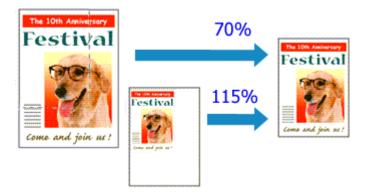

The procedure for printing a document with pages enlarged or reduced is as follows:

- 1. Open the <u>printer driver setup window</u>
- 2. Set scaled printing

Select Scaled from the Page Layout list on the Page Setup tab.

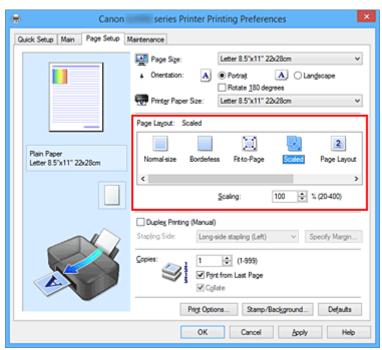

3. Select the paper size of the document

Using Page Size, select the page size that is set with your application software.

- 4. Set the scaling rate by using one of the following methods:
  - Select a Printer Paper Size

When the printer paper size is smaller than the **Page Size**, the page image will be reduced. When the printer paper size is larger than the **Page Size**, the page image will be enlarged.

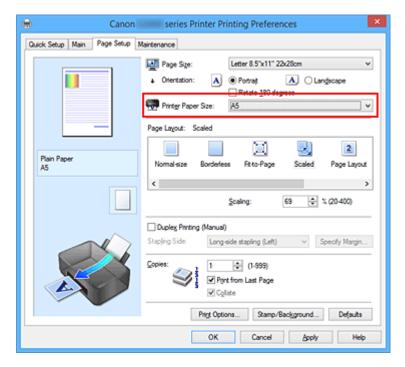

· Specify a scaling factor

Directly type in a value into the Scaling box.

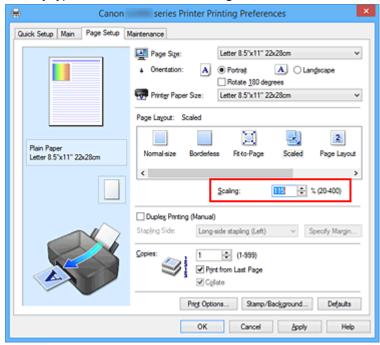

The current settings are displayed in the settings preview on the left side of the printer driver.

### 5. Complete the setup

### Click OK.

When you execute print, the document will be printed with the specified scale.

# >>> Important

• When the application software which you used to create the original has the scaled printing function, configure the settings on your application software. You do not need to configure the same setting in the printer driver.

# >>> Note

• Selecting **Scaled** changes the printable area of the document.

# **Page Layout Printing**

The page layout printing function allows you to print more than one page image on a single sheet of paper.

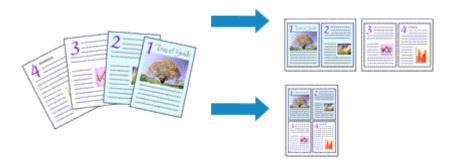

The procedure for performing page layout printing is as follows:

- 1. Open the printer driver setup window
- 2. Set page layout printing

Select Page Layout from the Page Layout list on the Page Setup tab.

The current settings are displayed in the settings preview on the left side of the printer driver.

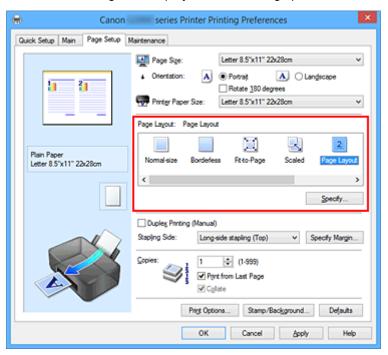

3. Select the print paper size

Select the size of the paper loaded in the printer from the **Printer Paper Size** list.

4. Set the number of pages to be printed on one sheet and the page order

If necessary, click **Specify...**, specify the following settings in the **Page Layout Printing** dialog box, and click **OK**.

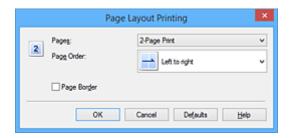

### **Pages**

To change the number of pages to be printed on a single sheet of paper, select the number of pages from the list.

### **Page Order**

To change the page arrangement order, select a placement method from the list.

### Page Border

To print a page border around each document page, check this check box.

### 5. Complete the setup

### Click **OK** on the **Page Setup** tab.

When you execute print, the specified number of pages will be arranged on each sheet of paper in the specified order.

# **Tiling/Poster Printing**

The tiling/poster printing function allows you to enlarge image data, divide it into several pages, and print these pages on separate sheets of paper. You can also paste the pages together to create a large print like a poster.

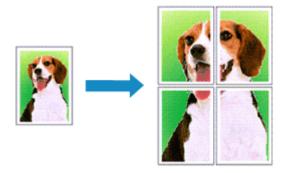

The procedure for performing tiling/poster printing is as follows:

# **Setting Tiling/Poster Printing**

- 1. Open the <u>printer driver setup window</u>
- 2. Set tiling/poster printing

Select **Tiling/Poster** from the **Page Layout** list on the **Page Setup** tab.

The current settings are displayed in the settings preview on the left side of the printer driver.

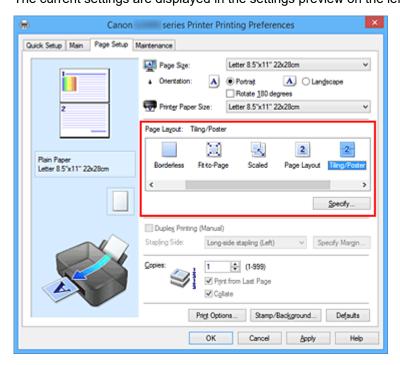

3. Select the print paper size

Select the size of the paper loaded in the printer from the **Printer Paper Size** list.

### 4. Set the number of image divisions and the pages to be printed

If necessary, click **Specify...**, specify the following settings in the **Tiling/Poster Printing** dialog box, and then click **OK**.

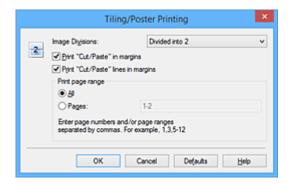

#### **Image Divisions**

Select the number of divisions (vertical x horizontal).

As the number of divisions increases, the number of sheets used for printing increases. If you are pasting pages together to create a poster, increasing the number of divisions allows you to create a larger poster.

### Print "Cut/Paste" in margins

To leave out words "Cut" and "Paste", uncheck this check box.

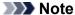

 This feature may be unavailable when certain printer drivers or operating environments are used

#### Print "Cut/Paste" lines in margins

To leave out cut lines, uncheck this check box.

### Print page range

Specifies the printing range. Select All under normal circumstances.

To reprint only a specific page, select **Pages** and enter the page number you want to print. To specify multiple pages, enter the page numbers by separating them with commas or by entering a hyphen between the page numbers.

#### >>>> Note

You can also specify the print range by clicking the pages in the settings preview.

#### 5. Complete the setup

Click **OK** on the **Page Setup** tab.

When you execute print, the document will be divided into several pages during printing.

# **Printing Only Specific Pages**

If ink becomes faint or runs out during printing, you can reprint only the specific pages by following the procedure below:

### 1. Set the print range

In the settings preview on the left of the **Page Setup** tab, click the pages that do not need to be printed.

The pages that were clicked are deleted, and only the pages to be printed are displayed.

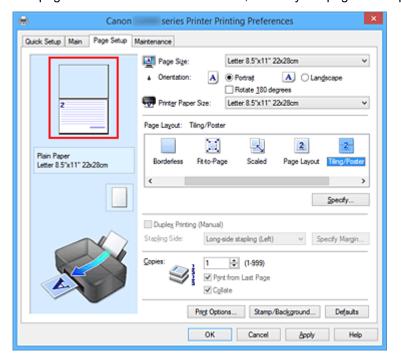

### Note

- · Click the deleted pages to display them again.
- Right-click the settings preview to select Print all pages or Delete all pages.

### 2. Complete the setup

After completing the page selection, click **OK**.

When you execute print, only specified pages will be printed.

### >>> Important

• Since tiling/poster printing enlarges the document when printing it, the print results may become coarse.

# **Booklet Printing**

The booklet printing function allows you to print data for a booklet. Data is printed on both sides of the paper. This type of printing ensures that pages can be collated properly, in page number order, when the printed sheets are folded and stapled at the center.

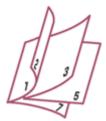

The procedure for performing booklet printing is as follows:

1. Open the printer driver setup window

### 2. Set booklet printing

Select Booklet from the Page Layout list on the Page Setup tab.

The current settings are displayed in the settings preview on the left side of the window.

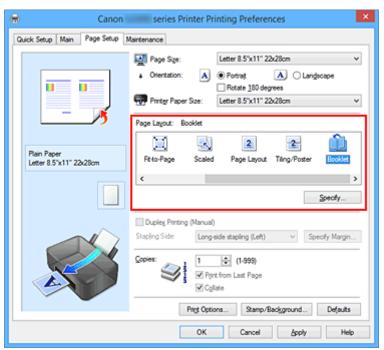

### 3. Select the print paper size

Select the size of the paper loaded in the printer from the Printer Paper Size list.

4. Set the margin for stapling and the margin width

Click Specify... and specify the following settings in the Booklet Printing dialog box, and then click OK.

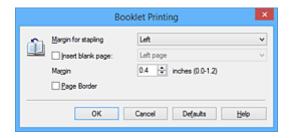

### Margin for stapling

Select which side should the stapling margin be on when the booklet is completed.

#### Insert blank page

To leave one side of a sheet blank, check the check box, and select the page to be left blank.

#### Margin

Enter the margin width. The specified width from the center of the sheet becomes the margin width for one page.

### Page Border

To print a page border around each document page, check the check box.

### 5. Complete the setup

### Click **OK** on the **Page Setup** tab.

When you execute print, the document will be printed on one side of a sheet of paper. When the printing of one side is complete, set the paper correctly by following the message and click **OK**.

When the printing of the other side is complete, fold the paper at the center of the margin and make a booklet.

# >>>> Important

• Booklet cannot be selected when a media type other than Plain Paper is selected for Media Type on the Main tab.

#### >>> Note

 The stamp and background are not printed on the inserted blank sheets with the Insert blank page function of booklet printing.

# **Duplex Printing**

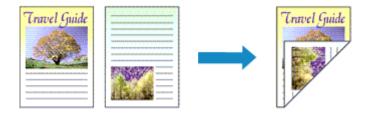

The procedure for printing data on both sides of one sheet of paper is as follows: You can also set duplex printing in **Additional Features** on the **Quick Setup** tab.

1. Open the <u>printer driver setup window</u>

### 2. Set duplex printing

Check the Duplex Printing (Manual) check box on the Page Setup tab.

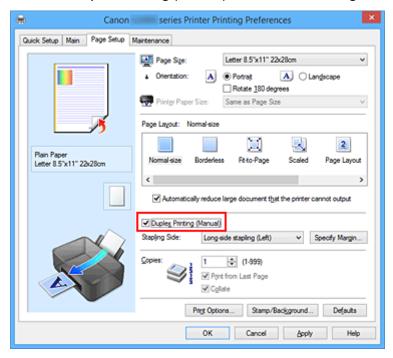

#### 3. Select the layout

Select Normal-size, Fit-to-Page, Scaled, or Page Layout from the Page Layout list.

### 4. Specify the side to be stapled

The best **Stapling Side** is selected automatically from the **Orientation** and **Page Layout** settings. To change the setting, select another stapling side from the list.

### 5. Set the margin width

If necessary, click **Specify Margin...** and set the margin width, and then click **OK**.

### 6. Complete the setup

Click **OK** on the **Page Setup** tab.

When you execute print, the document is first printed on one side of a sheet of paper. After one side is printed, reload the paper correctly according to the message.

Then click **Start Printing** to print the opposite side.

# >>>> Important

- When a media type other than **Plain Paper** is selected from **Media Type** on the **Main** tab, **Duplex Printing (Manual)** appears grayed out and is unavailable.
- When Borderless, Tiling/Poster or Booklet is selected from the Page Layout list, Duplex Printing (Manual) and Stapling Side appear grayed out and are unavailable.

### Note

• If the back side of the paper becomes smudged during duplex printing, perform **Bottom Plate Cleaning** in the **Maintenance** tab.

# **Related Topics**

- Cleaning Inside the Printer
- Changing the Printer Operation Mode

# **Stamp/Background Printing**

Stamp or Background may be unavailable when certain printer drivers or operating environments are used.

The **Stamp** function allows you to print a stamp text or a bitmap over or behind document data. It also allows you to print date, time and user name. The **Background** function allows you to print a light illustration behind the document data.

The procedure for performing stamp/background printing is as follows:

# **Printing a Stamp**

"CONFIDENTIAL," "IMPORTANT," and other stamps that are used often in companies are pre-registered.

- 1. Open the printer driver setup window
- 2. Click Stamp/Background... (Stamp...) on the Page Setup tab

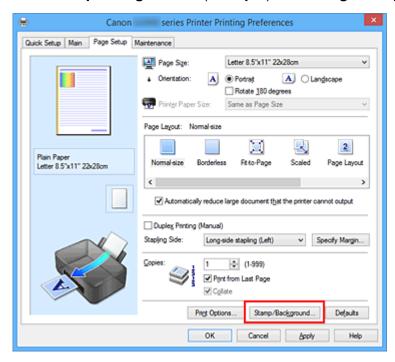

The Stamp/Background (Stamp) dialog box opens.

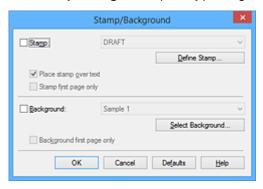

#### Note

• With the XPS printer driver, the **Stamp/Background...** button has become the **Stamp...** button and only the stamp function can be used.

### 3. Select a stamp

Check the Stamp check box, and select the stamp to be used from the list.

The current settings are displayed in the settings preview on the left side of the Page Setup tab.

#### 4. Set the stamp details

If necessary, specify the following settings, and then click **OK**.

### **Define Stamp... button**

To change the stamp text, bitmap, or position, click this.

#### Place stamp over text

To print the stamp on the front of the document, check this check box.

#### >>> Note

- The stamp is given priority because the stamp is printed over the document data in the sections where the stamp and the document data overlap. When this check box is unchecked, the stamp is printed behind the document data and may be hidden in the overlapping sections depending on the application software used.
- Place stamp over text cannot be used when the XPS printer driver is used.
   When the XPS printer driver is used, the stamp is normally printed in the foreground of the document.

#### **Print semitransparent stamp**

Check this check box to print a semi-transparent stamp on the document.

This function is available only when the XPS printer driver is used.

#### Stamp first page only

To print the stamp only on the first page, check this check box.

### 5. Complete the setup

Click **OK** on the **Page Setup** tab.

When you execute print, the data is printed with the specified stamp.

### Printing a Background

Two bitmap files are pre-registered as samples.

- 1. Open the <u>printer driver setup window</u>
- 2. Click Stamp/Background... on the Page Setup tab

The Stamp/Background dialog box opens.

3. Select the background

Check the Background check box, and select the background to be used from the list.

The current settings are displayed in the settings preview on the left side of the **Page Setup** tab.

### 4. Set the background details

If necessary, complete the following settings, and then click **OK**.

#### Select Background... button

To use another background or change the layout or density of a background, click this.

### **Background first page only**

To print the background only on the first page, check this check box.

### 5. Complete the setup

Click **OK** on the **Page Setup** tab.

When you execute print, the data is printed with the specified background.

# >>>> Important

• When **Borderless** is selected, the **Stamp/Background...** (**Stamp...**) button appears grayed out and is unavailable.

### >>> Note

• The stamp and background are not printed on blank sheets inserted with the **Insert blank page** function of booklet printing.

# **Related Topics**

- Registering a Stamp
- Registering Image Data to be Used as a Background

# Registering a Stamp

This feature may be unavailable when certain printer drivers or operating environments are used.

You can create and register a new stamp. You can also change and re-register some of the settings of an existing stamp. Unnecessary stamps can be deleted at any time.

The procedure for registering a new stamp is as follows:

# Registering a New Stamp

- 1. Open the printer driver setup window
- 2. Click Stamp/Background... (Stamp...) on the Page Setup tab

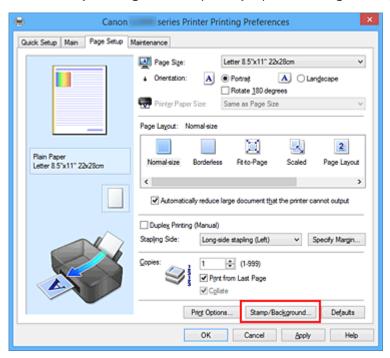

The Stamp/Background (Stamp) dialog box opens.

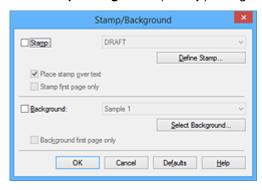

### Note

• With the XPS printer driver, the **Stamp/Background...** button has become the **Stamp...** button and only the stamp function can be used.

### 3. Click Define Stamp...

The Stamp Settings dialog box opens.

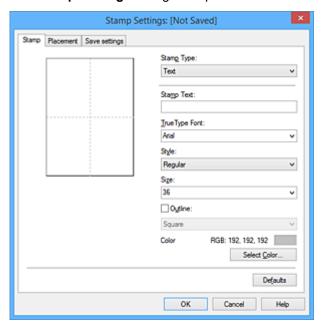

### 4. Configure the stamp while viewing the preview window

#### · Stamp tab

Select Text, Bitmap, or Date/Time/User Name that matches your purpose for Stamp Type.

- For Text registration, the characters must already be entered in Stamp Text. If necessary, change the TrueType Font, Style, Size, and Outline settings. You can select the color of the stamp by clicking Select Color....
- For Bitmap, click Select File... and select the bitmap file (.bmp) to be used. If necessary, change the settings of the Size and Transparent white area.
- For Date/Time/User Name, the creation date/time and user name of the printed object are
  displayed in Stamp Text. If necessary, change the settings of TrueType Font, Style, Size,
  and Outline. You can select the color of the stamp by clicking Select Color....

### >>> Important

 Stamp Text appears grayed out and is unavailable when Date/Time/User Name is selected.

#### · Placement tab

Select the stamp position from the **Position** list. You can also select **Custom** from the **Position** list and specify coordinates for **X-Position** and **Y-Position**.

You can also change the stamp position by dragging the stamp in the preview window. To change the stamp position angle, type a value in the **Orientation** box directly.

#### Important

• Orientation cannot be changed when Bitmap is selected for Stamp Type on the Stamp tab.

### 5. Save the stamp

Click the Save settings tab and enter a title in the Title box, and then click Save.

Click **OK** when the confirmation message appears.

### >>> Note

• Spaces, tabs, and returns cannot be entered at the beginning or end of a title.

### 6. Complete the setup

Click **OK**. The **Stamp/Background** (**Stamp**) dialog box opens again.

The registered title appears in the **Stamp** list.

### **Changing and Registering Some of Stamp Settings**

1. Select the stamp for which the settings are to be changed

Select the **Stamp** check box in the **Stamp/Background** (**Stamp**) dialog box. Then from the list, select the title of the stamp to be changed.

### 2. Click Define Stamp...

The **Stamp Settings** dialog box opens.

- 3. Configure the stamp while viewing the preview window
- 4. Overwrite save the stamp

Click Save overwrite on the Save settings tab.

When you want to save the stamp with a different title, type a new title in the **Title** box and click **Save**. Click **OK** when the confirmation message appears.

5. Complete the setup

Click **OK**. The **Stamp/Background** (**Stamp**) dialog box opens again.

The registered title appears in the **Stamp** list.

### **Deleting an Unnecessary Stamp**

1. Click **Define Stamp...** in the **Stamp/Background (Stamp)** dialog box

The Stamp Settings dialog box opens.

2. Select the stamp to be deleted

Select the title of the stamp you want to delete from the **Stamps** list on the **Save settings** tab. Then click **Delete**.

Click **OK** when the confirmation message appears.

#### 3. Complete the setup

Click OK. The Stamp/Background (Stamp) dialog box opens again.

# Registering Image Data to be Used as a Background

This feature may be unavailable when certain printer drivers or operating environments are used.

You can select a bitmap file (.bmp) and register it as a new background. You can also change and register some of the settings of an existing background. An unnecessary background can be deleted.

The procedure for registering image data to be used as a background is as follows:

# **Registering New Background**

- 1. Open the printer driver setup window
- 2. Click Stamp/Background... on the Page Setup tab

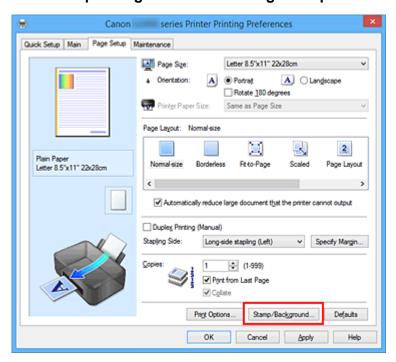

The Stamp/Background dialog box opens.

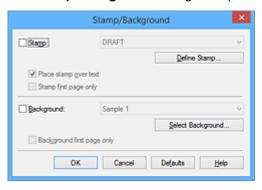

### >>> Note

• With the XPS printer driver, the **Stamp/Background...** button has become the **Stamp...** button and **Background** cannot be used.

#### 3. Click Select Background...

The Background Settings dialog box opens.

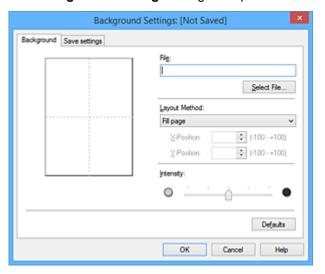

4. Select the image data to be registered to the background

Click Select File.... Select the target bitmap file (.bmp), and then click Open.

5. Specify the following settings while viewing the preview window

#### **Layout Method**

Select how the background image data is to be placed.

When **Custom** is selected, you can set coordinates for **X-Position** and **Y-Position**.

You can also change the background position by dragging the image in the preview window.

#### Intensity

Set the intensity of the background image data with the **Intensity** slider. Moving the slider to the right darkens the background, and moving the slider to the left lightens the background. To print the background at the original bitmap intensity, move the slider to the rightmost position.

#### Save the background

Click the Save settings tab and enter a title in the Title box, and then click Save.

Click **OK** when the confirmation message appears.

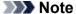

- Spaces, tabs, and returns cannot be entered at the beginning or end of a title.
- 7. Complete the setup

Click **OK**, then it returns to **Stamp/Background** dialog box.

The registered title appears in the **Background** list.

## **Changing and Registering Some Background Settings**

1. Select the background for which the settings are to be changed

Select the **Background** check box in the **Stamp/Background** dialog box. Then from the list, select the title of the background you want to change.

#### 2. Click Select Background...

The **Background Settings** dialog box opens.

### 3. Specify each item on the **Background** tab while viewing the preview window

## 4. Save the background

Click **Save overwrite** on the **Save settings** tab. When you want to save the background with a different title, enter a new title in the **Title** box and click **Save**.

Click **OK** when the confirmation message appears.

## 5. Complete the setup

Click **OK**, then it returns to **Stamp/Background** dialog box.

The registered title appears in the **Background** list.

## **Deleting an Unnecessary Background**

1. Click Select Background... in the Stamp/Background dialog box

The **Background Settings** dialog box opens.

## 2. Select the background to be deleted

Select the title of the background you want to delete from the **Backgrounds** list on the **Save settings** tab, and then click **Delete**.

Click **OK** when the confirmation message appears.

#### 3. Complete the setup

Click **OK**, then it returns to **Stamp/Background** dialog box.

# **Setting Up Envelope Printing**

The procedure for performing envelope printing is as follows:

- 1. Load envelope on the printer
- 2. Open the printer driver setup window
- 3. Select the media type

Select Envelope from Commonly Used Settings on the Quick Setup tab.

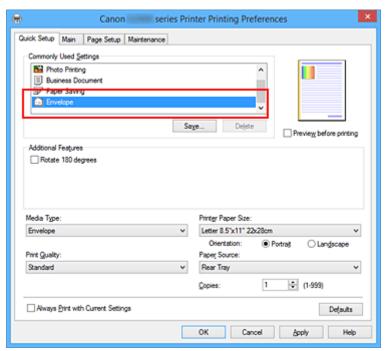

4. Select the paper size

When the **Envelope Size Setting** dialog box is displayed, select **Envelope Com 10**, **Envelope DL**, **Yougata 4 4.13"x9.25"**, or **Yougata 6 3.86"x7.48"**, and then click **OK**.

5. Set the orientation

To print the addressee horizontally, select **Landscape** for **Orientation**.

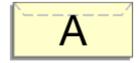

6. Select the print quality

Select High or Standard that matches your purpose for Print Quality.

7. Complete the setup

#### Click OK.

When you execute print, the information is printed on the envelope.

## >>> Important

• When you execute envelope printing, guide messages are displayed.

To hide the guide messages, check the **Do not show this message again** check box.

To show the guide again, click the **View Printer Status** button on the **Maintenance** tab, and start the Canon IJ Status Monitor.

Then click **Envelope Printing** from **Display Guide Message** of the **Option** menu to enable the setting.

# **Printing on Postcards**

This section describes the procedure for postcard printing.

- 1. Load postcard on the printer
- 2. Open the printer driver setup window
- 3. Select commonly used settings

Display the Quick Setup tab, and for Commonly Used Settings, select Standard.

4. Select the media type

For Media Type, select Hagaki A, Ink Jet Hagaki, Hagaki K, or Hagaki.

## Important

- This printer cannot print on postcards that have photos or stickers attached.
- When printing on each side of a postcard separately, you will get cleaner printing if you print the message side first and then print the address side.
- 5. Select the paper size

For Printer Paper Size, select Hagaki 100x148mm or Hagaki 2 200x148mm.

## >>> Important

- Return postcards can be used only when you print them from the computer.
- When printing a return postcard, always set the paper size to Hagaki 2 200x148mm from your application software or the printer driver.
- Do not fold the return postcard. If a crease is formed, the printer will not be able to feed the postcard properly, and this condition will cause line shifts or a paper jam.
- · With return postcards, borderless printing cannot be used.
- 6. Set the print orientation

To print the address horizontally, set **Orientation** to **Landscape**.

7. Select the print quality

For Print Quality, select High or Standard, according to your purpose.

8. Complete the setup

Click OK.

When you execute printing, the data will be printed onto the postcard.

### >>> Important

• When you execute postcard printing, a guide message is displayed.

When the guide message is displayed, select **Do not show this message again** if you do not want any

guide messages to be displayed.

To display guide messages again, open the **Maintenance** tab and click **View Printer Status** to start the Canon IJ Status Monitor.

On the Option menu, choose Display Guide Message and click Hagaki Printing to enable the setting.

• When printing on media other than postcards, load the media according to usage method of that media, and click **Start Printing**.

# **Displaying the Print Results before Printing**

If you are using the XPS printer driver, replace "Canon IJ Preview" with "Canon IJ XPS Preview" when reading this information.

You can display and check the print result before printing.

The procedure for displaying the print result before printing is as follows:

You can also set the print results display on the Quick Setup tab.

1. Open the printer driver setup window

#### 2. Set the preview

Check the Preview before printing check box on the Main tab.

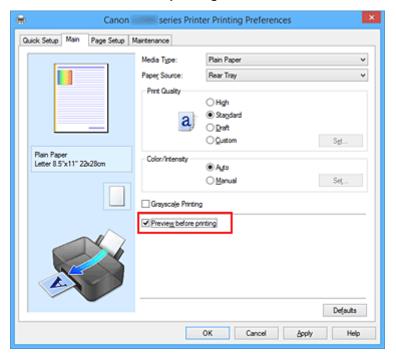

#### 3. Complete the setup

Click OK.

When you execute print, the Canon IJ Preview opens and displays the print results.

### >>> Important

• In the Manual Color Adjustment dialog box, the Color Adjustment tab contains the Print a pattern for color adjustment check box. When this check box is selected, the Preview before printing appears grayed out and is unavailable.

## **Related Topic**

Canon IJ Preview

# **Setting Paper Dimensions (Custom Size)**

You can specify the height and width of paper when its size cannot be selected from the **Page Size**. Such a paper size is called "custom size."

The procedure for specifying a custom size is as follows:

You can also set a custom size in Printer Paper Size on the Quick Setup tab.

- 1. Open the printer driver setup window
- 2. Select the paper size

Select Custom... for Page Size on the Page Setup tab.

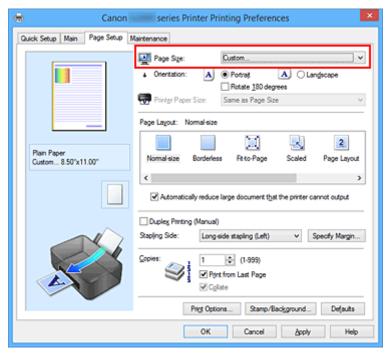

The Custom Paper Size dialog box opens.

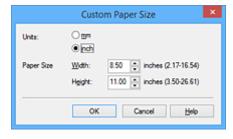

3. Set the custom paper size

Specify Units, and enter the Width and Height of the paper to be used. Then click OK.

4. Complete the setup

Click **OK** on the **Page Setup** tab.

When you execute print, the data is printed with the specified paper size.

## >>>> Important

- If the application software that created the document has a function for specifying height and width values, use the application software to set the values. If the application software does not have such a function or if the document does not print correctly, perform the above procedure from the printer driver to set the values.
- Printing may be disabled depending on the size of the specified user-defined media.
   For information about printable sizes for user-defined media, see "Supported Media Types."

# **Editing the Print Document or Reprinting from the Print History**

This function is unavailable when the standard IJ printer driver is used.

In the Canon IJ XPS preview window, you can edit the print document or retrieve the document print history to print the document.

The procedure for using the Canon IJ XPS Preview is as follows:

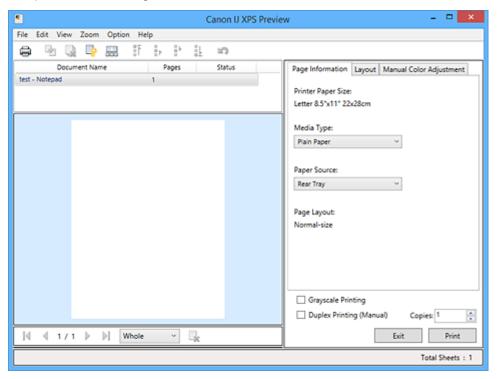

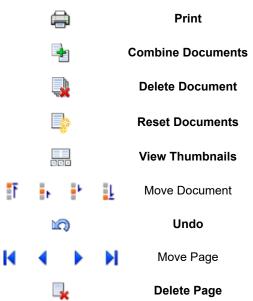

#### Note

- By clicking View Thumbnails, you can display or hide thumbnails of the print documents selected in the Document Name list.
- Clicking ndo reverses the change that just performed.

## **Editing and Printing a Print Document**

When printing multiple documents or pages, you can combine documents, change the print sequence of the documents or pages, or delete documents or pages.

### 1. Open the <u>printer driver setup window</u>

#### 2. Set the preview

Check the Preview before printing check box on the Main tab.

#### 3. Complete the setup

Click OK.

The Canon IJ XPS Preview will start and the print result will be displayed before printing.

## 4. Editing print documents and print pages

· Combining print documents

You can combine multiple print documents to form a single document. By combining print documents, you can prevent blank pages from being inserted when you execute duplex printing or page layout printing.

From the **Document Name** list, select the documents to be combined. On the **Edit** menu, select **Combine Documents** from **Documents** to combine the documents in the listed sequence.

To select multiple print documents, hold down the Ctrl key and click the documents to be merged, or hold down the Shift key and press the upper arrow or lower arrow key. You can also click a blank area in the document list and drag the mouse to select multiple documents. When you combine documents, the documents selected before the combining are deleted from the list and the combined document is added to the list.

- Changing the sequence of print documents or print pages
  - To change the sequence of the print documents, go to the **Document Name** list, and select
    the print document to be moved. Next, on the **Edit** menu, select **Move Document** from **Documents**, and select the appropriate item. You can also click and drag a print document
    to change the print sequence.
  - To change the sequence of the print pages, click View Thumbnails from the Option menu, and select the print page to be moved. Next, on the Edit menu, select Move Page from Pages, and select the appropriate item. You can also click and drag a print page to change the print sequence.
- · Deleting print documents and print pages
  - To delete a print document, select the target document from the **Document Name** list, and on the **Edit** menu, choose **Documents** and then **Delete Document**.
  - To delete a print page, click View Thumbnails from the Option menu, and select the print page to be deleted. Next, on the Edit menu, select Delete Page from Pages.
- · Print page recovery

You can recover pages that were deleted with **Delete Page**.

To recover pages, select the View Deleted Pages check box from the Option menu, and select

the pages to be recovered from among the displayed thumbnail pages. Then from the **Edit** menu chose **Pages** and then **Restore Page**.

After editing the print documents or print pages, you can change the print settings on the **Page Information**, **Layout** and **Manual Color Adjustment** tabs as necessary.

## >>>> Important

- To display the multiple documents in the list, open the preview and execute print again.
- To return the print documents to their original condition before they were edited in the preview, on the Edit menu, select Reset Documents from Documents.
- If the documents to be combined have different print settings, a message may be displayed. Check the contents of the displayed message before combining the documents.
- If the documents to be combined have different output paper sizes and duplex printing or page layout printing is to be performed, the printer may not produce the expected print results for certain print pages.
  - Check the preview before printing.
- Depending on the print settings of the print document, some functions may not be available in the Canon IJ XPS preview.

#### >>> Note

- You can rename **Document Name** to any name.
- 5. Executing print

Click Print.

When you execute print, the printer uses the specified settings to print the data.

## Reprinting from the Print History

When you click **Save Print History** on the **File** menu to enable the setting, the document printed from the preview is saved, and you can reprint the document with the same settings.

1. Displaying the print history

Open the <u>printer driver setup window</u>. Then on the **Maintenance** tab, select **View Print History**. The saved print document is displayed in the preview.

### >>> Important

- To limit the number of print history registrations, click **History Entry Limit** on the **File** menu.
- If the limit on the number of registration is exceeded, the print history registrations are deleted starting from the oldest one.
- 2. Selecting a print document

From the **Document Name** list, select the document to be printed.

3. Executing print

Click Print.

# **Related Topic**

■ Displaying the Print Results before Printing

# **Changing the Print Quality and Correcting Image Data**

- Setting the Print Quality Level (Custom)
- ➤ Printing a Color Document in Monochrome
- Specifying Color Correction
- Optimal Photo Printing of Image Data
- ➤ Adjusting Colors with the Printer Driver
- Printing with ICC Profiles
- ➤ Adjusting Color Balance
- Adjusting Color Balance Using Sample Patterns (Printer Driver)
- Adjusting Brightness
- Adjusting Intensity
- ➤ Adjusting Contrast
- ➤ Adjusting Intensity/Contrast Using Sample Patterns (Printer Driver)

# **Setting the Print Quality Level (Custom)**

The print quality level can be set in the Custom.

The procedure for setting the print quality level is as follows:

- 1. Open the printer driver setup window
- 2. Select the print quality

On the Main tab, select Custom for Print Quality, and click Set....

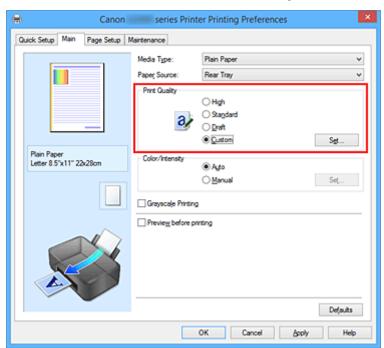

The Custom dialog box opens.

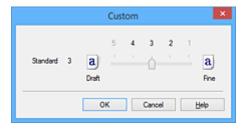

3. Setting the print quality level

Drag the slider bar to select the print quality level and click **OK**.

4. Complete the setup

Click **OK** on the **Main** tab.

When you execute print, the image data is printed with the selected print quality level.

## >>> Important

• Certain print quality levels cannot be selected depending on the settings of **Media Type**.

- Specifying Color Correction
- Adjusting Color Balance
- Adjusting Brightness
- Adjusting Intensity
- Adjusting Contrast

## **Printing a Color Document in Monochrome**

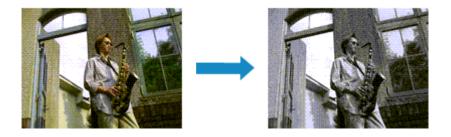

The procedure for printing a color document in monochrome is as follows:

You can also set a grayscale printing in Additional Features on the Quick Setup tab.

- 1. Open the <u>printer driver setup window</u>
- 2. Set grayscale printing

Check the Grayscale Printing check box on the Main tab.

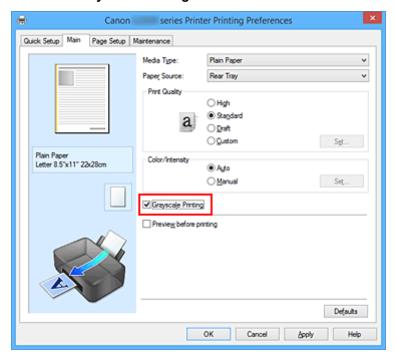

## 3. Complete the setup

#### Click OK.

When you execute print, the document is converted to grayscale data. It allows you to print the color document in monochrome.

#### >>>> Important

When the Grayscale Printing check box is checked, the printer driver processes image data as sRGB data. In this case, actual colors printed may differ from those in the original image data.
 When using the grayscale printing function to print Adobe RGB data, convert the data to sRGB data using an application software.

# >>> Note

• During **Grayscale Printing**, inks other than black ink may be used as well.

# **Specifying Color Correction**

You can specify the color correction method suited to the type of document to be printed.

Normally, the printer driver adjusts the colors by using Canon Digital Photo Color so that data is printed with color tints that most people prefer. This method is suitable for printing sRGB data.

When you want to print by using the color space (sRGB) of the image data effectively, select **ICM** (**ICC Profile Matching**). When you want to use an application software to specify a printing ICC profile, select **None**.

The procedure for specifying color correction is as follows:

You can also set color correction on the **Quick Setup** tab by choosing **Photo Printing** under **Commonly Used Settings**, and then choosing **Color/Intensity Manual Adjustment** under **Additional Features**.

- 1. Open the <u>printer driver setup window</u>
- 2. Select the manual color adjustment

On the Main tab, select Manual for Color/Intensity, and click Set....

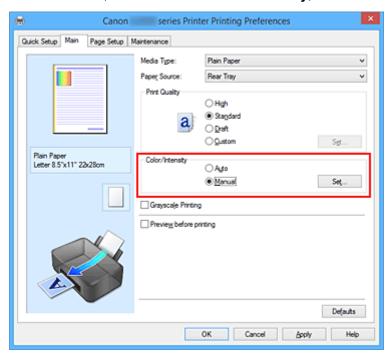

The Manual Color Adjustment dialog box opens.

#### 3. Select color correction

Click **Matching** tab, select **Color Correction** setting that matches your purpose from the following, and click **OK**.

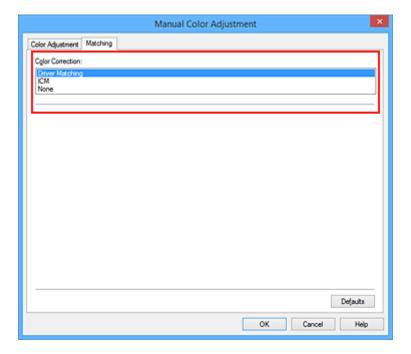

#### **Driver Matching**

With Canon Digital Photo Color, you can print sRGB data with color tints that most people prefer.

### **ICM (ICC Profile Matching)**

Adjusts the colors by using an ICC profile when printing.

Specify the input profile to be used.

#### None

The printer driver does not perform color correction. Select this value when you are specifying an individually created printing ICC profile in an application software to print data.

## 4. Complete the setup

Click **OK** on the **Main** tab.

When you execute print, the document data is printed with the specified color correction.

## >>> Important

- When ICM is disabled in the application software, **ICM** is unavailable for **Color Correction** and the printer may not be able to print the image data properly.
- When the **Grayscale Printing** check box on the **Main** tab is checked, **Color Correction** appears grayed out and is unavailable.

- Optimal Photo Printing of Image Data
- Adjusting Colors with the Printer Driver
- Printing with ICC Profiles

## **Optimal Photo Printing of Image Data**

When people print images taken with digital cameras, they sometimes feel that the printed color tones differ from those of actual image or those displayed on the monitor.

To get the print results as close as possible to the desired color tones, you must select a printing method that is best suited to the application software used or to your purpose.

## **Color Management**

Devices such as digital cameras, scanners, monitors, and printers handle color differently. Color management (color matching) is a method that manages device-dependent "colors" as a common color space.

For Windows, a color management system called "ICM" is built into the operating system. sRGB is one of the common color spaces that is frequently used.

ICC profiles convert device-dependent "colors" into a common color space. By using an ICC profile and carrying out color management, you can draw out the color space of the image data within the color reproduction area that the printer can express.

## Selecting a Printing Method Suited to the Image Data

The recommended printing method depends on the color space (sRGB) of the image data or the application software to be used.

There are two typical printing methods.

Check the color space (sRGB) of the image data and the application software to be used, and then select the printing method suited to your purpose.

#### **Adjusting Colors with the Printer Driver**

Describes the procedure for printing sRGB data by using the color correction function of the printer driver.

To print using Canon Digital Photo Color

The printer prints data with color tints that most people prefer, reproducing colors of the original image data and producing three-dimensional effects and high, sharp contrasts.

· To print by directly applying editing and touch-up results of an application software

When printing the data, the printer brings out subtle color difference between dark and light areas, while leaving the darkest and lightest areas intact.

When printing the data, the printer applies fine adjustment results, such as brightness adjustments made with an application software.

#### **Printing with ICC Profiles**

Describes the procedure for printing by using the color space of sRGB effectively.

You can print with a common color space by setting up the application software and the printer driver so that the color management matches the input ICC profile of the image data.

The method for setting up the printer driver differs depending on the application software to be used.

# **Adjusting Colors with the Printer Driver**

You can specify the color correction function of the printer driver to print sRGB data with color tints that most people prefer through the use of Canon Digital Photo Color.

When printing from an application software that can identify ICC profiles and allows you to specify them, use a printing ICC profile in the application software, and select settings for color management.

The procedure for adjusting colors with the printer driver is as follows:

- 1. Open the printer driver setup window
- 2. Select the manual color adjustment

On the Main tab, select Manual for Color/Intensity, and click Set....

The Manual Color Adjustment dialog box opens.

3. Select color correction

Click Matching tab, and select Driver Matching for Color Correction.

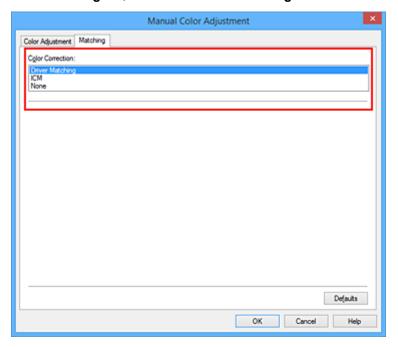

#### 4. Set the other items

If necessary, click **Color Adjustment** tab, and adjust the color balance (**Cyan**, **Magenta**, **Yellow**) and adjust **Brightness**, **Intensity**, and **Contrast** settings, and then click **OK**.

5. Complete the setup

Click **OK** on the **Main** tab.

When you execute print, the printer driver adjusts the colors when printing the data.

## **Related Topics**

■ Setting the Print Quality Level (Custom)

- Specifying Color Correction
- Adjusting Color Balance
- Adjusting Brightness
- Adjusting Intensity
- Adjusting Contrast

## **Printing with ICC Profiles**

When the image data has a specified input ICC profile, you can print by using the color space (sRGB) of the data effectively.

The printer driver setting procedure varies depending on the application software used to print.

## Specify an ICC Profile from the Application Software and Print the Data

When you print the editing and touch-up results of Adobe Photoshop, Canon Digital Photo Professional, or any application software that allows you to specify input and printing ICC profiles, you print by effectively using the color space of the input ICC profile specified in the image data.

To use this printing method, use your application software to select color management items and specify an input ICC profile and a printing ICC profile in the image data.

Even if you print using a printing ICC profile that you created yourself from your application software, be sure to select color management items from your application software.

For instructions, refer to the manual of the application software you are using.

- 1. Open the printer driver setup window
- 2. Select the manual color adjustment

On the **Main** tab, select **Manual** for **Color/Intensity**, and click **Set...**.

The Manual Color Adjustment dialog box opens.

3. Select color correction

Click Matching tab, and select None for Color Correction.

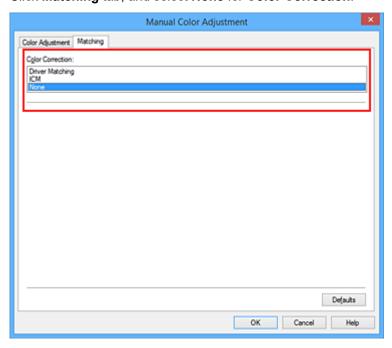

4. Set the other items

If necessary, click **Color Adjustment** tab, and adjust the color balance (**Cyan**, **Magenta**, **Yellow**) and adjust **Brightness**, **Intensity**, and **Contrast** settings, and then click **OK**.

#### 5. Complete the setup

Click **OK** on the **Main** tab.

When you execute print, the printer uses the color space of the image data.

## Specify an ICC Profile with the Printer Driver, and then Print

Print from an application software that cannot identify input ICC profiles or does allow you to specify one by using the color space of the input ICC profile (sRGB) found in the data.

- 1. Open the printer driver setup window
- 2. Select the manual color adjustment

On the Main tab, select Manual for Color/Intensity, and click Set....

The **Manual Color Adjustment** dialog box opens.

3. Select color correction

Click Matching tab, and select ICM (ICC Profile Matching) for Color Correction.

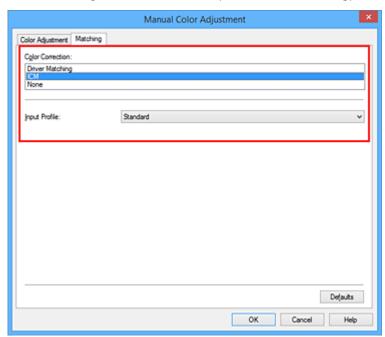

4. For Input Profile, select Standard.

# >>> Important

- When the application software specifies an input profile, the input profile setting of the printer driver becomes invalid.
- 5. Set the other items

If necessary, click Color Adjustment tab, and adjust Cyan, Magenta, Yellow, Brightness, Intensity, and Contrast settings, and then click OK.

## 6. Complete the setup

Click **OK** on the **Main** tab.

When you execute print, the printer uses the color space of the image data.

- Setting the Print Quality Level (Custom)
- Specifying Color Correction
- Adjusting Color Balance
- Adjusting Brightness
- Adjusting Intensity
- Adjusting Contrast

# **Adjusting Color Balance**

You can adjust the color tints when printing.

Since this function adjusts color balance of the output by changing the ink ratios of each color, it changes the total color balance of the document. Use the application software when you want to change the color balance significantly. Use the printer driver only when you want to adjust the color balance slightly. The following sample shows the case when color balance is used to intensify cyan and to diminish yellow so that the overall colors are more uniform.

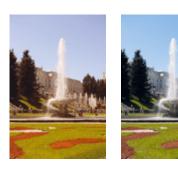

No adjustment Adjust color balance

The procedure for adjusting color balance is as follows:

You can also set color balance on the **Quick Setup** tab by choosing **Photo Printing** under **Commonly Used Settings**, and then choosing **Color/Intensity Manual Adjustment** under **Additional Features**.

- 1. Open the printer driver setup window
- 2. Select the manual color adjustment

On the Main tab, select Manual for Color/Intensity, and click Set....

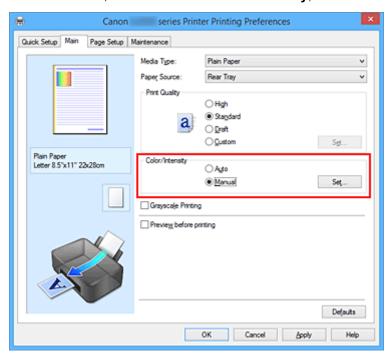

The **Manual Color Adjustment** dialog box opens.

#### 3. Adjust color balance

There are individual sliders for **Cyan**, **Magenta**, and **Yellow**. Each color becomes stronger when the corresponding slider is moved to the right, and becomes weaker when the corresponding slider is moved to the left. For example, when cyan becomes weaker, the color red becomes stronger. You can also directly enter a value linked to the slider. Enter a value in the range from -50 to 50. The

current settings are displayed in the settings preview on the left side of the printer driver.

After adjusting each color, click **OK**.

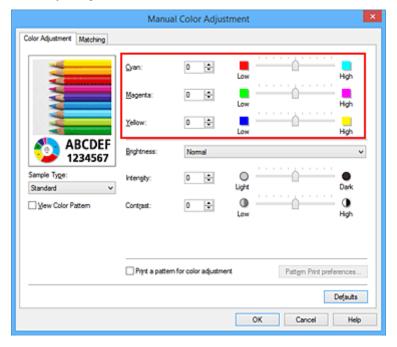

#### 4. Complete the setup

Click **OK** on the **Main** tab.

When you execute print, the document is printed with the adjusted color balance.

## >>> Important

• When the **Grayscale Printing** check box on the **Main** tab is checked, the color balance (**Cyan**, **Magenta**, **Yellow**) appear grayed out and are unavailable.

- Setting the Print Quality Level (Custom)
- Specifying Color Correction
- Adjusting Color Balance Using Sample Patterns (Printer Driver)
- M Adjusting Brightness
- Adjusting Intensity
- Adjusting Contrast
- Adjusting Intensity/Contrast Using Sample Patterns (Printer Driver)

# **Adjusting Color Balance Using Sample Patterns (Printer Driver)**

You can look at the print results of pattern print and adjust the color balance.

When you change the color balance or intensity/contrast of a document, the pattern print function prints the adjustment results in a list, together with the adjustment values.

Described below is the procedure for adjusting the color balance while looking at the pattern.

- 1. Open the printer driver setup window
- 2. Select the manual color adjustment

On the Main tab, select Manual for Color/Intensity, and click Set....

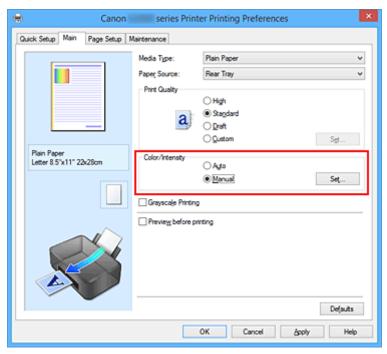

The Manual Color Adjustment dialog box opens.

3. Selecting pattern print

On the Color Adjustment tab, select the Print a pattern for color adjustment check box, and click Pattern Print preferences....

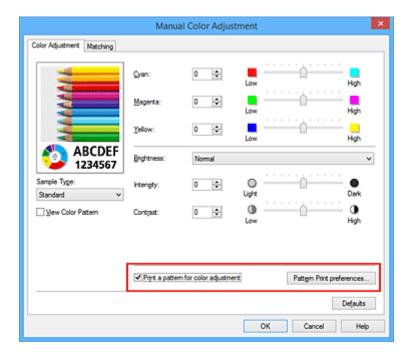

#### 4. Setting pattern print

When the Pattern Print dialog box opens, set the following items, and then click OK.

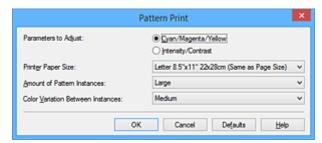

#### **Parameters to Adjust**

Select Cyan/Magenta/Yellow.

## >>>> Important

 When the Grayscale Printing check box on the Main tab is checked, Cyan/Magenta/Yellow appear grayed out and are unavailable.

#### **Printer Paper Size**

Select the paper size to be used for pattern printing.

#### >>>> Note

• Depending on the paper size selected on the **Page Setup** tab, there may be sizes that cannot be selected.

#### **Amount of Pattern Instances**

Select Largest, Large, or Small to set the number of patterns to be printed.

#### >>> Note

 Largest and Large cannot be selected when certain paper sizes or output paper sizes are selected.

#### **Color Variation Between Instances**

Set the amount of color change between neighboring patterns.

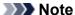

• Large is about double the size of **Medium**, and **Small** is about half the size of **Medium**.

#### 5. Checking the print results of pattern print

On the **Color Adjustment** tab, select **OK** to close the **Manual Color Adjustment** dialog box. On the **Main** tab, select **OK**, and then execute printing. The printer then prints a pattern in which the color balance that you set is the center value.

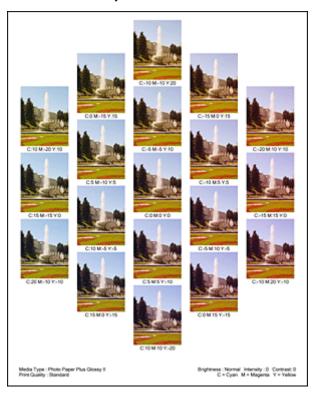

## 6. Adjusting the color balance

Look at the print results and select the image that you like best. Then enter the color balance numbers indicated at the bottom of that image into the **Cyan**, **Magenta**, and **Yellow** fields on the **Color Adjustment** tab.

Clear the Print a pattern for color adjustment check box, and click OK.

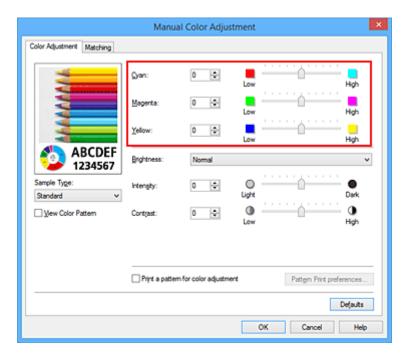

#### >>> Note

 You can also set color balance on the Quick Setup tab by choosing Photo Printing under Commonly Used Settings, and then choosing Color/Intensity Manual Adjustment under Additional Features.

#### 7. Complete the setup

Click **OK** on the **Main** tab.

Then when you execute printing, the document is printed with the color balance that was adjusted by the pattern print function.

## >>>> Important

- When **Print a pattern for color adjustment** is selected on the **Color Adjustment** tab, the following items are grayed out and cannot be set:
  - · Preview before printing on the Main tab
  - Stapling Side and Specify Margin... on the Page Setup tab (When Duplex Printing (Manual) is set, only Stapling Side can be set.)
- You can print a pattern only if the Page Layout setting on the Page Setup tab is Normal-size or Borderless.
- When the **Grayscale Printing** check box on the **Main** tab is checked, **Cyan**, **Magenta**, and **Yellow** appear grayed out and are unavailable.
- Depending on your application software, this function may not be available.

- M Adjusting Color Balance
- Adjusting Intensity
- Adjusting Contrast
- Adjusting Intensity/Contrast Using Sample Patterns (Printer Driver)

# **Adjusting Brightness**

You can change the brightness of the overall image data during printing.

This function does not change pure white or pure black but it changes the brightness of the intermediate colors.

The following sample shows the print result when the brightness setting is changed.

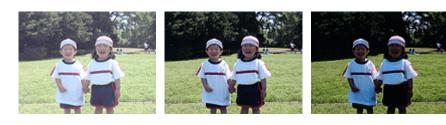

Light is selected

Normal is selected

Dark is selected

The procedure for adjusting brightness is as follows:

You can also set brightness on the **Quick Setup** tab by choosing **Photo Printing** under **Commonly Used Settings**, and then choosing **Color/Intensity Manual Adjustment** under **Additional Features**.

- 1. Open the printer driver setup window
- 2. Select the manual color adjustment

On the Main tab, select Manual for Color/Intensity, and click Set....

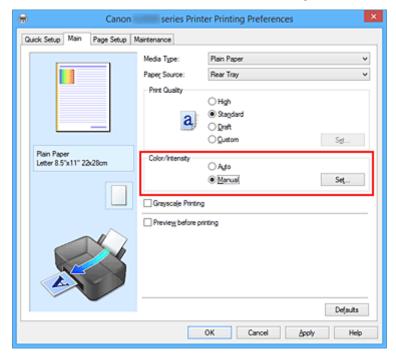

The Manual Color Adjustment dialog box opens.

3. Specify the brightness

Select **Light**, **Normal**, or **Dark** for **Brightness**, and click **OK**. The current settings are displayed in the settings preview on the left side of the printer driver.

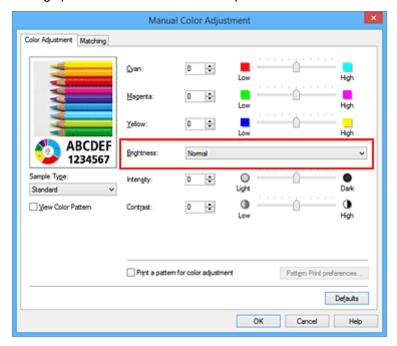

## 4. Complete the setup

Click **OK** on the **Main** tab.

When you execute print, the data is printed at the specified brightness.

- Setting the Print Quality Level (Custom)
- Specifying Color Correction
- M Adjusting Color Balance
- Adjusting Intensity
- Adjusting Contrast

# **Adjusting Intensity**

You can dilute (brighten) or intensify (darken) the colors of the overall image data during printing. The following sample shows the case when the intensity is increased so that all colors become more intense when the image data is printed.

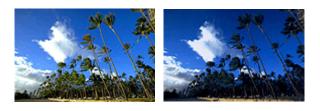

No adjustment

Higher intensity

The procedure for adjusting intensity is as follows:

You can also set intensity on the **Quick Setup** tab by choosing **Photo Printing** under **Commonly Used Settings**, and then choosing **Color/Intensity Manual Adjustment** under **Additional Features**.

- 1. Open the <u>printer driver setup window</u>
- 2. Select the manual color adjustment

On the Main tab, select Manual for Color/Intensity, and click Set....

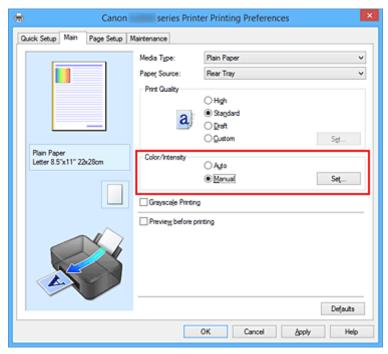

The Manual Color Adjustment dialog box opens.

#### 3. Adjust intensity

Moving the **Intensity** slider to the right intensifies (darkens) the colors, and moving the slider to the left dilutes (brightens) the colors.

You can also directly enter a value linked to the slider. Enter a value in the range from -50 to 50. The current settings are displayed in the settings preview on the left side of the printer driver.

After adjusting each color, click **OK**.

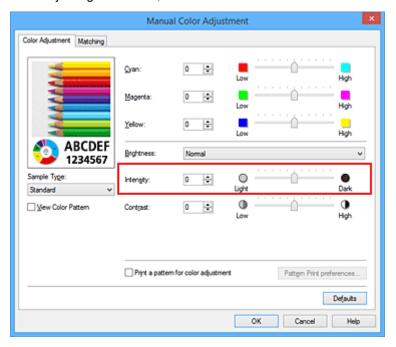

## 4. Complete the setup

Click **OK** on the **Main** tab.

When you execute print, the image data is printed with the adjusted intensity.

- Setting the Print Quality Level (Custom)
- **Specifying Color Correction**
- M Adjusting Color Balance
- Adjusting Color Balance Using Sample Patterns (Printer Driver)
- M Adjusting Brightness
- Adjusting Contrast
- Adjusting Intensity/Contrast Using Sample Patterns (Printer Driver)

# **Adjusting Contrast**

You can adjust the image contrast during printing.

To make the differences between the light and dark portions of images greater and more distinct, increase the contrast. On the other hand, to make the differences between the light and dark portions of images smaller and less distinct, reduce the contrast.

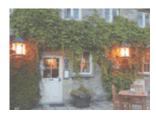

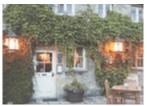

No adjustment

Adjust the contrast

The procedure for adjusting contrast is as follows:

You can also set contrast on the **Quick Setup** tab by choosing **Photo Printing** under **Commonly Used Settings**, and then choosing **Color/Intensity Manual Adjustment** under **Additional Features**.

- 1. Open the printer driver setup window
- 2. Select the manual color adjustment

On the Main tab, select Manual for Color/Intensity, and click Set....

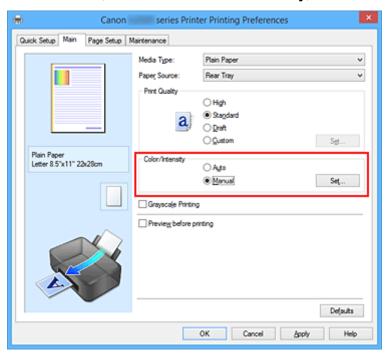

The Manual Color Adjustment dialog box opens.

3. Adjust the contrast

Moving the **Contrast** slider to the right increases the contrast, and moving the slider to the left decreases the contrast.

You can also directly enter a value linked to the slider. Enter a value in the range from -50 to 50. The current settings are displayed in the settings preview on the left side of the printer driver.

After adjusting each color, click **OK**.

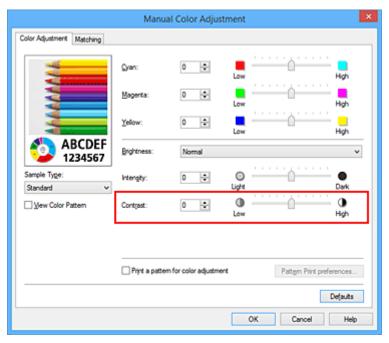

### 4. Complete the setup

Click **OK** on the **Main** tab.

When you execute print, the image is printed with the adjusted contrast.

# **Related Topics**

- Setting the Print Quality Level (Custom)
- **Specifying Color Correction**
- M Adjusting Color Balance
- Adjusting Color Balance Using Sample Patterns (Printer Driver)
- Adjusting Brightness
- Adjusting Intensity
- Adjusting Intensity/Contrast Using Sample Patterns (Printer Driver)

# **Adjusting Intensity/Contrast Using Sample Patterns (Printer Driver)**

You can look at the print results of pattern print and adjust the intensity/contrast.

When you change the color balance or intensity/contrast of a document, the pattern print function prints the adjustment results in a list, together with the adjustment values.

Described below is the procedure for adjusting the intensity/contrast while looking at the pattern.

- 1. Open the printer driver setup window
- 2. Select the manual color adjustment

On the Main tab, select Manual for Color/Intensity, and click Set....

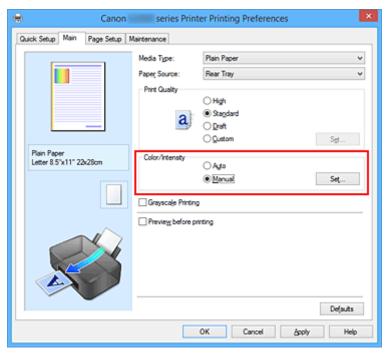

The Manual Color Adjustment dialog box opens.

3. Selecting pattern print

On the Color Adjustment tab, select the Print a pattern for color adjustment check box, and click Pattern Print preferences....

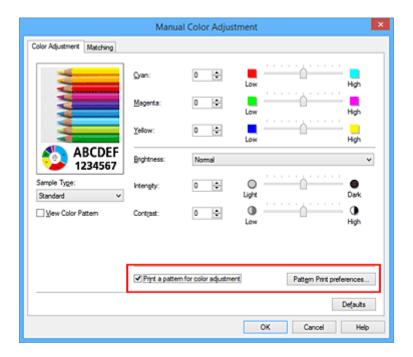

### 4. Setting pattern print

When the Pattern Print dialog box opens, set the following items, and then click OK.

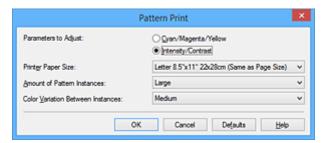

## **Parameters to Adjust**

Select Intensity/Contrast.

### **Printer Paper Size**

Select the paper size to be used for pattern printing.

### >>>> Note

• Depending on the paper size selected on the **Page Setup** tab, there may be sizes that cannot be selected.

#### **Amount of Pattern Instances**

Select Largest, Large, or Small to set the number of patterns to be printed.

### Note

 Largest and Large cannot be selected when certain paper sizes or output paper sizes are selected.

### **Color Variation Between Instances**

Set the amount of color change between neighboring patterns.

### >>>> Note

• Large is about double the size of Medium, and Small is about half the size of Medium.

## 5. Checking the print results of pattern print

On the **Color Adjustment** tab, select **OK** to close the **Manual Color Adjustment** dialog box. On the **Main** tab, select **OK**, and then execute printing. The printer then prints a pattern in which the intensity/contrast that you set is the center value.

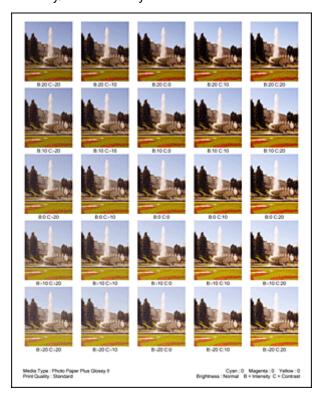

### 6. Adjusting the intensity/contrast

Look at the print results and select the image that you like best. Then enter the intensity/contrast numbers indicated at the bottom of that image into the **Intensity** and **Contrast** fields on the **Color Adjustment** tab.

Clear the Print a pattern for color adjustment check box, and click OK.

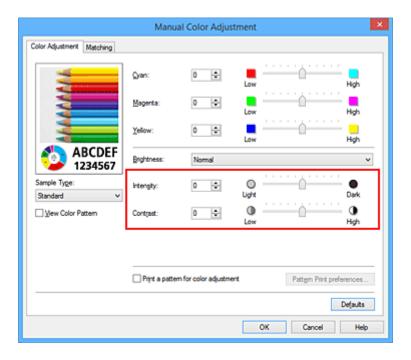

### >>> Note

 You can also set intensity/contrast on the Quick Setup tab by choosing Photo Printing under Commonly Used Settings, and then choosing Color/Intensity Manual Adjustment under Additional Features.

### 7. Complete the setup

Click **OK** on the **Main** tab.

Then when you execute printing, the document is printed with the intensity/contrast that was adjusted by the pattern print function.

# >>>> Important

- When **Print a pattern for color adjustment** is selected on the **Color Adjustment** tab, the following items are grayed out and cannot be set:
  - · Preview before printing on the Main tab
  - Stapling Side and Specify Margin... on the Page Setup tab (When Duplex Printing (Manual) is set, only Stapling Side can be set.)
- You can print a pattern only if the Page Layout setting on the Page Setup tab is Normal-size or Borderless.
- Depending on your application software, this function may not be available.

### **Related Topics**

- M Adjusting Color Balance
- Adjusting Color Balance Using Sample Patterns (Printer Driver)
- Adjusting Intensity
- Adjusting Contrast

# **Overview of the Printer Driver**

- ➤ Canon IJ Printer Driver
- ➤ How to Open the Printer Driver Setup Window
- ➤ Canon IJ Status Monitor
- Canon IJ Preview
- ➤ Deleting the Undesired Print Job
- ➤ Instructions for Use (Printer Driver)

### **Canon IJ Printer Driver**

The Canon IJ printer driver (called printer driver below) is a software that is installed on your computer for printing data with this printer.

The printer driver converts the print data created by your application software into data that your printer can understand, and sends the converted data to the printer.

Because different models support different print data formats, you need a printer driver for the specific model you are using.

## **Printer Driver Types**

On Windows Vista SP1 or later, you can install the XPS printer driver in addition to the regular printer driver.

The XPS printer driver is suited to print from an application software that supports XPS printing.

## >>> Important

• To use the XPS printer driver, the standard printer driver must already be installed on your computer.

## **Installing the Printer Driver**

- To install the regular printer driver, load the Setup CD-ROM that comes with the printer, and then install the driver from **Start Setup Again**.
- To install the XPS printer driver, load the Setup CD-ROM that comes with the printer, and then select **XPS Driver** from **Add Software**.

# **Specifying the Printer Driver**

To specify the printer driver, open the **Print** dialog box of the application software you are using, and select "XXX Printer" (where "XXX" is your model name) to specify the regular printer driver or select "XXX Printer XPS" (where "XXX" is your model name) to specify the XPS printer driver.

### Displaying the Manual from the Printer Driver

To display a description of a tab in the printer driver setup window, click the **Help** button found on the tab.

# **Related Topic**

How to Open the Printer Driver Setup Window

# **How to Open the Printer Driver Setup Window**

You can display the printer driver setup window from the application software in use or from the printer icon.

## Open the Printer Driver Setup Window through the Application Software

Follow the procedure below to configure printing profile when printing.

- Select the command that you perform printing on the application software
   In general, select **Print** on the **File** menu to open the **Print** dialog box.
- 2. Select your model name and click **Preferences** (or **Properties**)

The printer driver setup window appears.

### >>> Note

• Depending on application software you use, command names or menu names may vary and there may be more steps. For details, refer to the user's manual of your application software.

# Opening the Printer Driver Setup Window from the Printer Icon

Follow the procedure below to perform printer maintenance operations such as print head cleaning, or to configure a printing profile that is common to all application software.

- 1. Select as described below:
  - If you are using Windows 10, Windows 8.1, or Windows 8, select Control Panel -> Hardware and Sound -> Devices and Printers.
  - If you are using Windows 7, select the **Start** menu -> **Devices and Printers**.
  - If you are using Windows Vista, select the Control Panel -> Hardware and Sound -> Printers.
  - If you are using Windows XP, select the Control Panel -> Printers and Other Hardware -> Printers and Faxes.
- Right-click your model name icon, and then select **Printing preferences** from the displayed menu

The printer driver setup window appears.

# >>> Important

Opening the printer driver setup window through Printer properties (Windows 10, Windows 8.1, Windows 8, Windows 7) or Properties (Windows Vista, Windows XP) displays such tabs regarding the Windows functions as the Ports (or Advanced) tab. Those tabs do not appear when opening through Printing preferences or application software. For tabs regarding Windows functions, refer to the user's manual for the Windows.

### **Canon IJ Status Monitor**

The Canon IJ Status Monitor is an application software that shows the status of the printer and the progress of printing. You will know the status of the printer with graphics, icons, and messages.

# **Launching the Canon IJ Status Monitor**

The Canon IJ Status Monitor launches automatically when print data is sent to the printer. When launched, the Canon IJ Status Monitor appears as a button on the task bar.

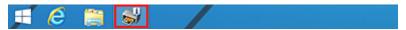

Click the button of the status monitor displayed on the task bar. The Canon IJ Status Monitor appears.

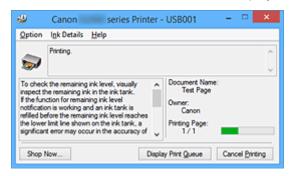

### Note

- To open the Canon IJ Status Monitor when the printer is not printing, open the <u>printer driver setup</u> <u>window</u> and click **View Printer Status** on the **Maintenance** tab.
- The information displayed on the Canon IJ Status Monitor may differ depending on the country or region where you are using your printer.

### When Errors Occur

The Canon IJ Status Monitor is automatically displayed if an error occurs (e.g., if the printer runs out of paper or if the ink is low).

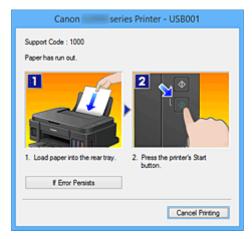

In such cases, take the appropriate action as described.

# **Canon IJ Preview**

The Canon IJ Preview is an application software that displays what the print result will look like before a document is actually printed.

The preview reflects the information that is set within the printer driver and allows you to check the document layout, print order, and number of pages. You can also change the media type settings.

When you want to display a preview before printing, open the <u>printer driver setup window</u>, click the **Main** tab, and check the **Preview before printing** check box.

When you do not want to display a preview before printing, uncheck the check box.

# >>>> Important

• If you are using the XPS printer driver, see "Editing the Print Document or Reprinting from the Print History."

# **Related Topic**

**■** Displaying the Print Results before Printing

# **Deleting the Undesired Print Job**

If you are using the XPS printer driver, replace "Canon IJ Status Monitor" with "Canon IJ XPS Status Monitor" when reading this information.

If the printer does not start printing, canceled or failed print job data may be remaining. Delete the undesired print job by using the Canon IJ Status Monitor.

1. Display the Canon IJ Status Monitor

Click the icon of the Canon IJ Status Monitor displayed on the task bar. The Canon IJ Status Monitor appears.

2. Display the print jobs

Click Display Print Queue.

The print queue window opens.

3. Delete the print jobs

Select Cancel All Documents from the Printer menu.

When the confirmation message appears, click Yes.

The deletion of the print job is complete.

## >>> Important

• Users who have not been granted access permission for printer management cannot delete the print job of another user.

### Note

• When you perform this operation, all print jobs are deleted. If the print queue list contained a necessary print job, start the printing process over from the beginning.

# **Instructions for Use (Printer Driver)**

This printer driver is subject to the following restrictions. Keep the following points in mind when using the printer driver.

### **Restrictions on the Printer Driver**

- With some applications, the **Copies** setting in the **Page Setup** tab of the printer driver may not be enabled.
  - In this case, use the copies setting in the **Print** dialog box of the application software.
- If the selected **Language** in the **About** dialog box of the **Maintenance** tab does not match the operating system interface language, the printer driver setup window may not be displayed properly.
- Do not change the **Advanced** tab items of the printer properties. If you change any of the items, you will not be able to use the following functions correctly.
  - Also, if **Print to file** is selected in the **Print** dialog box of the application software and with applications that prohibit EMF spooling, such as Adobe Photoshop LE and MS Photo Editor, the following functions will not operate.
    - Preview before printing on the Main tab
    - Prevention of Print Data Loss in the Print Options dialog box on the Page Setup tab
    - Page Layout, Tiling/Poster, Booklet, Duplex Printing (Manual), Specify Margin..., Print from Last Page, Collate, and Stamp/Background... (Stamp...) on the Page Setup tab
    - Print a pattern for color adjustment on the Color Adjustment tab in the Manual Color Adjustment dialog box
- Since the resolution in the preview display differs from the printing resolution, text and lines in the preview display may appear different from the actual print result.
- With some applications, the printing is divided into multiple print jobs.
   To cancel printing, delete all divided print jobs.
- If image data is not printed correctly, display the Print Options dialog box from the Page Setup tab
  and change the setting of Disable ICM required from the application software. This may solve the
  problem.

### Note

- **Disable ICM required from the application software** cannot be used when the XPS printer driver is used.
- · Do not start up the Canon IJ Network Tool while printing.
- · Do not print when the Canon IJ Network Tool is running.

# **Points to Note About Applications with Restrictions**

- There are following restrictions in Microsoft Word (Microsoft Corporation).
  - When Microsoft Word has the same printing functions as the printer driver, use Word to specify them.
  - When Fit-to-Page, Scaled, or Page Layout is used for Page Layout on the Page Setup tab of the printer driver, the document may not print normally in certain versions of Word.
  - When Page Size in Word is set to "XXX Enlarge/Reduce", the document may not print normally in certain versions of Word.
    - If this happens, follow the procedure below.

- 1. Open Word's **Print** dialog box.
- 2. Open the <u>printer driver setup window</u>, and on the **Page Setup** tab, set **Page Size** to the same paper size that you specified in Word.
- 3. Set the **Page Layout** that you want, and then click **OK** to close the window.
- 4. Without starting printing, close the **Print** dialog box.
- 5. Open Word's **Print** dialog box again.
- 6. Open the printer driver setup window and click **OK**.
- 7. Start printing.
- If bitmap printing is enabled in Adobe Illustrator (Adobe Systems Incorporated), printing may take time or some data may not be printed. Print after unchecking the **Bitmap Printing** check box in the **Print** dialog box.

# **Printer Driver Description**

- ➤ Quick Setup tab Description
- ➤ Main tab Description
- ➤ Page Setup tab Description
- ➤ Maintenance tab Description
- ➤ Canon IJ Preview Description
- ➤ Canon IJ XPS Preview Description
- ➤ Canon IJ Status Monitor Description

# **Quick Setup tab Description**

The **Quick Setup** tab is for registering commonly used print settings. When you select a registered setting, the printer automatically switches to the preset items.

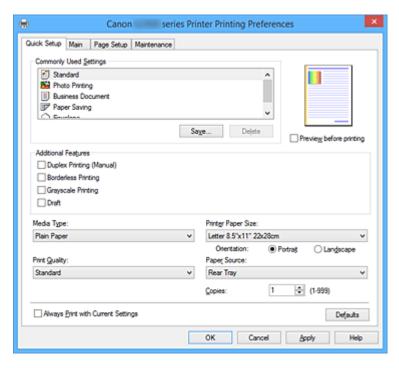

### **Commonly Used Settings**

The names and icons of frequently used printing profiles are registered. When you select a printing profile according to the purpose of the document, settings that match the purpose are applied. In addition, functions that are thought to be useful for the selected printing profile are displayed in **Additional Features**.

You can also change a printing profile and register it under a new name. You can delete the registered printing profile.

You can rearrange the profiles either by dragging the individual profiles or by holding down the Ctrl key and pressing the up or down arrow keys.

### Standard

These are the factory settings.

If **Page Size**, **Orientation**, and **Copies** were set from the application software, those settings have priority.

### **Photo Printing**

If you select this setting when printing a photo, the photo paper and photo size generally used are set. The **Borderless Printing** check box is checked automatically.

If Orientation and Copies were set from the application software, those settings have priority.

### **Business Document**

Select this setting when printing a general document.

If **Page Size**, **Orientation**, and **Copies** were set from the application software, those settings have priority.

### **Paper Saving**

Select this setting to save paper when printing a general document. The **2-on-1 Printing** and **Duplex Printing (Manual)** check boxes are checked automatically.

If **Page Size**, **Orientation**, and **Copies** were set from the application software, those settings have priority.

### **Envelope**

If you select this setting for printing an envelope, **Media Type** is set automatically to **Envelope**. In the **Envelope Size Setting** dialog box, select the size of the envelope to be used.

### Note

 The combination of the Additional Features that was displayed for the printing profile that had been selected when the added printing profile was saved is also displayed when that added printing profile is selected.

#### Save...

Displays the **Save Commonly Used Settings** dialog box.

Click this button when you want to save the information that you set on the **Quick Setup**, **Main**, and **Page Setup** tabs to **Commonly Used Settings**.

#### Delete

Deletes a registered printing profile.

Select the name of the setting to be deleted from **Commonly Used Settings**, and click **Delete**. When a confirmation message is displayed, click **OK** to delete the specified printing profile.

#### Note

• Printing profiles that are registered in the initial settings cannot be deleted.

### **Settings Preview**

The paper illustration shows how the original will be laid out on a sheet of paper.

You can check an overall image of the layout.

#### Preview before printing

Shows what the print result will look like before you actually print the data.

Check this check box to display a preview before printing.

Uncheck this check box if you do not want to display a preview.

## >>> Important

• To use the Canon IJ XPS Preview, you must have Microsoft .NET Framework 4 Client Profile installed on your computer.

### **Additional Features**

Displays the frequently used, convenient functions for the printing profile that you selected for **Commonly Used Settings** on the **Quick Setup** tab.

When you move the mouse pointer near a function that can be changed, a description of that function is displayed.

To enable a function, check the corresponding check box.

For some functions, you can set detailed settings from the Main and Page Setup tabs.

### >>>> Important

• Depending on the printing profiles, certain function may be grayed out and you will not be able to change them.

### 2-on-1 Printing

Prints two pages of the document, side by side, on one sheet of paper.

To change the page sequence, click the **Page Setup** tab, select **Page Layout** for **Page Layout**, and click **Specify...**. Then in the **Page Layout Printing** dialog box that appears, specify the **Page Order**.

#### 4-on-1 Printing

Prints four pages of the document, side by side, on one sheet of paper.

To change the page sequence, click the **Page Setup** tab, select **Page Layout** for **Page Layout**, and click **Specify...**. Then in the **Page Layout Printing** dialog box that appears, specify the **Page Order**.

### **Duplex Printing (Manual)**

Select whether to print the document to both sides of the paper manually or to one side of the paper.

To change the staple side or the margins, set the new values from the **Page Setup** tab.

#### **Borderless Printing**

Performs borderless printing without any margins on the paper.

With the borderless printing function, the document to be printed is enlarged, so that it extends slightly off the paper. In other words, the document is printed without any margin.

To adjust the amount that the document extends beyond the paper, click the **Page Setup** tab, choose **Borderless**, and enter the value in **Amount of Extension**.

### **Grayscale Printing**

This function converts the data to monochrome data when printing your document.

#### Draft

This setting is appropriate for test printing.

### Rotate 180 degrees

Prints the document by rotating it 180 degrees against the paper feed direction.

The width of print area and the amount of extension that are configured in other application software will be reversed vertically and horizontally.

### **Color/Intensity Manual Adjustment**

Select when you set the **Color Correction** method and individual settings such as **Cyan**, **Magenta**, **Yellow**, **Brightness**, **Intensity**, and **Contrast**, etc.

### Media Type

Selects a type of printing paper.

Select a media type that matches the paper that is loaded in the printer. This ensures that printing is carried out properly for the specified paper.

### **Printer Paper Size**

Selects the size of paper actually loaded into the printer.

Normally, the paper size is set automatically according to the output paper size setting, and the document is printed with no scaling.

When you set **2-on-1 Printing** or **4-on-1 Printing** in **Additional Features**, you can manually set the paper size with **Page Size** on the **Page Setup** tab.

If you select a paper size that is smaller than the **Page Size**, the document size will be reduced. If you select a paper size that is larger, the document size will be enlarged.

Also if you select **Custom...**, the <u>Custom Paper Size dialog box</u> opens and allows you to specify any vertical and horizontal dimensions for the paper size.

#### Orientation

Selects the printing orientation.

If the application used to create your document has a similar function, select the same orientation that you selected in that application.

#### **Portrait**

Prints the document so that its top and bottom positions are unchanged relative to the paper feed direction. This is the default setting.

### Landscape

Prints the document by rotating it 90 degrees relative to the paper feed direction.

You can change the rotation direction by going to the **Maintenance** tab, opening the **Custom Settings** dialog box, and then using **Rotate 90 degrees left when orientation is [Landscape]** check box.

To rotate the document 90 degrees to the left when printing, select the **Rotate 90 degrees left** when orientation is [Landscape] check box.

### **Print Quality**

Selects your desired printing quality.

Select one of the following to set the print quality level that is appropriate for the purpose.

To set the print quality level individually, click the **Main** tab, and for **Print Quality**, select **Custom**. The **Set...** becomes enabled. Click **Set...** to open the <u>Custom dialog box</u>, and then specify the desired settings.

### High

Gives priority to print quality over printing speed.

### **Standard**

Prints with average speed and quality.

#### Draft

This setting is appropriate for test printing.

#### **Paper Source**

Shows the source from which paper is supplied.

#### **Rear Tray**

Paper is always supplied from the rear tray.

#### Copies

Specifies the number of copies you want to print. You can specify a value from 1 to 999.

### >>>> Important

• When the application software that you used to create the document has the same function, specify the settings on the printer driver. However, if the print results are not acceptable, specify the function settings on the application software.

### **Always Print with Current Settings**

Prints documents with the current settings starting from the next print execution.

When you select this function and then close the <u>printer driver setup window</u>, the information that you set on the **Quick Setup**, **Main**, and **Page Setup** tabs are saved and printing with the same settings is possible starting from the next print execution.

# >>> Important

- If you log on with a different user name, the settings that were set when this function was enabled are not reflected in the print settings.
- If a setting was specified on the application software, it has priority.

#### **Defaults**

Restores all the settings you have changed to their default values.

Click this button to return all settings on the **Quick Setup**, **Main**, and **Page Setup** tabs to their default values (factory settings).

## Save Commonly Used Settings dialog box

This dialog box allows you to save the information that you set on the **Quick Setup**, **Main**, and **Page Setup** tabs and add the information to the **Commonly Used Settings** list on the **Quick Setup** tab.

#### Name

Enter the name for the printing profile you wish to save.

Up to 255 characters can be entered.

The name appears, with its associated icon, in the **Commonly Used Settings** list on the **Quick Setup** tab.

### Options...

Opens the Save Commonly Used Settings dialog box.

Changes the details of printing profile to be saved.

# Save Commonly Used Settings dialog box

Select the icons of the printing profiles to be registered to **Commonly Used Settings**, and change the items to be saved in the printing profiles.

#### Icon

Select the icon for the printing profile you wish to save.

The selected icon appears, with its name, in the **Commonly Used Settings** list on the **Quick Setup** tab.

## Save the paper size setting

Saves the paper size to the printing profile in **Commonly Used Settings**.

To apply the saved paper size when the printing profile is selected, check this check box.

If this check box is unchecked, the paper size is not saved, and consequently the paper size setting is not applied when the printing profile is selected. Instead the printer prints with the paper size specified with the application software.

### Save the orientation setting

Saves the **Orientation** to the printing profile in **Commonly Used Settings**.

To apply the saved print orientation when the printing profile is selected, check this check box. If this check box is unchecked, the print orientation is not saved, and consequently the **Orientation** setting is not applied when the printing profile is selected. Instead the printer prints with the print orientation specified with the application software.

#### Save the copies setting

Saves the **Copies** setting to the printing profile in **Commonly Used Settings**.

To apply the saved copies setting when the printing profile is selected, check this check box. If this check box is unchecked, the copies setting is not saved, and consequently the **Copies** setting is not applied when the printing profile is selected. Instead the printer prints with the copies setting specified with the application software.

# **Custom Paper Size dialog box**

This dialog box allows you to specify the size (width and height) of the custom paper.

### Units

Select the unit for entering a user-defined paper size.

### Paper Size

Specifies the **Width** and the **Height** of the custom paper. Measurement is shown according to the units specified in **Units**.

# **Related Topics**

- Printing with Easy Setup
- Setting a Page Size and Orientation
- Setting the Number of Copies and Printing Order
- **■** Execute Borderless Printing
- Duplex Printing
- Setting Up Envelope Printing
- Printing on Postcards
- Displaying the Print Results before Printing
- Setting Paper Dimensions (Custom Size)
- Printing a Color Document in Monochrome
- Specifying Color Correction
- M Adjusting Color Balance
- Adjusting Color Balance Using Sample Patterns (Printer Driver)
- M Adjusting Brightness
- Adjusting Intensity
- Adjusting Contrast
- Adjusting Intensity/Contrast Using Sample Patterns (Printer Driver)
- Registering a Frequently Used Printing Profile

# **Main tab Description**

The **Main** tab allows you to create a basic print setup in accordance with the media type. Unless special printing is required, normal printing can be performed just by setting the items on this tab.

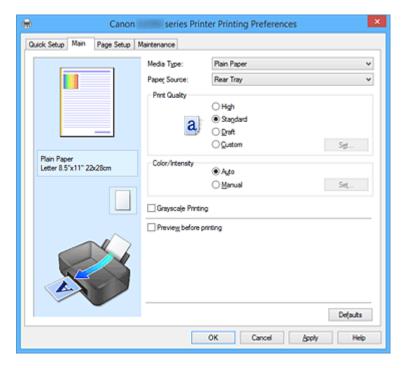

### **Settings Preview**

The paper illustration shows how the original will be laid out on a sheet of paper.

You can check an overall image of the layout.

### Media Type

Selects a type of printing paper.

Select a media type that matches the paper that is loaded in the printer. This ensures that printing is carried out properly for the specified paper.

### **Paper Source**

Shows the source from which paper is supplied.

### **Rear Tray**

Paper is always supplied from the rear tray.

### **Print Quality**

Selects your desired printing quality.

Select one of the following to set the print quality level that is appropriate for the purpose.

### Important

 Depending on the Media Type settings, the same print results may be produced even if the Print Quality is changed.

### High

Gives priority to print quality over printing speed.

### **Standard**

Prints with average speed and quality.

#### Draft

This setting is appropriate for test printing.

#### Custom

Select this when you want to set the printing quality level individually.

#### Set...

Select Custom for Print Quality to enable this button.

Open the **Custom** dialog box. You can then individually set the print quality level.

### Color/Intensity

Selects color adjustment method.

#### **Auto**

Cyan, Magenta, Yellow, Brightness, Intensity, and Contrast, and so on are adjusted automatically.

#### Manual

Select when you set the individual settings such as **Cyan**, **Magenta**, **Yellow**, **Brightness**, **Intensity**, and **Contrast**, etc. and **Color Correction** method.

#### Set...

Select Manual for Color/Intensity to enable this button.

In the **Manual Color Adjustment** dialog box, you can adjust individual color settings such as **Cyan**, **Magenta**, **Yellow**, **Brightness**, **Intensity**, and **Contrast** on the **Color Adjustment** tab, and select the **Color Correction** method on the **Matching** tab.

### Note

 If you want to use an ICC profile to adjust colors, use the Manual Color Adjustment dialog box to set the profile.

#### **Grayscale Printing**

This function converts the data to monochrome data when printing your document.

Check this check box to print a color document in monochrome.

#### Preview before printing

Shows what the print result will look like before you actually print the data.

Check this check box to display a preview before printing.

# >>>> Important

• To use the Canon IJ XPS Preview, you must have Microsoft .NET Framework 4 Client Profile installed on your computer.

### **Defaults**

Restores all the settings you have changed to their default values.

Clicking this button restores all the settings on the current screen to their default values (factory settings).

## **Custom dialog box**

Set the quality level, and select the desired print quality.

#### Quality

You can use the slider bar to adjust the print quality level.

## >>>> Important

Certain print quality levels cannot be selected depending on the settings of Media Type.

### Note

• The **High**, **Standard**, or **Draft** print quality modes are linked with the slider bar. Therefore when the slider bar is moved, the corresponding quality and value are displayed on the left. This is the same as when the corresponding radio button is selected for **Print Quality** on the **Main** tab.

# **Color Adjustment Tab**

This tab allows you to adjust the color balance by changing the settings of the **Cyan**, **Magenta**, **Yellow**, **Brightness**, **Intensity**, and **Contrast** options.

#### **Preview**

Shows the effect of color adjustment.

The color and brightness change when each item is adjusted. You can check the color adjustment status easily by changing the preview image to one similar to the results to be printed with **Sample Type**.

### Note

• The graphic is in monochrome when the **Grayscale Printing** check box is checked.

### Sample Type

Selects a preview image displayed on the Color Adjustment tab.

If necessary, select a preview image from **Standard**, **Landscape**, or **Graphics**, whichever is most similar to the print results.

### **View Color Pattern**

Displays a pattern for checking color changes produced by color adjustment.

If you want to display the preview image with a color pattern, check this check box.

### Cyan / Magenta / Yellow

Adjusts the strengths of Cyan, Magenta, and Yellow.

Moving the slider to the right makes a color stronger, and moving the slider to the left makes a color weaker.

You can also directly enter a value linked to the slider. Enter a value in the range from -50 to 50. This adjustment changes the relative amount of ink of each color used, which alters the total color balance of the document. Use your application if you want to change the total color balance significantly. Use the printer driver only if you want to adjust the color balance slightly.

### Important

 When Grayscale Printing is checked on the Main tab, Cyan, Magenta, and Yellow appear grayed out and are unavailable.

### **Brightness**

Selects the brightness of your print.

You cannot change the levels of pure white and black. However, the brightness of the colors between white and black can be changed.

#### Intensity

Adjusts the overall intensity of your print.

Moving the slider to the right increases the intensity, and moving the slider to the left decreases the intensity.

You can also directly enter a value linked to the slider. Enter a value in the range from -50 to 50.

#### Contrast

Adjusts the contrast between light and dark in the image to be printed.

Moving the slider to the right increases the contrast, moving the slider to the left decreases the contrast.

You can also directly enter a value linked to the slider. Enter a value in the range from -50 to 50.

### Print a pattern for color adjustment

When the color balance or intensity/contrast is changed, the pattern printing function prints a list of the adjustment results along with the adjustment values.

Select this function when printing a pattern for color adjustment.

### Pattern Print preferences...

Check Print a pattern for color adjustment to enable this button.

The Pattern Print dialog box opens and allows you to set pattern printing settings.

### Pattern Print dialog box

Performs the setup for printing of patterns that allow you to check the color balance and intensity/contrast of documents.

### **Parameters to Adjust**

Select the item to be checked by pattern printing.

### Cyan/Magenta/Yellow

Prints a pattern that allows you to check the cyan/magenta/yellow balance.

# Important

 When Grayscale Printing is checked on the Main tab, Cyan/Magenta/Yellow appear grayed out and are unavailable.

### Intensity/Contrast

Prints a pattern that allows you to check the intensity/contrast balance.

#### **Printer Paper Size**

Selects the paper size to be used for pattern printing.

This setting is linked to **Printer Paper Size** on the **Page Setup** tab.

### Note

• Depending on the paper size selected on the **Page Setup** tab, there may be sizes that cannot be selected.

#### **Amount of Pattern Instances**

Sets the number of patterns to be printed.

You can select from **Largest**, **Large**, and **Small**. When you select a pattern size, the number of patterns that can be printed is as follows:

### >>> Note

- Largest and Large cannot be selected when certain paper sizes or output paper sizes are selected.
- The setting preview on the Main tab displays an image that allows you to check the overall layout.

#### Largest

Cyan/Magenta/Yellow 37 Intensity/Contrast 49

#### Large

Cyan/Magenta/Yellow 19 Intensity/Contrast 25

#### **Small**

Cyan/Magenta/Yellow 7 Intensity/Contrast 9

### **Color Variation Between Instances**

Sets the amount of color change between neighboring patterns.

Select from **Large**, **Medium**, and **Small**. **Large** produces a large amount of change, and **Small** produces a small amount of change.

### Note

• Large is about double the size of Medium, and Small is about half the size of Medium.

# Matching Tab

Allows you to select the method for adjusting colors to match the type of document to be printed.

### **Color Correction**

Allows you to select **Driver Matching**, **ICM** (**ICC Profile Matching**), or **None** to match the purpose of the print operation.

# Important

 When Grayscale Printing is checked on the Main tab, Color Correction appears grayed out and is unavailable.

#### **Driver Matching**

With Canon Digital Photo Color, you can print sRGB data with color tints that most people prefer.

## ICM (ICC Profile Matching)

Adjusts the colors by using an ICC profile when printing.

Specify the input profile to be used.

# >>>> Important

 If the application software is set so that ICM is disabled, ICM (ICC Profile Matching) is unavailable for Color Correction and the printer may not be able to print the image data properly.

### None

Disables color adjustment with the printer driver.

### **Input Profile**

Specifies the input profile to be used when you select **ICM** (**ICC Profile Matching**) for **Color Correction**.

### **Standard**

The standard printer profile (sRGB), which supports the color space of ICM, is used. This is the default setting.

### Note

• In the XPS printer driver, ICM has become ICC Profile Matching.

# **Related Topics**

- Setting the Print Quality Level (Custom)
- Adjusting Color Balance
- M Adjusting Brightness
- Adjusting Intensity
- Adjusting Contrast
- Adjusting Color Balance Using Sample Patterns (Printer Driver)
- Adjusting Intensity/Contrast Using Sample Patterns (Printer Driver)
- Specifying Color Correction
- Adjusting Colors with the Printer Driver
- Printing with ICC Profiles
- Printing a Color Document in Monochrome
- **■** Displaying the Print Results before Printing

# **Page Setup tab Description**

The **Page Setup** tab allows you to determine how a document is to be arranged on the paper. Also, this tab allows you to set the number of copies and the order of printing. If the application which created the document has a similar function, set them with the application.

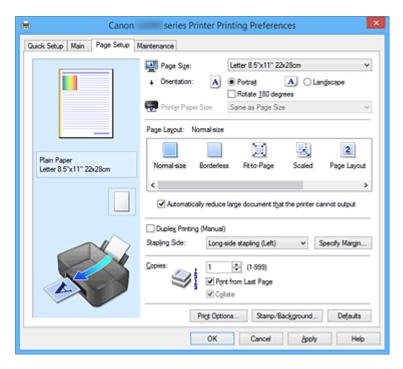

#### **Settings Preview**

The paper illustration shows how the original will be laid out on a sheet of paper.

You can check an overall image of the layout.

### Page Size

Selects a page size.

Ensure that you select the same page size as you selected within the application.

If you select **Custom...**, the <u>Custom Paper Size dialog box</u> opens and allows you to specify any vertical and horizontal dimensions for the paper size.

### Orientation

Selects the printing orientation.

If the application used to create your document has a similar function, select the same orientation that you selected in that application.

#### **Portrait**

Prints the document so that its top and bottom positions are unchanged relative to the paper feed direction. This is the default setting.

#### Landscape

Prints the document by rotating it 90 degrees relative to the paper feed direction.

You can change the rotation direction by going to the **Maintenance** tab, opening the **Custom Settings** dialog box, and then using **Rotate 90 degrees left when orientation is [Landscape]** check box.

To rotate the document 90 degrees to the left when printing, select the **Rotate 90 degrees left** when orientation is [Landscape] check box.

#### Rotate 180 degrees

Prints the document by rotating it 180 degrees against the paper feed direction.

The width of print area and the amount of extension that are configured in other application software will be reversed vertically and horizontally.

### **Printer Paper Size**

Selects the size of paper actually loaded into the printer.

The default setting is Same as Page Size to perform normal-sized printing.

You can select a printer paper size when you select **Fit-to-Page**, **Scaled**, **Page Layout**, **Tiling/Poster**, or **Booklet** for **Page Layout**.

If you select a paper size that is smaller than the **Page Size**, the document size will be reduced. If you select a paper size that is larger, the document size will be enlarged.

Also if you select **Custom...**, the <u>Custom Paper Size dialog box</u> opens and allows you to specify any vertical and horizontal dimensions for the paper size.

### Page Layout

Selects the size of the document you want to print and the type of printing.

#### Normal-size

This is the normal printing method. Select this when you do not specify any page layout.

### Automatically reduce large document that the printer cannot output

If the printer cannot print the paper size of a document, the printer can automatically reduce the size when it prints the document.

Check this check box to reduce the size when printing the document.

#### **Borderless**

Chooses whether you are printing on a full page without any page margins or printing with page margins.

In borderless printing, originals are enlarged to extend slightly off the paper. Thus, printing can be performed without any margins (border).

Use **Amount of Extension** to adjust how much of the document extends off the paper during borderless printing.

### **Amount of Extension**

Adjusts how much of the document extends off the paper during borderless printing.

Moving the slider to the right increases the amount of extension and allows you to perform borderless printing with no problems.

Moving the slider to the left reduces the amount of extension and expands the range of the document to print.

### Fit-to-Page

This function enables you to automatically enlarge or reduce documents to fit to the paper size loaded in the printer without changing the paper size you specified in your application software.

#### Scaled

Documents can be enlarged or reduced to be printed.

Specify the size in **Printer Paper Size**, or enter the scaling ratio in the **Scaling** box.

### Scaling

Specifies an enlargement or reduction ratio for the document you want to print.

#### Page Layout

Multiple pages of document can be printed on one sheet of paper.

#### Specify...

Opens the **Page Layout Printing** dialog box.

Click this button to set details on page layout printing.

### Tiling/Poster

This function enables you to enlarge the image data and divide the enlarged data into several pages to be printed. You can also glue together these sheets of paper to create large printed matter, such as a poster.

### Specify...

Opens the Tiling/Poster Printing dialog box.

Click this button to set details on tiling/poster printing.

#### **Booklet**

The booklet printing function allows you to print data for a booklet. Data is printed on both sides of the paper. This type of printing ensures that pages can be collated properly, in page number order, when the printed sheets are folded and stapled at the center.

#### Specify...

Opens the **Booklet Printing** dialog box.

Click this button to set details on booklet printing.

### **Duplex Printing (Manual)**

Select whether to print the document to both sides of the paper manually or to one side of the paper. Check this check box to print the document on both sides.

This function can be used only when **Plain Paper** is selected for **Media Type** and one of **Normal-size**, **Fit-to-Page**, **Scaled**, or **Page Layout** is selected.

### Stapling Side

Selects the stapling margin position.

The printer analyzes the **Orientation** and **Page Layout** settings, and automatically selects the best stapling margin position. Check **Stapling Side**, and select from the list to change it.

### Specify Margin...

Opens the **Specify Margin** dialog box.

You can specify the width of the margin.

### Copies

Specifies the number of copies you want to print. You can specify a value from 1 to 999.

### Important

• If the application used to create your document has a similar function, specify the number of copies with the application without specifying it here.

### **Print from Last Page**

Check this check box when you want to print from the last page in order. If you do this, you do not need to sort the pages into their correct order after printing.

Uncheck this check box to print your document in normal order, starting from the first page.

### Collate

Check this check box to group together the pages of each copy when you want to print multiple copies. Uncheck this check box when you want to print with all pages of the same page number grouped together.

## Important

When the application software that you used to create the document has the same function, give
priority to the printer driver settings. However, if the print results are not acceptable, specify the
function settings on the application software. When you specify the number of copies and the
printing order with both the application and this printer driver, the number of copies may be
multiplied numbers of the two settings or the specified printing order may not be enabled.

### **Print Options...**

Opens the **Print Options** dialog box.

Changes detailed printer driver settings for print data that is sent from applications.

### Stamp/Background... (Stamp...)

Opens the Stamp/Background (Stamp) dialog box.

The **Stamp** function allows you to print a stamp text or a bitmap over or behind document data. It also allows you to print date, time and user name. The **Background** function allows you to print a light illustration behind the document data.

### >>> Note

• With the XPS printer driver, the **Stamp/Background...** button has become the **Stamp...** button and only the stamp function can be used.

Depending on the type of printer driver you are using and the environment, **Stamp** and **Background** may not be available.

# **Custom Paper Size dialog box**

This dialog box allows you to specify the size (width and height) of the custom paper.

#### Units

Select the unit for entering a user-defined paper size.

### **Paper Size**

Specifies the **Width** and the **Height** of the custom paper. Measurement is shown according to the units specified in **Units**.

## Page Layout Printing dialog box

This dialog box allows you to select the number of document pages to be placed on one sheet of paper, the page order, and whether a page border line is to be printed around each document page.

The settings specified in this dialog box can be confirmed in the settings preview on the printer driver.

### **Preview Icon**

Shows the settings made on the Page Layout Printing dialog box.

You can check what the print result will look like before you actually print the data.

### **Pages**

Specifies the number of document pages to fit on one sheet.

### Page Order

Specifies the document orientation to be printed on a sheet of paper.

#### Page Border

Prints a page border line around each document page.

Check this check box to print the page border line.

# Tiling/Poster Printing dialog box

This dialog box allows you to select the size of the image to be printed. You can also make settings for cut lines and paste markers which are convenient for pasting together the pages into a poster.

The settings specified in this dialog box can be confirmed in the settings preview on the printer driver.

#### **Preview Icon**

Shows the settings of the Tiling/Poster Printing dialog box.

You can check what the print result will look like.

### **Image Divisions**

Select the number of divisions (vertical x horizontal).

As the number of divisions increases, the number of sheets used for printing increases. If you are pasting pages together to create a poster, increasing the number of divisions allows you to create a larger poster.

### Print "Cut/Paste" in margins

Specifies whether to print the words "Cut" and "Paste" in the margins. These words serve as guidelines for pasting together the pages into a poster.

Check this check box to print the words.

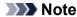

• Depending on the type of printer driver you are using and the environment, this function may not be available.

### Print "Cut/Paste" lines in margins

Specifies whether to print cut lines that serve as guidelines for pasting together the pages into a poster.

Check this check box to print the cut lines.

#### Print page range

Specifies the printing range. Select All under normal circumstances.

Select Pages to specify a specific page or range.

### Note

• If some of the pages have not been printed well, specify the pages that do not need to be printed by clicking them in the settings preview of the **Page Setup** tab. Only the pages shown on the screen will be printed this time.

### **Booklet Printing dialog box**

This dialog box allows you to set how to bind the document as a booklet. Printing only on one side and printing a page border, can also be set in this dialog box.

The settings specified in this dialog box can be confirmed in the settings preview on the printer driver.

#### **Preview Icon**

Shows the settings made on the **Booklet Printing** dialog box.

You can check what the document will look like when printed as a booklet.

### Margin for stapling

Specifies which side of the booklet is to be stapled.

### Insert blank page

Selects whether to print the document on one side or both sides of the booklet.

Check this check box to print the document on one side of the booklet and select the side to be left blank from the list.

### Margin

Specifies the width of the stapling margin.

The specified width becomes the stapling margin from the center of the sheet.

### Page Border

Prints a page border line around each document page.

Check this check box to print the page border line.

# **Specify Margin dialog box**

This dialog box allows you to specify the margin width for the side to be stapled. If a document does not fit on one page, the document is reduced when printed.

### Margin

Specifies the width of the stapling margin.

The width of the side specified by **Stapling Side** becomes the stapling margin.

# **Print Options dialog box**

Makes changes to print data that is sent to the printer.

Depending on the type of printer driver you are using and the environment, this function may not be available.

### Disable ICM required from the application software

Disables the ICM function required from the application software.

When an application software uses Windows ICM to print data, unexpected colors may be produced or the printing speed may decrease. If these problems occur, checking this check box may resolve the problems.

# >>> Important

- · Uncheck this check box under normal circumstances.
- This function does not work when ICM is selected for Color Correction on the Matching tab of the Manual Color Adjustment dialog box.

#### Note

 Disable ICM required from the application software tab cannot be used with the XPS printer driver

### Disable the color profile setting of the application software

Checking this check box disables information in the color profile that was set on the application software.

When the information in the color profile set on the application software is output to the printer driver, the print result may contain unexpected colors. If this happens, checking this check box may resolve the problem.

## >>> Important

- Even when this check box is checked, only some of the information in the color profile is disabled, and the color profile can still be used for printing.
- Uncheck this check box under normal circumstances.

### **Ungroup Papers**

Sets the display method of Media Type, Page Size, and Printer Paper Size.

To display the items separately, select the check box.

To display the items as a group, clear the check box.

#### Do not allow application software to compress print data

Compression of the application software print data is prohibited.

If the print result has missing image data or unintended colors, selecting this check box may improve the condition.

# >>> Important

Uncheck this check box under normal circumstances.

### Note

• Do not allow application software to compress print data tab cannot be used with the XPS printer driver.

### Print after creating print data by page

The print data is created in page units, and printing starts after the processing of one page of print data is complete.

If a printed document contains unintended results such as streaks, selecting this check box may improve the results.

# >>> Important

· Uncheck this check box under normal circumstances.

#### Scale images using nearest-neighbor interpolation

When an image is to be enlarged or reduced when printed, the printer uses a simple interpolation process to enlarge or reduce the image.

If the image data in a printed document is not printed clearly, selecting this check box may improve the results.

# >>> Important

Uncheck this check box under normal circumstances.

### Note

 Scale images using nearest-neighbor interpolation can be used only with the XPS printer driver.

#### **Prevention of Print Data Loss**

You can reduce the size of the print data that was created with the application software and then print the data.

Depending on the application software being used, the image data may be cut off or may not be printed properly. In such cases, select **On**. If you will not be using this function, select **Off**.

# Important

· When using this function, the print quality may drop depending on the print data.

### **Unit of Print Data Processing**

Selects the processing unit of the print data to be sent to the printer.

Select **Recommended** under normal circumstances.

## >>> Important

A large amount of memory may be used for certain settings.
 Do not change the setting if your computer has a small amount of memory.

### Note

• Unit of Print Data Processing tab cannot be used with the XPS printer driver.

## Stamp/Background (Stamp...) dialog box

The **Stamp/Background** (**Stamp...**) dialog box allows you to print a stamp and/or background over or behind the document pages. In addition to the pre-registered ones, you can register and use your original stamp or background.

### Note

• With the XPS printer driver, the **Stamp/Background...** button has become the **Stamp...** button and only the stamp function can be used.

#### Stamp

Stamp printing is a function that prints a stamp over a document.

Check this check box and select a title from the list to print a stamp.

### Define Stamp...

Opens the **Stamp Settings** dialog box.

You can check the details of a selected stamp or save a new stamp.

#### Place stamp over text

Sets how the stamp is to be printed over the document.

Check the **Stamp** check box to enable this.

Check this check box to print a stamp over the printed document page. The printed data may be hidden behind the stamp.

Uncheck this check box to print the document data over the stamp. The printed data will not be hidden behind the stamp. However, the sections of the stamp that are overlapped by the document may be hidden.

#### Print semitransparent stamp

Sets how the stamp is to be printed over the document.

Check the **Stamp** check box to enable this.

Check this check box to print a semi-transparent stamp over the printed document page.

Uncheck this check box to print the stamp over the document data. The printed data may be hidden behind the stamp.

### Note

• You can use **Print semitransparent stamp** only with the XPS printer driver.

### Stamp first page only

Selects whether the stamp is to be printed on the first page only or on all pages when the document has two or more pages.

Check the **Stamp** check box to enable this.

Check this check box to print a stamp on the first page only.

#### **Background**

Background printing is a function that allows you to print an illustration or a similar object (bitmap) behind the document.

Check this check box to print a background and select a title from the list.

#### Select Background...

Opens the **Background Settings** dialog box.

You can register a bitmap as a background, and change layout method and intensity of the selected background.

### Background first page only

Selects whether to print the background on the first page only or print on all pages when the document has two or more pages.

Check the **Background** check box to enable this.

Check this check box to print a background on the first page only.

### Stamp Tab

The Stamp tab allows you to set the text and bitmap file (.bmp) to be used for a stamp.

### **Preview Window**

Shows the status of the stamp configured in each tab.

### **Stamp Type**

Specifies the stamp type.

Select **Text** to create a stamp with characters. Select **Bitmap** to create with a bitmap file. Select **Date/Time/User Name** to display the creation date/time and user name of the printed document.

The setting items in the **Stamp** tab change depending on the selected type.

### When Stamp Type is Text or Date/Time/User Name

### **Stamp Text**

Specifies the stamp text string.

Up to 64 characters can be entered.

For **Date/Time/User Name**, the creation date/time and user name of the printed object are displayed in **Stamp Text**.

# >>> Important

Stamp Text appears grayed out and is unavailable if Date/Time/User Name is selected.

### TrueType Font

Selects the font for the stamp text string.

#### Style

Selects the font style for the stamp text string.

#### Size

Selects the font size for the stamp text string.

#### Outline

Selects a frame that encloses the stamp text string.

If a large font size is selected for Size, characters may extend outside of the stamp border.

#### Color/Select Color...

Shows the current color for the stamp.

To select a different color, click **Select Color...** to open the **Color** dialog box, and select or create a color you wish to use as a stamp.

#### When Stamp Type is Bitmap

#### File

Specifies the name of the bitmap file to be used as the stamp.

#### Select File...

Opens the dialog box to open a file.

Click this button to select a bitmap file to be used as a stamp.

#### Size

Adjusts the size of the bitmap file to be used as a stamp.

Moving the slider to the right increases the size, moving the slider to the left decreases the size.

#### Transparent white area

Specifies whether to make white-filled areas of the bitmap transparent.

Check this check box to make white-filled areas of the bitmap transparent.

#### Note

 Click Defaults to set Stamp Type to text, Stamp Text to blank, TrueType Font to Arial, Style to Regular, Size to 36 points, Outline unchecked, and Color to gray with the RGB values (192, 192, 192).

#### **Placement Tab**

The Placement tab allows you to set the position where the stamp is to be printed.

#### **Preview Window**

Shows the status of the stamp configured in each tab.

#### **Position**

Specifies the stamp position on the page.

Selecting **Custom** from the list allows you to enter values for the **X-Position** and **Y-Position** coordinates directly.

#### Orientation

Specifies the angle of rotation for the stamp. The angle can be set by entering the number of degrees.

Negative values rotate the stamp clockwise.

#### >>> Note

Orientation is enabled only when Text or Date/Time/User Name is selected for Stamp Type
on the Stamp tab.

## Note

• Click **Defaults** to set the stamp position to **Center** and the orientation to 0.

### Save settings Tab

The **Save settings** tab allows you to register a new stamp or delete an unnecessary stamp.

#### Title

Enter the title to save the stamp you created.

Up to 64 characters can be entered.

#### Note

Spaces, tabs, and returns cannot be entered at the beginning or end of a title.

# **Stamps**

Shows a list of saved stamp titles.

Specify a title to display the corresponding stamp in Title.

#### Save/Save overwrite

Saves the stamp.

Enter a title in Title, and then click this button.

#### Delete

Deletes an unnecessary stamp.

Specify the title of an unnecessary stamp from the **Stamps** list, and click this button.

## **Background Tab**

The Background tab allows you to select a bitmap file (.bmp) to be used as a background or determine how to print the selected background.

#### **Preview Window**

Shows the status of the bitmap set on the **Background** tab.

#### File

Specifies the name of the bitmap file to be used as the background.

#### Select File...

Opens the dialog box to open a file.

Click this button to select a bitmap file (.bmp) to be used as the background.

## **Layout Method**

Specifies how the background image is to be placed on the paper.

When Custom is selected, you can set coordinates for X-Position and Y-Position.

# Intensity

Adjusts the intensity of the bitmap to be used as a background.

Moving the slider to the right increases the intensity, and moving the slider to the left decreases the

intensity. To print the background at the original bitmap intensity, move the slider to the rightmost position.

### Note

- Depending on the type of printer driver you are using and the environment, this function may not be available
- Click Defaults to set File to blank, Layout Method to Fill page, and the Intensity slider to the middle.

# Save settings Tab

The Save settings tab allows you to register a new background or delete an unnecessary background.

#### Title

Enter the title to save the background image you specified.

Up to 64 characters can be entered.

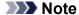

• Spaces, tabs, and returns cannot be entered at the beginning or end of a title.

# **Backgrounds**

Shows a list of registered background titles.

Specify a title to display the corresponding background in Title.

#### Save/Save overwrite

Saves the image data as a background.

After inserting the Title, click this button.

#### **Delete**

Deletes an unnecessary background.

Specify the title of an unnecessary background from the **Backgrounds** list, and then click this button.

# **Maintenance tab Description**

The **Maintenance** tab allows you to perform printer maintenance or change the settings of the printer.

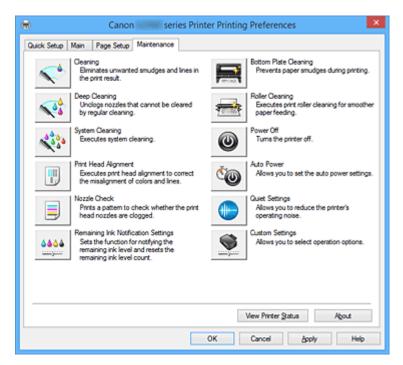

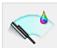

# Cleaning

Performs print head cleaning.

Print head cleaning removes any blockage in the print head nozzles.

Perform cleaning when printing becomes faint, or a specific color fails to print, even though all ink levels are sufficiently high.

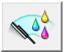

#### **Deep Cleaning**

Performs deep cleaning.

Perform deep cleaning when two cleaning attempts do not resolve the print head problem.

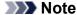

· Deep Cleaning consumes a larger amount of ink than Cleaning.

Cleaning the print heads frequently will rapidly deplete your printer's ink supply. Therefore, perform cleaning only when necessary.

#### **Ink Group**

When you click Cleaning or Deep Cleaning, the Ink Group window is displayed.

Selects the ink group that you want to clean the print head for.

Click **Initial Check Items** to display the items that you need to check before you execute cleaning or deep cleaning.

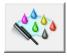

### **System Cleaning**

Performs system cleaning.

Execute this function if the status does not improve even after deep cleaning is performed.

System Cleaning consumes an extremely large amount of ink.

Executing system cleaning frequently will rapidly deplete your printer's ink supply. Therefore execute system cleaning only when necessary.

# >>> Important

If System Cleaning is run when the remaining ink level is insufficient, it may cause a failure.
 Be sure to check the remaining ink level before running System Cleaning.

#### Ink Group

When you click **System Cleaning**, the **Ink Group** window is displayed.

Selects the ink group that you want to clean the print head for.

Click **Initial Check Items** to display the items that you need to check before you execute cleaning, deep cleaning or system cleaning.

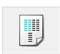

#### **Print Head Alignment**

Print head alignment corrects the installation positions of the print head and improves deviated colors and lines.

Align the print head immediately after installing the print head.

When you click **Print Head Alignment**, the **Start Print Head Alignment** dialog box is displayed.

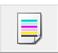

#### **Nozzle Check**

Prints a nozzle check pattern.

Perform this function if printing becomes faint or a specific color fails to print. Print a nozzle check pattern, and check whether the print head is working properly.

If the print result for a specific color is fainted, or if there are any unprinted sections, click **Cleaning** to clean the print head.

To display a list of items that you should check before printing the nozzle check pattern, click **Initial Check Items**.

#### **Print Check Pattern**

This function prints a pattern that allows you to check whether the any of the ink nozzles are clogged.

Click **Print Check Pattern**. When the confirmation message is displayed, click **OK**. The **Pattern Check** dialog box is then displayed.

#### Left-side bitmap (good)

The print head nozzles are not clogged.

#### Right-side bitmap (bad)

The print head nozzles may be clogged.

### Exit

Closes the Pattern Check dialog box, and returns to the Maintenance tab.

#### Cleaning

Performs print head cleaning.

Print head cleaning removes any blockage in the print head nozzles.

Perform cleaning when printing becomes faint, or if a specific color fails to print, even though all ink levels are sufficiently high.

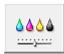

#### **Remaining Ink Notification Settings**

Displays the **Remaining Ink Notification Settings** dialog box.

Run this function to switch the remaining ink level notification setting and to reset the remaining ink level count.

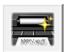

# **Bottom Plate Cleaning**

Performs cleaning of the bottom plate of the printer.

To prevent smudges on the back side of a sheet of paper, perform **Bottom Plate Cleaning** before you perform duplex printing.

Also perform **Bottom Plate Cleaning** if ink smudges caused by something other than print data appear on the printed page.

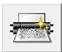

#### **Roller Cleaning**

Cleans the paper feed rollers.

Paper feeding may fail if paper dust has stuck to the printer's paper feed rollers. In this case, clean the paper feed rollers to improve the print result.

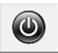

#### **Power Off**

Turns off the printer from the printer driver.

Perform this function to turn off the printer when you cannot press the ON button (POWER button) on the printer because the printer is out of your reach.

You must press the ON button (POWER button) on the printer to turn the printer on again after clicking this button. When you use this function, you will not be able to turn the printer on from the printer driver.

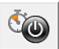

#### **Auto Power**

Opens the **Auto Power Settings** dialog box.

Specify settings for operating the printer power automatically. Perform this function if you want to change the auto power settings.

## Note

• If the printer is off or if communication between the printer and the computer is disabled, an error message may appear because the computer cannot collect the printer status.

If this happens, click **OK** to display the most recent settings specified on your computer.

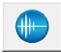

# **Quiet Settings**

Opens the **Quiet Settings** dialog box.

**Quiet Settings** dialog box allows you to specify a setting that reduces the operating noise of the printer. This mode comes in handy when the operating noise of the printer becomes a concern, such when printing at night. Perform this operation when you want to change the quiet mode setting.

#### Note

• If the printer is off or if communication between the printer and the computer is disabled, an error message may appear because the computer cannot collect the printer status.

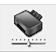

## **Custom Settings**

Opens the **Custom Settings** dialog box.

Perform this function to change the settings of this printer.

### Note

If the printer is off or if communication between the printer and the computer is disabled, an error
message may appear because the computer cannot collect the printer status.
 If this happens, click **OK** to display the most recent settings specified on your computer.

### **View Print History**

This function starts the Canon IJ XPS preview, and displays the print history.

# >>>> Note

· You can use this function only with the XPS printer driver.

#### **View Printer Status**

Starts the Canon IJ Status Monitor.

Perform this function when you want to check the printer status and how a print job is proceeding.

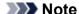

• If you are using the XPS printer driver, the "Canon IJ Status Monitor" becomes the "Canon IJ XPS Status Monitor".

#### **About**

Opens the **About** dialog box.

The version of the printer driver, plus a copyright notice, can be checked.

In addition, the language to be used can be switched.

# Initial Check Items (Cleaning / Deep Cleaning)

Before running Cleaning or Deep Cleaning, check that the printer power is on.

Then check the following item:

• <u>Is there ink remaining?</u>

# **Initial Check Items (System Cleaning)**

Before running System Cleaning, check that the printer power is on.

Then check the following items:

- When you ran Nozzle Check, were there areas where the print was smeared or unprinted areas?
- Did the condition not improve even after Deep Cleaning was run?
- · Are the remaining ink levels insufficient?
  - Visually check whether the remaining ink levels are insufficient.
    - If **System Cleaning** is run when the remaining ink levels are insufficient, it may trigger a failure.
  - If you selected All Colors or Black for Ink Group, check that all remaining ink levels are at least
    at the single dot position indicated on the ink tanks. (The color inks are consumed even if Black
    was selected.)
    - If you selected **Color**, check that the remaining ink levels for all color inks are at least at the single dot position indicated on the ink tanks.
  - If any remaining ink level is below the single dot position, <u>replenish</u> the ink to at least the single dot position. However, if **Remaining Ink Notification Settings** is enabled, replenish all remaining ink levels to the upper limit line indicated on the ink tanks, regardless of the **Ink Group** setting.

# Start Print Head Alignment dialog box

This dialog box allows you to adjust the attachment position for the print head, or to print the current setting value for the print head position.

#### Align Print Head

Aligns the print head.

Print head alignment corrects the installation positions of the print head and improves deviated colors and lines.

Align the print head immediately after installing the print head.

#### **Print Alignment Value**

Click this button to check the current setting value of the print head position.

Prints the current setting value for the print head position.

#### Print Head Alignment dialog box

To adjust the print head position manually, click **Align Print Head** in the **Start Print Head Alignment** dialog box, and perform the operations instructed in the messages. The **Print Head Alignment** dialog box is then displayed.

This dialog box allows you to check the printed pattern and adjust the print head position.

#### **Preview Window**

Displays the pattern of **Print Head Alignment**, and checks the position of the selected pattern. You can also change the setting by clicking the pattern on the screen directly.

## **Select the Pattern Number**

Compare the printed adjustment patterns, and enter the pattern number of the pattern with the least visible streaks or horizontal stripes into the corresponding box.

#### Note

• If you do not know how to analyze the printed pattern, see Aligning the Print Head Position.

# **Initial Check Items (Nozzle Check)**

Before running **Nozzle Check**, check that the printer power is on.

Then check the following item:

• <u>Is there ink remaining?</u>

# **Remaining Ink Notification Settings dialog box**

When you click **Remaining Ink Notification Settings**, the **Remaining Ink Notification Settings** dialog box appears.

Then from the print driver, you can switch the remaining ink level notification setting and reset the remaining ink level count.

## **Function for Notifying the Remaining Ink Level**

Select the setting for the remaining ink level notification function.

Select **Enable** to display an error message when the remaining ink level runs low.

Select **Disable** to prevent the error message from being displayed.

Then click **Set** to enable the selected setting.

# >>> Important

- Before enabling Function for Notifying the Remaining Ink Level, replenish all inks to the
  upper limit line and reset the remaining ink level count by running Resets the Remaining Ink
  Level Count. However, if you reset the count by operating the operation panel of the printer, the
  setting in the printer driver is unnecessary.
- If you disable **Function for Notifying the Remaining Ink Level**, you must visually check the remaining ink level. Replenish the ink before the ink level falls below the lower limit line.

#### Resets the Remaining Ink Level Count

Click **Reset** to reset the remaining ink level count.

# >>> Important

• When you reset the remaining ink level count, you must replenish all inks to the upper limit line.

# **Auto Power Settings dialog box**

When you click **Auto Power**, the **Auto Power Settings** dialog box is displayed.

This dialog box allows you to manage the printer power from the printer driver.

#### **Auto Power On**

Selects the auto power-on setting.

Specify Disable to prevent the printer from turning on automatically when print data is sent to it.

Make sure the printer is on and then click **OK** to change the printer settings.

Specify **Enable** to turn the printer on automatically when print data is sent to it.

#### **Auto Power Off**

Selects the auto power-off setting.

If a printer driver operation or a printer operation is not performed within the specified time, the printer turns off.

# **Quiet Settings dialog box**

When you click Quiet Settings, the Quiet Settings dialog box is displayed.

Quiet Settings dialog box allows you to specify a setting that reduces the operating noise of the printer.

Select when you wish to reduce the operating noise of the printer at night, etc.

Using this function may lower the print speed.

### Do not use quiet mode

Select this option when you wish to use the printer with volume of normal operating noise.

#### Always use quiet mode

Select this option when you wish to reduce the operating noise of the printer.

#### Use quiet mode during specified hours

Select this option when you wish to reduce the operating noise of the printer during a specified period of time.

Set the **Start time** and the **End time** of the quiet mode you wish to be activated. If both are set to the same time, the quiet mode will not function.

# >>> Important

- You can set the quiet mode from the operation panel of the printer, the printer driver, or ScanGear (scanner driver).
  - No matter how you use to set the quiet mode, the mode is applied when you perform operations from the operation panel of the printer or printing and scanning from the computer.
- If you specify a time for **Use quiet mode during specified hours**, quiet mode is not applied to operations (copy, direct print, etc.) performed directly from the printer.

# **Custom Settings dialog box**

When you click **Custom Settings**, the **Custom Settings** dialog box is displayed.

If necessary, switch between various modes of printer operation.

#### Prevent paper abrasion

The printer can increase the gap between the print head and the paper during high-density printing to prevent paper abrasion.

Check this check box to enable this function.

## Align heads manually

Usually, the **Print Head Alignment** function on the **Maintenance** tab is set to automatic head alignment, but you can change it to manual head alignment.

If the printing results of automatic print head alignment are not satisfactory, <u>perform manual head alignment</u>.

Check this check box to perform the manual head alignment.

# Rotate 90 degrees left when orientation is [Landscape]

On the **Page Setup** tab, you can change the rotation direction of the **Landscape** in the **Orientation**. To rotate the document 90 degrees to the left when printing, select the check box.

#### Ink Drying Wait Time

The printer can pause before printing a subsequent page. Moving the slider to the right increases the pause time, and moving the slider to the left decreases the time.

If the paper gets stained because the next page is ejected before the ink on the printed page dries,

increase the ink drying wait time.

Reducing the ink drying wait time speeds up printing.

# **About dialog box**

When you click **About**, the **About** dialog box is displayed.

This dialog box displays the version, copyright, and module list of the printer driver. You can select the language to be used and switch the language displayed in the setup window.

#### **Modules**

Lists the printer driver modules.

#### Language

Specifies the language you wish to use in the printer driver setup window.

# >>> Important

• If the font for displaying the language of your choice is not installed in your system, the characters will be garbled.

# **Related Topics**

- Cleaning the Print Heads
- Aligning the Print Head Position
- Printing a Nozzle Check Pattern
- M Changing the remaining ink level notification setting
- Cleaning Inside the Printer
- Cleaning the Paper Feed Rollers
- Managing the Printer Power
- Reducing the Printer Noise
- Changing the Printer Operation Mode

# **Canon IJ Preview Description**

Canon IJ Preview is an application software that displays what the print result will look like before a document is actually printed.

The preview reflects the information that is set within the printer driver and allows you to check the document layout, print order, and number of pages. You can also change the media type and paper source settings.

When you want to display a preview before printing, open the <u>printer driver setup window</u>, and check the **Preview before printing** check box on the **Main** tab.

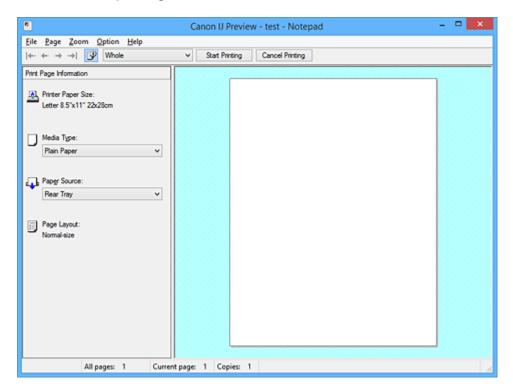

#### File Menu

Selects the print operation.

# **Start Printing**

Ends the Canon IJ Preview and then starts printing the document that is displayed on the preview screen

This command has the same function as the **Start Printing** on the toolbar.

#### **Cancel Printing**

Ends the Canon IJ Preview and cancels the printing of the document that is displayed on the preview screen.

This command has the same function as the Cancel Printing on the toolbar.

#### **Exit**

Ends the Canon IJ Preview.

# Page Menu

This menu includes the following commands to select page to be displayed.

All of these commands except Page Selection... can also be selected from the toolbar.

# Note

• If the pages are being spooled, the last spooled page becomes the last page.

- If the Page Layout setting on the Page Setup tab is specified to Page Layout, Tiling/Poster, or Booklet, the number of pages is the number of sheets to be used for printing, and not the number of pages in the original document created with the application software.
- If duplex printing manually has been set, the front pages which will be printed first are all displayed together, and then the back pages are displayed.

#### First Page

Displays the first page of the document.

If the currently displayed page is the first page, this command is grayed out and cannot be selected.

# **Previous Page**

Displays the page located before the currently displayed page.

If the currently displayed page is the first page, this command is grayed out and cannot be selected.

#### **Next Page**

Displays the page located after the currently displayed page.

If the currently displayed page is the last page, this command is grayed out and cannot be selected.

#### **Last Page**

Displays the last page of the document.

If the currently displayed page is the last page, this command is grayed out and cannot be selected.

#### Page Selection...

Displays the Page Selection dialog box.

This command allows you to specify the page number of the page to be displayed.

#### Zoom Menu

Selects the ratio of the actual size printed on the paper to the preview display size.

You can also select the ratio from the drop-down list box located on the toolbar.

#### Whole

Displays the entire page of data as one page.

#### 50%

Reduces the displayed data to 50% of the actual size to be printed.

### 100%

Displays the data at the actual size to be printed.

#### 200%

Enlarges the displayed data to 200% of the actual size to be printed.

#### 400%

Enlarges the displayed data to 400% of the actual size to be printed.

#### **Option Menu**

This menu includes the following command:

#### **Displays Print Page Information**

Displays print setup information (including printer paper size, media type, and page layout) for each page at the left side of the preview screen.

This screen also allows you to change the media type and paper source settings.

#### Help Menu

When you select this menu item, the Help window for Canon IJ Preview is displayed, and you can check the version and copyright information.

#### **Start Printing button**

Prints the documents selected in the document list.

The printed documents are deleted from the list, and when all documents are printed, the Canon IJ XPS Preview closes.

#### **Cancel Printing button**

Ends the Canon IJ Preview, and cancels the printing of the document that is displayed on the preview screen.

You can click this button while spooling.

#### **Print Page Information Screen**

Displays print setup information for each page at the left side of the preview screen.

This screen also allows you to change the media type and paper source settings.

# Important

• If the media type and paper source are set from the application software, those settings have priority and the changed settings may become ineffective.

## **Printer Paper Size**

Displays the paper size of the document to be printed.

# **Media Type**

You can select the media type of the document to be printed.

#### **Paper Source**

You can select the paper source of the document to be printed.

# **Page Layout**

Displays the page layout of the document to be printed.

# **Canon IJ XPS Preview Description**

Canon IJ XPS Preview is an application software that displays what the print result will look like before a document is actually printed.

The preview reflects the information which is set within the printer driver and allows you to check the document layout, print order, and number of pages. The preview also allows you to edit the print document, edit the print pages, change the print settings, and perform other functions.

When you want to display a preview before printing, open the <u>printer driver setup window</u>, and check the **Preview before printing** check box on the **Main** tab.

# >>> Important

• To use the Canon IJ XPS Preview, you must have Microsoft .NET Framework 4 Client Profile installed on your computer.

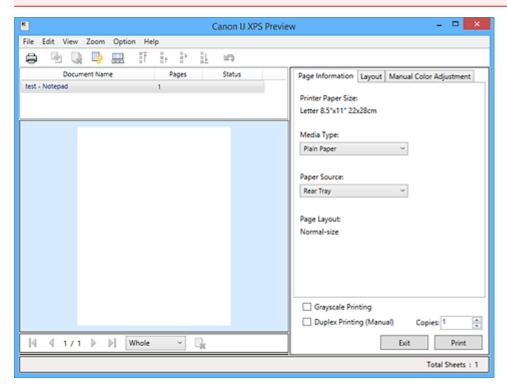

#### File Menu

Selects print operation and print history settings:

#### Print

Prints the documents selected in the document list.

The printed documents are deleted from the list, and when all documents are printed, the Canon IJ XPS Preview closes.

This command has the same function as  $\stackrel{\frown}{=}$  (Print) on the toolbar and the **Print** in the print settings area.

#### **Print All Documents**

Prints all documents in the document list and closes the Canon IJ XPS Preview.

#### **Save Print History**

Switches whether the documents printed from the Canon IJ XPS Preview are to be saved as print history entries.

#### **History Entry Limit**

Switches the maximum number of print history registrations.

Select 10 Entries, 30 Entries, or 100 Entries.

# >>> Important

• If the limit on the number of registration is exceeded, the print history registrations are deleted starting from the oldest one.

#### Add documents from history to the list

Adds the document saved in the print history to the document list.

#### Exit

Ends the Canon IJ XPS Preview. The documents remaining in the document list will be deleted from the list.

This command has the same function as the **Exit** in the print settings area.

#### **Edit Menu**

Selects the method for editing multiple documents or pages.

#### Undo

Reverses the previous change.

If the change cannot be reversed, this function is grayed out and cannot be selected.

This command has the same function as the \(\sigma\)(Undo) on the toolbar.

#### **Documents**

Selects the method for editing print documents.

#### **Combine Documents**

Combines the documents selected in the document list into one document.

If only one document is selected, this command is grayed out and cannot be selected.

This command has the same function as the (Combine Documents) on the toolbar.

### **Reset Documents**

Returns the document selected in the document list to their status before they were added to the Canon IJ XPS Preview.

The combined documents are separated, and the original documents are restored.

This command has the same function as the (Reset Documents) on the toolbar.

### **Move Document**

Use the following command to change the order of the documents selected in the document list.

#### Move to First

Moves the selected print document to the beginning of the document list.

If the currently selected document is the first document, this command is grayed out and cannot be selected.

# Move Up One

Moves the selected print document one up from its current position.

If the currently selected document is the first document, this command is grayed out and cannot be selected.

#### **Move Down One**

Moves the selected print document one down from its current position.

If the currently selected document is the last document, this command is grayed out and cannot be selected.

#### Move to Last

Moves the selected print document to the end of the document list.

If the currently selected document is the last document, this command is grayed out and cannot be selected.

#### **Delete Document**

Deletes the selected document from the document list.

If the document list contains only one document, the document is grayed out and cannot be selected

This command has the same function as the (Delete Document) on the toolbar.

#### **Grayscale Printing**

Allows you to change the monochrome print settings.

This command has the same functionality as the **Grayscale Printing** check box in the print settings area.

### Page Layout Printing...

Opens the Page Layout Printing dialog box.

This dialog box allows you to set **Page Layout Printing**, **Pages**, **Page Order**, and **Page Border**.

#### **Duplex Printing...**

Opens the **Duplex Printing** dialog box.

This dialog box allows you to set Duplex Printing (Manual), Stapling Side, and Margin.

#### Copies...

Opens the **Copies** dialog box.

This dialog box allows you to set Copies, Collate, and Print from Last Page.

### **Pages**

Selects the method for editing print pages.

#### **Delete Page**

Deletes the currently selected page.

If page layout printing is set, the pages enclosed with red frame will be deleted.

This command has the same function as the (Delete Page) on the toolbar.

# **Restore Page**

Restores pages that were deleted with the **Delete Page** function.

To restore pages, you must select the **View Deleted Pages** check box on the **Option** menu and display the deleted pages as thumbnails.

#### **Move Page**

Use the following command to change the order of the currently selected pages.

#### Move to First

Moves the currently selected page to the beginning of the document.

If the currently selected page is the first page, this command is grayed out and cannot be selected.

#### **Move Forward One**

Moves the currently selected page one position in front of its current position.

If the currently selected page is the first page, this command is grayed out and cannot be selected.

#### **Move Backward One**

Moves the currently selected page one position after its current position.

If the currently selected page is the last page, this command is grayed out and cannot be selected.

#### Move to Last

Moves the currently selected page to the end of the document.

If the currently selected page is the last page, this command is grayed out and cannot be selected.

#### View Menu

Selects the documents and pages to be displayed.

#### **Documents**

Use the following command to select the document to display.

#### **First Document**

Displays the first document in the document list.

If the currently selected document is the first document, this command is grayed out and cannot be selected.

#### **Previous Document**

Displays the document located before the currently displayed document.

If the currently selected document is the first document, this command is grayed out and cannot be selected.

#### **Next Document**

Displays the document located after the currently displayed document.

If the currently selected document is the last document, this command is grayed out and cannot be selected.

#### **Last Document**

Displays the last document in the document list.

If the currently selected document is the last document, this command is grayed out and cannot be selected.

#### **Pages**

Use the following command to select the page to be displayed.

#### Note

• If the **Page Layout** setting in the printer driver is specified to **Tiling/Poster**, or **Booklet**, the number of pages is the number of sheets to be used for printing, and not the number of pages in the original document created with the application software.

## **First Page**

Displays the first page of the document.

If the currently displayed page is the first page, this command is grayed out and cannot be selected.

#### **Previous Page**

Displays the page located before the currently displayed page.

If the currently displayed page is the first page, this command is grayed out and cannot be selected.

#### **Next Page**

Displays the page located after the currently displayed page.

If the currently displayed page is the last page, this command is grayed out and cannot be selected.

#### Last Page

Displays the last page of the document.

If the currently displayed page is the last page, this command is grayed out and cannot be selected.

#### Page Selection...

Displays the Page Selection dialog box.

This command allows you to specify the page number of the page to be displayed.

#### Zoom Menu

Selects the ratio of the actual size printed on the paper to the preview display size.

You can also select the ratio from the drop-down list box located on the toolbar.

#### Whole

Displays the entire page of data as one page.

#### 50%

Reduces the displayed data to 50% of the actual size to be printed.

#### 100%

Displays the data at the actual size to be printed.

#### 200%

Enlarges the displayed data to 200% of the actual size to be printed.

#### 400%

Enlarges the displayed data to 400% of the actual size to be printed.

#### **Option Menu**

Toggles the show / hide status of the following information.

# View Thumbnails

Reduces all pages in the document selected in the document list and displays them at the bottom of the preview window.

This command has the same function as the (View Thumbnails) on the toolbar.

#### **View Document List**

Displays the print document list at the top of the preview window.

# **View Print Settings Area**

Displays the print settings area at the right side of the preview window.

#### **View Deleted Pages**

When the thumbnails are displayed, this function displays pages that were deleted with the **Delete Page** function.

To check deleted pages, you must first select the View Thumbnails check box.

#### Keep printed documents on the list

Leaves the printed document in the document list.

#### **Print Settings Displayed at Startup**

Switches the tab of the print settings area to be displayed when the Canon IJ XPS Preview is started.

Select Page Information, Layout, or Manual Color Adjustment.

## Help Menu

When you select this menu item, the Help window for Canon IJ XPS Preview is displayed, and you can check the version and copyright information.

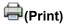

Prints the documents selected in the document list.

The printed documents are deleted from the list, and when all documents are printed, the Canon IJ XPS Preview closes.

# dicentification (Combine Documents)

Combines the documents selected in the document list into one document.

If only one document is selected, this command is grayed out and cannot be selected.

# (Delete Document)

Deletes the selected document from the document list.

If the document list contains only one document, the document is grayed out and cannot be selected.

# (Reset Documents)

Returns the document selected in the document list to their status before they were added to the Canon IJ XPS Preview.

The combined documents are separated, and the original documents are restored.

# (View Thumbnails)

Reduces all pages in the document selected in the document list and displays them at the bottom of the preview window.

To hide the print pages, click View Thumbnails again.

# i(Move to First)

Moves the selected print document to the beginning of the document list.

If the currently selected document is the first document, this command is grayed out and cannot be selected.

# (Move Up One)

Moves the selected print document one up from its current position.

If the currently selected document is the first document, this command is grayed out and cannot be selected.

# (Move Down One)

Moves the selected print document one down from its current position.

If the currently selected document is the last document, this command is grayed out and cannot be selected.

# L(Move to Last)

Moves the selected print document to the end of the document list.

If the currently selected document is the last document, this command is grayed out and cannot be selected.

# (Undo)

Reverses the previous change.

If the change cannot be reversed, this function is grayed out and cannot be selected.

# (Delete Page)

Deletes the currently selected page.

If page layout printing is set, the pages enclosed with red frame will be deleted.

#### **Document list**

Displays the list of the print documents.

The document selected in the document list becomes the target for preview display and editing.

#### **Document Name**

Displays the name of the print document.

If you click the name of the selected print document, a text box is displayed, and you can rename the document to any name.

#### **Pages**

Displays the number of pages in the print document.

# >>> Important

- The number displayed in **Pages** and the output page count are different.
- To check the output page count, check the status bar at the bottom of the preview window.

#### Status

Displays the status of the print documents.

Documents that are undergoing data processing are displayed as **Processing data**.

# Important

Documents showing Processing data cannot be printed or edited.
 Wait until the data processing ends.

### **Print Settings Area Screen**

Allows you to check and change the print settings of the documents selected in the document list.

Print Settings Area is displayed on the right side of the preview window.

#### Page Information tab

The print settings are displayed for each page.

You can change the media type and paper source settings.

#### **Printer Paper Size**

Displays the paper size of the document to be printed.

# Media Type

Allows you to select the media type of the document to be printed.

#### **Paper Source**

Allows you to select the paper source of the document to be printed.

# **Page Layout**

Displays the page layout of the document to be printed.

#### Layout tab

You can specify settings for page layout printing.

To apply the specified settings, click Apply.

If the page layout print settings cannot be changed for the print document, the individual items are grayed out and cannot be selected.

#### **Manual Color Adjustment tab**

This tab allows you to adjust the color balance by changing the settings of the Cyan, Magenta,

Yellow, Brightness, Intensity, and Contrast options.

#### Cyan/Magenta/Yellow

Adjusts the strengths of Cyan, Magenta, and Yellow.

Moving the slider to the right makes a color stronger, and moving the slider to the left makes a color weaker.

You can also directly enter a value linked to the slider. Enter a value in the range from -50 to 50

This adjustment changes the relative amount of ink of each color used, which alters the total color balance of the document.

Use your application software if you want to change the total color balance significantly. Use the printer driver only if you want to adjust the color balance slightly.

# >>> Important

 When Grayscale Printing is checked, Cyan, Magenta, and Yellow appear grayed out and are unavailable.

### **Brightness**

Selects the brightness of your print.

Pure white and black will not change, but colors between white and black will change.

#### Intensity

Adjusts the overall intensity of your print.

Moving the slider to the right increases the intensity, and moving the slider to the left decreases the intensity.

You can also directly enter a value linked to the slider. Enter a value in the range from -50 to 50.

#### **Contrast**

Adjusts the contrast between light and dark in the image to be printed.

Moving the slider to the right increases the contrast, moving the slider to the left decreases the contrast.

You can also directly enter a value linked to the slider. Enter a value in the range from -50 to 50.

### **Defaults**

Restores all the settings you have changed to their default values.

Clicking this button restores all the settings on this tab to their default values (factory settings).

#### **Grayscale Printing**

Allows you to change the monochrome print settings.

### **Duplex Printing (Manual)**

Select whether to print the document to both sides of the paper manually or to one side of the paper.

If the duplex print settings cannot be changed for the print document, this item is grayed out and is unavailable.

# >>> Important

When you select Booklet for Page Layout, Duplex Printing (Manual) of the print settings
area will be set automatically. In this case, Duplex Printing (Manual) is grayed out and is
unavailable.

### Copies

Specifies the number of copies you want to print. You can specify a value from 1 to 999.

If the numbers of copies cannot be changed for the print document, this item is grayed out and is unavailable.

#### Exit

Ends the Canon IJ XPS Preview.

The documents remaining in the document list will be deleted from the list.

#### **Print**

Prints the documents selected in the document list.

The printed documents are deleted from the list, and when all documents are printed, the Canon IJ XPS Preview closes.

# **Canon IJ Status Monitor Description**

The Canon IJ Status Monitor displays the status of the printer and the printing progress. The monitor uses graphics, icons, and messages to let you know the printer status.

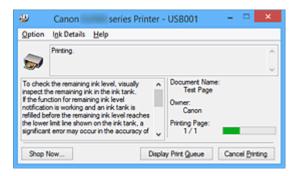

# **Canon IJ Status Monitor Features**

The Canon IJ Status Monitor offers the following advantages:

#### You can check the status of the printer on the screen.

The status of the printer is shown on the screen in real time.

You can check the printing progress of each printing document (print job).

#### Error types and solutions are shown on the screen.

Shown when a printer error occurs.

You can immediately check how to respond.

#### **Canon IJ Status Monitor Overview**

Canon IJ Status Monitor allows you to check the status of the printer and ink with messages. You can check the information on the printing document and the printing progress during printing. When a printer error occurs, it shows the cause and solution. Follow the instruction in the message.

#### **Printer**

Canon IJ Status Monitor shows an icon when a warning or error occurs to the printer.

🤨 : Indicates that a warning (operator call error) has occurred or the printer is working.

🥸 : There has been an error which requires a service.

#### **Document Name**

Shows the name of the document to be printed.

#### Owner

Shows the owner's name of the document to be printed.

## **Printing Page**

Shows the number of printing page and total printing pages.

#### **Display Print Queue**

Shows the print window used to manage the print job that is being printed or being in the print queue.

#### **Cancel Printing**

Cancels the current print job.

# >>> Important

• The **Cancel Printing** button is enabled only while print data is being sent to the printer.

Once the print data has been sent, the button is grayed out and becomes unavailable.

## **Option Menu**

If you select **Enable Status Monitor**, when a printer related message is generated the Canon IJ Status Monitor starts.

When **Enable Status Monitor** is selected, following commands are available.

### **Always Display Current Job**

Displays the Canon IJ Status Monitor during printing.

#### **Always Display on Top**

Displays the Canon IJ Status Monitor in front of other windows.

### **Display Guide Message**

Displays the guide for operations in which how to set paper is complicated.

#### **Envelope Printing**

Displays the guide message when envelope printing starts.

To hide this guide message, select the **Do not show this message again** check box. To display the guide messages again, click **Envelope Printing** on the **Display Guide** 

**Message** in the **Option** menu and enable this setting.

# **Hagaki Printing**

Displays the guide message before the printer begins hagaki printing.

To hide this guide message, select the **Do not show this message again** check box.

To display the guide messages again, click **Hagaki Printing** on the **Display Guide Message** in the **Option** menu and enable this setting.

### Start when Windows is Started

Starts the Canon IJ Status Monitor automatically when you start Windows.

#### Ink Details Menu

Select this menu to check information such as the ink tank types for your printer.

#### Help Menu

When you select this menu item, the Help window for Canon IJ Status Monitor is displayed, and you can check the version and copyright information.

# **Updating the MP Drivers**

- ➤ Obtaining the Latest MP Drivers
- ➤ Deleting the Unnecessary MP Drivers
- ➤ Before Installing the MP Drivers
- ➤ Installing the MP Drivers

# **Obtaining the Latest MP Drivers**

The MP Drivers include a printer driver and ScanGear (scanner driver).

By updating the MP Drivers to the latest version of the MP Drivers, unresolved problems may be solved.

You can access our website and download the latest MP Drivers for your model.

# >>> Important

- You can download the MP Drivers for free, but any Internet access charges incurred are your responsibility.
- Before installing the latest MP Drivers, delete the previously installed version.

# **Related Topics**

- Before Installing the MP Drivers
- Installing the MP Drivers

# **Deleting the Unnecessary MP Drivers**

The MP Drivers which you no longer use can be deleted.

When deleting the MP Drivers, first exit all programs that are running.

The procedure to delete the unnecessary MP Drivers is as follows:

#### 1. Start the uninstaller

Select Control Panel -> Programs -> Programs and Features.

From the program list, select "XXX MP Drivers" (where "XXX" is your model name) and then click **Uninstall**.

The confirmation window for uninstalling the model appears.

# Important

• In Windows 10, Windows 8.1, Windows 8, Windows 7, or Windows Vista, a confirmation/warning dialog box may appear when starting, installing or uninstalling software.

This dialog box appears when administrative rights are required to perform a task.

When you are logged on to an administrator account, click **Yes** (or **Continue**, **Allow**) to continue. Some applications require an administrator account to continue. In such cases, switch to an administrator account, and restart the operation from the beginning.

#### 2. Execute the uninstaller

Click Execute. When the confirmation message appears, click Yes.

When all the files have been deleted, click Complete.

The deletion of the MP Drivers is complete.

# >>>> Important

 Printer driver, XPS printer driver, and ScanGear (scanner driver) will be deleted when you uninstall the MP Drivers.

# **Before Installing the MP Drivers**

This section describes the items that you should check before installing the MP Drivers. You should also refer to this section if the MP Drivers cannot be installed.

# **Checking the Printer Status**

• Turn off the printer.

# **Checking the Personal Computer Settings**

- · Terminate all running applications.
- Log on as a user who has the administrator account.

# >>> Important

• Before installing the latest MP Drivers, delete the previously installed version.

# **Related Topics**

- Obtaining the Latest MP Drivers
- Installing the MP Drivers

# **Installing the MP Drivers**

You can access our web site through the Internet and download the latest MP Drivers and XPS printer driver for your model.

The procedure for installing the downloaded MP Drivers is as follows:

1. Turn off the printer

### 2. Start the installer

Double-click the icon of the downloaded file.

The installation program starts.

# >>> Important

• In Windows 10, Windows 8.1, Windows 8, Windows 7, or Windows Vista, a confirmation/warning dialog box may appear when starting, installing or uninstalling software.

This dialog box appears when administrative rights are required to perform a task.

When you are logged on to an administrator account, click Yes (or Continue, Allow) to continue.

Some applications require an administrator account to continue. In such cases, switch to an administrator account, and restart the operation from the beginning.

#### 3. Install the MP Drivers

Take the appropriate action as described on the screen.

4. Complete the installation

Click Complete.

Depending on the environment you are using, a message prompting you to restart the computer may be displayed. To complete the installation properly, restart the computer.

## Important

- You can install the XPS printer driver with the same procedure for installing the MP Drivers. However, when installing the XPS printer driver, first complete installation of the MP Drivers.
- You can download the MP Drivers and XPS printer driver for free, but any Internet access charges incurred are your responsibility.
- Before installing the latest MP Drivers, delete the previously installed version.

# **Related Topics**

- Obtaining the Latest MP Drivers
- Deleting the Unnecessary MP Drivers
- Before Installing the MP Drivers

# **Printing Using Canon Application Software**

- ➤ My Image Garden Guide
- ➤ Easy-PhotoPrint+ Guide

# My Image Garden Guide

You can learn about the operations and screens of My Image Garden.

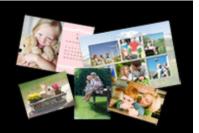

### For Windows:

# **Latest Version**

# My Image Garden V3.3.x/V3.2.x

It is recommended that you use the latest version of the application.

Access the Canon website and download the latest application.

How to Check the Version ▶

# **Earlier Versions**

Select the version of your My Image Garden.

- V3.1.x/V3.0.x
- ₩ V2.1.x
- ₩ V2.0.x
- ₩ V1.1.x

# For Mac OS:

# **Latest Version**

# My Image Garden V3.3.x/V3.2.x

It is recommended that you use the latest version of the application.

Access the Canon website and download the latest application.

How to Check the Version ▶

## **Earlier Versions**

Select the version of your My Image Garden.

- ₩ V3.1.x/V3.0.x
- ₩ V2.1.x
- ₩ V2.0.x
- ₩ V1.1.x

# **Printing Using a Web Service**

- ➤ Using PIXMA/MAXIFY Cloud Link
- ➤ Printing with Google Cloud Print

# **Using PIXMA/MAXIFY Cloud Link**

By using PIXMA/MAXIFY Cloud Link, you can connect your printer to a cloud service, such as CANON iMAGE GATEWAY, Evernote, or Twitter, and use the following functions without using a computer:

- Print images from a photo-sharing service
- · Print documents from a data management service
- · Save scanned images to a data management service.
- Use Twitter to report the printer status, such as no paper or low ink levels.

In addition, you can use various functions by adding and registering apps that are linked with various cloud services.

- Using PIXMA/MAXIFY Cloud Link from Your Printer
- Using PIXMA/MAXIFY Cloud Link from Your Smartphone, Tablet, or Computer

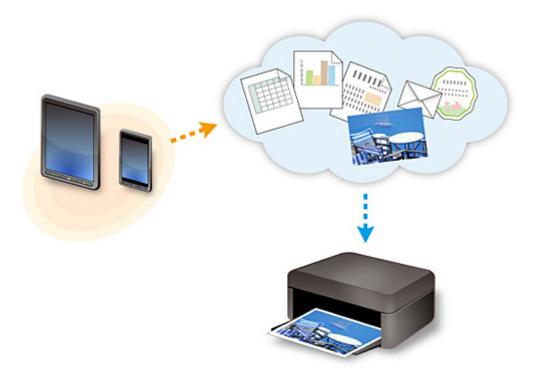

## >>>> Important

- In certain countries, PIXMA/MAXIFY Cloud Link may not be available or the available apps may be different.
- Some apps require that you have an account before you use those apps. For such apps, please set up an account beforehand.
- To find out which models support PIXMA/MAXIFY Cloud Link check the Canon homepage.
- · The screen display may change without prior notice.

# **Printing with Google Cloud Print**

The machine is compatible with Google Cloud Print™ (Google Cloud Print is a service provided by Google Inc.).

By using Google Cloud Print, you can print from anywhere with applications or services supporting Google Cloud Print.

## **Sending Print Data and Printing via Internet**

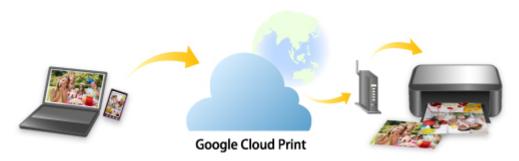

Once you register the machine to Google Cloud Print, you can print from applications or services supporting Google Cloud Print without internet connection.

## Sending Print Data and Printing without Going through Internet

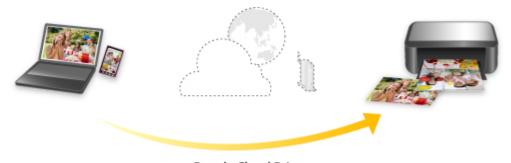

**Google Cloud Print** 

# >>> Important

- This function may not be available depending on the country or region you live in.
- To use Google Cloud Print, you need to get Google account and register the machine with Google Cloud Print in advance.

Additionally, LAN connection with the machine and internet connection are required to register the machine to Google Cloud Print. Internet connection fees apply.

- 1. Getting Google Account
- 2. Registering Machine with Google Cloud Print
- 3. Printing from Computer or Smartphone with Google Cloud Print

# >>> Important

• When the machine owner changes, delete its registration from Google Cloud Print.

# ■ Deleting Machine from Google Cloud Print

LAN connection with the machine and internet connection are required to delete the machine from Google Cloud Print. Internet connection fees apply.

# **Getting Google Account**

To print with Google Cloud Print, you need to get Google account and register the machine with Google Cloud Print in advance.

### >>> Note

If you already have Google account, register the machine to Google Cloud Print.
 Registering Machine with Google Cloud Print

Access to Google Cloud Print with the web browser on the computer or the mobile device and register the required information.

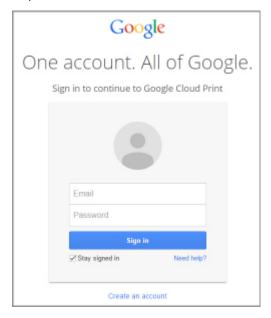

<sup>\*</sup> The screen above may change without prior notice.

# **Registering Machine with Google Cloud Print**

The machine can be registered to Google Cloud Print with the following two methods.

- Registration Using Google Chrome
- Registration Using Other Web Browser

### >>> Important

• If you have not gotten Google account, get it.

**Getting Google Account** 

- · When the machine owner changes, delete its registration from Google Cloud Print.
  - **■**Deleting Machine from Google Cloud Print
- LAN connection with the machine and internet connection are required to register the machine to Google Cloud Print and to delete it. Internet connection fees apply.

## **Registration Using Google Chrome**

- 1. Start Google Chrome browser on your computer.
- 2. Select **Sign in to Chrome...** from (Chrome menu).
- 3. Log in to your Google account.
- 4. Select **Settings** from (Chrome menu).
- 5. Select **Show advanced settings...** to display information.
- 6. Select Manage for Google Cloud Print.
- 7. When Canon G3000 series and Add printers button are displayed, select Add printers.
- 8. When confirmation message for registering machine appears, select **OK**.
- When machine's Wi-Fi lamp flashes 3 times, press Wi-Fi button.
   Printer registration is complete.

## **Registration Using Other Web Browser**

- 1. Make sure machine is turned on.
- 2. Display printer status on web browser.

3. Select Web service connection setup -> Google Cloud Print setup -> Register with Google Cloud Print.

### >>> Note

- If you have already registered the machine with Google Cloud Print, the confirmation message to re-register the machine is displayed.
- 4. When confirmation screen to register machine is displayed, select Yes.
- 5. Select display language in print setup for Google Cloud Print.
- 6. Perform authentication process.
- 7. When registration completion message appears, select **OK**.

# **Printing from Computer or Smartphone with Google Cloud Print**

When you send print data with Google Cloud Print, the machine receives the print data and prints it automatically.

When printing from a smartphone, tablet, computer, or other external device by using Google Cloud Print, load paper into the machine in advance.

You can print with Google Cloud Print with the following two methods.

· Printing via internet

LAN connection with the machine and internet connection are required.

- ■Sending Print Data via Internet
- Printing without going through internet

Local network connection with the machine or enabling machine's access point mode is required. Enabling Bonjour on the machine is required.

Sending Print Data without Going through Internet

#### >>> Note

- Depending on the communication status, it may take a while to print the print data or the machine may not receive the print data.
- While printing with Google Cloud Print, the printing may be canceled depending on the machine's status, such as when the machine is being operated or an error has occurred. To resume printing, check the machine's status and print with Google Cloud Print again.
- · For print settings:
  - If you select plain paper as media type or if you select B5/A5-size as paper size, the print data is printed with border even when you select the borderless print setting.
  - The print results may differ from the print image depending on the print data.
  - Depending on the device sending the print data, you may not select the print settings when sending the print data with Google Cloud Print.

### **Sending Print Data via Internet**

This section describes the operation to send print data from Google Chrome browser on the computer. The operation differs depending on the device, applications, or services.

## >>> Important

- LAN connection with the machine and internet connection are required to sending print data via internet. Internet connection fees apply.
- 1. Make sure machine is turned on.

#### Note

• If the machine's Auto Power On function is enabled, the machine is turned on automatically when it receives the print data.

- 2. Start Google Chrome browser on your computer.
- 3. Select **Sign in to Chrome...** from (Chrome menu).
- 4. Log in to your Google account.
- 5. Select **Print...** from (Chrome menu).

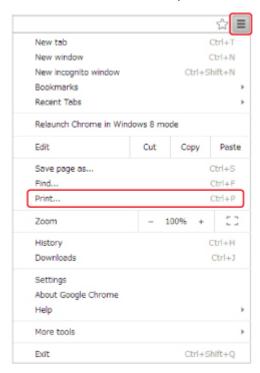

6. Select Change... next Destination.

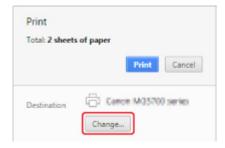

- 7. Select Canon G3000 series in Google Cloud Print.
- 8. Select Print.

When the preparation for printing with Google Cloud Print is complete, the machine receives the print data and prints it automatically.

## Sending Print Data without Going through Internet

This section describes the operation to send print data from Google Chrome browser on the computer. The operation differs depending on the device, applications, or services.

### >>> Important

- Local network connection with the machine or enabling machine's access point mode is required.
- · Enabling Bonjour on the machine is required.
- 1. Make sure machine is turned on.

#### Note

- If the machine's Auto Power On function is enabled, the machine is turned on automatically when it receives the print data.
- 2. Start Google Chrome browser on your computer.
- 3. Select **Sign in to Chrome...** from (Chrome menu)
- 4. Log in to your Google account.
- 5. Select **Print...** from (Chrome menu).

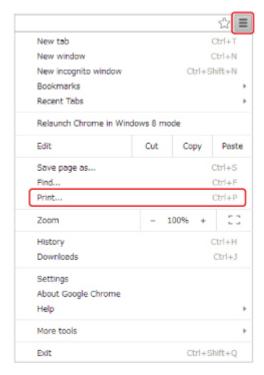

6. Select Change... next Destination.

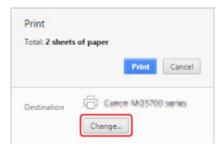

## 7. Select Canon G3000 series in Local Destinations.

## 8. Select Print.

When the preparation for printing with Google Cloud Print is complete, the machine receives the print data and prints it automatically.

# **Deleting Machine from Google Cloud Print**

If the machine's owner changes or if you want to re-register the machine, delete it from Google Cloud Print by following the steps below.

The machine can be deleted from Google Cloud Print with the following two methods.

- Deletion Using Google Chrome
- Deletion Using Other Web Browser

## >>> Important

• LAN connection with the machine and internet connection are required to delete the machine from Google Cloud Print. Internet connection fees apply.

## **Deletion Using Google Chrome**

- 1. Start Google Chrome browser on your computer.
- 2. Select **Sign in to Chrome...** from (Chrome menu).
- 3. Log in to your Google account.
- 4. Select **Settings** from (Chrome menu).
- 5. Select **Show advanced settings...** to display information.
- 6. Select Manage for Google Cloud Print.
- 7. Select Manage next Canon G3000 series on device list.
- 8. Select Delete.
- 9. When confirmation message for deleting machine appears, select **OK**.

## **Deletion Using Other Web Browser**

- 1. Make sure machine is turned on.
- 2. Display printer status on web browser.
- 3. Select Web service connection setup -> Google Cloud Print setup -> Delete from Google Cloud Print.

4. When confirmation screen to delete machine is displayed, select  ${\bf Yes}$ .

# **Printing from Smartphone/Tablet**

- ➤ Printing Directly from Smartphone/Tablet
- ➤ Printing Using a Web Service

# **Printing Directly from Smartphone/Tablet**

- ➤ Printing from a Device Equipped with Windows 10 Mobile
- ➤ Using Machine with Access Point Mode

# **Using Machine with Access Point Mode**

Access point mode allows you to print or scan by connecting the machine to a device such as a computer, smartphone, or tablet via wireless connection in an environment where a wireless router is not available. In addition, you can connect the machine to a device without a wireless router even where it is available.

This section describes how to enable the access point mode, the access point name (SSID) of the machine, and the security setting.

- Enabling Access Point Mode
- Printing/Scanning with Access Point Mode
- ■Terminating Access Point Mode
- MAccess Point Mode Setting

#### >>>> Important

- Before using the machine with the access point mode, check the usage restrictions and switch the machine to the access point mode.
  - **Restrictions**
- If you use the machine with the access point mode for a long time, we recommend you change the default password to the combination of numbers and letters from the point of view of security.

## **Enabling Access Point Mode**

Enable the access point mode following the procedure below.

- 1. Make sure machine is turned on.
- 2. Press and hold Wi-Fi button and release it when ON lamp flashes.
- 3. Press Black button, Color button, and then Wi-Fi button in this order.

The **ON** lamp changed from flashing to lit and the access point mode is enabled.

#### Note

- To check the machine's MAC address and serial number, and the current access point mode settings, print out the network setting information.
  - **■**Printing Network Settings
- You can specify the security setting optionally.
  - MAccess Point Mode Setting

# **Printing/Scanning with Access Point Mode**

Specify the device settings, connect the device to the machine, and then start printing/scanning following the procedure below.

#### Note

 Before connecting a device, we recommended you check the access point name (SSID) and the password for the access point mode.

To check the access point name (SSID) and the password, print out the network setting information of the machine.

Printing Network Settings

1. Turn on wireless communication on your device.

Enable "Wi-Fi" on your device's "Setting" menu.

For more on turning on wireless communication, see your device's instruction manual.

- 2. Select "XXXXXX-G3000 series" ("XXXXXX" represents last six digits of machine's MAC address.) from list displayed on device.
- 3. Enter password.

Your device is connected to the machine.

4. Start printing or scanning from your device.

### Note

 For more on printing or scanning from a device via wireless LAN, refer to the device's or application's instruction manual.

## **Terminating Access Point Mode**

In environments that the machine is usually connected with the computer over the wireless LAN, set the machine to the wireless LAN connection following the procedure below when you finish using the machine with the access point mode temporarily.

- 1. Press and hold **Wi-Fi** button and release it when **ON** lamp flashes.
- 2. Press Color button, Black button, and then Wi-Fi button in this order.

The **ON** lamp changed from flashing to lit, the **Wi-Fi** lamp lights up, and then the wireless LAN is enabled.

#### Note

- If you do not use the machine with the access point mode or over the wireless LAN:
   Follow the procedure below to disable the access point mode and the wireless LAN.
  - 1. Press and hold **Wi-Fi** button and release it when **ON** lamp flashes.
  - 2. Press Black button twice and press Wi-Fi button.

The **ON** lamp changed from flashing to lit, the **Wi-Fi** lamp goes off, and then the wireless LAN is disabled.

# **Access Point Mode Setting**

The initial value of the access point mode is set as follows.

| SSID (access point name) | XXXXXX-G3000series                                              |  |  |
|--------------------------|-----------------------------------------------------------------|--|--|
|                          | * "XXXXXX" represents last six digits of machine's MAC address. |  |  |
| Security setting         | WPA2-PSK (AES)                                                  |  |  |
| Password                 | machine serial number                                           |  |  |

The machine serial number is printed on the sticker attached on the rear of the machine. It consists of 9 alphanumeric characters (four alphabets followed by five numbers).

#### >>> Note

- To check the machine's MAC address and serial number, and the current access point mode settings, print out the network setting information.
  - Printing Network Settings
- You can change the security setting and the password using IJ Network Tool.

If you change the access point mode setting of the machine, also change the access point setting of your device.

# **Printing Using a Web Service**

- ➤ Using PIXMA/MAXIFY Cloud Link
- ➤ Printing with Google Cloud Print

# **Using PIXMA/MAXIFY Cloud Link**

By using PIXMA/MAXIFY Cloud Link, you can connect your printer to a cloud service, such as CANON iMAGE GATEWAY, Evernote, or Twitter, and use the following functions without using a computer:

- Print images from a photo-sharing service
- · Print documents from a data management service
- · Save scanned images to a data management service.
- Use Twitter to report the printer status, such as no paper or low ink levels.

In addition, you can use various functions by adding and registering apps that are linked with various cloud services.

- Using PIXMA/MAXIFY Cloud Link from Your Printer
- Using PIXMA/MAXIFY Cloud Link from Your Smartphone, Tablet, or Computer

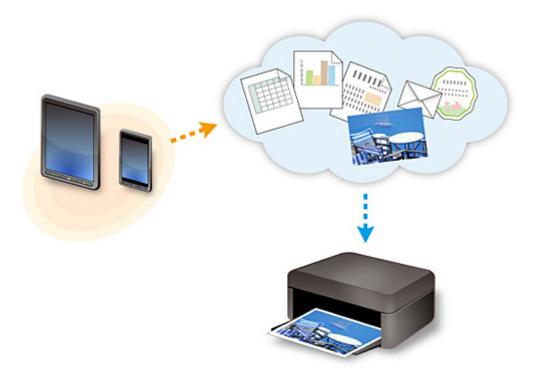

#### >>>> Important

- In certain countries, PIXMA/MAXIFY Cloud Link may not be available or the available apps may be different.
- Some apps require that you have an account before you use those apps. For such apps, please set up an account beforehand.
- To find out which models support PIXMA/MAXIFY Cloud Link check the Canon homepage.
- The screen display may change without prior notice.

# **Printing with Google Cloud Print**

The machine is compatible with Google Cloud Print™ (Google Cloud Print is a service provided by Google Inc.).

By using Google Cloud Print, you can print from anywhere with applications or services supporting Google Cloud Print.

#### **Sending Print Data and Printing via Internet**

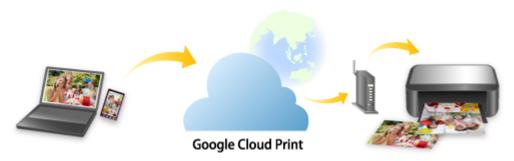

Once you register the machine to Google Cloud Print, you can print from applications or services supporting Google Cloud Print without internet connection.

#### Sending Print Data and Printing without Going through Internet

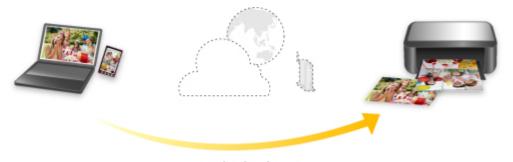

**Google Cloud Print** 

### >>> Important

- This function may not be available depending on the country or region you live in.
- To use Google Cloud Print, you need to get Google account and register the machine with Google Cloud Print in advance.

Additionally, LAN connection with the machine and internet connection are required to register the machine to Google Cloud Print. Internet connection fees apply.

- 1. Getting Google Account
- 2. Registering Machine with Google Cloud Print
- 3. Printing from Computer or Smartphone with Google Cloud Print

### >>> Important

• When the machine owner changes, delete its registration from Google Cloud Print.

# ■ Deleting Machine from Google Cloud Print

LAN connection with the machine and internet connection are required to delete the machine from Google Cloud Print. Internet connection fees apply.

# Copying

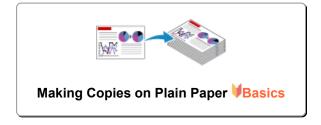

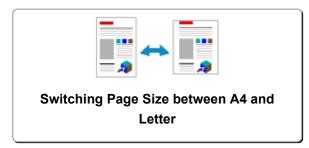

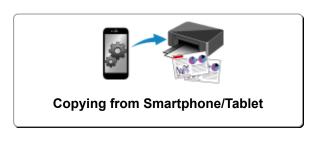

# **Making Copies on Plain Paper**

Load the original on the platen glass to copy on A4 sized plain paper.

- 1. Make sure machine is turned on.
- 2. Load A4 or Letter-sized plain paper.
- 3. Load original on platen glass.

#### Note

- You can switch the size of paper loaded in the front tray between A4 and Letter.
  - Switching Page Size between A4 and Letter
- 4. Press Color button for color copying, or Black button for black & white copying.

The machine starts copying.

Remove the original on the platen glass after copying is complete.

To make multiple copies

Press the **Color** button or the **Black** button repeatedly according to the number of copies you want.

Press the same button (Color button or Black button) as the one which you previously pressed.

· To cancel copying:

Press the Stop button.

### >>> Important

 Do not open the document cover or remove the original from the platen glass until scanning is completed.

While the machine is scanning the original, the **ON** lamp keeps flashing.

#### Note

To set the print quality to "Draft" (speed priority)

You can set the print quality to "Draft" (speed priority) following the procedure below.

- 1. Press and hold down Color or Black button for 2 or more seconds in step 4.
  - The **ON** lamp flashes once.
- 2. Release button.

The machine starts copying.

When the print quality is set to "Draft", print speed is given priority over quality. To give priority to quality, press the **Color** or **Black** button for less than 2 seconds to copy in the print quality "Standard".

# Switching Page Size between A4 and Letter

You can switch the size of paper loaded in the front tray between A4 and Letter.

This setting is useful if you usually load Letter-sized paper in the front tray.

- 1. Make sure machine is turned on.
- 2. Press and hold **Stop** button and release it when **Alarm** lamp flashes 14 times.

The **ON** lamp starts flashing instead of remaining lit.

3. Press **Black** button to select A4, or **Color** button to select Letter.

The **ON** lamp stops flashing and remains lit and the paper size is changed.

#### Note

- When you switch the page size to A4 or Letter, load paper of the selected size.
  - When the page size is set to A4, load A4 plain paper.
  - When the page size is set to Letter, load Letter-sized plain paper.
- This setting is retained even if the machine is turned off.

# **Copying from Smartphone/Tablet**

By installing Canon PRINT Inkjet/SELPHY on your smartphone or tablet, you can copy an original by checking the settings on your smartphone/tablet.

Canon PRINT Inkjet/SELPHY can be downloaded from App Store and Google Play.

- 1. Make sure machine is turned on.
- 2. Load paper.
- 3. Connect machine and your smartphone/tablet.
  - · Connection with a wireless router:
    - **■**Wireless Connection
  - · Connection without a wireless router:
    - Using Machine with Access Point Mode
- 4. Start Canon PRINT Inkjet/SELPHY from your smartphone/tablet.
- 5. Make sure your machine is selected.

If not, select your machine.

- 6. Tap Copy.
- 7. Specify settings as necessary.

The setting items below are available.

- · Number of copies
- · Media type
- Paper size
- · Magnification
- Quality
- 8. Load original document on platen glass.
- 9. Tap Color Copy for color copying or Black Copy for black & white copying.
- 10. If screen asking you to enter password is displayed, enter password and tap **OK**.

The machine starts copying.

#### >>> Note

• The machine serial number is used as a password at the time of purchase.

# Scanning

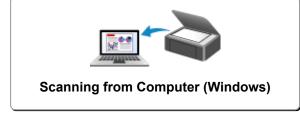

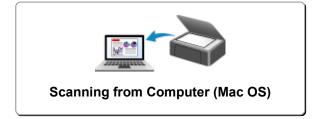

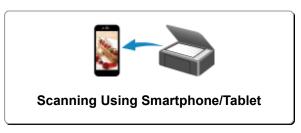

# **Scanning from Computer (Windows)**

- ➤ Using IJ Scan Utility
- Scanning Using Application Software (ScanGear)
- ➤ Other Scanning Methods
- ▶ IJ Network Scanner Selector EX Menu and Setting Screen
- Scanning Tips
- ➤ Positioning Originals (Scanning from Computer)
- ➤ Network Scan Settings

# **Using IJ Scan Utility**

- What Is IJ Scan Utility (Scanner Software)?
- Starting IJ Scan Utility
- ► Easy Scanning with Auto Scan ⊌Basics
- Scanning Documents
- Scanning Photos
- Scanning with Favorite Settings
- Scanning Originals Larger than the Platen (Image Stitch)
  - Adjusting Cropping Frames in the Image Stitch Window
- Scanning Multiple Originals at One Time
- Saving after Checking Scan Results
- Sending Scanned Images via E-mail
- Extracting Text from Scanned Images (OCR)
- ▶ IJ Scan Utility Screens

# What Is IJ Scan Utility (Scanner Software)?

IJ Scan Utility is an application that allows you to easily scan documents, photos, etc.

You can complete from scanning to saving at one time by simply clicking the corresponding icon in the IJ Scan Utility main screen.

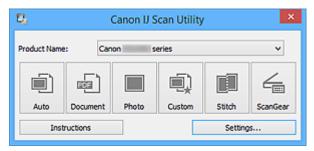

## What You Can Do with IJ Scan Utility

### Scan Easily according to Purposes

You can scan by simply clicking an icon such as **Auto** to scan easily, **Document** to sharpen text in a document or magazine for better readability, or **Photo** to scan with settings suitable for photos, according to the item type or your purpose.

#### Note

• Refer to "IJ Scan Utility Main Screen" for details on the IJ Scan Utility main screen.

### Save Scanned Images Automatically

Scanned images are automatically saved in a preset folder. You can change the folder as required.

#### Note

- · The default save folders are as follows.
  - Windows 10/Windows 8.1/Windows Vista:

**Documents** folder

Windows 8/Windows 7/Windows XP:

My Documents folder

• Refer to "Settings Dialog Box" for how to specify a folder.

#### Integrate with Applications

You can utilize scanned images through integration with other applications; display scanned images in your favorite application, attach them to e-mails, extract text from images, and more.

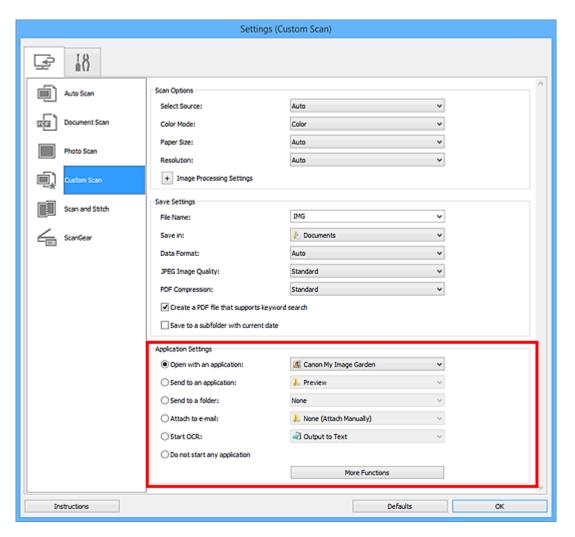

## >>> Important

• Some functions are available only when My Image Garden is installed.

### >>> Note

• Refer to "Settings Dialog Box" for how to set the applications to integrate with.

# **Starting IJ Scan Utility**

#### >>> Note

- If you have more than one scanner or have changed the connection from USB connection to network connection, set up the network environment from IJ Scan Utility.
  - Network Scan Settings

Follow the steps below to start IJ Scan Utility.

#### Windows 10:

From Start menu, select All apps > Canon Utilities > IJ Scan Utility.

#### Windows 8.1/Windows 8:

Select IJ Scan Utility on the Start screen.

If **IJ Scan Utility** is not displayed on the Start screen, select the **Search** charm, and then search for "IJ Scan Utility".

#### Windows 7/Windows Vista/Windows XP:

From Start menu, select All Programs > Canon Utilities > IJ Scan Utility > IJ Scan Utility.

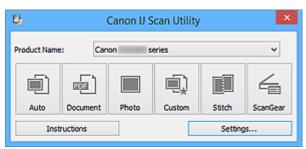

# **Easy Scanning with Auto Scan**

You can scan easily by automatically detecting the item type.

### >>>> Important

- The following types of items may not be scanned correctly. In that case, adjust the cropping frames (scan areas) in whole image view of ScanGear (scanner driver) and scan again.
  - · Photos that have a whitish background
  - Items printed on white paper, hand-written documents, business cards, etc.
  - · Thin items
  - · Thick items
- 1. Make sure that your scanner or printer is turned on.
- 2. Place items on the platen of your scanner or printer.
  - Positioning Originals (Scanning from Computer)
- 3. Start IJ Scan Utility.
- 4. Click Auto.

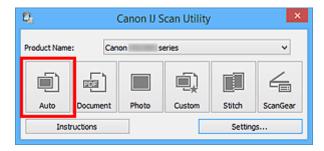

Scanning starts.

#### Note

- · Click Cancel to cancel the scan.
- To apply suitable corrections based on the item type, click **Settings...**, then select the **Apply** recommended image correction checkbox in the **Settings (Auto Scan)** dialog box.
- Scanned images are saved in the folder set for Save in in the <u>Settings (Auto Scan) dialog box</u>
  displayed by clicking <u>Settings....</u> In the <u>Settings (Auto Scan)</u> dialog box, you can also make advanced
  scan settings.
- Refer to the following pages to scan by specifying the item type.
  - Scanning Photos
  - **Scanning Documents**
  - Scanning with Favorite Settings

# **Scanning Documents**

You can scan items placed on the platen with settings suitable for documents.

- 1. Place the item on the platen.
  - **■** Positioning Originals (Scanning from Computer)
- 2. Start IJ Scan Utility.
- 3. Click **Settings...**, then set the paper size, resolution, etc. in the **Settings (Document Scan)** dialog box as required.

When setting is completed, click **OK**.

Click Document.

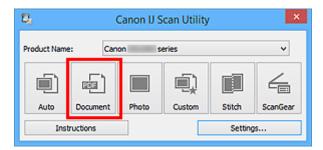

Scanning starts.

#### Note

- · Click Cancel to cancel the scan.
- Scanned images are saved in the folder set for Save in in the <u>Settings (Document Scan) dialog box</u> displayed by clicking <u>Settings...</u>. In the <u>Settings (Document Scan)</u> dialog box, you can also make advanced scan settings.

# **Scanning Photos**

You can scan photos placed on the platen with settings suitable for photos.

- 1. Place the photo on the platen.
  - Positioning Originals (Scanning from Computer)
- 2. Start IJ Scan Utility.
- 3. Click **Settings...**, then set the paper size, resolution, etc. in the **Settings (Photo Scan)** dialog box as required.

When setting is completed, click **OK**.

4. Click Photo.

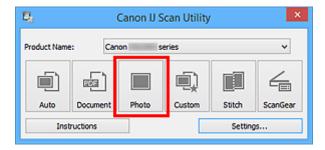

Scanning starts.

#### >>> Note

- · Click Cancel to cancel the scan.
- Scanned images are saved in the folder set for Save in in the <u>Settings (Photo Scan) dialog box</u> displayed by clicking <u>Settings...</u>. In the <u>Settings (Photo Scan)</u> dialog box, you can also make advanced scan settings.

# **Scanning with Favorite Settings**

You can scan items placed on the platen with your favorite settings saved beforehand.

This is convenient for saving frequently used settings or when specifying scan settings in detail.

- 1. Start IJ Scan Utility.
- 2. Click **Settings...**, then set the item type, resolution, etc. in the **Settings (Custom Scan)** dialog box as required.

When setting is completed, click **OK**.

### >>> Note

- Once the settings are made, you can scan with the same settings from the next time.
- 3. Place the item on the platen.
  - **■** Positioning Originals (Scanning from Computer)
- 4. Click Custom.

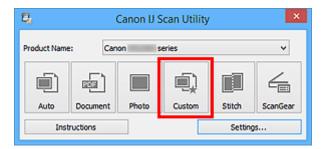

Scanning starts.

#### >>> Note

- · Click Cancel to cancel the scan.
- Scanned images are saved in the folder set for Save in in the <u>Settings (Custom Scan)</u> dialog box displayed by clicking <u>Settings...</u>. In the <u>Settings (Custom Scan)</u> dialog box, you can also make advanced scan settings.

# Scanning Originals Larger than the Platen (Image Stitch)

You can scan the left and right halves of an item larger than the platen and combine them back into one image. Items up to approximately twice as large as the platen are supported.

#### Note

- The following explains how to scan from the item to be placed on the left side.
- 1. Start IJ Scan Utility.
- 2. Click **Settings...**, then set the item type, resolution, etc. in the **Settings (Scan and Stitch)** dialog box as required.

When setting is completed, click **OK**.

3. Click Stitch.

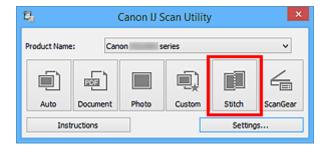

The Image Stitch window appears.

4. In **Select Output Size**, select an output size according to the paper size.

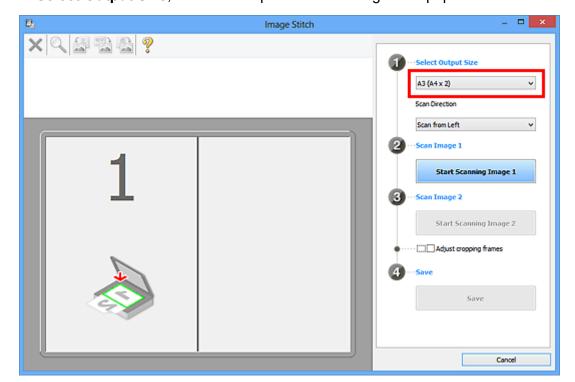

5. Make sure that **Scan from Left** is selected in **Scan Direction**.

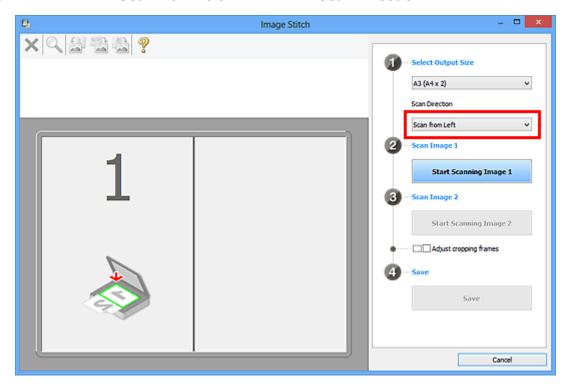

- 6. Place the item that is to be displayed on the left side of the screen face-down on the platen.
- 7. Click Start Scanning Image 1.

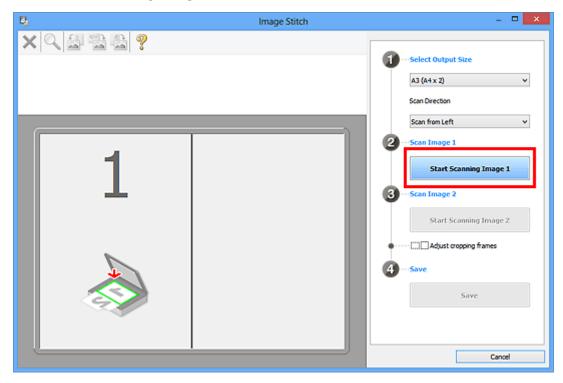

The first item is scanned and appears in 1.

### Note

- Click Cancel to cancel the scan.
- 8. Place the item that is to be displayed on the right side of the screen face-down on the platen.
- 9. Click Start Scanning Image 2.

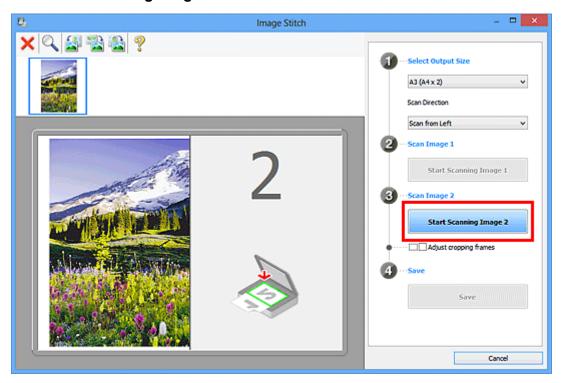

The second item is scanned and appears in 2.

### >>> Note

- Click Cancel to cancel the scan.
- 10. Adjust the scanned images as required.

Use the Toolbar to rotate or zoom in/out, or drag the images to adjust their positions.

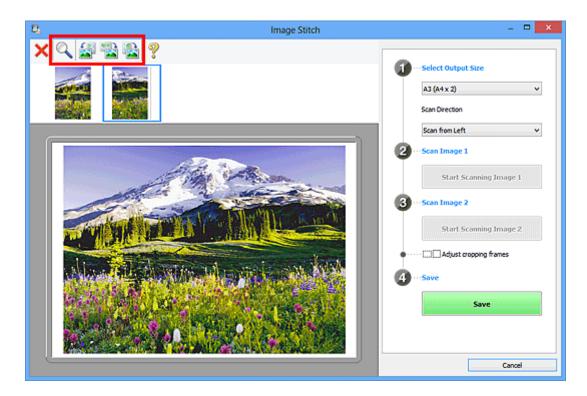

# >>> Note

- Select the **Adjust cropping frames** checkbox to specify the area to be saved.
  - Adjusting Cropping Frames in the Image Stitch Window
- To scan an item again, select the image in the Preview area or the thumbnail at the top of the screen, then click (Delete). The selected image is deleted, allowing you to scan the item again.

### 11. Click Save.

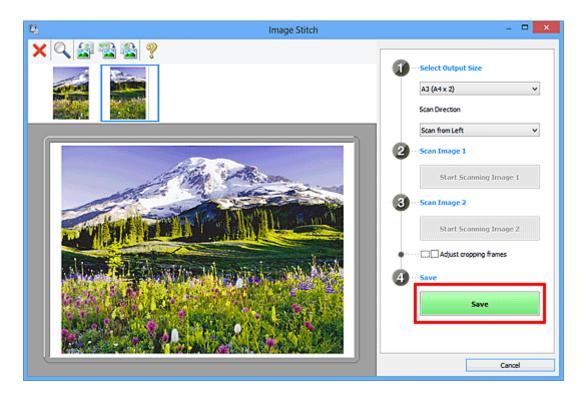

The combined image is saved.

### >>> Note

- Refer to "Image Stitch Window" for details on the Image Stitch window.
- You can make advanced scan settings in the <u>Settings (Scan and Stitch)</u> dialog box displayed by clicking <u>Settings</u>....

# **Adjusting Cropping Frames in the Image Stitch Window**

"Cropping" is the act of selecting the area you want to keep in an image and discarding the rest when scanning it.

In the Image Stitch window, you can specify a cropping frame on the image displayed in the Preview area.

### Note

• Refer to "Adjusting Cropping Frames (ScanGear)" for your model from Home of the *Online Manual* for how to adjust cropping frames with ScanGear (scanner driver).

### **Initial Cropping Frame**

No cropping frame is specified. When you select the **Adjust cropping frames** checkbox, an active cropping frame is automatically specified around the image in the Preview area. You can drag the cropping frame to specify the area.

When you perform a scan, the image in the area specified with the cropping frame will be scanned.

## **Adjusting a Cropping Frame**

The cursor will change into (Arrow) when it is positioned over a cropping frame. Click and drag the mouse to expand or contract the cropping frame.

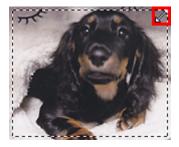

The cursor will change into (Crosshair Arrow) when it is positioned within a cropping frame. Click and drag the mouse to move the entire cropping frame.

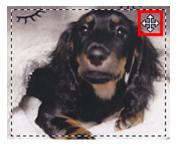

### **Deleting Cropping Frames**

To delete the cropping frame, deselect the **Adjust cropping frames** checkbox.

# **Scanning Multiple Originals at One Time**

You can scan two or more photos (small items) placed on the platen at one time and save each image individually.

### >>>> Important

- The following types of items may not be scanned correctly. In that case, adjust the cropping frames (scan areas) in whole image view of ScanGear (scanner driver) and scan again.
  - · Photos that have a whitish background
  - Items printed on white paper, hand-written documents, business cards, etc.
  - · Thin items
  - · Thick items

Refer to "Scanning Multiple Documents at One Time with ScanGear (Scanner Driver)" for your model from Home of the *Online Manual* for details.

### **Using Auto Scan:**

Whether there are multiple items or not is detected automatically. Click **Auto** in the IJ Scan Utility main screen and scan.

■ Easy Scanning with Auto Scan

### **Not Using Auto Scan:**

In the Settings dialog box, set Paper Size to Auto scan and scan.

### >>> Note

- The screens for scanning with favorite settings are used as examples in the following descriptions.
- 1. Place the items on the platen.
  - Positioning Originals (Scanning from Computer)
- 2. Start IJ Scan Utility.
- 3. Click Settings....

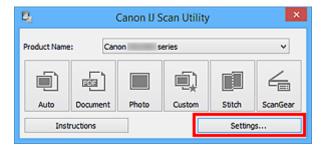

The Settings dialog box appears.

### 4. Click Custom Scan.

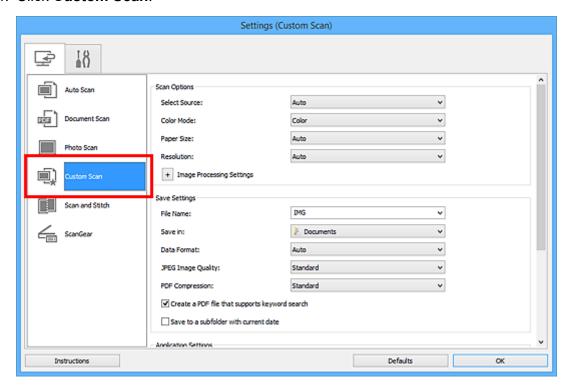

5. Select **Select Source** according to the items to be scanned.

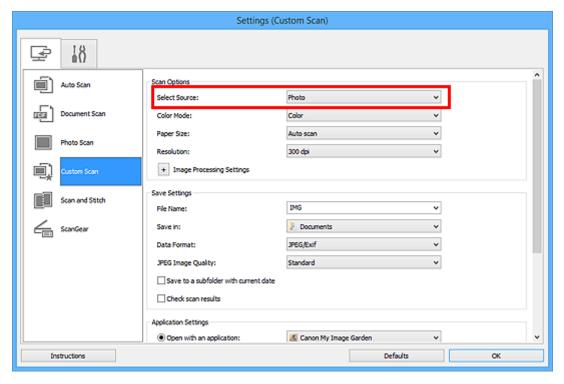

6. Select Auto scan for Paper Size, then click OK.

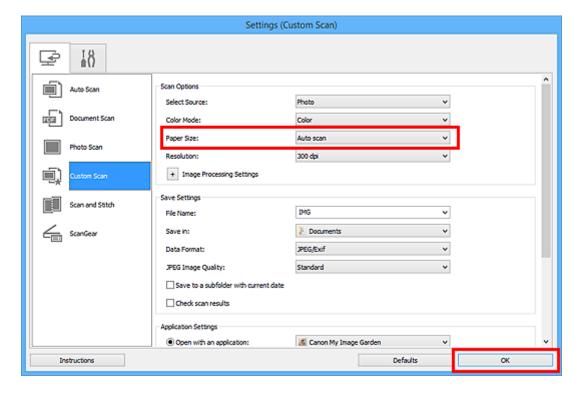

The IJ Scan Utility main screen appears.

#### Note

- Refer to the following pages for details on the setting items in the Settings dialog box.
  - Settings (Document Scan) Dialog Box
  - Settings (Photo Scan) Dialog Box
  - Settings (Custom Scan) Dialog Box

### 7. Click Custom.

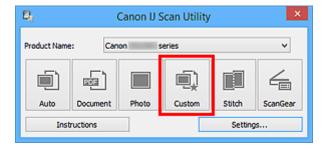

Multiple items are scanned at one time.

### Note

- · Click Cancel to cancel the scan.
- Scanned images are saved in the folder set for Save in in the corresponding Settings dialog box displayed by clicking Settings.... In each Settings dialog box, you can also make advanced scan settings.

# Saving after Checking Scan Results

You can check the scan results, then save the images to a computer.

### >>>> Important

• You cannot check the scan results before saving when scanned using Auto scan.

### >>> Note

- The screens for scanning photos are used as examples in the following descriptions.
- 1. Start IJ Scan Utility.
- 2. Click Settings....

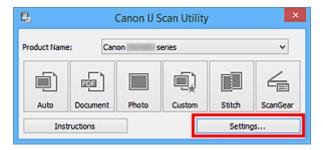

The Settings dialog box appears.

3. Click Photo Scan.

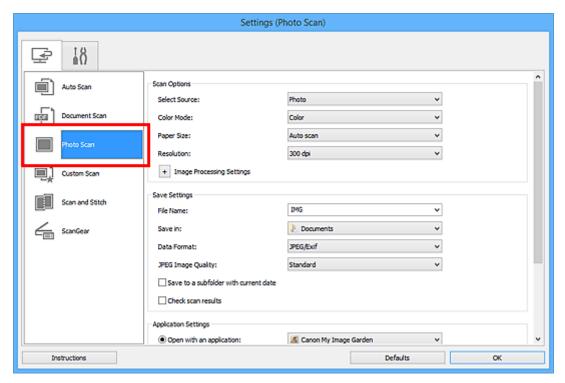

4. Select the Check scan results checkbox, then click OK.

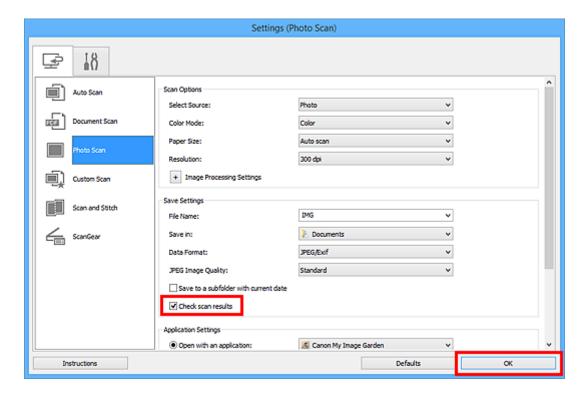

The IJ Scan Utility main screen appears.

#### Note

- Refer to the following pages for details on the setting items in the Settings dialog box.
  - Settings (Document Scan) Dialog Box
  - Settings (Photo Scan) Dialog Box
  - Settings (Custom Scan) Dialog Box
  - Settings (Scan and Stitch) Dialog Box
  - Settings (ScanGear) Dialog Box

### 5. Click Photo.

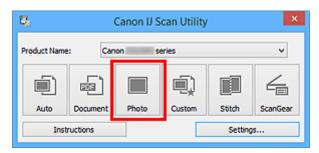

Scanning starts.

When scanning is completed, the **Save Settings** dialog box appears.

### >>> Note

- Click Cancel to cancel the scan.
- 6. Change the image order or file save options as required.

You can change the image order or file save options in the **Save Settings** dialog box.

### >>> Note

- The default save folders are as follows.
  - Windows 10/Windows 8.1/Windows Vista:

**Documents** folder

• Windows 8/Windows 7/Windows XP:

My Documents folder

### 7. Click **OK**.

Scanned images are saved according to the settings.

# Sending Scanned Images via E-mail

You can send scanned images via e-mail.

### Note

- The screens for scanning photos are used as examples in the following descriptions.
- 1. Start IJ Scan Utility.
- 2. Click Settings....

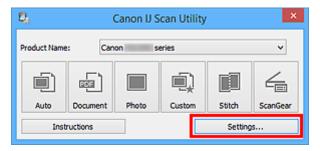

The Settings dialog box appears.

3. Click Photo Scan.

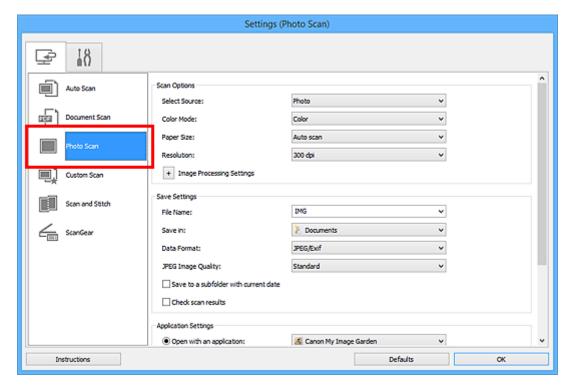

4. Select Attach to e-mail in Application Settings, then select an e-mail client.

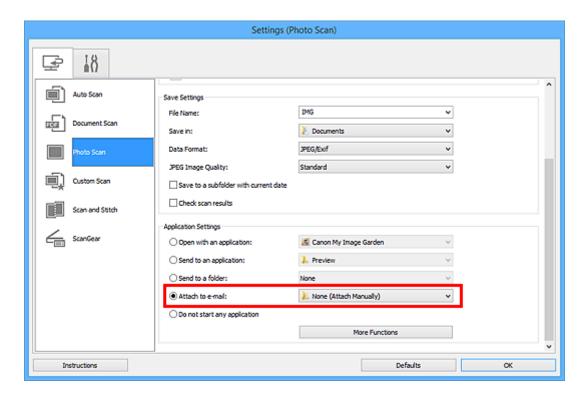

### Note

- You can add e-mail clients to use for attachments from the pull-down menu.
- If None (Attach Manually) is selected, manually attach scanned and saved images to e-mail.

### 5. Click OK.

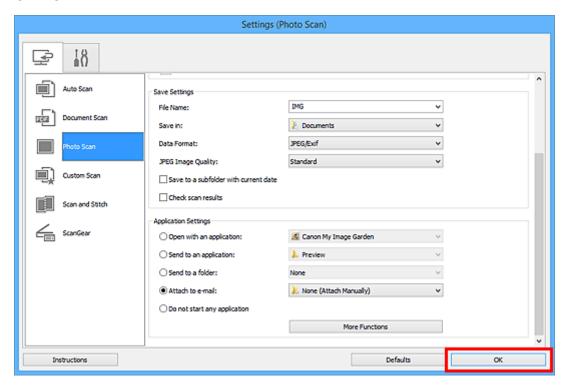

The IJ Scan Utility main screen appears.

### Note

- Refer to the following pages for details on the setting items in the Settings dialog box.
  - Settings (Auto Scan) Dialog Box
  - Settings (Document Scan) Dialog Box
  - Settings (Photo Scan) Dialog Box
  - Settings (Custom Scan) Dialog Box
  - Settings (ScanGear) Dialog Box

#### 6. Click Photo.

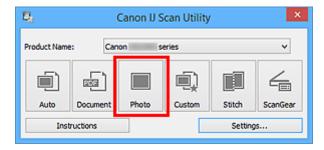

### Scanning starts.

When scanning is completed, the specified e-mail client starts and the images will be attached to a new message.

### >>> Note

- · Click Cancel to cancel the scan.
- The scanned images are saved according to the settings made in the Settings dialog box.
- When the Check scan results checkbox is selected in the Settings dialog box, the <u>Save Settings</u> <u>dialog box</u> appears. After you set the save options and click **OK**, the scanned images are saved and automatically attached to a new message of the specified e-mail client.
- 7. Specify the recipient, enter the subject and message, then send e-mail.

Refer to the manual of your e-mail client for e-mail settings.

# **Extracting Text from Scanned Images (OCR)**

Scan text in scanned magazines and newspapers and display it in your text editor.

### >>> Note

- You can extract text when scanning via **Document**, **Custom**, or **ScanGear**.
- · The screens for scanning documents are used as examples in the following descriptions.
- 1. Start IJ Scan Utility.
- 2. Click Settings....

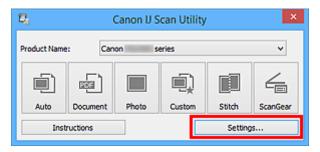

The Settings dialog box appears.

3. Click Document Scan.

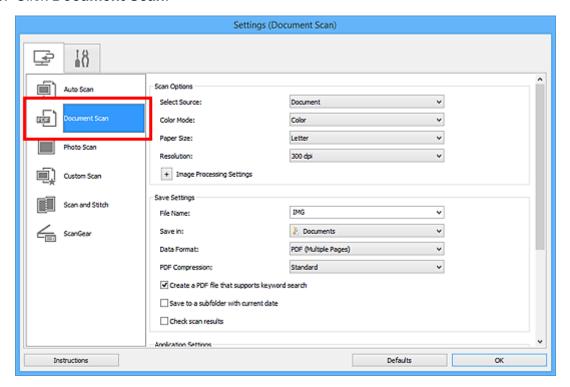

### Note

• For **Resolution**, only **300 dpi** or **400 dpi** can be set when **Start OCR** is selected in **Application Settings**.

4. Select **Start OCR** for **Application Settings**, then select the application in which you want to display the result.

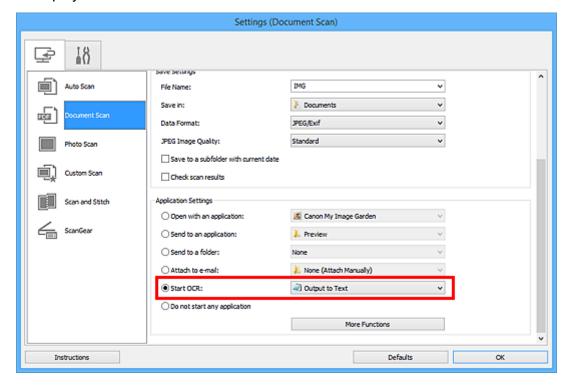

### Note

- If a compatible application is not installed, the text in the image is extracted and appears in your text editor.
  - Text to be displayed is based on **Document Language** in the **Settings (General Settings)** dialog box. Select the language you want to extract in **Document Language** and scan.
- You can add the application from the pull-down menu.
- 5. Click OK.

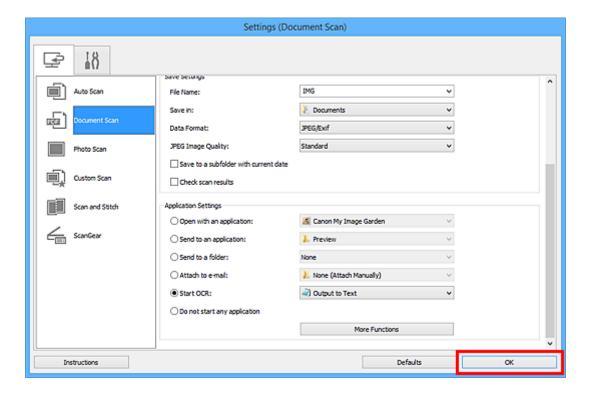

The IJ Scan Utility main screen appears.

#### Note

- Refer to the following pages for details on the setting items in the Settings dialog box.
  - **Settings (Document Scan)** Dialog Box
  - Settings (Custom Scan) Dialog Box
  - **Settings (ScanGear)** Dialog Box

#### 6. Click Document.

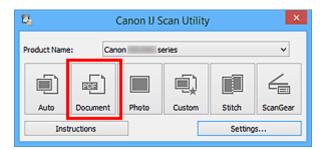

### Scanning starts.

When scanning is completed, the scanned images are saved according to the settings, and the extracted text appears in the specified application.

### Note

- · Click Cancel to cancel the scan.
- Text displayed in your text editor is for guidance only. Text in the image of the following types of documents may not be detected correctly.
  - Documents containing text with font size outside the range of 8 points to 40 points (at 300 dpi)
  - Slanted documents

- Documents placed upside down or documents with text in the wrong orientation (rotated characters)
- Documents containing special fonts, effects, italics, or hand-written text
- · Documents with narrow line spacing
- Documents with colors in the background of text
- Documents containing multiple languages

# **IJ Scan Utility Screens**

- ➤ IJ Scan Utility Main Screen
- Settings Dialog Box
  - Settings (Auto Scan) Dialog Box
  - Settings (Document Scan) Dialog Box
  - Settings (Photo Scan) Dialog Box
  - Settings (Custom Scan) Dialog Box
  - Settings (Scan and Stitch) Dialog Box
  - Settings (ScanGear) Dialog Box
  - Settings (General Settings) Dialog Box
- Save Settings Dialog Box
- ➤ Image Stitch Window

# **IJ Scan Utility Main Screen**

Follow the steps below to start IJ Scan Utility.

#### Windows 10:

From Start menu, select All apps > Canon Utilities > IJ Scan Utility to start IJ Scan Utility.

#### Windows 8.1/Windows 8:

Select IJ Scan Utility on Start screen to start IJ Scan Utility.

If **IJ Scan Utility** is not displayed on the Start screen, select the **Search** charm, and then search for "IJ Scan Utility".

#### Windows 7/Windows Vista/Windows XP:

From **Start** menu, select **All Programs > Canon Utilities > IJ Scan Utility > IJ Scan Utility** to start IJ Scan Utility.

You can complete from scanning to saving at one time by simply clicking the corresponding icon.

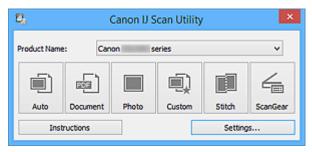

#### **Product Name**

Displays the name of the product that IJ Scan Utility is currently set to use.

If the displayed product is not the one you want to use, select the desired product from the list.

In addition, for network connection, select one with "Network" after the product name.

#### >>> Note

• Refer to "Network Scan Settings" for how to set up a network environment.

#### Auto

Detects the item type automatically and saves them to a computer. The data format for saving will also be set automatically.

Save settings and the response after scanning can be specified in the <u>Settings (Auto Scan) dialog box</u>.

#### **Document**

Scans items as documents and saves them to a computer.

Scan/save settings and the response after scanning can be specified in the <u>Settings (Document Scan)</u> <u>dialog box</u>.

#### Photo

Scans items as photos and saves them to a computer.

Scan/save settings and the response after scanning can be specified in the <u>Settings (Photo Scan)</u> <u>dialog box</u>.

#### Custom

Scans items with your favorite settings and saves the images to a computer. The item type can be automatically detected.

Scan/save settings and the response after scanning can be specified in the <u>Settings (Custom Scan)</u> <u>dialog box</u>.

#### Stitch

Displays the **Image Stitch** window in which you can scan the left and right halves of an item larger than the platen and combine the scanned images back into one image.

Scan/save settings and the response after scanning can be specified in the <u>Settings (Scan and Stitch)</u> <u>dialog box</u>.

#### ScanGear

Starts ScanGear (scanner driver) in which you can make image corrections and color adjustments when scanning.

Scan/save settings and applications can be specified in the **Settings (ScanGear)** dialog box.

#### Instructions

Opens this guide.

#### Settings...

Displays the <u>Settings dialog box</u> in which you can specify the scan/save settings and the response after scanning.

# **Settings Dialog Box**

There are two tabs in the Settings dialog box: (Scanning from a Computer) and (General Settings). When you click a tab, the view in the red frame switches and you can make advanced settings to functions on each tab.

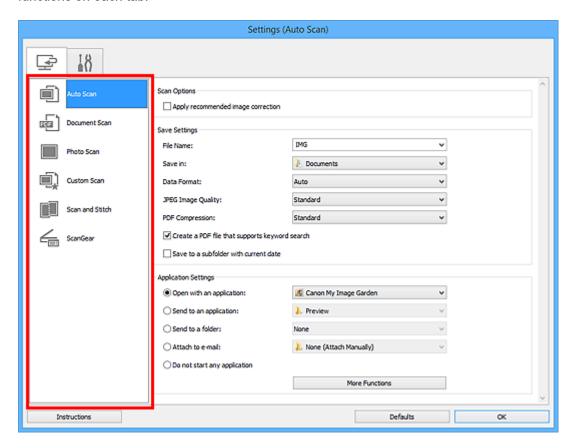

# (Scanning from a Computer) Tab

You can specify how to respond when scanning from IJ Scan Utility or My Image Garden.

- Settings (Auto Scan) Dialog Box
- Settings (Document Scan) Dialog Box
- Settings (Photo Scan) Dialog Box
- Settings (Custom Scan) Dialog Box
- Settings (Scan and Stitch) Dialog Box
- Settings (ScanGear) Dialog Box

# (General Settings) Tab

You can set the product to use, file size restriction on e-mail attachment, language to detect text in images, and folder in which to save images temporarily.

■ Settings (General Settings) Dialog Box

# **Settings (Auto Scan) Dialog Box**

Click **Auto Scan** on the (Scanning from a Computer) tab to display the **Settings (Auto Scan)** dialog box.

In the **Settings (Auto Scan)** dialog box, you can make advanced scan settings to scan by automatically detecting the item type.

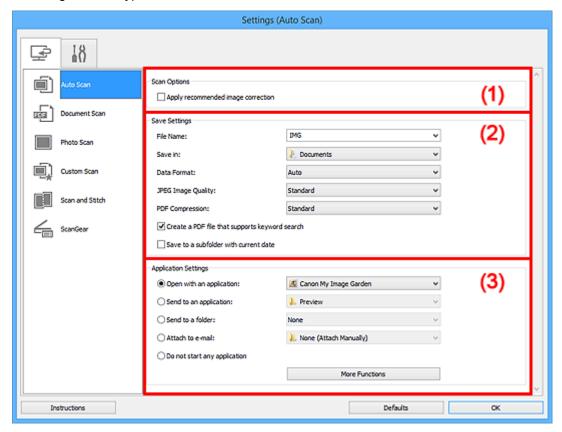

- (1) Scan Options Area
- (2) Save Settings Area
- (3) Application Settings Area

### Important

 When the Settings dialog box is displayed from My Image Garden, the setting items for Application Settings do not appear.

### Supported Items

Photos, postcards, business cards, magazines, newspapers, documents, and BD/DVD/CD.

### >>>> Important

- To scan the following types of items, specify the item type and size in the Settings (Document Scan) dialog box, Settings (Photo Scan) dialog box, or Settings (Custom Scan) dialog box, then click
   Photo, Document, or Custom in the IJ Scan Utility main screen. You cannot scan correctly with Auto.
  - · A4 size photos
  - Text documents smaller than 2L (5 inches x 7 inches) (127 mm x 178 mm), such as paperback pages with the spine cut off

- · Items printed on thin white paper
- · Long narrow items such as panoramic photos
- · Reflective disc labels may not be scanned as expected.
- Place items to be scanned on the platen correctly. Otherwise, items may not be scanned correctly.

Refer to "Positioning Originals (Scanning from Computer)" for how to place items.

#### Note

• To reduce moire in scans, set **Select Source** to **Magazine** in the **Settings (Document Scan)** dialog box or **Settings (Custom Scan)** dialog box, then click **Document** or **Custom** in the IJ Scan Utility main screen.

### (1) Scan Options Area

#### Apply recommended image correction

Applies suitable corrections automatically based on the item type.

### >>> Important

 The color tone may differ from the source image due to corrections. In that case, deselect the checkbox and scan.

### Note

• Scanning takes longer than usual when you enable this function.

# (2) Save Settings Area

#### **File Name**

Enter the file name of the image to be saved. When you save a file, the date and four digits are appended to the set file name in the "\_20XX0101\_0001" format.

#### Note

When you select the Save to a subfolder with current date checkbox, the date and four digits
are appended to the set file name.

#### Save in

Displays the folder in which to save the scanned images. To add a folder, select **Add...** from the pull-down menu, then click **Add** in the displayed **Select Destination Folder** dialog box and specify the destination folder.

The default save folders are as follows.

· Windows 10/Windows 8.1/Windows Vista:

**Documents** folder

Windows 8/Windows 7/Windows XP:

My Documents folder

### Important

• When the Settings dialog box is displayed from My Image Garden, this option does not appear.

#### **Data Format**

**Auto** is selected. The following data formats are automatically applied according to the item type when saving.

- · Photos, postcards, BD/DVD/CD, and business cards: JPEG
- · Magazines, newspapers, and documents: PDF

### >>> Important

- The save format may differ depending on how you place the item.
  - Positioning Originals (Scanning from Computer)

### JPEG Image Quality

You can specify the image quality of JPEG files.

### **PDF Compression**

Select the compression type for saving PDF files.

#### **Standard**

It is recommended that you normally select this setting.

#### High

Compresses the file size when saving, allowing you to reduce the load on your network/server.

#### Create a PDF file that supports keyword search

Select this checkbox to convert text in images into text data and create PDF files that support keyword search.

### Note

• PDF files that are searchable in the language selected in **Document Language** on the (General Settings) tab of the Settings dialog box are created.

#### Save to a subfolder with current date

Select this checkbox to create a current date folder in the folder specified in **Save in** and save scanned images in it. The folder will be created with a name such as "20XX\_01\_01" (Year\_Month\_Date).

If this checkbox is not selected, files are saved directly in the folder specified in Save in.

### (3) Application Settings Area

### Open with an application

Select this when you want to enhance or correct the scanned images.

You can specify the application from the pull-down menu.

### Send to an application

Select this when you want to use the scanned images as they are in an application that allows you to browse or organize images.

You can specify the application from the pull-down menu.

#### Send to a folder

Select this when you also want to save the scanned images to a folder other than the one specified in **Save in**.

You can specify the folder from the pull-down menu.

#### Attach to e-mail

Select this when you want to send e-mails with the scanned images attached.

You can specify the e-mail client you want to start from the pull-down menu.

### Do not start any application

Saves to the folder specified in Save in.

### >>> Note

To add an application or folder to the pull-down menu, select Add... from the pull-down menu, then
click Add in the displayed Select Application or Select Destination Folder dialog box and specify
the application or folder.

#### Instructions

Opens this guide.

#### **Defaults**

You can restore the settings in the displayed screen to the default settings.

# **Settings (Document Scan) Dialog Box**

Click **Document Scan** on the (Scanning from a Computer) tab to display the **Settings (Document Scan)** dialog box.

In the **Settings (Document Scan)** dialog box, you can make advanced scan settings to scan items as documents.

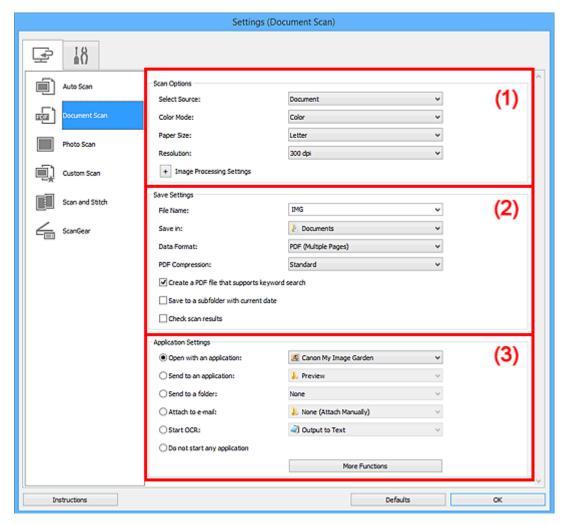

- (1) Scan Options Area
- (2) Save Settings Area
- (3) Application Settings Area

### >>> Important

• When the Settings dialog box is displayed from the Scan screen of My Image Garden, the setting items for **Application Settings** do not appear.

## (1) Scan Options Area

### **Select Source**

Select the type of item to be scanned.

- · Scanning documents: Document
- Scanning magazines: Magazine

#### **Color Mode**

Select the color mode in which to scan the item.

#### Paper Size

Select the size of the item to be scanned.

When you select **Custom**, a screen in which you can specify the paper size appears. Select a **Unit**, then enter the **Width** and **Height**, and then click **OK**.

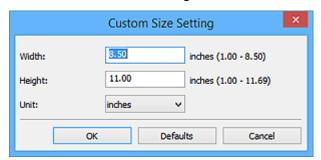

#### Note

• Click **Defaults** to restore the specified settings to the default settings.

### Resolution

Select the resolution of the item to be scanned.

The higher the resolution (value), the more detail in your image.

Resolution

### Note

• Only 300 dpi or 400 dpi can be set when Start OCR is selected in Application Settings.

#### **Image Processing Settings**

Click (Plus) to set the following.

### Note

 When Color Mode is Black and White, only Reduce gutter shadow, Correct slanted text document, and Detect the orientation of text document and rotate image appear.

### **Apply Auto Document Fix**

Select this checkbox to sharpen text in a document or magazine for better readability.

### Important

• The color tone may differ from the source image due to corrections. In that case, deselect the checkbox and scan.

#### >>> Note

• Scanning takes longer than usual when you enable this function.

### Sharpen outline

Emphasizes the outline of the subjects to sharpen the image.

#### Reduce show-through

Sharpens text in an item or reduces show-through in newspapers, etc.

#### Reduce moire

Reduces moire patterns.

Printed materials are displayed as a collection of fine dots. "Moire" is a phenomenon where uneven gradation or a stripe pattern appears when such photos or pictures printed with fine dots are scanned.

### >>> Note

• Scanning takes longer than usual when you enable Reduce moire.

#### Reduce gutter shadow

Reduces gutter shadows that appear between pages when scanning open booklets.

### >>> Note

- Use ScanGear (scanner driver)'s **Advanced Mode** tab to correct gutter shadows when scanning non-standard size items or specified areas.
  - Refer to "Gutter Shadow Correction" for your model from Home of the *Online Manual* for details.
- When you enable this function, scanning may take longer than usual with network connection.

#### **Correct slanted text document**

Detects the scanned text and corrects the angle (within -0.1 to -10 degrees or +0.1 to +10 degrees) of the document.

### >>> Important

- The following types of documents may not be corrected properly since the text cannot be detected correctly.
  - Documents in which the text lines are inclined more than 10 degrees or the angles vary by line
  - · Documents containing both vertical and horizontal text
  - Documents with extremely large or small fonts
  - · Documents with small amount of text
  - Documents containing figures/images
  - Hand-written text
  - Documents containing both vertical and horizontal lines (tables)

#### >>> Note

• Scanning takes longer than usual when you enable Correct slanted text document.

### Detect the orientation of text document and rotate image

Automatically rotates the image to the correct orientation by detecting the orientation of text in the scanned document.

### >>> Important

- Only text documents written in the language selected from Document Language in the Settings (General Settings) dialog box are supported.
- The orientation may not be detected for the following types of settings or documents since the text cannot be detected correctly.

- · Resolution is outside the range of 300 dpi to 600 dpi
- Font size is outside the range of 8 points to 48 points
- · Documents containing special fonts, effects, italics, or hand-written text
- · Documents with patterned backgrounds

In that case, select the **Check scan results** checkbox and rotate the image in the **Save Settings** dialog box.

### (2) Save Settings Area

#### **File Name**

Enter the file name of the image to be saved. When you save a file, the date and four digits are appended to the set file name in the "\_20XX0101\_0001" format.

### >>> Note

When you select the Save to a subfolder with current date checkbox, the date and four digits
are appended to the set file name.

#### Save in

Displays the folder in which to save the scanned images. To add a folder, select **Add...** from the pull-down menu, then click **Add** in the displayed **Select Destination Folder** dialog box and specify the destination folder.

The default save folders are as follows.

· Windows 10/Windows 8.1/Windows Vista:

**Documents** folder

• Windows 8/Windows 7/Windows XP:

My Documents folder

### >>> Important

• When the Settings dialog box is displayed from My Image Garden, this option does not appear.

#### **Data Format**

Select the data format in which to save the scanned images.

You can select JPEG/Exif, TIFF, PNG, PDF, or PDF (Multiple Pages).

### Important

- · You cannot select JPEG/Exif when Color Mode is Black and White.
- When Start OCR is selected in Application Settings, you cannot select PDF or PDF (Multiple Pages).

#### Note

 With network connection, scanning may take longer than usual when you set TIFF or PNG in Data Format.

### **PDF Compression**

Select the compression type for saving PDF files.

#### Standard

It is recommended that you normally select this setting.

#### High

Compresses the file size when saving, allowing you to reduce the load on your network/server.

### Important

- This appears only when PDF or PDF (Multiple Pages) is selected in Data Format.
- When Black and White is selected in Color Mode, this option does not appear.

#### **JPEG Image Quality**

You can specify the image quality of JPEG files.

### >>> Important

• This appears only when JPEG/Exif is selected in Data Format.

### Create a PDF file that supports keyword search

Select this checkbox to convert text in images into text data and create PDF files that support keyword search.

### >>> Important

This appears only when PDF or PDF (Multiple Pages) is selected in Data Format.

### Note

• PDF files that are searchable in the language selected in **Document Language** on the (General Settings) tab of the Settings dialog box are created.

### Save to a subfolder with current date

Select this checkbox to create a current date folder in the folder specified in **Save in** and save scanned images in it. The folder will be created with a name such as "20XX\_01\_01" (Year\_Month\_Date).

If this checkbox is not selected, files are saved directly in the folder specified in Save in.

#### Check scan results

Displays the **Save Settings** dialog box after scanning.

### Important

When the Settings dialog box is displayed from My Image Garden, this option does not appear.

# (3) Application Settings Area

#### Open with an application

Select this when you want to enhance or correct the scanned images.

You can specify the application from the pull-down menu.

#### Send to an application

Select this when you want to use the scanned images as they are in an application that allows you to browse or organize images.

You can specify the application from the pull-down menu.

#### Send to a folder

Select this when you also want to save the scanned images to a folder other than the one specified in **Save in**.

You can specify the folder from the pull-down menu.

#### Attach to e-mail

Select this when you want to send e-mails with the scanned images attached.

You can specify the e-mail client you want to start from the pull-down menu.

#### **Start OCR**

Select this when you want to convert text in the scanned image into text data.

You can specify the application from the pull-down menu.

#### Do not start any application

Saves to the folder specified in Save in.

### >>> Note

• To add an application or folder to the pull-down menu, select **Add...** from the pull-down menu, then click **Add** in the displayed **Select Application** or **Select Destination Folder** dialog box and specify the application or folder.

#### Instructions

Opens this guide.

#### **Defaults**

You can restore the settings in the displayed screen to the default settings.

# **Settings (Photo Scan) Dialog Box**

Click **Photo Scan** on the (Scanning from a Computer) tab to display the **Settings (Photo Scan)** dialog box.

In the Settings (Photo Scan) dialog box, you can make advanced scan settings to scan items as photos.

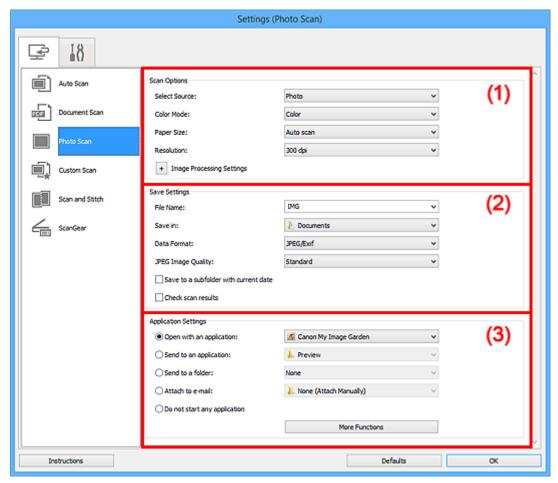

- (1) Scan Options Area
- (2) Save Settings Area
- (3) Application Settings Area

### >>>> Important

• When the Settings dialog box is displayed from My Image Garden, the setting items for **Application Settings** do not appear.

### (1) Scan Options Area

#### **Select Source**

Photo is selected.

#### **Color Mode**

Select the color mode in which to scan the item.

#### Paper Size

Select the size of the item to be scanned.

When you select **Custom**, a screen in which you can specify the paper size appears. Select a **Unit**, then enter the **Width** and **Height**, and then click **OK**.

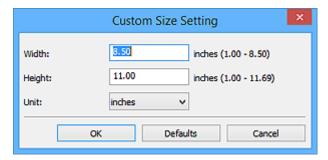

### >>> Note

• Click **Defaults** to restore the specified settings to the default settings.

#### Resolution

Select the resolution of the item to be scanned.

The higher the resolution (value), the more detail in your image.

Resolution

### **Image Processing Settings**

Click + (Plus) to set the following.

### >>>> Important

• When Color Mode is Black and White, Image Processing Settings is not available.

#### Sharpen outline

Emphasizes the outline of the subjects to sharpen the image.

### (2) Save Settings Area

#### **File Name**

Enter the file name of the image to be saved. When you save a file, the date and four digits are appended to the set file name in the "\_20XX0101\_0001" format.

### Note

When you select the Save to a subfolder with current date checkbox, the date and four digits
are appended to the set file name.

#### Save in

Displays the folder in which to save the scanned images. To add a folder, select **Add...** from the pull-down menu, then click **Add** in the displayed **Select Destination Folder** dialog box and specify the destination folder.

The default save folders are as follows.

Windows 10/Windows 8.1/Windows Vista:

**Documents** folder

• Windows 8/Windows 7/Windows XP:

My Documents folder

### Important

When the Settings dialog box is displayed from My Image Garden, this option does not appear.

#### **Data Format**

Select the data format in which to save the scanned images.

You can select JPEG/Exif, TIFF, or PNG.

### Important

You cannot select JPEG/Exif when Color Mode is Black and White.

### Note

 With network connection, scanning may take longer than usual when you set TIFF or PNG in Data Format.

#### JPEG Image Quality

You can specify the image quality of JPEG files.

### Important

This appears only when JPEG/Exif is selected in Data Format.

#### Save to a subfolder with current date

Select this checkbox to create a current date folder in the folder specified in **Save in** and save scanned images in it. The folder will be created with a name such as "20XX\_01\_01" (Year\_Month\_Date).

If this checkbox is not selected, files are saved directly in the folder specified in Save in.

#### Check scan results

Displays the **Save Settings** dialog box after scanning.

### Important

When the Settings dialog box is displayed from My Image Garden, this option does not appear.

### (3) Application Settings Area

### Open with an application

Select this when you want to enhance or correct the scanned images.

You can specify the application from the pull-down menu.

#### Send to an application

Select this when you want to use the scanned images as they are in an application that allows you to browse or organize images.

You can specify the application from the pull-down menu.

#### Send to a folder

Select this when you also want to save the scanned images to a folder other than the one specified in **Save in**.

You can specify the folder from the pull-down menu.

#### Attach to e-mail

Select this when you want to send e-mails with the scanned images attached.

You can specify the e-mail client you want to start from the pull-down menu.

### Do not start any application

Saves to the folder specified in Save in.

### Note

To add an application or folder to the pull-down menu, select Add... from the pull-down menu, then
click Add in the displayed Select Application or Select Destination Folder dialog box and specify
the application or folder.

#### Instructions

Opens this guide.

#### **Defaults**

You can restore the settings in the displayed screen to the default settings.

# **Settings (Custom Scan) Dialog Box**

Click **Custom Scan** on the (Scanning from a Computer) tab to display the **Settings (Custom Scan)** dialog box.

In the **Settings (Custom Scan)** dialog box, you can make advanced scan settings to scan according to your preference.

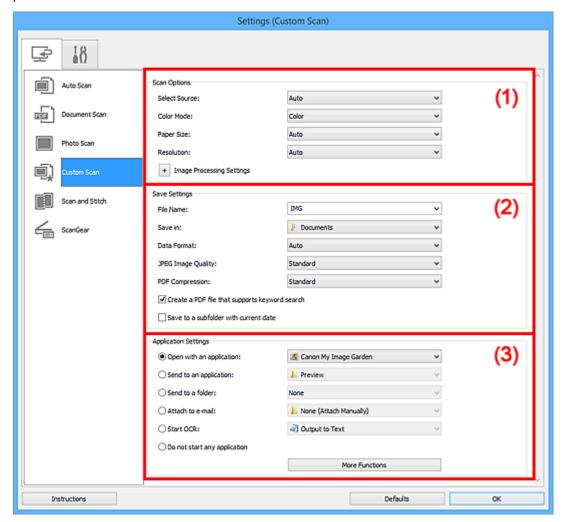

- (1) Scan Options Area
- (2) Save Settings Area
- (3) Application Settings Area

### Important

• When the Settings dialog box is displayed from the Scan screen of My Image Garden, the setting items for **Application Settings** do not appear.

### (1) Scan Options Area

#### **Select Source**

Select the type of item to be scanned. Select **Auto** to detect the item type automatically and to set **Color Mode**, **Paper Size**, and **Resolution** automatically as well.

### >>> Important

- Item types supported by **Auto** are photos, postcards, business cards, magazines, newspapers, documents, and BD/DVD/CD.
- To scan the following types of items, specify the item type or size. You cannot scan correctly with Auto.
  - · A4 size photos
  - Text documents smaller than 2L (5 inches x 7 inches) (127 mm x 178 mm), such as paperback pages with the spine cut off
  - · Items printed on thin white paper
  - Long narrow items such as panoramic photos
- Reflective disc labels may not be scanned as expected.
- Place items correctly according to the type of item to be scanned. Otherwise, items may not be scanned correctly.

Refer to "Positioning Originals (Scanning from Computer)" for how to place items.

#### Note

- To convert text in the image into text data after scanning, specify Select Source instead of selecting Auto.
- To reduce moire, set **Select Source** to **Magazine** or select the **Reduce moire** checkbox in **Image Processing Settings**.

#### **Color Mode**

Select the color mode in which to scan the item.

### >>> Note

Only Color is available when Select Source is Auto.

### **Paper Size**

Select the size of the item to be scanned.

When you select **Custom**, a screen in which you can specify the paper size appears. Select a **Unit**, then enter the **Width** and **Height**, and then click **OK**.

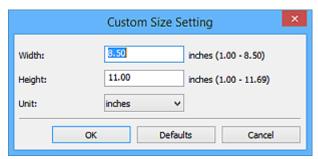

### Note

- Only Auto is available when Select Source is Auto.
- Click **Defaults** in the screen in which you can specify the paper size to restore the specified settings to the default settings.

#### Resolution

Select the resolution of the item to be scanned.

The higher the resolution (value), the more detail in your image.

Resolution

## Note

- Only Auto is available when Select Source is Auto.
- Only 300 dpi or 400 dpi can be set when Start OCR is selected in Application Settings.

## **Image Processing Settings**

Click + (Plus) to set the following. Available setting items vary by **Select Source**.

When Select Source is Auto:

#### Apply recommended image correction

Applies suitable corrections automatically based on the item type.

# Important

 The color tone may differ from the source image due to corrections. In that case, deselect the checkbox and scan.

#### Note

- · Scanning takes longer than usual when you enable this function.
- · When Select Source is Photo:

# Important

• When Color Mode is Black and White, Image Processing Settings is not available.

#### Sharpen outline

Emphasizes the outline of the subjects to sharpen the image.

· When Select Source is Magazine or Document:

# >>> Note

• When Color Mode is Black and White, only Reduce gutter shadow, Correct slanted text document, and Detect the orientation of text document and rotate image appear.

#### **Apply Auto Document Fix**

Select this checkbox to sharpen text in a document or magazine for better readability.

# >>> Important

• The color tone may differ from the source image due to corrections. In that case, deselect the checkbox and scan.

### Note

• Scanning takes longer than usual when you enable this function.

#### Sharpen outline

Emphasizes the outline of the subjects to sharpen the image.

#### Reduce show-through

Sharpens text in an item or reduces show-through in newspapers, etc.

#### Reduce moire

Reduces moire patterns.

Printed materials are displayed as a collection of fine dots. "Moire" is a phenomenon where uneven gradation or a stripe pattern appears when such photos or pictures printed with fine dots are scanned.

# Note

· Scanning takes longer than usual when you enable Reduce moire.

#### Reduce gutter shadow

Reduces gutter shadows that appear between pages when scanning open booklets.

#### Note

- Use ScanGear (scanner driver)'s Advanced Mode tab to correct gutter shadows when scanning non-standard size items or specified areas.
  - Refer to "Gutter Shadow Correction" for your model from Home of the *Online Manual* for details.
- When you enable this function, scanning may take longer than usual with network connection.

#### **Correct slanted text document**

Detects the scanned text and corrects the angle (within -0.1 to -10 degrees or +0.1 to +10 degrees) of the document.

# Important

- The following types of documents may not be corrected properly since the text cannot be detected correctly.
  - Documents in which the text lines are inclined more than 10 degrees or the angles vary by line
  - · Documents containing both vertical and horizontal text
  - · Documents with extremely large or small fonts
  - · Documents with small amount of text
  - Documents containing figures/images
  - · Hand-written text
  - · Documents containing both vertical and horizontal lines (tables)

#### Note

• Scanning takes longer than usual when you enable Correct slanted text document.

#### Detect the orientation of text document and rotate image

Automatically rotates the image to the correct orientation by detecting the orientation of text in the scanned document.

# Important

- Only text documents written in languages that can be selected from **Document** Language in the <u>Settings</u> (<u>General Settings</u>) <u>dialog box</u> are supported.
- The orientation may not be detected for the following types of settings or documents since the text cannot be detected correctly.
  - · Resolution is outside the range of 300 dpi to 600 dpi
  - Font size is outside the range of 8 points to 48 points
  - · Documents containing special fonts, effects, italics, or hand-written text
  - · Documents with patterned backgrounds

In that case, select the **Check scan results** checkbox and rotate the image in the **Save Settings** dialog box.

# (2) Save Settings Area

#### File Name

Enter the file name of the image to be saved. When you save a file, the date and four digits are appended to the set file name in the "\_20XX0101\_0001" format.

#### >>> Note

• When you select the **Save to a subfolder with current date** checkbox, the date and four digits are appended to the set file name.

#### Save in

Displays the folder in which to save the scanned images. To add a folder, select **Add...** from the pull-down menu, then click **Add** in the displayed **Select Destination Folder** dialog box and specify the destination folder.

The default save folders are as follows.

• Windows 10/Windows 8.1/Windows Vista:

**Documents** folder

· Windows 8/Windows 7/Windows XP:

My Documents folder

# >>> Important

• When the Settings dialog box is displayed from My Image Garden, this option does not appear.

#### **Data Format**

Select the data format in which to save the scanned images.

You can select JPEG/Exif, TIFF, PNG, PDF, PDF (Multiple Pages), or Auto.

# >>>> Important

- When Auto is selected, the save format may differ depending on how you place the item.
  - Positioning Originals (Scanning from Computer)
- You cannot select JPEG/Exif when Color Mode is Black and White.

 When Start OCR is selected in Application Settings, you cannot select PDF, PDF (Multiple Pages), or Auto.

#### Note

- · Auto appears only when Auto is selected for Select Source.
- With network connection, scanning may take longer than usual when you set **TIFF** or **PNG** in **Data Format**.

#### JPEG Image Quality

You can specify the image quality of JPEG files.

# >>> Important

• This appears only when JPEG/Exif or Auto is selected in Data Format.

#### **PDF Compression**

Select the compression type for saving PDF files.

#### **Standard**

It is recommended that you normally select this setting.

#### High

Compresses the file size when saving, allowing you to reduce the load on your network/server.

# >>> Important

- This appears only when PDF, PDF (Multiple Pages), or Auto is selected in Data Format.
- When **Black and White** is selected in **Color Mode**, this option does not appear.

# Create a PDF file that supports keyword search

Select this checkbox to convert text in images into text data and create PDF files that support keyword search.

#### >>>> Important

• This appears only when PDF, PDF (Multiple Pages), or Auto is selected in Data Format.

#### >>> Note

PDF files that are searchable in the language selected in **Document Language** on the (General Settings) tab of the Settings dialog box are created.

#### Save to a subfolder with current date

Select this checkbox to create a current date folder in the folder specified in **Save in** and save scanned images in it. The folder will be created with a name such as "20XX\_01\_01" (Year\_Month\_Date).

If this checkbox is not selected, files are saved directly in the folder specified in Save in.

#### Check scan results

Displays the **Save Settings** dialog box after scanning.

# >>> Important

• This does not appear when **Select Source** is **Auto**.

• When the Settings dialog box is displayed from My Image Garden, this option does not appear.

# (3) Application Settings Area

#### Open with an application

Select this when you want to enhance or correct the scanned images.

You can specify the application from the pull-down menu.

#### Send to an application

Select this when you want to use the scanned images as they are in an application that allows you to browse or organize images.

You can specify the application from the pull-down menu.

#### Send to a folder

Select this when you also want to save the scanned images to a folder other than the one specified in **Save in**.

You can specify the folder from the pull-down menu.

# Attach to e-mail

Select this when you want to send e-mails with the scanned images attached.

You can specify the e-mail client you want to start from the pull-down menu.

#### **Start OCR**

Select this when you want to convert text in the scanned image into text data.

You can specify the application from the pull-down menu.

## Do not start any application

Saves to the folder specified in Save in.

# >>> Note

To add an application or folder to the pull-down menu, select Add... from the pull-down menu, then
click Add in the displayed Select Application or Select Destination Folder dialog box and specify
the application or folder.

#### Instructions

Opens this guide.

# Defaults

You can restore the settings in the displayed screen to the default settings.

# **Settings (Scan and Stitch) Dialog Box**

Click **Scan and Stitch** on the (Scanning from a Computer) tab to display the **Settings** (**Scan and Stitch**) dialog box.

In the **Settings (Scan and Stitch)** dialog box, you can make advanced scan settings for scanning items larger than the platen.

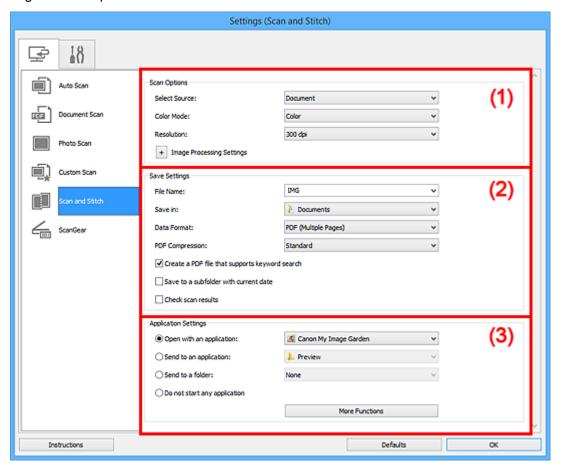

- (1) Scan Options Area
- (2) Save Settings Area
- (3) Application Settings Area

# >>> Important

• When the Settings dialog box is displayed from the Scan screen of My Image Garden, the setting items for **Application Settings** do not appear.

# (1) Scan Options Area

#### **Select Source**

Select the type of item to be scanned.

• Scanning photos: Photo

Scanning documents: DocumentScanning magazines: Magazine

#### Note

 To reduce moire, set Select Source to Magazine or select the Reduce moire checkbox in Image Processing Settings.

#### **Color Mode**

Select the color mode in which to scan the item.

#### Resolution

Select the resolution of the item to be scanned.

The higher the resolution (value), the more detail in your image.

Resolution

# **Image Processing Settings**

Click + (Plus) to set the following. Available setting items vary by **Select Source**.

# Important

- When Color Mode is Black and White, Image Processing Settings is not available.
- · When Select Source is Photo:

#### Sharpen outline

Emphasizes the outline of the subjects to sharpen the image.

When Select Source is Magazine or Document:

#### Sharpen outline

Emphasizes the outline of the subjects to sharpen the image.

#### Reduce show-through

Sharpens text in an item or reduces show-through in newspapers, etc.

# Reduce moire

Reduces moire patterns.

Printed materials are displayed as a collection of fine dots. "Moire" is a phenomenon where uneven gradation or a stripe pattern appears when such photos or pictures printed with fine dots are scanned.

#### Note

Scanning takes longer than usual when you enable Reduce moire.

# (2) Save Settings Area

#### **File Name**

Enter the file name of the image to be saved. When you save a file, the date and four digits are appended to the set file name in the "\_20XX0101\_0001" format.

# >>> Note

• When you select the **Save to a subfolder with current date** checkbox, the date and four digits are appended to the set file name.

#### Save in

Displays the folder in which to save the scanned images. To add a folder, select **Add...** from the pull-down menu, then click **Add** in the displayed **Select Destination Folder** dialog box and specify the destination folder.

The default save folders are as follows.

· Windows 10/Windows 8.1/Windows Vista:

**Documents** folder

Windows 8/Windows 7/Windows XP:

My Documents folder

# Important

• When the Settings dialog box is displayed from My Image Garden, this option does not appear.

#### **Data Format**

Select the data format in which to save the scanned images.

You can select JPEG/Exif, TIFF, PNG, PDF, or PDF (Multiple Pages).

# Important

You cannot select JPEG/Exif when Color Mode is Black and White.

#### >>> Note

 With network connection, scanning may take longer than usual when you set TIFF or PNG in Data Format.

#### **PDF Compression**

Select the compression type for saving PDF files.

#### Standard

It is recommended that you normally select this setting.

# High

Compresses the file size when saving, allowing you to reduce the load on your network/server.

# Important

- This appears only when PDF or PDF (Multiple Pages) is selected in Data Format.
- When **Black and White** is selected in **Color Mode**, this option does not appear.

#### Create a PDF file that supports keyword search

Select this checkbox to convert text in images into text data and create PDF files that support keyword search.

# Important

• This appears only when PDF or PDF (Multiple Pages) is selected in Data Format.

#### Note

• PDF files that are searchable in the language selected in **Document Language** on the (General Settings) tab of the Settings dialog box are created.

#### JPEG Image Quality

You can specify the image quality of JPEG files.

# >>> Important

• This appears only when JPEG/Exif is selected in Data Format.

#### Save to a subfolder with current date

Select this checkbox to create a current date folder in the folder specified in **Save in** and save scanned images in it. The folder will be created with a name such as "20XX\_01\_01" (Year\_Month\_Date).

If this checkbox is not selected, files are saved directly in the folder specified in Save in.

#### Check scan results

Displays the **Save Settings** dialog box after scanning.

# Important

When the Settings dialog box is displayed from My Image Garden, this option does not appear.

# (3) Application Settings Area

#### Open with an application

Select this when you want to enhance or correct the scanned images.

You can specify the application from the pull-down menu.

#### Send to an application

Select this when you want to use the scanned images as they are in an application that allows you to browse or organize images.

You can specify the application from the pull-down menu.

#### Send to a folder

Select this when you also want to save the scanned images to a folder other than the one specified in **Save in**.

You can specify the folder from the pull-down menu.

# Do not start any application

Saves to the folder specified in Save in.

#### Note

To add an application or folder to the pull-down menu, select Add... from the pull-down menu, then
click Add in the displayed Select Application or Select Destination Folder dialog box and specify
the application or folder.

#### Instructions

Opens this guide.

# **Defaults**

You can restore the settings in the displayed screen to the default settings.

# **Settings (ScanGear) Dialog Box**

Click **ScanGear** on the (Scanning from a Computer) tab to display the **Settings (ScanGear)** dialog box.

In the **Settings (ScanGear)** dialog box, you can specify how to save images when scanning items by starting ScanGear (scanner driver) and how to respond after saving them.

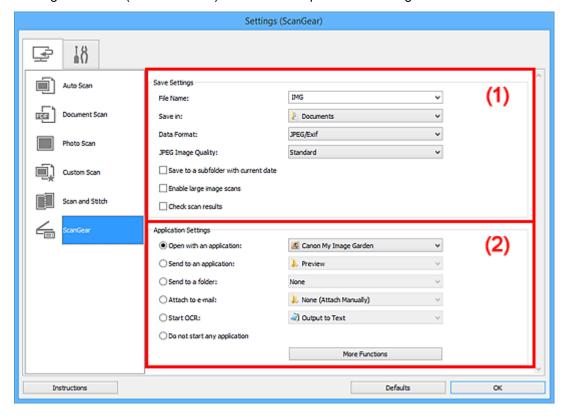

- (1) Save Settings Area
- (2) Application Settings Area

# >>>> Important

 When the Settings dialog box is displayed from My Image Garden, the setting items for Application Settings do not appear.

# (1) Save Settings Area

#### **File Name**

Enter the file name of the image to be saved. When you save a file, the date and four digits are appended to the set file name in the "\_20XX0101\_0001" format.

# Note

• When you select the **Save to a subfolder with current date** checkbox, the date and four digits are appended to the set file name.

#### Save in

Displays the folder in which to save the scanned images. To add a folder, select **Add...** from the pull-down menu, then click **Add** in the displayed **Select Destination Folder** dialog box and specify the destination folder.

The default save folders are as follows.

• Windows 10/Windows 8.1/Windows Vista:

**Documents** folder

Windows 8/Windows 7/Windows XP:

My Documents folder

# Important

• When the Settings dialog box is displayed from My Image Garden, this option does not appear.

#### **Data Format**

Select the data format in which to save the scanned images.

You can select JPEG/Exif, TIFF, PNG, PDF, or PDF (Multiple Pages).

#### Note

- When **PDF** or **PDF** (**Multiple Pages**) is selected, images up to 9600 pixels x 9600 pixels can be scanned.
- When the Enable large image scans checkbox is selected in Save Settings, or when Start OCR is selected in Application Settings, you can select JPEG/Exif, TIFF, or PNG.
- With network connection, scanning may take longer than usual when you set TIFF or PNG in Data Format.

#### JPEG Image Quality

You can specify the image quality of JPEG files.

# >>> Important

• This appears only when JPEG/Exif is selected in Data Format.

#### **PDF Compression**

Select the compression type for saving PDF files.

#### Standard

It is recommended that you normally select this setting.

# High

Compresses the file size when saving, allowing you to reduce the load on your network/server.

# >>>> Important

• This appears only when **PDF** or **PDF** (**Multiple Pages**) is selected in **Data Format**.

#### Create a PDF file that supports keyword search

Select this checkbox to convert text in images into text data and create PDF files that support keyword search.

# >>> Important

This appears only when PDF or PDF (Multiple Pages) is selected in Data Format.

#### Note

• PDF files that are searchable in the language selected in **Document Language** on the (General Settings) tab of the Settings dialog box are created.

#### Save to a subfolder with current date

Select this checkbox to create a current date folder in the folder specified in **Save in** and save scanned images in it. The folder will be created with a name such as "20XX\_01\_01" (Year\_Month\_Date).

If this checkbox is not selected, files are saved directly in the folder specified in Save in.

#### Enable large image scans

Select this checkbox to scan images up to 21000 pixels x 30000 pixels and 1.8 GB.

# >>> Important

- When this checkbox is selected, you cannot select **Send to an application**, **Send to a folder**, **Attach to e-mail**, or **Start OCR**.
- When the Settings dialog box is displayed from My Image Garden, this option does not appear.

#### >>> Note

• When this checkbox is not selected, images up to 10208 pixels x 14032 pixels can be scanned.

#### Check scan results

Displays the **Save Settings** dialog box after scanning.

# Important

• When the Settings dialog box is displayed from My Image Garden, this option does not appear.

# (2) Application Settings Area

#### Open with an application

Select this when you want to enhance or correct the scanned images.

You can specify the application from the pull-down menu.

#### Send to an application

Select this when you want to use the scanned images as they are in an application that allows you to browse or organize images.

You can specify the application from the pull-down menu.

#### Send to a folder

Select this when you also want to save the scanned images to a folder other than the one specified in **Save in**.

You can specify the folder from the pull-down menu.

#### Attach to e-mail

Select this when you want to send e-mails with the scanned images attached.

You can specify the e-mail client you want to start from the pull-down menu.

# **Start OCR**

Select this when you want to convert text in the scanned image into text data.

You can specify the application from the pull-down menu.

# Do not start any application

Saves to the folder specified in Save in.

# Note

 To add an application or folder to the pull-down menu, select Add... from the pull-down menu, then click Add in the displayed Select Application or Select Destination Folder dialog box and specify the application or folder.

#### Instructions

Opens this guide.

#### **Defaults**

You can restore the settings in the displayed screen to the default settings.

# **Settings (General Settings) Dialog Box**

Click the (General Settings) tab to display the Settings (General Settings) dialog box.

In the **Settings** (**General Settings**) dialog box, you can set the product to use, file size restriction on e-mail attachment, language to detect text in images, and folder in which to save images temporarily.

# >>>> Important

• When the Settings dialog box is displayed from My Image Garden, some options may not appear.

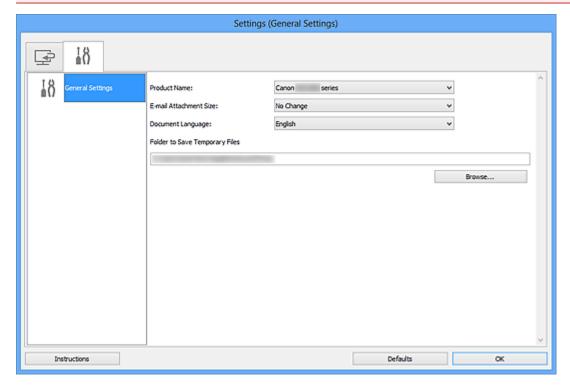

#### **Product Name**

Displays the name of the product that IJ Scan Utility is currently set to use.

If the displayed product is not the one you want to use, select the desired product from the list.

In addition, for network connection, select one with "Network" after the product name.

## Note

With network connection, Select appears on the right side of the product name. Click Select to
display IJ Network Scanner Selector EX from which you can change the scanner to use. Refer to
"Network Scan Settings" for the setting procedure.

#### **E-mail Attachment Size**

You can restrict the size of scanned images to be attached to an e-mail.

You can select Small (Suitable for 640 x 480 Windows), Medium (Suitable for 800 x 600 Windows), Large (Suitable for 1024 x 768 Windows), or No Change.

#### **Document Language**

You can select the language for detecting text in images and for use with search when a PDF file that supports keyword search is created.

# **Folder to Save Temporary Files**

Displays the folder in which to save images temporarily. Click **Browse...** to specify the destination folder.

# Instructions

Opens this guide.

# **Defaults**

You can restore the settings in the displayed screen to the default settings.

# **Save Settings Dialog Box**

Select the Check scan results checkbox in Save Settings of the Settings dialog box to display the Save Settings dialog box after scanning.

You can specify the data format and destination while viewing the thumbnails of scan results.

# >>> Important

• After scanning from My Image Garden, the **Save Settings** dialog box does not appear.

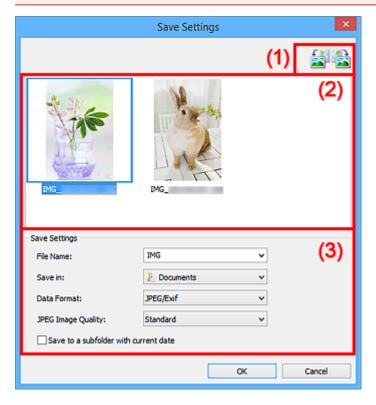

- (1) Preview Operation Buttons
- (2) Scan Results Area
- (3) Save Settings Area

# (1) Preview Operation Buttons

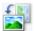

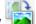

(Rotate Left 90°)/(Rotate Right 90°)

Rotates scanned images 90 degrees counter-clockwise or clockwise.

Select the image you want to rotate, then click (Rotate Left 90°) or (Rotate Right 90°).

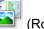

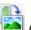

# Important

• The preview operation buttons do not appear when the Enable large image scans checkbox is selected in the Settings (ScanGear) dialog box.

# (2) Scan Results Area

Displays the thumbnails of the scanned images. You can change the save order of images via drag-and-drop. The file names for saving appear below the thumbnails.

# (3) Save Settings Area

#### **File Name**

Enter the file name of the image to be saved. When you save a file, the date and four digits are appended to the set file name in the "\_20XX0101\_0001" format.

## >>> Note

• When you select the **Save to a subfolder with current date** checkbox, the date and four digits are appended to the set file name.

#### Save in

Displays the folder in which to save the scanned images. To add a folder, select **Add...** from the pull-down menu, then click **Add** in the displayed **Select Destination Folder** dialog box and specify the destination folder.

The default save folders are as follows.

• Windows 10/Windows 8.1/Windows Vista:

**Documents** folder

· Windows 8/Windows 7/Windows XP:

My Documents folder

#### **Data Format**

Select the data format in which to save the scanned images.

You can select JPEG/Exif, TIFF, PNG, PDF, or PDF (Multiple Pages).

# >>> Important

- You cannot select PDF or PDF (Multiple Pages) in the following cases.
  - · When scanned by clicking Photo in the IJ Scan Utility main screen
  - The Enable large image scans checkbox is selected in Save Settings of the Settings (ScanGear) dialog box
  - Start OCR is selected in Application Settings of the Settings (Document Scan), Settings (Custom Scan), or Settings (ScanGear) dialog box
- You cannot select JPEG/Exif when Color Mode is Black and White.

#### Note

 With network connection, scanning may take longer than usual when you set TIFF or PNG in Data Format.

#### JPEG Image Quality

You can specify the image quality of JPEG files.

# >>> Important

• This appears only when JPEG/Exif is selected in Data Format.

#### **PDF Compression**

Select the compression type for saving PDF files.

#### **Standard**

It is recommended that you normally select this setting.

## High

Compresses the file size when saving, allowing you to reduce the load on your network/server.

# >>> Important

- This appears only when PDF or PDF (Multiple Pages) is selected in Data Format.
- When **Black and White** is selected in **Color Mode**, this option does not appear.

# Create a PDF file that supports keyword search

Select this checkbox to convert text in images into text data and create PDF files that support keyword search.

# >>> Important

• This appears only when PDF or PDF (Multiple Pages) is selected in Data Format.

# >>> Note

• PDF files that are searchable in the language selected in **Document Language** on the (General Settings) tab of the Settings dialog box are created.

#### Save to a subfolder with current date

Select this checkbox to create a current date folder in the folder specified in **Save in** and save scanned images in it. The folder will be created with a name such as "20XX\_01\_01" (Year\_Month\_Date).

If this checkbox is not selected, files are saved directly in the folder specified in Save in.

# **Image Stitch Window**

Click Stitch in the IJ Scan Utility main screen to display the Image Stitch window.

You can scan the left and right halves of an item larger than the platen and combine them back into one image. You can scan items up to approximately twice as large as the platen.

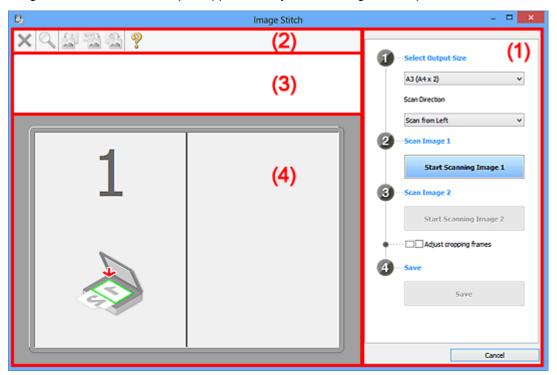

- (1) Settings and Operation Buttons
- (2) Toolbar
- (3) Thumbnail View Area
- (4) Preview Area

# >>> Note

• The displayed items vary depending on the select source and view.

# (1) Settings and Operation Buttons

## **Select Output Size**

# B4 (B5 x 2)

Scans the left and right halves of a B4 size item separately.

#### A3 (A4 x 2)

Scans the left and right halves of an A3 size item separately.

# 11 x 17 (Letter x 2)

Scans the left and right halves of an item twice as large as Letter size separately.

#### Full Platen x 2

Scans the left and right halves of an item twice as large as the platen separately.

#### **Scan Direction**

#### Scan from Left

Displays the first scanned image on the left side.

# Scan from Right

Displays the first scanned image on the right side.

# Scan Image 1

# Start Scanning Image 1

Scans the first item.

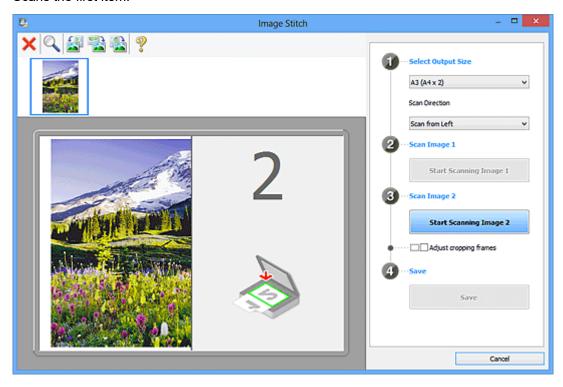

# Scan Image 2

# **Start Scanning Image 2**

Scans the second item.

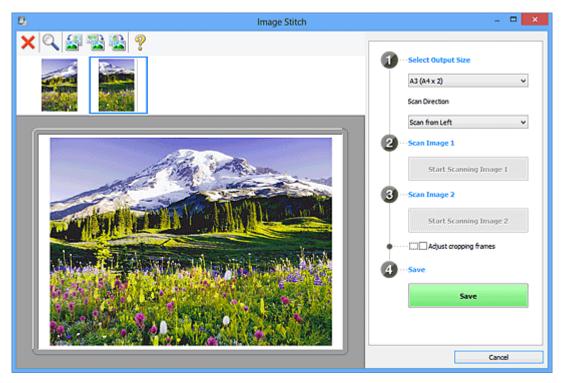

#### Adjust cropping frames

You can adjust the scan area in preview.

If no area is specified, the image of the size selected in **Select Output Size** will be saved. If an area is specified, only the image in the cropping frame will be scanned and saved.

Adjusting Cropping Frames in the Image Stitch Window

#### Save

#### Save

Saves the two scanned images as one image.

#### Cancel

Cancels Stitch scan.

# (2) Toolbar

You can delete the scanned images or adjust the previewed images.

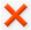

# (Delete)

Deletes the image selected in the Thumbnail View area.

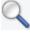

#### (Enlarge/Reduce)

Allows you to enlarge or reduce the preview image.

Left-clicking the Preview area enlarges the displayed image.

Right-clicking the Preview area reduces the displayed image.

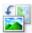

# (Rotate Left)

Rotates the preview image 90 degrees counter-clockwise.

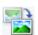

#### (Rotate 180°)

Rotates the preview image 180 degrees.

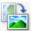

# (Rotate Right)

Rotates the preview image 90 degrees clockwise.

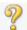

# (Open Guide)

Opens this page.

# (3) Thumbnail View Area

Displays the thumbnails of the scanned images. Appears blank if none has been scanned.

# (4) Preview Area

Displays the scanned images. You can adjust the layout by dragging the scanned image or check the results of the settings made in "(1) Settings and Operation Buttons."

# When no image has been scanned:

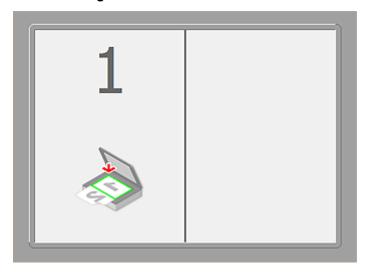

# After scanning the first item by clicking Start Scanning Image 1:

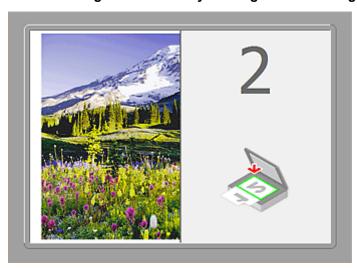

The image is scanned in the direction specified in **Scan Direction**, and **2** appears next to it.

# After scanning the second item by clicking Start Scanning Image 2:

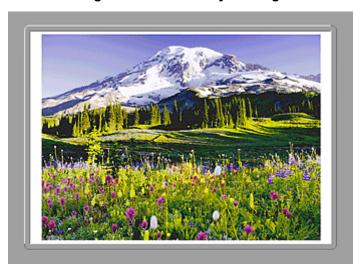

The two scanned images appear.

# **Related Topic**

■ Scanning Originals Larger than the Platen (Image Stitch)

# **Scanning Using Application Software (ScanGear)**

- What Is ScanGear (Scanner Driver)?
- Scanning with Advanced Settings Using ScanGear (Scanner Driver)
- Starting ScanGear (Scanner Driver)
- Scanning in Basic Mode
- Scanning in Advanced Mode
- Scanning Multiple Documents from the ADF (Auto Document Feeder) in Advanced Mode
- Scanning Multiple Documents at One Time with ScanGear (Scanner Driver)
- Correcting Images and Adjusting Colors with ScanGear (Scanner Driver)
- ScanGear (Scanner Driver) Screens
- Positioning Originals (Scanning from Computer)
- Adjusting Cropping Frames (ScanGear)
- General Notes (Scanner Driver)

# >>> Important

• Available functions and settings vary depending on your scanner or printer.

# What Is ScanGear (Scanner Driver)?

ScanGear (scanner driver) is software required for scanning documents. It enables you to specify the output size and make image corrections when scanning.

ScanGear can be started from IJ Scan Utility or applications that are compatible with a standard interface called TWAIN. (ScanGear is a TWAIN-compatible driver.)

# What You Can Do with This Software

This software enables you to preview scan results or set document type and output size, etc. when scanning documents. It is useful when you want to scan in a specific color tone, as it allows you to make various corrections and adjust brightness, contrast, etc.

#### **Screens**

There are two modes: Basic Mode and Advanced Mode.

Switch modes by clicking a tab on the upper right of the screen.

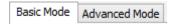

# Note

- · ScanGear starts in the last used mode.
- · Settings are not retained when you switch modes.

#### **Basic Mode**

Use the **Basic Mode** tab to scan easily by following three simple on-screen steps ( **1**, **2**, and ).

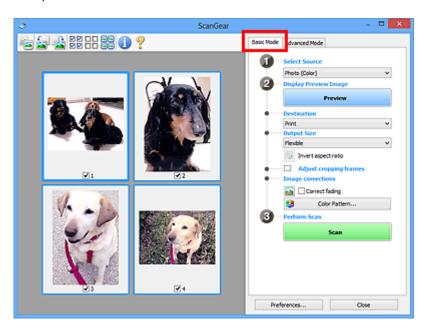

# **Advanced Mode**

Use the **Advanced Mode** tab to specify the color mode, output resolution, image brightness, color tone, etc. when scanning.

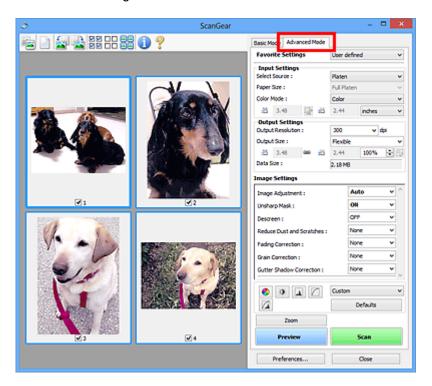

# **Starting ScanGear (Scanner Driver)**

Use ScanGear (scanner driver) to make image corrections and color adjustments when scanning. ScanGear can be started from IJ Scan Utility or other applications.

#### >>> Note

• Set up the network environment if you have more than one scanner or have a network compatible model and changed the connection from USB connection to network connection.

# Starting IJ Scan Utility

Follow these steps to start ScanGear from IJ Scan Utility.

1. Start IJ Scan Utility.

Refer to "Starting IJ Scan Utility" for your model from Home of the *Online Manual* for how to start IJ Scan Utility.

2. Click ScanGear in the IJ Scan Utility main screen.

The ScanGear screen appears.

# Starting from an Application

Follow these steps (example) to start ScanGear from an application.

The procedure varies depending on the application. For details, refer to the application's manual.

- 1. Start the application.
- 2. On the menu of the application, select the machine.

# Note

- When you want to use a network compatible model by connecting to a network, select one with "Network" displayed after the product name.
- 3. Select the command to scan a document.

The ScanGear screen appears.

# **Scanning in Basic Mode**

Use the Basic Mode tab to scan easily by following the on-screen steps.

Refer to "Scanning Multiple Documents at One Time with ScanGear (Scanner Driver)" to scan multiple documents at one time from the Platen.

When scanning from the ADF (Auto Document Feeder), documents are scanned without preview.

# >>>> Important

- The following types of documents may not be scanned correctly. In that case, click (Thumbnail) on the Toolbar to switch to whole image view and scan.
  - · Photos that have a whitish background
  - Documents printed on white paper, hand-written text, business cards, etc.
  - · Thin documents
  - · Thick documents
- · The following types of documents may not be scanned correctly.
  - Documents smaller than 1.2 inches (3 cm) square
  - Photos that have been cut to various shapes

#### Note

- When using a model supporting ADF duplex scanning, you can scan both sides of the documents automatically from the ADF.
- 1. Place the document on the Platen or ADF, then start ScanGear (scanner driver).
  - Positioning Originals (Scanning from Computer)
  - Starting ScanGear (Scanner Driver)
- 2. Set Select Source according to the document placed on the Platen or ADF.

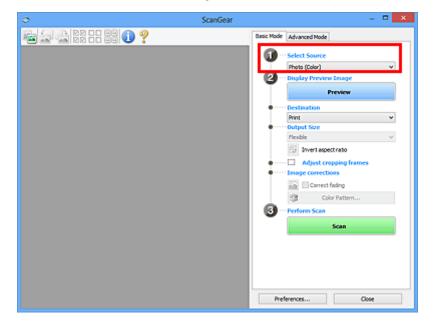

# Important

• Some applications do not support continuous scanning from the ADF. For details, refer to the application's manual.

# >>> Note

• To scan magazines containing many color photos, select Magazine (Color).

#### Click Preview.

Preview image appears in the Preview area.

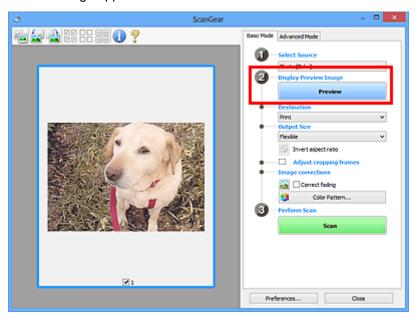

# Important

• Preview is not displayed when an ADF type is selected for Select Source.

# Note

• Colors are adjusted based on the document type selected in **Select Source**.

# 4. Set Destination.

#### >>>> Note

• Skip ahead to Step 7 when an ADF type is selected for Select Source.

# 5. Set **Output Size** according to purpose.

Output size options vary by the item selected in **Destination**.

6. Adjust the cropping frames (scan areas) as required.

Adjust the size and position of the cropping frames on the preview image.

Adjusting Cropping Frames (ScanGear)

- 7. Set **Image corrections** as required.
- 8. Click Scan.

Scanning starts.

# Note

- Click (Information) to open a dialog box in which you can check the current scan settings (document type, etc.).
- A response of ScanGear after scanning can be specified in Status of ScanGear dialog after scanning on the <u>Scan tab</u> of the <u>Preferences</u> dialog box.

# **Related Topic**

**■ Basic Mode** Tab

# **Scanning in Advanced Mode**

Use the **Advanced Mode** tab to specify the color mode, output resolution, image brightness, color tone, etc. when scanning.

Refer to "Scanning Multiple Documents at One Time with ScanGear (Scanner Driver)" to scan multiple documents at one time.

Refer to "Scanning Multiple Documents from the ADF (Auto Document Feeder) in Advanced Mode" to scan multiple documents placed on the ADF (Auto Document Feeder).

# >>> Important

- The following types of documents may not be scanned correctly. In that case, click (Thumbnail) on the Toolbar to switch to whole image view and scan.
  - · Photos that have a whitish background
  - Documents printed on white paper, hand-written text, business cards, etc.
  - · Thin documents
  - · Thick documents
- · The following types of documents may not be scanned correctly.
  - Documents smaller than 1.2 inches (3 cm) square
  - · Photos that have been cut to various shapes
- 1. Place the document on the Platen, then start ScanGear (scanner driver).
  - Positioning Originals (Scanning from Computer)
  - Starting ScanGear (Scanner Driver)
- 2. Click the Advanced Mode tab.

The tab switches to Advanced Mode.

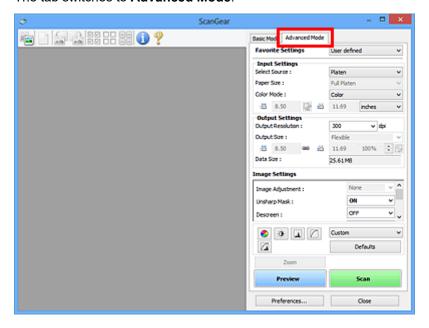

# Note

- Settings are not retained when you switch modes.
- 3. Set **Input Settings** according to the document or purpose.
- 4. Click Preview.

Preview images appear in the Preview area.

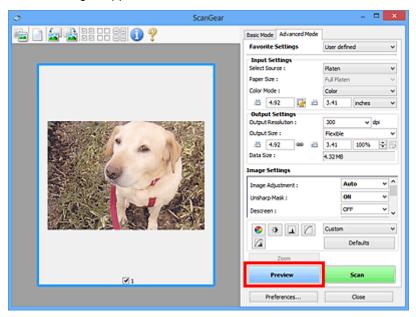

- 5. Set Output Settings.
- 6. Adjust the cropping frame (scan area), correct image, and adjust colors as required.
  - Adjusting Cropping Frames (ScanGear)
  - Image Settings
  - Color Adjustment Buttons
- 7. Click Scan.

Scanning starts.

#### Note

- Click (Information) to open a dialog box in which you can check the current scan settings (document type, etc.).
- A response of ScanGear after scanning can be specified in Status of ScanGear dialog after scanning on the <u>Scan tab</u> of the <u>Preferences</u> dialog box.

# **Related Topic**

M Advanced Mode Tab

# Scanning Multiple Documents from the ADF (Auto Document Feeder) in Advanced Mode

Use the **Advanced Mode** tab to specify the image brightness, color tone, etc. and scan multiple documents placed on the ADF (Auto Document Feeder) at one time. When using a model supporting ADF duplex scanning, you can scan both sides of the documents automatically from the ADF.

When scanning from the ADF, documents are scanned without preview.

- 1. Place the documents on the ADF of the machine, then start ScanGear (scanner driver).
  - Placing Documents (ADF (Auto Document Feeder))
  - Starting ScanGear (Scanner Driver)
- Click the Advanced Mode tab and select Document (ADF Simplex) or Document (ADF Duplex) for Select Source.

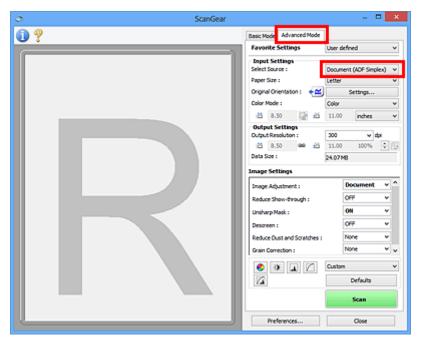

# Note

- Settings are not retained when you switch modes.
- · You can select Document (ADF Duplex) when using a model supporting ADF duplex scanning.
- 3. Set **Input Settings** according to the document or purpose.
- 4. Set Output Settings.
- 5. Make image corrections and color adjustments as required.
  - **Image Settings**
  - Color Adjustment Buttons

# 6. Click Scan.

Scanning starts.

# >>> Note

- Click (Information) to open a dialog box in which you can check the current scan settings (document type, etc.).
- A response of ScanGear after scanning can be specified in **Status of ScanGear dialog after scanning** on the **Scan** tab of the **Preferences** dialog box.

# **Related Topic**

M Advanced Mode Tab

# Scanning Multiple Documents at One Time with ScanGear (Scanner Driver)

You can scan two or more photos (small documents) on the Platen at one time on the **Basic Mode** tab and **Advanced Mode** tab.

This section explains how to scan multiple documents from the Basic Mode tab.

# >>> Important

- To scan multiple documents as a single image, scan in whole image view.
- The following types of documents may not be cropped correctly. In that case, adjust the cropping frames (scan areas) in whole image view and scan.
  - · Photos that have a whitish background
  - Documents printed on white paper, hand-written text, business cards, etc.
  - · Thin documents
  - · Thick documents
  - Scanning Multiple Documents in Whole Image View
- · The following types of documents may not be scanned correctly.
  - · Documents smaller than 1.2 inches (3 cm) square
  - · Photos that have been cut to various shapes

#### >>> Note

- You can also scan multiple documents at one time from the Advanced Mode tab. Use the Advanced
  Mode tab to make advanced scan settings such as the color mode, output resolution, image brightness,
  and color tone.
- Refer to the corresponding sections below for details on the Basic Mode tab and Advanced Mode tab.
  - **Basic Mode** Tab
  - M Advanced Mode Tab
- 1. Place the document on the Platen, then start ScanGear (scanner driver).
  - Positioning Originals (Scanning from Computer)
  - Starting ScanGear (Scanner Driver)
- Set Select Source according to the document placed on the Platen.

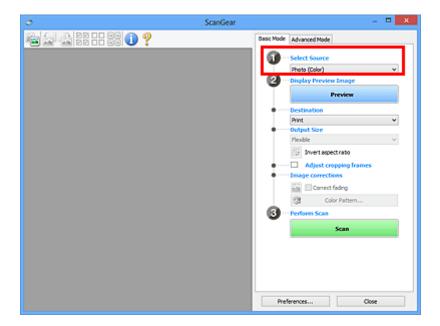

#### 3. Click Preview.

Thumbnails of the preview images appear in the Preview area. Cropping frames are specified automatically according to the document size.

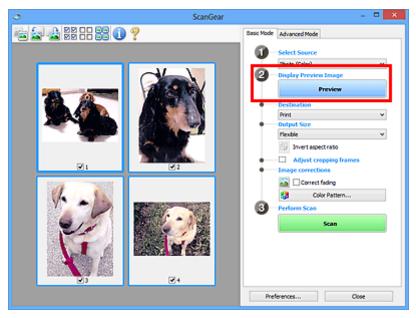

- 4. Set Destination.
- 5. Set Output Size according to purpose.
- 6. Adjust the cropping frames and set **Image corrections** as required.

#### Note

- You can correct each image separately. Select the frame you want to correct.
- In thumbnail view, you can only create one cropping frame per image. To create multiple cropping frames in an image, scan in whole image view.

- Scanning Multiple Documents in Whole Image View
- 7. Select the images you want to scan.

Select the checkboxes of the images you want to scan.

8. Click Scan.

# Scanning Multiple Documents in Whole Image View

Follow these steps if thumbnails are not displayed correctly when previewed or if you want to scan multiple documents as a single image.

# >>> Note

- · Positions of slanted documents are not corrected in whole image view.
- 1. After previewing images, click (Thumbnail) on the Toolbar. Switch to whole image view.

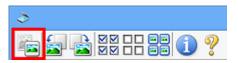

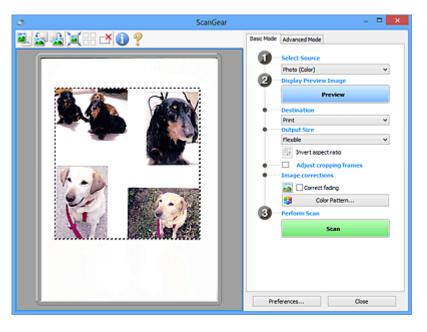

#### >>> Note

- When the whole image is displayed, the icon changes to (Whole Image).
- 2. Set Destination.
- 3. Set Output Size according to purpose.

**Invert aspect ratio** will be enabled when **Output Size** is set to anything but **Flexible**. Click this button to rotate the cropping frame. Click again to return it to the original orientation.

4. Adjust the cropping frames.

Adjust the size and position of the cropping frames on the preview image. You can also create two or more cropping frames.

If an area is not specified, the document will be scanned at the document size (Auto Crop). If an area is specified, only the portion in the specified area will be scanned.

- Adjusting Cropping Frames (ScanGear)
- 5. Set **Image corrections** as required.
- 6. Click Scan.

Areas framed by broken lines are scanned.

### >>> Note

 A response of ScanGear after scanning can be specified in Status of ScanGear dialog after scanning on the <u>Scan tab</u> of the <u>Preferences</u> dialog box.

# **Correcting Images and Adjusting Colors with ScanGear (Scanner Driver)**

- ➤ Correcting Images (Unsharp Mask, Reduce Dust and Scratches, Fading Correction, etc.)
- Adjusting Colors Using a Color Pattern
- ➤ Adjusting Saturation and Color Balance
- Adjusting Brightness and Contrast
- ➤ Adjusting Histogram
- ➤ Adjusting Tone Curve
- Setting Threshold

# Correcting Images (Unsharp Mask, Reduce Dust and Scratches, Fading Correction, etc.)

The **Image Settings** functions on the **Advanced Mode** tab of ScanGear (scanner driver) allow you to enhance the outline of the subjects, reduce dust/scratches, and correct faded colors when scanning images.

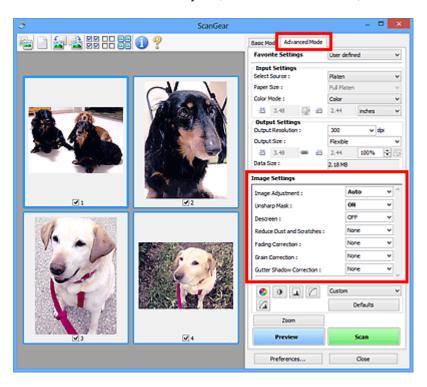

# **Setting Items**

Click (Arrow) of a function and select an item from the pull-down menu.

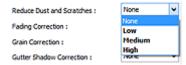

# Important

- Do not apply these functions to images without moire, dust/scratches, or faded colors. The color tone may be adversely affected.
- Refer to "Image Settings" for details and precautions on each function.

#### Note

• Refer to "Scanning in Advanced Mode" to start the Advanced Mode tab of ScanGear and scan.

# Adjusting the image brightness and color tone

Set Image Adjustment to Auto, Photo, Magazine, or Document according to the document type.

| None Auto |
|-----------|
|-----------|

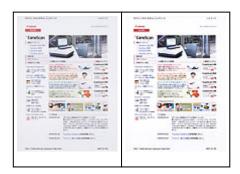

Reducing show-through in text documents or lightening the base color in recycled paper, newspapers, etc. when scanning documents

Set Reduce Show-through to ON.

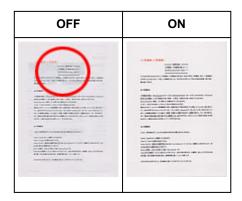

# Sharpening slightly out-of-focus images

Set Unsharp Mask to ON.

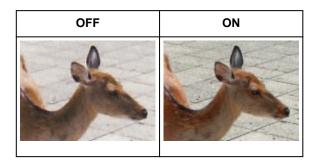

# Reducing gradations and stripe patterns

Set Descreen to ON.

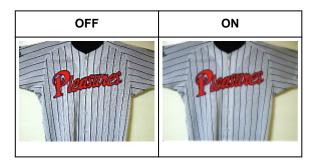

#### >>> Note

Printed photos and pictures are displayed as a collection of fine dots. "Moire" is a phenomenon
where uneven gradation or a stripe pattern appears when such photos or pictures printed with fine
dots are scanned. **Descreen** is the function for reducing this moire effect.

# Reducing dust and scratches

Set **Reduce Dust and Scratches** to **Low**, **Medium**, or **High** according to the degree of dust and scratches.

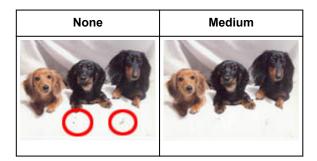

# Correcting photos that have faded with time or due to colorcast

Set Fading Correction to Low, Medium, or High according to the degree of fading or colorcast.

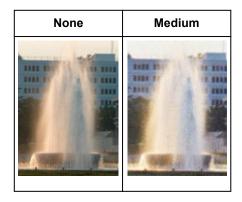

# Reducing graininess

Set Grain Correction to Low, Medium, or High according to the degree of graininess.

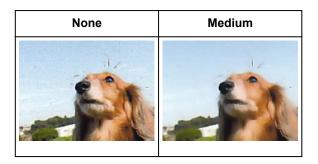

#### Correcting shadows that appear between pages when scanning open booklets

Set Gutter Shadow Correction to Low, Medium, or High according to the degree of shadows.

| None | Medium |
|------|--------|
| 2.2  | 2.2    |

# **Adjusting Colors Using a Color Pattern**

You can preview color changes and reproduce natural colors by using the color pattern function in ScanGear (scanner driver)'s **Basic Mode** tab.

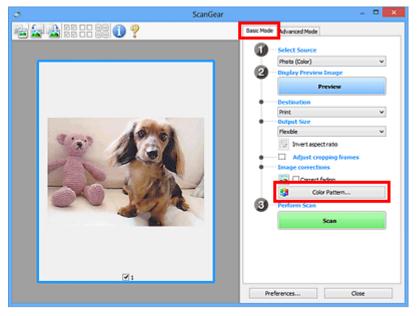

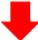

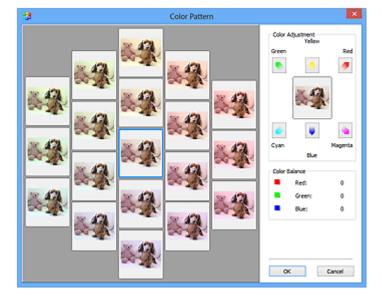

# **Color Adjustment**

Correct colors that have faded with time or due to colorcast. "Colorcast" is a phenomenon where a specific color affects the entire picture due to the weather or ambient strong colors.

Click an arrow in Color Adjustment to emphasize the corresponding color.

Cyan & red, magenta & green, and yellow & blue are complementary color pairs (each pair produces a shade of gray when mixed). You can reproduce the natural colors of the scene by reducing the cast color and increasing the complementary color.

It is recommended that you find a portion in the image where it should be white, and adjust the colors so that the portion turns white.

Preview image appears in the center. Preview image colors change as you adjust them.

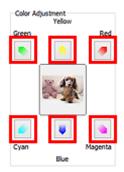

Below is an example of correcting a bluish image.

Since Blue and Green are too strong, click the Yellow and Magenta arrows to correct.

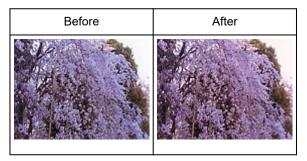

# >>> Note

- Color adjustments are applied only to the cropping frames (scan areas) or the frame selected in thumbnail view.
- You can select multiple frames or cropping frames by clicking them while pressing the Ctrl key.
- You can also select a color tone from the color pattern displayed on the left of the Color Pattern screen
- You can also use this function to add a specific tint to an image. Increase the magenta to add a warm tint, and increase the blue to add a cool tint.

# **Adjusting Saturation and Color Balance**

You can brighten colors that have faded with time or due to colorcast by using (Saturation/Color Balance) in ScanGear (scanner driver)'s **Advanced Mode** tab.

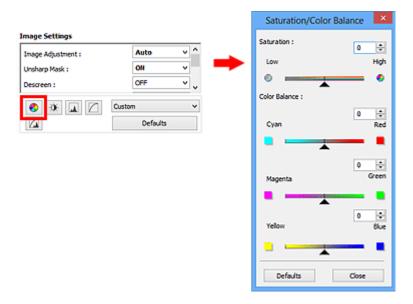

### Note

· Click **Defaults** to reset all adjustments in the current window.

# **Saturation**

Adjust the image's saturation (vividness). You can brighten colors that have faded with time, etc.

Move (Slider) under **Saturation** to the left to decrease the saturation (darken the image), and to the right to increase the saturation (brighten the image). You can also enter a value (-127 to 127).

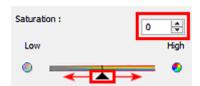

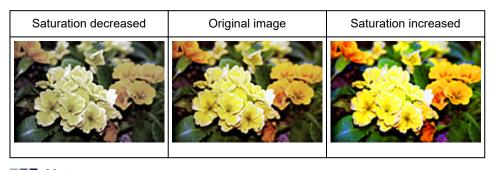

# Note

• The natural color tone of the original image may be lost if you increase saturation too much.

# **Color Balance**

Adjust images that have a colorcast. "Colorcast" is a phenomenon where a specific color affects the entire picture due to the weather or ambient strong colors.

Move (Slider) under **Color Balance** to the left or right to emphasize the corresponding color.

Cyan & Red

Magenta & Green

Yellow & Blue

These are complementary color pairs (each pair produces a shade of gray when mixed). You can reproduce the natural colors of the scene by reducing the cast color and increasing the complementary color.

It is usually difficult to correct the image completely by adjusting only one color pair. It is recommended that you find a portion in the image where it should be white, and adjust all three color pairs so that the portion turns white.

You can also enter a value (-127 to 127).

Below is an example of an image in which the "Cyan & Red" pair has been adjusted.

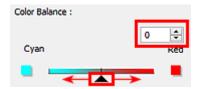

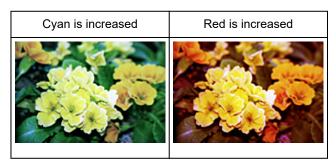

# **Adjusting Brightness and Contrast**

You can adjust images that are too dark or bright, or too flat due to lack of contrast by using (Brightness/Contrast) in ScanGear (scanner driver)'s **Advanced Mode** tab.

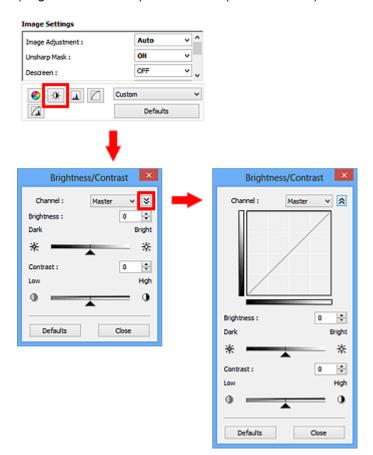

### Note

- Click (Down arrow) to switch to detailed view. Click (Up arrow) to return to the previous view.
- Click **Defaults** to reset all adjustments in the current window.

# Channel

Each dot of an image is a mixture of Red, Green, and Blue in various proportions (gradation). These colors can be adjusted individually as a "channel."

#### Master

Adjust the Red, Green, and Blue combined.

#### Red

Adjust the Red channel.

#### Green

Adjust the Green channel.

#### Blue

Adjust the Blue channel.

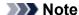

• Only Grayscale will be displayed in Channel when Color Mode is Grayscale.

# **Brightness**

Adjust the image brightness.

Move (Slider) under **Brightness** to the left to darken and right to brighten the image. You can also enter a value (-127 to 127).

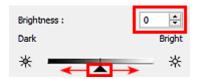

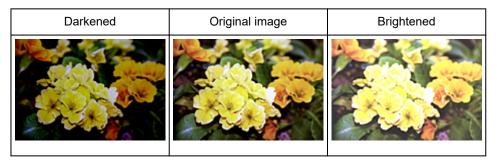

### Note

• Highlights may be lost if you brighten the image too much, and shadows may be lost if you darken the image too much.

#### Contrast

"Contrast" is the degree of difference between the brighter and darker parts of an image. Increasing contrast will increase the difference, thus sharpening the image. Decreasing contrast will decrease the difference, thus softening the image.

Move (Slider) under **Contrast** to the left to decrease and right to increase the contrast of the image. You can also enter a value (-127 to 127).

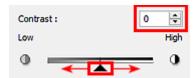

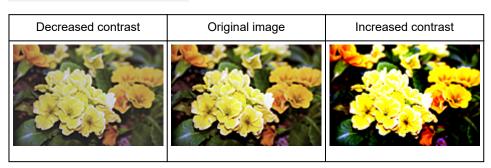

# >>> Note

• Increasing the contrast is effective in adding a three-dimensional feel to soft images. However, shadows and highlights may be lost if you increase the contrast too much.

# **Adjusting Histogram**

You can adjust the image color tone by using a graph (histogram) showing brightness distribution, via (Histogram) in ScanGear (scanner driver)'s **Advanced Mode** tab.

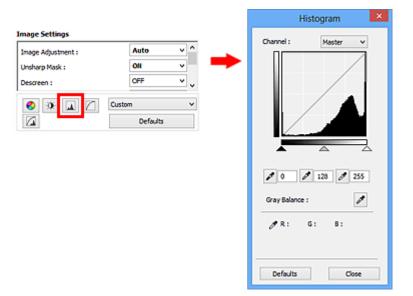

### Note

· Click **Defaults** to reset all adjustments in the current window.

#### Channel

Each dot of an image is a mixture of Red, Green, and Blue in various proportions (gradation). These colors can be adjusted individually as a "channel."

#### Master

Adjust the Red, Green, and Blue combined.

#### Red

Adjust the Red channel.

#### Green

Adjust the Green channel.

#### Blue

Adjust the Blue channel.

### Note

• Only Grayscale will be displayed in Channel when Color Mode is Grayscale.

# **Reading Histograms**

You can see the histogram of a specified area for each **Channel**. The higher the histogram peak, the more data is distributed to that level.

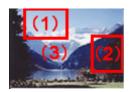

| (1) Bright area                                  | (2) Dark area                                | (3) Whole image                                              |
|--------------------------------------------------|----------------------------------------------|--------------------------------------------------------------|
|                                                  |                                              |                                                              |
| More data is distributed to the high-light side. | More data is distributed to the shadow side. | Data is widely distributed between the highlight and shadow. |

# **Adjusting Histograms (Using the Slider)**

Select a **Channel**, then move (Black-point Slider) or (White-point Slider) to specify the level to be set as the shadow or highlight.

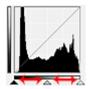

- All parts to the left of (Black-point Slider) will be black (level 0).
- The parts at (Mid-point Slider) will turn to the color exactly between the black-point and white-point.
- All parts to the right of (White-point Slider) will turn white (level 255).

When **Image Adjustment** is set to anything but **None**, the adjustments shown below are performed automatically.

# Moving the Black-point and White-point Sliders

Move the Black-point Slider or White-point Slider to adjust brightness.

#### Images with more data distributed to the highlight side

Move the Black-point Slider toward the highlight side.

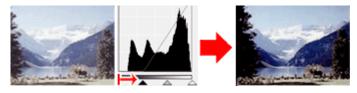

# Images with more data distributed to the shadow side

Move the White-point Slider toward the shadow side.

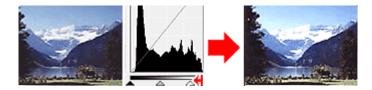

#### Images with widely distributed data

Move the Black-point Slider toward the highlight side, and White-point Slider toward the shadow side.

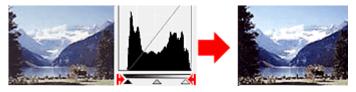

# **Moving the Mid-point Slider**

Move the Mid-point Slider to specify the level to be set as the middle of the tonal range.

### Images with more data distributed to the highlight side

Move the Mid-point Slider toward the highlight side.

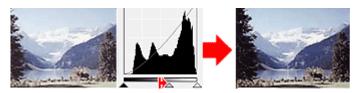

# Images with more data distributed to the shadow side

Move the Mid-point Slider toward the shadow side.

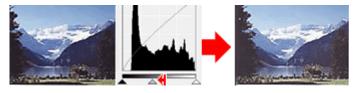

# **Adjusting Histograms (Using the Droppers)**

When you select a **Channel** and click the Black-point, Mid-point, or White-point Dropper, the mouse pointer on the preview image changes to a dropper. Click a Dropper displayed below the histogram to change the setting.

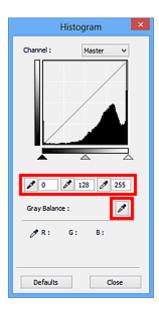

- The point clicked with (Black-point Dropper) will be the darkest point. You can also enter a value (0 to 245).
- The point clicked with (Mid-point Dropper) will be the middle of the tonal range. You can also enter a value (5 to 250).
- The point clicked with (White-point Dropper) will be the brightest point. You can also enter a value (10 to 255).
- Click (Dropper) for Gray Balance and click the area you want to adjust the color in the preview image.

The clicked point will be set as the achromatic color reference, and the rest of the image is adjusted accordingly. For instance, if snow in a photo appears bluish, click the bluish part to adjust the whole image and reproduce natural colors.

# **Adjusting Tone Curve**

You can adjust the brightness of an image by selecting the type of graph (tone curve) showing the balance of tone input and output, via (Tone Curve Settings) in ScanGear (scanner driver)'s **Advanced Mode** tab.

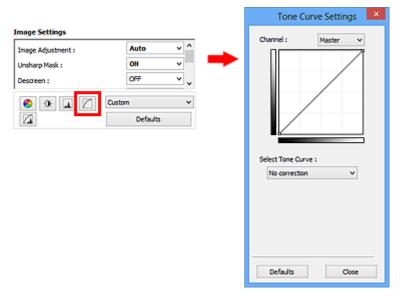

# >>> Note

· Click **Defaults** to reset all adjustments in the current window.

#### Channel

Each dot of an image is a mixture of Red, Green, and Blue in various proportions (gradation). These colors can be adjusted individually as a "channel."

#### Master

Adjust the Red, Green, and Blue combined.

#### Red

Adjust the Red channel.

#### Green

Adjust the Green channel.

#### Blue

Adjust the Blue channel.

# Note

• Only Grayscale will be displayed in Channel when Color Mode is Grayscale.

# **Reading Tone Curves**

With ScanGear, scanning images via a scanner is the input, and displaying to a monitor is the output. "Tone Curve" shows the balance of tone input and output for each **Channel**.

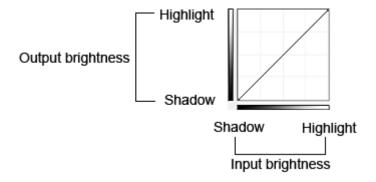

# **Adjusting Tone Curve**

In Select Tone Curve, select a tone curve from No correction, Overexposure, Underexposure, High contrast, Reverse the negative/positive image, and Edit custom curve.

## No correction (No adjustment)

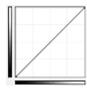

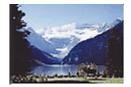

### **Overexposure (Convex curve)**

The midtone data of the input side is stretched toward the highlight of the output side, resulting in a bright-toned image when viewed on a monitor.

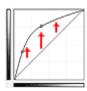

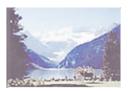

# **Underexposure (Concave curve)**

The midtone data of the input side is stretched toward the shadow of the output side, resulting in a dark-toned image when viewed on a monitor.

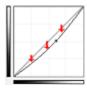

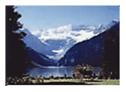

### High contrast (S curve)

The highlight and shadow of the input side are enhanced, resulting in a high-contrast image.

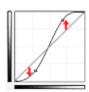

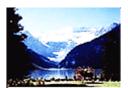

# Reverse the negative/positive image (Downward-sloping line)

The input and output sides are reversed, resulting in a negative-positive inverted image.

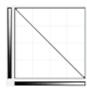

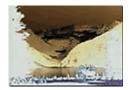

# **Edit custom curve**

You can drag specific points on the Tone Curve to freely adjust the brightness of the corresponding areas.

# **Setting Threshold**

You can sharpen text in a document or reduce show-through in newspapers by adjusting the threshold level via (Threshold) in ScanGear (scanner driver)'s **Advanced Mode** tab.

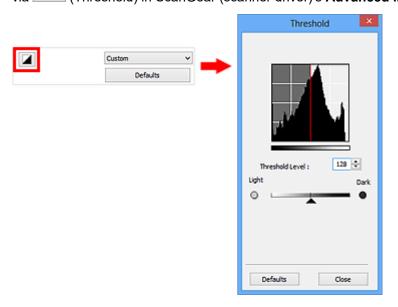

### Note

- This function is available when Color Mode is Black and White.
- Click **Defaults** to reset all adjustments in the current window.

# **Adjusting Threshold**

The brightness of color and grayscale images is expressed in a value between 0 and 255. However, in creating black and white images, all colors are mapped to either black (0) or white (255). "Threshold" is the borderline value that determines a color as black or white.

Move (Slider) to the right to increase the threshold value and thus increase the black areas. Move the slider to the left to decrease the value and thus increase the white areas. You can also enter a value (0 to 255).

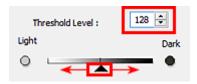

# ScanGear (Scanner Driver) Screens

- Basic Mode Tab
- Advanced Mode Tab
  - Input Settings
  - Output Settings
  - Image Settings
  - Color Adjustment Buttons
- ➤ Preferences Dialog Box
  - Scanner Tab
  - Preview Tab
  - Scan Tab
  - Color Settings Tab

# **Basic Mode Tab**

This mode allows you to scan easily by following the on-screen steps.

This section describes the settings and functions available on the **Basic Mode** tab.

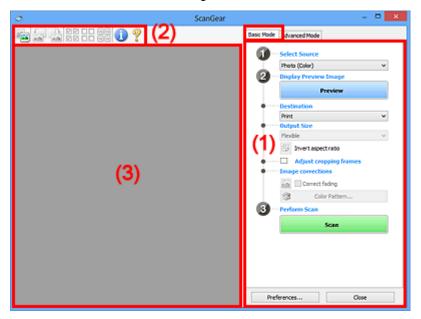

- (1) Settings and Operation Buttons
- (2) Toolbar
- (3) Preview Area

# >>> Note

- The displayed items vary by document type and view.
- The preview function is not available when scanning from the ADF (Auto Document Feeder).

# (1) Settings and Operation Buttons

#### **Select Source**

#### Photo (Color)

Scan color photos.

## Magazine (Color)

Scan color magazines.

# **Document (Color)**

Scan documents in color.

#### **Document (Grayscale)**

Scan documents in black and white.

#### **Document (Color) ADF Simplex**

Scan documents from the ADF in color.

#### **Document (Grayscale) ADF Simplex**

Scan documents from the ADF in black and white.

### Document (Color) ADF Duplex (only for models supporting ADF duplex scanning)

Scan both sides of documents from the ADF in color.

#### Document (Grayscale) ADF Duplex (only for models supporting ADF duplex scanning)

Scan both sides of documents from the ADF in black and white.

# Important

• Some applications do not support continuous scanning from the ADF. For details, refer to the application's manual.

### Note

- When you select a document type, the unsharp mask function will be active.
- When you select an option other than the ADF types, the image adjustment function which adjusts images based on the document type will also be active.
- If you select Magazine (Color), the descreen function will be active.

#### **Display Preview Image**

#### **Preview**

Performs a trial scan.

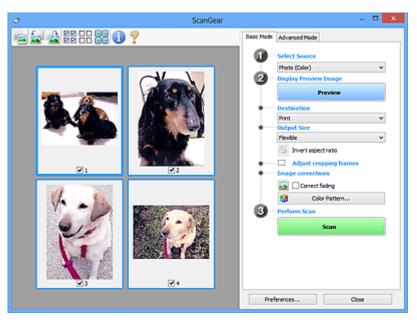

#### Note

When using the machine for the first time, scanner calibration starts automatically. Wait a
while until the preview image appears.

#### Destination

Select what you want to do with the scanned image.

#### **Print**

Select this to print the scanned image on a printer.

#### Image display

Select this to view the scanned image on a monitor.

#### **OCR**

Select this to use the scanned image with OCR software.

"OCR software" is software that converts text scanned as an image into text data that can be edited in word processors and other programs.

#### **Output Size**

Select an output size.

Output size options vary by the item selected in **Destination**.

#### **Flexible**

Allows you to freely adjust the cropping frames (scan areas).

#### In thumbnail view:

Drag the mouse over a thumbnail to display a cropping frame. When a cropping frame is displayed, the portion within the cropping frame will be scanned. When no cropping frame is displayed, each frame is scanned individually.

#### In whole image view:

When no cropping frame is displayed, the entire Preview area will be scanned. When a cropping frame is displayed, the portion within the cropping frame will be scanned.

#### Paper Size (L, A4, etc.)

Select an output paper size. The portion within the cropping frame will be scanned at the size of the selected paper size. You can drag the cropping frame to enlarge/reduce it while maintaining the aspect ratio.

#### Monitor Size (1024 x 768 pixels, etc.)

Select an output size in pixels. A cropping frame of the selected monitor size will be displayed and the portion within the cropping frame will be scanned. You can drag the cropping frame to enlarge/reduce it while maintaining the aspect ratio.

#### Add/Delete...

Opens the **Add/Delete the Output Size** dialog box, in which you can specify custom output sizes. You can select this option when **Destination** is **Print** or **Image display**.

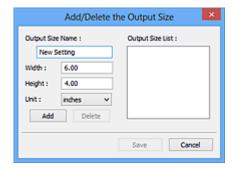

In the **Add/Delete the Output Size** dialog box, you can specify multiple output sizes and save them at one time. Saved items will be registered to the **Output Size** list and can be selected, along with the predefined items.

## Adding:

Enter Output Size Name, Width, and Height, then click Add. For Unit, you can select inches or mm when Destination is Print but you can only select pixels when Destination is Image display. The name of the added size appears in Output Size List. Click Save to save the items listed in Output Size List.

#### **Deleting:**

Select the output size you want to delete in Output Size List, then click Delete. Click Save to save the items listed in Output Size List.

# Important

You cannot delete predefined output sizes such as A4 and 1024 x 768 pixels.

#### >>> Note

- Save up to 10 items.
- · An error message appears when you enter a value outside the setting range. Enter a value within the setting range.

#### Note

· For details on whether or how the cropping frame is initially displayed on a preview image, refer to Cropping Frame on Previewed Images in "Preview Tab" (Preferences dialog box).

# Invert aspect ratio

Available when Output Size is set to anything but Flexible.

Click this button to rotate the cropping frame. Click again to return it to the original orientation.

#### Adjust cropping frames

You can adjust the scan area within the Preview area.

If an area is not specified, the document will be scanned at the document size (Auto Crop). If an area is specified, only the portion in the cropping frame will be scanned.

Adjusting Cropping Frames (ScanGear)

#### Image corrections

Allows you to apply corrections to images.

## Important

 Apply Auto Document Fix and Correct fading are available when Recommended is selected on the Color Settings tab of the Preferences dialog box.

#### Note

Available functions vary by the document type selected in Select Source.

#### **Apply Auto Document Fix**

Sharpens text in a document or magazine for better readability.

#### >>>> Important

- · Scanning may take longer than usual when this checkbox is selected.
- · The color tone may change from the source image due to corrections. In that case, deselect the checkbox and scan.
- Correction may not be applied properly if the scan area is too small.

#### Correct fading

Corrects and scans photos that have faded with time or have a colorcast.

#### Reduce gutter shadow

Corrects shadows that appear between pages when scanning open booklets.

# Important

· For precautions on using this function, refer to "Gutter Shadow Correction."

#### Color Pattern...

Allows you to adjust the image's overall color. You can correct colors that have faded due to colorcast, etc. and reproduce natural colors while previewing color changes.

Adjusting Colors Using a Color Pattern

# >>> Important

• This setting is not available when you select **Color Matching** on the **Color Settings** tab of the **Preferences** dialog box.

#### **Perform Scan**

#### Scan

Starts scanning.

# Note

• When scanning starts, the progress will be displayed. Click Cancel to cancel the scan.

#### Preferences...

Opens the **Preferences** dialog box in which you can make scan/preview settings.

#### Close

Closes ScanGear (scanner driver).

# (2) Toolbar

You can adjust or rotate preview images. The buttons displayed on the Toolbar vary by view.

#### In thumbnail view:

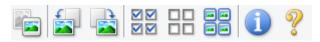

#### In whole image view:

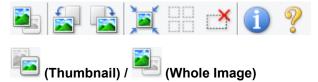

Switches the view in the Preview area.

#### (3) Preview Area

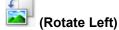

Rotates the preview image 90 degrees counter-clockwise.

- The result will be reflected in the scanned image.
- The image returns to its original state when you preview again.

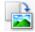

### (Rotate Right)

Rotates the preview image 90 degrees clockwise.

- The result will be reflected in the scanned image.
- The image returns to its original state when you preview again.

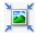

# (Auto Crop)

Displays and adjusts the cropping frame automatically to the size of the document displayed in the Preview area. The scan area is reduced every time you click this button if there are croppable areas within the cropping frame.

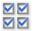

# ☑☑ (Check All Frames)

Available when two or more frames are displayed.

Selects the checkboxes of the image in thumbnail view.

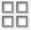

# □□ (Uncheck All Frames)

Available when two or more frames are displayed.

Deselects the checkboxes of the image in thumbnail view.

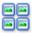

#### (Select All Frames)

Available when two or more frames are displayed.

Selects the images in thumbnail view and outlines them in blue.

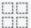

# (Select All Cropping Frames)

Available when two or more cropping frames are specified.

Turns the cropping frames into thick broken lines and applies the settings to all of them.

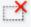

# (Remove Cropping Frame)

Removes the selected cropping frame.

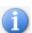

#### (Information)

Displays the version of ScanGear and the current scan settings (document type, etc.).

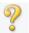

# (Open Guide)

Opens this page.

# (3) Preview Area

This is where a trial image appears after you click **Preview**. You can also check the results of the settings (image corrections, color adjustments, etc.) made in "(1) Settings and Operation Buttons."

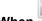

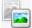

# (Thumbnail) is displayed on the Toolbar:

Cropping frames are specified according to the document size, and thumbnails of scanned images are displayed. Only the images with the checkbox selected will be scanned.

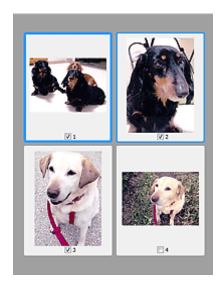

# >>>> Note

- When multiple images are previewed, different outlines indicate different selection status.
  - Focus Frame (thick blue outline): The displayed settings will be applied.
  - Selected Frame (thin blue outline): The settings will be applied to the Focus Frame and Selected
    Frames simultaneously. You can select multiple images by clicking them while pressing the Ctrl
    key.
  - Unselected (no outline): The settings will not be applied.
- Double-click a frame to zoom in on the image. Click (Frame Advance) at the bottom of the screen to display the previous or next frame. Double-click the frame again to return the display to its non-magnified state.

# When (Whole Image) is displayed on the Toolbar:

Items on the Platen are scanned and displayed as a single image. All portions in the cropping frames will be scanned.

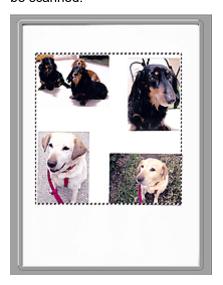

# >>> Note

- You can specify the cropping frame on the displayed image. In thumbnail view, you can only create one cropping frame per image. In whole image view, you can create multiple cropping frames.
  - M Adjusting Cropping Frames (ScanGear)

# **Related Topic**

■ Scanning in Basic Mode

# Advanced Mode Tab

This mode allows you to make advanced scan settings such as the color mode, output resolution, image brightness, and color tone.

This section describes the settings and functions available on the Advanced Mode tab.

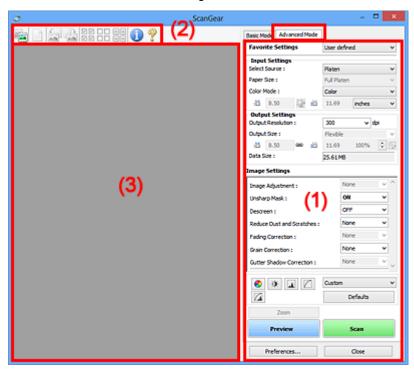

- (1) Settings and Operation Buttons
- (2) Toolbar
- (3) Preview Area

# Note

- · The displayed items vary by document type and view.
- The preview function is not available when scanning from the ADF (Auto Document Feeder).

# (1) Settings and Operation Buttons

# **Favorite Settings**

You can name and save a group of settings (Input Settings, Output Settings, Image Settings, and Color Adjustment Buttons) on the **Advanced Mode** tab, and load it as required. It is convenient to save a group of settings if you will be using it repeatedly. You can also use this to reload the default settings.

Select Add/Delete... from the pull-down menu to open the Add/Delete Favorite Settings dialog box.

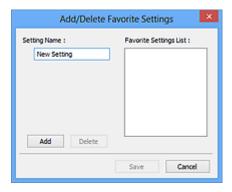

Enter Setting Name and click Add; the name appears in Favorite Settings List.

When you click **Save**, the item appears in the **Favorite Settings** list and can be selected, along with the predefined items.

To delete an item, select it in **Favorite Settings List** and click **Delete**. Click **Save** to save the settings displayed in **Favorite Settings List**.

#### >>> Note

- You can set Add/Delete... in Favorite Settings after preview.
- Save up to 10 items.

#### **Input Settings**

Specify the input settings such as the document type and size.

#### **Output Settings**

Specify the output settings such as the output resolution and size.

#### **Image Settings**

Enable/disable various image correction functions.

#### **Color Adjustment Buttons**

Fine corrections to the image brightness and color tones can be made including adjustments to the image's overall brightness or contrast and adjustments to its highlight and shadow values (histogram) or balance (tone curve).

#### Zoom

Zooms in on a frame, or zooms in on the image in the area specified with a cropping frame (scan area). When zoomed in, **Zoom** changes to **Undo**. Click **Undo** to return the display to its non-magnified state.

#### In thumbnail view:

When multiple images are displayed in thumbnail view, clicking this button zooms in on the selected frame. Click (Frame Advance) at the bottom of the screen to display the previous or next frame.

# Note

• You can also zoom in on an image by double-clicking the frame. Double-click the frame again to return the display to its non-magnified state.

#### In whole image view:

Rescans the image in the area specified with a cropping frame at higher magnification.

#### >>> Note

- · Zoom rescans the document and displays high-resolution image in Preview.
- (Enlarge/Reduce) on the Toolbar zooms in on the preview image quickly. However, the resolution of the displayed image will be low.

#### **Preview**

Performs a trial scan.

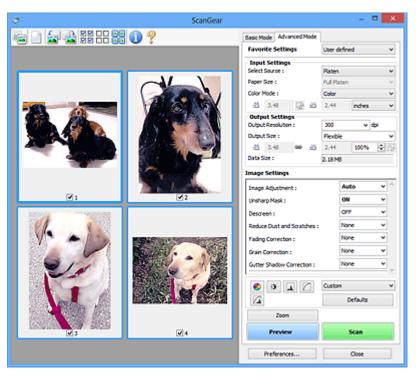

#### Scan

Starts scanning.

## >>> Note

- When scanning starts, the progress will be displayed. Click Cancel to cancel the scan.
- When scanning is completed, a dialog box prompting you to select the next action may appear. Follow the prompt to complete. For details, refer to **Status of ScanGear dialog after scanning** in **Scan** Tab (**Preferences** dialog box).
- It will take time to process the images if the total size of the scanned images exceeds a certain size. In that case, a warning message appears; it is recommended that you reduce the total size. To continue, scan in whole image view.

#### Preferences...

Opens the **Preferences** dialog box in which you can make scan/preview settings.

#### Close

Closes ScanGear (scanner driver).

# (2) Toolbar

You can adjust or rotate preview images. The buttons displayed on the Toolbar vary by view.

#### In thumbnail view:

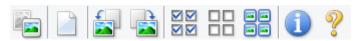

#### In whole image view:

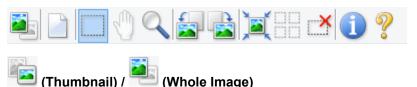

Switches the view in the Preview area.

(3) Preview Area

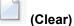

Deletes the preview image from the Preview area.

It also resets the Toolbar and color adjustment settings.

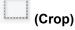

Allows you to specify the scan area by dragging the mouse.

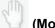

#### (Move Image)

Allows you to drag the image until the part you want to see is displayed when an image enlarged in the Preview area does not fit in the screen. You can also move the image using the scroll bars.

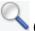

#### (Enlarge/Reduce)

Allows you to zoom in on the Preview area by clicking the image. Right-click the image to zoom out.

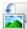

#### (Rotate Left)

Rotates the preview image 90 degrees counter-clockwise.

- The result will be reflected in the scanned image.
- The image returns to its original state when you preview again.

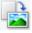

# (Rotate Right)

Rotates the preview image 90 degrees clockwise.

- The result will be reflected in the scanned image.
- The image returns to its original state when you preview again.

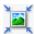

### (Auto Crop)

Displays and adjusts the cropping frame automatically to the size of the document displayed in the Preview area. The scan area is reduced every time you click this button if there are croppable areas within the cropping frame.

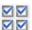

# 

Available when two or more frames are displayed.

Selects the checkboxes of the image in thumbnail view.

# Uncheck All Frames)

Available when two or more frames are displayed.

Deselects the checkboxes of the image in thumbnail view.

# (Select All Frames)

Available when two or more frames are displayed.

Selects the images in thumbnail view and outlines them in blue.

# (Select All Cropping Frames)

Available when two or more cropping frames are specified.

Turns the cropping frames into thick broken lines and applies the settings to all of them.

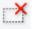

# (Remove Cropping Frame)

Removes the selected cropping frame.

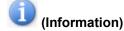

Displays the version of ScanGear and the current scan settings (document type, etc.).

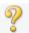

#### (Open Guide)

Opens this page.

# (3) Preview Area

This is where a trial image appears after you click **Preview**. You can also check the results of the settings (image corrections, color adjustments, etc.) made in "(1) Settings and Operation Buttons."

# When (Thumbnail) is displayed on the Toolbar:

Cropping frames are specified according to the document size, and thumbnails of scanned images are displayed. Only the images with the checkbox selected will be scanned.

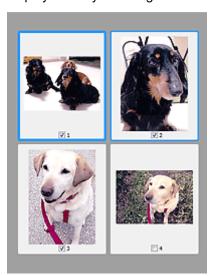

#### Note

- When multiple images are previewed, different outlines indicate different selection status.
  - Focus Frame (thick blue outline): The displayed settings will be applied.
  - Selected Frame (thin blue outline): The settings will be applied to the Focus Frame and Selected
    Frames simultaneously. You can select multiple images by clicking them while pressing the Ctrl
    key.
  - Unselected (no outline): The settings will not be applied.

# When E

# (Whole Image) is displayed on the Toolbar:

Items on the Platen are scanned and displayed as a single image. All portions in the cropping frames will be scanned.

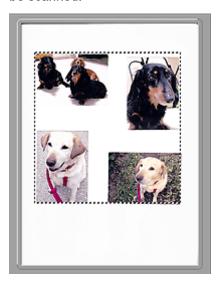

#### Note

- You can specify the cropping frame on the displayed image. In thumbnail view, you can only create one cropping frame per image. In whole image view, you can create multiple cropping frames.
  - Adjusting Cropping Frames (ScanGear)

# **Related Topic**

- Scanning in Advanced Mode
- Scanning Multiple Documents from the ADF (Auto Document Feeder) in Advanced Mode

# **Input Settings**

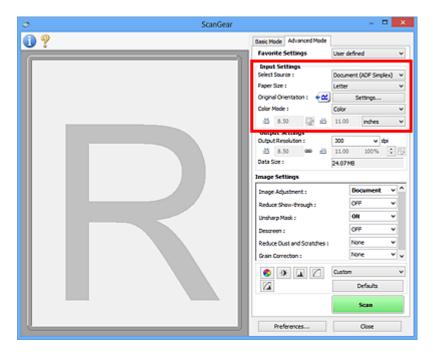

Input Settings allows you to set the following items:

#### **Select Source**

The type of document to be scanned is displayed. To scan from the Platen, select **Platen**; to scan from the ADF (Auto Document Feeder), select **Document (ADF Simplex)** or **Document (ADF Duplex)**.

## >>>> Important

• Some applications do not support continuous scanning from the ADF. For details, refer to the application's manual.

#### Note

· You can select Document (ADF Duplex) when using a model supporting ADF duplex scanning.

#### Paper Size

Select the size of the document to be scanned. This setting is available in whole image view only.

When scanning both sides of the documents automatically from the ADF, select A4 or Letter.

When you select a size, the Preview area size changes accordingly.

#### >>>> Important

- Some applications have a limit to the amount of scan data they can receive. Available scan range
  is as follows.
  - 21000 pixels x 30000 pixels or less
- If you change Paper Size after previewing, the preview image will be deleted.

#### Note

• If you are not sure which size you should select for **Paper Size**, set **Paper Size** to **Full Platen**, then measure the size of the document and enter the values into (Width) and (Height).

#### **Original Orientation**

Set the orientation and stapling side of the documents to scan from the ADF.

Click Settings... to open the Orientation dialog box.

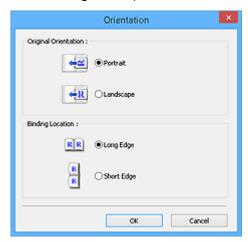

# >>>> Important

- The Orientation dialog box can only be opened when Select Source is Document (ADF Simplex) or Document (ADF Duplex).
- Binding Location is displayed when using a model supporting ADF duplex scanning.
- Binding Location cannot be specified when Select Source is Document (ADF Simplex).

#### **Color Mode**

Select how to scan the document.

#### Color

Select this mode to scan color documents or to create color images. This mode renders the image in 256 levels (8 bit) of R(ed), G(reen), and B(lue).

#### Grayscale

Select this mode to scan black and white photos or to create black and white images. This mode renders the image in 256 levels (8 bit) of black and white.

#### **Black and White**

Select this mode to scan photos and documents in black and white. This mode renders the image in black and white. The contrast in the image is divided at certain levels (threshold level) into black

and white and is rendered in two colors. The threshold level can be set with (Threshold

#### **Input Size**

In thumbnail view, the cropped document size is displayed after preview.

In whole image view, the **Paper Size** is displayed before preview, and the cropping frame (scan area) size is displayed after preview.

You can adjust the cropping frame size by entering the values into  $\ddot{\Box}$  (Width) and  $\ddot{\Box}$  (Height).

Click (Change Aspect Ratio) and change it to (Keep Aspect Ratio) to maintain the aspect ratio when you specify the cropping frame size.

# >>> Important

Input size settings are available only when Output Size in Output Settings is Flexible. If you select a size other than Flexible, a cropping frame calculated from Output Size and Output Resolution is displayed, and its aspect ratio is fixed.

#### >>>> Note

- The values you can enter will be within the range of the selected document size. The minimum size is 96 pixels x 96 pixels when **Output Resolution** is 600 dpi, scaled at 100 %.
- When Auto Crop is performed in whole image view, the aspect ratio will not be maintained since the size will be prioritized.
- Refer to "Adjusting Cropping Frames (ScanGear)" for details on cropping frames.

# **Output Settings**

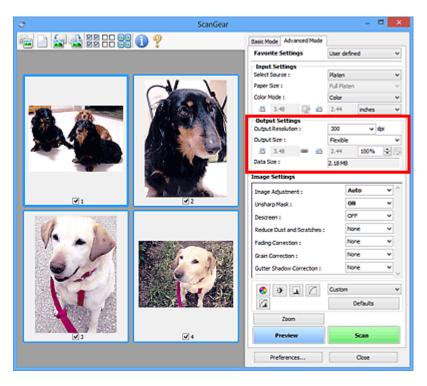

Output Settings allows you to set the following items:

#### **Output Resolution**

Select the resolution to scan at.

The higher the resolution (value), the more detail in your image.

Select a resolution from the options displayed by clicking the button, or enter a value in 1 dpi increments.

Refer to "Resolution" for your model from Home of the *Online Manual* for details.

#### When Select Source is Platen:

You can enter a value within the range of 25 dpi to 19200 dpi.

#### When Select Source is Document (ADF Simplex) or Document (ADF Duplex):

You can enter a value within the range of 25 dpi to 600 dpi.

#### **Output Size**

Select an output size.

Select **Flexible** to set custom sizes or select a size for printing or displaying. Select **Add/Delete...** to set custom size and save it as a new output size option.

#### **Flexible**

You can specify the output resolution and scale, and adjust the cropping frames (scan areas).

#### In thumbnail view:

Drag the mouse over a thumbnail to display a cropping frame. When a cropping frame is displayed, the portion within the cropping frame will be scanned. When no cropping frame is displayed, each frame is scanned individually.

#### In whole image view:

When no cropping frame is displayed, the entire Preview area will be scanned. When a cropping frame is displayed, the portion within the cropping frame will be scanned.

#### Note

• To enlarge/reduce the scanned image, enter values into (Width) and (Height) in **Output Settings** or specify a value (by 1 %) for %. Although the maximum value available for % depends on the **Output Resolution**, it can be specified for up to 19200 dpi (the maximum available output resolution).

#### Paper Size (L, A4, etc.) & Monitor Size (1024 x 768 pixels, etc.)

(Width), iii (Height), and scale cannot be specified. The preview image will be cropped according to the selected output size and resolution. The portion within the cropping frame will be scanned at the size of the selected paper/monitor size. You can drag the cropping frame to enlarge, reduce, or move it while maintaining the aspect ratio.

#### Add/Delete...

Opens the Add/Delete the Output Size dialog box, in which you can specify custom output sizes.

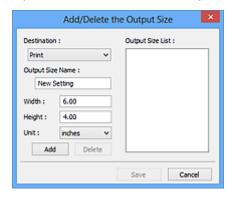

In the **Add/Delete the Output Size** dialog box, you can specify multiple output sizes and save them at one time. Saved items will be registered to the **Output Size** list and can be selected, along with the predefined items.

#### Adding:

Select **Print** or **Image display** for **Destination**, then enter **Output Size Name**, **Width**, and **Height**, then click **Add**. For **Unit**, you can select **inches** or **mm** when **Destination** is **Print** but you can only select **pixels** when **Destination** is **Image display**. The name of the added size appears in **Output Size List**. Click **Save** to save the items listed in **Output Size List**.

#### **Deleting:**

Select the output size you want to delete in **Output Size List**, then click **Delete**. Click **Save** to save the items listed in **Output Size List**.

# >>>> Important

You cannot delete predefined output sizes such as A4 and 1024 x 768 pixels.

#### Note

Save up to 10 items for each destination.

• An error message appears when you enter a value outside the setting range. Enter a value within the range displayed in the message.

#### Note

- Refer to "Adjusting Cropping Frames (ScanGear)" for details on cropping frames.
- For details on whether or how the cropping frame is initially displayed on a preview image, refer to Cropping Frame on Previewed Images in "Preview Tab" (Preferences dialog box).

# (Switch Aspect Ratio)

Available when Output Size is set to anything but Flexible.

Click this button to rotate the cropping frame. Click again to return it to the original orientation.

#### **Data Size**

The data size when scanned with the current settings is displayed.

#### >>> Note

When the data size exceeds a certain size, the value appears in red. In that case, a warning
message appears when you click Scan. It is recommended that you adjust the settings to reduce
Data Size. To continue, scan in whole image view.

# **Image Settings**

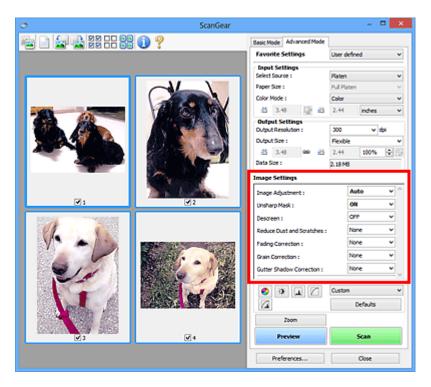

# >>> Important

- Do not apply these functions to images without moire, dust/scratches, or faded colors. The color tone
  may be adversely affected.
- · Image correction results may not be reflected in the preview image.

#### Note

- Selectable settings depend on Color Mode settings.
- Scanning may take longer than usual when you use **Image Settings**.

Image Settings allows you to set the following items:

#### **Image Adjustment**

When Image Adjustment is set, the brightness of the specified portion of the image is optimized. Images can be adjusted according to the automatically detected document type or the specified document type. The result of the adjustment will be reflected in the entire image.

#### None

Image Adjustment will not be applied.

#### **Auto**

Applies Image Adjustment by automatically detecting the document type. It is recommended that you normally select this setting.

#### **Photo**

Applies Image Adjustment suitable for photos.

#### Magazine

Applies Image Adjustment suitable for magazines.

#### **Document**

Applies Image Adjustment suitable for text documents.

# >>> Important

- You can set Image Adjustment after preview.
- You can set this setting when Recommended is selected on the Color Settings tab of the Preferences dialog box.

#### Note

- If the image is not adjusted properly with Auto, specify the document type.
- The color tone may change from the source image due to the Image Adjustment. In that case, set Image Adjustment to None.

#### Reduce Show-through

Use this function to reduce show-through in duplex documents or lighten the base color in recycled paper and other colored paper when scanning documents.

#### **OFF**

Show-through will not be reduced.

#### ON

Select this to reduce show-through in duplex documents or lighten the base color. It is recommended that you normally select this setting.

# >>> Important

 Reduce Show-through can be set when Recommended is selected on the Color Settings tab of the Preferences dialog box and Document or Magazine is selected for Image Adjustment.

#### **Unsharp Mask**

Emphasizes the outline of the subjects to sharpen the image when scanning photos.

#### OFF

Unsharp Mask will not be applied.

#### ON

Emphasizes the outline of the subjects to sharpen the image. It is recommended that you normally select this setting.

#### Descreen

Printed photos and pictures are displayed as a collection of fine dots. "Moire" is a phenomenon where uneven gradation or a stripe pattern appears when such photos or pictures printed with fine dots are scanned. **Descreen** is the function for reducing this moire effect.

#### OFF

Moire will not be reduced.

#### ON

Reduces moire. It is recommended that you normally select this setting.

#### Note

• Even if **Descreen** is set to **ON**, some moire effects may remain if **Unsharp Mask** is set to **ON**. In that case, set **Unsharp Mask** to **OFF**.

#### **Reduce Dust and Scratches**

Scanned photos may contain white dots caused by dust or scratches. Use this function to reduce such noise.

#### None

Dust and scratches will not be reduced.

#### Low

Select this to reduce small dust particles and scratches. Large ones may remain.

#### Medium

It is recommended that you normally select this setting.

#### High

Select this to reduce large dust particles and scratches; however, evidence of the reduction process may remain or delicate parts of the image may be removed.

## >>> Important

• This function may not be effective for some types of photos.

#### Note

• It is recommended that you select **None** when scanning printed materials.

#### **Fading Correction**

Use this function to correct photos that have faded with time or have a colorcast. "Colorcast" is a phenomenon where a specific color affects the entire picture due to the weather or ambient strong colors.

#### None

Fading Correction will not be applied.

#### Low

Select this to correct a small amount of fading and colorcast.

#### Medium

It is recommended that you normally select this setting.

#### High

Select this to correct a large amount of fading and colorcast. This can affect the tone of the image.

#### Important

- You can set Fading Correction after preview.
- You can set this setting when Recommended is selected on the Color Settings tab of the Preferences dialog box.
- Correction may not be applied properly if the scan area is too small.

#### **Grain Correction**

Use this function to reduce graininess (roughness) in photos taken with high-speed or sensitized film.

#### None

Graininess will not be reduced.

#### Low

Select this when the photo is slightly grainy.

#### Medium

It is recommended that you normally select this setting.

#### Hiah

Select this when the photo is very grainy. This can affect the gradation and sharpness of the image.

#### Important

• Correction may not be applied properly if the scan area is too small.

#### **Gutter Shadow Correction**

Use this function to correct shadows that appear between pages when scanning open booklets.

When you set the **Gutter Shadow Correction** setting in the preview image, the result will be reflected. Preview the effects before scanning, as results vary depending on the type of document and how it is pressed.

Unclear or blurred text/lines caused by curved pages are not corrected.

#### None

Gutter shadow will not be corrected.

#### Low

Select this when the effect level is too strong with the medium setting.

#### Medium

It is recommended that you normally select this setting.

#### High

Select this when the effect level is too weak with the medium setting.

#### >>> Important

- · You can set Gutter Shadow Correction after preview.
- Do not place objects that weigh 4.4 lbs (2.0 kg) or more on the platen. Also, do not press on the document with a force exceeding 4.4 lbs (2.0 kg). If you press heavily, the scanner may not work correctly or you might break the glass.
- Align the document with the edge of the Platen. If not, the shadow will not be corrected properly.

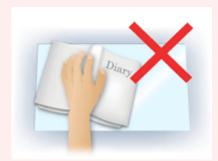

- Shadows may not be corrected properly depending on the document. If the page background is not white, shadows may not be detected correctly or may not be detected at all.
- While scanning, press down on the spine with the same amount of pressure you used to preview the scan. If the binding part is not even, the shadow will not be corrected properly.

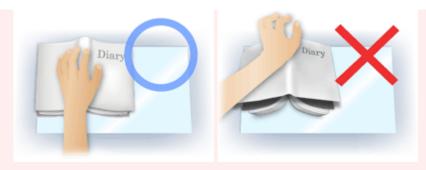

• How to place the document depends on your model and the document to be scanned.

#### >>> Note

- Cover the document with black cloth if white spots, streaks, or colored patterns appear in scan results due to ambient light entering between the document and the Platen.
- If the shadow is not corrected properly, adjust the cropping frame (scan area) on the preview image.
  - Adjusting Cropping Frames (ScanGear)

# **Color Adjustment Buttons**

The Color Adjustment Buttons allow you to make fine corrections to the image brightness and color tones including adjustments to the image's overall brightness or contrast and adjustments to its highlight and shadow values (histogram) or balance (tone curve).

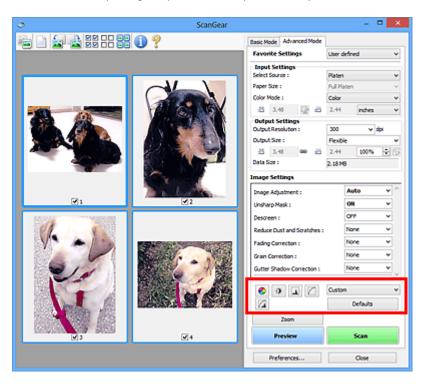

# >>>> Important

 The Color Adjustment Buttons are not available when you select Color Matching on the Color Settings tab of the Preferences dialog box.

#### Note

- · Selectable settings depend on Color Mode settings.
- When you adjust the image via the Color Adjustment Buttons, the results will be reflected in the preview image.

Click a Color Adjustment Button to set the following items:

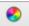

#### (Saturation/Color Balance)

Adjust the saturation (vividness) and color tone of the image. Use this function to brighten colors that have faded with time or due to colorcast. "Colorcast" is a phenomenon where a specific color affects the entire picture due to the weather or ambient strong colors.

Adjusting Saturation and Color Balance

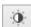

#### (Brightness/Contrast)

Adjust the brightness and contrast of the image. If the image is too dark or too bright, or if the image quality is flat due to lack of contrast, you can adjust the levels of brightness and contrast.

Adjusting Brightness and Contrast

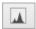

#### (Histogram)

A histogram allows you to see the data concentration at each brightness level of an image. You can specify the brightest level (highlight) and darkest level (shadow) within an image, cut the levels and expand the middle of the tonal range of the image.

**Adjusting Histogram** 

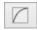

#### (Tone Curve Settings)

Adjust the brightness of an image by selecting the type of graph (tone curve) showing the balance of tone input and output. You can make fine adjustments to the brightness of a specific area.

Adjusting Tone Curve

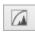

# (Final Review)

Make a final check of color adjustments. The final synthesized tone curve and the histogram derived from the subsequent image processing will be displayed. There are no settings to make in this screen.

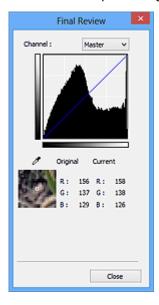

- For a color image, select a color in Channel to check either Red, Green, or Blue, or select Master to check three colors together.
- If you place the cursor on the preview image, the portion will be enlarged and its RGB values (only L when Color Mode is Grayscale) before and after the adjustments will be displayed.

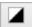

#### (Threshold)

Set the boundary (threshold) at which black and white are divided. By adjusting the threshold level, you can sharpen text in a document or reduce show-through in newspapers.

Setting Threshold

#### Custom

You can name and save a set of tone curve and threshold settings of the Color Adjustment Buttons.

Select Add/Delete... from the pull-down menu; when Color Mode is set to anything but Black and White, the Add/Delete Tone Curve Settings dialog box opens; when Color Mode is Black and White, the Add/Delete Threshold Settings dialog box opens.

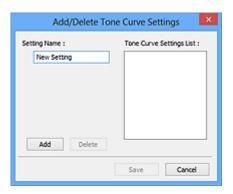

Enter Setting Name and click Add; the name appears in Tone Curve Settings List or Threshold Settings List. Click Save to save.

To delete an item, select it in **Tone Curve Settings List** or **Threshold Settings List** and click **Delete**. Click **Save** to save the settings displayed in **Tone Curve Settings List** or **Threshold Settings List**.

You can load and apply the saved tone curve/threshold settings to a preview image. To load the settings, select the saved item from the pull-down menu.

#### >>> Note

· Save up to 20 items.

#### **Defaults**

Reset all adjustments (saturation/color balance, brightness/contrast, histogram, and tone curve).

# **Preferences Dialog Box**

In the **Preferences** dialog box, you can make advanced settings to ScanGear (scanner driver) functions via the **Scanner**, **Preview**, **Scan**, and **Color Settings** tabs.

Click **Preferences...** in the ScanGear screen to open the **Preferences** dialog box.

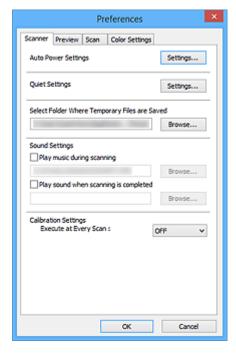

#### **Scanner Tab**

Allows you to set the auto power settings, specify the folder in which to save images temporarily, and set the music file to play during or at the end of a scan.

#### **Preview Tab**

Allows you to select what to do with Preview when ScanGear is started, how to display cropping frames after previewing images, and the cropping size for thumbnails of scanned documents.

#### **Scan Tab**

Allows you to select what to do with ScanGear after scanning image.

#### **Color Settings Tab**

Allows you to select how to adjust color, and specify the monitor gamma value.

# **Scanner Tab**

On the **Scanner** tab, you can specify the following settings.

# >>>> Important

· Available functions and settings vary depending on your scanner or printer.

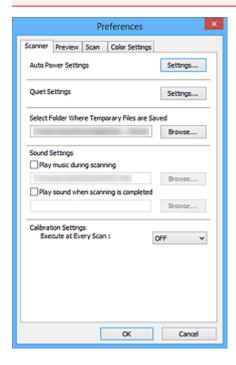

#### **Auto Power Settings**

You can set to turn the machine on or off automatically.

Click Settings... to display the Auto Power Settings dialog box.

#### Note

If the machine is off or bi-directional communication is disabled, a message may appear because
the computer cannot collect the machine status. In that case, click **OK** to exit ScanGear (scanner
driver).

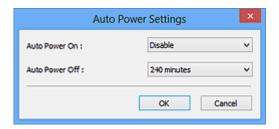

#### **Auto Power On**

Select **Enable** to turn on the machine automatically when data is received.

#### **Auto Power Off**

Specify the amount of time you want to set from the list. When this time lapses without any data being received, the machine turns off automatically.

## >>> Important

When connected to the network, depending on your model, the power does not turn off automatically even if **Auto Power Off** is set.

Refer to "Function Support List by Model (Auto Power Off)" to check if your model supports the Auto Power Off function.

#### **Quiet Settings**

The silent function allows you to reduce the operating noise of this machine. Use this when you wish to reduce the operating noise such as when scanning or printing at night.

Click **Settings...** to set the quiet mode.

# >>> Note

 You can set the quiet mode from the operation panel of the machine, the printer driver, or ScanGear.

No matter how the setting is made, it applies to operations from the operation panel of the machine or when printing/scanning from a computer, etc.

• Scanning or printing may take longer than usual when this function is used.

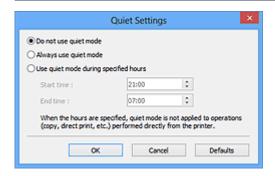

#### Do not use quiet mode

Select this option when you wish to use the machine with volume of normal operating noise.

#### Always use quiet mode

Select this option when you wish to reduce the operating noise of the machine.

# Use quiet mode during specified hours

Select this option when you wish to reduce the operating noise of the machine during a specified period of time.

Set the **Start time** and **End time** during which quiet mode is to be activated.

#### >>> Important

- The time specified in **Start time** and in **End time** must be different.
- If your scanner or printer does not support fax functions, quiet mode is not applied to
  operations (copy, direct print, etc.) performed directly from the machine even if the hours are
  specified.

#### **Select Folder Where Temporary Files are Saved**

Displays the folder in which to save images temporarily. To change the folder, click **Browse...** to specify another one.

#### **Sound Settings**

You can set the machine to play music during/at the end of a scan.

Select the **Play music during scanning** or **Play sound when scanning is completed** checkbox, then click **Browse...** and specify a sound file.

You can specify the following files.

- MIDI file (\*.mid, \*.rmi, \*.midi)
- Audio file (\*.wav, \*.aif, \*.aiff)
- MP3 file (\*.mp3)

#### **Calibration Settings**

When you set **Execute at Every Scan** to **ON**, the scanner will be calibrated every time before previewing and scanning, to reproduce correct color tones in scanned images.

#### >>> Note

- Even when **Execute at Every Scan** is set to **OFF**, the scanner may be calibrated automatically in some cases (such as immediately after you turn the machine on).
- · Calibration may take time depending on your computer.

### **Preview Tab**

On the Preview tab, you can specify the following settings.

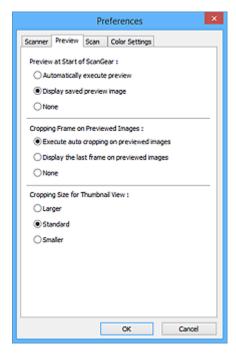

#### **Preview at Start of ScanGear**

Select what to do with Preview when ScanGear (scanner driver) is started.

#### **Automatically execute preview**

ScanGear will automatically start previewing at startup.

#### Display saved preview image

The previously previewed image will be displayed.

The Color Adjustment Button settings, the Toolbar settings, and the **Advanced Mode** tab settings are also saved.

#### None

No preview image will be displayed at startup.

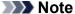

• Select **None** if you do not want to save the preview image.

#### **Cropping Frame on Previewed Images**

Select how to display cropping frames after previewing images.

#### Execute auto cropping on previewed images

The cropping frame (scan area) will automatically be displayed in the document size after previewing.

#### Display the last frame on previewed images

A cropping frame of the same size as the last used cropping frame will be displayed after previewing.

#### None

No cropping frame will be displayed after previewing.

#### **Cropping Size for Thumbnail View**

Select the cropping size for thumbnails of scanned documents.

#### Larger

Displays 105 % (in width and height) of the area displayed for the standard size.

#### Standard

The standard size.

#### **Smaller**

Displays 95 % (in width and height) of the area displayed for the standard size.

#### >>> Note

When you change the Cropping Size for Thumbnail View setting, the preview images will be
refreshed and cropped to the new size. As the preview images are refreshed, the color
adjustments and other settings applied to them are reset.

# Scan Tab

On the **Scan** tab, you can specify the following settings.

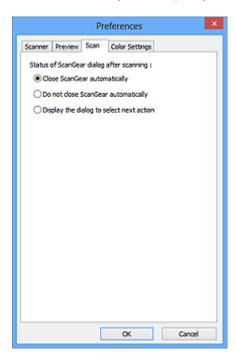

#### Status of ScanGear dialog after scanning

Select what to do with ScanGear (scanner driver) after scanning images.

#### **Close ScanGear automatically**

Select this to return to the original application when scanning is completed.

#### Do not close ScanGear automatically

Select this to return to the ScanGear screen for another scan when scanning is completed.

#### Display the dialog to select next action

Select this to open a screen and select what to do when scanning is completed.

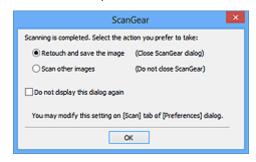

#### Note

• Even if **Do not close ScanGear automatically** or **Display the dialog to select next action** is set, some applications may not support it.

# **Color Settings Tab**

On the Color Settings tab, you can specify the following settings.

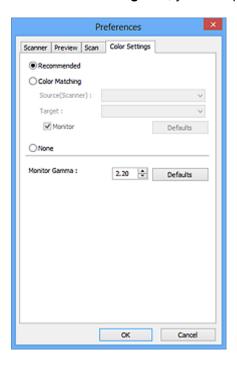

#### **Color Adjustment**

Select one of the following.

#### Recommended

Select this to vividly reproduce the tone of a document on the screen. It is recommended that you normally select this setting.

#### **Color Matching**

Select this to automatically match the scanner, monitor, and color printer colors, thus reducing time and trouble to manually match the monitor and printer colors.

#### Source(Scanner)

Select scanner profile.

#### **Target**

Select target profile.

#### **Monitor**

Select this checkbox to display preview image with optimum correction for monitor.

#### **Defaults**

Returns to the default Color Matching settings.

#### Note

- The Color Adjustment Buttons on the Advanced Mode tab are not available when you select Color Matching.
- This function is available when Color Mode is Color.

#### None

Select this to disable color correction provided by ScanGear (scanner driver).

#### >>> Note

- Depending on your scanner or printer, this setting may not be available when scanning from the ADF (Auto Document Feeder).
- You can select one when Color Mode is Color or Grayscale.
- Color Matching is available when ScanGear, monitor, color management-compliant application (such as Adobe Photoshop), and printer are set up correctly.

Refer to the corresponding manual for the monitor, printer, and application settings.

#### **Monitor Gamma**

By setting the gamma value of a monitor, you can adjust the input data to the brightness characteristics of the monitor. Adjust the value if your monitor's gamma value does not match the default value set in ScanGear, and the colors of the original image are not accurately reflected in the monitor.

Click **Defaults** to return to the default Monitor Gamma value (2.20).

#### Note

• Refer to the manual of your monitor to check its gamma value. If it is not written in the manual, contact the manufacturer.

# **Positioning Originals (Scanning from Computer)**

Learn how to place items on the platen or ADF (Auto Document Feeder) of your scanner or printer. Place items correctly according to the type of item to be scanned. Otherwise, items may not be scanned correctly.

## >>> Important

- · Do not place objects on the document cover. When you open the document cover, the objects may fall into your scanner or printer, resulting in malfunction.
- · Close the document cover when scanning.
- Do not touch the operation panel buttons or LCD (Liquid Crystal Display) when opening/closing the document cover. May result in unintended operation.
- Placing Items (Platen)
- Placing Documents (ADF (Auto Document Feeder))

# Placing Items (Platen)

Place items as described below to scan by detecting the item type or size automatically.

# Important

- When scanning by specifying the paper size in IJ Scan Utility or ScanGear (scanner driver), align an upper corner of the item with the corner at the arrow (alignment mark) of the platen.
- Photos that have been cut to various shapes and items smaller than 1.2 inches (3 cm) square cannot be cropped accurately when scanning.
- Reflective disc labels may not be scanned as expected.

# For Photos, Postcards, Business Cards, or BD/DVD/CD

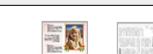

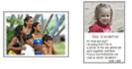

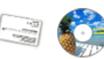

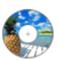

#### Placing a Single Item:

Place the item face-down on the platen, with 0.4 inch (1 cm) or more space between the edges (diagonally striped area) of the platen and the item. Portions placed on the diagonally striped area cannot be scanned.

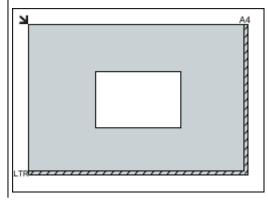

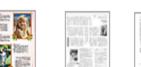

Place the item face-down on the platen and align an upper corner of the item with the corner at the arrow (alignment mark) of the platen. Portions placed on the diagonally striped area cannot be scanned.

For Magazines, Newspapers, or Documents

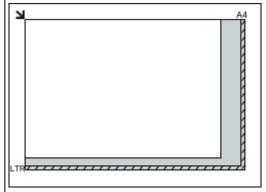

#### >>>> Important

 Large items (such as A4 size photos) that cannot be placed away from the edges/arrow (alignment mark) of the platen may be saved as PDF files. To save in a format other than PDF, scan by specifying the data format.

#### Placing Multiple Items:

Allow 0.4 inch (1 cm) or more space between the edges (diagonally striped area) of the platen and items, and between items. Portions placed on the diagonally striped area cannot be scanned.

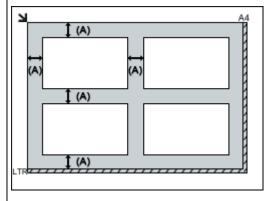

(A) more than 0.4 inch (1 cm)

#### Note

- · You can place up to 12 items.
- You can place up to four items when the Compress scanned images upon transfer checkbox is selected in the Settings dialog box of IJ Scan Utility.
- With network connection, items may not be scanned correctly when five or more items are placed. In that case, reduce the number of items placed on the platen to four or less, then scan again.
- Positions of slanted items (10 degrees or less) are corrected automatically.

#### >>>> Important

 Refer to "Loading Originals" for your model from Home of the *Online Manual* for details on the portions in which items cannot be scanned.

# Placing Documents (ADF (Auto Document Feeder))

# >>>> Important

- Do not leave thick items on the platen when scanning from the ADF. May result in paper jam.
- Place and align documents of the same size when scanning two or more documents.
- Refer to "Originals You Can Load" for your model from Home of the *Online Manual* for details on supported document sizes when scanning from the ADF.
- 1. Open the document tray.

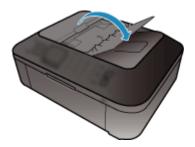

2. Place the documents on the ADF, then adjust the document guides to the width of the documents.

Insert the documents face-up until a beep sounds.

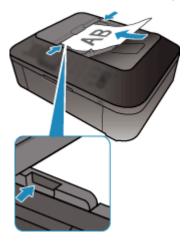

# >>> Note

• When scanning duplex documents, place the front sides facing up. They will not be scanned in the correct page order if placed the other way around.

# **Adjusting Cropping Frames (ScanGear)**

"Cropping" is the act of selecting the area you want to keep in an image and discarding the rest when scanning it.

On the **Basic Mode** tab and **Advanced Mode** tab, you can specify cropping frames (scan areas) on the image(s) displayed in the Preview area of the screen.

When you perform a scan, each area specified with a cropping frame will be scanned as a separate image.

#### Note

- In whole image view, you can specify multiple cropping frames on the preview image.
- Refer to "Adjusting Cropping Frames in the Image Stitch Window" for your model from Home of the *Online Manual* for how to adjust cropping frames with IJ Scan Utility.

# **Initial Cropping Frame**

#### In thumbnail view:

No cropping frame is specified. You can drag the mouse over a thumbnail to specify a cropping frame.

#### In whole image view:

An active cropping frame is automatically specified around the preview image. You can drag the cropping frame in the Preview area to specify the area.

#### Note

 You can change the auto crop setting in the Preferences dialog box. Refer to Cropping Frame on Previewed Images in "Preview Tab" for details.

# **Cropping Frame Types**

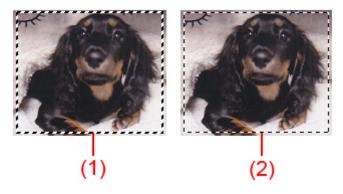

#### (1) Thick cropping frame (rotating or stationary)

Represents a selected cropping frame. Appears only in whole image view. You can select multiple cropping frames by clicking them while pressing the Ctrl key. Output size, image corrections, and other settings on the **Basic Mode** tab or **Advanced Mode** tab will be applied to all the selected cropping frames.

#### (2) Thin cropping frame

#### In thumbnail view:

Output size, image corrections, and other settings on the **Basic Mode** tab or **Advanced Mode** tab will be applied.

#### In whole image view:

Represents an unselected cropping frame. The settings on the **Basic Mode** tab or **Advanced Mode** tab will not be applied.

# **Adjusting a Cropping Frame**

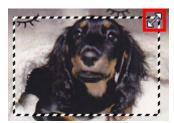

The cursor will change into (Crosshair Arrow) when it is positioned within a cropping frame. Click and drag the mouse to move the entire cropping frame.

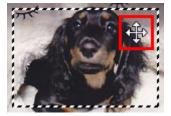

## Note

- On the **Advanced Mode** tab, you can specify the cropping frame size by entering the values into (Width) and (Height) in **Input Settings**.
- You can rotate a cropping frame 90 degrees by clicking (Switch Aspect Ratio). However, (Switch Aspect Ratio) is not available when **Output Size** is **Flexible**.

# **Creating Multiple Cropping Frames**

#### In thumbnail view:

You can only create one cropping frame per image.

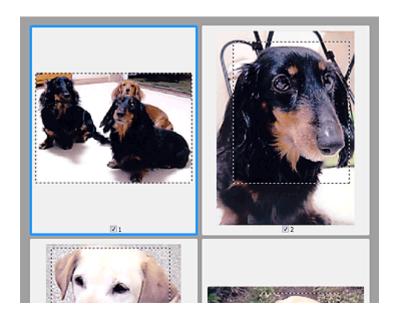

#### In whole image view:

Click and drag the mouse in a space outside the existing cropping frame to create a new cropping frame in the Preview area. The new cropping frame will be the active cropping frame, and the old cropping frame will be the unselected cropping frame.

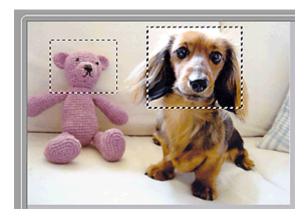

You can create multiple cropping frames and apply different scan settings to each cropping frame.

You can also select multiple cropping frames by clicking them while pressing the Ctrl key.

If you select multiple cropping frames and change the settings on a tab at the right of ScanGear, the settings will be applied to all the selected cropping frames.

When you create a new cropping frame, it retains the settings of the latest cropping frame.

#### Note

- Create up to 12 cropping frames.
- · Scanning takes longer than usual when multiple cropping frames are selected.

# **Deleting Cropping Frames**

#### In thumbnail view:

To delete a cropping frame, click an area outside the cropping frame on an image.

#### In whole image view:

To delete a cropping frame, select it and click (Remove Cropping Frame) on the Toolbar. Alternatively, press the Delete key.

When there are multiple cropping frames, all the selected cropping frames (active cropping frame and selected cropping frames) are deleted simultaneously.

# **General Notes (Scanner Driver)**

ScanGear (scanner driver) is subject to the following restrictions. Keep these points in mind when using it.

#### Scanner Driver Restrictions

- When using the NTFS file system, the TWAIN data source may not be invoked. This is because the TWAIN module cannot be written to the winnt folder for security reasons. Contact the computer's administrator for help.
- Some computers (including laptops) connected to the machine may not resume correctly from standby mode. In that case, restart the computer.
- Do not connect two or more scanners or multifunction printers with scanner function to the same computer simultaneously. If multiple scanning devices are connected, you cannot scan from the operation panel of the machine and also may experience errors while accessing the devices.
- Scanning may fail if the computer has resumed from sleep or standby mode. In that case, follow these steps and scan again.
  - 1. Turn off the machine.
  - 2. Exit ScanGear, then disconnect the USB cable from the computer and reconnect it.
  - 3. Turn on the machine.
- ScanGear cannot be opened in multiple applications at the same time. Within an application,
   ScanGear cannot be opened for the second time when it is already open.
- Be sure to close the ScanGear window before closing the application.
- When using a network compatible model by connecting to a network, the machine cannot be accessed from multiple computers at the same time.
- When using a network compatible model by connecting to a network, scanning takes longer than
- Make sure that you have adequate disk space available when scanning large images at high resolutions. For example, at least 300 MB of free space is required to scan an A4 document at 600 dpi in full-color.
- ScanGear and WIA driver cannot be used at the same time.
- Do not enter the computer into sleep or hibernate state during scanning.

# Applications with Restrictions on Use

- If you start Media Center included in Windows XP Media Center Edition 2005, you may not be able to scan using the operation panel of the machine. In that case, restart the computer.
- You cannot scan images with Media Center included in Windows XP Media Center Edition 2005. Scan
  with other applications such as IJ Scan Utility.
- Some applications may not display the TWAIN user interface. In that case, refer to the application's manual and change the settings accordingly.
- Some applications do not support continuous scanning of multiple documents. In some cases, only
  the first scanned image is accepted, or multiple images are scanned as one image. For such
  applications, do not scan multiple documents from the ADF (Auto Document Feeder).
- To import scanned images into Microsoft Office 2000, first save them using IJ Scan Utility, then import the saved files from the **Insert** menu.

- When scanning Platen size images into Microsoft Office 2003 (Word, Excel, PowerPoint, etc.), click
   Custom Insert in the Insert Picture from Scanner or Camera screen. Otherwise, images may not
   be scanned correctly.
- When scanning images into Microsoft Office 2007/Microsoft Office 2010 (Word, Excel, PowerPoint, etc.), use Microsoft Clip Organizer.
- Images may not be scanned correctly in some applications. In that case, increase the operating system's virtual memory and retry.
- When image size is too large (such as when scanning large images at high resolution), your computer may not respond or the progress bar may remain at 0 % depending on the application. In that case, cancel the action (for example by clicking **Cancel** on the progress bar), then increase the operating system's virtual memory or reduce the image size/resolution and retry. Alternatively, scan the image via IJ Scan Utility first, then save and import it into the application.

# **Other Scanning Methods**

- ➤ Scanning with WIA Driver
- Scanning Using the Control Panel (Windows XP Only)

# **Scanning with WIA Driver**

You can scan an item from a WIA (Windows Image Acquisition)-compliant application.

WIA is a driver model implemented in Windows XP or later. It allows you to scan items without using an application.

The procedure varies depending on the application. The following procedures are examples only.

Refer to the application's manual for details.

## >>> Important

- In Windows XP, you cannot scan using the WIA driver via a network connection.
- Follow these steps to enable scanning over a network.
  - Windows 10/Windows 8.1/Windows 8:
    - 1. Right-click **Start** menu, and then select **File Explorer > Network**.
    - 2. In Network menu of displayed screen, select Add devices and printers.
    - 3. In screen for adding device, select **XXX\_MAC address** (where "XXX" is model name), and then click **Next**.
  - · Windows 7/Windows Vista:
    - 1. Follow the procedure below to open **Network**.
      - Windows 7: From **Start** menu, select **Computer > Network**.
      - Windows Vista: From Start menu, select Network.
    - 2. Right-click **XXX\_MAC** address (where "XXX" is model name) in the displayed screen, then select **Install**.

The setting may have been completed already depending on your environment. In that case, **Uninstall** appears.

# Scanning with WIA Driver 2.0

The following is an example of scanning using "Windows Fax and Scan."

- 1. Place the item on the platen.
  - Positioning Originals (Scanning from Computer)
- 2. Select New on the File menu of "Windows Fax and Scan," then click Scan....

The scan setting screen appears.

#### Note

- If you have more than one scanner or printer, a scanner selection screen may appear. Doubleclick the scanner you want to use.
  - For USB connection: Canon XXX series (where "XXX" is the model name)
  - For network connection: XXX series\_MAC address (where "XXX" is the model name)

## 3. Specify the settings.

### Scanner

The currently set product name is displayed. To change the scanner, click **Change...** and select the product you want to use.

#### **Profile**

Select **Photo (Default)** or **Documents** according to the type of item to be scanned. To save a new **Profile**, select **Add profile...** You can specify the details in the **Add New Profile** dialog box.

#### Source

Select a scanner type.

### Paper size

This setting is not available for your scanner or printer.

#### **Color format**

Select the color mode in which to scan the item.

### File type

Select a data format from JPEG, BMP, PNG, and TIFF.

## **Resolution (DPI)**

Enter the resolution. Specify a value between 50 dpi and 600 dpi.

**■** Resolution

## Note

• When using the scanner or printer with network connection, the following resolutions can be specified.

150 dpi / 300 dpi / 600 dpi

## **Brightness**

Move the slider to adjust the brightness. Move it to the left to darken and right to brighten the image. You can also enter a value (-100 to 100).

## Contrast

Move the slider to adjust the contrast. Moving it to the left will decrease the contrast of the image, thus softening the image. Moving it to the right will increase the contrast of the image, thus sharpening the image. You can also enter a value (-100 to 100).

#### Preview or scan images as separate files

Select this checkbox to preview or scan multiple images as separate files.

### >>>> Important

When using the scanner or printer with network connection, you cannot specify Brightness,
 Contrast, and Preview or scan images as separate files.

## 4. Click **Preview** to preview the image.

The preview image appears on the right.

## 5. Click Scan.

Scanning starts, then the scanned image appears in the application.

# Scanning with WIA Driver 1.0

The following is an example of scanning using "Paint."

- 1. Place the item on the platen.
  - Positioning Originals (Scanning from Computer)
- 2. Click **From scanner or camera** from the **File** menu of Paint. (Select the command to scan an item in the application.)

## >>> Note

- If you have more than one scanner or printer, a scanner selection screen may appear. Doubleclick the scanner you want to use.
  - For USB connection: **Canon XXX series** (where "XXX" is the model name)
  - For network connection: XXX series\_MAC address (where "XXX" is the model name)
- 3. Select the type of picture according to the item to be scanned.

Select from Color picture, Grayscale picture, Black and white picture or text, and Custom Settings.

## >>> Note

- When using the scanner or printer with network connection, the options for the type of picture may differ from those displayed with USB connection.
- To scan with the values previously set in **Adjust the quality of the scanned picture**, select **Custom Settings**.
- 4. Click Adjust the quality of the scanned picture and set the preferences as required.

### **Brightness**

Move the slider to adjust the brightness. Move it to the left to darken and right to brighten the image. You can also enter a value (-127 to 127).

## Contrast

Move the slider to adjust the contrast. Moving it to the left will decrease the contrast of the image, thus softening the image. Moving it to the right will increase the contrast of the image, thus sharpening the image. You can also enter a value (-127 to 127).

#### **Resolution (DPI)**

Enter the resolution. Specify a value between 50 dpi and 600 dpi.

Resolution

#### >>> Note

 When using the scanner or printer with network connection, the following resolutions can be specified.

150 dpi / 300 dpi / 600 dpi

## Picture type

Select the type of scan you want for your item.

## Reset

Click to restore the original settings.

# >>> Important

- When using the scanner or printer with network connection, you cannot specify **Brightness** and Contrast.
- 5. Click **Preview** to preview the image.

The preview image appears on the right. Drag  $\square$  to specify the scan area.

6. Click Scan.

Scanning starts, then the scanned image appears in the application.

# Scanning Using the Control Panel (Windows XP Only)

You can scan images via the Control Panel of Windows XP using the WIA driver.

# >>>> Important

- When using the scanner or printer with network connection, you cannot scan using the WIA driver.
- 1. From the Start menu, select Control Panel.
- 2. Click **Printers and Other Hardware > Scanners and Cameras**, then double-click **Canon XXX series** (where "XXX" is the model name).

The Scanner and Camera Wizard dialog box appears.

- 3. Click Next.
- 4. Select Picture type according to the item to be scanned.

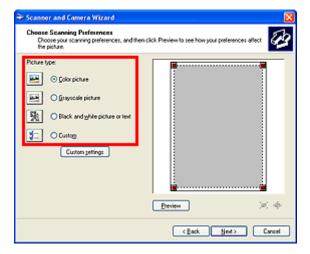

## Note

- To scan with the values previously set in Custom settings, select Custom.
- 5. Click **Custom settings** to set the preferences as required.

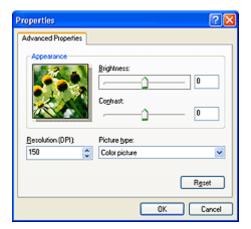

## **Brightness**

Move the slider to adjust the brightness. Move it to the left to darken and right to brighten the image. You can also enter a value (-127 to 127).

#### Contrast

Move the slider to adjust the contrast. Moving it to the left will decrease the contrast of the image, thus softening the image. Moving it to the right will increase the contrast of the image, thus sharpening the image. You can also enter a value (-127 to 127).

## Resolution (DPI)

Enter the resolution. Specify a value between 50 dpi and 600 dpi.

**Resolution** 

## Picture type

Select the type of scan you want for your item.

#### Reset

Click to restore the original settings.

6. Click **Preview** to preview the image.

The preview image appears on the right. Drag **I** to specify the scan area.

7. Click **Next** and follow the instructions.

# IJ Network Scanner Selector EX Menu and Setting Screen

IJ Network Scanner Selector EX allows you to select the scanners or printers to be used for scanning or printing over a network from your computer or the operation panel.

After installation, IJ Network Scanner Selector EX appears in the notification area on the desktop.

## >>> Important

- If you cannot scan over a network, download and upgrade to the latest MP Drivers from our website.
- While IJ Network Scanner Selector EX is enabled, it periodically transmits packets to check whether it
  can communicate with your scanner or printer over the network. When using the computer in a network
  environment other than the one used to set up your scanner or printer, disable IJ Network Scanner
  Selector EX.

## >>> Note

- If the icon is not displayed in the notification area on the desktop, follow the procedure below to start.
  - · Windows 8.1/Windows 8:

Click IJ Network Scanner Selector EX on the Start screen.

If **IJ Network Scanner Selector EX** is not displayed on the Start screen, select the **Search** charm, then search for "IJ Network Scanner Selector EX".

Windows 7/Windows Vista/Windows XP:

From the Start menu, click All Programs > Canon Utilities > IJ Network Scanner Selector EX > IJ Network Scanner Selector EX.

## Menu

Displays a menu when you right-click (IJ Network Scanner Selector EX) in the notification area on the desktop.

Disable Canon IJ Network Scanner Selector EX / Enable Canon IJ Network Scanner Selector EX Enables or disables IJ Network Scanner Selector EX.

When you select **Disable Canon IJ Network Scanner Selector EX**, you will not be able to scan over a network from the operation panel.

Enabled: 🥙, Disabled: 💆

# >>> Important

• When using a model with which you cannot scan over a network from the operation panel, you cannot scan using the operation panel even if this setting is enabled.

#### Settings...

The Scan-from-PC Settings screen appears. You can select the model you want to use.

## About

Displays the version information.

In the displayed dialog box, you can change the language to be used in the application. The change will be reflected after restarting the computer.

#### **Exit**

Exits IJ Network Scanner Selector EX; (Enabled) or (Disabled) disappears from the notification area on the desktop.

# Scan-from-PC Settings Screen

Right-click the icon from the notification area on the desktop, then select **Settings...** to display the Scanfrom-PC Settings screen.

Your scanner or printer must be selected with IJ Network Scanner Selector EX before scanning over a network.

#### **Scanners**

MAC addresses of the scanners or printers that can be used over the network are displayed.

You can select one scanner or printer per model. Selecting a scanner or printer automatically enables scanning from the operation panel.

#### Instructions

Opens this guide.

### **Scan-from-Operation-Panel Settings**

The Scan-from-Operation-Panel Settings screen appears. You can select up to three scanners and printers in total for scanning from the operation panel. You can scan items using the operation panel of the selected scanner or printer, and send the scanned images to your computer over a network.

# Important

• When using a model with which you cannot scan over a network from the operation panel, that model does not appear in **Scanners** and the setting is not available.

# Scan-from-Operation-Panel Settings Screen

Click **Scan-from-Operation-Panel Settings** in the Scan-from-PC Settings screen to display the Scan-from-Operation-Panel Settings screen.

### **Scanners**

MAC addresses of the scanners or printers that can be used over the network are displayed.

You can select up to three scanners and printers in total at the same time. Selecting a scanner or printer automatically enables scanning from the operation panel.

#### Instructions

Opens this guide.

# Important

When using a model with which you cannot scan over a network from the operation panel, Scan-from-Operation-Panel Settings may appear in the Scan-from-PC Settings screen; however, the setting is not available.

## >>> Note

- If your scanner or printer does not appear, check the following, click **OK** to close the screen, then reopen it and try selecting again.
  - · MP Drivers is installed
  - Network settings of your scanner or printer is completed after installing the MP Drivers
  - Network communication between your scanner or printer and computer is enabled

If your scanner or printer still does not appear, refer to "Problems with Network Communication" for your model from Home of the *Online Manual*.

• You do not need to use this software when scanning via USB. Refer to "<u>Uninstalling IJ Network Scanner Selector EX</u>" to delete it. You can scan via USB even if it is not deleted.

# **Uninstalling IJ Network Scanner Selector EX**

Follow the procedure below to uninstall IJ Network Scanner Selector EX from your computer.

## >>> Important

- You cannot scan over a network after uninstalling IJ Network Scanner Selector EX.
- · Log into a user account with administrator privilege.
- 1. Uninstall IJ Network Scanner Selector EX.
  - Windows 8.1/Windows 8:
    - 1. Click the **Settings** charm > **Control Panel** > **Programs** > **Programs** and **Features**.
    - 2. Double-click Canon IJ Network Scanner Selector EX.

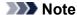

- If the User Account Control screen appears, click Continue.
- · Windows 7/Windows Vista:
  - 1. From the **Start** menu, select **Control Panel > Programs > Programs and Features**.
  - 2. Select Canon IJ Network Scanner Selector EX, then click Uninstall/Change.

## Note

- If the User Account Control screen appears, click Continue.
- Windows XP:
  - 1. From the **Start** menu, select **Control Panel > Add or Remove Programs**.
  - 2. Select Canon IJ Network Scanner Selector EX, then click Change/Remove.
- 2. Click Yes when the confirmation message appears.
- 3. When uninstallation is complete, click **OK**.

## >>> Note

 When the message prompting you to restart your computer appears, click **OK** to restart your computer.

# **Scanning Tips**

- ➤ Resolution
- **▶** Data Formats
- Color Matching

# Resolution

The data in the image you have scanned is a collection of dots carrying information about brightness and color. The density of these dots is called "resolution," and resolution will determine the amount of detail your image contains. The unit of resolution is dots per inch (dpi). Dpi is the number of dots per inch (2.5 cm).

The higher the resolution (value), the more detail in your image; the lower the resolution (value), the less detail.

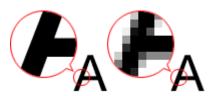

## **How to Set the Resolution**

You can set the resolution in the following screens.

## IJ Scan Utility:

**Resolution** on the (Scanning from a Computer) tab of the Settings dialog box

## ScanGear (Scanner Driver):

Output Resolution in Output Settings on the Advanced Mode tab

# **Appropriate Resolution Settings**

Set the resolution according to the use of the scanned image.

| Item Type                            | Use                                       | Color Mode                              | Appropriate<br>Resolution |
|--------------------------------------|-------------------------------------------|-----------------------------------------|---------------------------|
| Color photo                          | Copying (Printing)                        | Color                                   | 300 dpi                   |
|                                      | Creating a postcard                       | Color                                   | 300 dpi                   |
|                                      | Saving to a computer                      | Color                                   | 300 dpi                   |
|                                      | Using on a website or attaching to e-mail | Color                                   | 150 dpi                   |
| Black and white photo                | Saving to a computer                      | Grayscale                               | 300 dpi                   |
|                                      | Using on a website or attaching to e-mail | Grayscale                               | 150 dpi                   |
| Text document (document or magazine) | Copying                                   | Color, Grayscale, or<br>Black and White | 300 dpi                   |
|                                      | Attaching to e-mail                       | Color, Grayscale, or<br>Black and White | 150 dpi                   |
|                                      | Scanning text using OCR                   | Color or Grayscale                      | 300 dpi                   |

# >>> Important

• If you double the resolution, the data size of the scanned image quadruples. If the file is too large, the processing speed will slow down significantly, and you will experience inconvenience such as lack of memory. Set the minimum required resolution according to the use of the image.

## Note

• When you will be printing the scanned image by enlarging it, scan by setting a higher resolution than the recommended one above.

## **Data Formats**

You can select a data format when saving scanned images. You should specify the most suitable data format according to how you want to use the image on which application.

Available data formats vary by application and operating system (Windows or Mac OS).

See below for the characteristics of each image data format.

## PNG (Standard File Extension: .png)

A data format often used on websites.

PNG is suitable for editing saved images.

## JPEG (Standard File Extension: .jpg)

A data format often used on websites and for digital camera images.

JPEG features high compression rates. JPEG images slightly degrade every time they are saved, and cannot be returned to their original state.

JPEG is not available for black and white images.

## TIFF (Standard File Extension: .tif)

A data format featuring a relatively high compatibility between various computers and applications.

TIFF is suitable for editing saved images.

## Note

- · Some TIFF files are incompatible.
- IJ Scan Utility supports the following TIFF file formats.
  - · Uncompressed, black and white binary
  - Uncompressed, RGB (8 bits per channel)
  - · Uncompressed, Grayscale

## PDF (Standard File Extension: .pdf)

A data format for electronic documents, developed by Adobe Systems Incorporated.

It can be used on various computers and operating systems, and fonts can be embedded as well; therefore, people in different environments can exchange the files without being aware of the differences.

# **Color Matching**

"Color Matching" is the act of making adjustments so that the color tones match between the original item, the monitor display, and the color printout. On your scanner or printer, the color tones are adjusted as shown below.

## Example: When sRGB is selected as the output profile (target):

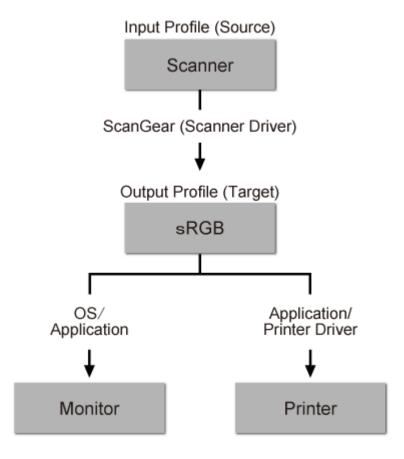

The image's color space is converted from the scanner's color space to sRGB by ScanGear.

When displaying on a monitor, the image's color space is converted from sRGB to the monitor's color space based on the operating system's monitor settings and the application's working space settings.

When printing, the image's color space is converted from sRGB to the printer's color space based on the application's print settings and the printer driver's settings.

# **Positioning Originals (Scanning from Computer)**

Learn how to place items on the platen of your scanner or printer. Place items correctly according to the type of item to be scanned. Otherwise, items may not be scanned correctly.

# >>>> Important

- Do not place objects on the document cover. When you open the document cover, the objects may fall into your scanner or printer, resulting in malfunction.
- · Close the document cover when scanning.

# **Placing Items**

Place items as described below to scan by detecting the item type or size automatically.

# >>> Important

- When scanning by specifying the paper size in IJ Scan Utility or ScanGear (scanner driver), align an upper corner of the item with the corner at the arrow (alignment mark) of the platen.
- Photos that have been cut to various shapes and items smaller than 1.2 inches (3 cm) square cannot be cropped accurately when scanning.
- · Reflective disc labels may not be scanned as expected.

#### For Photos, Postcards, Business Cards, or BD/DVD/CD

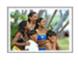

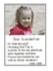

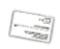

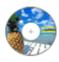

## Placing a Single Item:

Place the item face-down on the platen, with 0.4 inch (1 cm) or more space between the edges (diagonally striped area) of the platen and the item. Portions placed on the diagonally striped area cannot be scanned.

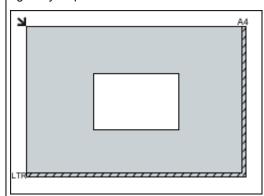

# >>>> Important

 Large items (such as A4 size photos) that cannot be placed away from the edges/arrow (alignment mark) of the platen may be saved as PDF files. To save in a

#### For Magazines, Newspapers, or Documents

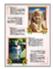

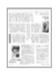

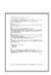

Place the item face-down on the platen and align an upper corner of the item with the corner at the arrow (alignment mark) of the platen. Portions placed on the diagonally striped area cannot be scanned.

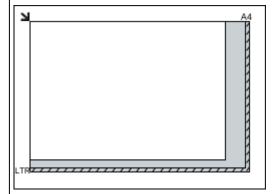

## >>> Important

 Refer to "Loading Originals" for your model from Home of the Online Manual for details on the portions in which items cannot be scanned. format other than PDF, scan by specifying the data format.

## Placing Multiple Items:

Allow 0.4 inch (1 cm) or more space between the edges (diagonally striped area) of the platen and items, and between items. Portions placed on the diagonally striped area cannot be scanned.

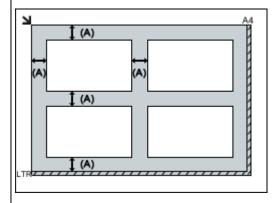

(A) more than 0.4 inch (1 cm)

## >>>> Note

- You can place up to 12 items.
- Positions of slanted items (10 degrees or less) are corrected automatically.

# **Network Scan Settings**

You can connect your scanner or printer to a network to share it among multiple computers.

## >>>> Important

· Multiple users cannot scan at the same time.

## Note

- Complete the network settings of your scanner or printer beforehand from the Setup CD-ROM or by following the instructions on the web page.
- With network connection, scanning takes longer than USB connection.

Complete the following settings to enable scanning over a network.

# **Specifying Your Scanner or Printer**

Use IJ Network Scanner Selector EX to specify the scanner you want to use. By specifying the scanner, you can scan over a network from your computer.

# >>> Important

• If the product you want to use is changed with IJ Network Scanner Selector EX, the product used for scanning with IJ Scan Utility changes as well.

If your scanner or printer is not selected in IJ Scan Utility, check that it is selected with IJ Network Scanner Selector EX.

Refer to "IJ Network Scanner Selector EX Menu and Setting Screen" for your model from Home of the *Online Manual* for details.

1. Check that IJ Network Scanner Selector EX is running.

If IJ Network Scanner Selector EX is running, (IJ Network Scanner Selector EX) appears in the notification area on the desktop. Click to check the hidden icons as well.

### Note

- If the icon is not displayed in the notification area on the desktop, follow the procedure below to start.
  - Windows 10:

From the Start menu, click All apps > Canon Utilities > IJ Network Scanner Selector EX.

Windows 8.1/Windows 8:

Click IJ Network Scanner Selector EX on the Start screen.

If **IJ Network Scanner Selector EX** is not displayed on the Start screen, select the **Search** charm, then search for "IJ Network Scanner Selector EX".

· Windows 7/Windows Vista/Windows XP:

From the Start menu, click All Programs > Canon Utilities > IJ Network Scanner Selector EX > IJ Network Scanner Selector EX.

The icon appears in the notification area on the desktop, and the Scan-from-PC Settings screen appears. In that case, skip ahead to Step 3.

2. In the notification area on the desktop, right-click <sup>™</sup> (IJ Network Scanner Selector EX), then select **Settings...**.

The Scan-from-PC Settings screen appears.

3. Select your scanner or printer from **Scanners**.

Normally, the MAC address of your scanner or printer is already selected after the network setup. In that case, you do not need to select it again.

# >>> Important

- If multiple scanners exist on the network, multiple model names appear. In that case, you can select one scanner per model.
- 4. Click OK.

# **Setting for Scanning with IJ Scan Utility**

To scan from IJ Scan Utility using a scanner or printer connected to a network, specify your scanner or printer with IJ Network Scanner Selector EX, then follow the steps below to change the connection status between it and the computer.

- 1. Start IJ Scan Utility.
- Select "Canon XXX series Network" (where "XXX" is the model name) for **Product**Name.
- 3. Click **Settings...** to use another scanner connected to a network.
- 4. Click (General Settings), then click **Select** in **Product Name**.

The Scan-from-PC Settings screen of IJ Network Scanner Selector EX appears.

Select the scanner you want to use and click OK.

5. In the **Settings (General Settings)** dialog box, click **OK**.

The IJ Scan Utility main screen reappears. You can scan via a network connection.

## >>> Note

- If your scanner or printer does not appear, check the following, click **OK** to close the screen, then reopen it and try selecting again.
  - · MP Drivers is installed
  - Network settings of your scanner or printer is completed after installing the MP Drivers
  - Network communication between your scanner or printer and computer is enabled

If your scanner or printer still does not appear, refer to "Network Communication Problems" for your model from Home of the *Online Manual*.

# **Scanning from Computer (Mac OS)**

- Using IJ Scan Utility
- Using Scanner Driver
- Scanning Tips
- Positioning Originals (Scanning from Computer)
- ➤ Network Scan Settings

# **Scanning Using Smartphone/Tablet**

This machine supports the following scan functions.

# **PIXMA/MAXIFY Cloud Link**

PIXMA/MAXIFY Cloud Link is a web service provided by Canon. Save scanned images to data storage services through integration with various cloud services without using a computer.

■ Using PIXMA/MAXIFY Cloud Link

# **Using PIXMA/MAXIFY Cloud Link**

By using PIXMA/MAXIFY Cloud Link, you can connect your printer to a cloud service, such as CANON iMAGE GATEWAY, Evernote, or Twitter, and use the following functions without using a computer:

- Print images from a photo-sharing service
- · Print documents from a data management service
- · Save scanned images to a data management service.
- Use Twitter to report the printer status, such as no paper or low ink levels.

In addition, you can use various functions by adding and registering apps that are linked with various cloud services.

- Using PIXMA/MAXIFY Cloud Link from Your Printer
- Using PIXMA/MAXIFY Cloud Link from Your Smartphone, Tablet, or Computer

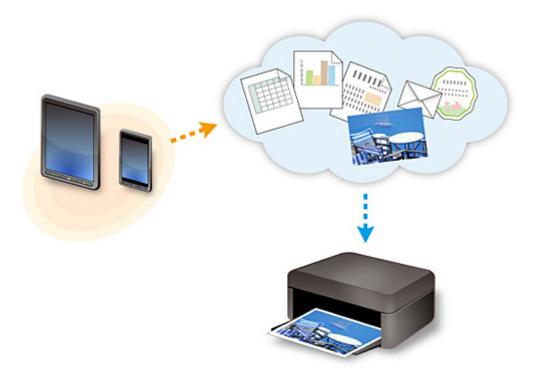

## >>>> Important

- In certain countries, PIXMA/MAXIFY Cloud Link may not be available or the available apps may be different.
- Some apps require that you have an account before you use those apps. For such apps, please set up an account beforehand.
- To find out which models support PIXMA/MAXIFY Cloud Link check the Canon homepage.
- · The screen display may change without prior notice.

# **Troubleshooting**

# **Frequently Asked Questions**

- · Cannot Find Machine on Network
- Cannot Find Machine on Wireless LAN
- Printing Does Not Start
- Paper Is Blank/Printing Is Blurry/Colors Are Wrong/White Streaks Appear
- An Error Occurs
- Print Results Are Unsatisfactory
- Message Appears
- Cannot Install MP Drivers
- Network Key Unknown
- Paper Jams

# **Examples of Problems**

- Machine Does Not Move
  - · Power Does Not Come On
  - · Power Shuts Off By Itself
  - Machine Suddenly Cannot Be Used
  - Printing Does Not Start
  - Paper Jams
  - Scanning Problems (Windows)
  - Scanning Problems (Mac OS)
  - Cannot Print/Scan from Smartphone/Tablet
- Cannot Set Correctly
  - · Cannot Find Machine on Check Printer Settings Screen
  - Message Appears on Computer During Setup
  - · Cannot Find Machine on Wireless LAN
  - USB Connection Problems
  - Cannot Communicate with Machine via USB
  - Network Key Unknown
  - Machine Cannot Be Used After Replacing Wireless Router or Changing Its Settings
  - Administrator Password Set for Machine Unknown
  - · Checking Network Information
  - Restoring to Factory Defaults
  - Cannot Install MP Drivers
  - Easy-WebPrint EX Does Not Start or Easy-WebPrint EX Menu Does Not Appear (Windows)
  - Updating MP Drivers in Network Environment (Windows)
- Print/Scan Results Are Unsatisfactory
  - · Printing Does Not Start
  - Printing Is Slow

- Copying/Printing Stops
- Print Results Are Unsatisfactory
- · No Ink Comes Out
- Paper Jams
- Paper Does Not Feed Properly/"No Paper" Error
- Scan Results Are Unsatisfactory (Windows)
- Scan Results Are Unsatisfactory (Mac OS)

## Error or Message Appears

- An Error Occurs
- Message Appears
- List of Support Code for Error
- IJ Scan Utility Error Messages (Windows)
- IJ Scan Utility Error Messages (Mac OS)
- ScanGear (Scanner Driver) Error Messages
- · Scanner Driver Error Messages

## **Operation Problems**

- Network Communication Problems
- Printing Problems
- Problems while Printing/Scanning from Smartphone/Tablet
- Scanning Problems (Windows)
- Scanning Problems (Mac OS)
- Mechanical Problems
- Installation and Download Problems
- Errors and Messages
- If You Cannot Solve a Problem
- Repairing Your Machine
- Check the State of the Print Head

# **Network Communication Problems**

- ➤ Cannot Find Machine on Network
- **▶ Network Connection Problems**
- **▶ Other Network Problems**

# **Cannot Find Machine on Network**

# While performing machine setup:

- ➤ Cannot Find Machine on Printers on Network List Screen
- ➤ Cannot Find Machine on Check Printer Settings Screen

# While using machine:

Cannot Find Machine on Wireless LAN

# **Cannot Find Machine on Check Printer Settings Screen**

If the machine cannot be found on the **Check Printer Settings** screen during network communications setup, check the network settings and try again.

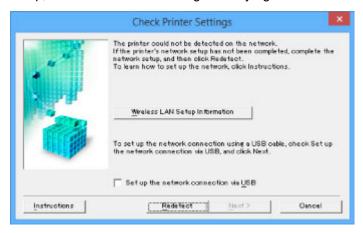

MCheck 1: Cannot Find Machine on Check Printer Settings Screen During Wireless LAN Setup

## >>> Important

- If the machine cannot be detected while you are setting up the network communication using a USB cable, the machine may be in the access point mode. In this case, finish the access point mode and enable the wireless LAN and try to redetect the machine.
  - ■Using Machine with Access Point Mode

## Note

• To set up network communications via USB instead, select **Set up the network connection via USB** check box on **Check Printer Settings** screen, and then click **Next**.

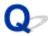

# **Check 1: Cannot Find Machine on Check Printer Settings Screen During Wireless LAN Setup**

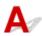

# Can you view any web pages on your computer?

Make sure the computer and network device (router, etc.) are configured and the computer is connected to the network.

# If you cannot view any web pages:

Configure the computer and network device.

For the procedures, refer to the instruction manuals supplied with the computer and network device, or contact their manufacturers.

If you can view web pages after configuring the computer and network device, click **Redetect** on the **Check Printer Settings** screen to detect the machine.

If the machine is found, follow the instructions on the screen to continue to set up network communication.

# If you can view web pages:

Go to check 2.

■Check 2: Cannot Find Machine on Check Printer Settings Screen During Wireless LAN Setup

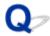

# **Check 2: Cannot Find Machine on Check Printer Settings Screen During Wireless LAN Setup**

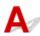

# Disable block in firewall function temporarily.

The firewall of your security software or operation system for computer may limit communication between the machine and your computer. Check the firewall setting of your security software or operation system or the message shown on your computer and disable block temporarily.

## If firewall interferes with setup:

## If message appears:

If a message appears warning that Canon software is attempting to access the network, set the security software to allow access.

After allowing the software to access, click **Redetect** on the **Check Printer Settings** screen to redetect the machine.

If the machine is found, follow the instructions on the screen to continue to set up network communication.

## • If no message appears:

Cancel the setup, and then set the security software to allow Canon software to access the network.

For Windows:

The file Setup.exe or Setup64.exe in the win > Driver > DrvSetup folder on the Setup CD-ROM

For Mac OS:

Setup.app, Canon IJ Network Tool.app, canonijnetwork.bundle, CIJScannerRegister.app, Canon IJ Scan Utility2.app, and CIJSUAgent.app

After setting the security software, redo the network communication setup from the beginning.

After setup is completed, enable firewall.

## Note

• For more on firewall settings of your operating system or security software, see instruction manual or contact its manufacturer.

## If firewall settings are not causing problem:

Go to check 3.

MCheck 3: Cannot Find Machine on Check Printer Settings Screen During Wireless LAN Setup

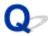

# **Check 3: Cannot Find Machine on Check Printer Settings Screen During Wireless LAN Setup**

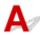

# Check wireless router settings.

Check wireless router network connection settings, such as IP address filtering, MAC address filtering, and DHCP function.

Make sure the same radio channel is assigned to the wireless router and the machine.

To check the settings of the wireless router, see the instruction manual supplied with the wireless router or contact the manufacturer.

After checking the wireless router settings, click **Redetect** on the **Check Printer Settings** screen to redetect the machine.

If the machine is found, follow the instructions on the screen to continue to set up network communication.

# If wireless router settings are not causing problem:

Go to check 4.

**■**Check 4: Cannot Find Machine on Check Printer Settings Screen During Wireless LAN Setup

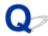

# **Check 4: Cannot Find Machine on Check Printer Settings Screen During Wireless LAN Setup**

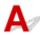

# Check wireless router configuration and make sure the machine is not placed too far away from the wireless router.

· Checking wireless router location

After checking the wireless router setting, make sure the machine is not placed far away from the wireless router.

Place the wireless router and machine where there are no obstacles between them. Wireless communication between different rooms or floors is generally poor. Wireless communication can be impeded by building materials containing metal or concrete. If the machine cannot communicate with the computer over a wireless LAN due to a wall, place the machine and the computer in the same room.

In addition, if a device like a microwave oven that emits radio waves of the same frequency bandwidth as a wireless router is nearby, it may cause interference. Place the wireless router as far away from interference sources as possible.

· Checking wireless router settings

The machine and wireless router should be connected using 2.4 GHz bandwidth. Make sure the wireless router for the machine's destination is configured to use 2.4 GHz bandwidth.

For more on the wireless router, refer to the instruction manual supplied with the wireless router or contact its manufacturer.

After taking measures above, click **Redetect** on the **Check Printer Settings** screen to redetect the machine.

If the machine is found, follow the instructions on the screen to continue to set up network communication.

## If the machine is not yet found:

If the machine is not yet detected after checking all items, connect the machine to the computer using a USB cable to set up the network communication.

Select the **Set up the network connection via USB** check box on the **Check Printer Settings** screen, and then click **Next**.

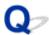

# **Cannot Find Machine on Printers on Network List Screen**

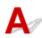

The machine could not be detected with the current setup method.

Select the **Setting printer could not be found on the list** check box and click **Next**. The screen to show another setup method is displayed.

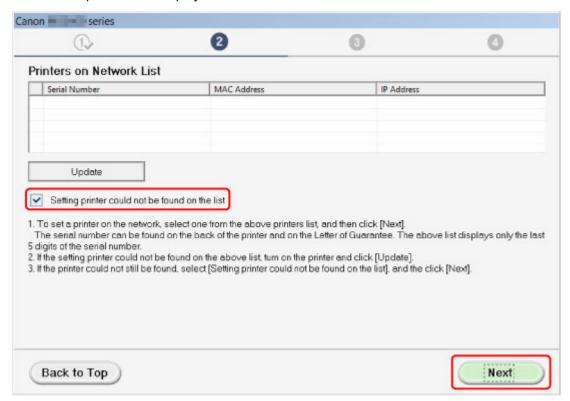

Perform setup following the instructions on the screen.

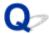

# Cannot Proceed beyond Printer Connection Screen/Connect Cable Screen

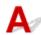

If you cannot proceed beyond the **Printer Connection** screen or the **Connect Cable** screen, check the following.

Check1 Make sure USB cable is securely plugged in to machine and computer.

Connect the machine and the computer using a USB cable as the illustration below. The USB port is located at the back of the machine.

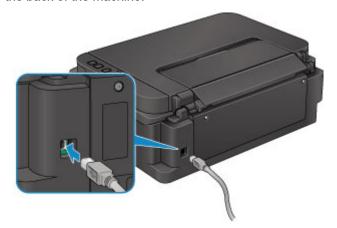

Check the items below only if you cannot proceed beyond the Printer Connection screen.

Check2 Follow procedure below to connect machine and computer again.

# >>>> Important

- For Mac OS, make sure the lock icon is on the lower left of the **Printers & Scanners** screen (**Print & Scan** screen in Mac OS X v10.8 or Mac OS X v10.7).
  - If the icon (locked) is displayed, click the icon to unlock. (The administrator name and the password are necessary to unlock.)
- 1. Turn off machine.
- 2. Unplug USB cable from machine and computer and connect it again.
- 3. Turn on machine.

Check3 If you cannot resolve problem, follow procedure below to reinstall MP Drivers.

- 1. Click Cancel.
- 2. Click Start Over on Installation Failure screen.
- 3. Click **Exit** on **Start Setup** screen and finish setup.

- 4. Turn off machine.
- 5. Restart computer.
- 6. Make sure you have no application software running.
- 7. Redo setup according to instructions on Canon website.

# >>>> Note

• For Windows, you can use the Setup CD-ROM to redo setup.

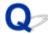

## Cannot Find Machine on Wireless LAN

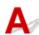

Check1 Make sure machine is turned on.

Check2 Make sure Wi-Fi lamp is lit on machine.

If the Wi-Fi lamp is off, the wireless LAN is disabled. Follow the procedure below to enable the wireless LAN.

- 1. Press and hold Wi-Fi button and release it when ON lamp flashes.
- 2. Press Color button, Black button, and then Wi-Fi button in this order.

When the **ON** lamp changed from flashing to lit and the **Wi-Fi** lamp lights up, and then the wireless LAN is enabled.

Check3 If machine is temporarily connected to computer via USB cable, make sure USB cable is connected properly.

If you set up the wireless LAN connection or change the wireless LAN settings using IJ Network Tool over a USB connection, connect the machine and the computer using a USB cable as the illustration below. The USB port is at the back of the machine.

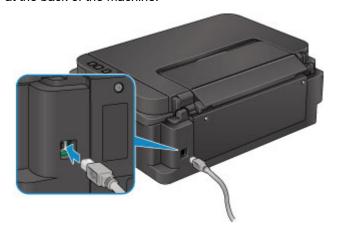

Check4 Make sure machine setup is complete.

If it is not, perform setup.

· For Windows:

Use the Setup CD-ROM or follow the instructions on the Canon website.

• For Mac OS:

Follow the instructions on the Canon website.

Check5 If using IJ Network Tool, look for machine again.

• For Windows:

- Canon IJ Network Tool Screen
- · For Mac OS:
  - Canon IJ Network Tool Screen

Check6 If searching for machine over a network, make sure machine is associated with a port. (Windows)

If **No Driver** appears under **Name** in IJ Network Tool, the machine is not associated with a port. Select **Associate Port** in the **Settings** menu to associate a port with the machine.

When Printer Driver Is Not Associated with Port

Check7 Make sure machine and wireless router network settings match.

Make sure the network settings of the machine (e.g. wireless router name, SSID, network key, etc.) are identical with those of the wireless router.

To check the settings of the wireless router, refer to the instruction manual provided with it or contact its manufacturer.

To check the current network settings of the machine, print out the network setting information.

Printing Network Settings

Check8 Make sure computer network settings are correct.

Make sure the computer can communicate with the wireless router over the wireless LAN.

Check9 Make sure machine is not placed too far away from the wireless router.

Place the wireless router and machine where there are no obstacles between them. Wireless communication between different rooms or floors is generally poor. Wireless communication can be impeded by building materials containing metal or concrete. If the machine cannot communicate with the computer over a wireless LAN due to a wall, place the machine and the computer in the same room.

In addition, if a device like a microwave oven that emits radio waves of the same frequency bandwidth as a wireless router is nearby, it may cause interference. Place the wireless router as far away from interference sources as possible.

Check10 Make sure wireless signal is strong. Monitor signal status and move machine and wireless router as necessary.

- · For Windows:
  - Monitoring Wireless Network Status
- · For Mac OS:
  - Monitoring Wireless Network Status

Check11 Make sure **Enable bidirectional support** is selected in **Ports** sheet of properties dialog box of printer driver. (Windows)

Check12 Make sure security software's firewall is off.

If your security software's firewall is on, a message may appear warning you that Canon software is attempting to access the network. If this warning message appears, set security software to always allow access.

If you are using any programs that switch between network environments, check their settings. Some programs use a firewall by default.

Check13 If using a router, connect machine and computer to LAN side (same network segment).

Check14 If machine is connected to an AirPort Base Station via LAN, use alphanumeric characters for network name (SSID). (Mac OS)

Check15 Check machine's TCP/IP setting and disable IPv6.

To check the current TCP/IP setting, print out the network setting information using the operation panel.

#### Printing Network Settings

If "TCP/IPv6" is set to "Enable", both IPv4 and IPv6 are enabled.

Press and hold **Stop** button and release it when **Alarm** lamp flashes 26 times.

IPv6 is disabled and only IPv4 is enabled.

#### If the problem is not resolved, redo setup.

· For Windows:

Use the Setup CD-ROM or follow the instructions on the Canon website.

· For Mac OS:

Follow the instructions on the Canon website.

## **Network Connection Problems**

- ➤ Machine Suddenly Cannot Be Used
- ➤ Network Key Unknown
- ➤ Administrator Password Set for Machine Unknown
- ➤ Machine Cannot Be Used After Replacing Wireless Router or Changing Its Settings
- ➤ Printing Is Slow

## **Machine Suddenly Cannot Be Used**

- ■Cannot Communicate with Machine Following Network Settings Change (Windows)
- ■Cannot Communicate with Machine via Wireless LAN
- ■Cannot Communicate with Machine Using Access Point Mode
- ■Cannot Print or Scan from Network Computer

## Cannot Communicate with Machine Following Network Settings **Change (Windows)**

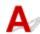

It may take a while for the computer to obtain an IP address, or you may need to restart your computer.

Make sure the computer has obtained a valid IP address, and try again to find the machine.

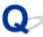

## Cannot Communicate with Machine via Wireless LAN

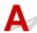

Check1 Make sure machine is turned on.

Check2 Make sure machine and wireless router network settings match.

Make sure the network settings of the machine (e.g. wireless router name, SSID, network key, etc.) are identical with those of the wireless router.

To check the settings of the wireless router, refer to the instruction manual provided with it or contact its manufacturer

To check the current network settings of the machine, print out the network setting information.

#### Printing Network Settings

If the machine network settings do not match with those of the wireless router, change the network settings of the machine to match with those of the wireless router using IJ Network Tool.

Check3 Make sure machine is not placed too far away from the wireless router.

Place the wireless router and machine where there are no obstacles between them. Wireless communication between different rooms or floors is generally poor. Wireless communication can be impeded by building materials containing metal or concrete. If the machine cannot communicate with the computer over a wireless LAN due to a wall, place the machine and the computer in the same room.

In addition, if a device like a microwave oven that emits radio waves of the same frequency bandwidth as a wireless router is nearby, it may cause interference. Place the wireless router as far away from interference sources as possible.

Check4 Make sure wireless signal is strong. Monitor signal status and move machine and wireless router as necessary.

- · For Windows:
  - Monitoring Wireless Network Status
- · For Mac OS:
  - Monitoring Wireless Network Status

Check5 Make sure you are using a valid channel.

Usable wireless channels may be limited depending on wireless network device used by your computer. See the instruction manual provided with your computer or wireless network device to check usable wireless channels.

Check6 Make sure computer network settings are correct.

For more on connecting and setting up a network device, see the device instruction manual or contact its manufacturer.

Check7 Make sure channel set on wireless router is a usable channel as confirmed in Check 5.

If it is not, change the channel set on the wireless router.

Check8 Make sure security software's firewall is off.

If your security software's firewall is on, a message may appear warning you that Canon software is attempting to access the network. If this warning message appears, set security software to always allow access.

If you are using any programs that switch between network environments, check their settings. Some programs use a firewall by default.

Check9 If using a router, connect machine and computer to LAN side (same network segment).

Check10 If machine is connected to an AirPort Base Station via LAN, use alphanumeric characters for network name (SSID). (Mac OS)

#### If the problem is not resolved, redo setup.

· For Windows:

Use the Setup CD-ROM or follow the instructions on the Canon website.

For Mac OS:

Follow the instructions on the Canon website.

Positioning:

Make sure there are no obstacles between the wireless router and the machine.

#### >>> Note

• To connect machine to Windows XP computer using cableless setup, follow these steps:

Follow the procedure below to set up the machine and computer.

- 1. Set machine to Access Point Mode.
- 2. Right-click **Wireless Network Connections** icon on notification area of desktop, and then click **View Available Wireless Networks**.
- Select network name on screen that appears, and then click Connect.
   Select "XXXXXX-GXXXXseries" ("XX" represents alphanumeric characters) as network name.
- Enter network key on screen that appears, and then click Connect.
   By default, the serial number of the machine is used as the network key. Check the serial
- 5. Use Setup CD-ROM or follow instructions on Canon website.

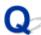

## **Cannot Communicate with Machine Using Access Point Mode**

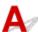

Check1 Make sure machine is turned on.

number on the back of the machine.

Check2 Is the access point mode disabled?

Enable the access point mode following the procedure below.

- 1. Press and hold Wi-Fi button and release it when ON lamp flashes.
- 2. Press Black button, Color button, and then Wi-Fi button in this order.

The ON lamp changed from flashing to lit and the access point mode is enabled.

Check3 Make sure machine is selected as connection for wireless communication device (e.g. computer, smartphone, or tablet).

Select the access point name (SSID) specified for the machine as the connection destination for communication devices.

Check4 Have you entered the proper password specified for the access point mode?

If the security setting of the access point mode is enabled, you need to enter the password to connect your communication device to the machine.

Check5 Make sure machine is not placed too far away from the wireless communication device.

Place the wireless communication device and machine where there are no obstacles between them. Wireless communication between different rooms or floors is generally poor. Wireless communication can be impeded

by building materials containing metal or concrete. If the machine cannot communicate with the computer over a wireless LAN due to a wall, place the machine and the computer in the same room.

In addition, if a device like a microwave oven that emits radio waves of the same frequency bandwidth as a wireless router is nearby, it may cause interference. Place the wireless communication device as far away from interference sources as possible.

Check6 Make sure 5 devices are already connected.

Access Point Mode does not allow more than 5 devices to be connected.

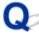

# Cannot Print or Scan from Network Computer

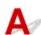

Check1 Make sure computer network settings are correct.

For more on computer setup, see your computer instruction manual or contact its manufacturer.

Check2 If MP Drivers are not installed, install them.

- · For Windows:
  - Install the MP Drivers using the Setup CD-ROM or install them from the Canon website.
- · For Mac OS:

Install the MP Drivers from the Canon website.

Check3 Make sure wireless router does not restrict which computers can access it.

For more on connecting to and setting up your wireless router, see the wireless router instruction manual or contact its manufacturer.

#### >>> Note

• To check the MAC address or IP address of your computer, see Checking Computer IP Address or MAC Address.

## **Network Key Unknown**

- ■WPA/WPA2 or WEP Key Set for Access Point Unknown, Cannot Connect
- Setting an Encryption Key

# WPA/WPA2 or WEP Key Set for Access Point Unknown, Cannot Connect

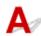

For details on setting up a wireless router, see the instruction manual provided with the wireless router or contact its manufacturer. Make sure your computer can communicate with the wireless router.

Set up the machine to match the wireless router settings using IJ Network Tool.

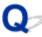

## **Setting an Encryption Key**

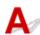

For details on setting up a wireless router, see the instruction manual provided with the wireless router or contact its manufacturer. Make sure your computer can communicate with the wireless router.

Set up the machine to match the wireless router settings using IJ Network Tool.

#### Using WPA/WPA2

The authentication method, passphrase, and dynamic encryption type must be the same for the wireless router, the machine, and your computer.

Enter the passphrase configured on the wireless router (a sequence of between 8 and 63 alphanumeric characters, or a 64-character hexadecimal number).

Either TKIP (basic encryption) or AES (secure encryption) is selected automatically as the dynamic encryption method.

· For Windows:

For details, see Changing WPA/WPA2 Detailed Settings.

For Mac OS:

For details, see Changing WPA/WPA2 Detailed Settings.

#### Note

This machine supports WPA/WPA2-PSK (WPA/WPA2-Personal) and WPA2-PSK (WPA2-Personal).

#### Using WEP

The key length, key format, key to use (one of 1 to 4), and authentication method must be the same for the wireless router, the machine, and your computer.

To communicate with a wireless router that uses automatically generated WEP keys, you must set the machine to use the key generated by the wireless router, entering it in hexadecimal format.

For Windows:

Normally, select **Auto** for the authentication method. Otherwise, select **Open System** or **Shared Key** depending on the wireless router's settings.

When the **WEP Details** screen appears after you click **Set** on the **Search** screen, follow the onscreen instructions and set key length, key format, key number, and authentication method to enter a WEP key.

For details, see Changing WEP Detailed Settings.

For Mac OS:

Normally, select **Auto** for the authentication method. Otherwise, select **Open System** or **Shared Key** depending on the wireless router's settings.

When the **WEP Details** screen appears after you click **Set** on the **Wireless Routers** screen, follow the on-screen instructions and set key length, key format, key number, and authentication method to enter a WEP key.

For details, see Changing WEP Detailed Settings.

#### Note

• If the machine is connected to an AirPort Base Station via LAN:

If the machine is connected to an AirPort Base Station via a LAN, check the settings in **Wireless Security** of **AirPort Utility**.

- Select 64 bit if WEP 40 bit is selected for key length in AirPort Base Station.
- Select **1** for **Key ID**. Otherwise, computer will not be able to communicate with machine via the wireless router.

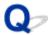

## **Administrator Password Set for Machine Unknown**

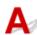

Initialize the machine settings.

#### ■ Initializing Machine Settings

After initializing the machine settings, redo setup.

#### • For Windows:

Use the Setup CD-ROM or follow the instructions on the Canon website.

#### • For Mac OS:

Follow the instructions on the Canon website.

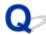

# Machine Cannot Be Used After Replacing Wireless Router or Changing Its Settings

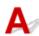

When you replace a wireless router, redo the network setup for the machine.

· For Windows:

Use the Setup CD-ROM or follow the instructions on the Canon website.

· For Mac OS:

Follow the instructions on the Canon website.

If this does not solve the problem, see below.

- ■Cannot Communicate with Machine After Enabling MAC/IP Address Filtering or Encryption Key on Wireless Router
- With Encryption On, Cannot Communicate with Machine After Changing Encryption Type at Wireless Router

# Cannot Communicate with Machine After Enabling MAC/IP Address Filtering or Encryption Key on Wireless Router

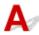

Check1 Check wireless router setting.

To check the wireless router setting, see the instruction manual provided with the wireless router or contact its manufacturer. Make sure the computer and the wireless router can communicate with each other under this setting.

Check2 If filtering MAC addresses or IP addresses at wireless router, check that MAC addresses or IP addresses for computer, network device, and machine are registered.

Check3 If using WPA/WPA2 or WEP key, make sure encryption key for computer, network device, and machine matches key set for wireless router.

Not only the WEP key itself, but also the key length, key format, the key ID to use, and the authentication method must be the same for the machine, the wireless router, and the computer.

Normally, select **Auto** for the authentication method. To set it manually, select **Open System** or **Shared Key** depending on the wireless router's settings.

For details, see Setting an Encryption Key.

# With Encryption On, Cannot Communicate with Machine After Changing Encryption Type at Wireless Router

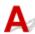

If you change the encryption type for the machine and it subsequently cannot communicate with the computer, make sure the encryption type for the computer and the wireless router matches the type set for the machine.

■ Cannot Communicate with Machine After Enabling MAC/IP Address Filtering or Encryption Key on Wireless Router

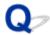

## **Printing Is Slow**

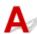

Check1 Machine may be printing or scanning a large job from another computer.

Check2 Make sure machine is not placed too far away from the wireless router.

Place the wireless router and machine where there are no obstacles between them. Wireless communication between different rooms or floors is generally poor. Wireless communication can be impeded by building materials containing metal or concrete. If the machine cannot communicate with the computer over a wireless LAN due to a wall, place the machine and the computer in the same room.

In addition, if a device like a microwave oven that emits radio waves of the same frequency bandwidth as a wireless router is nearby, it may cause interference. Place the wireless router as far away from interference sources as possible.

Check3 Make sure wireless signal is strong. Monitor signal status and move machine and wireless router as necessary.

- For Windows:
  - Monitoring Wireless Network Status
- For Mac OS:
  - Monitoring Wireless Network Status

## **Other Network Problems**

- ➤ Message Appears on Computer During Setup
- ➤ Packets Are Sent Constantly (Windows)
- ➤ Checking Network Information
- ➤ Restoring to Factory Defaults

## **Message Appears on Computer During Setup**

- **■**Enter Password Screen Appears During Setup
- ■Encryption Settings Screen Appears When Access Point Selected from Search Screen
- ■"You are connecting the machine to the non encrypted wireless network" Appears

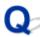

## Enter Password Screen Appears During Setup

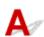

The following screen appears if the machine is set up for use with a network and an administrator password has been set.

· For Windows:

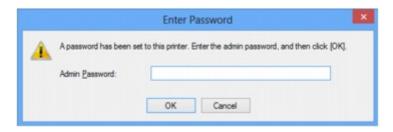

· For Mac OS:

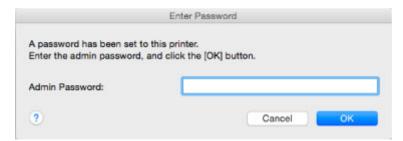

Enter the administrator password set for the machine.

#### Note

- An administrator password is already set for the machine at the time of purchase.
  - For details:
  - **M**Administrator Password

For improved security, we recommend that you change the administrator password.

- For Windows:
  - Changing Settings in Admin Password Sheet
- For Mac OS:
  - ■Changing Settings in Admin Password Sheet

# Encryption Settings Screen Appears When Access Point Selected from Search Screen

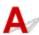

This screen appears automatically if the selected wireless router is encrypted. Set the same encryption settings as those set for the wireless router.

· For Windows:

For more on encryption settings, see Changing Settings in Wireless LAN Sheet.

· For Mac OS:

For more on encryption settings, see Changing Settings in Wireless LAN Sheet.

# "You are connecting the machine to the non encrypted wireless network" Appears

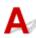

Security is not configured on the wireless router. The machine can still be used, so continue the setup procedure and complete it.

### >>>> Important

• If you connect to a network that is not protected with security measures, there is a risk of disclosing data such as your personal information to a third party.

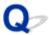

## **Packets Are Sent Constantly (Windows)**

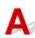

When IJ Network Scanner Selector EX is enabled, it periodically transmits packets to check communication with the machine over the network. If you are using your computer in a network environment other than the one used to set up the machine, disable IJ Network Scanner Selector EX.

To disable IJ Network Scanner Selector EX, right-click the icon on the notification area on the desktop and select **Disable Canon IJ Network Scanner Selector EX**.

## **Checking Network Information**

- ■Checking Machine IP Address or MAC Address
- Checking Computer IP Address or MAC Address
- ■Checking Communication Between the Computer, the Printer, and the Wireless Router
- Checking Network Settings Information

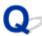

## Checking Machine IP Address or MAC Address

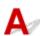

To check the machine's IP Address or MAC address, print out the network setting information using the operation panel.

Printing Network Settings

You can check the network setting information on the computer screen.

- · For Windows:
  - Canon IJ Network Tool Screen
- · For Mac OS:
  - **■**Canon IJ Network Tool Menus

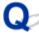

## **Checking Computer IP Address or MAC Address**

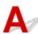

To check the IP Address or MAC address of your computer, follow the instructions below.

- · For Windows:
  - 1. Select Command Prompt as shown below.
    - In Windows 10, right-click **Start** button and select **Command Prompt**.
    - In Windows 8.1 or Windows 8, select Command Prompt from the Start screen. If Command Prompt is not displayed on the Start screen, select the Search charm and search for "Command Prompt".
    - In Windows 7, Windows Vista, or Windows XP, click Start > All Programs > Accessories > Command Prompt.
  - 2. Enter "ipconfig/all" and press **Enter**.

The IP address and MAC address of your computer appear. If your computer is not connected to a network, the IP address does not appear.

- · For Mac OS:
  - 1. Select **System Preferences** from Apple menu, and then click **Network**.

2. Make sure network interface used by computer is selected, and then click Advanced.

Make sure Wi-Fi is selected as network interface.

3. Check the IP address or MAC address.

Click TCP/IP to check the IP address.

Click Hardware to check the MAC address.

# Checking Communication Between the Computer, the Printer, and the Wireless Router

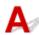

Perform a ping test to check if communication is taking place.

- · For Windows:
  - 1. Select Command Prompt as shown below.
    - In Windows 10, right-click Start button and select Command Prompt.
    - In Windows 8.1 or Windows 8, select Command Prompt from the Start screen. If Command Prompt is not displayed on the Start screen, select the Search charm and search for "Command Prompt".
    - In Windows 7, Windows Vista, or Windows XP, click Start > All Programs > Accessories > Command Prompt.
  - 2. Type ping command and press Enter.

The ping command is as follows: ping XXX.XXX.XXX.XXX

"XXX.XXX.XXX.XXX" is the IP address of the target device.

If communication is taking place, a message like the one shown below appears.

Reply from XXX.XXX.XXX.XXX: bytes=32 time=10ms TTL=255

If Request timed out appears, communication is not taking place.

- · For Mac OS:
  - 1. Start Network Utility as shown below.
    - In Mac OS X v10.11, Mac OS X v10.10, or Mac OS X v10.9, select Computer from Go menu of Finder, double-click Macintosh HD > System > Library > CoreServices > Applications > Network Utility.
    - In Mac OS X v10.8 or Mac OS X v10.7, open Utilities folder in Applications folder and double-click Network Utility.
  - 2. Click Ping.
  - 3. Make sure **Send only XX pings** (XX are numbers) is selected.
  - 4. Enter IP address of target machine or target wireless router in **Enter the network address to ping**.
  - 5. Click Ping.

"XXX.XXX.XXX.XXX" is the IP address of the target device.

A message such as the following appears.

64 bytes from XXX.XXX.XXX.XXX: icmp\_seq=0 ttl=64 time=3.394 ms

64 bytes from XXX.XXX.XXX.XXX: icmp\_seq=1 ttl=64 time=1.786 ms

64 bytes from XXX.XXX.XXX.XXX: icmp\_seq=2 ttl=64 time=1.739 ms

--- XXX.XXX.XXX ping statistics ---

3 packets transmitted, 3 packets received, 0% packet loss

If packet loss is 100%, communication is not taking place. Otherwise, computer is communicating with target device.

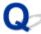

# Checking Network Settings Information

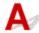

To check the machine's network settings information, print out the network settings information using the operation panel.

Printing Network Settings

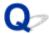

## **Restoring to Factory Defaults**

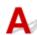

### >>> Important

• For Windows:

Initialization erases all network settings on the machine, making printing or scanning operation from a computer over a network impossible. To use the machine over a network again after restoring it to the factory defaults, use the Setup CD-ROM or follow the instructions on the Canon website to redo setup.

· For Mac OS:

Initialization erases all network settings on the machine, making printing or scanning operation from a computer over a network impossible. To use the machine over a network again after restoring it to the factory defaults, follow the instructions on the Canon website to redo setup.

Press and hold **Stop** button and release it when **Alarm** lamp flashes 23 times.

The network settings are initialized.

## **Problems while Printing/Scanning from Smartphone/Tablet**

➤ Cannot Print/Scan from Smartphone/Tablet

## Cannot Print/Scan from Smartphone/Tablet

If you cannot print/scan from your smartphone/tablet, it is possible that your smartphone/tablet cannot communicate with the machine.

Check the cause of your problem according to the connection method.

- ■Cannot Communicate with Machine over Wireless LAN
- ■Cannot Communicate with Machine while It Is in Access Point Mode

#### Note

- For problems on printing with other connection methods or more on performing settings of each connection method:
  - ■Using PIXMA/MAXIFY Cloud Link
  - Printing with Google Cloud Print

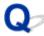

## **Cannot Communicate with Machine over Wireless LAN**

If your smartphone/tablet cannot communicate with the machine, check the following.

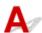

Check1 Make sure machine is turned on.

Check2 Is Wi-Fi lamp of machine lit?

If the Wi-Fi lamp is off, the wireless LAN is disabled. Follow the procedure below to enable the wireless LAN.

- 1. Press and hold **Wi-Fi** button, and then release button when **ON** lamp flashes.
- 2. Press Color button, Black button, and then Wi-Fi button in this order.

When the **ON** lamp changed from flashing to lit and the **Wi-Fi** lamp lights up, the wireless LAN is enabled.

Check3 Are network settings of machine identical with those of wireless router?

Make sure the network settings of the machine (e.g. wireless router name, SSID, network key, etc.) are identical with those of the wireless router.

To check the settings of the wireless router, refer to the instruction manual provided with it or contact its manufacturer.

To check the current network settings of the machine, print out the network setting information.

#### **■**Printing Network Settings

If the network settings of the machine are not identical with those of the wireless router, change the network settings of the machine to match with those of the wireless router using IJ Network Tool.

Check4 Are network settings of your smartphone/tablet identical with those of wireless router?

Make sure the network settings of your smartphone/tablet (e.g. wireless router name, SSID, network key, etc.) are identical with those of the wireless router.

To check the settings of your smartphone/tablet, refer to the instruction manual provided with it.

If the network settings of your smartphone/tablet are not identical with those of the wireless router, change the network settings of it to match with those of the wireless router.

Check5 Make sure machine is not too far away from wireless router.

The wireless router is located indoors within the effective range for wireless communication. Locate the machine within 164 ft. / 50 m from the wireless router.

Check6 Check for obstructions.

Wireless communication between different rooms or floors is generally poor. Move the machine and wireless router as necessary.

Check7 Make sure there is no source of radio wave interference nearby.

If a device like a microwave oven that emits radio waves of the same frequency bandwidth as a wireless router is nearby, it may cause interference. Place the wireless router as far away from the interference source as possible.

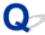

## Cannot Communicate with Machine while It Is in Access Point Mode

If your smartphone/tablet cannot communicate with the machine in the access point mode, check the following.

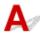

Check1 Make sure machine is turned on.

Check2 Enable access point mode.

Enable the access point mode following the procedure below.

- 1. Press and hold **Wi-Fi** button, and then release button when **ON** lamp flashes.
- 2. Press Black button, Color button, and then Wi-Fi button in this order.

The **ON** lamp changed from flashing to lit and the access point mode is enabled.

Check3 Check settings of your smartphone/tablet.

Make sure your smartphone/tablet can use the wireless LAN.

For more on performing setting of the wireless LAN, refer to the instruction manual provided with your smartphone/tablet.

Check4 Have you selected machine as destination of your smartphone/tablet?

Select the access point name (SSID) of the machine with your smartphone/tablet.

Check5 Have you entered proper password specified for access point mode?

If the security setting of the access point mode is enabled, you need to enter the password to connect your smartphone/tablet to the machine.

Check6 Make sure machine is not too far away.

Locate your smartphone/tablet close enough to communicate with the machine.

Check7 Check for obstructions.

Wireless communication between different rooms or floors is generally poor. Move the machine as necessary.

Check8 Make sure there is no source of radio wave interference nearby.

If a device like a microwave oven that emits radio waves of the same frequency bandwidth as a wireless router is nearby, it may cause interference. Place the machine as far away from the interference source as possible.

Check9 Make sure 5 devices are already connected.

Access point mode does not allow more than 5 devices to be connected.

## **Printing Problems**

- ➤ Printing Does Not Start
- Paper Jams
- ➤ Print Results Are Unsatisfactory
- ➤ No Ink Comes Out
- ➤ Paper Does Not Feed Properly/"No Paper" Error
- ➤ Copying/Printing Stops

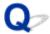

## **Printing Does Not Start**

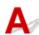

Check1 Make sure machine is securely plugged in and press **ON** button to turn it on.

The ON lamp flashes while the machine is initializing. Wait until the ON lamp stops flashing and remains lit.

#### Note

• If you are printing large data such as photos or other graphics, printing may take longer to start. The **ON** lamp flashes while the computer is processing data and sending it to the machine. Wait until printing starts.

Check2 Make sure machine is properly connected to computer.

If you are using a USB cable, make sure it is securely connected to both the machine and the computer. When the USB cable is securely plugged in, check the following:

- If you are using a relay device such as a USB hub, disconnect it, connect the machine directly to the computer, and retry the printing. If printing starts normally, there is a problem with the relay device. Contact the vendor of the relay device.
- There could also be a problem with the USB cable. Replace the USB cable and retry the printing.

If you use the machine over a LAN, make sure the machine is correctly set up for network use.

Check3 Is access point mode enabled?

To print using a mode other than the access point mode, disable access point mode first.

■Using Machine with Access Point Mode

Check4 If printing from a computer, delete unnecessary print jobs.

- · For Windows:
  - ■Deleting the Undesired Print Job
- · For Mac OS:
  - ■Deleting the Undesired Print Job

Check5 Is your machine's printer driver is selected when printing?

The machine will not print properly if you are using a printer driver for a different printer.

· For Windows:

Make sure "Canon XXX series Printer" (where "XXX" is your machine's name) is selected in the Print dialog box.

#### Note

• To make the machine the one selected by default, select **Set as Default Printer**.

· For Mac OS:

Make sure your machine's name is selected in **Printer** in the Print dialog.

#### Note

• To make the machine the one selected by default, select the machine for **Default printer**.

### Check6 Set correct printer port. (Windows)

Make sure the correct printer port is set.

- 1. Log in using an account with administrator privileges.
- 2. Make the following settings.
  - In Windows 10, right-click Start button and select Control Panel > View devices and printers.
  - In Windows 8.1 or Windows 8, select Control Panel from Settings charm on Desktop > Hardware and Sound > Devices and Printers.
  - In Windows 7, select **Devices and Printers** from **Start** menu.
  - In Windows Vista, select Start menu > Control Panel > Hardware and Sound > Printers.
  - In Windows XP, select Start menu > Control Panel > Printers and Other Hardware > Printers and Faxes.
- 3. Open printer driver properties.
  - In Windows 10, Windows 8.1, Windows 8, or Windows 7, right-click "Canon XXX series Printer" icon (where "XXX" is your machine's name), and then select **Printer properties**.
  - In Windows Vista or Windows XP, right-click "Canon XXX series Printer" icon (where "XXX" is your machine's name), and then select **Properties**.
- 4. Click Ports tab to check port settings.

Make sure a port named "USBnnn" (where "n" is a number) with "Canon XXX series Printer" appearing in **Printer** column is selected for **Print to the following port(s)**.

#### Note

- When the machine is used over LAN, the port name of the machine is displayed as
   "CNBJNP\_xxxxxxxxxxx". "xxxxxxxxxxx" is the character string generated from the MAC address or a
   character string specified by the user when setting up the machine.
- If setting is incorrect:

Reinstall the MP Drivers from the Setup CD-ROM or the Canon website.

• If printing does not start even though the machine is connected to the computer using a USB cable and the port named "USBnnn" is selected:

In Windows 10, click **Start** button and select **All apps**, **Canon Utilities**, **Canon My Printer**, **Canon My Printer**, and then select **Diagnose and Repair Printer**. Follow the on-screen instructions to set the correct printer port, and then select your machine's name.

In Windows 8.1 or Windows 8, select **My Printer** on **Start** screen to start **My Printer**. If **My Printer** is not displayed on **Start** screen, select **Search** charm, and then search for "**My Printer**".

Set the correct printer port on **Diagnose and Repair Printer**. Follow the on-screen instructions to set the correct printer port, and then select your machine's name.

In Windows 7, Windows Vista, or Windows XP, click **Start** and select **All programs**, **Canon Utilities**, **Canon My Printer**, **Canon My Printer**, and then select **Diagnose and Repair Printer**. Follow the onscreen instructions to set the correct printer port, and then select your machine's name.

If the problem is not resolved, reinstall the MP Drivers from the Setup CD-ROM or the Canon website.

• If printing does not start even though the port named "CNBJNP\_xxxxxxxxxx" is selected when the machine is used over LAN:

Launch IJ Network Tool, select "CNBJNP\_xxxxxxxxxx" as you checked in step 4, and then associate the port with the printer using **Associate Port** in **Settings** menu.

If the problem is not resolved, reinstall the MP Drivers from the Setup CD-ROM or the Canon website.

Check7 Is print data extremely large? (Windows)

Click **Print Options** on **Page Setup** sheet of the printer driver. Then set **Prevention of Print Data Loss** to **On** in the dialog that appears.

\* This may reduce print quality.

Check8 If printing from your computer, restart computer.

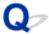

## **Paper Jams**

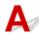

When paper is jammed, the **Alarm** lamp flashes and a troubleshooting message is displayed on the computer screen automatically. Take the appropriate action described in the message.

· For Windows:

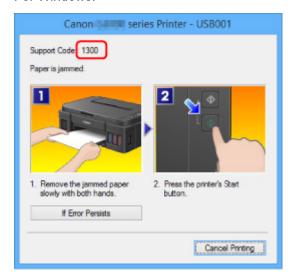

· For Mac OS:

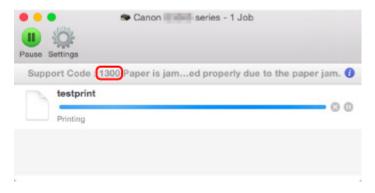

<sup>\*</sup> The screen differs depending on the OS you are using.

To remove the jammed paper, see List of Support Code for Error (Paper Jams).

#### Note

• You can also search for details on resolving the errors indicated by the support code shown.

**■**Search

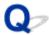

## **Print Results Are Unsatisfactory**

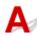

If the print results are unsatisfactory due to white streaks, misaligned lines, or uneven colors, check the paper and print quality settings first.

Check1 Do page size and media type settings match size and type of loaded paper?

If these settings do not match, it is not possible to obtain the proper result.

If you are printing a photograph or an illustration, an incorrect paper type setting may reduce the quality of the printout color.

Also, if you print with an incorrect paper type setting, the printed surface may be scratched.

In borderless printing, uneven coloring may occur depending on the combination of the paper type setting and the loaded paper.

The method for checking the paper and print quality settings differs depending on what you are using your machine for.

Check the page size and media type settings using the printer driver.

- · For Windows:
  - Printing with Easy Setup
- · For Mac OS:
  - ■Printing with Easy Setup

Check2 Make sure appropriate print quality is selected using printer driver.

Select a print quality suited to the paper and to what you are printing. If you notice blurs or uneven colors, increase the print quality setting and retry the printing.

You can check the print quality setting using the printer driver.

- · For Windows:
  - Changing the Print Quality and Correcting Image Data
- · For Mac OS:
  - Changing the Print Quality and Correcting Image Data

Check3 If problem is not resolved, check other causes.

See also the sections below:

- **■**Cannot Complete Printing
- ■Paper Is Blank/Printing Is Blurry/Colors Are Wrong/White Streaks Appear
- Colors Are Unclear
- Lines Are Misaligned

- Lines Incomplete or Missing (Windows)
- Images Incomplete or Missing (Windows)
- Ink Blots / Paper Curl
- ■Paper Is Smudged / Printed Surface Is Scratched
- ■Back of Paper Is Smudged
- ■Vertical Line Next to Image
- **■**Uneven or Streaked Colors

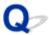

## **Cannot Complete Printing**

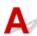

Check1 Select setting not to compress printing data. (Windows)

If you select the setting not to compress the printing data with an application software you are using, the printing result may be improved.

Click **Print Options** on **Page Setup** sheet of the printer driver. Select **Do not allow application software to compress print data** check box and click **OK**.

\* Clear the check box once printing is complete.

Check2 Is print data extremely large? (Windows)

Click **Print Options** on **Page Setup** sheet of the printer driver. Then set **Prevention of Print Data Loss** to **On** in the dialog that appears.

\* This may reduce print quality.

Check3 Your hard disk may not have sufficient free space to store job.

Delete unnecessary files to free up disk space.

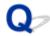

# Paper Is Blank/Printing Is Blurry/Colors Are Wrong/White Streaks Appear

Paper Is Blank

Printing Is Blurry

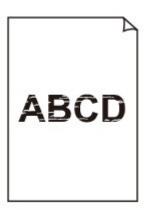

## Colors Are Wrong

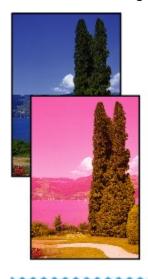

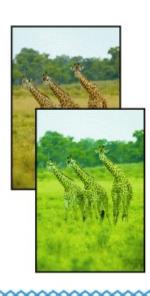

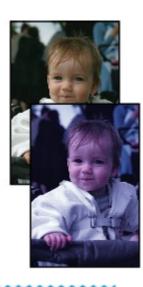

## White Streaks Appear

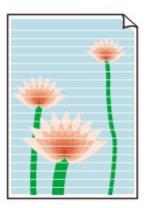

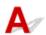

Check1 Check paper and print quality settings.

Print Results Are Unsatisfactory

Check2 Print nozzle check pattern and perform any necessary maintenance operations such as print head cleaning.

Print the nozzle check pattern to determine whether the ink ejects properly from the print head nozzles.

For details on printing the nozzle check pattern, print head cleaning, and print head deep cleaning, see <u>If Printing</u> <u>Is Faint or Uneven</u>.

- If nozzle check pattern is not printed correctly:
  - After performing the print head cleaning, print the nozzle check pattern and examine the pattern.
- If problem is not resolved after performing print head cleaning twice:
  - Perform print head deep cleaning.
- If problem is not resolved after performing print head deep cleaning:
  - Perform system cleaning.
    - From computer:
      - For Windows:
        - Cleaning the Print Heads
      - For Mac OS:
        - ■Cleaning the Print Heads
    - From operation panel:

To perform system cleaning, press and hold the **Stop** button until the **Alarm** lamp flashes 5 times, and then release the button.

## >>>> Important

• Before performing system cleaning, check the remaining ink level of all colors. If the remaining ink level is below the single dot (a), refill the ink tank of corresponding color. Performing system cleaning when the remaining ink level is not enough may damage the machine.

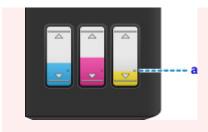

If the problem is not resolved yet, the print head may be damaged. Contact your nearest Canon service center to request a repair.

### >>>> Important

- Do not tilt the machine when moving it since the ink may leak out.
- When transporting the machine for repairing it, see Repairing Your Machine.

#### Check3 When an ink tank runs out of ink, refill the ink tank.

If the remaining ink level is below the lower limit line (A), refill the ink tank with the corresponding color of ink.

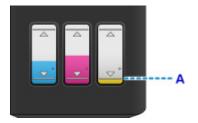

After refilling the ink tank, perform system cleaning.

- · From computer:
  - For Windows:
    - **™**Cleaning the Print Heads
  - For Mac OS:
    - **■**Cleaning the Print Heads
- From operation panel:

To perform system cleaning, press and hold the **Stop** button until the **Alarm** lamp flashes 5 times, and then release the button.

### >>>> Important

• Before performing system cleaning, check the remaining ink level of all colors. If the remaining ink level is below the single dot (a), refill the ink tank of corresponding color. Performing system cleaning when the remaining ink level is not enough may damage the machine.

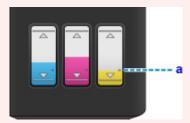

Check4 When using paper with one printable surface, make sure paper is loaded with printable side facing up.

Printing on the wrong side of such paper may cause unclear prints or prints with reduced quality.

Load paper with the printable side facing up.

Refer to the instruction manual supplied with the paper for detailed information on the printable side.

· When copying, see also the sections below:

Check5 Is platen glass dirty?

Clean the platen glass.

■Cleaning the Platen Glass and Document Cover

Check6 Make sure original is properly loaded on platen glass.

**Loading Originals** 

Check7 Is original loaded with side to be copied facing down on platen glass?

Check8 Did you copy a printout done by this machine?

If you use a printout done by this machine as the original, print quality may be reduced depending on the condition of the original.

Reprint from the computer if you can reprint from it.

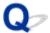

## **Colors Are Unclear**

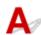

## Check1 Is nozzle check pattern printed properly?

Print the nozzle check pattern to determine whether the ink ejects properly from the print head nozzles.

For details on printing the nozzle check pattern, print head cleaning, and print head deep cleaning, see <u>If Printing</u> <u>Is Faint or Uneven</u>.

- If nozzle check pattern is not printed correctly:
  - After performing the print head cleaning, print the nozzle check pattern and examine the pattern.
- If problem is not resolved after performing print head cleaning twice:
  - Perform print head deep cleaning.
- If problem is not resolved after performing print head deep cleaning:
  - Perform system cleaning.
    - From computer:
      - For Windows:
        - Cleaning the Print Heads
      - For Mac OS:
        - **■**Cleaning the Print Heads
    - From operation panel:

To perform system cleaning, press and hold the **Stop** button until the **Alarm** lamp flashes 5 times, and then release the button.

## >>>> Important

• Before performing system cleaning, check the remaining ink level of all colors. If the remaining ink level is below the single dot (a), refill the ink tank of corresponding color. Performing system cleaning when the remaining ink level is not enough may damage the machine.

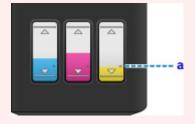

If the problem is not resolved yet, the print head may be damaged. Contact your nearest Canon service center to request a repair.

## >>>> Important

• Do not tilt the machine when moving it since the ink may leak out.

• When transporting the machine for repairing it, see Repairing Your Machine.

Check2 When an ink tank runs out of ink, refill the ink tank.

If the remaining ink level is below the lower limit line (A), refill the ink tank with the corresponding color of ink.

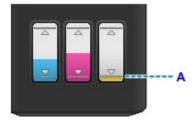

After refilling the ink tank, perform system cleaning.

- · From computer:
  - For Windows:
    - Cleaning the Print Heads
  - For Mac OS:
    - **■**Cleaning the Print Heads
- From operation panel:

To perform system cleaning, press and hold the **Stop** button until the **Alarm** lamp flashes 5 times, and then release the button.

## >>>> Important

• Before performing system cleaning, check the remaining ink level of all colors. If the remaining ink level is below the single dot (a), refill the ink tank of corresponding color. Performing system cleaning when the remaining ink level is not enough may damage the machine.

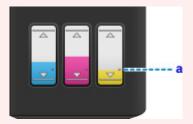

#### Note

 Printed colors may not match screen colors due to basic differences in the methods used to produce colors. Color control settings and environmental differences can also affect how colors appear on the screen. Therefore, colors of printing results may be different from those on the screen.

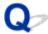

# **Lines Are Misaligned**

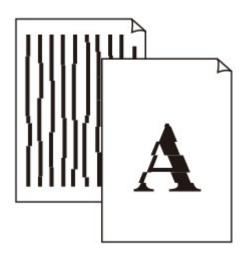

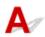

Check1 Check paper and print quality settings.

Print Results Are Unsatisfactory

Check2 Perform print head alignment.

If printed lines are misaligned or print results are otherwise unsatisfactory, adjust the print head position.

Maligning the Print Head

#### Note

- If the problem is not resolved after performing the print head alignment, perform print head alignment manually from your computer.
  - For Windows:
    - Aligning the Print Head Position
  - For Mac OS:
    - ■Aligning the Print Head Position

Check3 Increase print quality and try printing again.

Increasing the print quality using the printer driver may improve the print result.

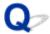

# **Lines Incomplete or Missing (Windows)**

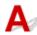

Check1 Are you using Page Layout Printing or Binding Margin function?

When the Page Layout Printing or Binding margin function is in use, thin lines may not be printed. Try thickening the lines in the document.

Check2 Is print data extremely large?

Click **Print Options** on **Page Setup** sheet of the printer driver. Then set **Prevention of Print Data Loss** to **On** in the dialog that appears.

\* This may reduce print quality.

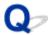

# **Images Incomplete or Missing (Windows)**

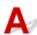

Check1 Select setting not to compress printing data.

If you select the setting not to compress the printing data with an application software you are using, the printing result may be improved.

Click **Print Options** on **Page Setup** sheet of the printer driver. Select **Do not allow application software to compress print data** check box and click **OK**.

\* Clear the check box once printing is complete.

Check2 Is print data extremely large?

Click **Print Options** on **Page Setup** sheet of the printer driver. Then set **Prevention of Print Data Loss** to **On** in the dialog that appears.

\* This may reduce print quality.

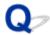

# Ink Blots / Paper Curl

Ink Blots

Paper Curl

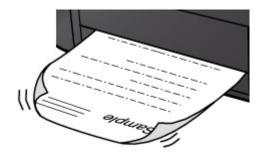

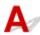

Check1 Check paper and print quality settings.

Print Results Are Unsatisfactory

Check2 If intensity is set high, reduce intensity setting and try printing again.

If you are printing with a high intensity setting on plain paper, the paper may absorb too much ink and become wavy, causing paper abrasion.

Check the intensity setting in the printer driver.

- For Windows:
  - **Adjusting Intensity**
- For Mac OS:
  - MAdjusting Intensity

Check3 Use Photo Paper to print photos.

To print data with high color saturation such as photographs or images with dark colors, we recommend that you use Photo Paper Plus Glossy II or other Canon specialty paper.

Media Types You Can Use

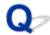

# Paper Is Smudged / Printed Surface Is Scratched

## Paper Is Smudged

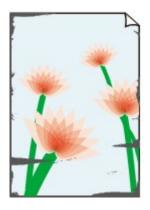

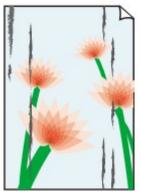

**Smudged Edges** 

**Smudged Surface** 

Printed Surface Is Scratched

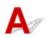

Check1 Check paper and print quality settings.

■Print Results Are Unsatisfactory

## Check2 Check paper type.

- · Make sure you are using the right paper for what you are printing.
  - Media Types You Can Use
- For borderless printing, use a paper suitable for borderless printing.

If the paper you are using is not suitable for borderless printing, the print quality may be reduced at the top and bottom edges of the paper.

Printing Area

## Check3 Correct curl before loading paper.

When using Photo Paper Plus Semi-gloss, even if the sheet is curled, load one sheet at a time as it is. Rolling this paper in the opposite direction to flatten it may crack the paper surface and reduce the print quality.

We recommend putting unused paper back into the package and storing it flat.

#### · Plain Paper

Turn the paper over and reload it to print on the other side.

Leaving the paper loaded on the rear tray for a long time may cause the paper to curl. In this case, load the paper with the other side facing up. It may resolve the problem.

#### · Other Paper

If the paper corners curl more than 0.1 inch / 3 mm (A) in height, the paper may smudge or may not feed properly. Follow the instructions below to correct the paper curl.

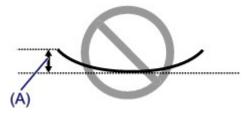

1. Roll up paper in opposite direction to paper curl as shown below.

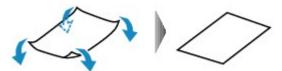

2. Check that paper is now flat.

We recommend printing curl-corrected paper one sheet at a time.

#### Note

Depending on paper type, the paper may smudge or may not feed properly even if it is not curled inward.
 Follow the instructions below to curl the paper outward up to 0.1 inch / 3 mm (B) in height before printing.
 This may improve the print result.

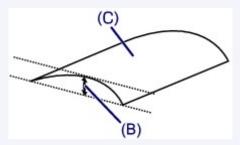

(C) Print side

We recommend feeding paper that has been curled outward one sheet at a time.

## Check4 Set printer to prevent paper abrasion.

Adjusting the setting to prevent paper abrasion will widen the clearance between the print head and the paper. If you notice abrasion even with the media type set correctly to match the paper, set the machine to prevent paper abrasion using the operation panel or the computer.

This may reduce the print speed.

- \* Once you have finished printing, undo this setting. Otherwise, it will apply to subsequent print jobs.
  - · From operation panel

Press and hold the **Stop** button until the **Alarm** lamp flashes 15 times, and then release the button and press the **Color** button to enable the Prevent paper abrasion function.

To disable the Prevent paper abrasion function, press and hold the **Stop** button until the **Alarm** lamp flashes 15 times, and then release the button and press the **Black** button.

- · From computer
  - For Windows:

Open the printer driver setup window, select **Custom Settings** in **Maintenance** sheet, select **Prevent paper abrasion** check box, and then click **OK**.

To open the printer driver setup window, see How to Open the Printer Driver Setup Window.

For Mac OS:

In the Canon IJ Printer Utility, select **Custom Settings** in the pop-up menu, select **Prevent paper abrasion** check box, and then click **Apply**.

To open the Canon IJ Printer Utility, see Opening the Canon IJ Printer Utility.

Check5 If intensity is set high, reduce intensity setting and try printing again.

If you are printing with a high intensity setting on plain paper, the paper may absorb too much ink and become wavy, causing paper abrasion.

Check the intensity setting in the printer driver.

- · For Windows:
  - Adjusting Intensity
- · For Mac OS:
  - **M**Adjusting Intensity

Check6 Do not print outside recommended printing area.

If you print outside the recommended printing area of your paper, ink may stain the lower edge of the paper.

Resize the document using application software.

Printing Area

Check7 Is platen glass dirty?

Clean the platen glass.

■Cleaning the Platen Glass and Document Cover

Check8 Is paper feed roller dirty?

Clean the paper feed roller.

Cleaning the Paper Feed Roller

#### Note

Cleaning the paper feed roller abrades it, so do this only when necessary.

## Check9 Is inside of machine dirty?

During duplex printing, ink may stain the inside of the machine, smudging the printout.

Perform the bottom plate cleaning to clean the inside of the machine.

#### **■**Cleaning the Inside of the Machine (Bottom Plate Cleaning)

#### >>> Note

• To prevent staining inside the machine, be sure to set the correct paper size.

## Check10 Set longer ink drying time.

This allows the printed surface to dry, preventing smudges and scratches.

- · For Windows:
  - 1. Make sure machine is turned on.
  - 2. Open printer driver setup window.
    - How to Open the Printer Driver Setup Window
  - 3. Click Maintenance tab and Custom Settings.
  - 4. Drag Ink Drying Wait Time slide bar to set wait time and click OK.
  - 5. Check message and click **OK**.
- For Mac OS:
  - 1. Make sure machine is turned on.
  - 2. Open Canon IJ Printer Utility.
    - ■Opening the Canon IJ Printer Utility
  - 3. Select Custom Settings in pop-up menu.
  - 4. Drag Ink Drying Wait Time: slide bar to set wait time and click Apply.
  - 5. Check message and click **OK**.

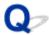

# **Back of Paper Is Smudged**

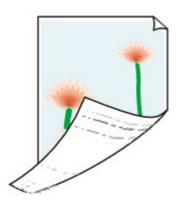

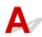

Check1 Check paper and print quality settings.

Print Results Are Unsatisfactory

Check2 Perform bottom plate cleaning to clean inside of machine.

**■■Cleaning the Inside of the Machine (Bottom Plate Cleaning)** 

## >>> Note

• During duplex printing or too much printing, ink may stain the inside of the machine.

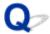

# **Vertical Line Next to Image**

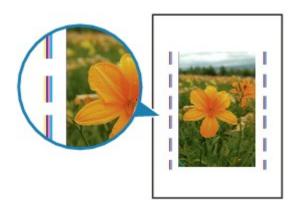

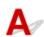

Check Is loaded paper size correct?

If the loaded paper is larger than the size you specified, a vertical line may appear in the margin. A small amount of ink is ejected for cleaning.

Set the paper size to match the loaded paper.

Print Results Are Unsatisfactory

## Note

- The direction of the vertical line pattern may vary depending on the image data or the print setting.
- This machine performs automatic cleaning when necessary to keep printouts clean.

Although the ink is normally ejected onto the ink absorber at the outer edge of the paper, it may get onto the paper if the loaded paper is larger than the set size.

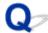

## **Uneven or Streaked Colors**

## Uneven Colors

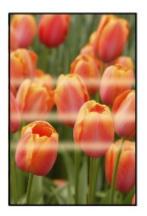

## Streaked Colors

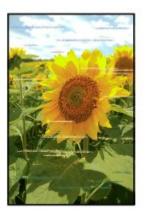

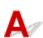

Check1 Check paper and print quality settings.

Print Results Are Unsatisfactory

Check2 Print nozzle check pattern and perform any necessary maintenance operations such as print head cleaning.

Print the nozzle check pattern to determine whether the ink ejects properly from the print head nozzles.

For details on printing the nozzle check pattern, print head cleaning, and print head deep cleaning, see <u>If Printing</u> <u>Is Faint or Uneven</u>.

If nozzle check pattern is not printed correctly:
 After performing the print head cleaning, print the nozzle check pattern and examine the pattern.

- If problem is not resolved after performing print head cleaning twice:
  - Perform print head deep cleaning.
- If problem is not resolved after performing print head deep cleaning:

Perform system cleaning.

- From computer:
  - For Windows:
    - **■**Cleaning the Print Heads
  - For Mac OS:
    - **■**Cleaning the Print Heads
- From operation panel:

To perform system cleaning, press and hold the **Stop** button until the **Alarm** lamp flashes 5 times, and then release the button.

#### >>>> Important

• Before performing system cleaning, check the remaining ink level of all colors. If the remaining ink level is below the single dot (a), refill the ink tank of corresponding color. Performing system cleaning when the remaining ink level is not enough may damage the machine.

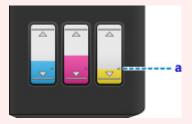

If the problem is not resolved yet, the print head may be damaged. Contact your nearest Canon service center to request a repair.

#### >>>> Important

- Do not tilt the machine when moving it since the ink may leak out.
- When transporting the machine for repairing it, see Repairing Your Machine.

Check3 Perform print head alignment.

## MAligning the Print Head

#### Note

- If the problem is not resolved after performing the print head alignment, perform print head alignment manually from your computer.
  - For Windows:
    - MAligning the Print Head Position
  - For Mac OS:
    - MAligning the Print Head Position

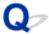

## No Ink Comes Out

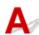

Check1 Check the remaining ink level.

Checking Ink Status

Check2 Are print head nozzles clogged?

Print the nozzle check pattern to determine whether the ink ejects properly from the print head nozzles.

For details on printing the nozzle check pattern, print head cleaning, and print head deep cleaning, see <u>If Printing</u> <u>Is Faint or Uneven</u>.

- If nozzle check pattern is not printed correctly:
   After performing the print head cleaning, print the nozzle check pattern and examine the pattern.
- If problem is not resolved after performing print head cleaning twice:
  - Perform print head deep cleaning.
- If problem is not resolved after performing print head deep cleaning:

Perform system cleaning.

- From computer:
  - For Windows:
    - Cleaning the Print Heads
  - For Mac OS:
    - **■**Cleaning the Print Heads
- From operation panel:

To perform system cleaning, press and hold the **Stop** button until the **Alarm** lamp flashes 5 times, and then release the button.

## >>>> Important

Before performing system cleaning, check the remaining ink level of all colors. If the remaining ink
level is below the single dot (a), refill the ink tank of corresponding color. Performing system
cleaning when the remaining ink level is not enough may damage the machine.

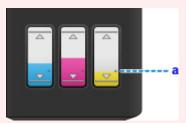

If the problem is not resolved yet, the print head may be damaged. Contact your nearest Canon service center to request a repair.

## >>> Important

- Do not tilt the machine when moving it since the ink may leak out.
- When transporting the machine for repairing it, see Repairing Your Machine.

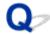

## Paper Does Not Feed Properly/"No Paper" Error

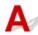

Check1 Make sure paper is loaded.

Loading Paper

Check2 When loading paper, consider the following.

- When loading two or more sheets of paper, align the edges of the sheets before loading the paper.
- When loading two or more sheets of paper, make sure the paper stack does not exceed the paper load limit.

However, paper may not feed correctly at the maximum capacity, depending on the type of paper or environmental conditions (very high or low temperature and humidity). In such cases, reduce the amount of paper you load at a time to less than half of the paper load limit.

- Always load the paper in portrait orientation, regardless of the printing orientation.
- When you load the paper, place the print side facing UP and slide the paper guides to align with both sides of the paper.

**■**Loading Paper

Check3 Is paper too thick or curled?

Media Types You Cannot Use

Check4 When loading envelopes, consider the following:

When printing on envelopes, see Loading Paper, and prepare the envelopes before printing.

Once you have prepared the envelopes, load them in portrait orientation. If the envelopes are placed in landscape orientation, they will not feed properly.

Check5 Make sure media type and paper size settings match with loaded paper.

Check6 Make sure there are not any foreign objects in rear tray.

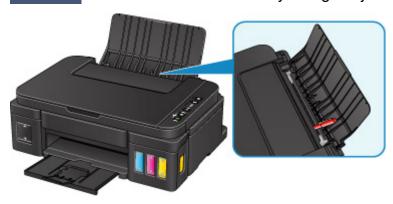

If the paper tears in the rear tray, see Paper Jams to remove it.

If there are any foreign objects in the rear tray, be sure to turn off the machine, unplug it and remove the foreign object.

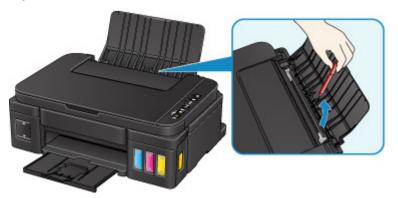

## Important

• Do not tilt the machine or do not it upside down. Doing so may cause the ink to leak.

Check7 Clean paper feed roller.

Cleaning the Paper Feed Roller

## Note

• Cleaning the paper feed roller abrades it, so do this only when necessary.

If the measures above do not solve the problem, contact your nearest Canon service center to request a repair.

## >>>> Important

- Do not tilt the machine when moving it since the ink may leak out.
- When transporting the machine for repairing it, see Repairing Your Machine.

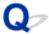

## **Copying/Printing Stops**

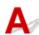

Check1 Is paper loaded?

Make sure paper is loaded.

If necessary, load paper.

Check2 Do documents to be printed have many photographs or illustrations?

It takes time for the machine and the computer to process large data such as photos or other graphics, so it may seem that the machine is not working.

Also, if you are printing data that requires a lot of ink on successive sheets of plain paper, the machine may pause temporarily. In either case, wait until the process is complete.

#### >>> Note

• If you are printing a document with a large printing area or printing several copies, printing may pause to allow the ink to dry.

Check3 Has machine been printing continuously for a long period?

If the machine has been printing continuously for a long time, the print head or other parts around it may overheat. The machine may stop printing at a line break for a period of time and then resume printing.

In this case, wait a while without doing anything. If the printing does not resume, interrupt your print session and turn the machine off for at least 15 minutes.

#### Caution

• Print head and surrounding area can become extremely hot. Never touch print head or nearby components.

Check4 If copying stops before it is completed, retry copying.

If a certain time passes after some errors occurred while copying, the machine stops the operation.

# **Scanning Problems (Windows)**

- ➤ Scanning Problems
- ➤ Scan Results Are Unsatisfactory
- **▶** Software Problems
- ➤ IJ Scan Utility Error Messages
- ➤ ScanGear (Scanner Driver) Error Messages

## **Scanning Problems**

- Scanner Does Not Work
- ➤ ScanGear (Scanner Driver) Does Not Start
- ➤ Error Message Appears and the ScanGear (Scanner Driver) Screen Does Not Appear
- ➤ Cannot Scan Multiple Originals at One Time
- Cannot Scan Properly with Auto Scan
- ➤ Slow Scanning Speed
- "There is not enough memory." Message Is Displayed
- ➤ Computer Stops Operating during Scanning
- Scanner Does Not Work after Upgrading Windows
- Scanned Image Does Not Open

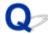

## **Scanner Does Not Work**

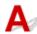

Check 1 Make sure that your scanner or printer is turned on.

Check 2 Connect the USB cable to a different USB port on the computer.

Check 3 If the USB cable is connected to a USB hub, remove it from the USB hub and connect it to a USB port on the computer.

Check 4 Restart the computer.

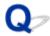

## ScanGear (Scanner Driver) Does Not Start

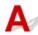

Check 1 Make sure that MP Drivers is installed.

If not installed, install MP Drivers from the Setup CD-ROM or the web page.

Check 2 Select your scanner or printer on the application's menu.

## >>> Important

• If your scanner or printer name is displayed multiple times, select the one that does not include WIA.

#### Note

- The operation may differ depending on the application.
- Use the WIA driver when scanning from a WIA-compliant application.
  - Scanning with WIA Driver

Check 3 Make sure that the application supports TWAIN.

You cannot start ScanGear (scanner driver) from applications not supporting TWAIN.

Check 4 Scan and save images with IJ Scan Utility and open the files in your application.

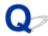

# **Error Message Appears and the ScanGear (Scanner Driver) Screen Does Not Appear**

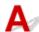

Check 1 Make sure that your scanner or printer is turned on.

Check 2 Turn off your scanner or printer, then reconnect the USB cable and replug the power cord.

Check 3 Connect the USB cable to a different USB port on the computer.

Check 4 If the USB cable is connected to a USB hub, remove it from the USB hub and connect it to a USB port on the computer.

Check 5 Make sure that MP Drivers is installed.

If not installed, install MP Drivers from the Setup CD-ROM or the web page.

Check 6 Select your scanner or printer on the application's menu.

#### >>> Note

• The operation may differ depending on the application.

Check 7 Make sure that the application supports TWAIN.

You cannot start ScanGear (scanner driver) from applications not supporting TWAIN.

Check 8 Exit ScanGear if it is running on another application.

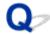

# **Cannot Scan Multiple Originals at One Time**

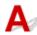

Check 1 Make sure that the items are placed correctly.

Positioning Originals (Scanning from Computer)

Check 2 Check if you can properly scan one item.

Some applications do not support multiple image scanning. In that case, scan each item individually.

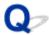

# **Cannot Scan Properly with Auto Scan**

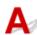

Check 1 Make sure that the items are placed correctly.

Positioning Originals (Scanning from Computer)

Check 2 Multiple item scanning may not be supported.

Some applications do not support multiple image scanning. In that case, scan each item individually.

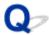

# **Slow Scanning Speed**

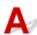

Check 1 To view the image on a monitor, set the output resolution to around 150 dpi. To print, set it to around 300 dpi.

**Resolution** 

Check 2 Set Fading Correction, Grain Correction, etc. to None.

Refer to "Image Settings" for your model from Home of the Online Manual for details.

Check 3 In IJ Scan Utility, deselect the Correct slanted text document / Detect the orientation of text document and rotate image checkbox and scan again.

- Settings (Document Scan) Dialog Box
- Settings (Custom Scan) Dialog Box

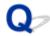

# "There is not enough memory." Message Is Displayed

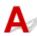

Check 1 Exit other applications and try again.

Check 2 Reduce the resolution or output size and scan again.

**Resolution** 

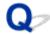

# **Computer Stops Operating during Scanning**

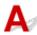

Check 1 Restart the computer, reduce the output resolution in ScanGear (scanner driver) and scan again.

Refer to "Output Settings" for your model from Home of the Online Manual for details.

Check 2 Delete unnecessary files to obtain sufficient free hard disk space, then scan again.

Error message may appear if there is not enough hard disk space to scan and save, when the image size is too large (such as when scanning a large item at high resolution).

Check 3 In **Folder to Save Temporary Files** of IJ Scan Utility, specify a folder on a drive with sufficient free space.

**Settings (General Settings)** Dialog Box

Check 4 Multiple devices may be connected to USB ports.

Disconnect devices other than your scanner or printer.

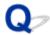

## **Scanner Does Not Work after Upgrading Windows**

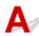

Check Disconnect the USB cable, then uninstall (delete) and reinstall MP Drivers and IJ Scan Utility.

#### Step 1: Uninstall MP Drivers.

Refer to "Deleting the Unnecessary MP Drivers" for your model from Home of the *Online Manual* for how to delete MP Drivers.

#### Step 2: Uninstall IJ Scan Utility.

- Windows 10/Windows 8.1/Windows 8/Windows 7/Windows Vista:
  - 1. Click Control Panel > Programs > Programs and Features.
  - 2. Select Canon IJ Scan Utility and click Uninstall/Change.
  - 3. When a confirmation appears, click Yes.
  - 4. When uninstallation is complete, click **OK**.

IJ Scan Utility is deleted.

## Note

 A confirmation or warning dialog box may appear when installing, uninstalling, or starting up software.

This dialog box appears when administrative rights are required to perform a task. If you are logged on to an administrator account, follow the on-screen instructions.

#### Windows XP:

- 1. From the **Start** menu, select **Control Panel > Add or Remove Programs**.
- 2. Select Canon IJ Scan Utility, then click Change/Remove.
- 3. When a confirmation appears, click Yes.
- 4. When uninstallation is complete, click OK.
  - IJ Scan Utility is deleted.

#### Step 3: Reinstall MP Drivers and IJ Scan Utility.

Reinstall MP Drivers and IJ Scan Utility from the Setup CD-ROM or the web page.

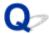

# **Scanned Image Does Not Open**

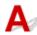

Check If the data format is not supported by the application, scan the image again and select a popular data format such as JPEG when saving it.

Refer to the application's manual for details. If you have any questions, contact the manufacturer of the application.

# **Scan Results Are Unsatisfactory**

- Scan Quality (Image Displayed on the Monitor) Is Poor
- Scanned Image Is Surrounded by Extra White Areas
- ► Cannot Scan at the Correct Size
- ➤ Original Is Placed Correctly, but the Scanned Image Is Slanted
- ➤ Scanned Image Is Enlarged (Reduced) on the Computer Monitor

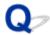

## Scan Quality (Image Displayed on the Monitor) Is Poor

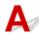

Check 1 If the image is jagged, increase the scanning resolution, or select **TIFF** or **PNG** in **Data Format** of the Settings dialog box.

- Resolution
- Settings Dialog Box

Check 2 Set the display size to 100 %.

Some applications do not display images clearly if the display size is too small.

Check 3 If moire (stripe pattern) appears, take the following measures and scan again.

- Set one of the following settings in the Settings (Document Scan) dialog box, Settings (Custom Scan) dialog box, or Settings (Scan and Stitch) dialog box of IJ Scan Utility, then scan from the IJ Scan Utility main screen.
  - Set Select Source to Magazine and set Color Mode to Color
  - Select the Reduce moire checkbox in Image Processing Settings
  - Settings (Document Scan) Dialog Box
  - Settings (Custom Scan) Dialog Box
  - Settings (Scan and Stitch) Dialog Box
- On the Basic Mode tab of ScanGear (scanner driver), select Magazine (Color) in Select Source.

Refer to "Basic Mode Tab" for your model from Home of the Online Manual for details.

On the Advanced Mode tab of ScanGear, set Descreen in Image Settings to ON.
 Refer to "Image Settings" for your model from Home of the Online Manual for details.

## Note

• If moire appears when you scan a digital print photo, take the above measures and scan again.

Check 4 Check the monitor's color depth.

Refer to Help of Windows or the monitor's manual for details on how to check the monitor's color depth.

Check 5 Clean the platen and document cover.

Check 6 If the document is in poor condition (dirty, faded, etc.), then set **Reduce Dust** and **Scratches**, **Fading Correction**, **Grain Correction**, etc. in **Image Settings** on the **Advanced Mode** tab of ScanGear.

Refer to "Image Settings" for your model from Home of the Online Manual for details.

Check 7 If the color tone of images is different from the original document, take the following measures and scan again.

- On the Advanced Mode tab of ScanGear, set Image Adjustment in Image Settings to None.
   Refer to "Image Settings" for your model from Home of the Online Manual for details.
- On the **Color Settings** tab in the **Preferences** dialog box of ScanGear, set **Color Matching**.

  Refer to "Color Settings Tab" for your model from Home of the *Online Manual* for details.

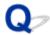

# Scanned Image Is Surrounded by Extra White Areas

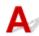

Check Specify the scan area.

Click (Auto Crop) in whole image view of ScanGear (scanner driver) to automatically display the cropping frame (scan area) according to the item size.

You can also manually specify the scan area in thumbnail view or when there are white margins along the item (for example, in photos), or when you want to create custom cropping frames.

Adjusting Cropping Frames in the Image Stitch Window

#### >>> Note

• Refer to "Adjusting Cropping Frames (ScanGear)" for your model from Home of the *Online Manual* for how to adjust cropping frames with ScanGear (scanner driver).

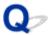

# **Cannot Scan at the Correct Size**

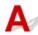

Check Make sure that the items are placed correctly.

Positioning Originals (Scanning from Computer)

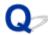

## Original Is Placed Correctly, but the Scanned Image Is Slanted

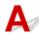

Check When **Document** or **Magazine** is selected for **Select Source**, deselect the **Correct slanted text document** checkbox and scan the item again.

- Settings (Document Scan) Dialog Box
- Settings (Custom Scan) Dialog Box

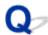

## Scanned Image Is Enlarged (Reduced) on the Computer Monitor

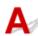

Check 1 Change the display setting in the application.

Refer to the application's manual for details. If you have any questions, contact the manufacturer of the application.

## >>> Note

• You cannot reduce the image size in Paint. To reduce the display size, open the images in an application.

Check 2 Change the resolution setting in ScanGear (scanner driver) and scan again.

The higher the resolution, the larger the resulting image will be.

Resolution

## **Software Problems**

➤ The E-mail Client You Want to Use Does Not Appear in the Screen for Selecting an E-mail Client

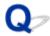

# The E-mail Client You Want to Use Does Not Appear in the Screen for Selecting an E-mail Client

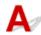

Check Check that the e-mail client's MAPI is enabled.

Refer to the e-mail client's manual for how to set MAPI.

If the problem is not solved even when MAPI is enabled, select **None (Attach Manually)** in the screen for selecting an e-mail client, then manually attach the image to the outgoing e-mail.

# **IJ Scan Utility Error Messages**

If an error message for IJ Scan Utility appears, check the error code and follow the corresponding solution.

| Error Code | Error Message                                                                                                    | Solution                                                                                                    |
|------------|----------------------------------------------------------------------------------------------------|----------------------------------------------------------------------------------------------------|
| 152        | There is not enough memory. Exit other applications to increase available memory.                                                                                                    | The memory required to start     IJ Scan Utility cannot be obtained; exit other applications.                                                                                                    |
| 153        | The image you attempted to scan is in a size that cannot be opened in the specified application. Change the settings so that the image size is reduced.                                     | Reduce the resolution or out-<br>put size and scan again.                                                                                                    |
| 201        | A required file is missing or corrupted, or settings are incorrect. Try the installation again.                                                                                             | Delete MP Drivers, then reinstall MP Drivers from the Set-<br>up CD-ROM or the web page.                                                                                                    |
|            |                                                                                                    | Refer to "Deleting the Unnecessary MP Drivers" for your model from Home of the <i>Online Manual</i> for how to delete MP Drivers.                                                                                               |
| 202        | An internal error has occurred. Take the following measures.  - Check the scanner status.  - Restart the scanner.  - Restart the computer, then try again.  - Reinstall the scanner driver. | <ul> <li>An internal error has occurred. Take the following measures.</li> <li>Check the scanner status.</li> <li>Restart the scanner.</li> <li>Restart the computer, then try again.</li> <li>Reinstall MP Drivers.</li> </ul> |
| 230        | A scanner driver supporting this software is not installed. Install it and try again.                                                                                                    | Reinstall MP Drivers from the<br>Setup CD-ROM or the web<br>page.                                                                                                    |
| 231        | Cannot complete the scan. The disk space is insufficient.                                                                                                    | Delete unnecessary files on<br>the hard disk and scan again.                                                                                                    |
| 232        | Cannot save the file. The disk is write-protected.  Cancel the protection or use another disk.                                                                                              | Cancel the write protection on<br>the disk.                                                                                                    |
| 242        | Cannot write file.                                                                                                    | Check the access permission on the folder in Folder to Save Temporary Files in the Settings (General Settings) dialog box or Save in in the corresponding Settings dialog box.                                                  |
| 243        | Cannot read file.                                                                                                    | Check the access permission<br>on the folder in Folder to<br>Save Temporary Files in the<br>Settings (General Settings)                                                                                                    |

|     |                                                                         | dialog box or <b>Save in</b> in the corresponding Settings dialog box. |
|-----|-------------------------------------------------------------------------|------------------------------------------------------------------------|
| 244 | You do not have the required privileges to access the specified folder. | Grant access permission to<br>the specified folder.                    |

# ScanGear (Scanner Driver) Error Messages

If an error message for ScanGear (scanner driver) appears, check the error code and follow the corresponding solution.

| Error Code                                      | Error Message                                                                                                    | Solution                                                                                                    |
|-------------------------------------------------|----------------------------------------------------------------------------------------------------|----------------------------------------------------------------------------------------------------|
| 1<br>4<br>10<br>122<br>151<br>175<br>176<br>177 | Error in scanner. Turn off scanner and follow instructions in User's Guide. Scanner driver will be closed.                                                                                                    | <ul> <li>Make sure that your scanner or printer and the computer are connected correctly.</li> <li>Delete MP Drivers, then reinstall MP Drivers from the Setup CD-ROM or the web page.</li> <li>Refer to "Deleting the Unnecessary MP Drivers" for your model from Home of the Online Manual for how to delete MP Drivers.</li> <li>Your scanner or printer may be damaged.</li> <li>Restart the computer, then reconnect your scanner. If the same error message still appears, contact the service center.</li> </ul> |
| 140                                             | Printer is in use or an error has occurred. Check status. Scanner driver will be closed.                                                                                                    | Wait for the device operation to finish, then scan.                                                                                                    |
| 145                                             | Cannot communicate with scanner for these reasons: - Scanner is turned off Scanner is disconnected. (It is disconnected from LAN, if using on LAN.)  Please check and try again. Scanner driver will be closed. | <ul> <li>Make sure that your scanner or printer is turned on.</li> <li>Delete MP Drivers, then reinstall MP Drivers from the Setup CD-ROM or the web page.</li> <li>Refer to "Deleting the Unnecessary MP Drivers" for your model from</li> </ul>                                                                                                    |
| 155                                             | Cannot communicate with scanner. Cable may be disconnected or scanner may be turned off. Check status. Scanner driver will be closed.                                                                           | Home of the <i>Online Manual</i> for how to delete MP Drivers.  • Make sure that the selected application source is correct. Refer to the application's manual for details.                                                                                                    |
| 156                                             | Cannot communicate with scanner for these reasons: - Scanner is turned off USB cable is disconnected.  Please check and try again. Scanner driver will be closed.                                               | <ul> <li>Check the printer status.</li> <li>With USB connection, check the connection of the USB cable and reconnect as required.</li> <li>With network connection, check the connection status and reconnect as</li> </ul>                                                                                                    |
| 157                                             | Cannot communicate with scanner for these reasons: - Scanner is turned off (If using Wired LAN connection) It is disconnected from Wired LAN (If using wireless LAN connection) Signal strength is              | required.  • With network connection, specify the scanner to use with IJ Network Scanner Selector EX.                                                                                                    |

|     | poor due to obstructions.  - Network connection is prohibited by security software.  - Different scanner on the network is selected.  Please check and try again.  Click [Scanner Selection] if you want to select another scanner.  Scanner driver will be closed. | Refer to "Network Scan Settings" for the setting procedure.                                                                                                    |
|-----|----------------------------------------------------------------------------------------------------|----------------------------------------------------------------------------------------------------|
| 152 | Running out of memory. Increase available memory. Scanner driver will be closed.                                                                                                    | The memory required to start Scan-<br>Gear (scanner driver) cannot be obtained; exit other applications.                                                                                                    |
| 201 | A required file is missing or corrupted, or settings are incorrect.  Try the installation again.  Scanner driver will be closed.                                                                                                    | Delete MP Drivers, then reinstall MP Drivers from the Setup CD-ROM or the web page.  Refer to "Deleting the Unnecessary MP Drivers" for your model from Home of the Online Manual for how to delete MP Drivers.                                                                                                    |
| 202 | An internal error has occurred. Scanner driver will be closed. Take the following measures.  - Check the scanner status.  - Restart the scanner.  - Restart the computer, then try again.  - Reinstall the scanner driver.                                          | An internal error has occurred. Take the following measures.  Check the scanner status. Restart the scanner. Restart the computer, then try again. Reinstall MP Drivers.  Follow the procedure below to check if WIA (Windows Image Acquisition) is running or in started state.  Windows 10/Windows 8.1/Windows 8/Windows 7/Windows Vista: Click Control Panel > System and Security > Administrative Tools, and then double-click Services to check if WIA (Windows Image Acquisition) is running or in started state.  Windows XP: From the Start menu, click Control Panel > Performance and Maintenance > Administrative Tools, then double-click Services.  There may be interference with other drivers; delete unnecessary drivers. |

|     |                                                                                                    | Your application may not properly<br>comply with TWAIN. Scan using<br>another application.                                                                                                    |
|-----|----------------------------------------------------------------------------------------------------|----------------------------------------------------------------------------------------------------|
| 203 | There is not enough free disk space to complete the scan. Scanner driver will be closed.              | Delete unnecessary files on the<br>hard disk and scan again.                                                                                                    |
| 206 | The scanner is not available while in use by another application or user.                             | Exit the ScanGear in use.                                                                                                    |
| 207 | Scanner is not selected. Click [Scanner Selection] to select scanner. Scanner driver will be closed.  | With network connection, specify<br>the scanner to use with IJ Network<br>Scanner Selector EX.  Refer to "Network Scan Settings"<br>for the setting procedure.                                                  |
| 208 | IJ Network Scanner Selector cannot be found. Reinstall scanner driver. Scanner driver will be closed. | Delete MP Drivers, then reinstall MP Drivers from the Setup CD-ROM or the web page.  Refer to "Deleting the Unnecessary MP Drivers" for your model from Home of the Online Manual for how to delete MP Drivers. |
| 250 | An error has occurred.  Turn the device off and then back on.  Scanner driver will be closed.         | Turn the device off and then back on.                                                                                                    |
| 252 | Cannot write or read file.                                                                            | Exit running applications, check<br>that there is sufficient free space on<br>the hard disk, then scan again.                                                                                                   |

## **Mechanical Problems**

- **▶** Power Does Not Come On
- ➤ Power Shuts Off By Itself
- **▶ USB Connection Problems**
- ➤ Cannot Communicate with Machine via USB
- ➤ Printer Status Monitor Not Displayed (Windows)

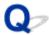

## **Power Does Not Come On**

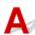

Check1 Press **ON** button.

Check2 Make sure power plug is securely connected to machine, and then turn it back on.

Check3 Unplug machine, leave it for at least 2 minutes, and then plug it back in and turn it on again.

If this does not solve the problem, contact your nearest Canon service center to request a repair.

## >>> Important

- Do not tilt the machine when moving it since the ink may leak out.
- When transporting the machine for repairing it, see Repairing Your Machine.

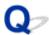

## **Power Shuts Off By Itself**

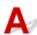

Check If machine is set to turn off automatically after a certain time, disable this setting.

If you have set the machine to turn off automatically after a specified time, the power will shut off by itself once that time has elapsed.

- If you are using a Windows and if you do not want the machine to turn off automatically:
   Open the printer driver setup window and in Auto Power in Maintenance sheet, select Disable for Auto Power Off.
- If you are using a Mac OS and if you do not want the machine to turn off automatically:
   Open Canon IJ Printer Utility, select Power Settings in the pop-up menu, and then select Disable for Auto Power Off on Auto Power.

### Note

- You can also enable the machine to turn on/off automatically from the operation panel.
  - ■Turning on/off Machine Automatically
- If you are using a Windows, you can also enable the machine to turn on/off automatically from ScanGear (scanner driver).
  - Scanner Tab

## **USB Connection Problems**

# Printing or Scanning Is Slow/Hi-Speed USB Connection Does Not Work/"This device can perform faster" Message Appears (Windows)

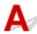

If your system environment does not support Hi-Speed USB, the machine operates at the slower speed of USB 1.1. In this case, the machine works properly but printing or scanning speed may slow down due to the communication speed.

Check Check following to make sure your system environment supports Hi-Speed USB connection.

- Does the USB port on your computer support Hi-Speed USB connection?
- Does the USB cable or the USB hub support Hi-Speed USB connection?
   Be sure to use a certified Hi-Speed USB cable. We recommend that the USB cable be no longer than 10 feet / 3 meters or so.
- Does the operating system of your computer support Hi-Speed USB connection?
   Install the latest update for your computer.
- Is the Hi-Speed USB driver working properly?
   If necessary, obtain and install the latest version of the Hi-Speed USB driver for your computer.

## >>> Important

• For more information, contact the manufacturer of your computer, USB cable, or USB hub.

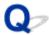

## **Cannot Communicate with Machine via USB**

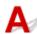

Check1 Make sure machine is turned on.

Check2 Connect USB cable properly.

As the illustration below, the USB port is at the back of the machine.

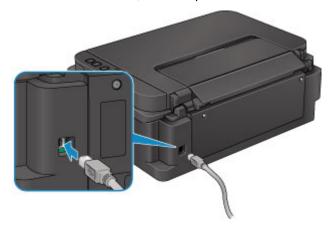

Check3 Do not start IJ Network Tool while printing.

Check4 Do not print while IJ Network Tool is running.

Check5 Make sure **Enable bidirectional support** is selected in **Ports** sheet of properties dialog box of printer driver. (Windows)

■ How to Open the Printer Driver Setup Window

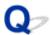

## **Printer Status Monitor Not Displayed (Windows)**

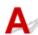

Check Is printer status monitor enabled?

Make sure **Enable Status Monitor** is selected on the **Option** menu of the printer status monitor.

- 1. Open printer driver setup window.
  - How to Open the Printer Driver Setup Window
- 2. On Maintenance sheet, click View Printer Status.
- 3. Select **Enable Status Monitor** on **Option** menu if it is not selected.

## **Installation and Download Problems**

- Cannot Install MP Drivers
- ➤ Easy-WebPrint EX Does Not Start or Easy-WebPrint EX Menu Does Not Appear (Windows)
- Updating MP Drivers in Network Environment (Windows)
- ➤ Uninstalling IJ Network Tool

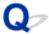

## **Cannot Install MP Drivers**

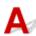

For Windows:

For Mac OS:

### For Windows:

· If installation does not start when you insert Setup CD-ROM:

Follow the instructions below to start the installation.

- 1. Make the following settings.
  - In Windows 10, click Start button > File Explorer, and then click This PC from list on left.
  - In Windows 8.1 or Windows 8, select Explorer icon in Taskbar on Desktop, and then select
     This PC (Computer for Windows 8) from list on left.
  - In Windows 7 or Windows Vista, click Start, and then click Computer.
  - In Windows XP, click **Start**, and then click **My Computer**.
- 2. Double-click CD-ROM icon in the window that appears.

If the contents of the CD-ROM appear, double-click MSETUP4.EXE.

If you cannot install the MP Drivers with the Setup CD-ROM, install them from the Canon website.

#### Note

- If the CD-ROM icon does not appear, try the following:
  - Remove the CD-ROM from your computer and reinsert it.
  - · Restart your computer.

If the icon still does not appear, try a different disc and see if it appears. If it does, there is a problem with the Setup CD-ROM. Contact your nearest Canon service center to request a repair.

### • If you cannot get past the Printer Connection screen:

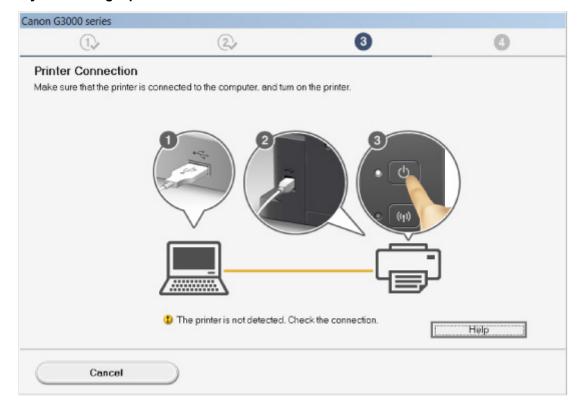

■Cannot Proceed beyond Printer Connection Screen/Connect Cable Screen

#### · Other cases:

Reinstall the MP Drivers.

If the MP Drivers were not installed correctly, uninstall the MP Drivers, restart your computer, and then reinstall the MP Drivers.

### ■ Deleting the Unnecessary MP Drivers

Reinstall the MP Drivers with the Setup CD-ROM or install them from the Canon website.

### Note

• If the installer was stopped due to a Windows error, Windows operation may be unstable, and you may not be able to install the drivers. Restart your computer and then reinstall the drivers.

## For Mac OS:

Download the drivers from the support page of Canon website and reinstall it.

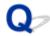

# Easy-WebPrint EX Does Not Start or Easy-WebPrint EX Menu Does Not Appear (Windows)

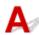

If Easy-WebPrint EX does not start or its menu does not appear on Internet Explorer, check the following.

Check1 Is Canon Easy-WebPrint EX displayed on Toolbars menu in Internet Explorer's View menu?

If **Canon Easy-WebPrint EX** is not displayed, Easy-WebPrint EX is not installed on your computer. Install the latest version of Easy-WebPrint EX from the Canon website.

### Note

- If Easy-WebPrint EX is not installed, a message asking you to install it may appear in the notification area on the desktop. Click the message and follow the instructions to install Easy-WebPrint EX.
- · Internet access is required to install or download Easy-WebPrint EX.

Check2 Is Canon Easy-WebPrint EX selected on Toolbars menu in Internet Explorer's View menu?

If **Canon Easy-WebPrint EX** is not selected, Easy-WebPrint EX is disabled. Select **Canon Easy-WebPrint EX** to enable it.

Check3 Check the following to make sure your system environment supports Easy-WebPrint EX.

- · Is it installed on the computer with proper system requirements?
- · Did you start it using a compatible version of Internet Explorer?

Visit Canon website for more information of the system requirements of Easy-WebPrint EX.

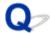

## **Updating MP Drivers in Network Environment (Windows)**

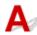

Download the latest MP Drivers.

The latest MP Drivers for your model are available for download on the Canon website.

Uninstall the existing MP Drivers and follow the installation instructions to install the latest MP Drivers that you downloaded. In the connection method selection screen, select **Use the printer with wireless LAN connection**. The machine is detected automatically in the network.

Make sure the machine was found, and install the MP Drivers following the on-screen instructions.

### >>> Note

• The network settings on the machine are not affected, so the machine can be used on the network without redoing settings.

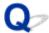

## **Uninstalling IJ Network Tool**

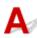

To uninstall IJ Network Tool from your computer, follow these steps.

For Windows:

For Mac OS:

### For Windows:

## >>> Important

- Even if IJ Network Tool is uninstalled, you can still use a network to print or scan from the computer. However, you cannot use the network to change the network settings.
- · Log into a user account with administrator privileges.
- 1. To uninstall IJ Network Tool, follow these steps.
  - Windows 10:
    - 1. Right-click **Start** button, and select **Control Panel > Programs > Programs and Features**.
    - 2. Select Canon IJ Network Tool from program list, and then click Uninstall.

If User Account Control screen appears, click Continue.

- Windows 8.1 or Windows 8:
  - 1. Select Control Panel from Settings charm in Desktop > Programs > Programs and Features.
  - 2. Select Canon IJ Network Tool from program list, and then click Uninstall.

If User Account Control screen appears, click Continue.

- · Windows 7 or Windows Vista:
  - 1. Click Start > Control Panel > Programs > Programs and Features.
  - 2. Select Canon IJ Network Tool from program list, and then click Uninstall.

If User Account Control screen appears, click Continue.

- · Windows XP:
  - 1. Click Start > Control Panel > Add or Remove Programs.
  - 2. Select Canon IJ Network Tool from program list and click Remove.
- 2. When confirmation message appears, click Yes.

When message appears saying to restart your computer, click **OK** and restart computer.

## For Mac OS:

## >>>> Important

- Even if IJ Network Tool is uninstalled, you can still use a network to print or scan from the computer. However, you cannot use the network to change the network settings.
- 1. Select **Applications** from **Go** menu of Finder, double-click **Canon Utilities** > **IJ Network Tool**, and then drag **Canon IJ Network Tool** icon into **Trash**.
- 2. Restart computer.

Empty the **Trash** and restart your computer.

## >>> Note

• To reinstall IJ Network Tool, uninstall IJ Network Tool and install it again from the Canon website.

## **Errors and Messages**

- ➤ An Error Occurs
- Message Appears
- ▶ "The printer is performing another operation" Appears on Computer Screen

## **An Error Occurs**

If an error occurs in printing, for example if the paper runs out or jams, a troubleshooting message appears automatically. Take the appropriate action described in the message.

When an error occurs, the **Alarm** lamp flashes and a support code (error number) appears on the computer screen. For some errors, the **Alarm** lamp and the **ON** lamp flashes alternately. Check the status of the lamps and the message, and take the appropriate action.

## **Support Code Corresponding to Number of Flashes of Alarm Lamp**

Example of 2 times flashing:

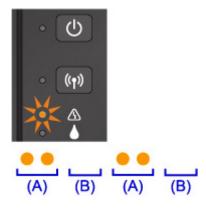

- (A) Flashes
- (B) Goes off

| Number of flashes | Cause                                                                               | Support<br>Code   |
|-------------------|-------------------------------------------------------------------------------------|-------------------|
| 2 flashes         | Machine is out of paper or paper does not feed.                                     | 1000              |
| 3 flashes         | Paper is jammed in paper output slot or in rear tray.                               | <u>1300</u>       |
| 4 flashes         | Print head (cartridge) is not installed properly.                                   | <u>1470</u>       |
| 5 flashes         | Print head may be damaged.                                                          | 1403              |
|                   | Print head (cartridge) cannot be recognized.                                        | 1471              |
|                   | Appropriate print head (cartridge) is not installed.                                | 1476              |
| 7 flashes         | Print head (cartridge) is not installed in correct position.                        | 1474              |
|                   | More than one print head (cartridge) of the same color is installed.                | 1475              |
| 8 flashes         | Ink absorber is almost full.                                                        | <u>1700, 1701</u> |
| 9 flashes         | Protective material or tape may still be attached to print head (cartridge) holder. | 1890              |
| 11 flashes        | Cannot perform printing with current print setting.                                 | 4103              |
| 14 flashes        | Print head (cartridge) cannot be recognized.                                        | 1473              |

| 15 flashes Print head (cartridge) | cannot be recognized. | <u>1472</u> |
|-----------------------------------|-----------------------|-------------|
|-----------------------------------|-----------------------|-------------|

# **Support Code Corresponding to Number of Alternate Flashes of ON Lamp and Alarm Lamp**

Example of 2 times flashing:

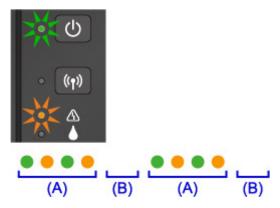

- (A) Alternately flashes
- (B) Goes off

| Number of flashes      | Cause                                     | Support Code                                                                                                    |
|------------------------|-------------------------------------------|----------------------------------------------------------------------------------------------------|
| 2 flashes              | Printer error has occurred.               | 5100                                                                                                    |
| 7 flashes              | Printer error has occurred.               | <u>5B00, 5B01</u>                                                                                                    |
| 10 flashes             | An error requiring a repair has occurred. | B202, B203, B204, B205                                                                                                    |
| Other cases than above | Printer error has occurred.               | 5011, 5012, 5050, 5200, 5400, 5700, 6500, 6800, 6801, 6900, 6901, 6902, 6910, 6911, 6930, 6931, 6932, 6933, 6936, 6937, 6938, 6940, 6941, 6942, 6943, 6944, 6945, 6946 |

## When a Support Code and a Message Are Displayed on Computer Screen:

• For Windows:

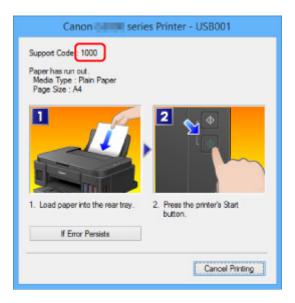

· For Mac OS:

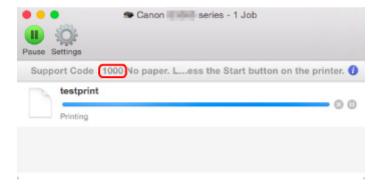

\* The screen differs depending on the OS you are using.

## >>> Note

• You can also search for details on resolving the errors indicated by the support code shown.

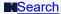

To resolve errors that do not have support codes, see Message Appears.

## **Message Appears**

This section describes some of the errors and messages that may appear.

#### Note

- A support code (error number) is displayed on the computer for some errors. For details on errors that have support code, see <u>List of Support Code for Error</u>.
- ■Error Regarding Power Cord Being Unplugged Is Displayed (Windows)
- **■**Writing Error/Output Error/Communication Error (Windows)
- ■Other Error Messages (Windows)
- **I**Inkjet Printer/Scanner/Fax Extended Survey Program Screen Is Displayed (Windows)
- ■Inkjet Printer/Scanner/Fax Extended Survey Program Icon Appears (Mac OS)

# Error Regarding Power Cord Being Unplugged Is Displayed (Windows)

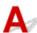

The machine may have been unplugged while it was on.

Check the error message that appears on the computer and click **OK**.

The machine starts printing.

See Notice for Unplugging the Power Cord for unplugging the power cord.

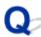

## **Writing Error/Output Error/Communication Error (Windows)**

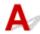

Check1 If **ON** lamp is off, make sure machine is plugged in and turn it on.

The **ON** lamp flashes while the machine is initializing. Wait until the **ON** lamp stops flashing and remains lit.

Check2 Make sure correct printer port is set in printer driver.

- \* In the following instructions, "XXX" signifies your machine's name.
  - 1. Log in using an account with administrator privileges.
  - 2. Make the following settings.
    - In Windows 10, right-click **Start** button and select **Control Panel** > **View devices and printers**.
    - In Windows 8.1 or Windows 8, select Control Panel from Settings charm on Desktop > Hardware and Sound > Devices and Printers.
    - In Windows 7, select Devices and Printers from Start menu.

- In Windows Vista, select Start menu > Control Panel > Hardware and Sound > Printers.
- In Windows XP, select Start menu > Control Panel > Printers and Other Hardware > Printers and Faxes.
- 3. Open printer driver properties.
  - In Windows 10, Windows 8.1, Windows 8, or Windows 7, right-click "Canon XXX series Printer" icon (where "XXX" is your machine's name), and then select **Printer properties**.
  - In Windows Vista or Windows XP, right-click "Canon XXX series Printer" icon (where "XXX" is your machine's name), and then select **Properties**.
- 4. Click **Ports** tab to check port settings.

Make sure a port named "USBnnn" (where "n" is a number) with "Canon XXX series Printer" appearing in **Printer** column is selected for **Print to the following port(s)**.

### >>> Note

- When the machine is used over LAN, the port name of the machine is displayed as
   "CNBJNP\_xxxxxxxxxxx". "xxxxxxxxxx" is the character string generated from the MAC address or a
   character string specified by the user when setting up the machine.
- If setting is incorrect:

Reinstall the MP Drivers from the Setup CD-ROM or the Canon website.

• If printing does not start even though the machine is connected to the computer using a USB cable and the port named "USBnnn" is selected:

In Windows 10, click **Start** button and select **All apps**, **Canon Utilities**, **Canon My Printer**, **Canon My Printer**, and then select **Diagnose and Repair Printer**. Follow the on-screen instructions to set the correct printer port, and then select your machine's name.

In Windows 8.1 or Windows 8, select **My Printer** on **Start** screen to start **My Printer**. If **My Printer** is not displayed on **Start** screen, select **Search** charm, and then search for "**My Printer**".

Set the correct printer port on **Diagnose and Repair Printer**. Follow the on-screen instructions to set the correct printer port, and then select your machine's name.

In Windows 7, Windows Vista, or Windows XP, click **Start** and select **All programs**, **Canon Utilities**, **Canon My Printer**, **Canon My Printer**, and then select **Diagnose and Repair Printer**. Follow the on-screen instructions to set the correct printer port, and then select your machine's name.

If the problem is not resolved, reinstall the MP Drivers from the Setup CD-ROM or the Canon website.

• If printing does not start even though the port named "CNBJNP\_xxxxxxxxxxx" is selected when the machine is used over LAN:

Launch IJ Network Tool, select "CNBJNP\_xxxxxxxxxxx" as you checked in step 4, and then associate the port with the printer using **Associate Port** in **Settings** menu.

If the problem is not resolved, reinstall the MP Drivers from the Setup CD-ROM or the Canon website.

Check3 Make sure machine is properly connected to computer.

If you are using a USB cable, make sure it is securely connected to both the machine and the computer. When the USB cable is securely plugged in, check the following:

- If you are using a relay device such as a USB hub, disconnect it, connect the machine directly to the computer, and retry the printing. If printing starts normally, there is a problem with the relay device.

  Contact the vendor of the relay device.
- There could also be a problem with the USB cable. Replace the USB cable and retry the printing.

If you use the machine over a LAN, make sure the machine is correctly set up for network use.

Check4 Make sure MP Drivers are installed correctly.

Uninstall the MP Drivers following the procedure described in <u>Deleting the Unnecessary MP Drivers</u> and reinstall them from the Setup CD-ROM or the Canon website.

Check5 When machine is connected to your computer with a USB cable, check device status from your computer.

Follow the procedure below to check the device status.

1. Open the Device Manager on your computer as shown below.

If the **User Account Control** screen appears, follow the on-screen instructions.

- In Windows 10, right-click Start button and select Device Manager.
- In Windows 8.1 or Windows 8, select Control Panel from Settings charm on Desktop > Hardware and Sound > Device Manager.
- In Windows 7 or Windows Vista, click Control Panel, Hardware and Sound, and Device Manager.
- In Windows XP, click Control Panel, Performance and Maintenance, System, and Device Manager on Hardware sheet.
- 2. Double-click Universal Serial Bus controllers and USB Printing Support.

If the **USB Printing Support Properties** screen does not appear, make sure the machine is correctly connected to the computer.

- Check3 Make sure machine is properly connected to computer.
- 3. Click General tab and check for a device problem.

If a device error is shown, see Windows Help to resolve it.

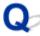

## Other Error Messages (Windows)

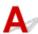

Check If an error message appears outside printer status monitor, check the following:

- "Could not spool successfully due to insufficient disk space"
  - Delete any unnecessary files to increase the amount of free space on the disk.
- "Could not spool successfully due to insufficient memory"

Close other applications to increase the available memory.

If you still cannot print, restart your computer and retry the printing.

· "Printer driver could not be found"

Uninstall the MP Drivers following the procedure described in <u>Deleting the Unnecessary MP Drivers</u> and reinstall them from the Setup CD-ROM or the Canon website.

"Could not print Application name - File name"

Try printing again once the current job is complete.

# Inkjet Printer/Scanner/Fax Extended Survey Program Screen Is Displayed (Windows)

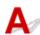

If the Inkjet Printer/Scanner/Fax Extended Survey Program is installed, a screen appears asking for permission to send the machine and application usage information every month for about ten years.

Read the information on the screen and follow the instructions below.

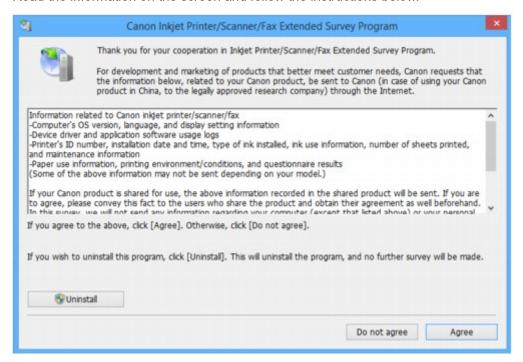

If you agree to participate in survey program:

Click **Agree** and follow the on-screen instructions. The printer usage information is sent via the Internet. Once you have completed the procedure, the information is subsequently sent automatically and the confirmation screen does not reappear.

### Note

• When the information is being sent, a warning such as an Internet security message may appear.

Make sure the program name is "IJPLMUI.exe" and allow it.

• If you clear **Send automatically from the next time** check box, the information will not be sent automatically from next time and a confirmation screen will appear at the time of the next survey. To send the information automatically, see <a href="Changing confirmation screen setting">Changing confirmation screen setting</a>:.

#### • If you do not agree to participate in survey program:

Click **Do not agree**. The confirmation screen closes and the survey is skipped. The confirmation screen will reappear one month later.

#### To uninstall Inkjet Printer/Scanner/Fax Extended Survey Program:

To uninstall the Inkjet Printer/Scanner/Fax Extended Survey Program, click **Uninstall** and follow the on-screen instructions.

#### · Changing confirmation screen setting:

- 1. Make the following settings.
  - In Windows 10, right-click Start button and select Programs and Features.
  - In Windows 8.1 or Windows 8, select Control Panel from Settings charm on Desktop > Programs > Programs and Features.
  - In Windows 7, or Windows Vista, select Start menu > Control Panel > Programs > Programs and Features.
  - In Windows XP, select Start menu > Control Panel > Add or Remove Programs.

### >>> Note

- In Windows 10, Windows 8.1, Windows 8, Windows 7, or Windows Vista, a confirmation/warning dialog box may appear when installing, uninstalling or starting up software.
  - This dialog box appears when administrative rights are required to perform a task.
  - If you are logged in on an account with administrator privileges, follow the on-screen instructions.
- 2. Select Canon Inkjet Printer/Scanner/Fax Extended Survey Program.
- 3. Select Change.

If you select **Yes** after you have followed the on-screen instructions, the confirmation screen will appear at the time of the next survey.

If you select **No**, the information will be sent automatically.

#### >>> Note

• If you select **Uninstall** (or **Remove** in Windows XP), the Inkjet Printer/Scanner/Fax Extended Survey Program is uninstalled. Follow the on-screen instructions.

# Inkjet Printer/Scanner/Fax Extended Survey Program Icon Appears (Mac OS)

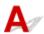

If the Inkjet Printer/Scanner/Fax Extended Survey Program is installed, the printer and application software usage information is sent every month for about ten years. The **Inkjet Printer/Scanner/Fax Extended Survey Program** icon appears in the Dock when it is time to send the printer usage information.

Click the icon, read the information that appears, and then follow the instructions below.

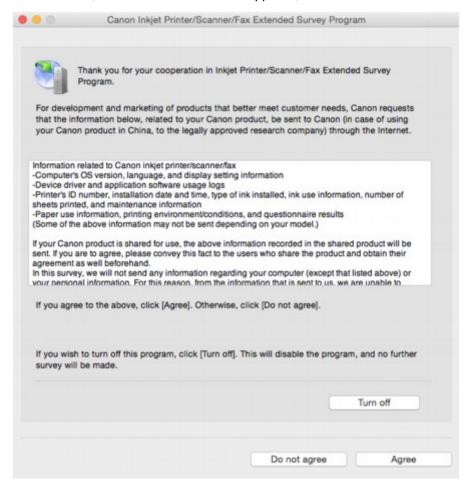

If you agree to participate in survey program:

Click **Agree** and follow the on-screen instructions. The printer usage information is sent via the Internet. Once you have completed the procedure, the information is subsequently sent automatically and the confirmation screen does not reappear.

#### Note

• If you clear **Send automatically from the next time** check box, the information will not be sent automatically the next time and the **Inkjet Printer/Scanner/Fax Extended Survey Program** icon will appear in the dock at the time of the next survey.

#### If you do not agree to participate in survey program:

Click **Do not agree**. The confirmation screen closes and the survey is skipped. The confirmation screen will reappear one month later.

#### To stop sending information:

Click **Turn off**. This stops the Inkjet Printer/Scanner/Fax Extended Survey Program, and information is not sent. To resume the survey, see <u>Changing setting</u>:

#### • To uninstall Inkjet Printer/Scanner/Fax Extended Survey Program:

- 1. Stop Inkjet Printer/Scanner/Fax Extended Survey Program.
  - **■**Changing setting:
- 2. Select **Applications** from **Go** menu of Finder, double-click **Canon Utilities** folder and **Inkjet Extended Survey Program** folder.
- 3. Move Canon Inkjet Printer/Scanner/Fax Extended Survey Program.app file to Trash.
- 4. Restart computer.

Empty **Trash** and restart your computer.

#### · Changing setting:

To display the confirmation screen every time the printer usage information is sent or to resume surveying, follow the procedure below.

- 1. Select **Applications** from **Go** menu of Finder, double-click **Canon Utilities** folder and **Inkjet Extended Survey Program** folder.
- 2. Double-click Canon Inkjet Printer/Scanner/Fax Extended Survey Program icon.

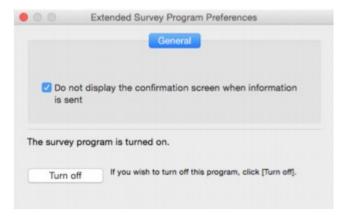

#### Do not display the confirmation screen when information is sent:

If the check box is selected, the information will be sent automatically.

If the check box is not selected, **Inkjet Printer/Scanner/Fax Extended Survey Program** icon will appear in the Dock at the time of the next survey. Click the icon and follow the onscreen instructions.

#### • Turn off/Turn on button:

Click the **Turn off** button to stop the Inkjet Printer/Scanner/Fax Extended Survey Program.

Click the **Turn on** button to restart the Inkjet Printer/Scanner/Fax Extended Survey Program.

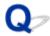

# "The printer is performing another operation" Appears on Computer Screen

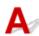

Check1 Printer installation may not be complete.

Refer to the printed manual "Getting Started" and complete the printer installation.

## Note

• During installation, the printer requires the operation that ink is loaded into the inside of printer from the ink tank. This operation takes about 6 minutes to complete. Wait until the operation is complete.

Check2 This message may appear while the printer is in operation.

This message closes when the operation is complete. Wait until the operation is complete.

## If You Cannot Solve a Problem

If there is a problem that you cannot solve following the instructions in this chapter, contact Canon through the Support page of the Canon website or contact your nearest Canon service center.

Canon support staff are trained to be able to provide technical support to satisfy customers.

### Caution

- If the machine emits any unusual sound, smoke, or odor, turn it off immediately. Unplug the machine and contact the seller you bought it from or your nearest Canon service center. Never attempt to repair or disassemble the machine yourself.
- If you attempt to repair or take apart the machine, your warranty will be invalidated even if it has not expired.

Before contacting the service center, note the following:

- Product name
  - (Your machine's name is written on the front cover of the setup manual.)
- Serial number (see setup manual)
- · Details of problem
- · What you tried to solve the problem, and what happened

## **Repairing Your Machine**

When transporting the machine for repairing it, follow the procedure below to prepare.

### >>> Important

- When transporting the machine, make sure to avoid the followings.
  - · You cannot take ink out of ink tanks.
  - · Do not tilt the machine. Ink may leak.
  - Please handle with care and ensure the box remains flat and NOT turned upside down or on its side, as the printer may be damaged and ink in the printer may leak.
  - Pack the machine in a sturdy box so that it is placed with its bottom facing down, using sufficient protective material to ensure safe transport.
  - Do not remove the print head (cartridge). Ink may leak.
  - When transporting the machine, we recommend packing the machine in a plastic bag so that ink does not leak.
  - When a shipping agent is handling transport of the machine, have its box marked "THIS SIDE UP" to keep the machine with its bottom facing down. Mark also with "FRAGILE" or "HANDLE WITH CARE".

#### 1. Make sure machine is turned on.

If the machine cannot be turned on, unplug it and go to step 4.

2. If an error has occurred, press machine's **Black** or **Color** button.

After the **Alarm** lamp is turned off, go to step 3.

If the error is not cleared, press **ON** button to turn the machine off, and then unplug it. If the machine cannot be turned off, unplug it. Go to step 4.

3. Set machine to transporting mode.

Press and hold **Stop** button, and then release button when **Alarm** lamp flashes 7 times. The machine is set to transporting mode and turned off. Unplug the machine.

4. Make sure that print head (cartridge) holder has moved to far right.

If the print head (cartridge) holder is not to the right, move it to far right.

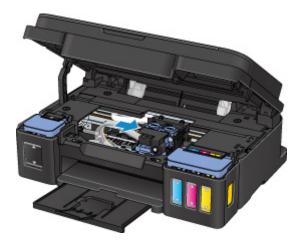

5. Make sure that tank caps are properly closed.

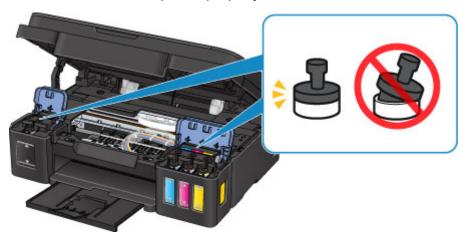

- 6. Retract the paper output tray and output tray extension, and then close the paper support.
- 7. Unplug the printer cable from the computer and from the machine, then unplug the power cord from the machine.
- 8. Use adhesive tape to secure all the covers on the machine to keep them from opening during transportation. Then pack the machine in the plastic bag.

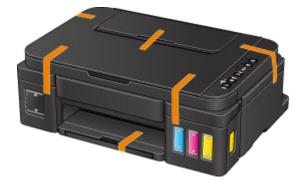

9. Attach the protective material to the machine when packing the machine in the box.

# **List of Support Code for Error**

Support code appears on your computer screen when errors occur.

A "support code" is an error number, and appears along with an error message.

When an error occurs, check the support code displayed on the computer screen and take the appropriate action in response.

## **Support Code Appears on Computer Screen**

• 1000 to 1ZZZ

```
    1000
    1200
    1300
    1403
    1470
    1471

    1472
    1473
    1474
    1475
    1476
    1640

    1700
    1701
    1890
```

• 2000 to 2ZZZ

```
2900 2901
```

4000 to 4ZZZ

4103

• 5000 to 5ZZZ

```
<u>5011</u> <u>5012</u> <u>5050</u> <u>5100</u> <u>5200</u> <u>5400</u> 
<u>5700</u> <u>5B00</u> <u>5B01</u>
```

• 6000 to 6ZZZ

```
      6000
      6500
      6800
      6801
      6900
      6901

      6902
      6910
      6911
      6930
      6931
      6932

      6933
      6936
      6937
      6938
      6940
      6941

      6942
      6943
      6944
      6945
      6946
```

A000 to ZZZZ

```
<u>B202</u> <u>B203</u> <u>B204</u> <u>B205</u>
```

For paper jam support codes, see also List of Support Code for Error (Paper Jams).

# **List of Support Code for Error (Paper Jams)**

If paper jams, remove it following the appropriate procedure as shown below.

• If you can see the jammed paper at the paper output slot or the rear tray:

#### **1300**

- If the paper tears and you cannot remove it from the paper output slot or from the rear tray:
  - Paper Is Jammed inside Machine
- · Cases other than above:
  - **■**Other Cases

#### Cause

Paper is jammed in paper output slot or in rear tray.

#### What to Do

Remove the jammed paper following the procedure below.

1. Slowly pull out paper, either from paper output slot or from rear tray, whichever is easier.

Hold the paper with both hands, and pull it out slowly so as not to tear it.

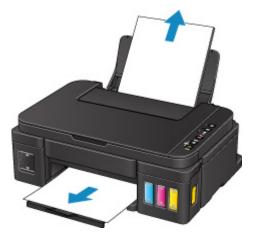

#### Note

- If you cannot pull out the paper, turn the machine back on. The paper may be ejected automatically.
- If paper becomes jammed during printing and you need to turn off the machine to remove it, press the **Stop** button to stop the printing before you turn off the machine.
- If the paper tears and you cannot remove the jammed paper from the paper output slot or the rear tray, remove the paper from inside the machine.
  - Paper Is Jammed inside Machine
- 2. Reload paper and press machine's **Black** or **Color** button.

The printer resumes printing. Reprint the page you were printing if it was not printed properly due to the paper jam.

If you turned off the machine in step 1, the print data that was sent to the machine is erased. Redo the printing.

#### Note

- When reloading the paper, make sure you are using suitable paper and loading it correctly.
- We recommend using paper sizes other than A5 to print documents with photos or graphics. A5 paper may curl and jam as it leaves the machine.

# Paper Is Jammed inside Machine

If the jammed paper tears and you cannot remove the paper either from the paper output slot or from the rear tray, or if the jammed paper remains inside the machine, remove the paper following the instructions below.

#### Note

- If paper becomes jammed during printing and you need to turn off the machine to remove it, press the **Stop** button to stop the printing before you turn off the machine.
- 1. Turn off machine and unplug it.
- 2. Open scanning unit / cover.

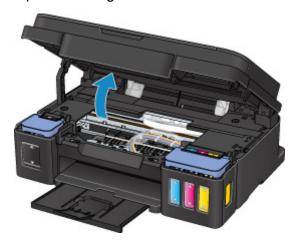

## >>>> Important

• Do not touch clear film (A), white belt (B), or tubes (C).

3. Check if jammed paper is under print head (cartridge) holder.

If the jammed paper is under the print head (cartridge) holder, move the print head (cartridge) holder to the far right or left, whichever makes it easier to remove the paper.

When moving the print head (cartridge) holder, hold the top of the print head (cartridge) holder and slide it slowly to the far right or left.

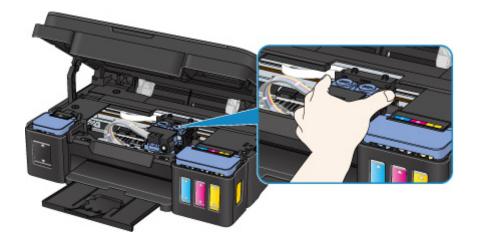

4. Hold jammed paper firmly in both hands.

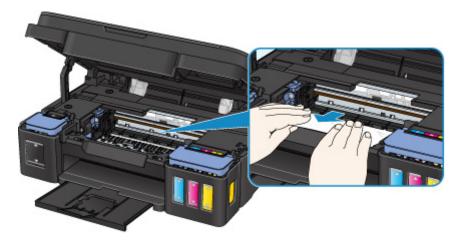

If the paper is rolled up, pull out it.

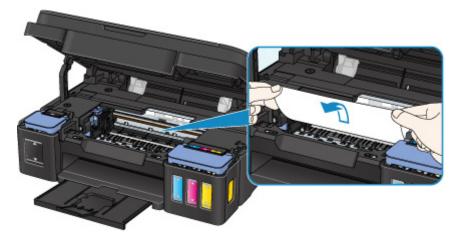

5. Slowly pull out paper, so as not to tear it.

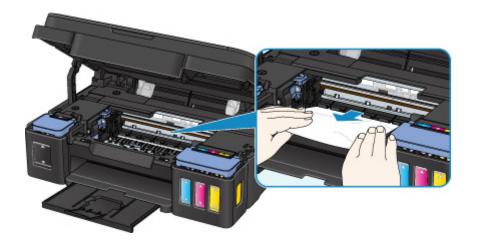

## 6. Make sure all jammed paper is removed.

If the paper tears when you pull out it, a bit of paper may remain in the machine. Check the following and remove any remaining paper.

- · Any paper left under the print head (cartridge) holder?
- · Any small bits of paper left in the machine?
- Any paper left in the left and right empty spaces (D) in the machine?

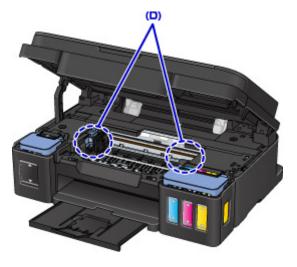

#### 7. Close scanning unit / cover.

All jobs in the print queue are canceled. Redo the printing.

#### Note

• When reloading the paper, make sure you are using suitable paper and loading it correctly. If a paper jam message appears on your computer screen when you resume printing after removing all the jammed paper, there may be some paper still inside the machine. Check the machine again for any remaining bits of paper.

If the measures above do not solve the problem, contact your nearest Canon service center to request a repair.

- Do not tilt the machine when moving it since the ink may leak out.
- When transporting the machine for repairing it, see Repairing Your Machine.

# **Other Cases**

Check the following:

Check1 Is anything blocking paper output slot?

Check2 Are there any foreign objects in rear tray?

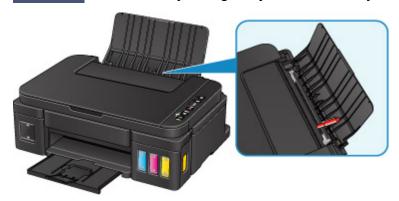

If there are any foreign objects in the rear tray, be sure to turn off the machine, unplug it, and then remove the foreign object.

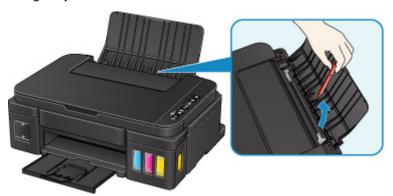

# >>> Important

• Do not tilt the machine or do not it upside down. Doing so may cause the ink to leak.

Check3 Is paper curled?

Correct curl before loading paper.

### Cause

Possible causes include the following.

- There is no paper in the rear tray.
- Paper is not loaded properly.

# What to Do

Take the corresponding actions below.

- Load paper in the rear tray.
- Align the paper guides with the both edges of the paper when you load paper.

After carrying out the above measures, press the machine's **Black** or **Color** button.

# Cause

Scanning unit/cover is open.

# What to Do

Close the scanning unit / cover and wait for a while.

Do not close it while you are refilling an ink tank.

## Cause

Print head may be damaged.

# What to Do

Contact your nearest Canon service center to request a repair.

- Do not tilt the machine when moving it since the ink may leak out.
- When transporting the machine for repairing it, see Repairing Your Machine.

### Cause

Print head (cartridge) is not installed properly.

## What to Do

Open the scanning unit / cover, and then push the print head (cartridge) locking cover to make sure the print heads (cartridges) are installed properly.

Alternatively, push the joint button.

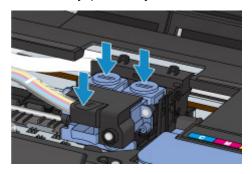

# >>> Important

• Remove the label and the protective tape of the print head (cartridge) to install it.

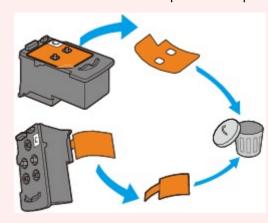

After that, close the scanning unit / cover.

## Cause

Print head (cartridge) cannot be recognized.

## What to Do

Printing cannot be executed because the print head (cartridge) may not be installed properly or may not be compatible with this machine.

Install the appropriate print head (cartridge).

## Cause

Print head (cartridge) cannot be recognized.

## What to Do

Printing cannot be executed because the print head (cartridge) may not be installed properly or may not be compatible with this machine.

Install the appropriate print head (cartridge).

#### Cause

Print head (cartridge) cannot be recognized.

## What to Do

Printing cannot be executed because the print head (cartridge) may not be installed properly or may not be compatible with this machine.

Install the appropriate print head (cartridge).

## Cause

Print head (cartridge) is not installed in correct position.

# What to Do

Make sure each print head (cartridge) is installed in the correct position.

If printing is in progress, press the machine's **Stop** button to cancel printing, and then install the print head (cartridge).

# Cause

More than one print head (cartridge) of the same color is installed.

# What to Do

Install the print head (cartridge) in the correct position.

## Cause

Appropriate print head (cartridge) is not installed.

# What to Do

Printing cannot be executed because the print head (cartridge) is not compatible with this machine. Install the appropriate print head (cartridge).

#### Cause

The remaining ink level in one of the ink tanks may have reached the lower limit line shown on the ink tank.

#### What to Do

To check the remaining ink level, visually inspect the remaining ink in the ink tank. If the remaining ink level is below the lower limit line, refill the ink tank with the corresponding color of ink.

#### **■**Refilling Ink Tanks

If printing is continued when the remaining ink level is below the lower limit line, the printer may consume a certain amount of ink to return to printable status and may also become damaged.

To continue printing, press the printer's **Start** button. After this operation, the remaining ink level notification function will not operate.

To reuse this function, refill each color of ink to the upper limit line shown on the ink tank and press the printer's **Start** button for at least 5 seconds. If any ink tank is not refilled to the upper limit line, a significant error may occur in the accuracy of the remaining ink level notification function.

#### Cause

Ink absorber is almost full.

## What to Do

Press the machine's **Black** or **Color** button to continue printing. Contact your nearest Canon service center to request a repair.

- Do not tilt the machine when moving it since the ink may leak out.
- When transporting the machine for repairing it, see Repairing Your Machine.

### Cause

Ink absorber is almost full.

## What to Do

Press the machine's **Black** or **Color** button to continue printing. Contact your nearest Canon service center to request a repair.

- Do not tilt the machine when moving it since the ink may leak out.
- When transporting the machine for repairing it, see Repairing Your Machine.

#### Cause

Protective material or tape may still be attached to print head (cartridge) holder.

## What to Do

Open the scanning unit / cover and make sure the protective material and tape have been removed from the cartridge holder.

If the protective material or tape is still there, remove it and close the scanning unit / cover.

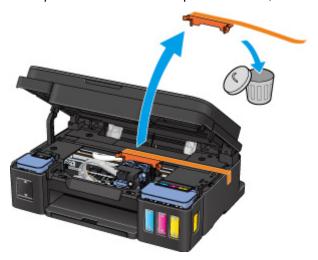

If this does not solve the problem, contact your nearest Canon service center to request a repair.

- Do not tilt the machine when moving it since the ink may leak out.
- When transporting the machine for repairing it, see Repairing Your Machine.

#### Cause

Scanning print head alignment sheet failed.

#### What to Do

Press the machine's **Black** or **Color** button. Check the following points, perform automatic print head alignment again.

- Make sure the print head alignment sheet is set in the correct position and orientation on the platen glass.
- · Make sure the platen glass and the print head alignment sheet are not dirty.
- Make sure the loaded paper is correct.

For automatic print head alignment, load A4 or Letter-sized plain paper.

· Make sure the print head nozzle is not clogged.

Check the print head condition by printing the nozzle check pattern.

If the error is not resolved, perform manual print head alignment.

#### Cause

Print head alignment pattern has been printed and machine is waiting to scan sheet.

## What to Do

Scan the printed alignment pattern.

1. Load print head alignment sheet on platen glass.

Place the printed side down and align the mark 

in the upper left corner of the sheet with the alignment mark 

in the upper left corner of the sheet with the alignment mark 

in the upper left corner of the sheet with the alignment mark 

in the upper left corner of the sheet with the alignment mark 

in the upper left corner of the sheet with the alignment mark 

in the upper left corner of the sheet with the alignment mark 

in the upper left corner of the sheet with the alignment mark 

in the upper left corner of the sheet with the alignment mark 

in the upper left corner of the sheet with the alignment mark 

in the upper left corner of the sheet with the alignment mark 

in the upper left corner of the sheet with the alignment mark 

in the upper left corner of the sheet with the alignment mark 

in the upper left corner of the sheet with the alignment mark 

in the upper left corner of the sheet with the alignment mark 

in the upper left corner of the sheet with the alignment mark 

in the upper left corner of the sheet with the upper left corner of the sheet with the alignment mark 

in the upper left corner of the upper left corner of the sheet with the upper left corner of the upper left corner of the upper left

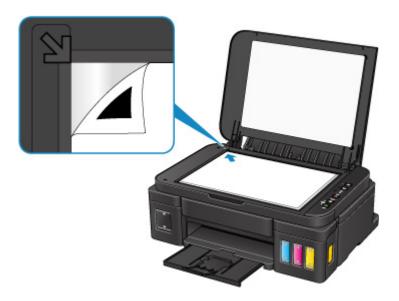

2. Slowly close the document cover and press machine's **Black** or **Color** button.

The machine starts scanning the print head alignment sheet, and automatically adjusts the print head position.

# Cause

Cannot perform printing with current print settings.

# What to Do

Press the machine's **Stop** button to cancel printing.

Then change the print settings and retry printing.

### Cause

Printer error has occurred.

## What to Do

Turn off the machine and unplug it.

Plug in the machine again and turn it back on.

If this does not solve the problem, contact your nearest Canon service center to request a repair.

- Do not tilt the machine when moving it since the ink may leak out.
- When transporting the machine for repairing it, see Repairing Your Machine.

#### Cause

Printer error has occurred.

## What to Do

Turn off the machine and unplug it.

Plug in the machine again and turn it back on.

If this does not solve the problem, contact your nearest Canon service center to request a repair.

- Do not tilt the machine when moving it since the ink may leak out.
- When transporting the machine for repairing it, see Repairing Your Machine.

### Cause

Printer error has occurred.

## What to Do

Turn off the machine and unplug it.

Plug in the machine again and turn it back on.

If this does not solve the problem, contact your nearest Canon service center to request a repair.

- Do not tilt the machine when moving it since the ink may leak out.
- When transporting the machine for repairing it, see Repairing Your Machine.

#### Cause

Printer error has occurred.

#### What to Do

Cancel printing and turn off the machine.

Check the following:

- Make sure print head (cartridge) holder motion is not impeded by stabilizer, jammed paper, etc.
   Remove any impediment.
- Make sure the print heads (cartridges) are properly installed.

Turn the machine back on.

If this does not solve the problem, contact your nearest Canon service center to request a repair.

### >>> Important

• When clearing an impediment to print head (cartridge) holder motion, be careful not to touch clear film (A), white belt (B), or tubes (C).

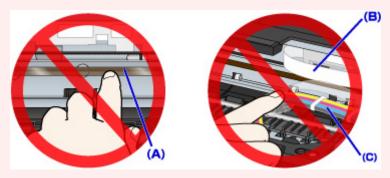

- Do not tilt the machine when moving it since the ink may leak out.
- When transporting the machine for repairing it, see Repairing Your Machine.

## Cause

Printer error has occurred.

#### What to Do

## >>> Important

· Perform all of the following steps in order.

Changing the order or omitting steps may cause other problems.

- 1. Check the remaining ink level, and then refill the ink tanks if necessary.
- 2. Turn off machine and unplug it.
- 3. Plug in machine again and turn it back on.
- 4. Perform print head Cleaning.
- 5. Perform System Cleaning.

No Deep Cleaning is required.

If the error recurs after taking the above actions, you may be able to resolve it by replacing the print heads.

For details, click here.

#### >>>> Important

- If the error recurs after replacing the print heads, contact your nearest Canon service center to request a repair.
- Do not tilt the machine when moving it since the ink may leak out.
- · When transporting the machine for repairing it, see Repairing Your Machine.

#### Note

- See below for Cleaning and System Cleaning instructions.
  - · From the computer:

The Cleaning procedure is explained at the beginning of the following page, and System Cleaning procedure is explained at the end of the page. (No Deep Cleaning is required.)

- Cleaning the Print Heads (Windows)
- Cleaning the Print Heads (Mac OS)
- From the machine's operation panel:
  - Hold down the **Stop** button until the **Alarm** lamp flashes twice, and then release it.
     The machine starts cleaning the print head.

The cleaning will be complete when the **ON** lamp lights after flashing.

Do not perform any other operations until the machine completes the cleaning of the print head. This takes about 1 minute.

• If the remaining ink level is below the single dot (a), refill the ink tank of corresponding color.

Performing system cleaning when the remaining ink level is not enough may damage the machine

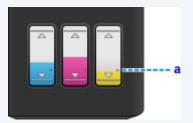

2. Hold down the **Stop** button until the **Alarm** lamp flashes 5 times, and then release it.

### Cause

Printer error has occurred.

## What to Do

Turn off the machine and unplug it.

Plug in the machine again and turn it back on.

If this does not solve the problem, contact your nearest Canon service center to request a repair.

- Do not tilt the machine when moving it since the ink may leak out.
- When transporting the machine for repairing it, see Repairing Your Machine.

#### Cause

Printer error has occurred.

## What to Do

Turn off the machine and unplug it.

Plug in the machine again and turn it back on.

If this does not solve the problem, contact your nearest Canon service center to request a repair.

- Do not tilt the machine when moving it since the ink may leak out.
- When transporting the machine for repairing it, see Repairing Your Machine.

# 5B00

## Cause

Printer error has occurred.

## What to Do

Contact your nearest Canon service center to request a repair.

- Do not tilt the machine when moving it since the ink may leak out.
- When transporting the machine for repairing it, see Repairing Your Machine.

# 5B01

## Cause

Printer error has occurred.

## What to Do

Contact your nearest Canon service center to request a repair.

- Do not tilt the machine when moving it since the ink may leak out.
- When transporting the machine for repairing it, see Repairing Your Machine.

### Cause

Printer error has occurred.

### What to Do

Turn off the machine and unplug it.

Plug in the machine again and turn it back on.

If this does not solve the problem, contact your nearest Canon service center to request a repair.

- Do not tilt the machine when moving it since the ink may leak out.
- When transporting the machine for repairing it, see Repairing Your Machine.

#### Cause

Printer error has occurred.

### What to Do

Turn off the machine and unplug it.

Plug in the machine again and turn it back on.

If this does not solve the problem, contact your nearest Canon service center to request a repair.

- Do not tilt the machine when moving it since the ink may leak out.
- When transporting the machine for repairing it, see Repairing Your Machine.

### Cause

Printer error has occurred.

### What to Do

Turn off the machine and unplug it.

Plug in the machine again and turn it back on.

If this does not solve the problem, contact your nearest Canon service center to request a repair.

- Do not tilt the machine when moving it since the ink may leak out.
- When transporting the machine for repairing it, see Repairing Your Machine.

#### Cause

Printer error has occurred.

### What to Do

Turn off the machine and unplug it.

Plug in the machine again and turn it back on.

If this does not solve the problem, contact your nearest Canon service center to request a repair.

- Do not tilt the machine when moving it since the ink may leak out.
- When transporting the machine for repairing it, see Repairing Your Machine.

#### Cause

Printer error has occurred.

### What to Do

Turn off the machine and unplug it.

Plug in the machine again and turn it back on.

If this does not solve the problem, contact your nearest Canon service center to request a repair.

- Do not tilt the machine when moving it since the ink may leak out.
- When transporting the machine for repairing it, see Repairing Your Machine.

#### Cause

Printer error has occurred.

### What to Do

Turn off the machine and unplug it.

Plug in the machine again and turn it back on.

If this does not solve the problem, contact your nearest Canon service center to request a repair.

- Do not tilt the machine when moving it since the ink may leak out.
- When transporting the machine for repairing it, see Repairing Your Machine.

### Cause

Printer error has occurred.

### What to Do

Turn off the machine and unplug it.

Plug in the machine again and turn it back on.

If this does not solve the problem, contact your nearest Canon service center to request a repair.

- Do not tilt the machine when moving it since the ink may leak out.
- When transporting the machine for repairing it, see Repairing Your Machine.

#### Cause

Printer error has occurred.

### What to Do

Turn off the machine and unplug it.

Plug in the machine again and turn it back on.

If this does not solve the problem, contact your nearest Canon service center to request a repair.

- Do not tilt the machine when moving it since the ink may leak out.
- When transporting the machine for repairing it, see Repairing Your Machine.

### Cause

Printer error has occurred.

### What to Do

Turn off the machine and unplug it.

Plug in the machine again and turn it back on.

If this does not solve the problem, contact your nearest Canon service center to request a repair.

- Do not tilt the machine when moving it since the ink may leak out.
- When transporting the machine for repairing it, see Repairing Your Machine.

### Cause

Printer error has occurred.

### What to Do

Turn off the machine and unplug it.

Plug in the machine again and turn it back on.

If this does not solve the problem, contact your nearest Canon service center to request a repair.

- Do not tilt the machine when moving it since the ink may leak out.
- When transporting the machine for repairing it, see Repairing Your Machine.

#### Cause

Printer error has occurred.

### What to Do

Turn off the machine and unplug it.

Plug in the machine again and turn it back on.

If this does not solve the problem, contact your nearest Canon service center to request a repair.

- Do not tilt the machine when moving it since the ink may leak out.
- When transporting the machine for repairing it, see Repairing Your Machine.

### Cause

Printer error has occurred.

### What to Do

Turn off the machine and unplug it.

Plug in the machine again and turn it back on.

If this does not solve the problem, contact your nearest Canon service center to request a repair.

- Do not tilt the machine when moving it since the ink may leak out.
- When transporting the machine for repairing it, see Repairing Your Machine.

#### Cause

Printer error has occurred.

### What to Do

Turn off the machine and unplug it.

Plug in the machine again and turn it back on.

If this does not solve the problem, contact your nearest Canon service center to request a repair.

- Do not tilt the machine when moving it since the ink may leak out.
- When transporting the machine for repairing it, see Repairing Your Machine.

#### Cause

Printer error has occurred.

### What to Do

Turn off the machine and unplug it.

Plug in the machine again and turn it back on.

If this does not solve the problem, contact your nearest Canon service center to request a repair.

- Do not tilt the machine when moving it since the ink may leak out.
- When transporting the machine for repairing it, see Repairing Your Machine.

### Cause

Printer error has occurred.

### What to Do

Turn off the machine and unplug it.

Plug in the machine again and turn it back on.

If this does not solve the problem, contact your nearest Canon service center to request a repair.

- Do not tilt the machine when moving it since the ink may leak out.
- When transporting the machine for repairing it, see Repairing Your Machine.

### Cause

Printer error has occurred.

### What to Do

Turn off the machine and unplug it.

Plug in the machine again and turn it back on.

If this does not solve the problem, contact your nearest Canon service center to request a repair.

- Do not tilt the machine when moving it since the ink may leak out.
- When transporting the machine for repairing it, see Repairing Your Machine.

#### Cause

Printer error has occurred.

### What to Do

Turn off the machine and unplug it.

Plug in the machine again and turn it back on.

If this does not solve the problem, contact your nearest Canon service center to request a repair.

- Do not tilt the machine when moving it since the ink may leak out.
- When transporting the machine for repairing it, see Repairing Your Machine.

### Cause

Printer error has occurred.

### What to Do

Turn off the machine and unplug it.

Plug in the machine again and turn it back on.

If this does not solve the problem, contact your nearest Canon service center to request a repair.

- Do not tilt the machine when moving it since the ink may leak out.
- When transporting the machine for repairing it, see Repairing Your Machine.

### Cause

Printer error has occurred.

### What to Do

Turn off the machine and unplug it.

Plug in the machine again and turn it back on.

If this does not solve the problem, contact your nearest Canon service center to request a repair.

- Do not tilt the machine when moving it since the ink may leak out.
- When transporting the machine for repairing it, see Repairing Your Machine.

### Cause

Printer error has occurred.

### What to Do

Turn off the machine and unplug it.

Plug in the machine again and turn it back on.

If this does not solve the problem, contact your nearest Canon service center to request a repair.

- Do not tilt the machine when moving it since the ink may leak out.
- When transporting the machine for repairing it, see Repairing Your Machine.

### Cause

Printer error has occurred.

### What to Do

Turn off the machine and unplug it.

Plug in the machine again and turn it back on.

If this does not solve the problem, contact your nearest Canon service center to request a repair.

- Do not tilt the machine when moving it since the ink may leak out.
- When transporting the machine for repairing it, see Repairing Your Machine.

### Cause

Printer error has occurred.

### What to Do

Turn off the machine and unplug it.

Plug in the machine again and turn it back on.

If this does not solve the problem, contact your nearest Canon service center to request a repair.

- Do not tilt the machine when moving it since the ink may leak out.
- When transporting the machine for repairing it, see Repairing Your Machine.

### Cause

Printer error has occurred.

### What to Do

Turn off the machine and unplug it.

Plug in the machine again and turn it back on.

If this does not solve the problem, contact your nearest Canon service center to request a repair.

- Do not tilt the machine when moving it since the ink may leak out.
- When transporting the machine for repairing it, see Repairing Your Machine.

#### Cause

An error requiring a repair has occurred.

### What to Do

Turn off the machine and unplug it.

Contact your nearest Canon service center to request a repair.

- Do not tilt the machine when moving it since the ink may leak out.
- When transporting the machine for repairing it, see Repairing Your Machine.

#### Cause

An error requiring a repair has occurred.

### What to Do

Turn off the machine and unplug it.

Contact your nearest Canon service center to request a repair.

- Do not tilt the machine when moving it since the ink may leak out.
- When transporting the machine for repairing it, see Repairing Your Machine.

### Cause

An error requiring a repair has occurred.

### What to Do

Turn off the machine and unplug it.

Contact your nearest Canon service center to request a repair.

- Do not tilt the machine when moving it since the ink may leak out.
- When transporting the machine for repairing it, see Repairing Your Machine.

#### Cause

An error requiring a repair has occurred.

### What to Do

Turn off the machine and unplug it.

Contact your nearest Canon service center to request a repair.

- Do not tilt the machine when moving it since the ink may leak out.
- When transporting the machine for repairing it, see Repairing Your Machine.